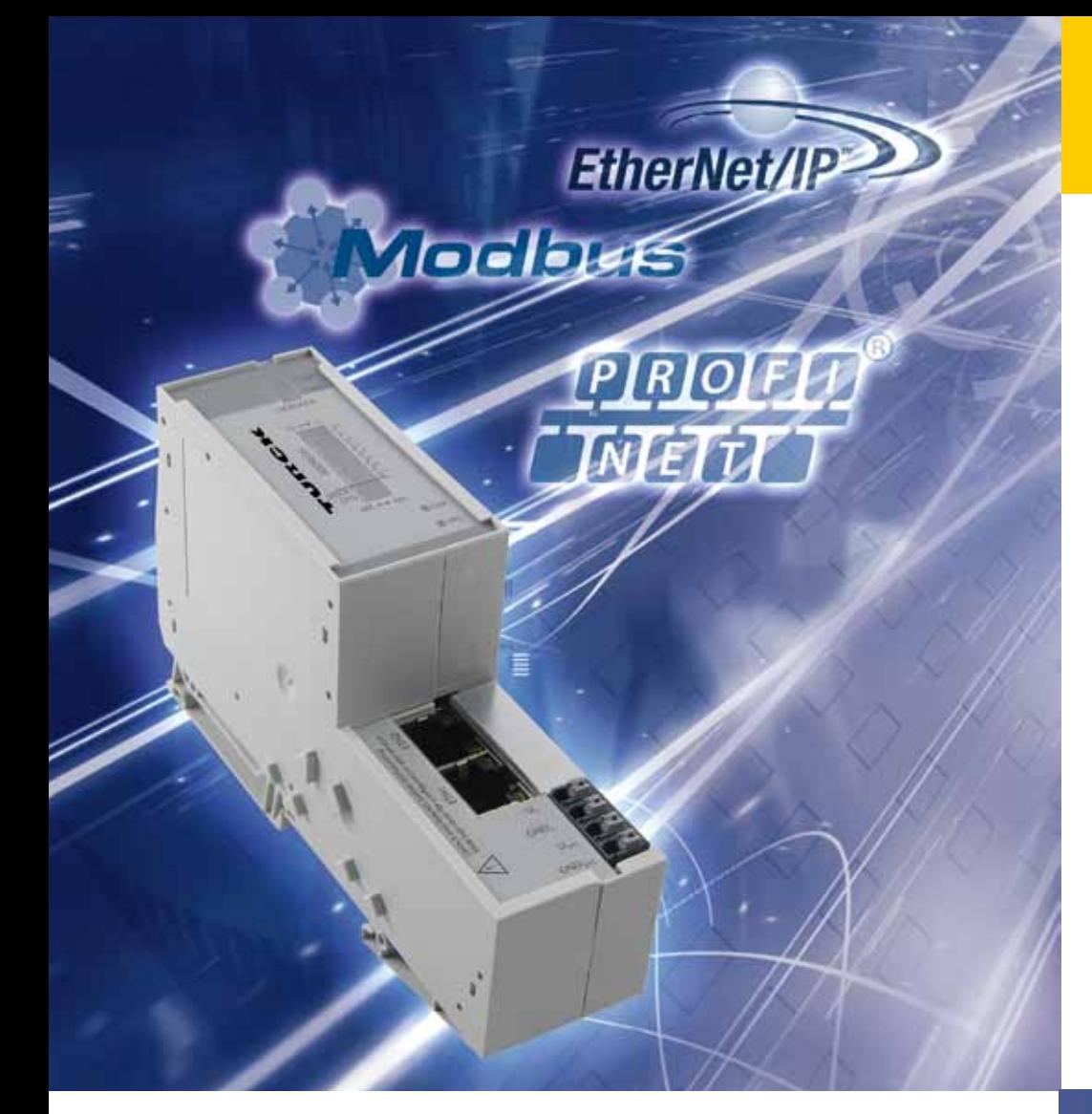

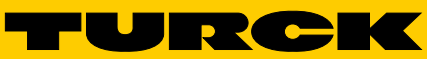

**Industrial** Automation

BL20 – USER MANUAL

MULTIPROTOCOL **GATEWAY** for ETHERNET BL20-E-GW-EN

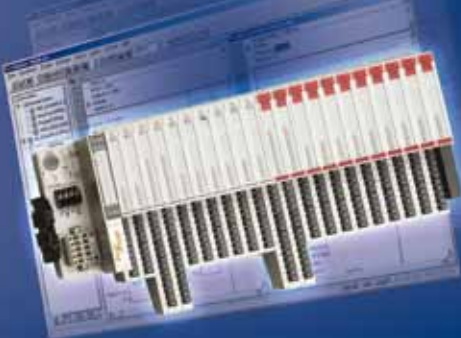

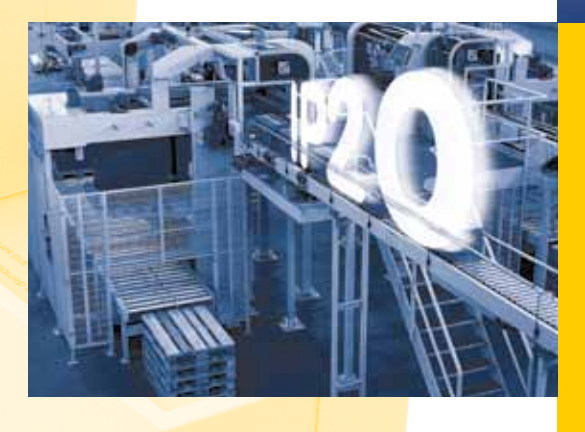

*Sense it! Connect it! Bus it! Solve it!*

All brand and product names are trademarks or registered trade marks of the owner concerned.

Edition 07/2013 © Hans Turck GmbH, Muelheim an der Ruhr

All rights reserved, including those of the translation.

No part of this manual may be reproduced in any form (printed, photocopy, microfilm or any other process) or processed, duplicated or distributed by means of electronic systems without written permission of Hans Turck GmbH & Co. KG, Muelheim an der Ruhr.

Subject to alterations without notice

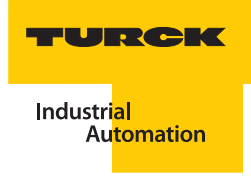

# **Table of Contents**

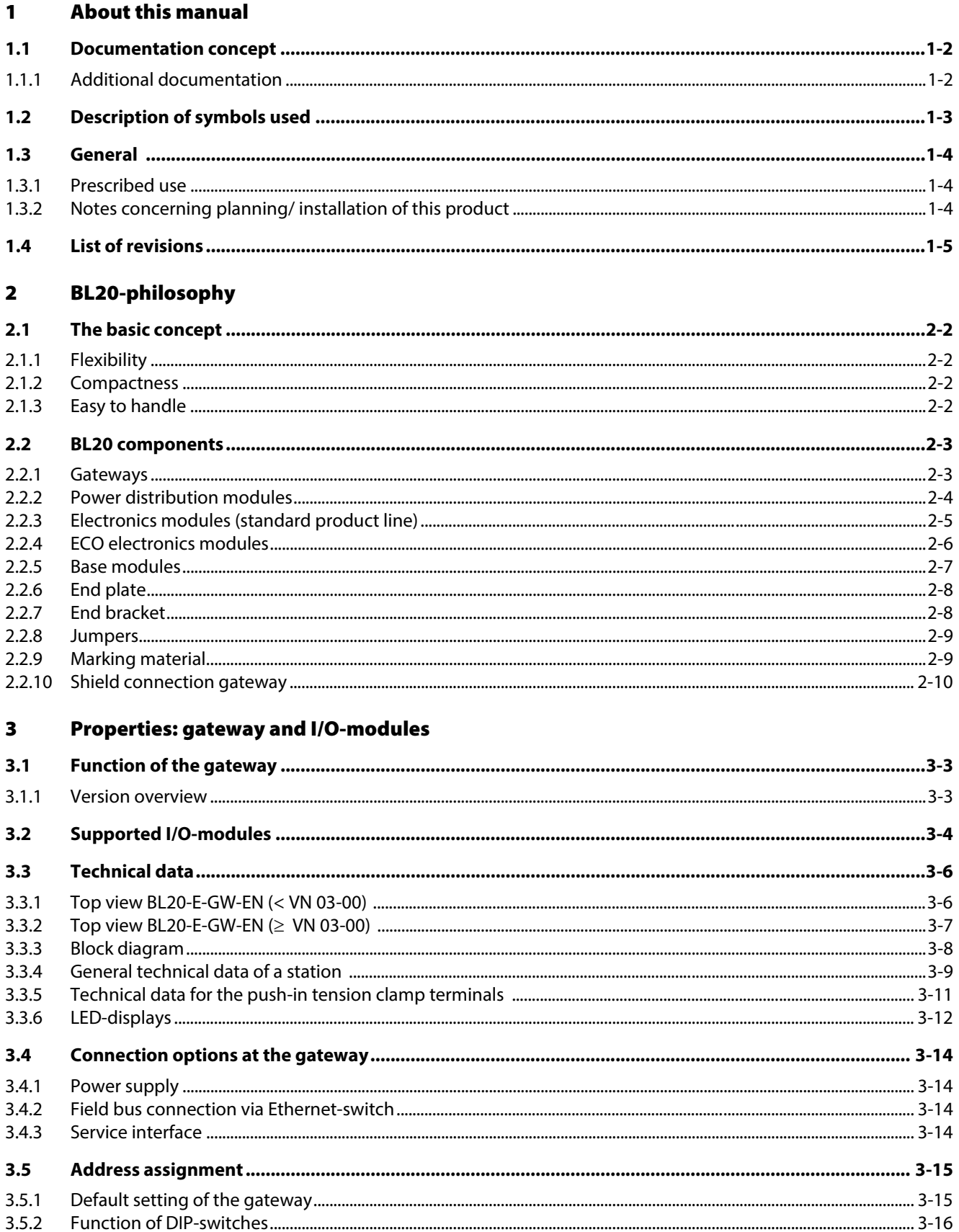

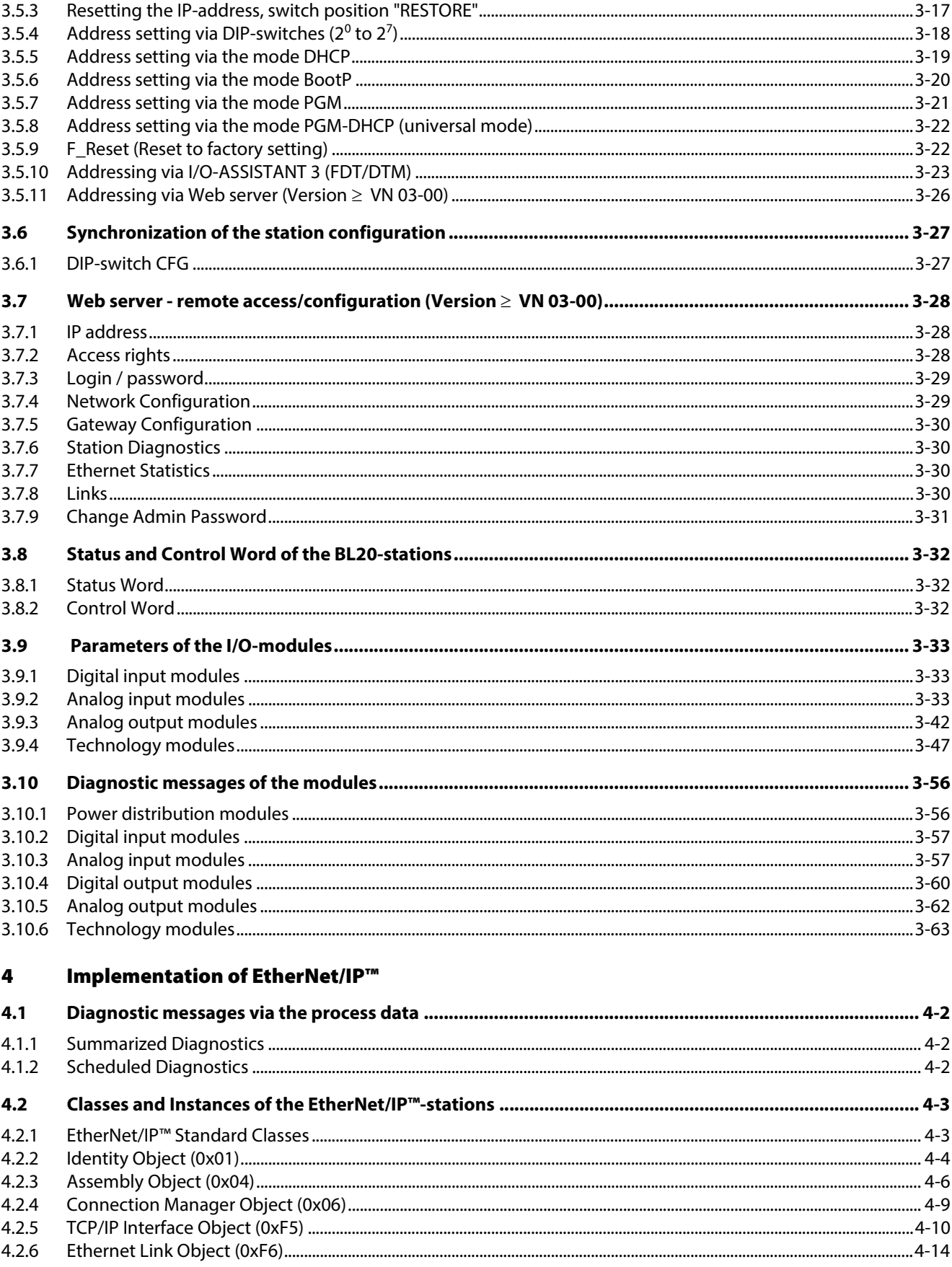

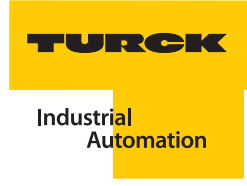

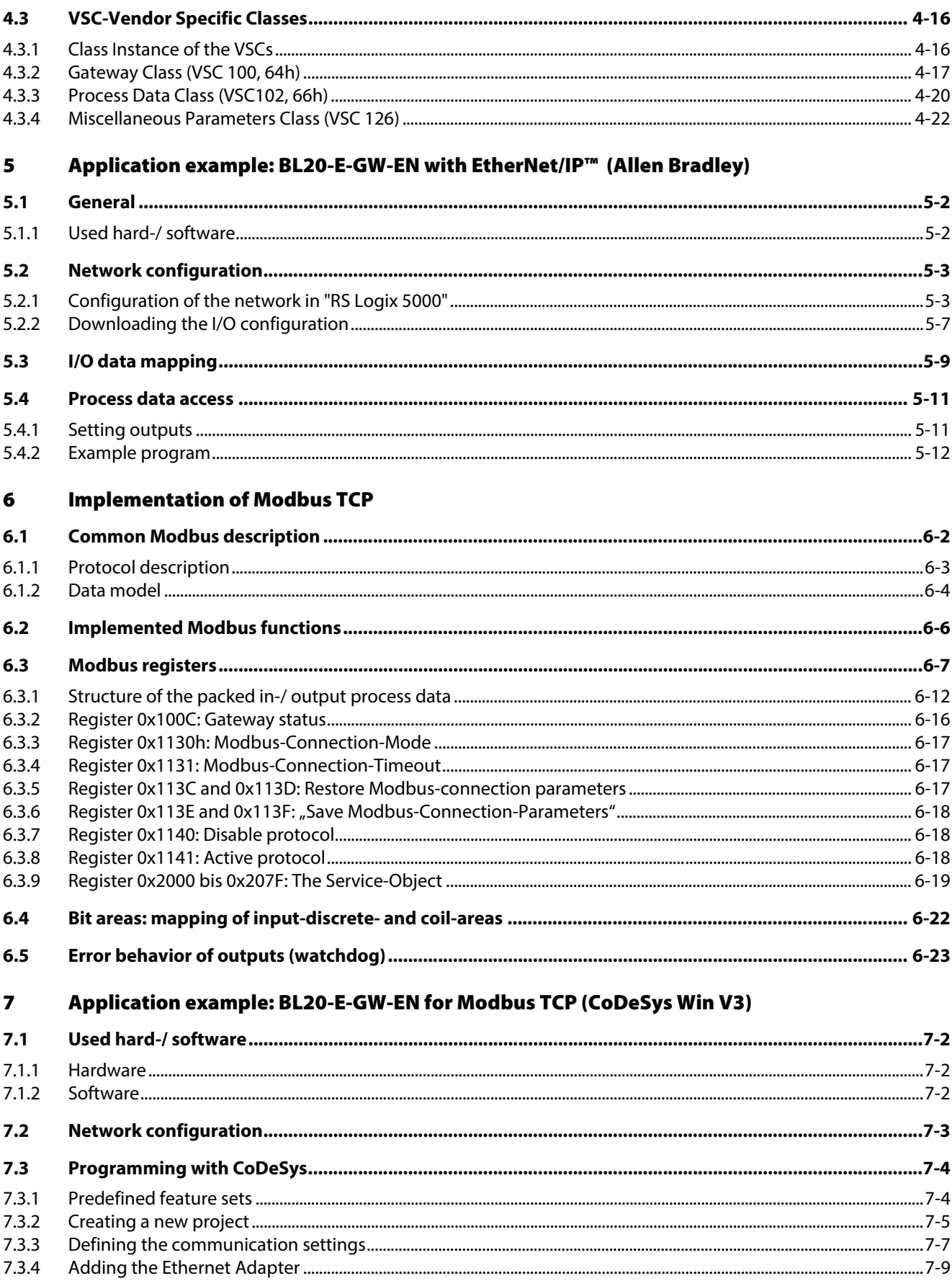

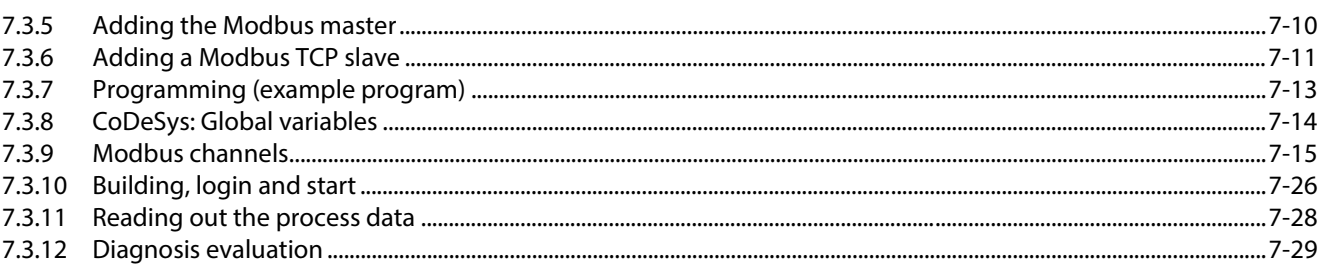

#### **Implementation of PROFINET®** 8

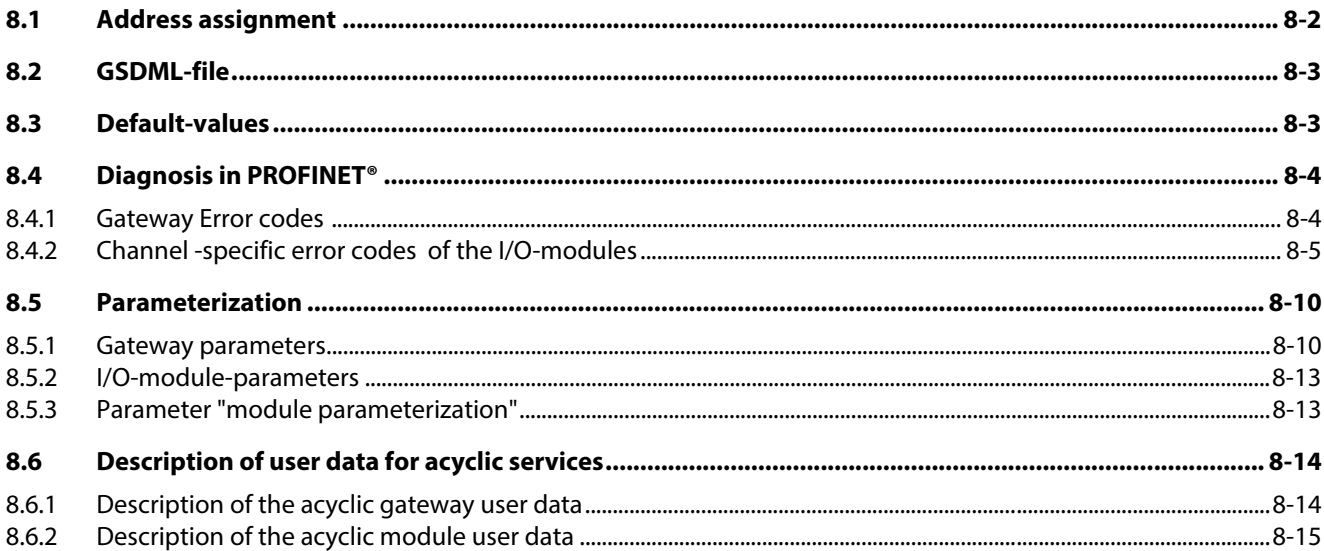

#### Application example: BL20-E-GW-EN with PROFINET<sup>®</sup> (S7)  $\mathbf{9}$

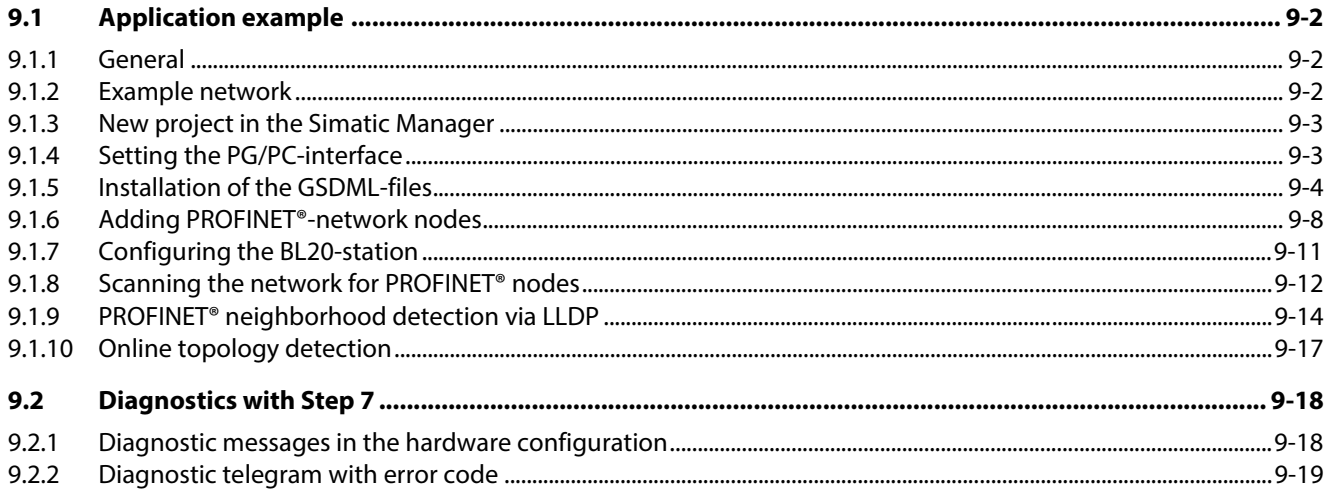

#### **Guidelines for station planning**  $10$

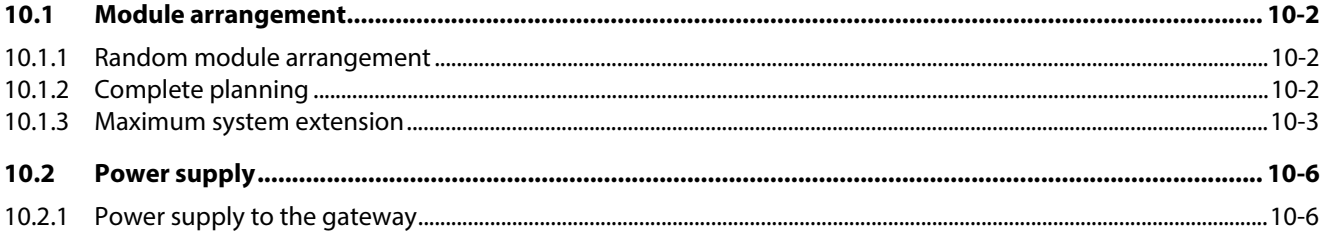

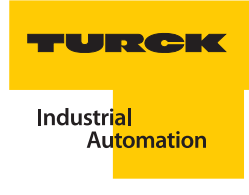

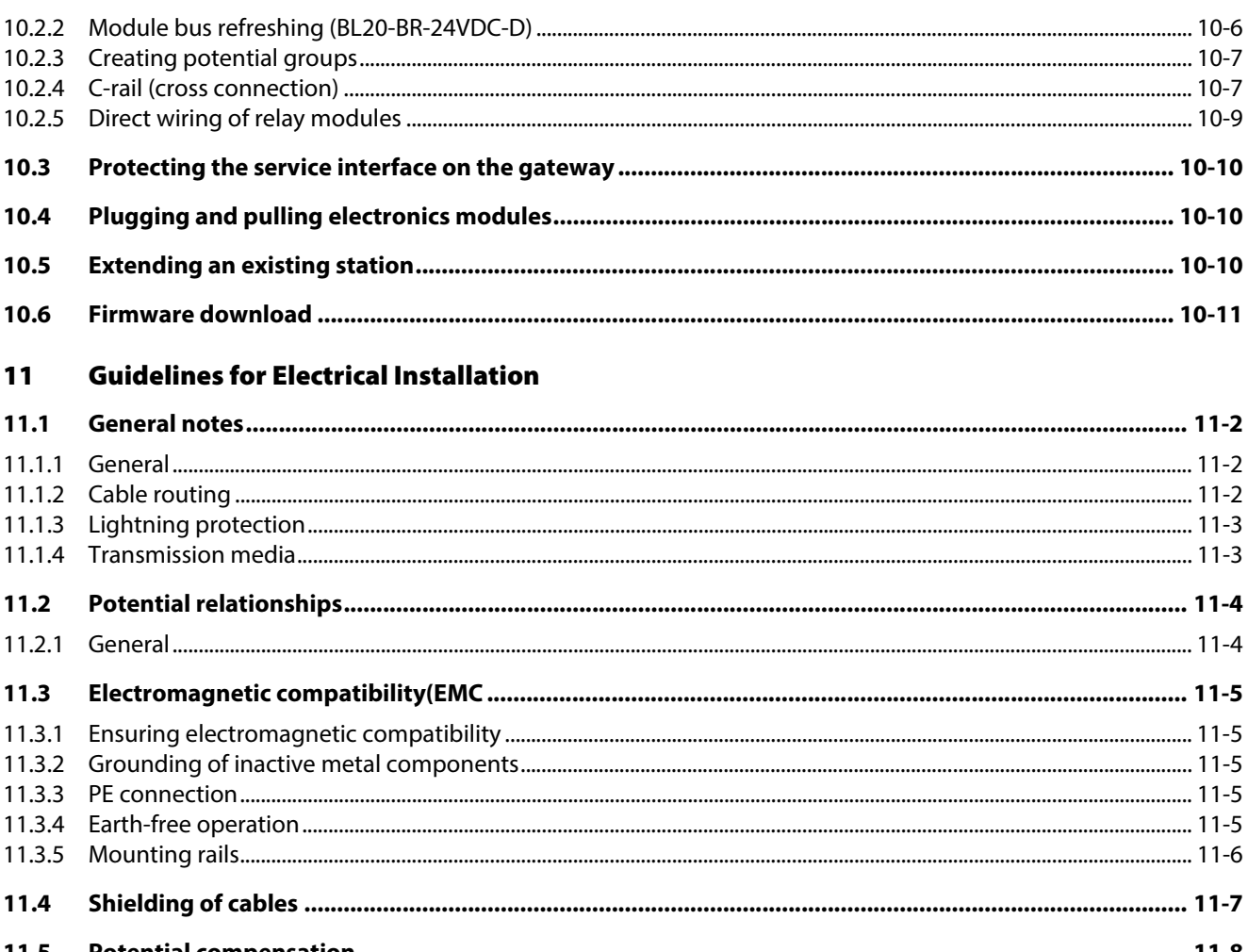

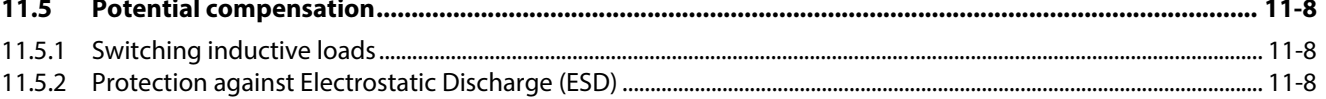

#### **BL20-Approvals for Zone 2/ Division 2**  $12$

#### Appendix  $13$

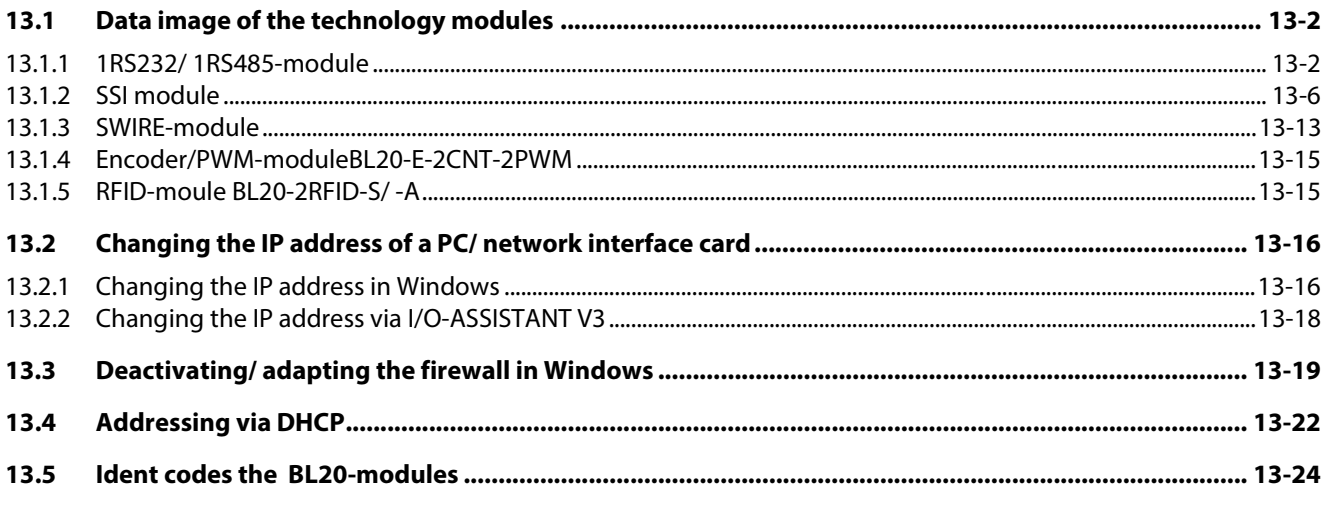

Glossary  $14$ 

15 [Index](#page-276-0)

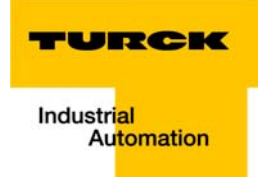

#### <span id="page-8-0"></span>**About this manual**  $\mathbf{1}$

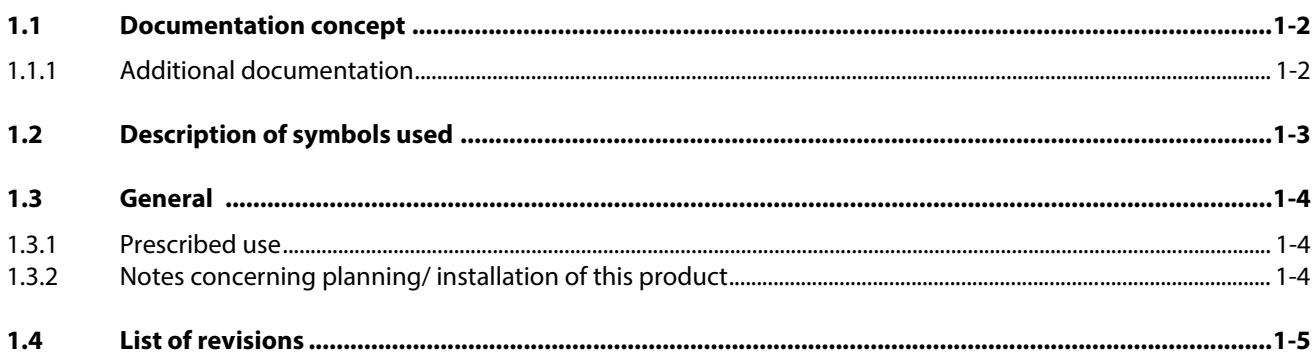

# <span id="page-9-0"></span>1.1 Documentation concept

This manual contains all information about the gateways BL20-E-GW-EN of the product line BL20 .

- Version < VN 03-00: gateway for Modbus TCP
- Version ≥ VN 03-00: multiprotocol-gateway for Modbus TCP, EtherNet/IP™, PROFINET®

In addition to a short BL20-system description and the protocol-independent properties of the gateway and if necessary of the I/O-modules (technical properties, diagnostics, parameters, etc.), the following chapters contain two protocol-dependent chapters respectively.

The protocol-dependent chapters contain on the one hand the protocol-specific gateway-properties and on the other hand an application example for the respective Ethernet-protocol, describing the device's connection to automation devices.

- EtherNet/IP™
	- [chapter 4, Implementation of EtherNet/IP™](#page-92-1)
	- [chapter 5, Application example: BL20-E-GW-EN with EtherNet/IP™ \(Allen Bradley\)](#page-114-1)
- **Modbus TCP** 
	- [chapter 6, Implementation of Modbus TCP](#page-128-1)
	- [chapter 7, Application example: BL20-E-GW-EN for Modbus TCP \(CoDeSys Win V3\)](#page-152-1)
- **PROFINET®** 
	- [chapter 8, Implementation of PROFINET®](#page-186-1)
	- [chapter 9, Application example: BL20-E-GW-EN with PROFINET® \(S7\)](#page-202-1)

Additionally, the manual contain protocol-independent guideline for station configuration, the electrical installation, etc..

### <span id="page-9-1"></span>1.1.1 Additional documentation

BL20 I/O-modules (TURCK-documentation no.: German [D300716](http://pdb.turck.de/media/_en/Anlagen/d300717.pdf); English [D300717](http://pdb.turck.de/media/_en/Anlagen/d300717.pdf)).

The bus-independent I/O-modules of the BL20-system as well as all bus independent information as mounting, labeling etc. are described in a separate manual.

In addition to that, the manual contains a short description of the I/O-ASSISTANT, the project planning and configuration software tool for TURCK I/O-systems-

BL20-E-2CNT-2PWM, (TURCK-documentation no.: German [D301223;](http://pdb.turck.de/media/_en/Anlagen/d301224.pdf) English [D301224\)](http://pdb.turck.de/media/_en/Anlagen/d301224.pdf)

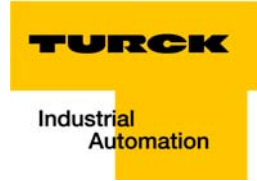

# <span id="page-10-0"></span>1.2 Description of symbols used

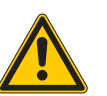

### Warning

This sign can be found next to all notes that indicate a source of hazards. This can refer to danger to personnel or damage to the system (hardware and software) and to the facility. This sign means for the operator: work with extreme caution.

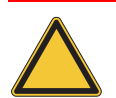

### Attention

This sign can be found next to all notes that indicate a potential hazard.

This can refer to possible danger to personnel and damages to the system (hardware and software) and to the facility.

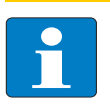

## Note

This sign can be found next to all general notes that supply important information about one or more operating steps.

These specific notes are intended to make operation easier and avoid unnecessary work due to incorrect operation.

# <span id="page-11-0"></span>1.3 General

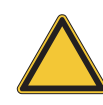

### Attention

Please read this section carefully. Safety aspects cannot be left to chance when dealing with electrical equipment.

This manual includes all information necessary for the prescribed use of the BL20-E-GW-EN. It has been specially conceived for personnel with the necessary qualifications.

# <span id="page-11-1"></span>1.3.1 Prescribed use

Appropriate transport, storage, deployment and mounting as well as careful operating and thorough maintenance guarantee the trouble-free and safe operation of these devices.

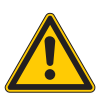

# Warning

The devices described in this manual must be used only in applications prescribed in this manual or in the respective technical descriptions, and only with certified components and devices from third party manufacturers.

# <span id="page-11-2"></span>1.3.2 Notes concerning planning/ installation of this product

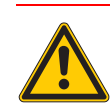

# Warning

All respective safety measures and accident protection guidelines must be considered carefully and without exception.

# <span id="page-12-0"></span>1.4 List of revisions

In comparison to the previous manual edition, the following changes/ revisions have been made.

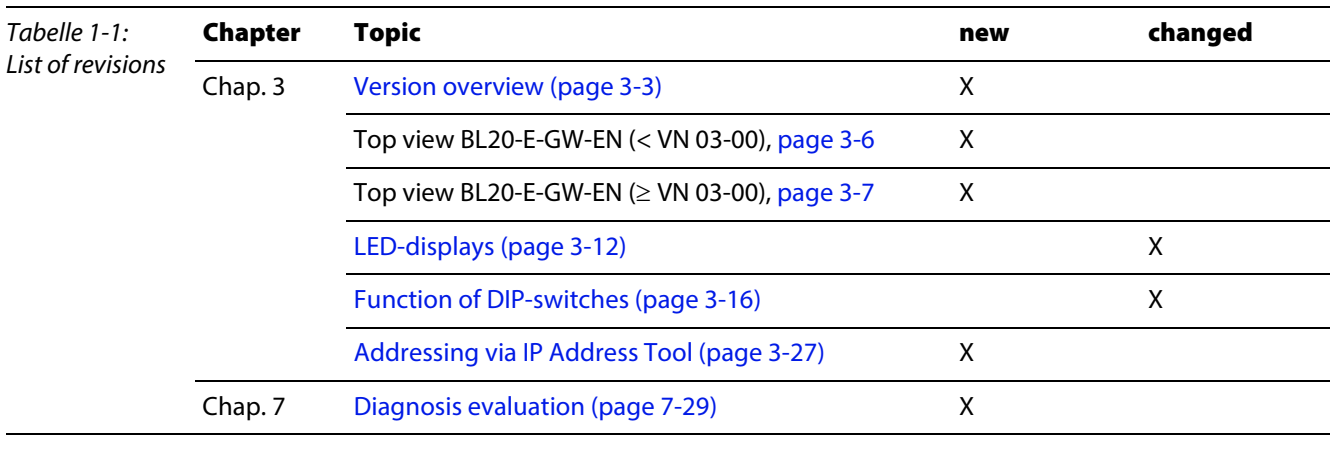

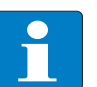

Note

The publication of this manual renders all previous editions invalid.

About this manual

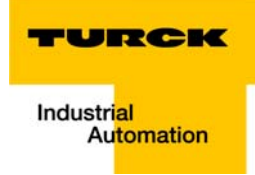

#### <span id="page-14-0"></span>**BL20-philosophy**  $\overline{\mathbf{2}}$

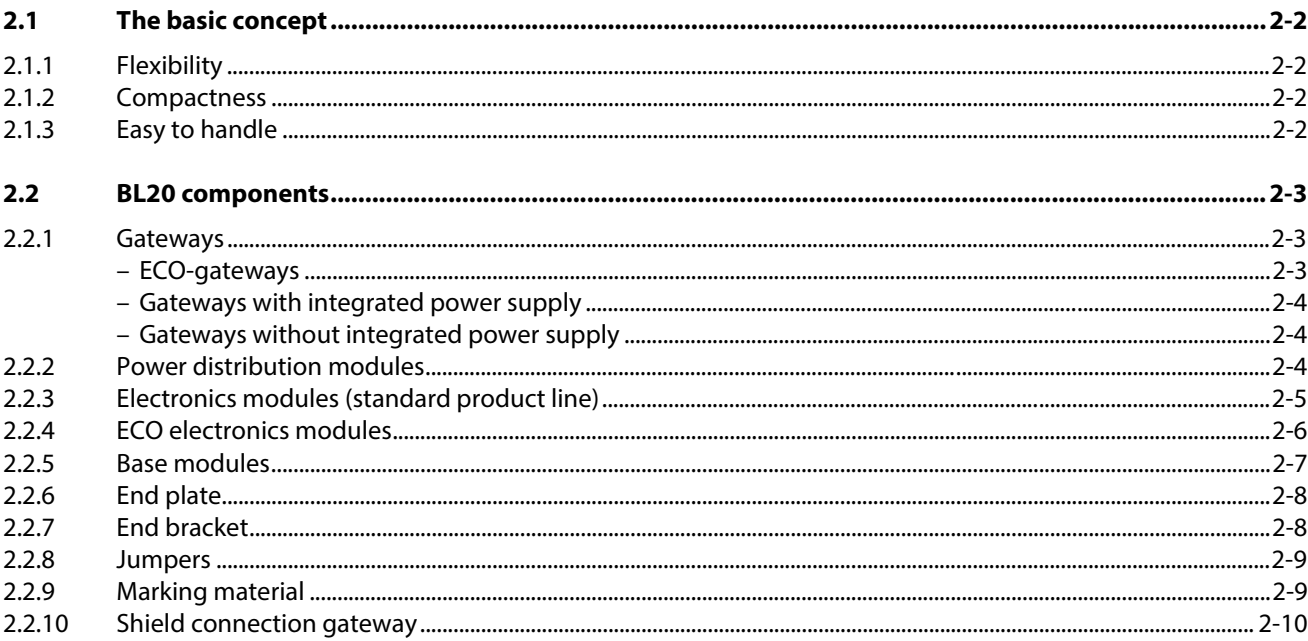

# <span id="page-15-0"></span>2.1 The basic concept

BL20 is a modular I/O system for use in industrial automation. It connects the sensors and actuators in the field with the higher-level master.

BL20 offers modules for practically all applications:

- Digital input and output modules
- **Analog input and output modules**
- Technology modules (counters, RS232 interface...)

A complete BL20 station counts as **one** station on the bus and therefore occupies **one** fieldbus address in any given fieldbus structure.

A BL20 station consists of a gateway, power distribution modules and I/O modules.

The connection to the relevant fieldbus is made via the bus-specific gateway, which is responsible for the communication between the BL20 station and the other fieldbus stations.

The communication within the BL20 station between the gateway and the individual BL20 modules is regulated via an internal module bus.

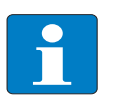

### Note

The gateway is the only fieldbus-dependent module on a BL20 station. All other BL20 modules are not dependent on the fieldbus used.

### <span id="page-15-1"></span>2.1.1 Flexibility

All BL20 stations can be planned to accommodate the exact number of channels to suit your needs, because the modules are available with different numbers of channels in block and slice design.

A BL20 station can contain modules in any combination, which means it is possible to adapt the system to practically all applications in automated industry.

## <span id="page-15-2"></span>2.1.2 Compactness

The slim design of the BL20 modules (standard gateway 50.4 mm / 1.98 inch, ECO gateway 34 mm/ 1.34 inch, standard slice 12.6 mm / 0.49 inch, ECO slice 13 mm / 0.51 inch and block 100.8 mm / 3.97 inch) and their low overall height favor the installation of this system in confined spaces.

### <span id="page-15-3"></span>2.1.3 Easy to handle

All BL20 modules of the standard line, with the exception of the gateway, consist of a base module and an electronics module.

The gateway and the base modules are snapped onto a mounting rail. The electronics modules are plugged onto the appropriate base modules.

The base modules of the standard line are designed as terminal blocks. The wiring is secured by tension clamp or screw connection.

The electronics modules can be plugged or pulled when the station is being commissioned or for maintenance purposes, without having to disconnect the field wiring from the base modules.

The ECO electronics modules combine base module and electronics module in one housing. All BL20- ECO modules can be used with the standard products with tension clamp connection technology.

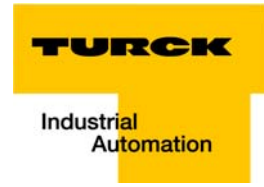

# <span id="page-16-0"></span>2.2 BL20 components

### <span id="page-16-2"></span><span id="page-16-1"></span>2.2.1 Gateways

The gateway connects the fieldbus to the I/O modules. It is responsible for handling the entire process data and generates diagnostic information for the higher-level master and the software tool I/O-ASSISTANT.

### ECO-gateways

The BL20-ECO gateways enlarge the product portfolio of BL20. They offer an excellent cost/ performance ratio.

Further advantages of the gateways in the ECO-housing:

- At the moment available for PROFIBUS-DP, DeviceNet™, CANopen, Modbus TCP, EtherNet/IP™, EtherCAT® and PROFINET®
- $\blacksquare$  Low required space: width 34 mm/ 1.34 inch minimal space requirements
- $\blacksquare$  Can be combined with all existing standard modules (with tension clamp connection technology) and ECO modules
- Simple wiring with "Push-in" tension clamp terminals, via DeviceNet™-Open Style Connector or via Ethernet RJ45-connectors
- Automatic bit rate detection for PROFIBUS-DP and DeviceNet<sup>™</sup>
- Setting of fieldbus address and bus terminating resistor (PROFIBUS-DP, DeviceNet™, CANopen) via DIP-switches
- Service interface for commissioning with I/O-ASSISTANT 3 (FDT/DTM), without PLC)

Figure 2-1: **Gateway** BL20-E-GW-EN

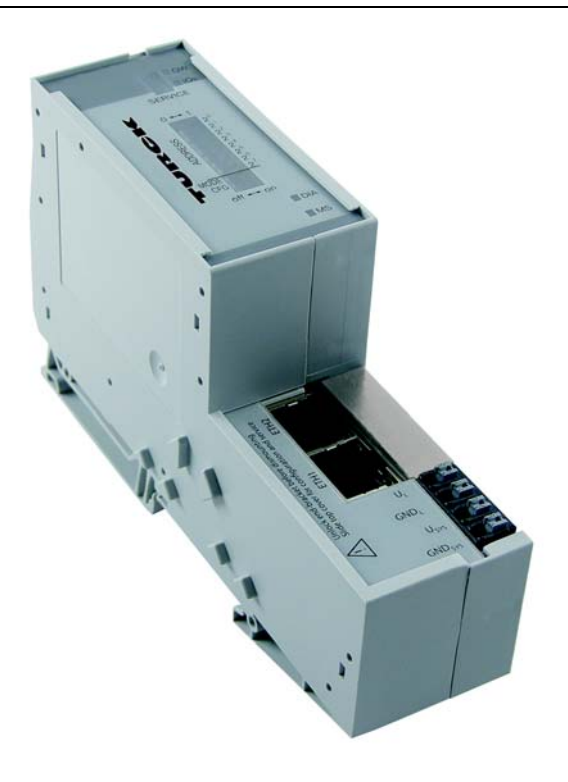

### <span id="page-17-1"></span>Gateways with integrated power supply

All standard gateways BL20-GWBR-××× as well as the BL20-gateways for DPV1 and Ethernet (BL20-GW-DPV1, BL20-GW-EN, BL20-GW-EN-IP, BL20-GW-EN-PN, BL20-PG-EN and BL20-PG-EN-IP) offer an integrated power supply unit for feeding the gateway and the connected I/O modules.

It is not necessary to supply each individual module with a separate voltage.

Gateways without integrated power supply

<span id="page-17-2"></span>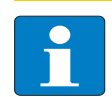

# Note

The gateways without integrated power supply unit need an additional power supply module (bus refreshing module) which feeds the gateway an the connected I/O modules.

# <span id="page-17-0"></span>2.2.2 Power distribution modules

The power supply for gateways and I/O modules is fed to the power distribution modules; therefore, it is not necessary to supply each individual module with a separate voltage.

Figure 2-2: Power distribution module

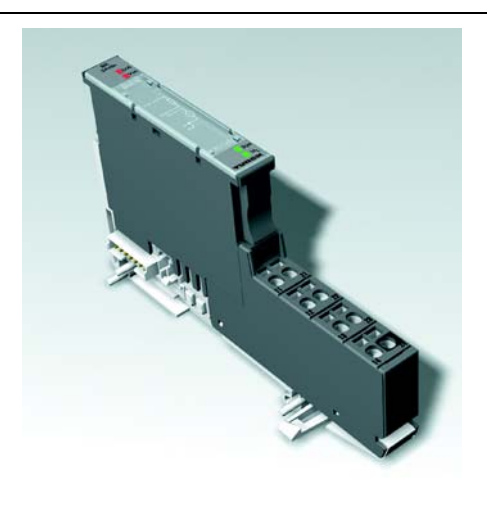

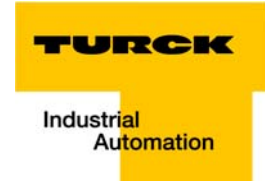

# <span id="page-18-0"></span>2.2.3 Electronics modules (standard product line)

The standard electronics modules contain the I/O-functions of the BL20 modules (power distribution modules, digital and analog input/output modules, and technology modules).

They are plugged onto the base modules and are not directly connected to the wiring

and can be plugged or pulled when the station is being commissioned or for maintenance purposes, without having to disconnect the field wiring from the base modules.

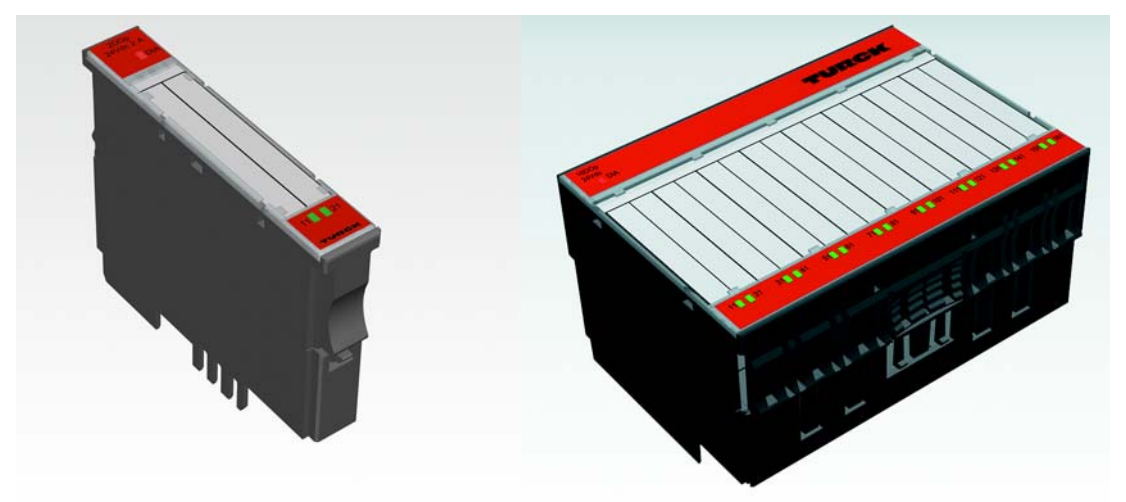

Figure 2-3: **Electronics** module in slice design (left) and in Block design (right)

# <span id="page-19-0"></span>2.2.4 ECO electronics modules

New ECONOMY modules with a high signal density and exceptionally low channel price expand the BL20 I/O bus terminal system.

Depending on type, up to 16 digital inputs and outputs can be connected on only 13 mm. This high connection density considerably reduces the mounting width required for typical applications.

All advantages at a glance:

- **Space saving thanks to 16 channels on 13 mm/ 0.51 inch width**
- Cost saving thanks to electronics with integrated connection level
- $\blacksquare$  High signal density
- Tool-less connection via "push-in" spring-type terminal technology for simple and fast mounting
- **Figure 1** Flexibility in combining them with standard I/O-modules in tension clamp technology, the standard- and the ECO-gateways.
- **Simple assembly reduces error sources**

Figure 2-4: ECO I/O-module

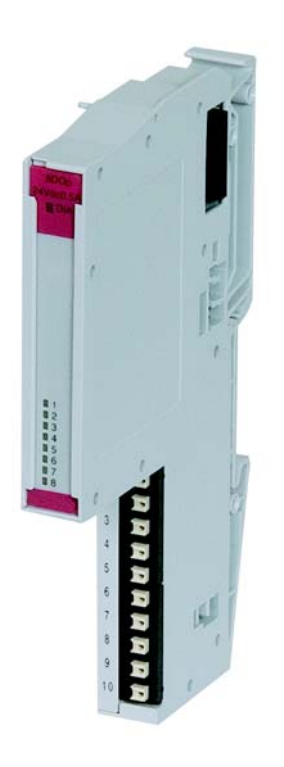

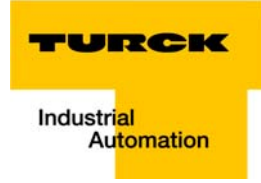

# <span id="page-20-0"></span>2.2.5 Base modules

The field wiring is connected to the base modules. These are constructed as terminals in block and slice designs and are available in the following variations with either tension clamp or screw connections: 2- /3-wire (2-channel), 4-wire (2-channel) and 4 x 2-/3-wire (4-channel).

Figure 2-5: Base module with tension clamp connection

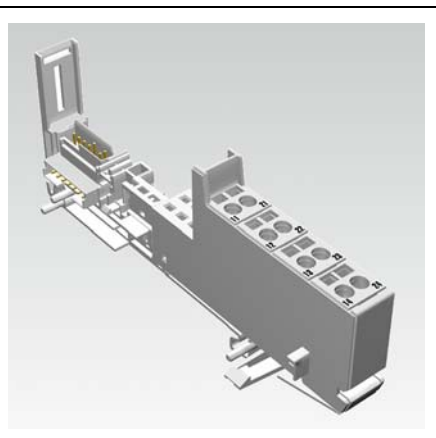

Figure 2-6: Base module with screw connection

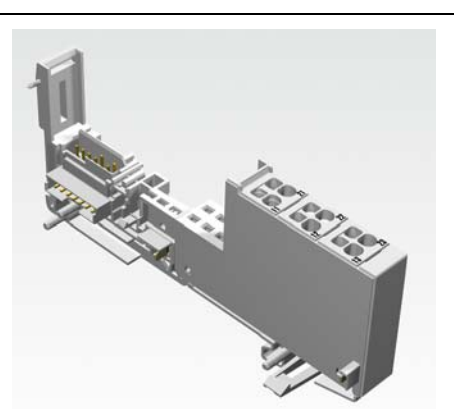

Figure 2-7: Base module in block design

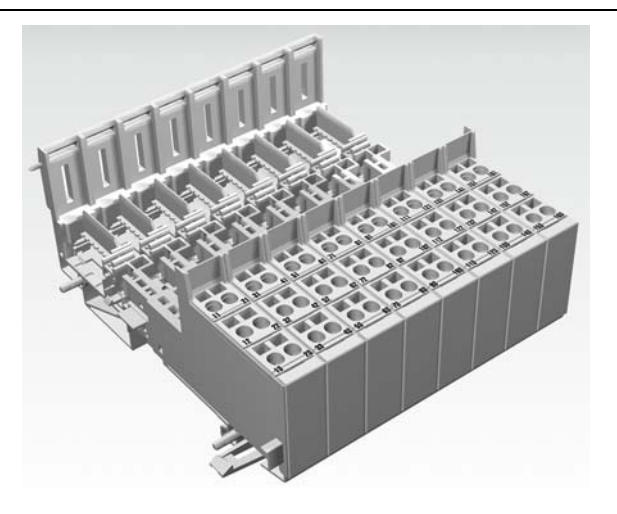

## <span id="page-21-0"></span>2.2.6 End plate

An end plate on the right-hand side physically completes the BL20 station. An end bracket mounted into the end plate ensures that the BL20 station remains secure on the mounting rail even when subjected to vibration.

Figure 2-8: End plate

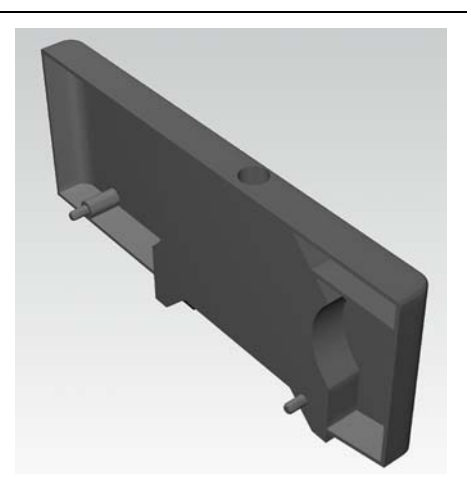

# <span id="page-21-1"></span>2.2.7 End bracket

A second end bracket to the left of the gateway is necessary, as well as the one mounted into the end plate to secure the station.

Figure 2-9: End bracket

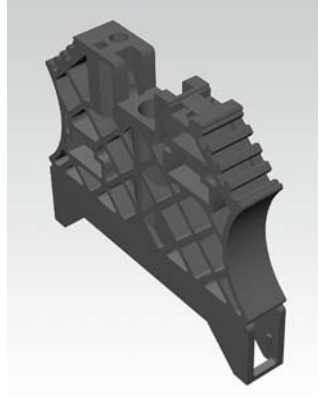

Note

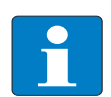

The end plate and two end brackets are delivered with the gateway.

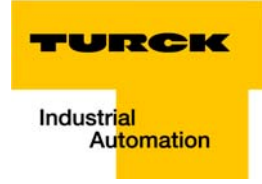

## <span id="page-22-0"></span>2.2.8 Jumpers

Jumpers (QVRs) are used to bridge a connection level of a 4-wire base module. They can be used to connect potentials in relay modules (bridging the relay roots); thus considerably reducing the amount of wiring.

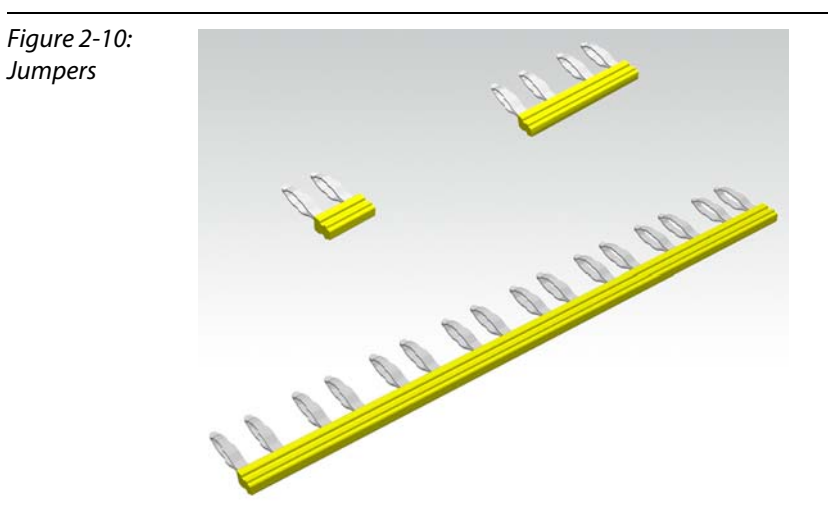

# <span id="page-22-1"></span>2.2.9 Marking material

- **Labels:** for labeling BL20 electronics modules.
- Markers: for colored identification of connection levels of BL20 base modules.
- Dekafix connector markers: for numbering the mounting slots on BL20 base modules.

Figure 2-11: Marking material

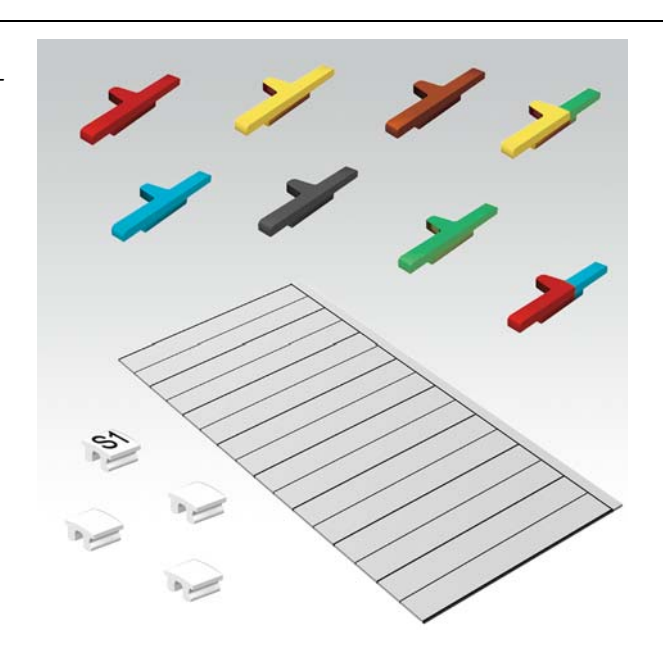

# <span id="page-23-0"></span>2.2.10 Shield connection gateway

If the gateway is wired directly to the fieldbus, it is possible to shield the connection using a special gateway-shielding connection attachment (BS3511/KLBUE4-31.5).

Figure 2-12: Shield connection (gateway)

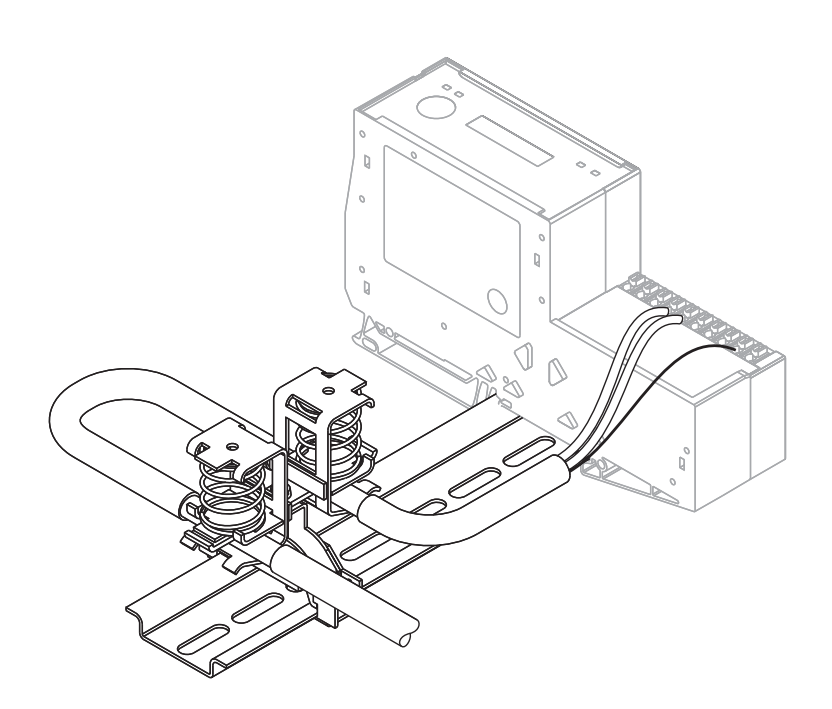

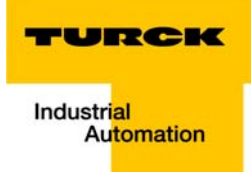

#### <span id="page-24-0"></span>Properties: gateway and I/O-modules  $\overline{\mathbf{3}}$

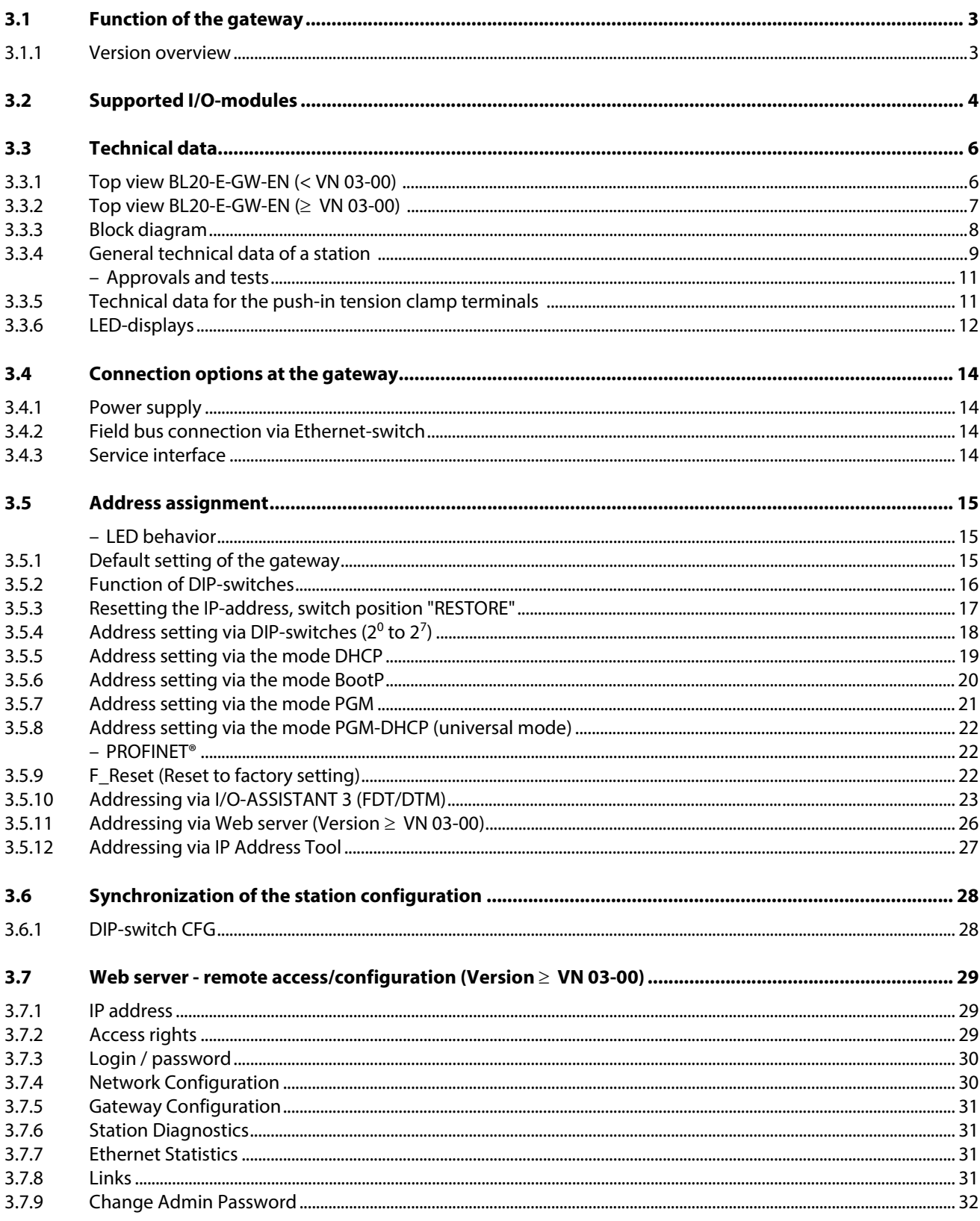

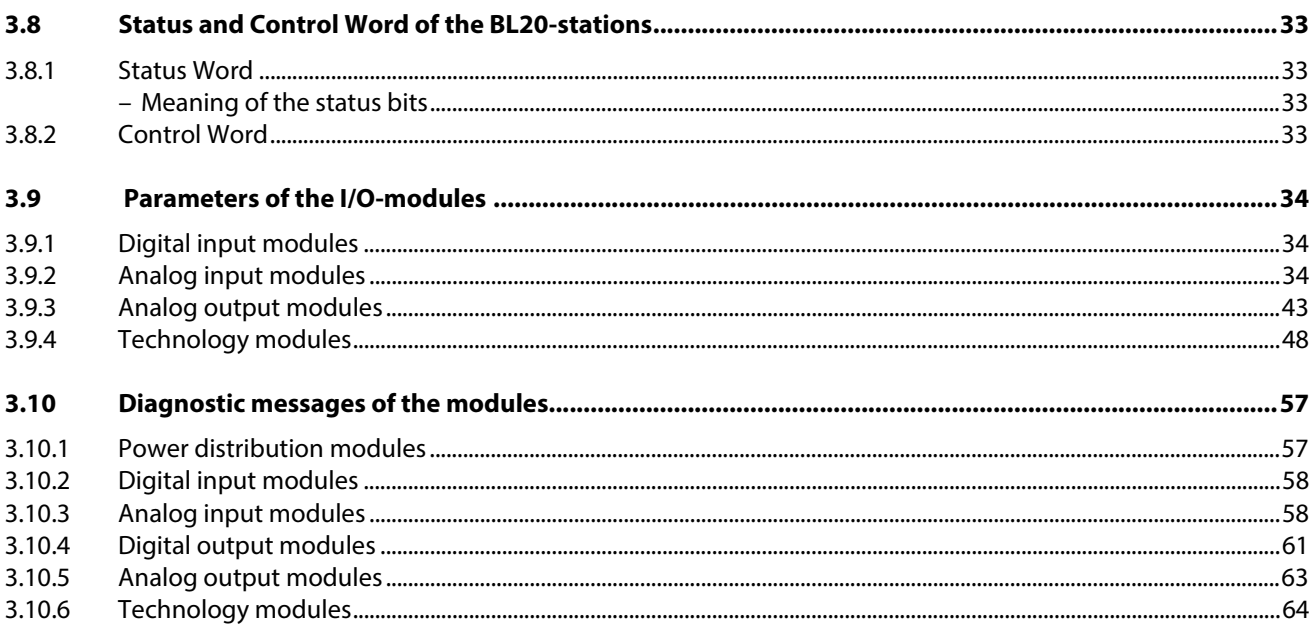

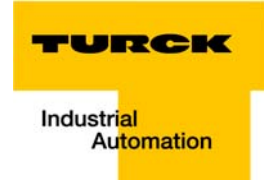

# <span id="page-26-0"></span>3.1 Function of the gateway

The BL20-E-GW-EN (> VN 03-00) is used as multiprotocol-interface between the BL20-system and the Ethernet-protocols Modbus TCP, EtherNet/IP™ and PROFINET®.

# <span id="page-26-1"></span>3.1.1 Version overview

<span id="page-26-2"></span>Please observe, that the previous version of the gaetway did only support the Modbus TCP protocol.

Version **< VN 03-00**

BL20-gateway supports only the Ethernet protocol

- Modbus TCP
- Version ≥ **VN 03-00** BL20-gateway supports the Ethernet protocols
	- Modbus TCP
	- EtherNet/IP™
	- PROFINET®

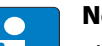

# Note

The multiprotocol gateway replaces the Modbus TCP version and is fully compatible. Only the LED-designation has changed. Please find detailed information under [LED-displays](#page-35-0)  [\(page 3-12\).](#page-35-0)

# <span id="page-27-0"></span>3.2 Supported I/O-modules

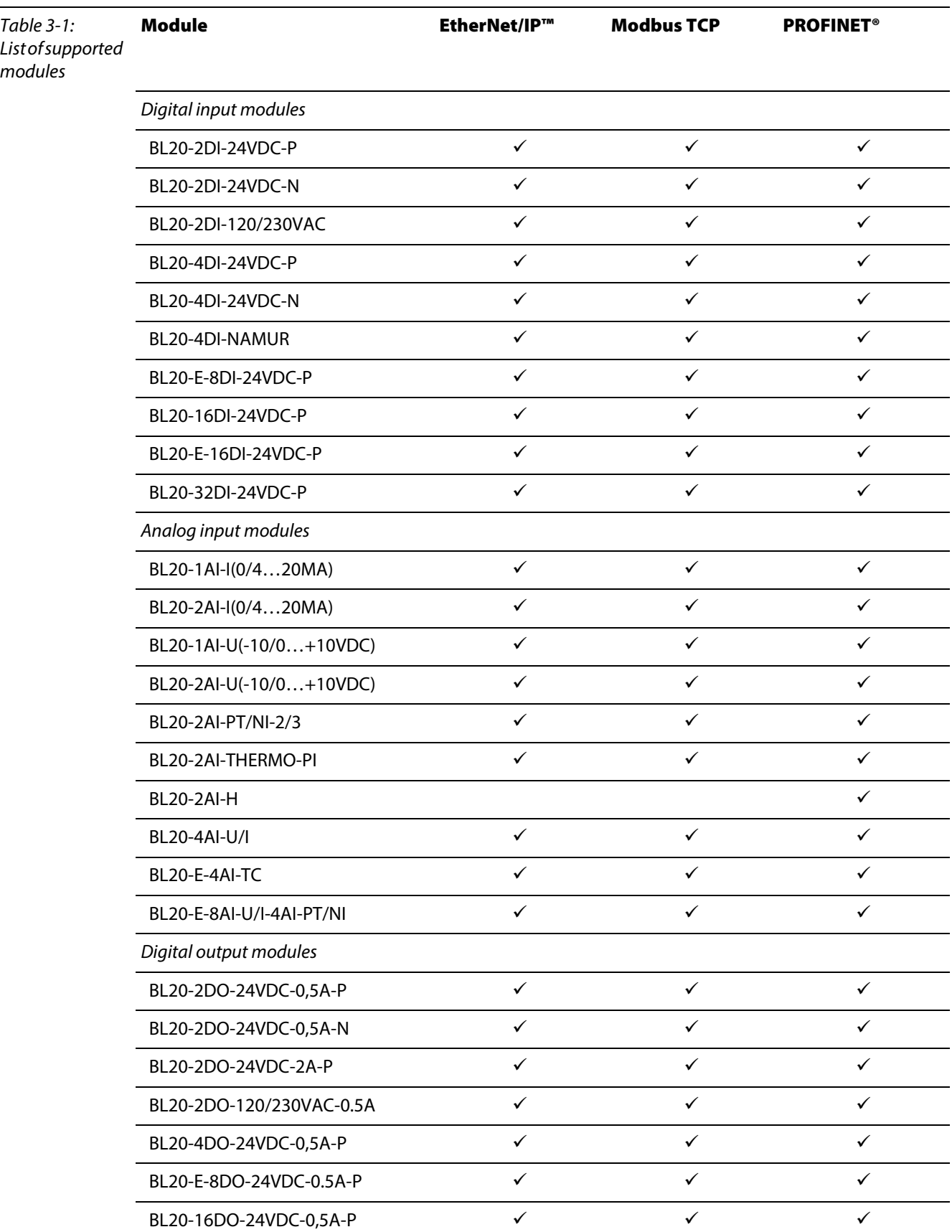

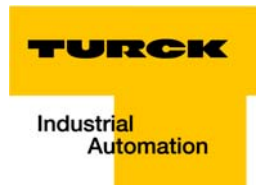

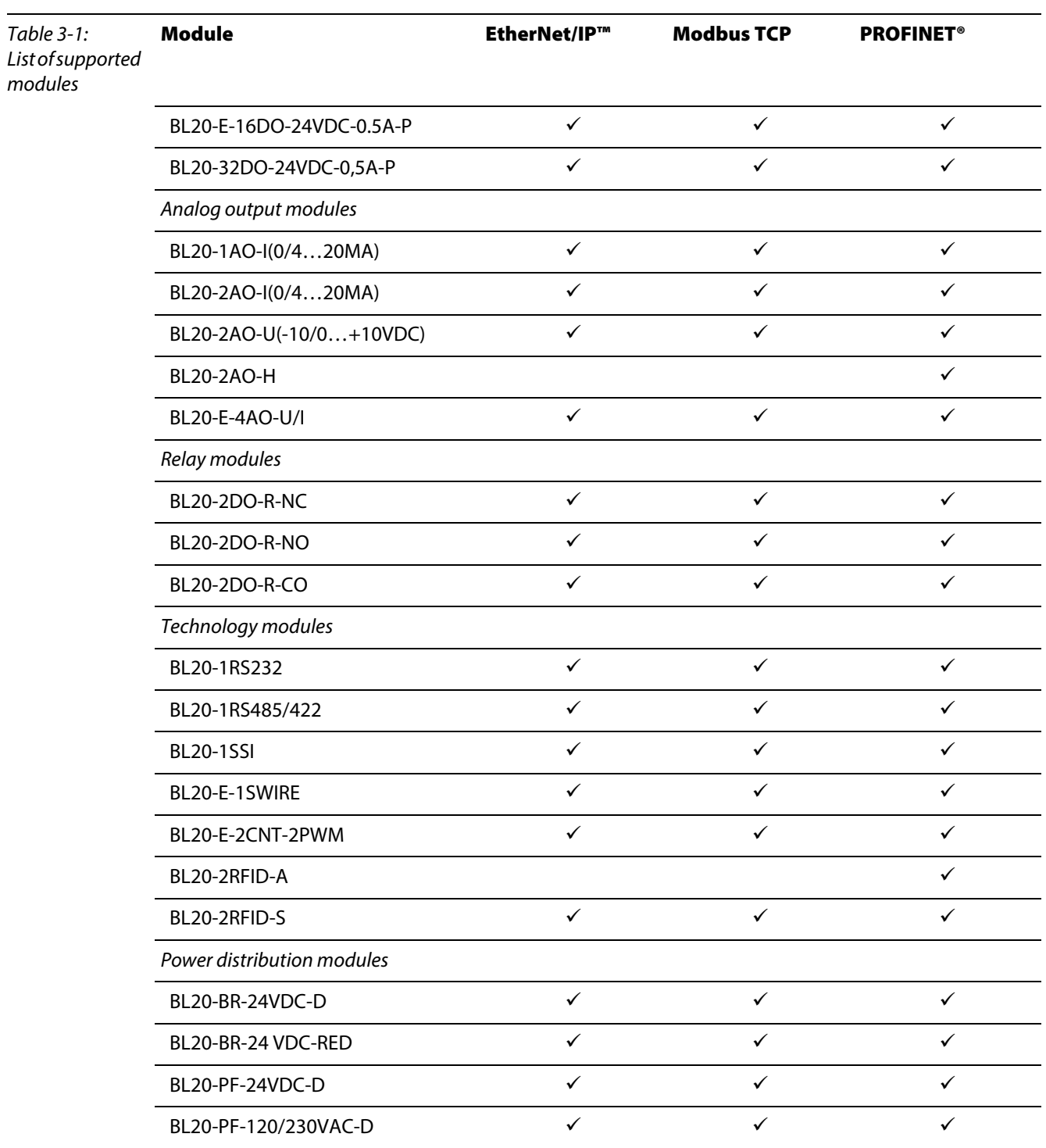

# <span id="page-29-0"></span>3.3 Technical data

# <span id="page-29-2"></span><span id="page-29-1"></span>3.3.1 Top view BL20-E-GW-EN (< VN 03-00)

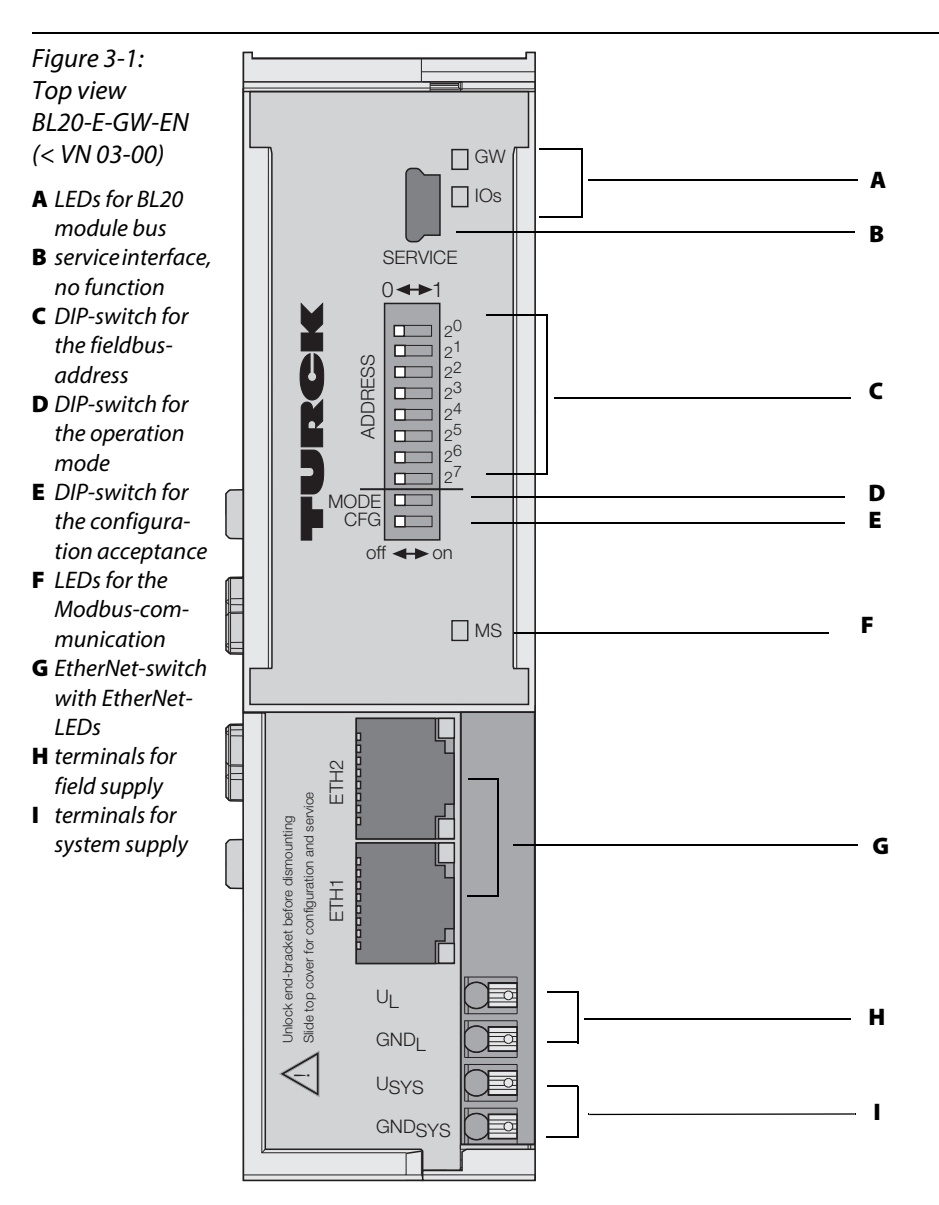

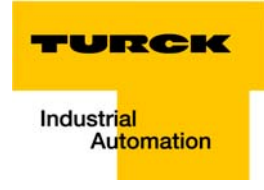

# <span id="page-30-1"></span><span id="page-30-0"></span>3.3.2 Top view BL20-E-GW-EN (≥ VN 03-00)

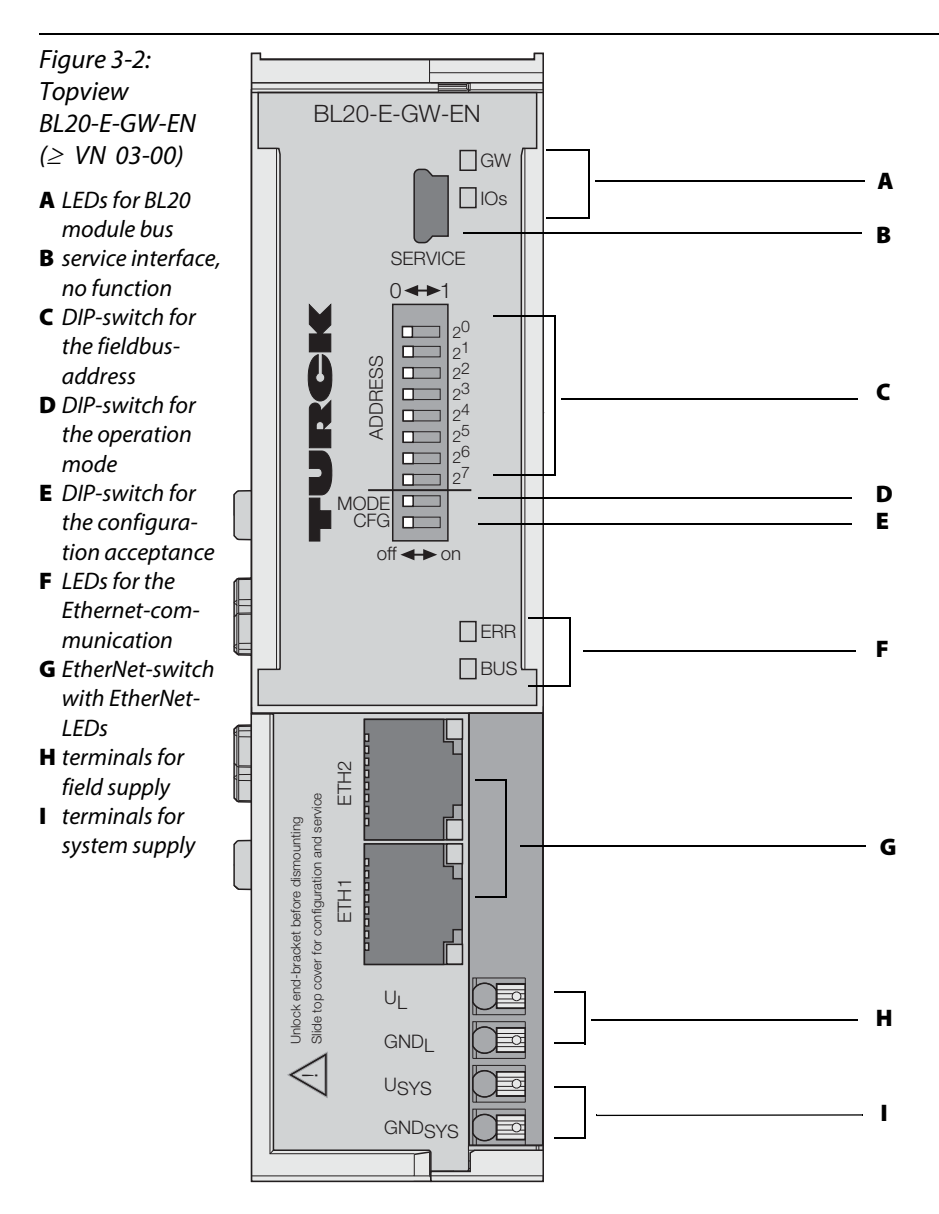

# <span id="page-31-0"></span>3.3.3 Block diagram

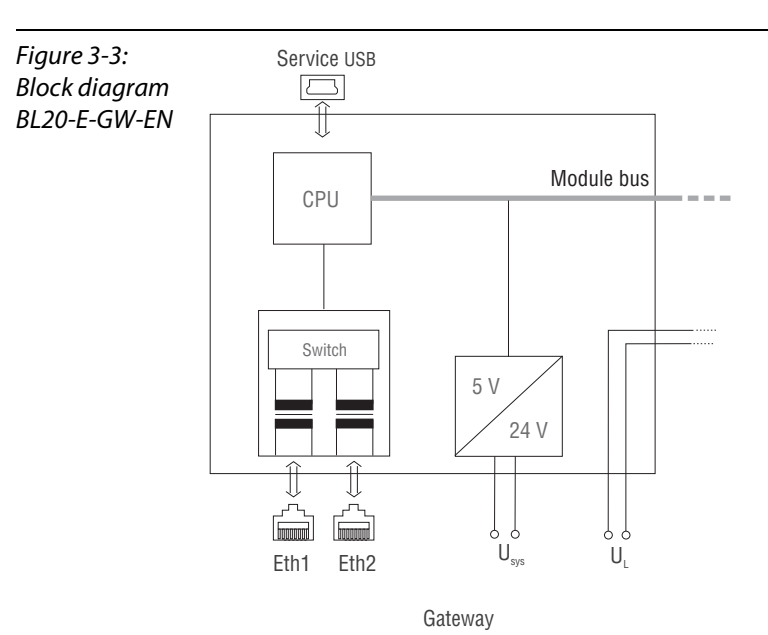

station

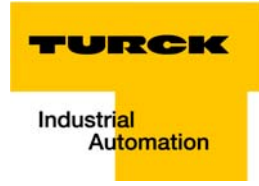

# <span id="page-32-0"></span>3.3.4 General technical data of a station

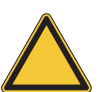

### Attention

The auxiliary power supply must comply with the stipulations of SELV (Safety Extra Low Voltage) according to IEC 364-4-41.

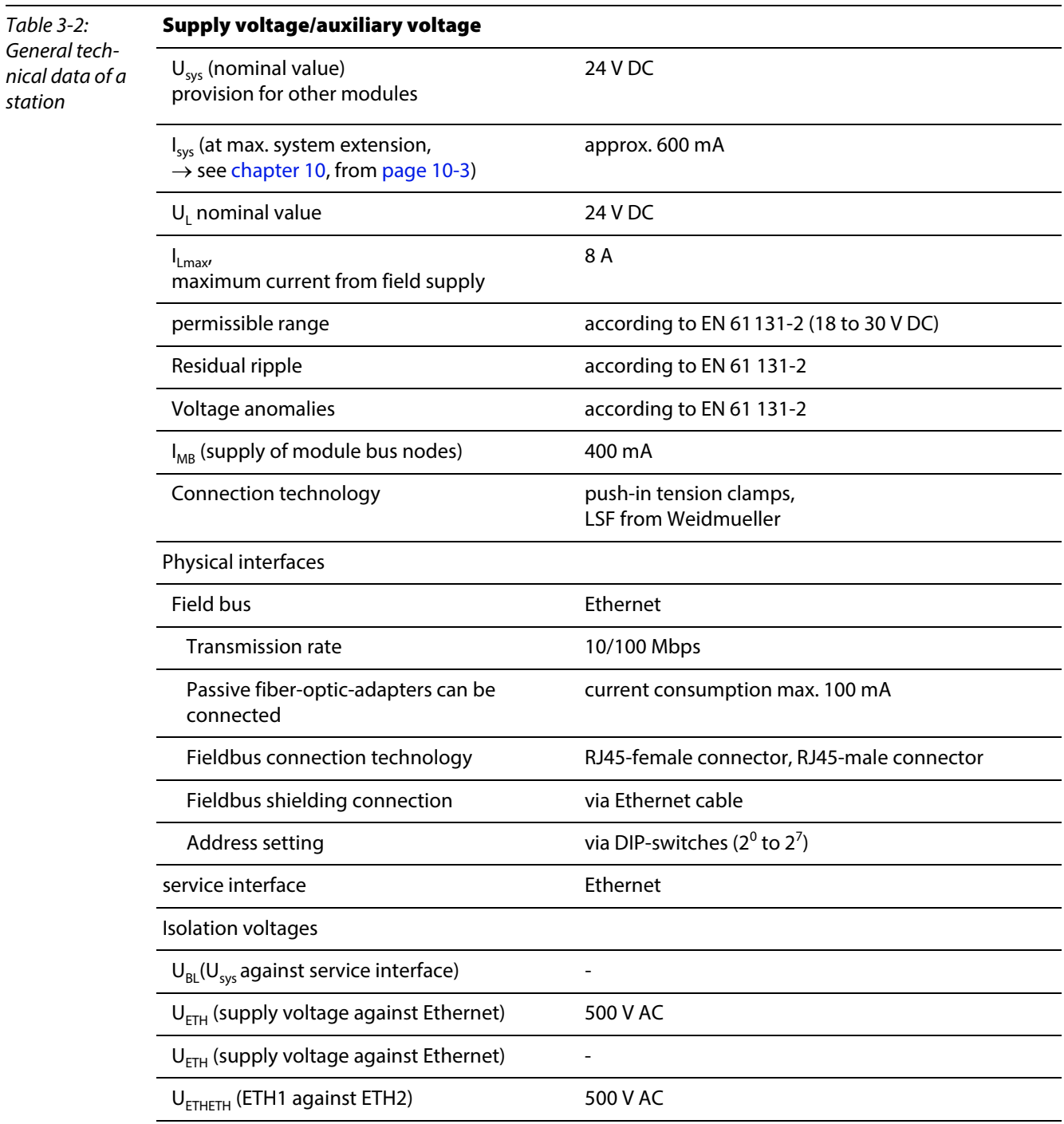

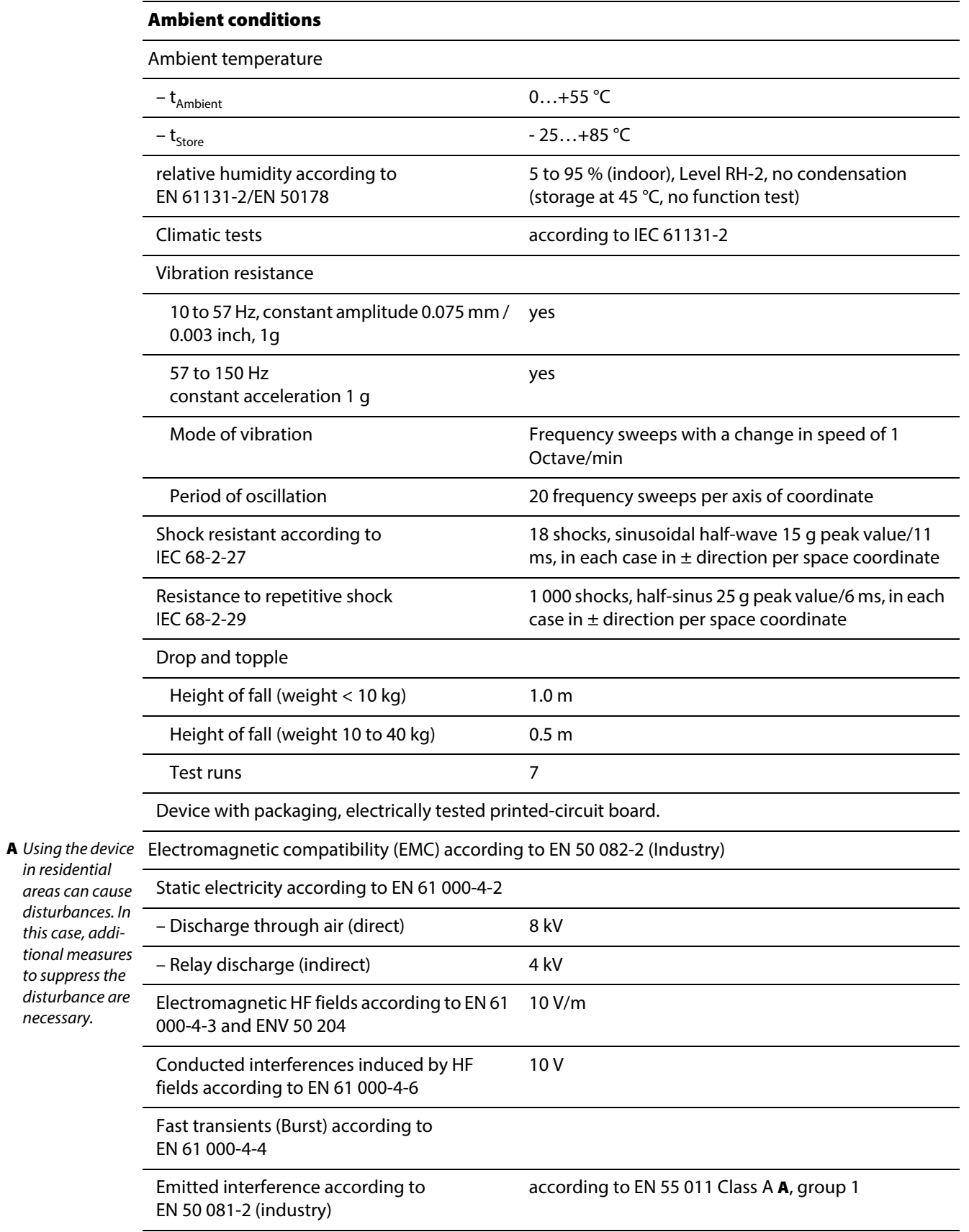

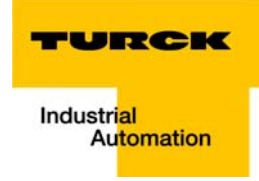

# Approvals and tests

<span id="page-34-1"></span>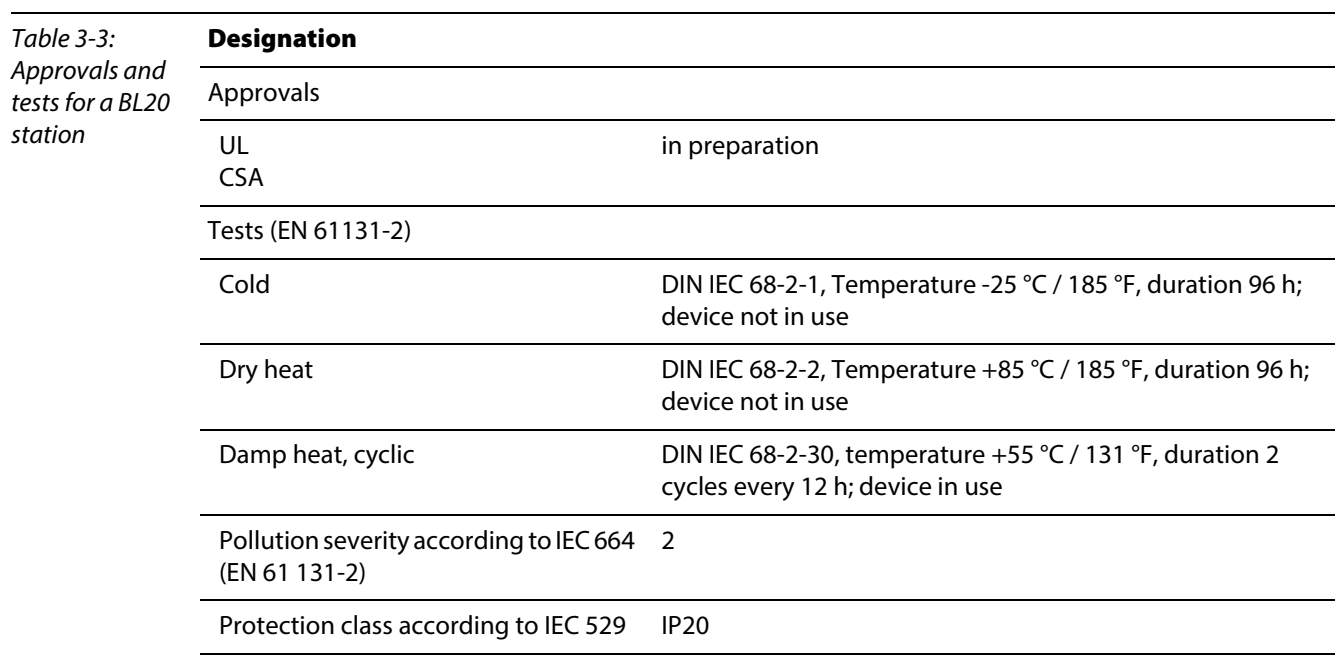

# <span id="page-34-0"></span>3.3.5 Technical data for the push-in tension clamp terminals

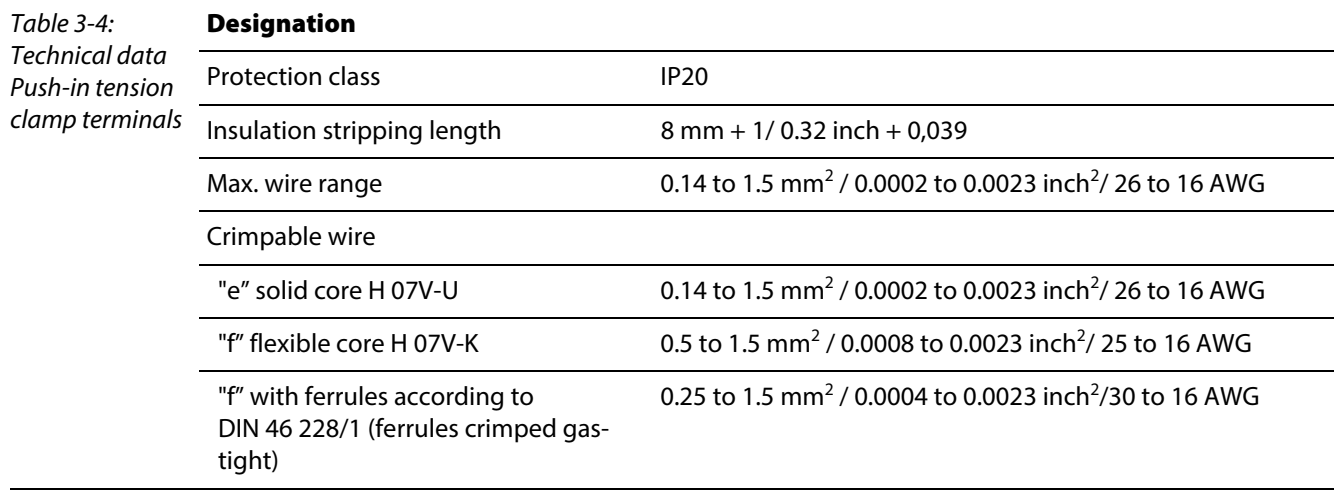

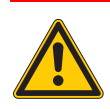

# Danger

This device can cause radio disturbances in residential areas and in small industrial areas (residential, business and trading). In this case, the operator can be required to take appropriate measures to suppress the disturbance at his own cost.

# <span id="page-35-0"></span>3.3.6 LED-displays

<span id="page-35-1"></span>Every BL20-E-GW-EN displays the following statuses via LEDs:

- <sup>2</sup> 2 LEDs for the module bus communication (module bus-LEDs): GW and IOs
- $\blacksquare$  < VN 03-00: 1 LEDs for the field bus communication: MS  $VN \ge 03-00$ : 2 LEDs for the field bus communication: ERR and BUS
- 2 LEDs for the status of the Ethernet-connection at the Ethernet-ports ETH1/ ETH2:

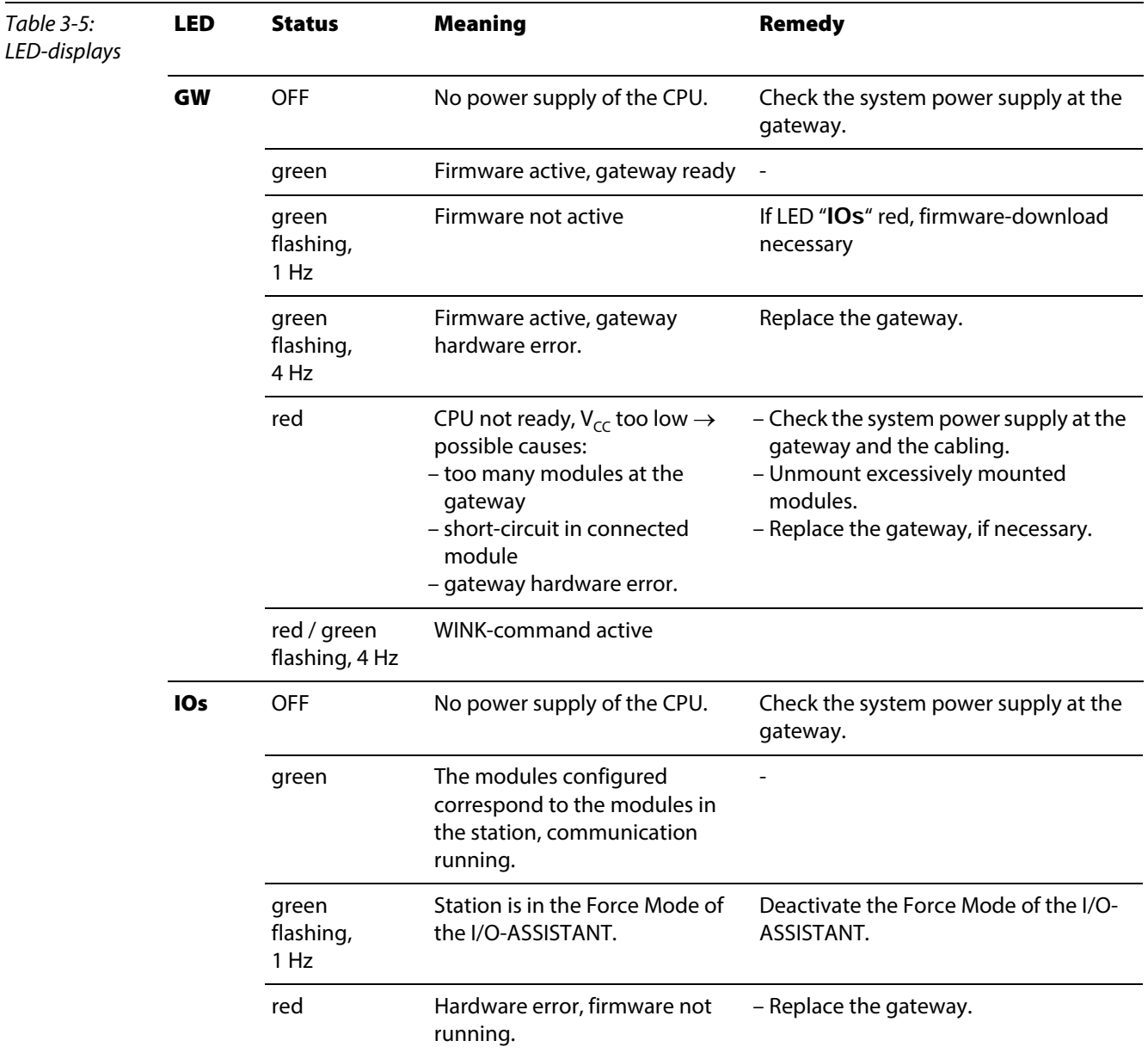
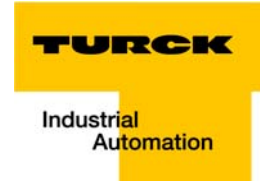

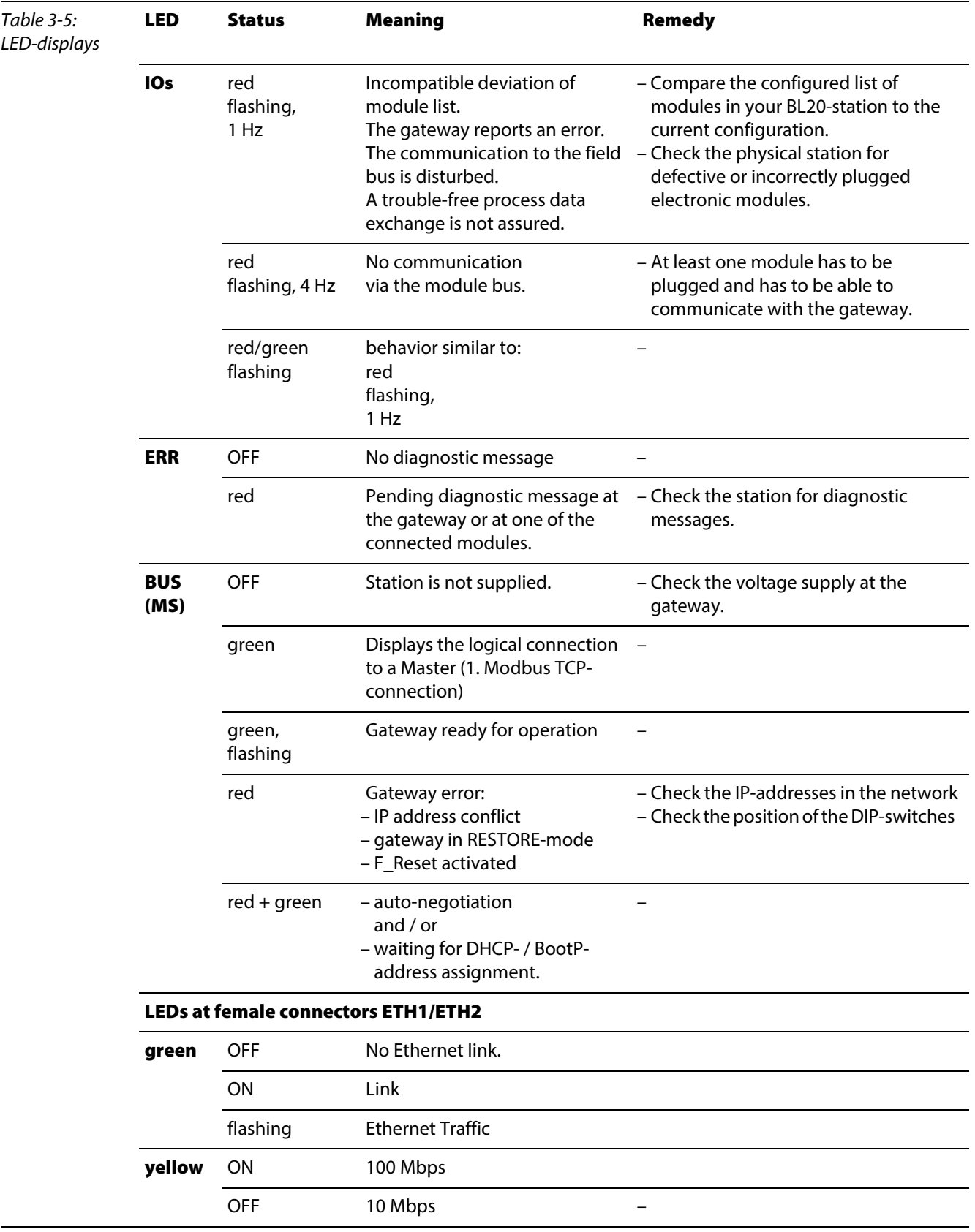

### 3.4 Connection options at the gateway

The fieldbus connection is realized via an integrated RJ45-Ethernet-switch, the connection of the power supply via push-in tension clamps.

Figure 3-4: Connection options at the gateway

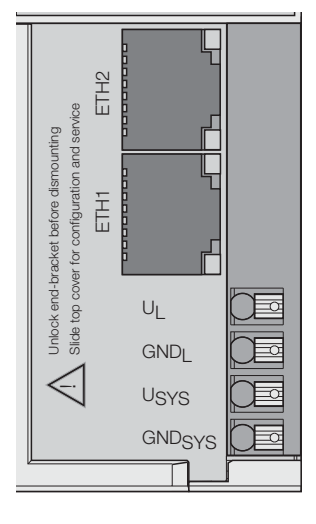

### 3.4.1 Power supply

The BL20-E-GW-EN provides an integrated power supply unit an push-in tension clamps for:

Field supply (UL, GNDL)

and

system supply (USYS, GNDSYS)

# 3.4.2 Field bus connection via Ethernet-switch

The BL20-ECO-gateways for Ethernet provide an integrated RJ45-Ethernet-switch.

Figure 3-5: RJ45 female connector

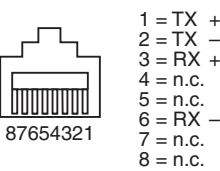

# 3.4.3 Service interface

The access of the software I/O-ASSISTANT 3 (FDT/DTM) via the service-interface (Mini-USB) is not supported.

For a connection to the gateway via I/O-ASSISTANT 3 (FDT/DTM) is done via Ethernet.

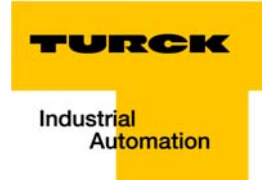

# <span id="page-38-1"></span>3.5 Address assignment

#### LED behavior

During the start-up, the flashing LED "BUS" (red/green) displays that the station is waiting for address assignment per DHCP/BOOTP/autonegotiation.

As soon as the address assignment is done, the LED flashes green and the station is ready for communicating in the network.

# <span id="page-38-0"></span>3.5.1 Default setting of the gateway

The object provides the following control functions:

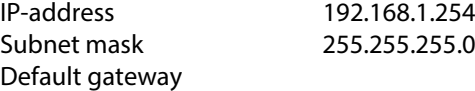

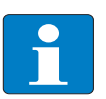

# Note

The stations can be reset by the user to these default settings at any time. To reset the module, set the three DIP-switches 2 $^0$  to 2 $^7$  on the gateway to "0" followed by apower-on reset.

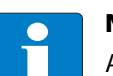

# Note

After every change of the address-mode, a voltage reset must be carried done.

# 3.5.2 Function of DIP-switches

The DIP-switches for address setting, operation mode setting and for the storage of the stationconfiguration are located under the gateway's upper label.

To set the DIP-switches, please pull the label from the gateway.

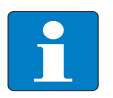

### Note

Please observe, that the numbering of the DIP-switches under the label does not correspond to the switches' designation on the label.

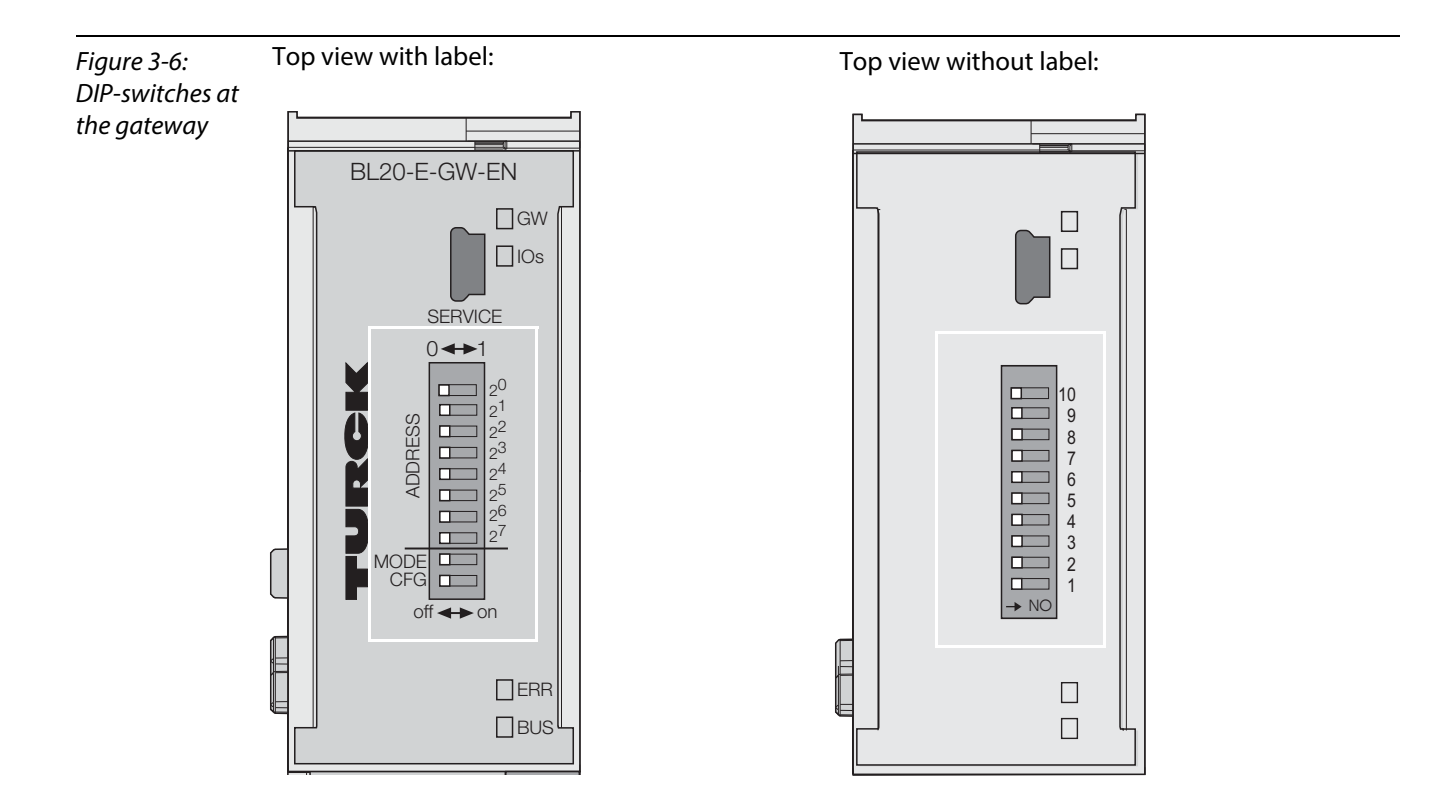

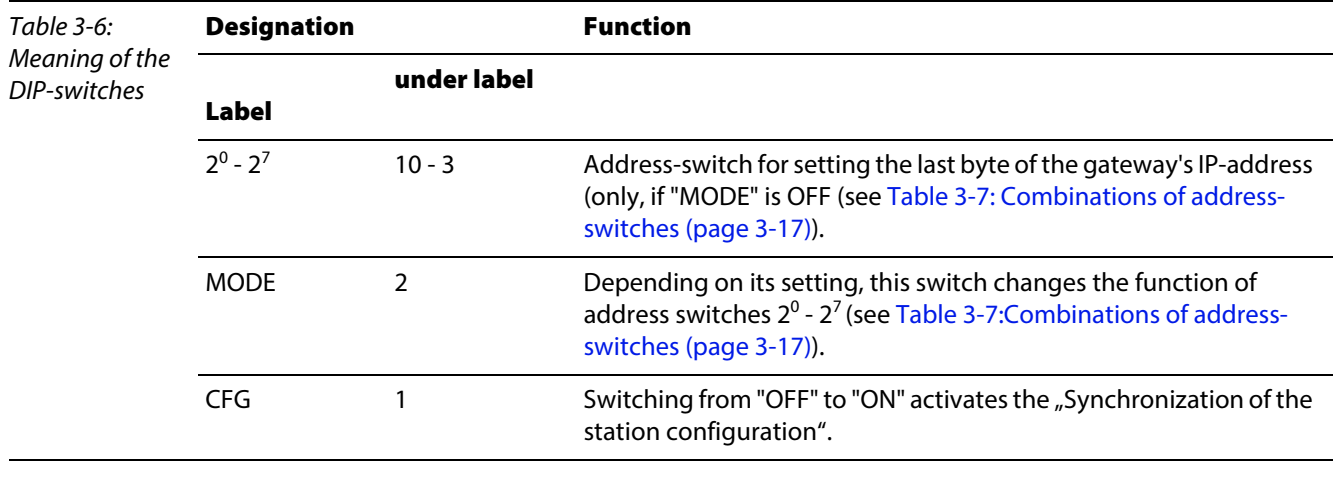

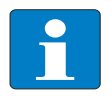

Note

The setting of DIP-switch 2<sup>7</sup> (CFG) and 2<sup>6</sup> (MODE) is also important for the firmware download. Please read [Firmware-Download \(page 10-11\).](#page--1-0)

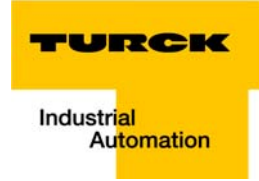

<span id="page-40-1"></span><span id="page-40-0"></span>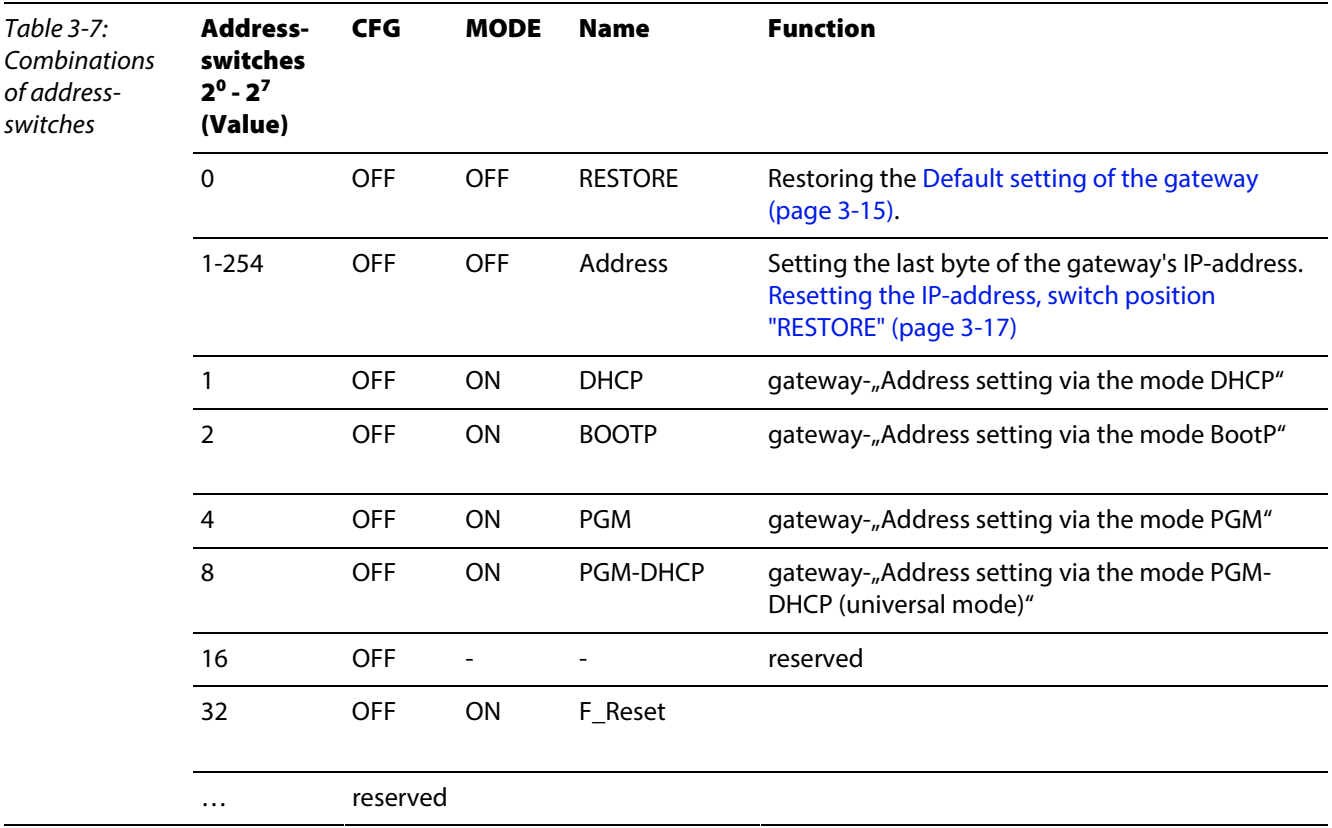

# <span id="page-40-2"></span>3.5.3 Resetting the IP-address, switch position "RESTORE"

With this setting the DIP-switches to "0" followed by a voltage reset, the module is set to the address 192.168.1.254 for IP-based services (see[Default setting of the gateway \(page 3-15\)](#page-38-0)).

This setting allows for example the I/O-ASSISTANT 3 (FDT/DTM) to communicate with the station, the device's WEB-server can be accessed using the IP-address 192.168.1.254.

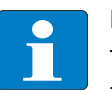

# Note

This setting is no operation mode! Please set the device to another mode after having reset the IP address to the default values.

### 3.5.4 Address setting via DIP-switches  $(2^0$  to  $2^7)$

Switch MODE has to be set to "OFF".

Addresses from 1 to 254 can be set.

The addresses 0 and 255 are used for Broadcast-messages in the subnet.

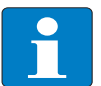

### Note

All other network settings are stored in the module's non-volatile EEPROM and can not be changed.

The gateway's field bus address results from the addition of the valences (2 $^{\rm 0}$  to 2 $^{\rm 7})$  of the active DIPswitches (position  $= 1$ ).

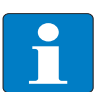

# Note

Pull the label upwards out of the housing in order to reach the DIP-switches.

Example:

Bus address  $50 = 0 \times 32 = 00110010$ 

#### Figure 3-7: Address setting

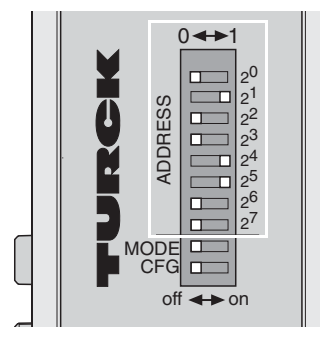

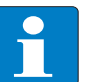

# Note

The internal module bus does not require any addressing.

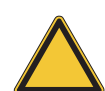

### Attention

The settings carried out via DIP-switches 2 $^0$  to 2<sup>7</sup> are not stored in the module's EEPROM. Thus, they will get lost in case of a subsequent address-assignment via a BootP/ DHCP or PGM.

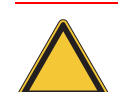

#### Attention

After changing the position of the rotary coding-switches, a voltage reset must be carried out to store the new address.

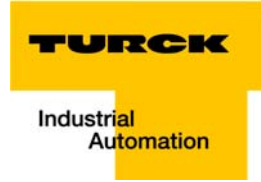

### <span id="page-42-0"></span>3.5.5 Address setting via the mode DHCP

Address setting is carried out by a DHCP-server in the network after the start-up of the gateway.

In order to activate the DHCP-mode, the DIP-switch MODE is set to "ON", the address-switches 2<sup>0</sup> to 2<sup>7</sup> to address "1" (see [Table 3-7:](#page-40-0) [Combinations of address-switches\)](#page-40-1).

Fiaure 3-8: DHCP mode

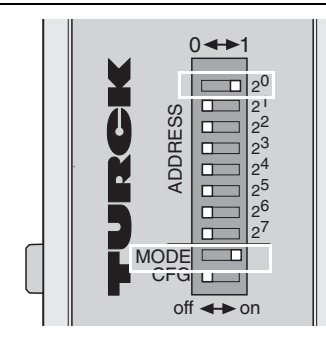

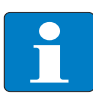

# Note

The IP address, as well as the default subnet mask assigned to the gateway by the DHCPserver, are stored in the module's EEPROM.

If the gateway is subsequently switched to another address-mode, the settings (IP address, subnet mask, etc) will be read from the module's EEPROM.

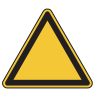

### Attention

After every change of the address-mode, a voltage reset must be carried done.

DHCP supports three mechanisms for IP address allocation:

- In "automatic allocation", the DHCP-server assigns a permanent IP address to a client.
- In "dynamic allocation", DHCP assigns an IP address to a client for a limited period of time. After this time, or until the client explicitly relinquishes the address, the address can be re-assigned.
- In "manual allocation", a client's IP address is assigned by the network administrator, and DHCP is used simply to convey the assigned address to the client.

#### PROFINET®

Please assure, that in PROFINET® -applications, the address assigned via a BootP-server corresponds to the address, which is assigned in the configuration tool.

# <span id="page-43-0"></span>3.5.6 Address setting via the mode BootP

Address setting is carried out by a BootP-server in the network after the start-up of the gateway.

In order to activate the BootP-mode, the DIP-switch MODE is set to "ON", the address-switches  $2^0$  to  $2^7$  to address "2" (see [Table 3-7:](#page-40-0) [Combinations of address-switches\)](#page-40-1).

Figure 3-9: BootP

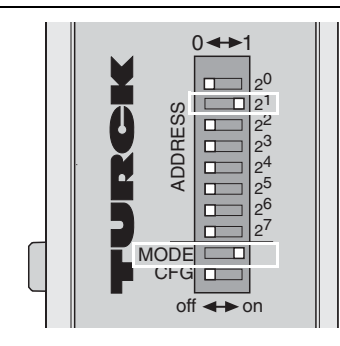

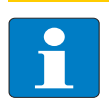

### Note

The IP address, as well as the default subnet mask assigned to the gateway by the BootPserver, are stored in the module's EEPROM.

If the gateway is subsequently switched to another address--mode, the settings (IP address, subnet mask, etc) will be read from the module's EEPROM.

#### PROFINET®

Please assure, that in PROFINET® -applications, the address assigned via a BootP-server corresponds to the address, which is assigned in the configuration tool.

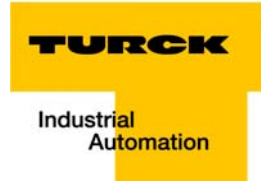

# <span id="page-44-0"></span>3.5.7 Address setting via the mode PGM

The PGM-mode enables access of the software I/O-ASSISTANT (FDT/DTM) to the module's network settings (see also ["Addressing via I/O-ASSISTANT 3 \(FDT/DTM\)"](#page-46-0)).

In order to activate the PGM-mode, the DIP-switch MODE is set to "ON", the address-switches 2<sup>0</sup> to 2<sup>7</sup> to address "4" (see [Table 3-7:](#page-40-0) [Combinations of address-switches\)](#page-40-1).

Figure 3-10: PGM

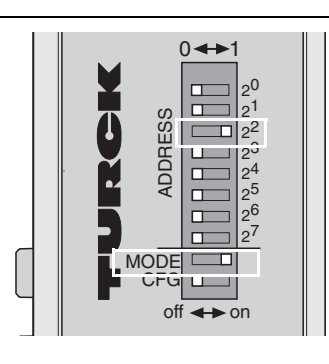

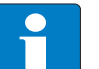

# Note

In the PGM-mode, all network settings (IP address, subnet mask, etc.) are read from the module's internal EEPROM.

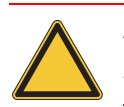

### Attention

After every change of the address-mode, a voltage reset must be carried done.

# <span id="page-45-0"></span>3.5.8 Address setting via the mode PGM-DHCP (universal mode)

Figure 3-11: PGM-DHCP

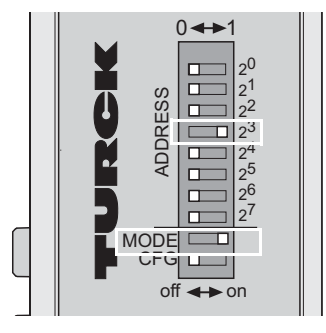

The device sends DHCP-requests until a IP-address is assigned (DHCP-server, PROFINET®-controller).

The assigned IP-address is stored to the device and the DCHP-client is stopped.

Even after a restart of the device, the device sends no further DHCP-requests.

### PROFINET®

This mode assures a PROFINET®-compliant operation of the modules.

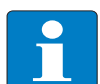

# Note

If a DHCP-server is used within the network, problems may occur during IP-assignment. In this case, both, the DHCP-server as well as the PROFINET®-controller (via DCP), try an IPaddress-assignment.

# 3.5.9 F\_Reset (Reset to factory setting)

Figure 3-12: F\_Reset

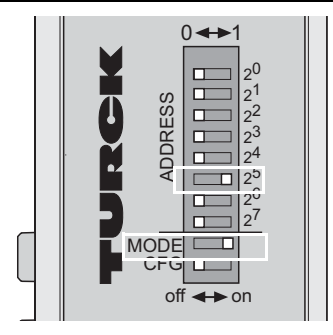

This mode sets all device-settings back to the default values and deletes all data in the device's internal flash.

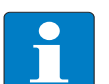

# Note

This setting is no operation mode! Please set the device to another mode after having reset the IP address to the default values.

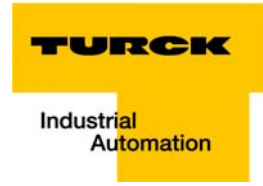

# <span id="page-46-0"></span>3.5.10 Addressing via I/O-ASSISTANT 3 (FDT/DTM)

The software-tool I/O-ASSISTANT 3 (FDT/DTM) enables direct access to the Ethernet-network via the Ethernet cable.

The IP address, as well as the subnet mask of the TURCK Ethernet stations, can be changed accordingto the application by using the Busaddress Management function of the BL Service Ethernet interface (TCP/IP) in the software I/O-ASSISTANT 3 (FDT/DTM).

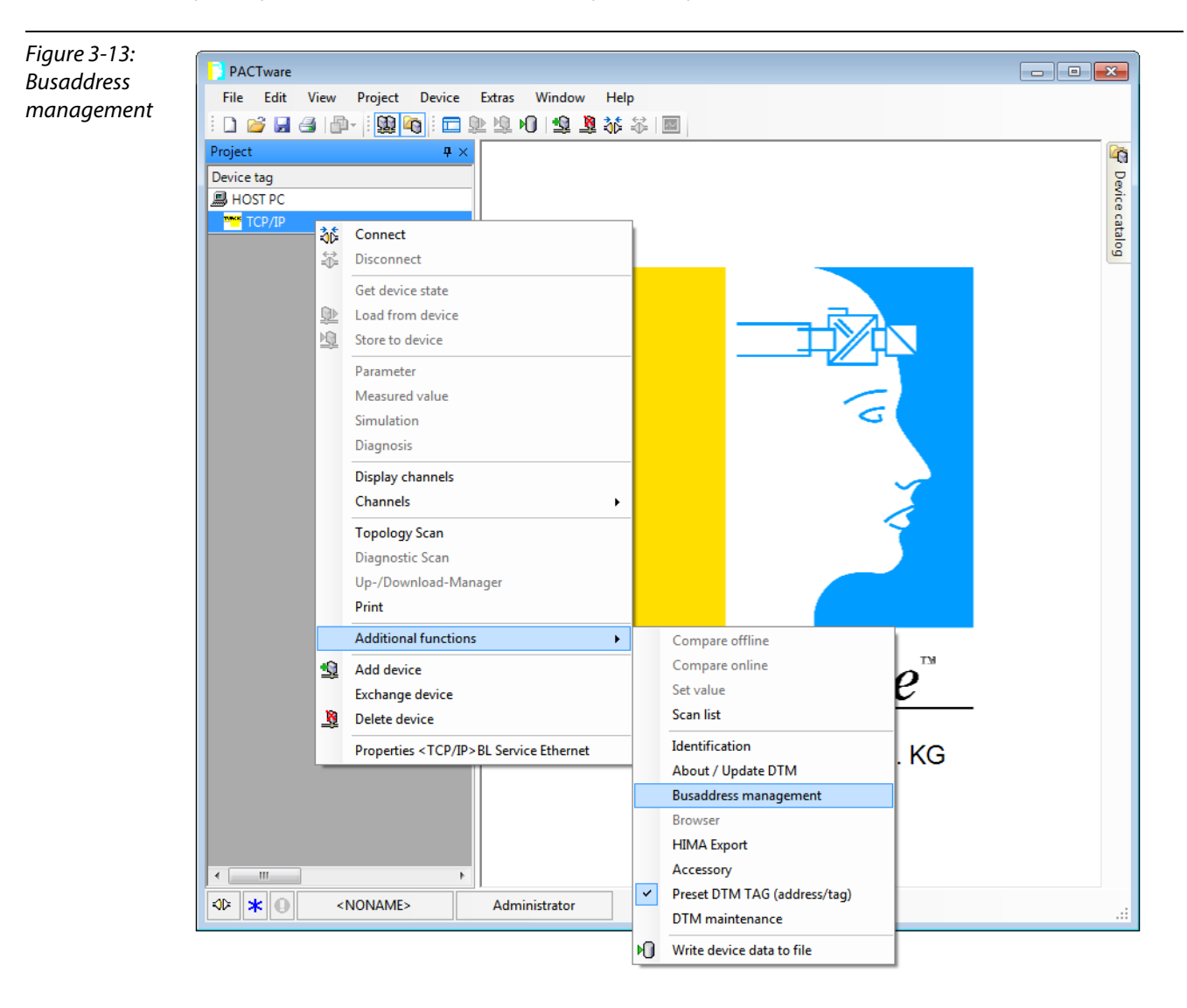

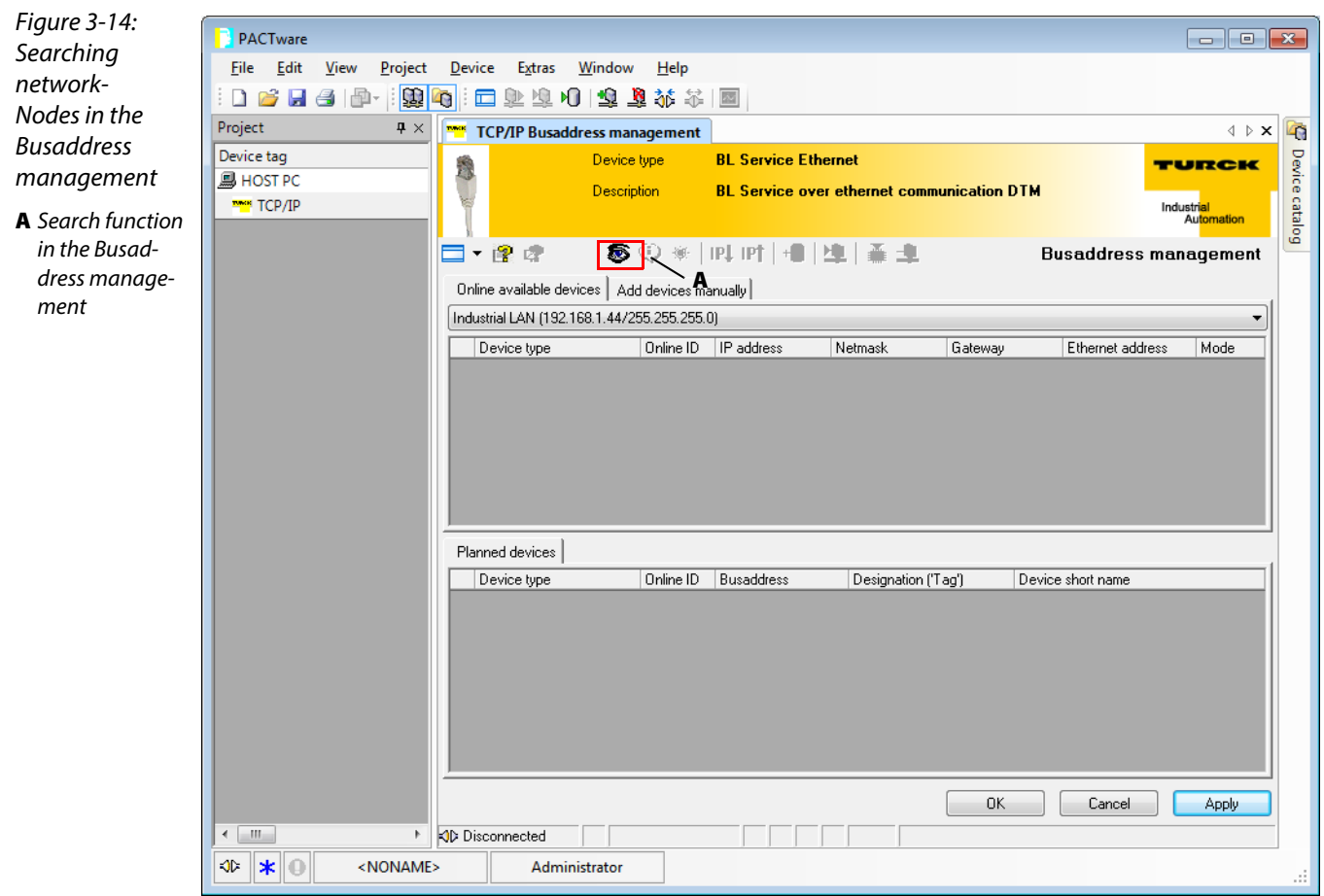

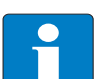

### Note

The access of the IO-ASSISTANT to the station is only possible, if the station already has an IPaddress (see [Address assignment \(page 3-15\)\)](#page-38-1)

and if it is operated in switch position PGM or PGM-DHCP-mode.

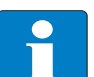

# Note

When using Windows XP as operating system, difficulties may occur with system-integrated firewall.

It may inhibit the access of PACTware™ (I/O-ASSISTANT V3) to the Ethernet-network. In this case, please adapt your firewall respectively or deactivate it.

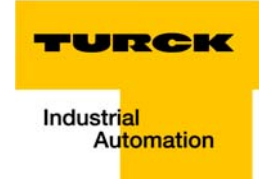

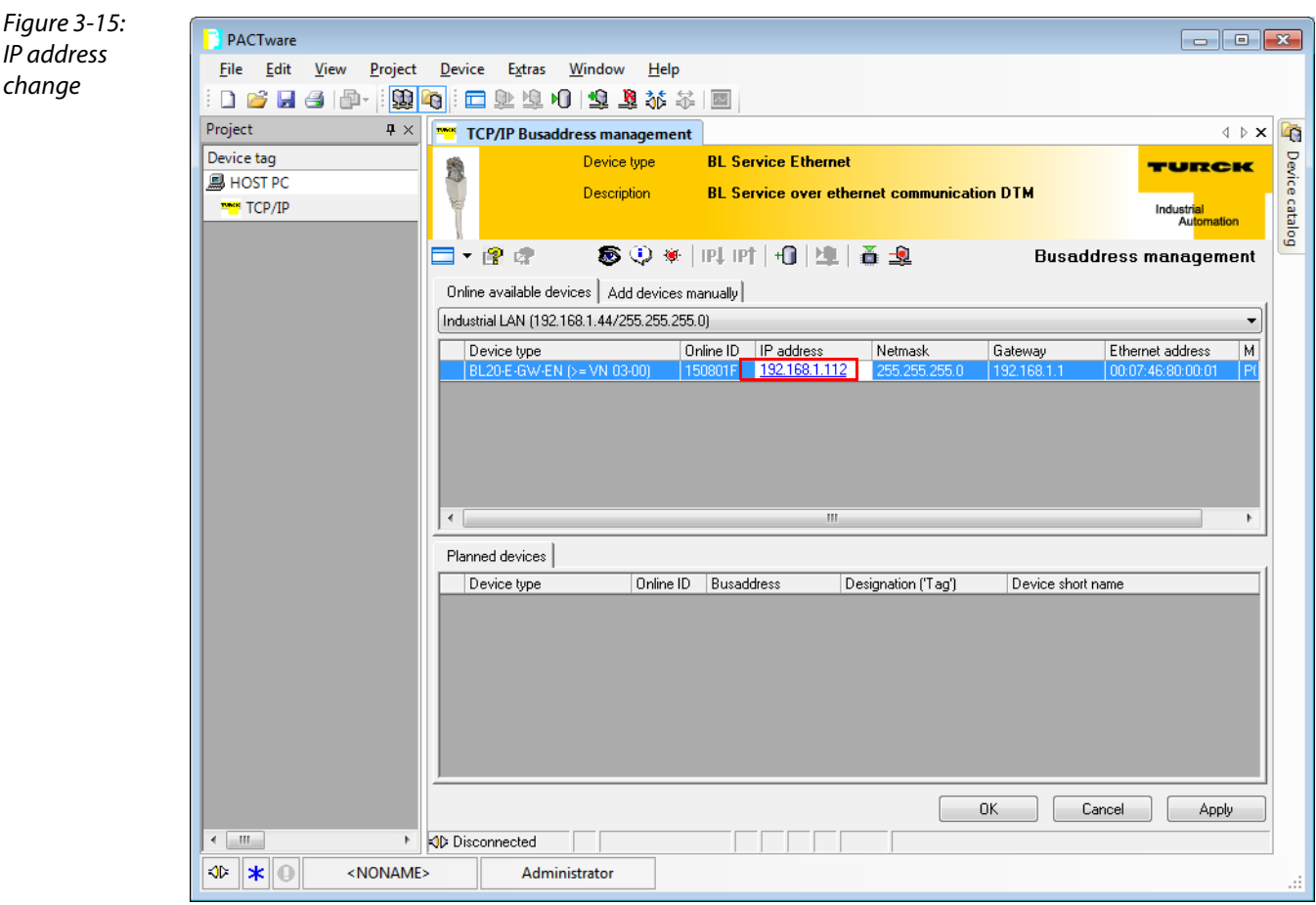

# 3.5.11 Addressing via Web server (Version ≥ VN 03-00)

The device's network settings can be changed under "Network Configuration" only by users having administrator rights.

Further information concerning the web server of the FGEN-devices and it's use can be found under [Web server - remote access/configuration \(Version](#page-52-0) ≥ VN 03-00) (page 3-29).

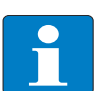

Note

The access of the IO-ASSISTANT to the station is only possible, if the station already has an IPaddress, [Address assignment \(page 3-15\).](#page-38-1)

and if it is operated in switch position PGM or PGM-DHCP-mode.

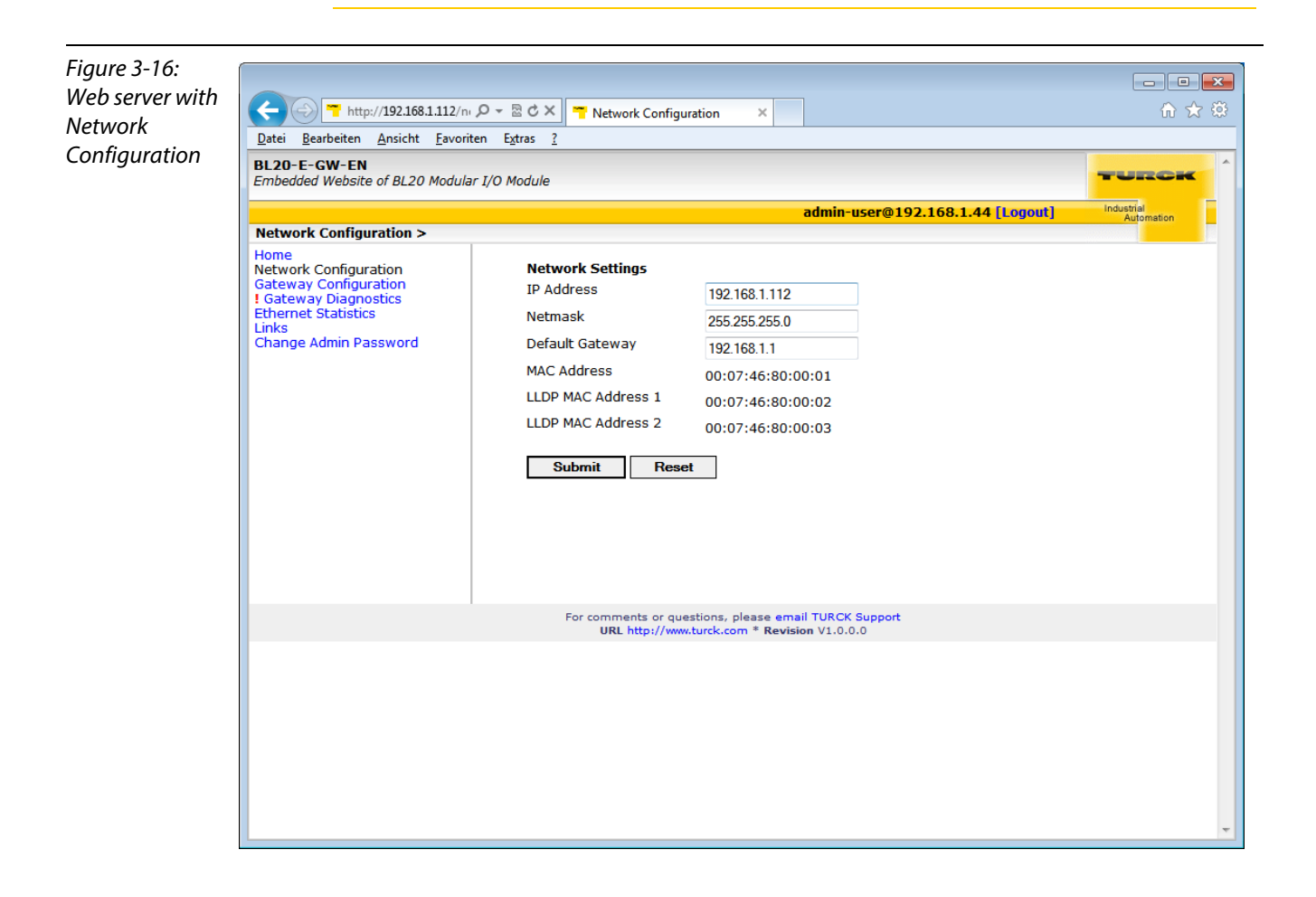

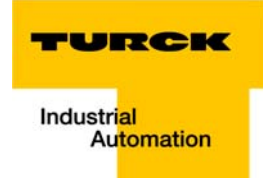

# 3.5.12 Addressing via IP Address Tool

Use the TURCK IP Address Tool for simple and fast changes in the IP-address of your device. Thesoftware can be downloaded from [www.turck.com](http://pdb.turck.de/en/DE/group/0000000600003a8a00010023;jsessionid=627D8A724C3F0A37576107970CD98626) in the "Download" area.

The IP Address Tool can be used to:

- $\blacksquare$  search devices.
- **C** change IP-addresses,
- $\blacksquare$  reset devices
- send WINK-commands.

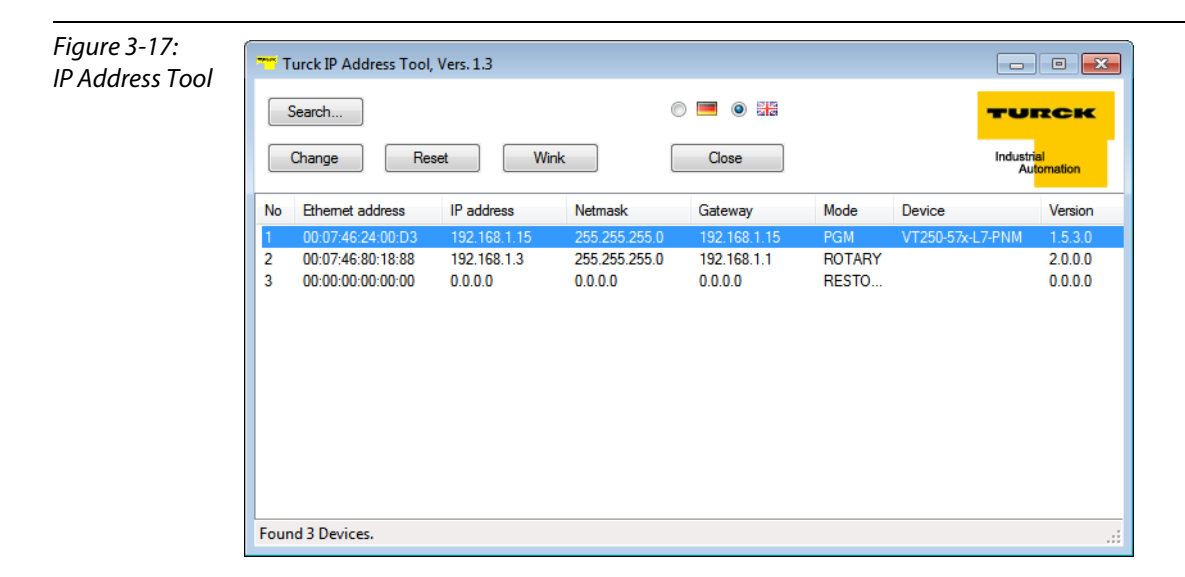

### <span id="page-51-0"></span>3.6 Synchronization of the station configuration

Note

### 3.6.1 DIP-switch CFG

The DIP-switch "CFG" at the gateway serves to take-over the Current Configuration of the BL20 station as Required Configuration to the gateway's non-volatile memory.

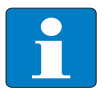

Storing the Current Configuration via SET-Taster is necessary in EtherNet/IP™ as well as in Modbus TCP, in PROFINET® the referenced configuration is defined by the master.

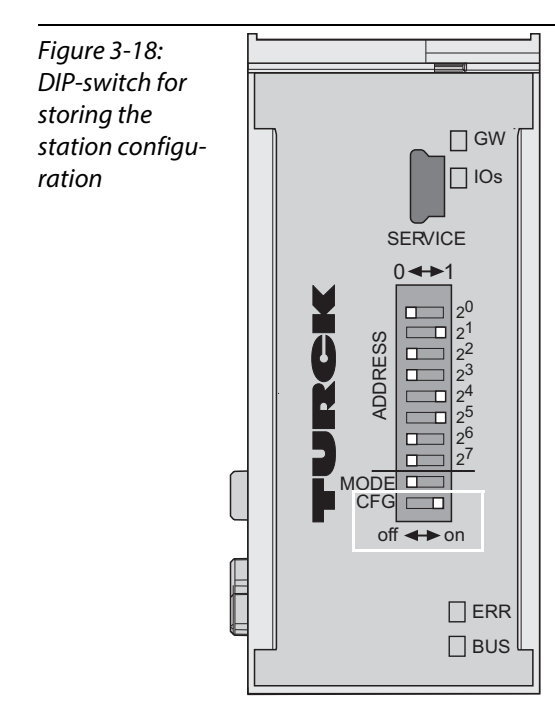

Switching from OFF to ON starts the storage of the Current Configuration as the Required Configuration (Reference configuration).

#### Procedure:

Switching the DIP-switch "CFG" from OFF to ON

- $\rightarrow$  Starting of storage process
- $\rightarrow$  LED IOs flashes green (1 Hz)
- $\rightarrow$  LED IOs shortly lits up orange
- $\rightarrow$  storage process active
- $\rightarrow$  set back the DIP-switch from ON to OFF
- $\rightarrow$  storage process terminated successfully, if the LEDs IOs and GW are constant green.

### Note

If the DIP-switch is not set back, the gateway will continuously restart the storage process. Only setting the switch back from ON to OFF will terminate this process.

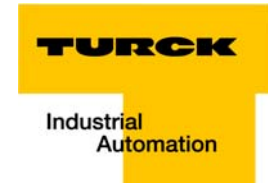

### <span id="page-52-0"></span>3.7 Web server - remote access/configuration (Version ≥ VN 03-00)

#### 3.7.1 IP address

Open the web server by entering the device's IP-address in your web browser.

IF no IP-address is assigned to the device (DHCP-, BootP-server etc.), then the web server can be opened using the default IP-address 192.168.1.254.

#### 3.7.2 Access rights

Without administrator rights, data as general product data and diagnosis data are read only.

In order to achieve administrator rights, please log-on to the web server, see [Login / password \(page](#page-53-0)  [3-29\).](#page-53-0)

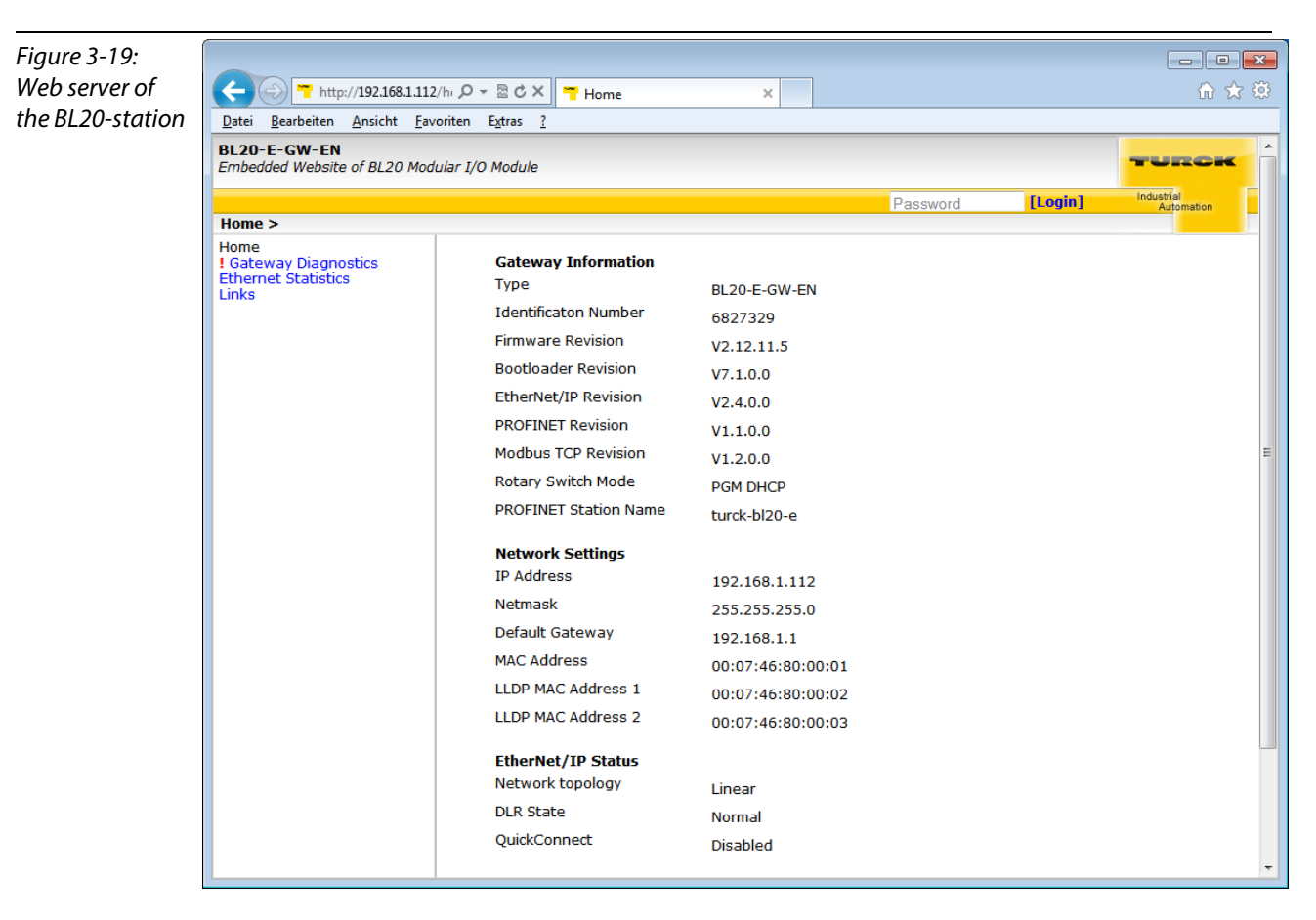

### <span id="page-53-0"></span>3.7.3 Login / password

Login to the web server by using the default-password "password".

The default-password can be changed by the administrator at every time under [Change Admin](#page-55-0)  [Password \(page 3-31\)](#page-55-0) .

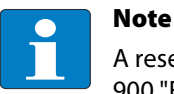

A reset of the device to the default-settings using the switch position 900 "F\_Reset" also causes a reset of the password to "password".

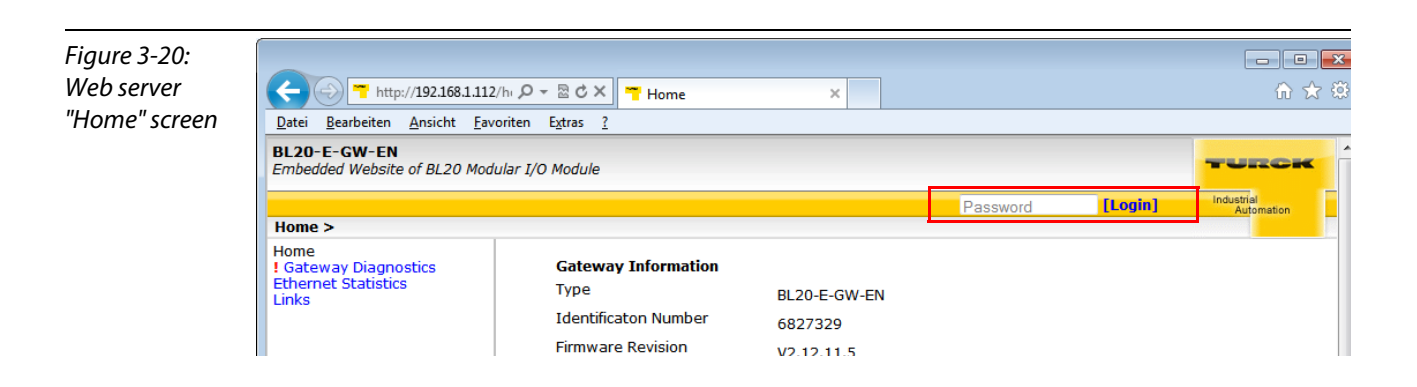

### 3.7.4 Network Configuration

On the "Network Configuration"-page, network-relevant settings can be changed.

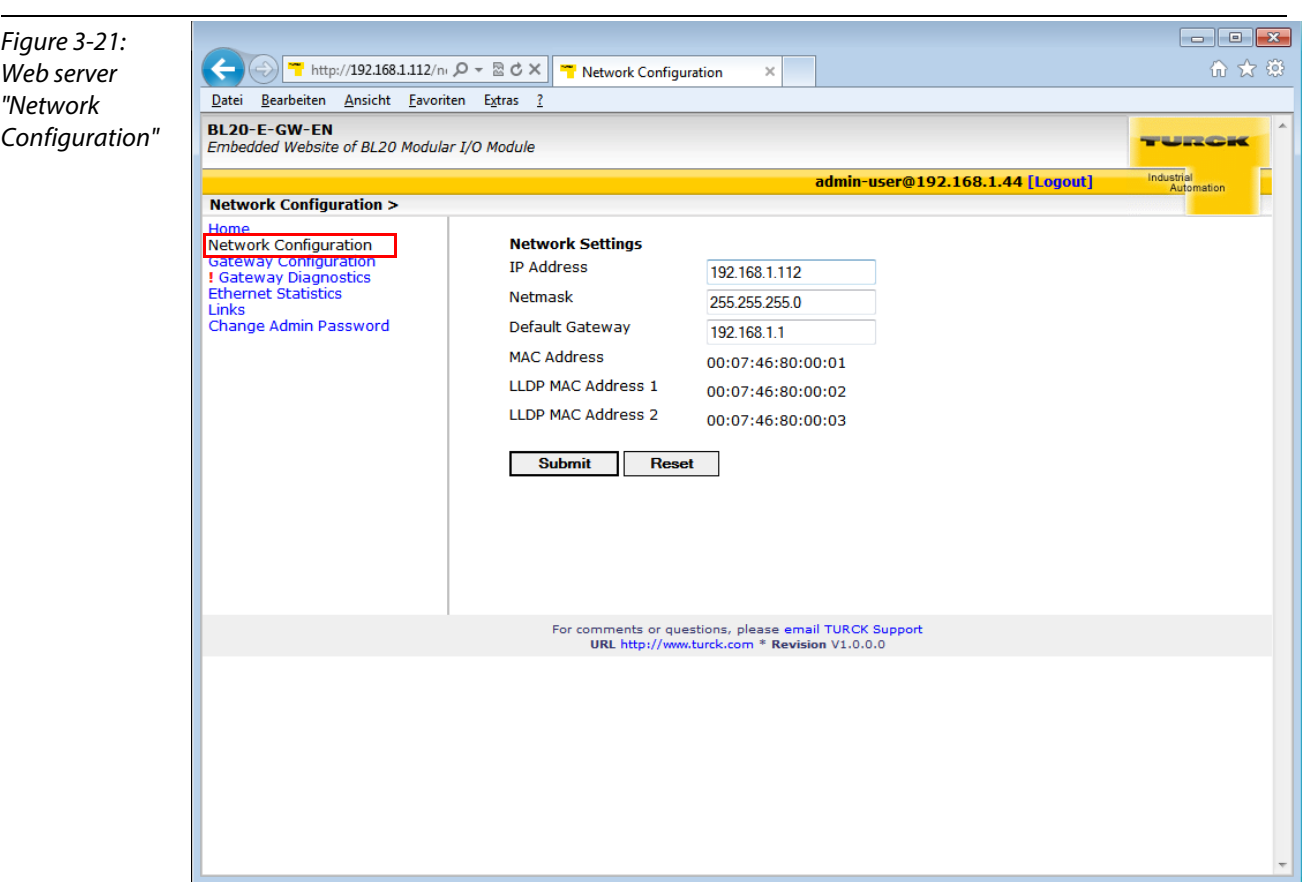

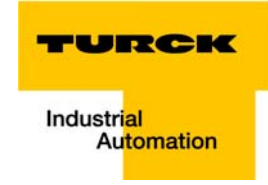

# 3.7.5 Gateway Configuration

The "Gateway Configuration"-page serves for parameterizing the device's fieldbus interface.

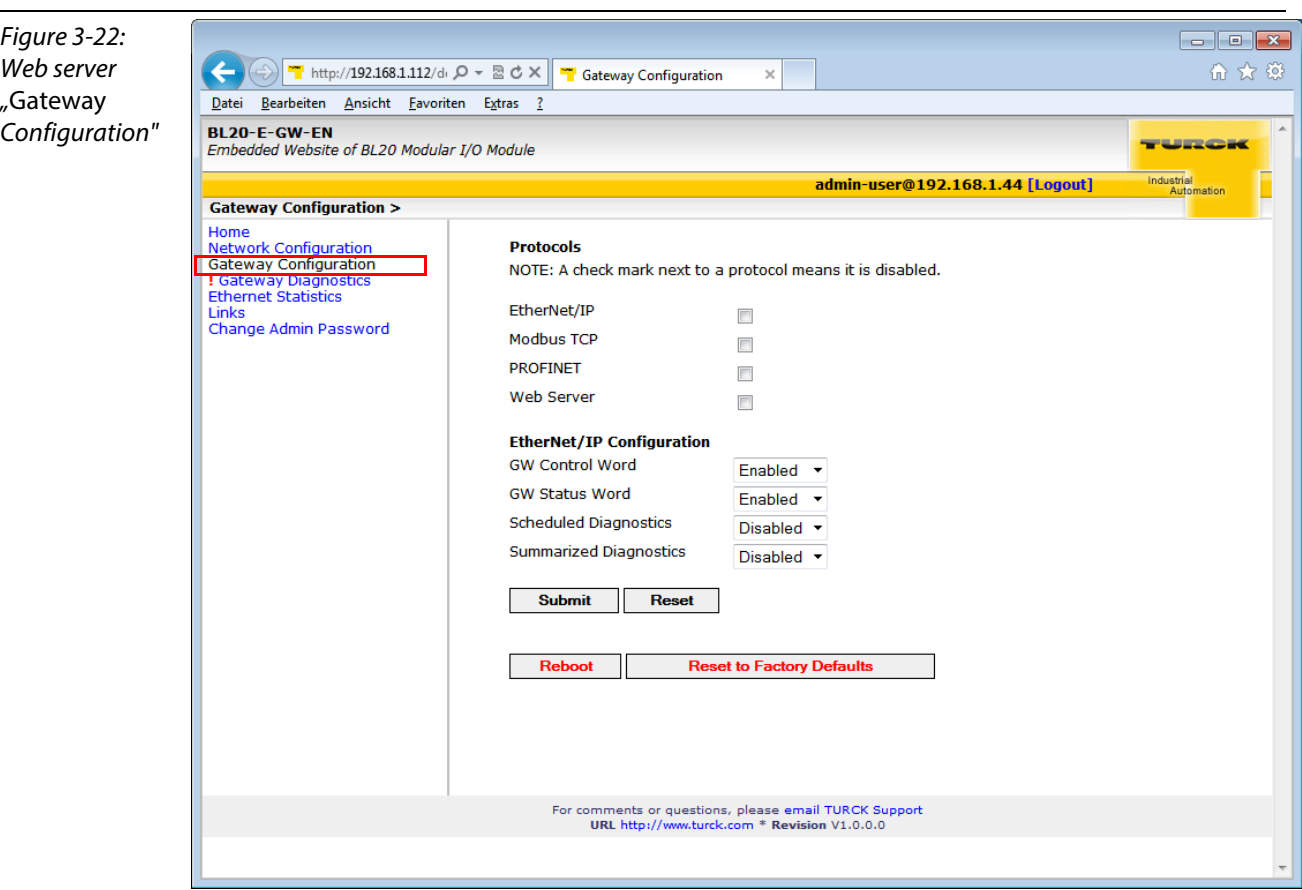

# 3.7.6 Station Diagnostics

Diagnostic messages of the device are displayed on the "Station Diagnostics"-page.

### 3.7.7 Ethernet Statistics

The page "Ethernet Statistics" shows information like the port-status, telegram and error counters etc. The page can above all be useful for analyzing network problems.

### 3.7.8 Links

This page contains for example a link to the product page on the TURCK-homepage.

### <span id="page-55-0"></span>3.7.9 Change Admin Password

Please define an individual password for administrator rights.

Default password. "password"

Note

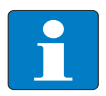

A reset of the device to the default-settings using the switch position "F\_Reset" also causes a reset of the password to "password".

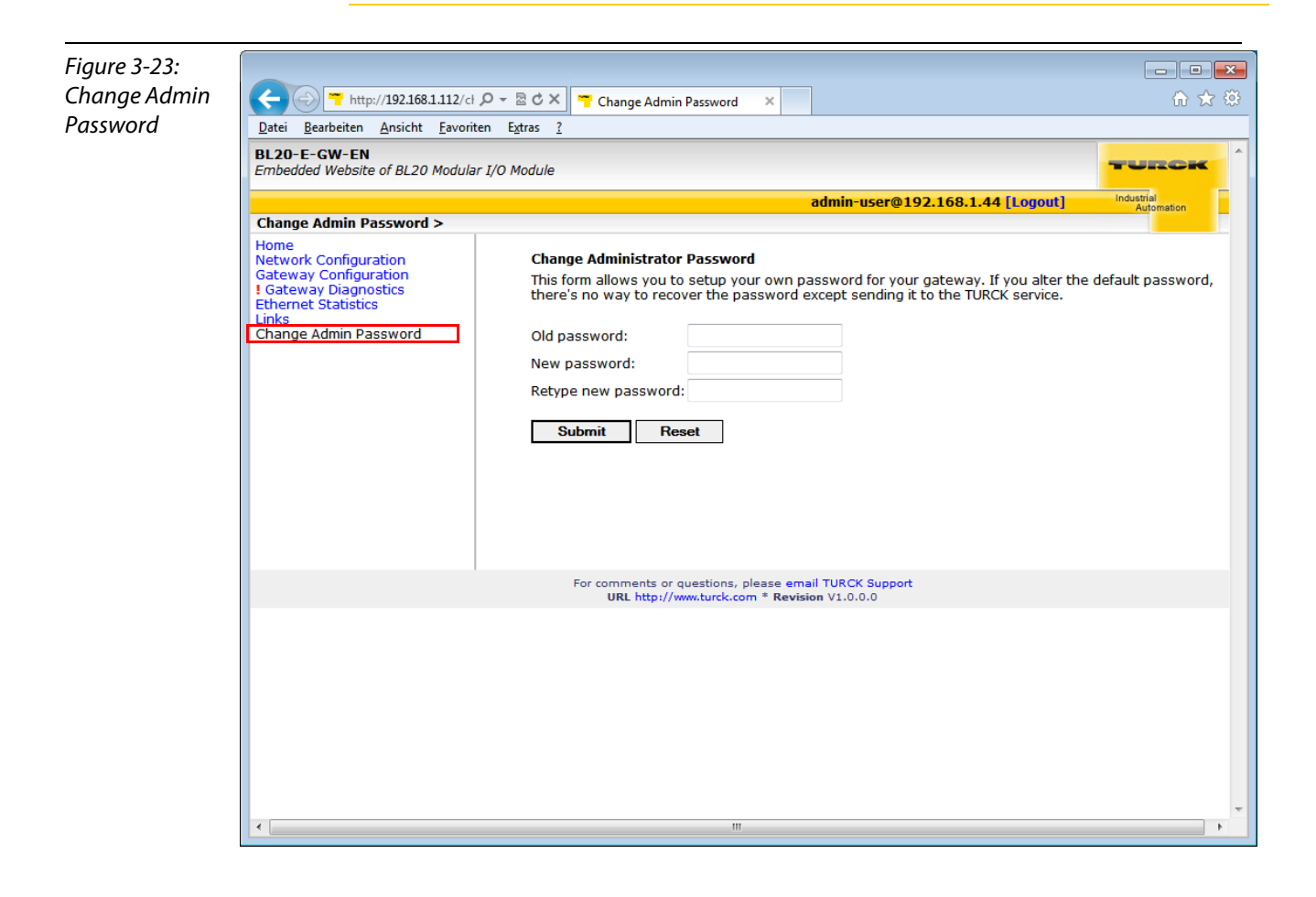

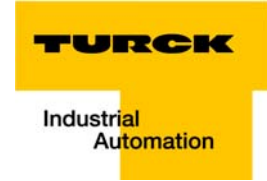

# 3.8 Status and Control Word of the BL20-stations

The Status as well as the Control Word are mapped into the station's process data.

- EtherNet/IP™ In EtherNet/IP, the mapping can be disabled (see [Gateway Class \(VSC 100, 64h\)](#page-108-0), and [GW Status](#page-109-0)  [Register \(page 4-18\)](#page-109-0)).
- Modbus TCP  $\rightarrow$  see [Register 0x100C: Gateway status \(page 6-16\)](#page-143-0)
- **PROFINET<sup>®</sup>**  $\rightarrow$  see Diagnosis in PROFINET<sup>®</sup> (page 8-4)

# 3.8.1 Status Word

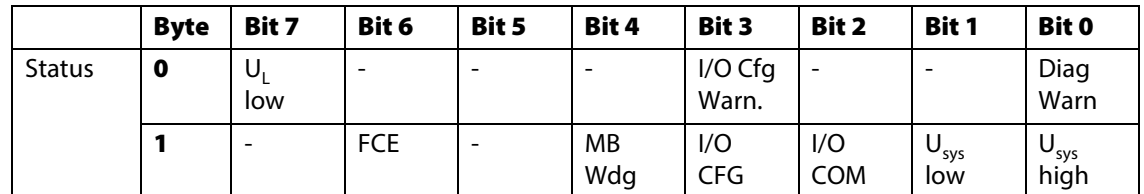

#### Meaning of the status bits

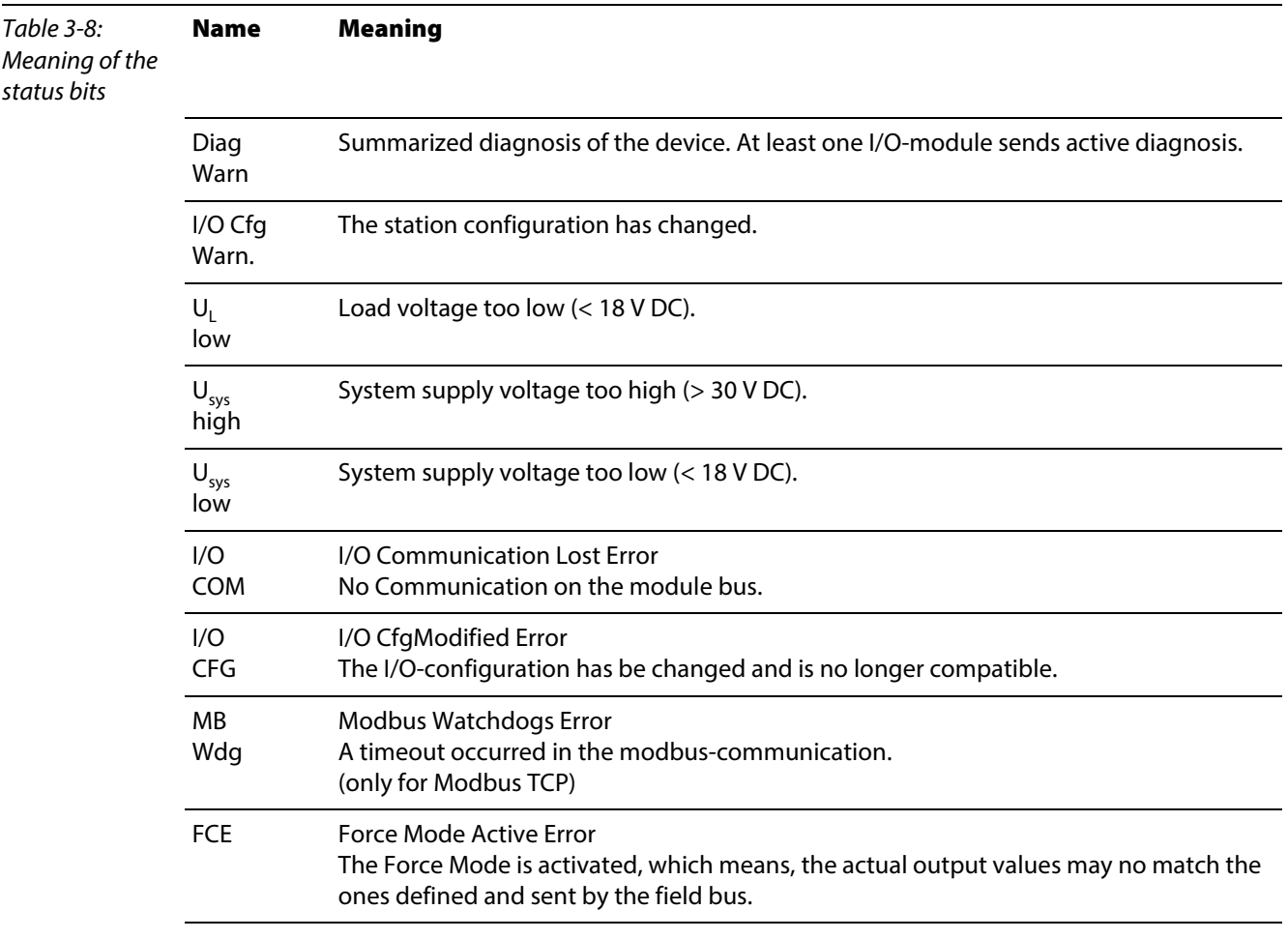

# 3.8.2 Control Word

The Control Word has no function at the moment, it is reserves for further use.

# 3.9 Parameters of the I/O-modules

# 3.9.1 Digital input modules

BL20-4DI-NAMUR

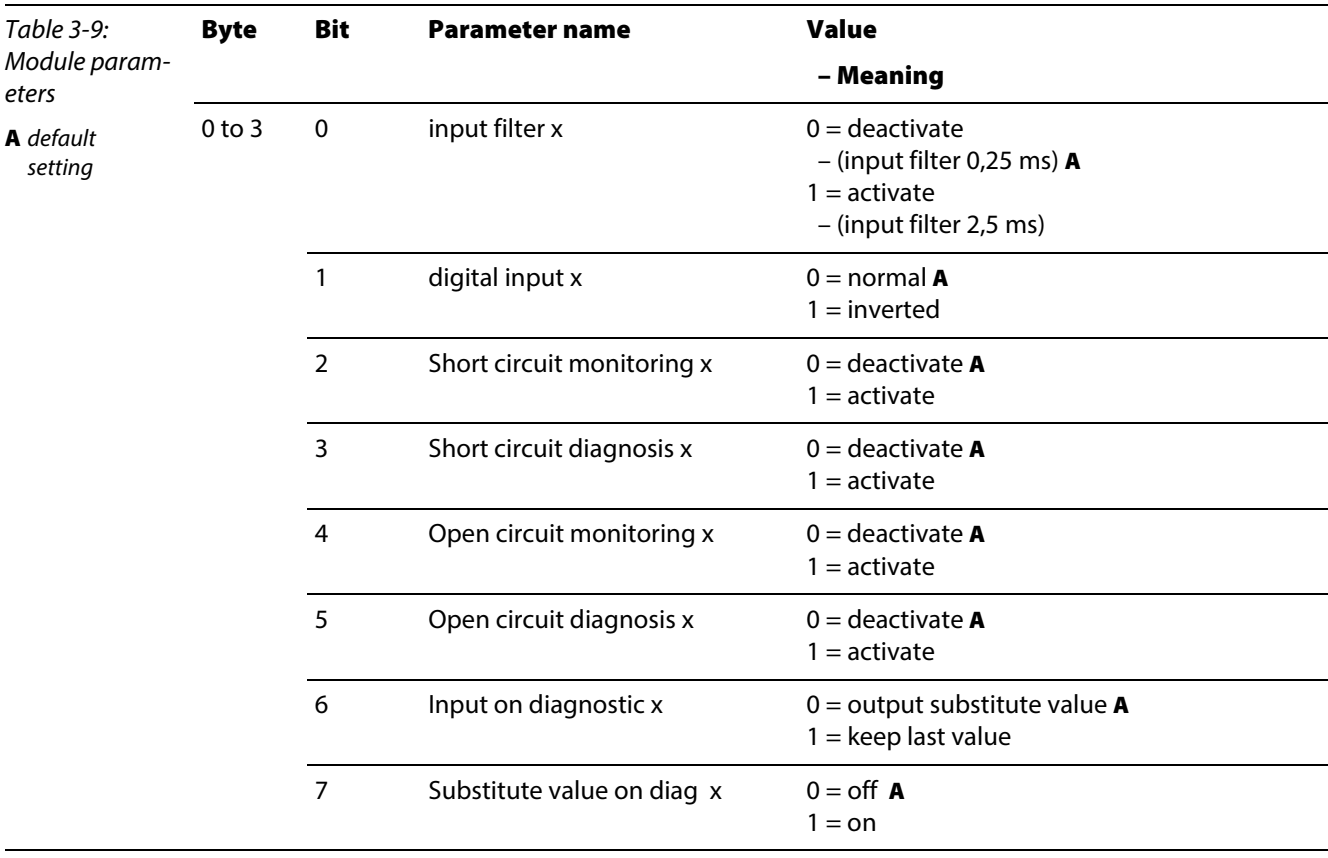

# 3.9.2 Analog input modules

BL20-1AI-I(0/4...20MA)

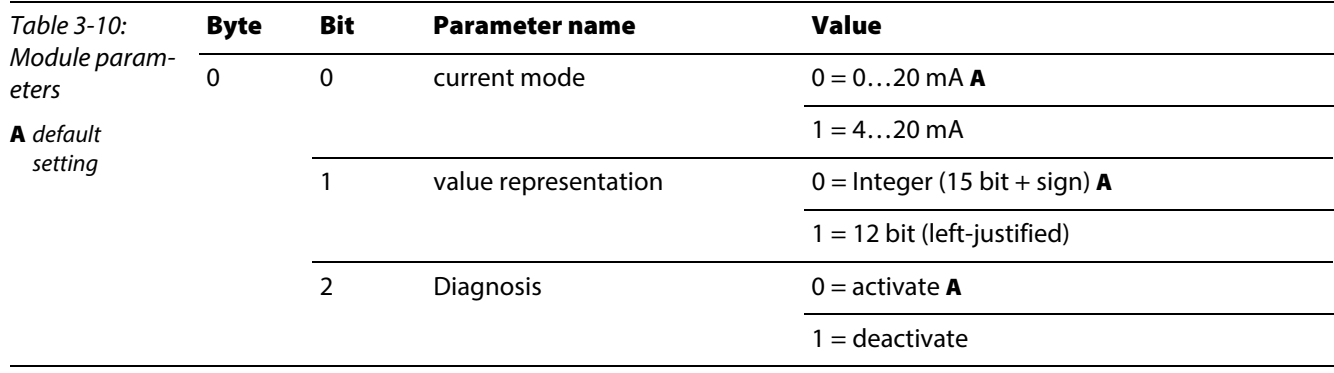

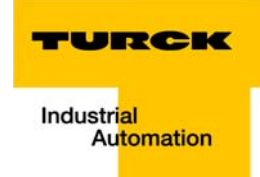

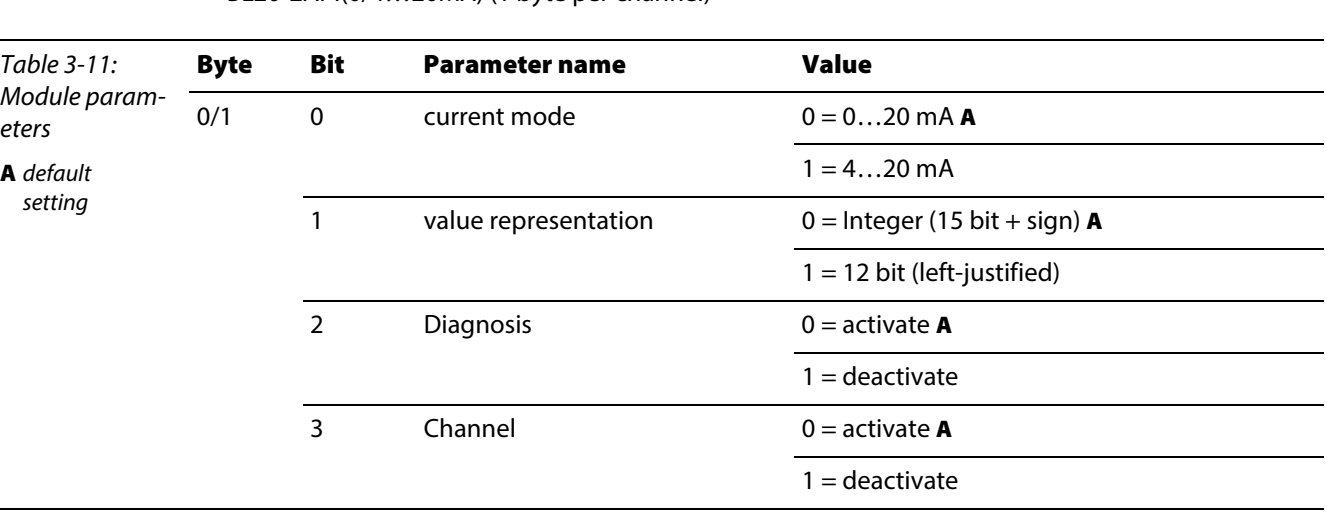

# BL20-2AI-I(0/4...20MA) (1 byte per channel)

# ■ BL20-1AI-U(-10/0...+10VDC)

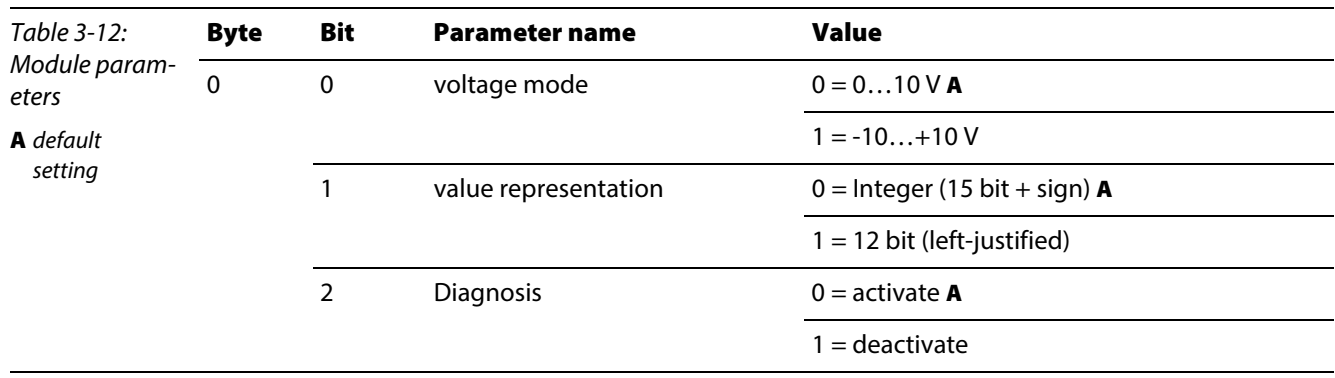

BL20-2AI-U(-10/0...+10VDC) (1 byte per channel)

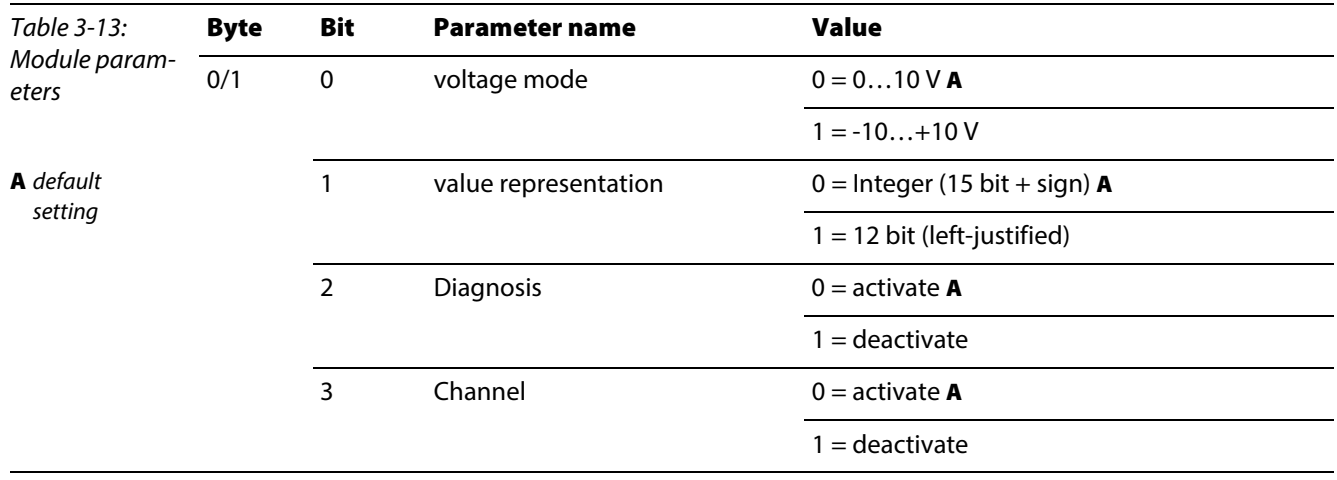

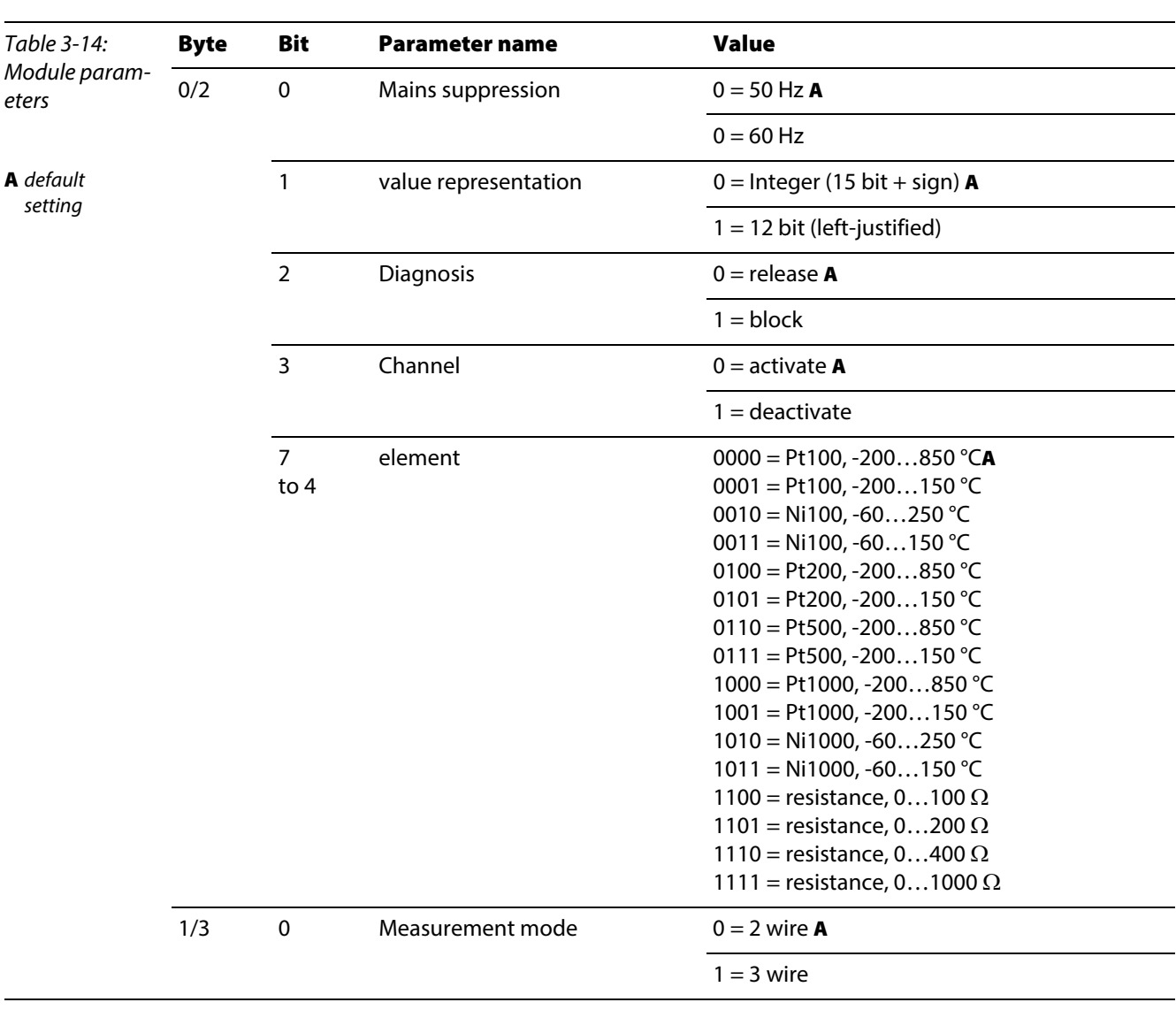

# BL20-2AI-PT/NI-2/3 (2 byte per channel)

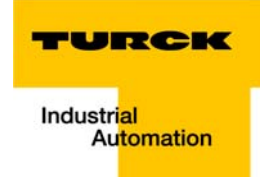

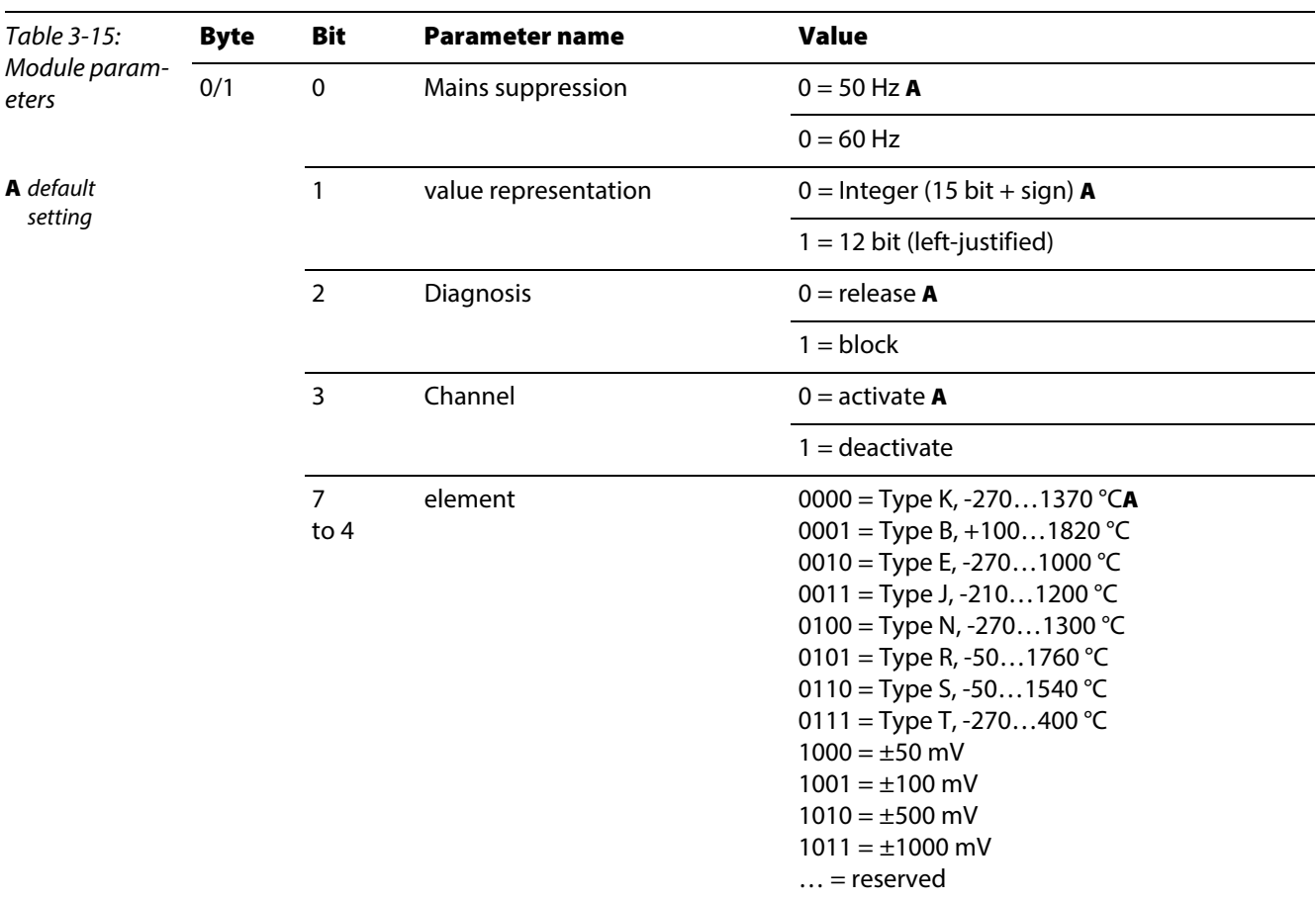

# BL20-2AI-THERMO-PI (2 byte parameters per channel)

BL20-4AI-U/I (1 byte parameters per channel)

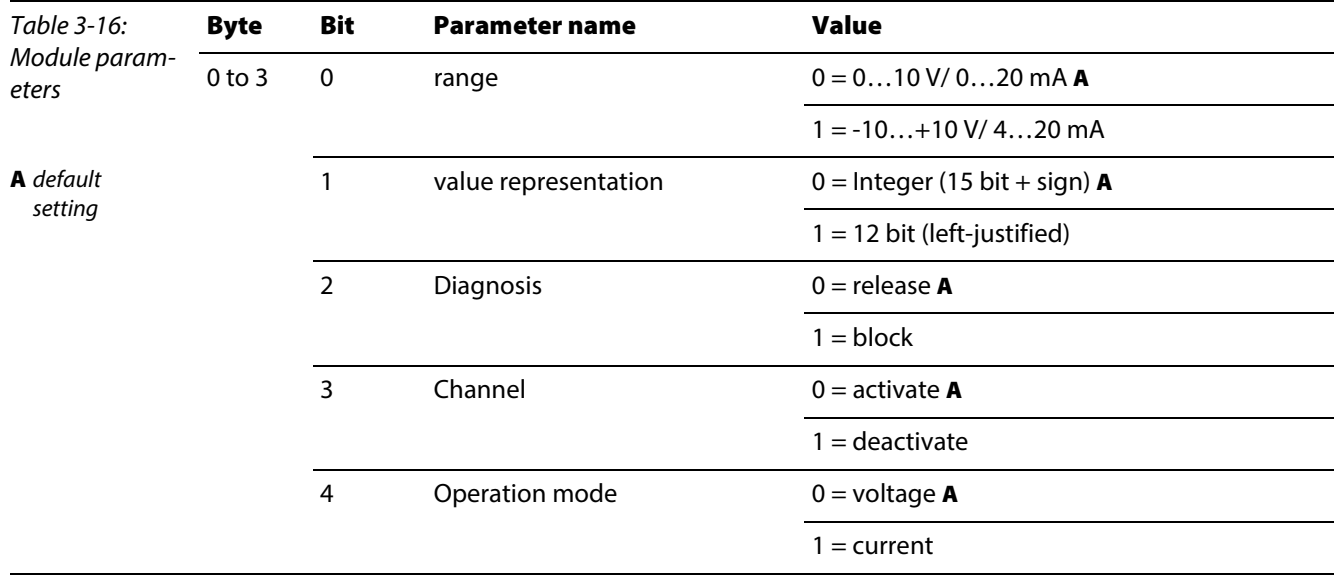

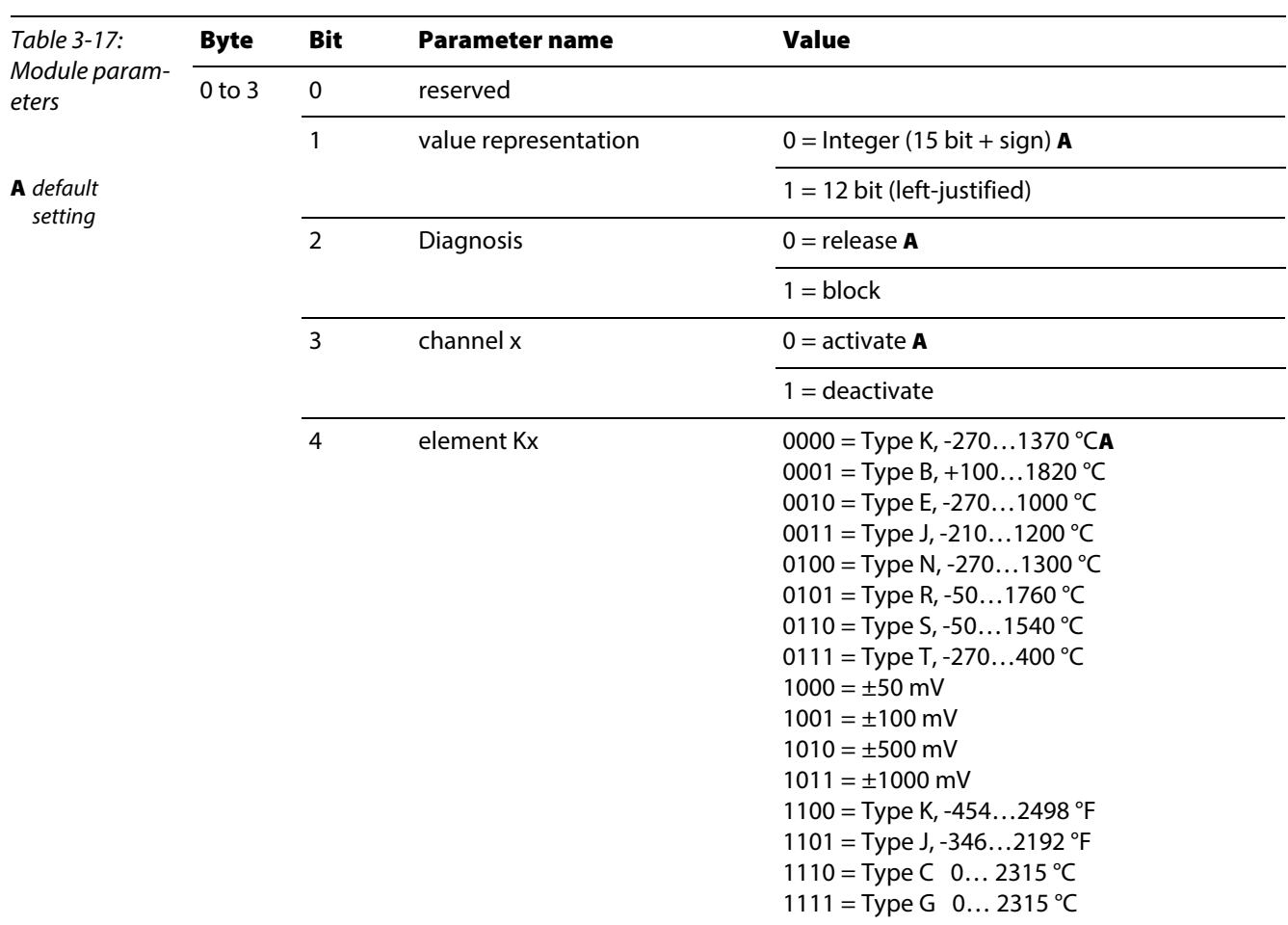

BL20-4AI-U/I (1 byte parameters per channel)

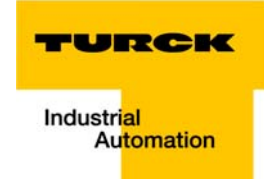

BL20-2AIH-I

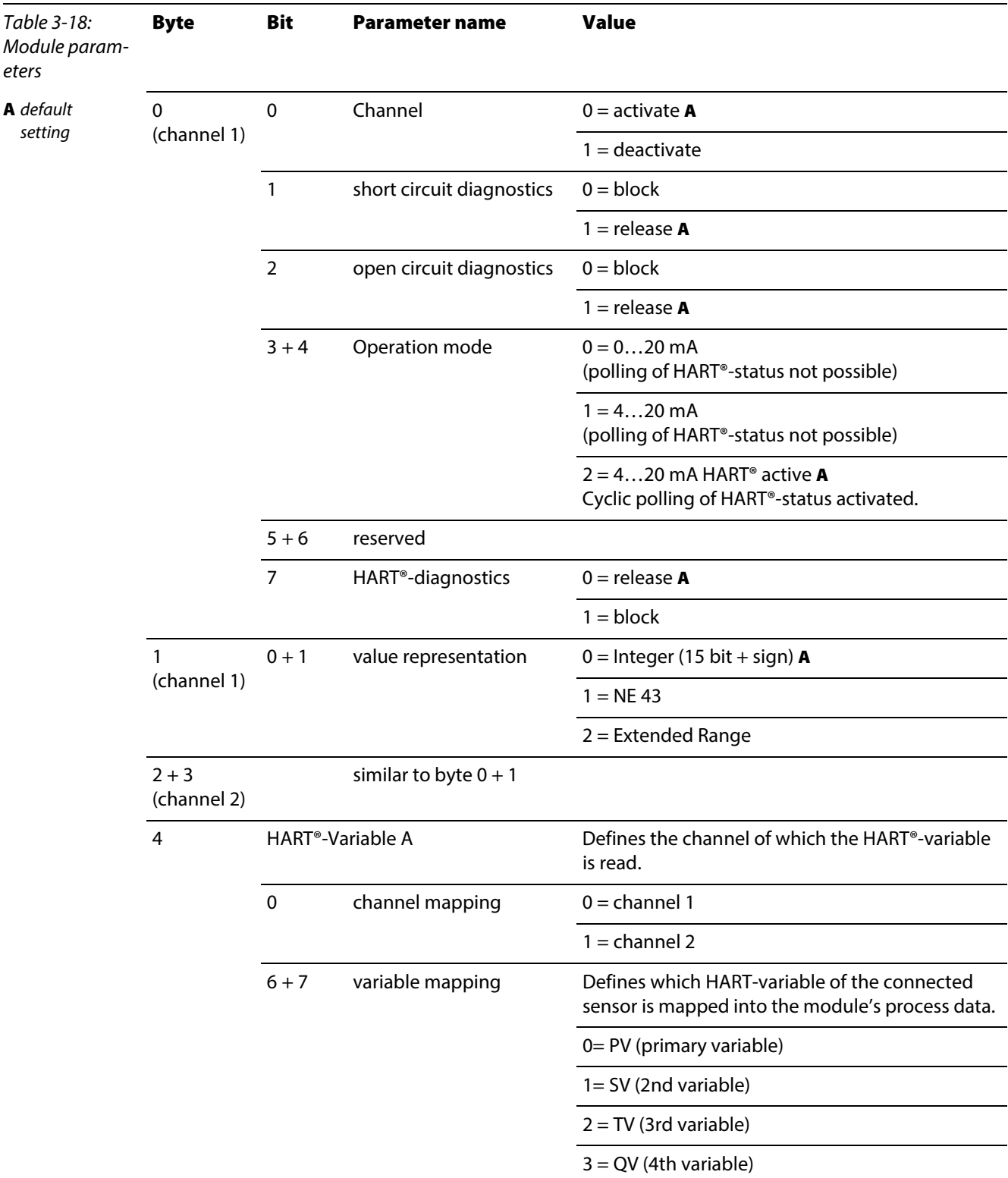

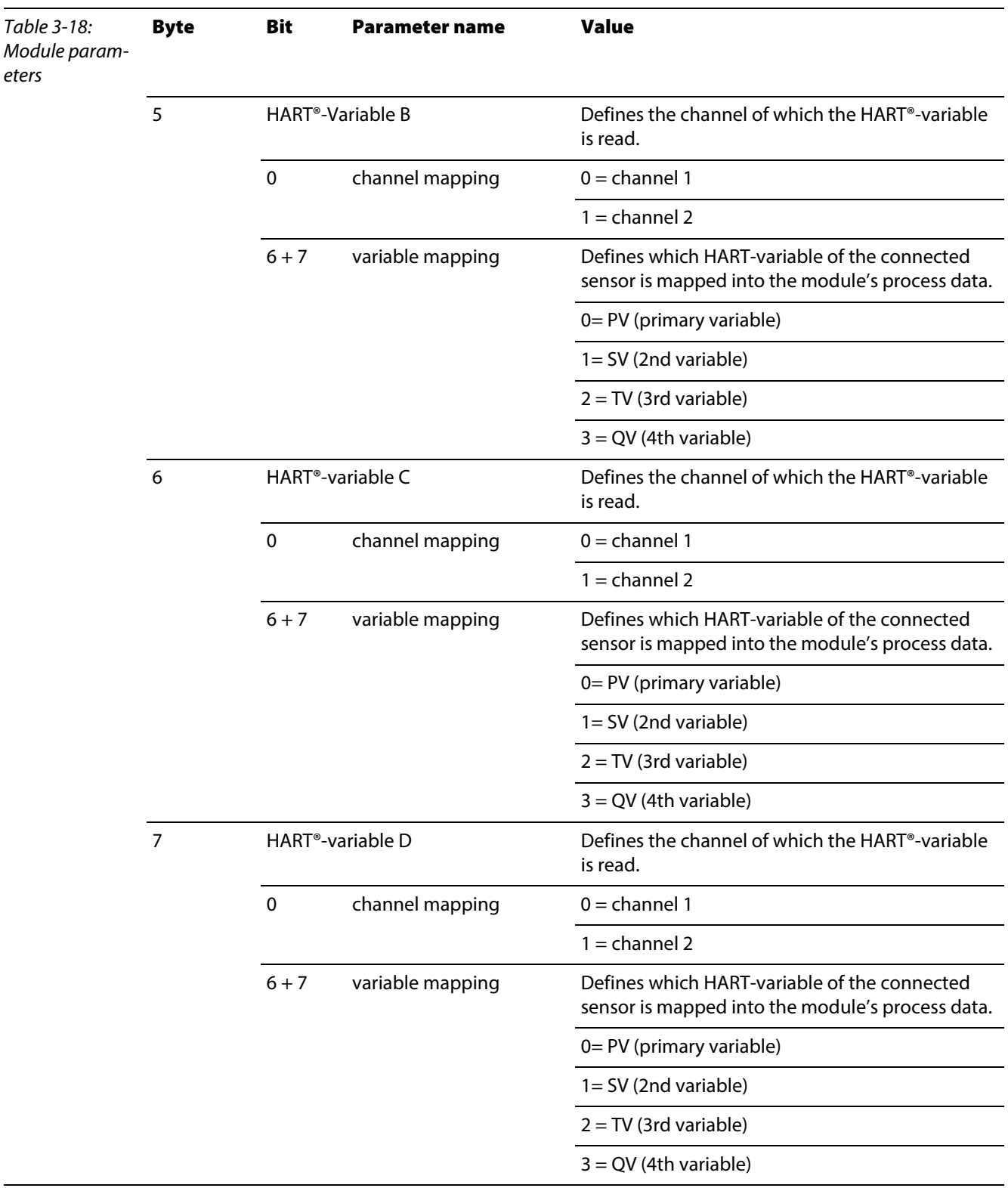

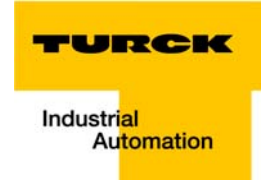

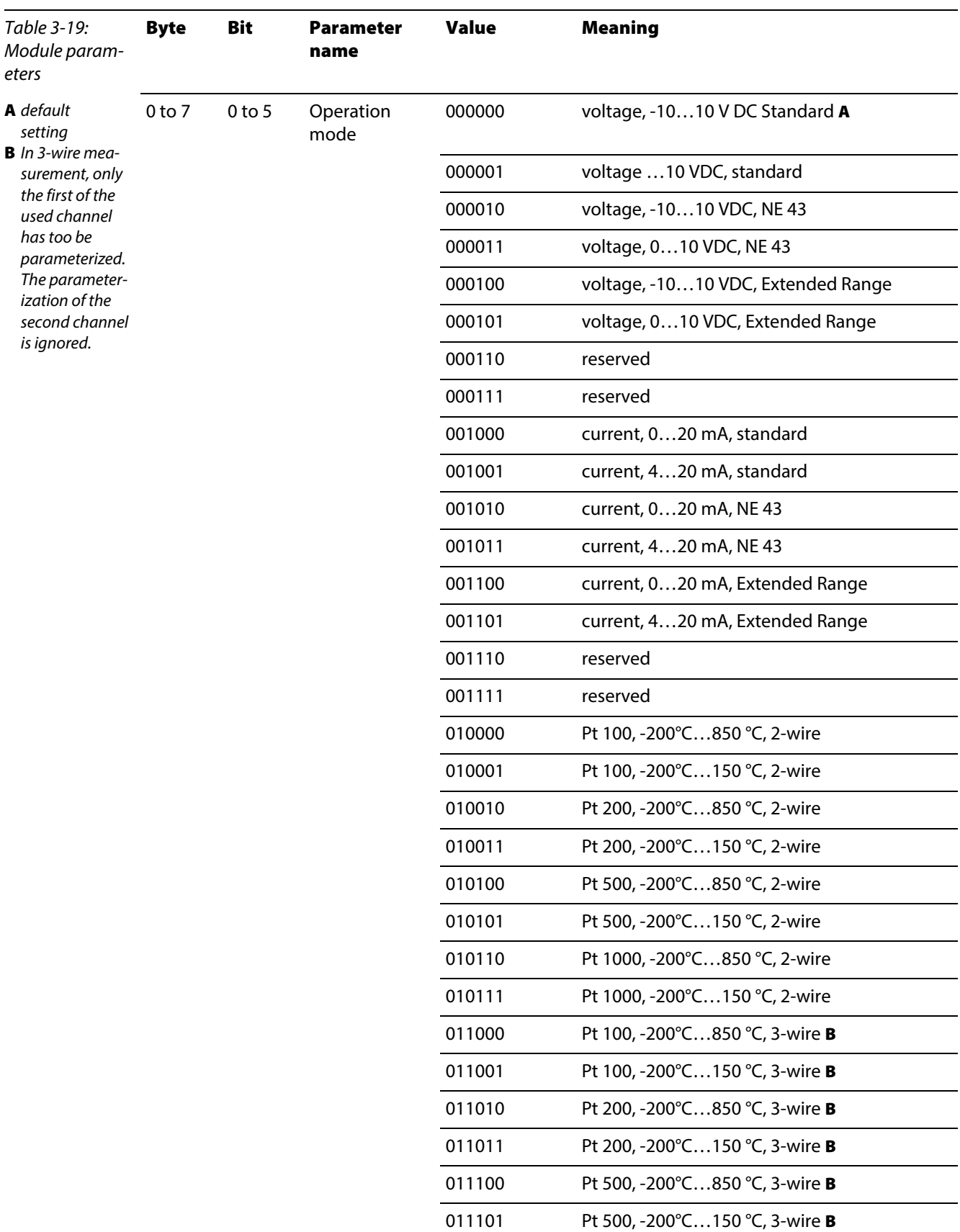

# BL20-E-8AI-U/I-4PT/Ni (1 byte per channel)

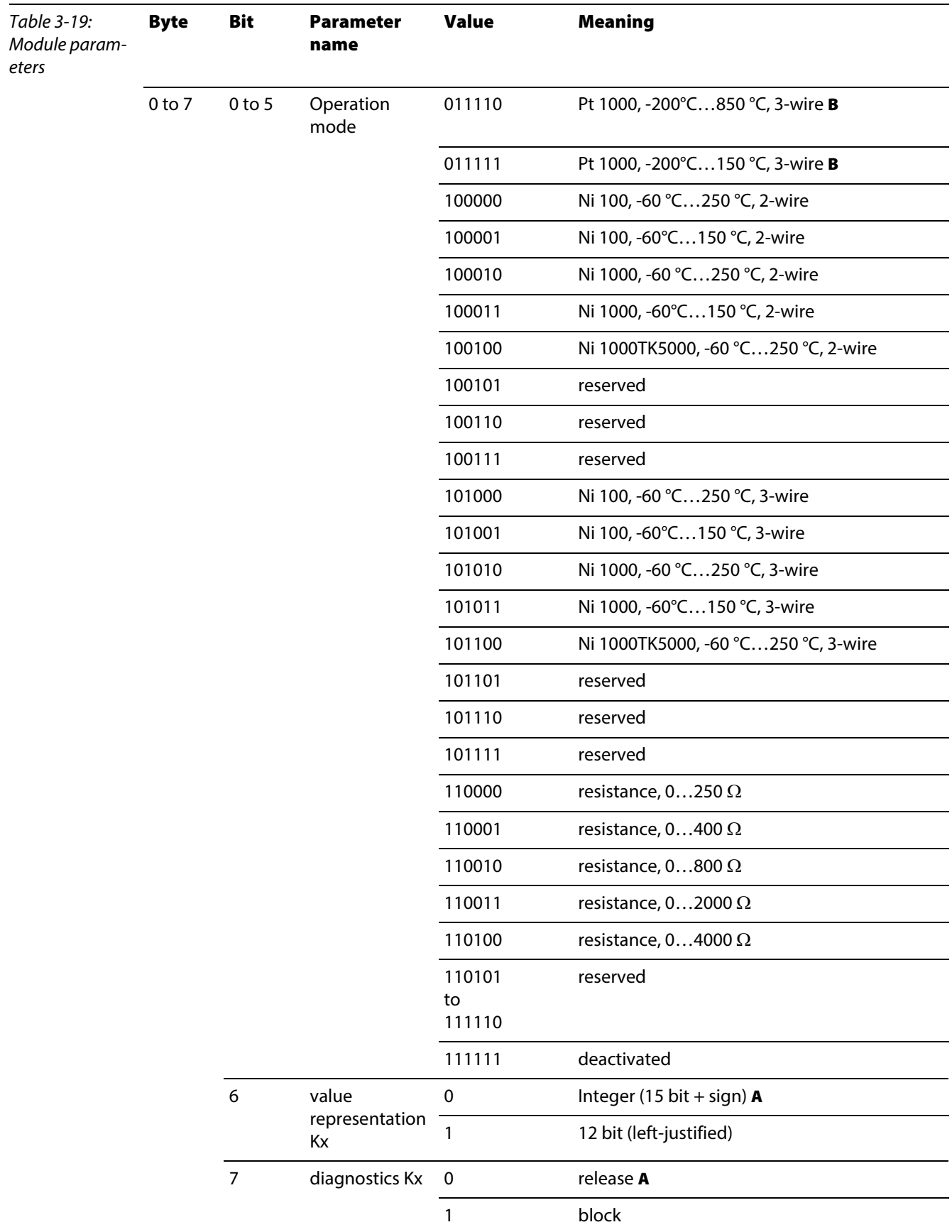

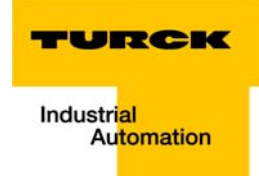

# 3.9.3 Analog output modules

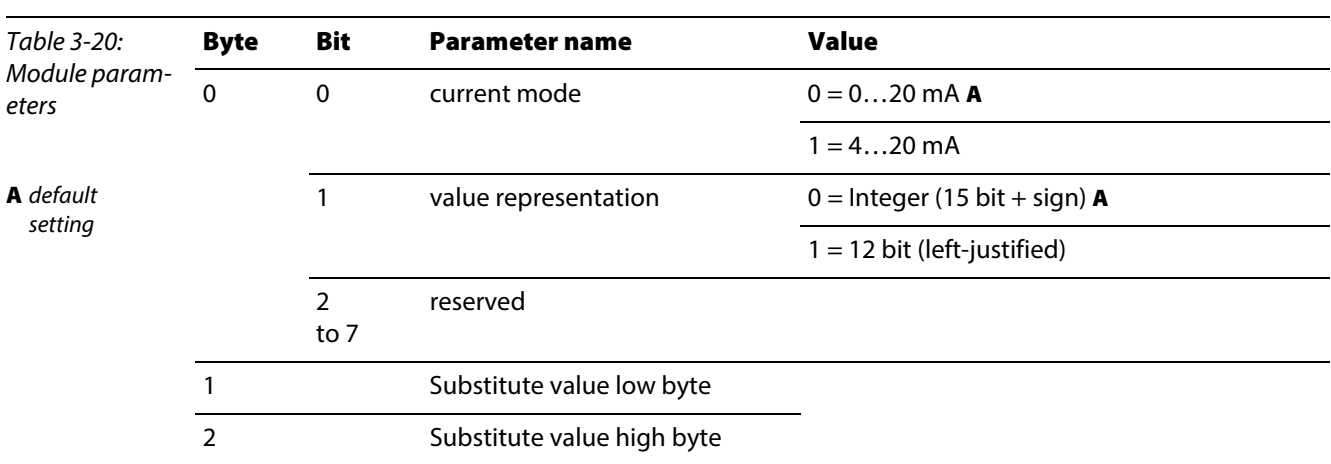

BL20-1AO-I(0/4...20MA)

BL20-2AI-I(0/4...20MA) (3 byte per channel)

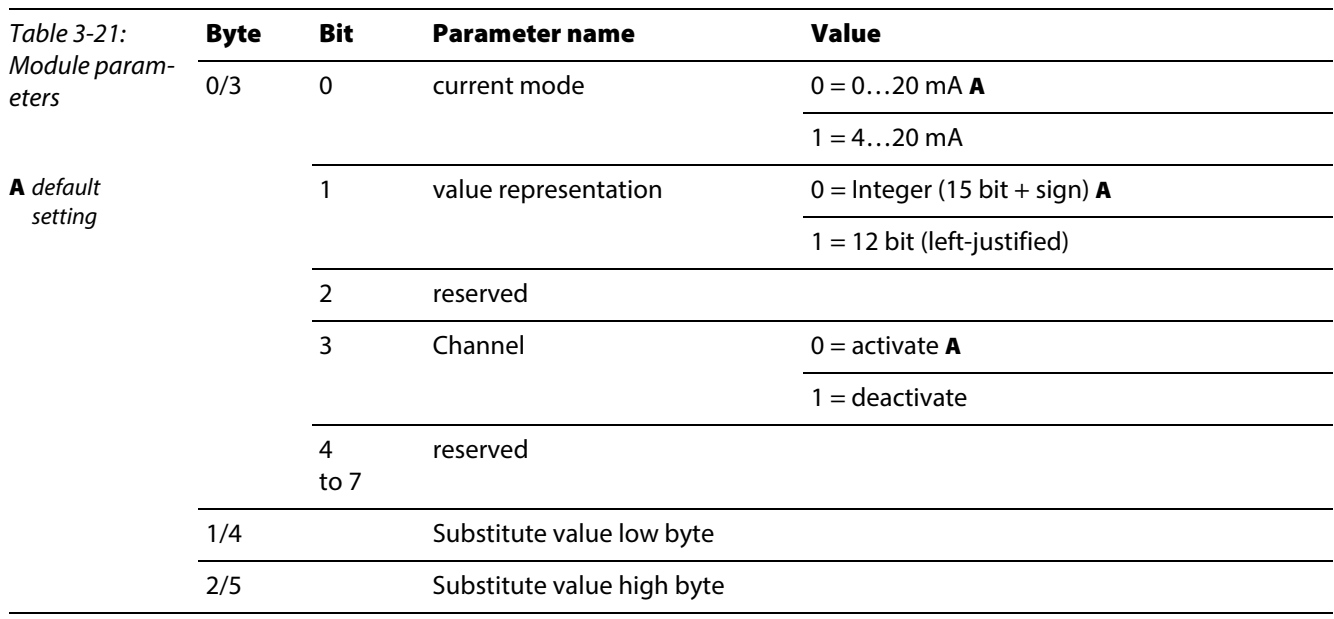

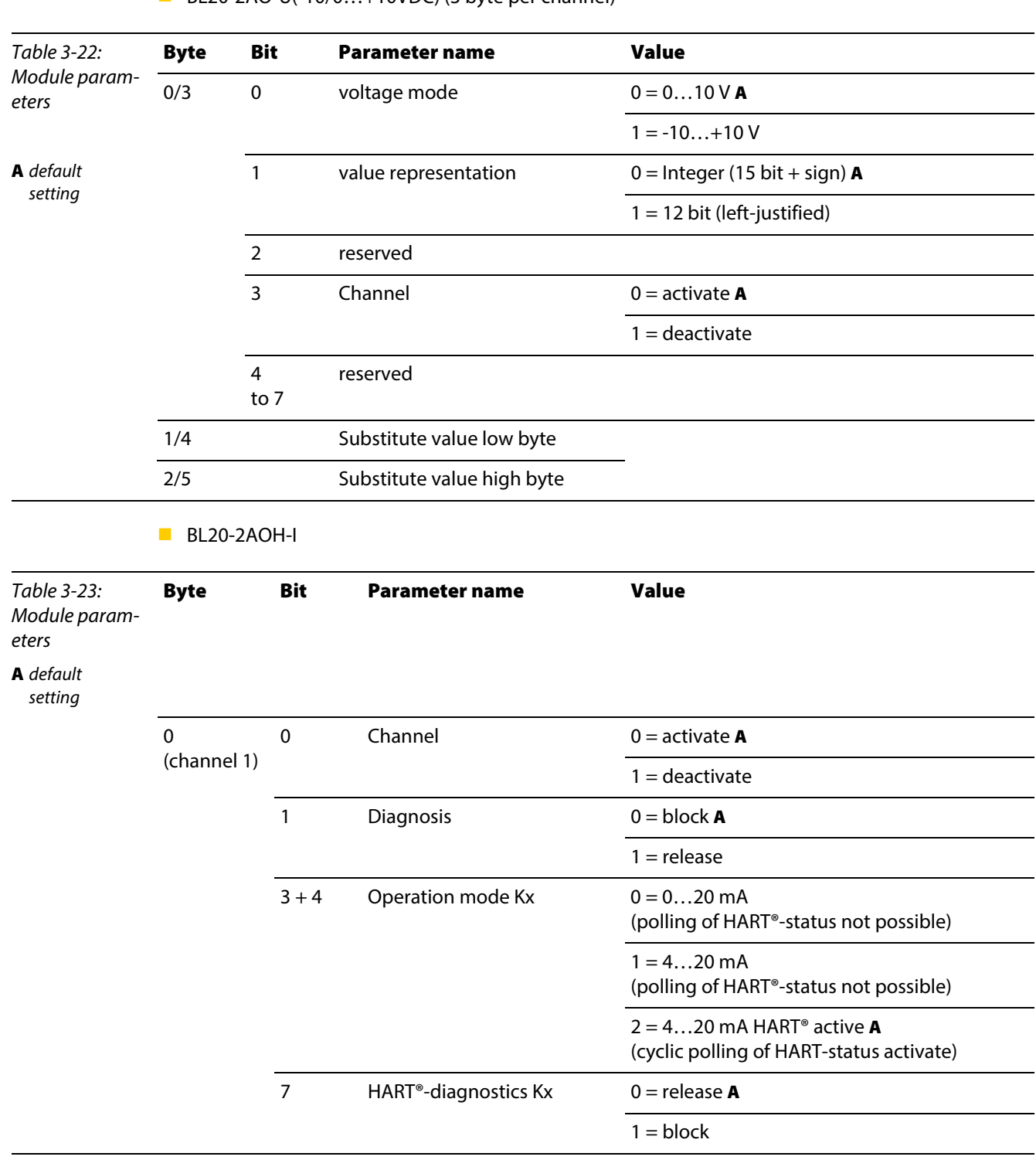

BL20-2AO-U(-10/0…+10VDC) (3 byte per channel)

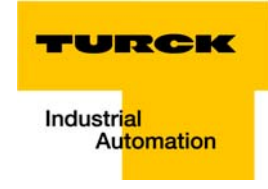

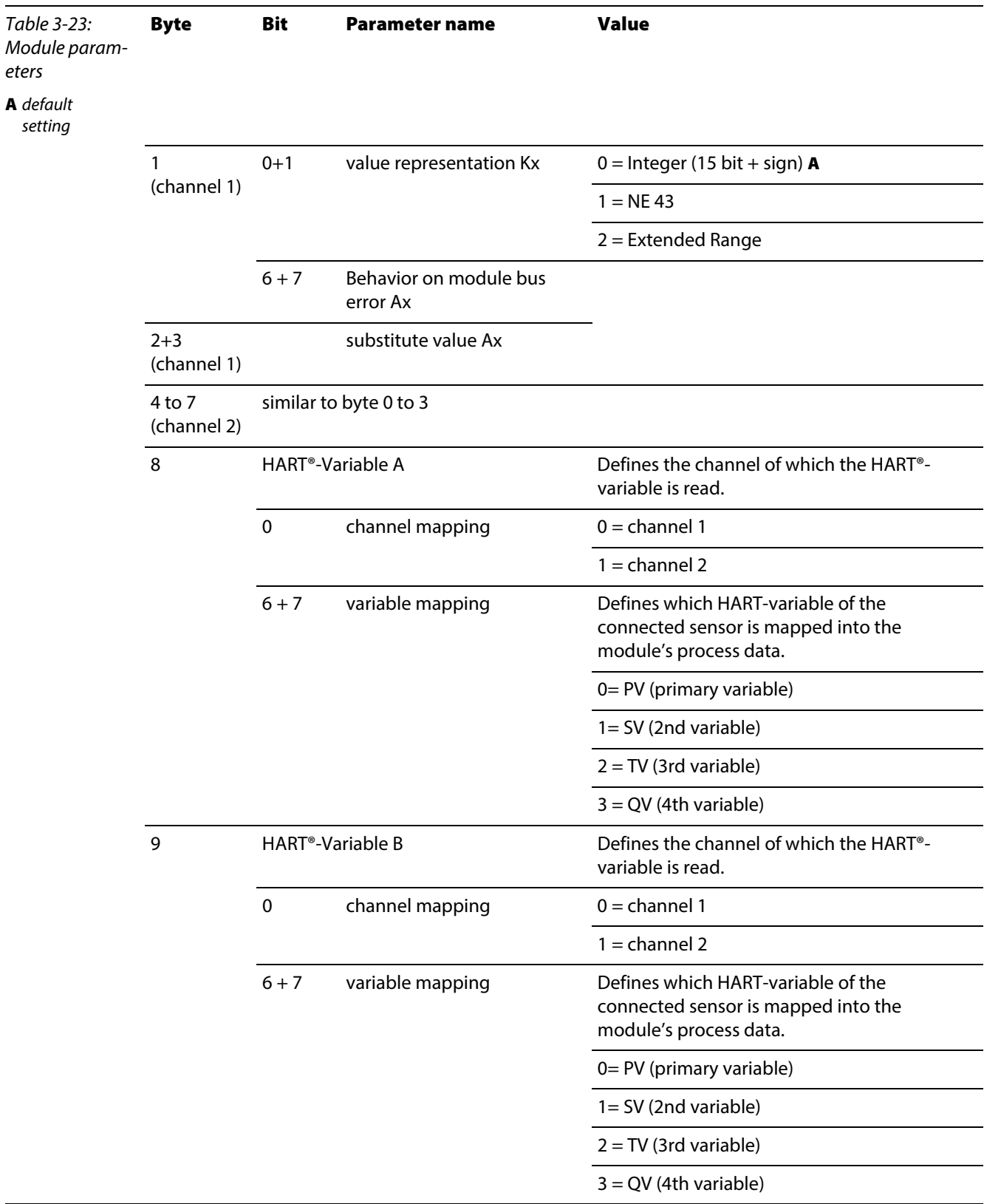

# Properties: gateway and I/O-modules

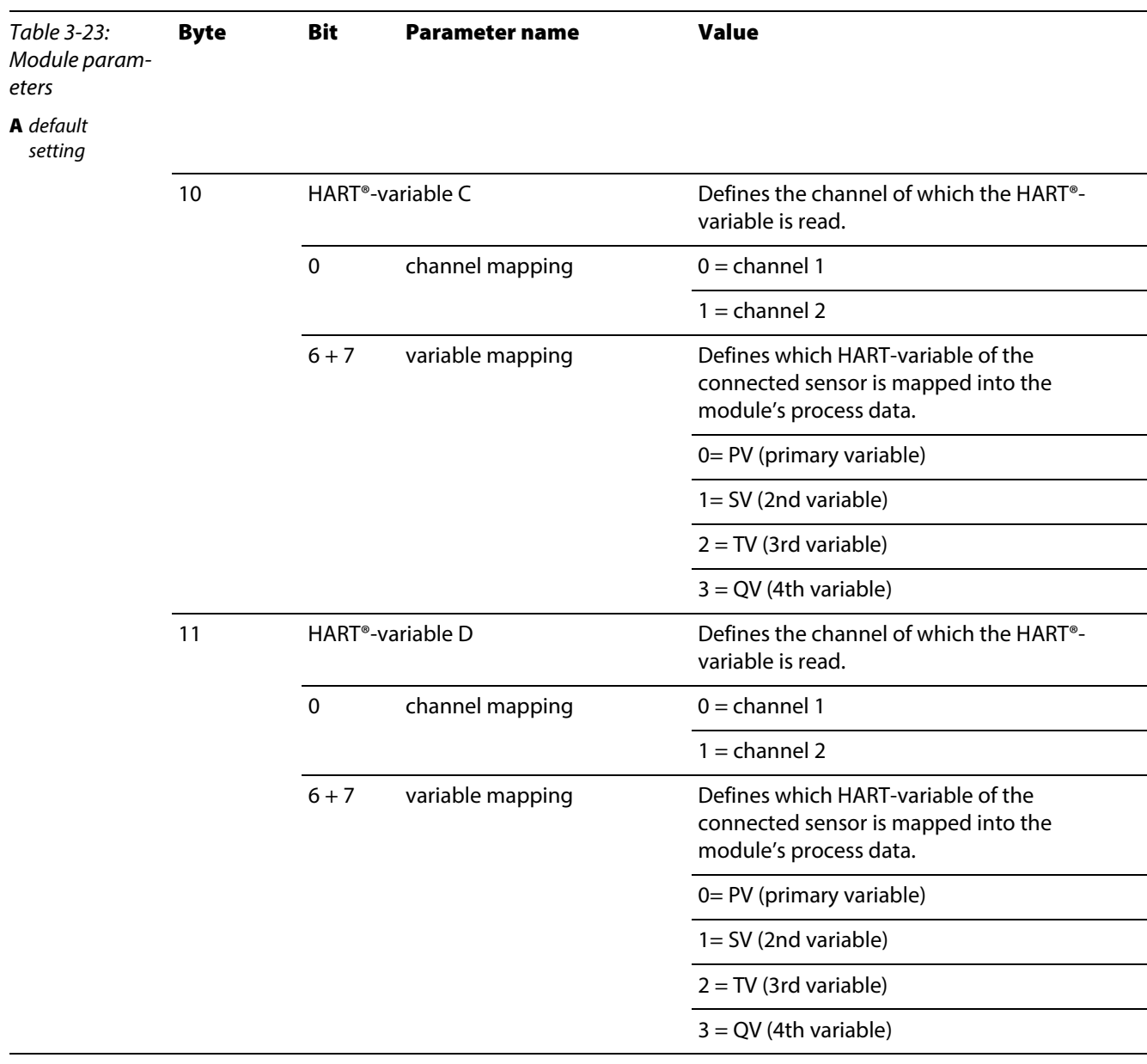

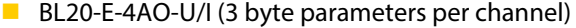

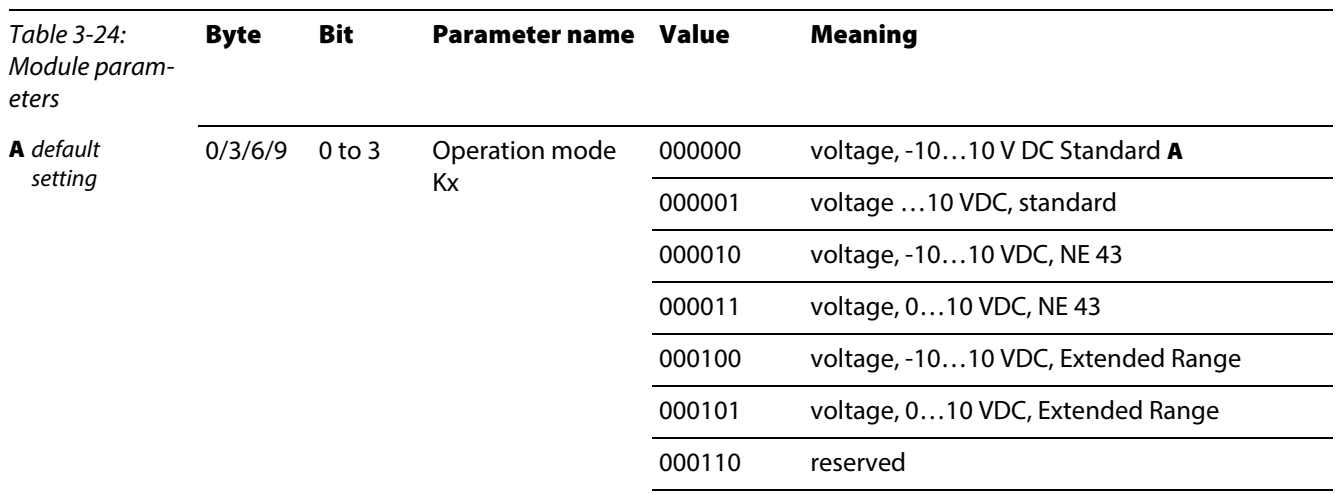

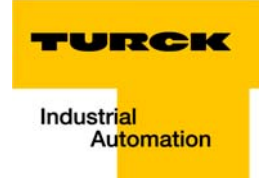

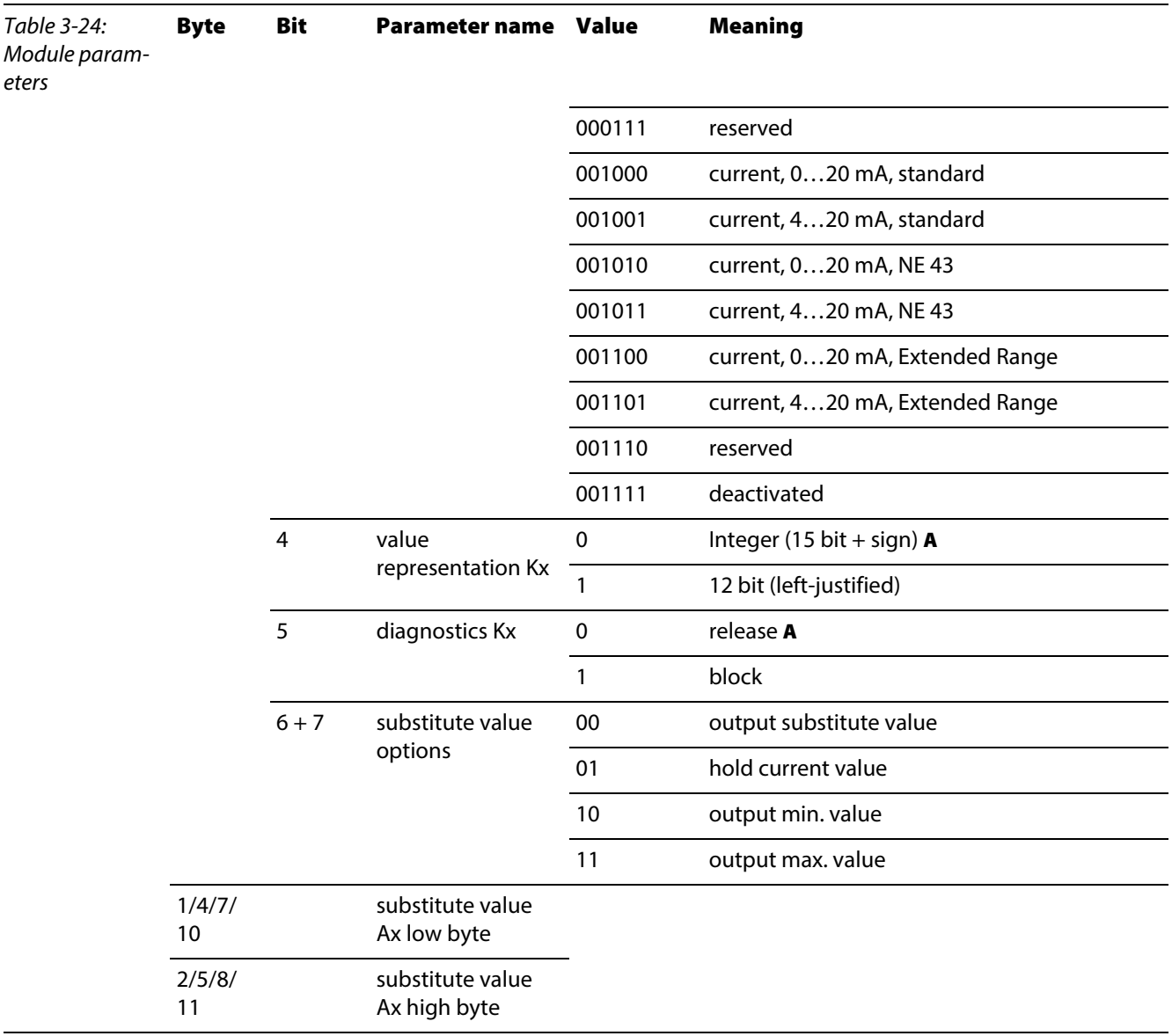

# 3.9.4 Technology modules

**BL20-1RS232** 

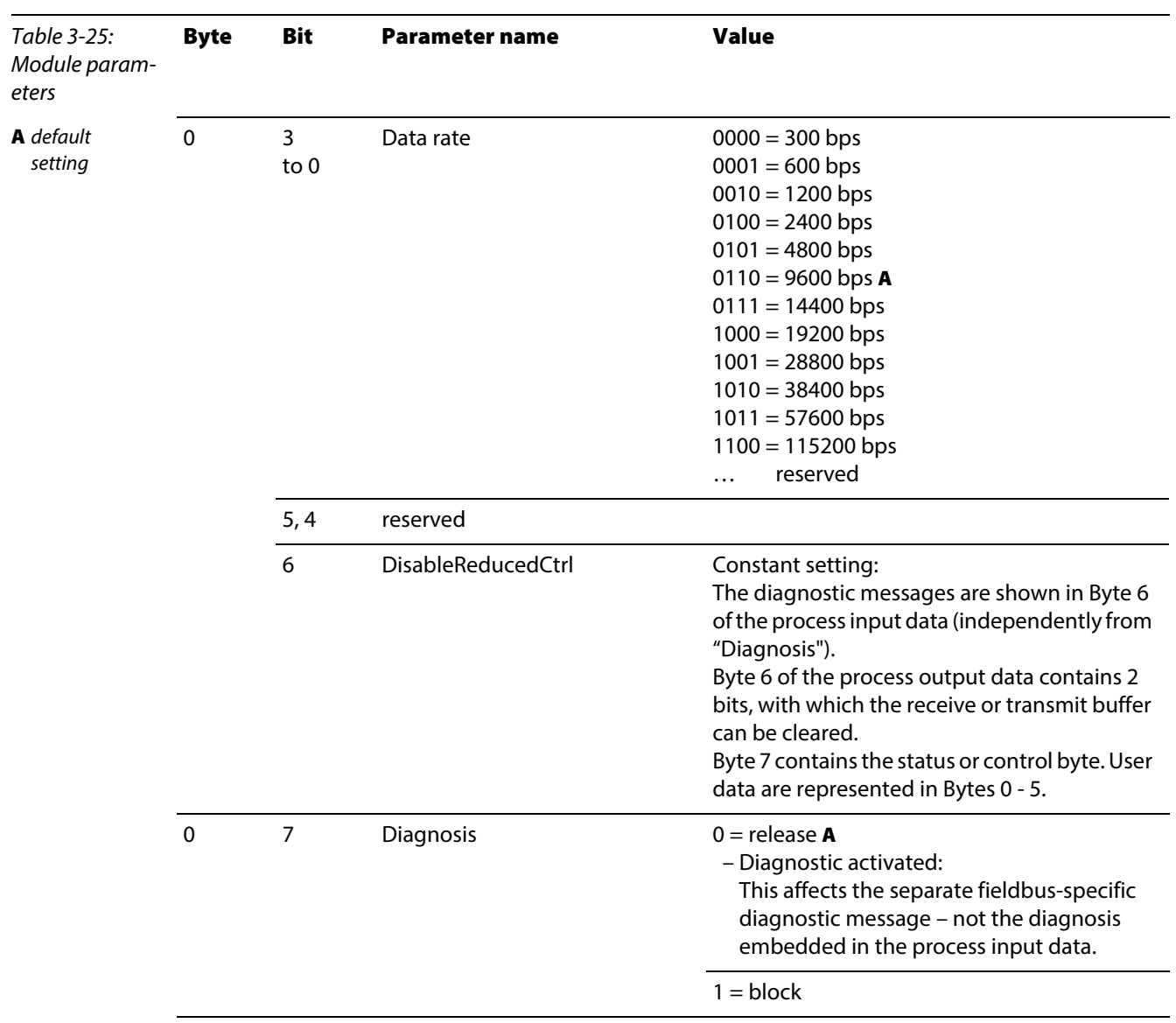
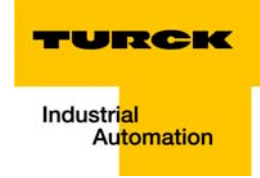

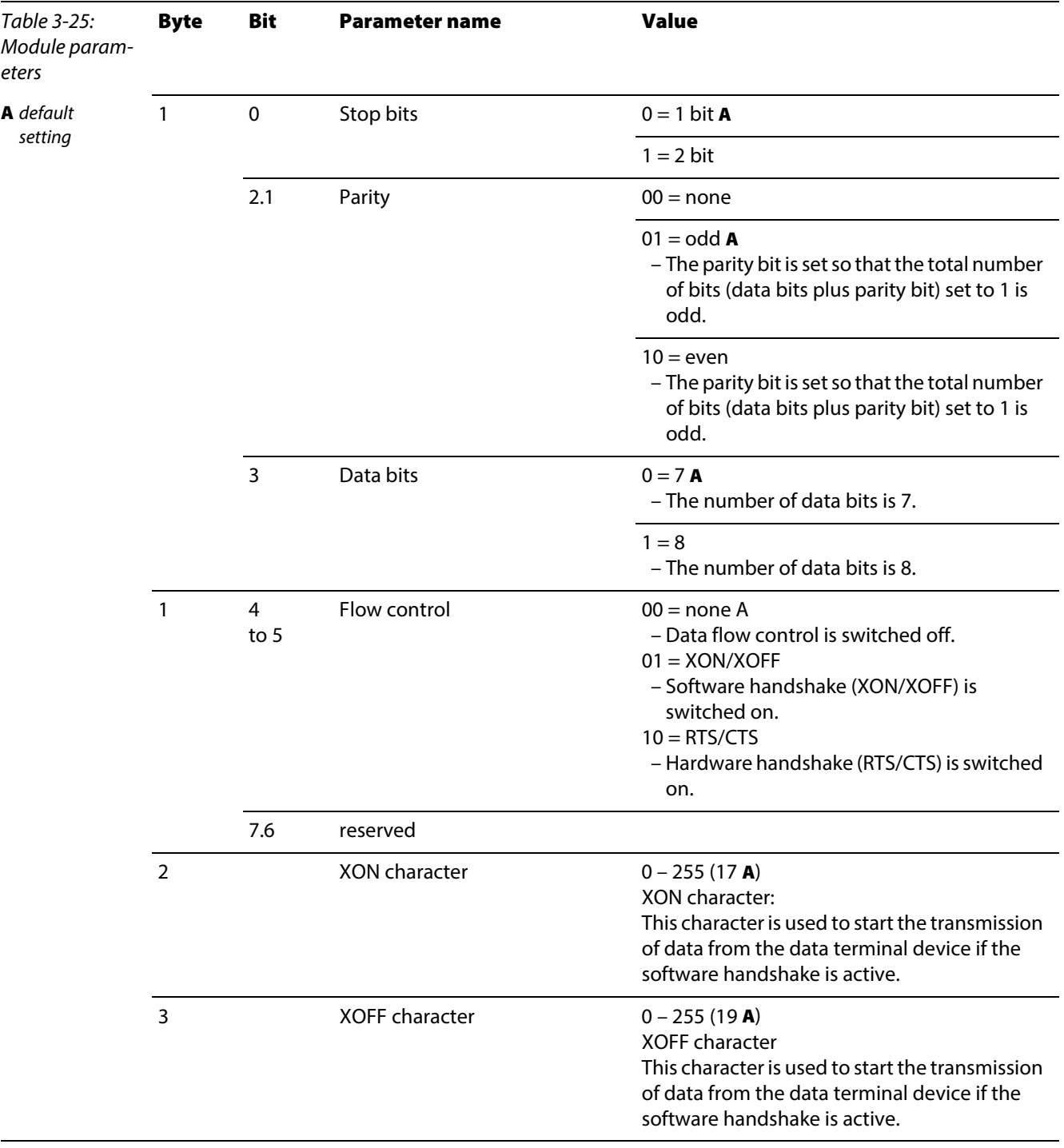

BL20-1RS485/422

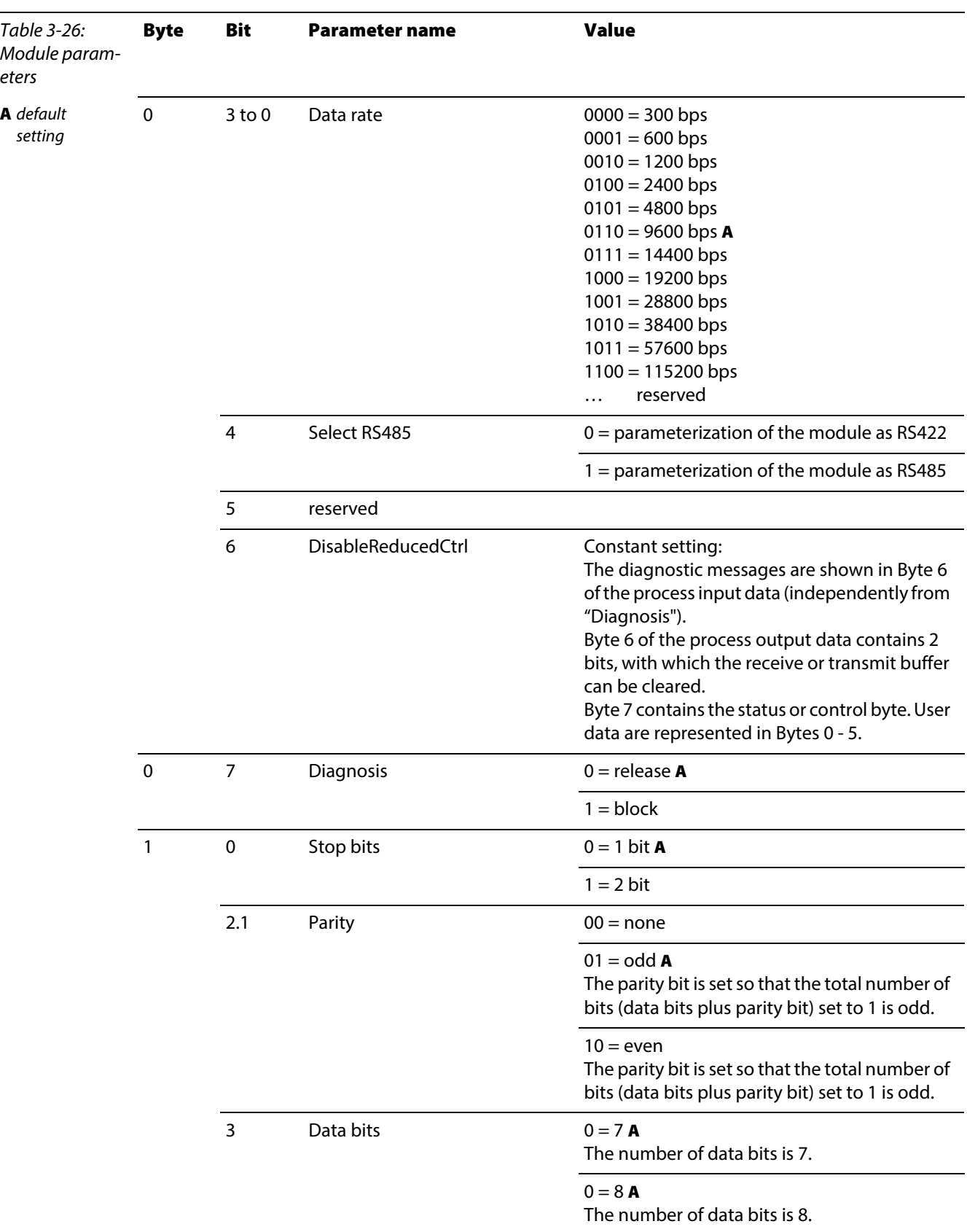

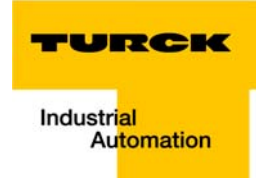

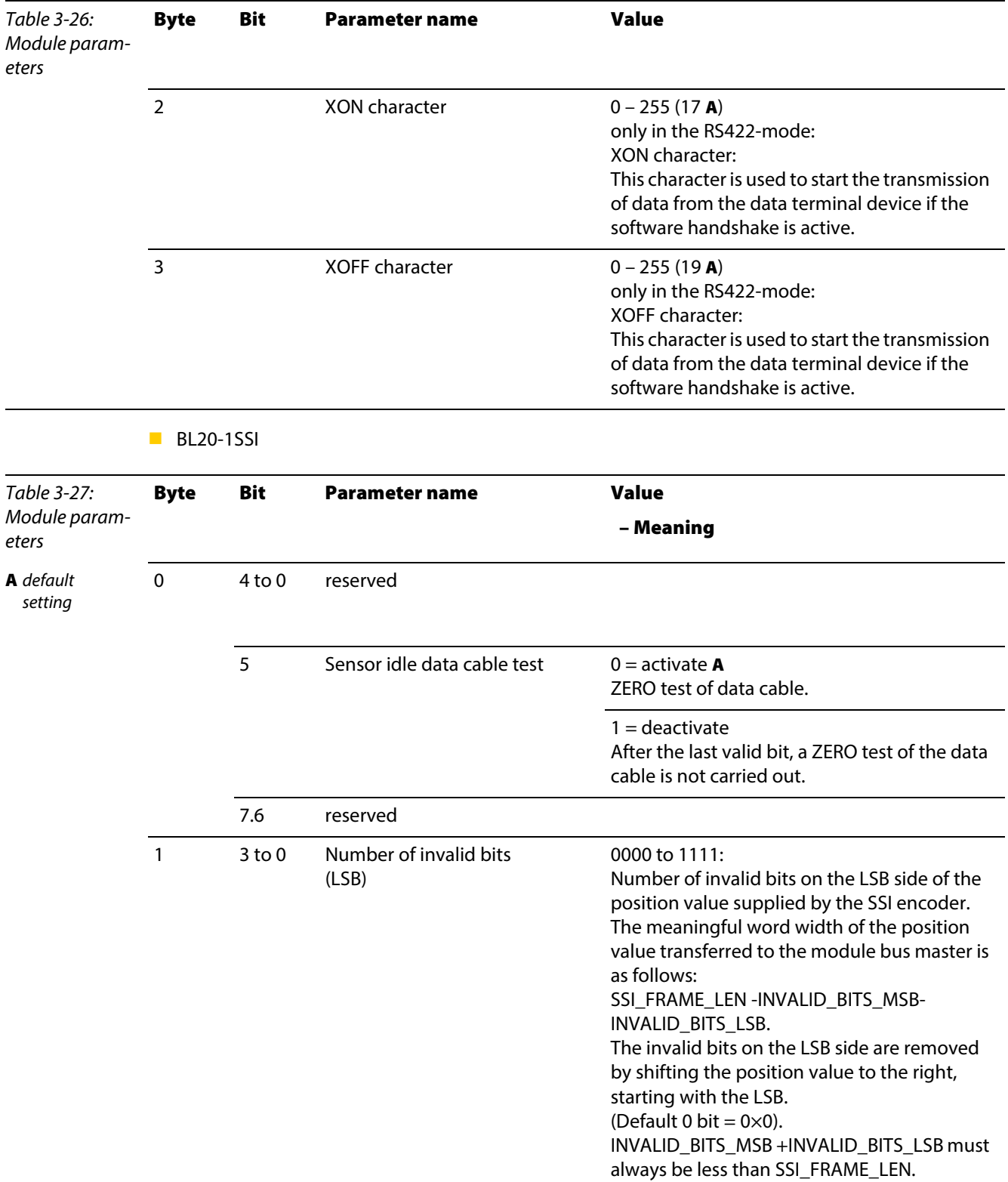

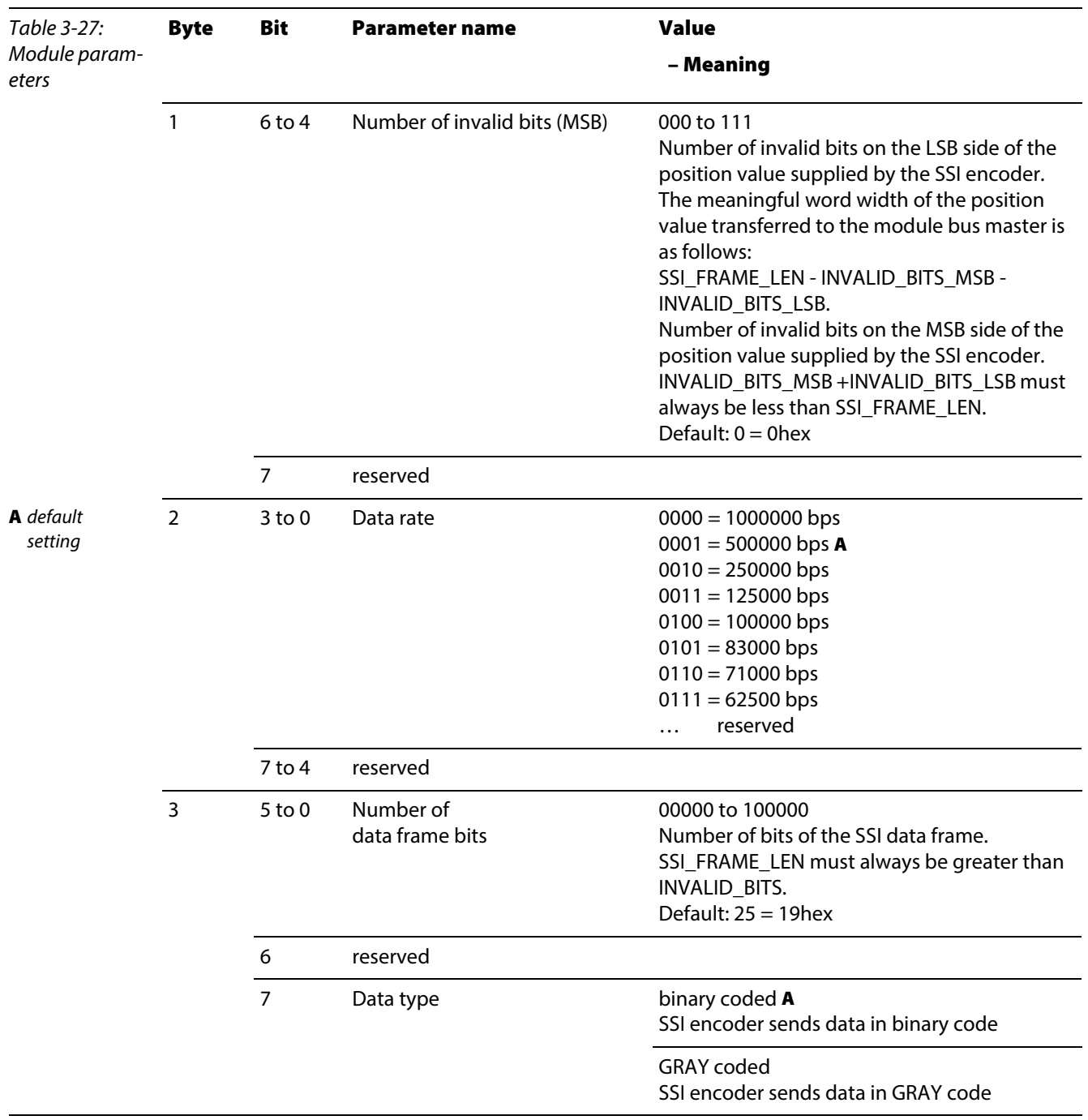

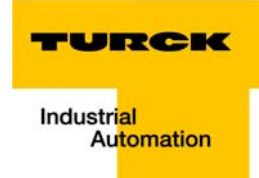

### BL20-E-1SWIRE

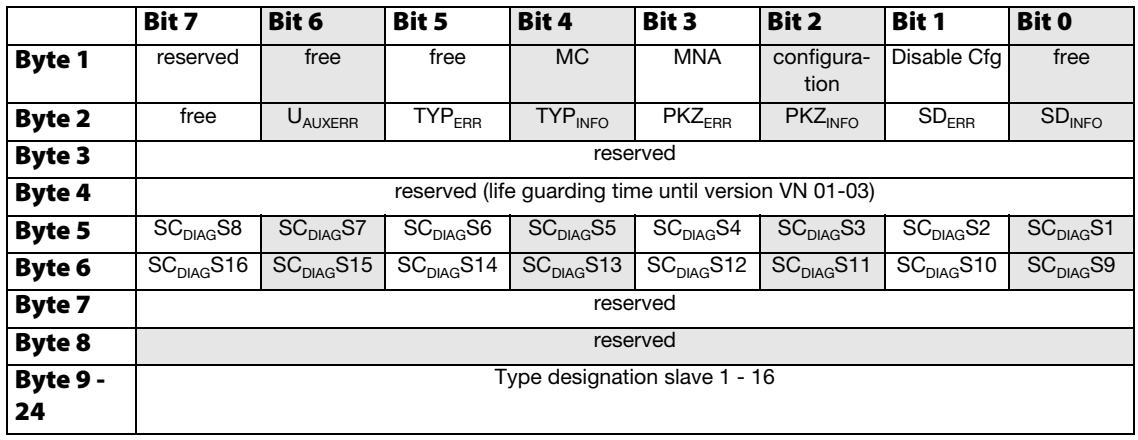

The following table shows the meaning of the parameter bits:

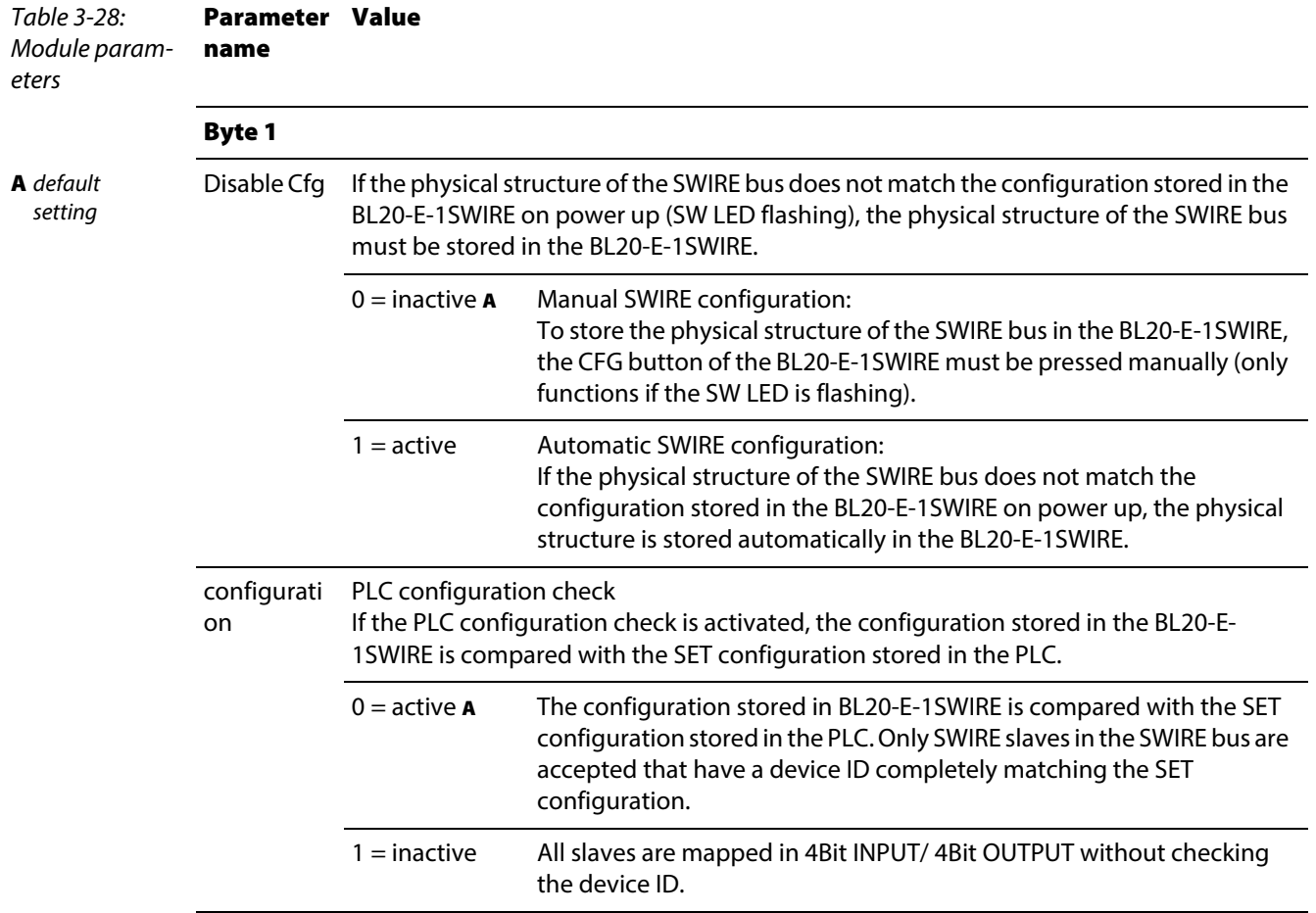

Table 3-28: Module param- **name** eters Parameter Value

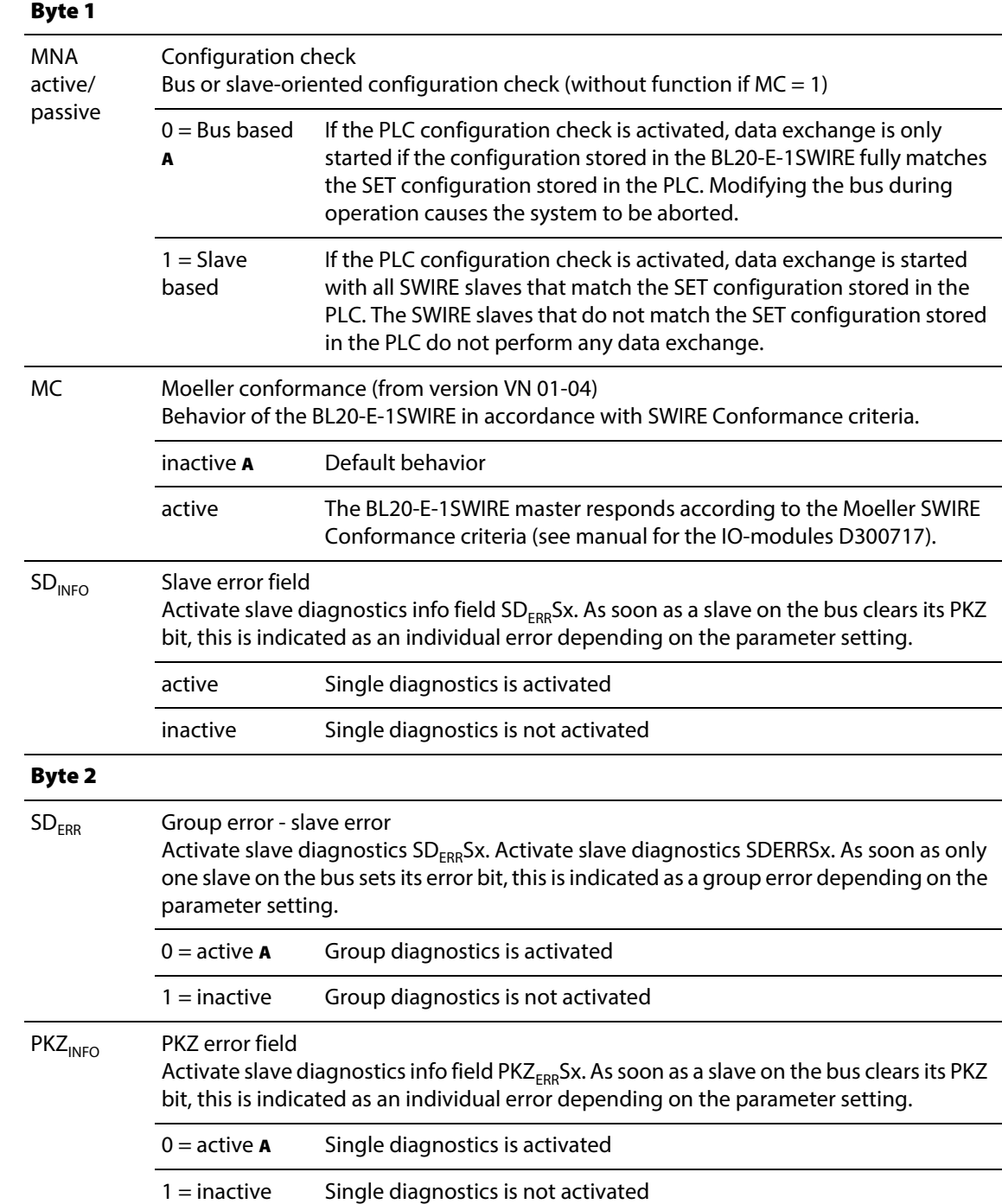

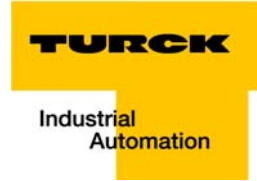

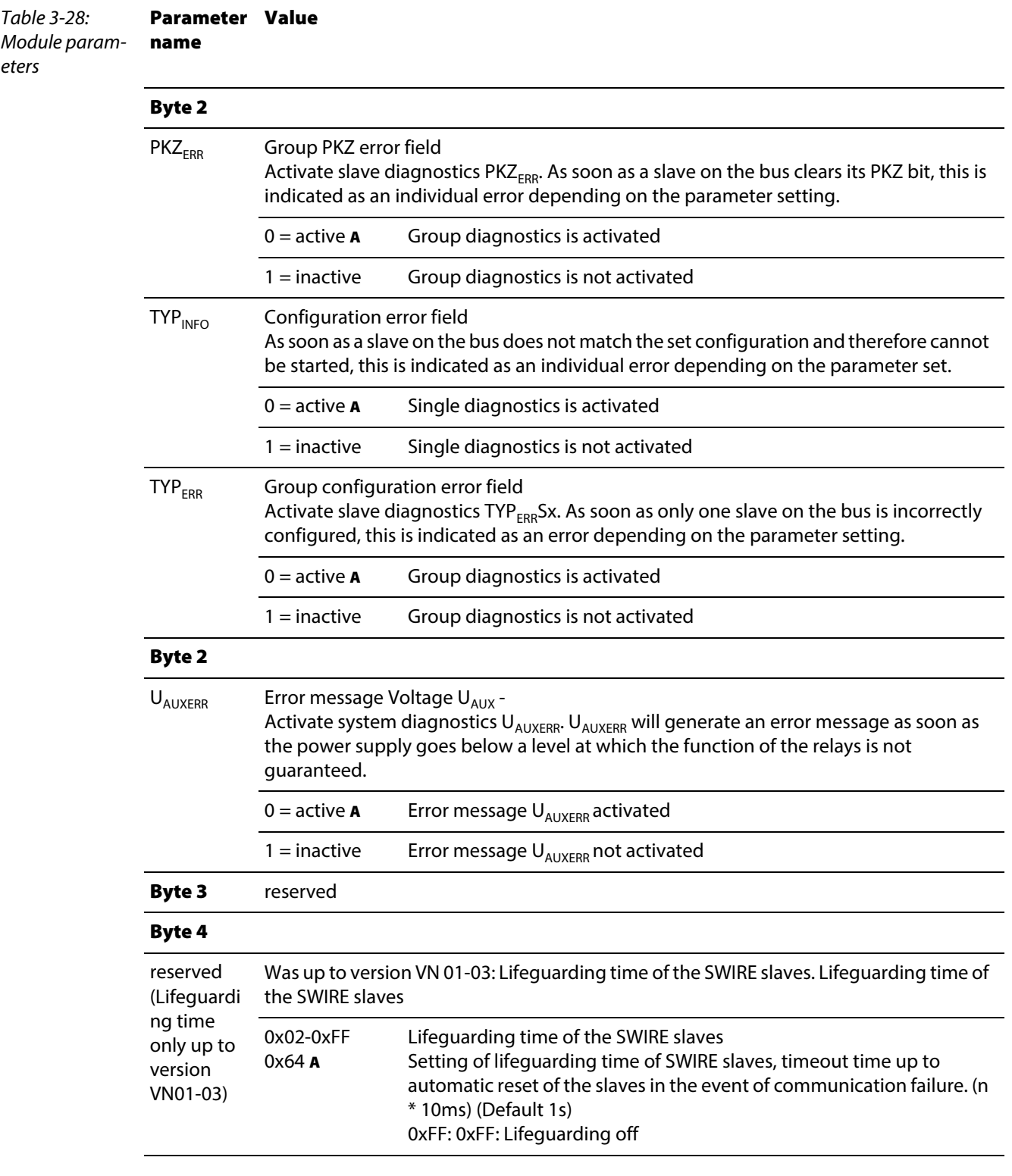

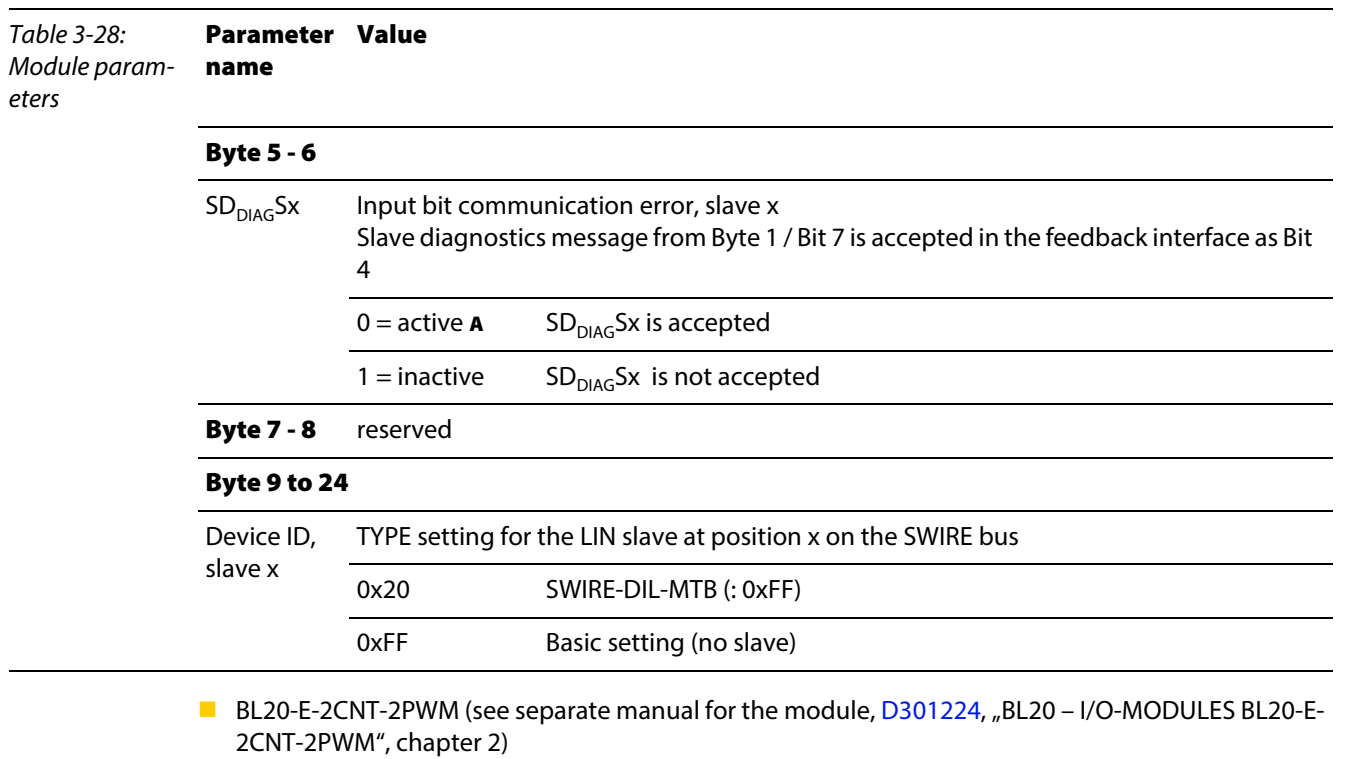

**BL20-2RFID-S (see RFID-documentation [www.turck.de\)](www.turck.de)** 

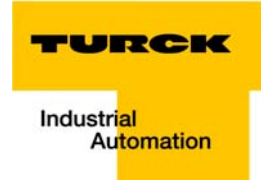

## 3.10 Diagnostic messages of the modules

## 3.10.1 Power distribution modules

BL20-BR-24VDC-D

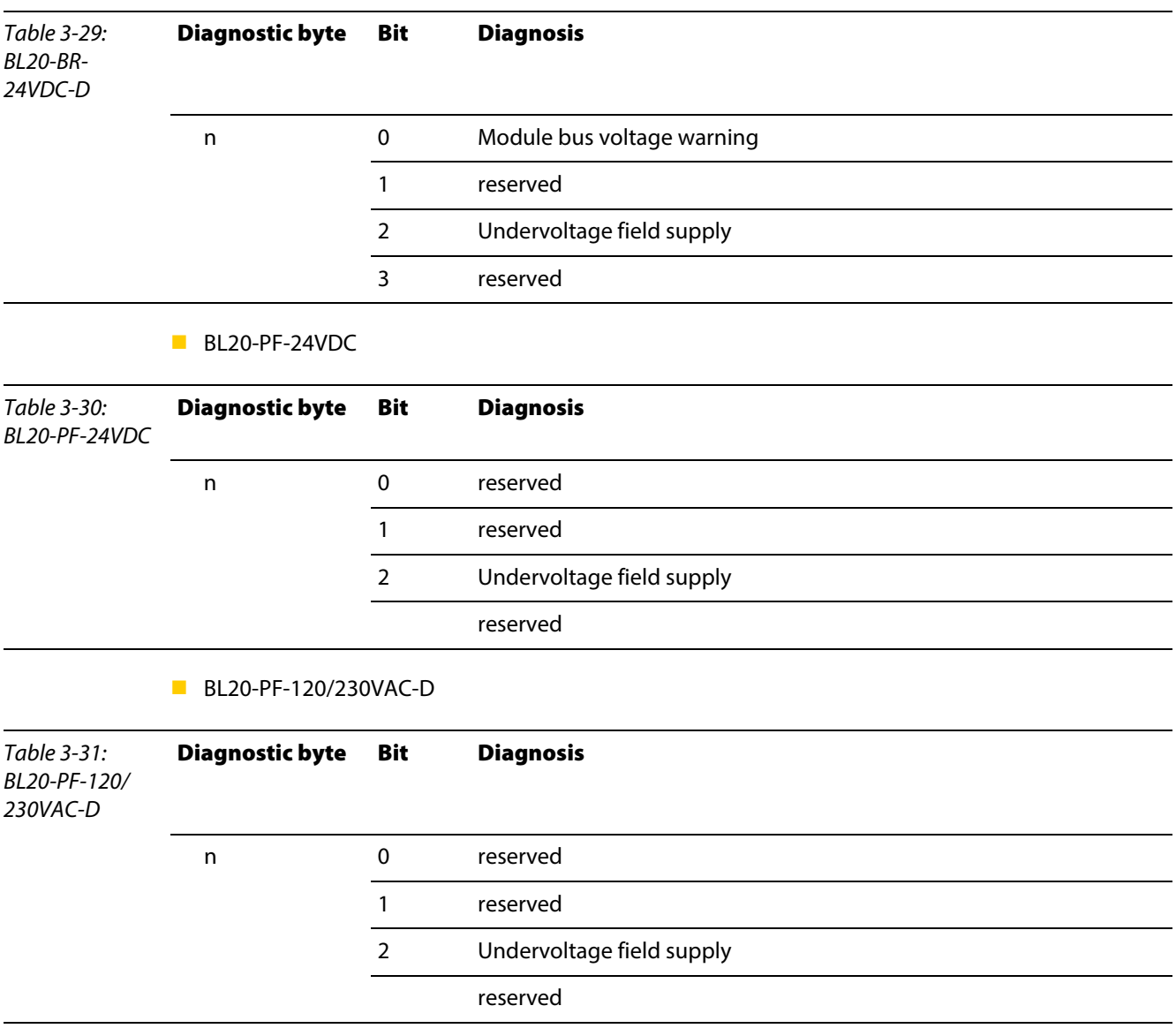

# 3.10.2 Digital input modules

BL20-4DI-NAMUR

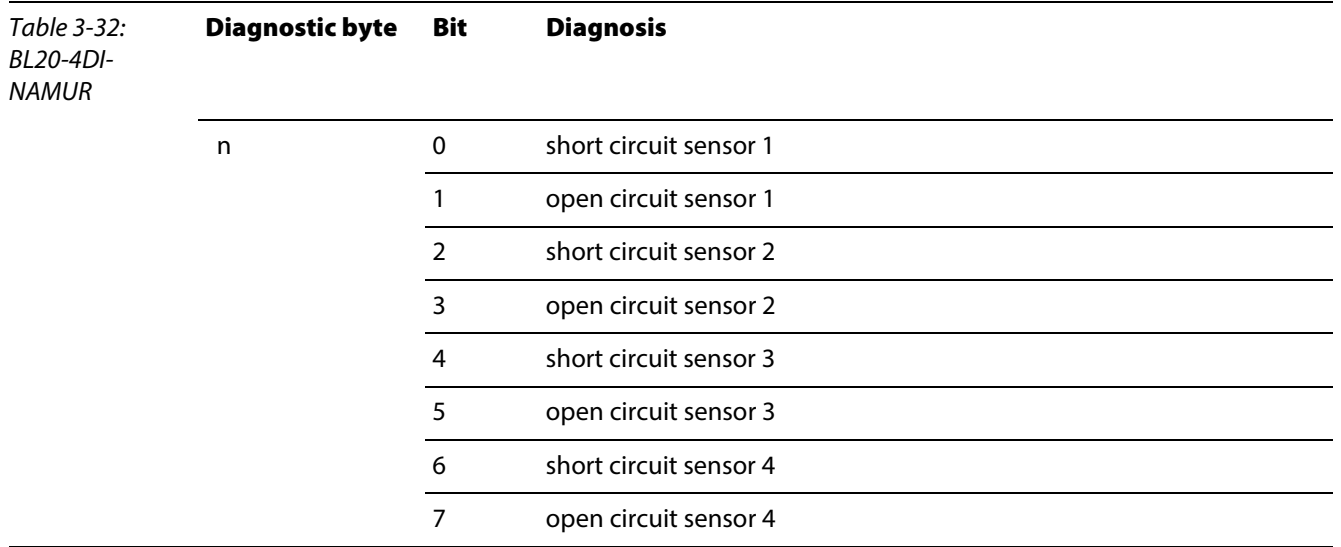

## 3.10.3 Analog input modules

BL20-1AI-I(0/4...20MA)

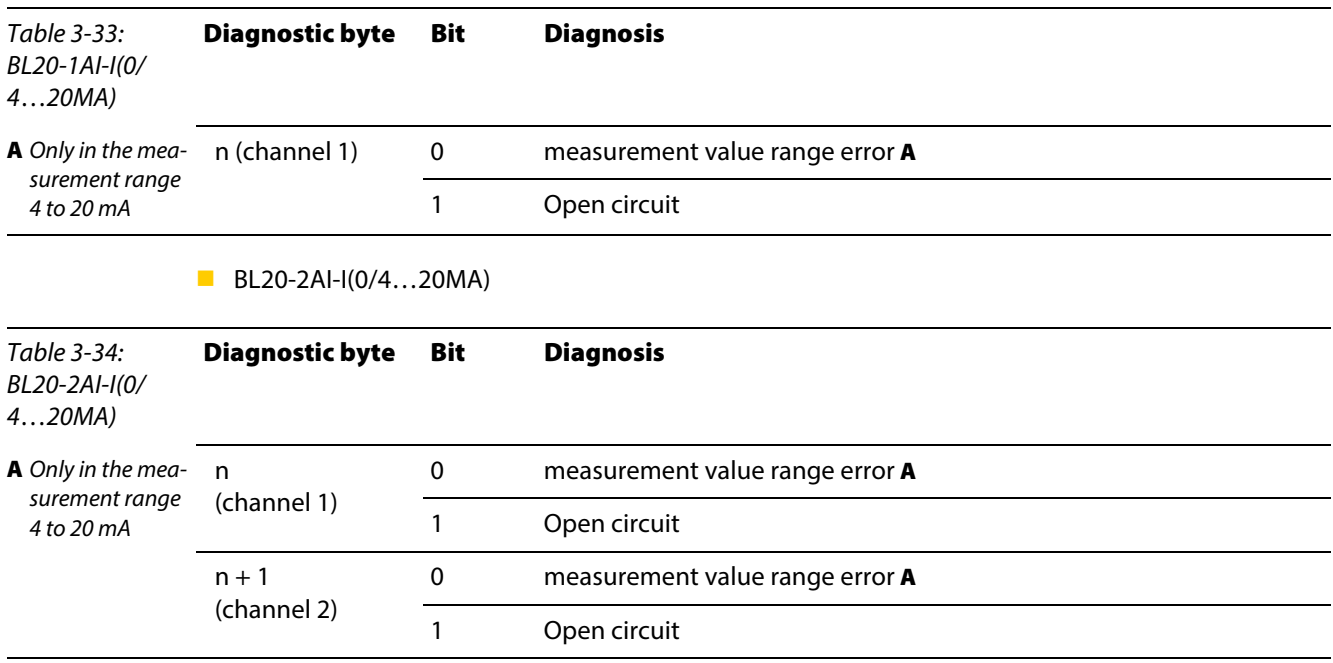

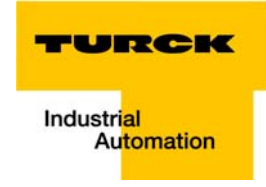

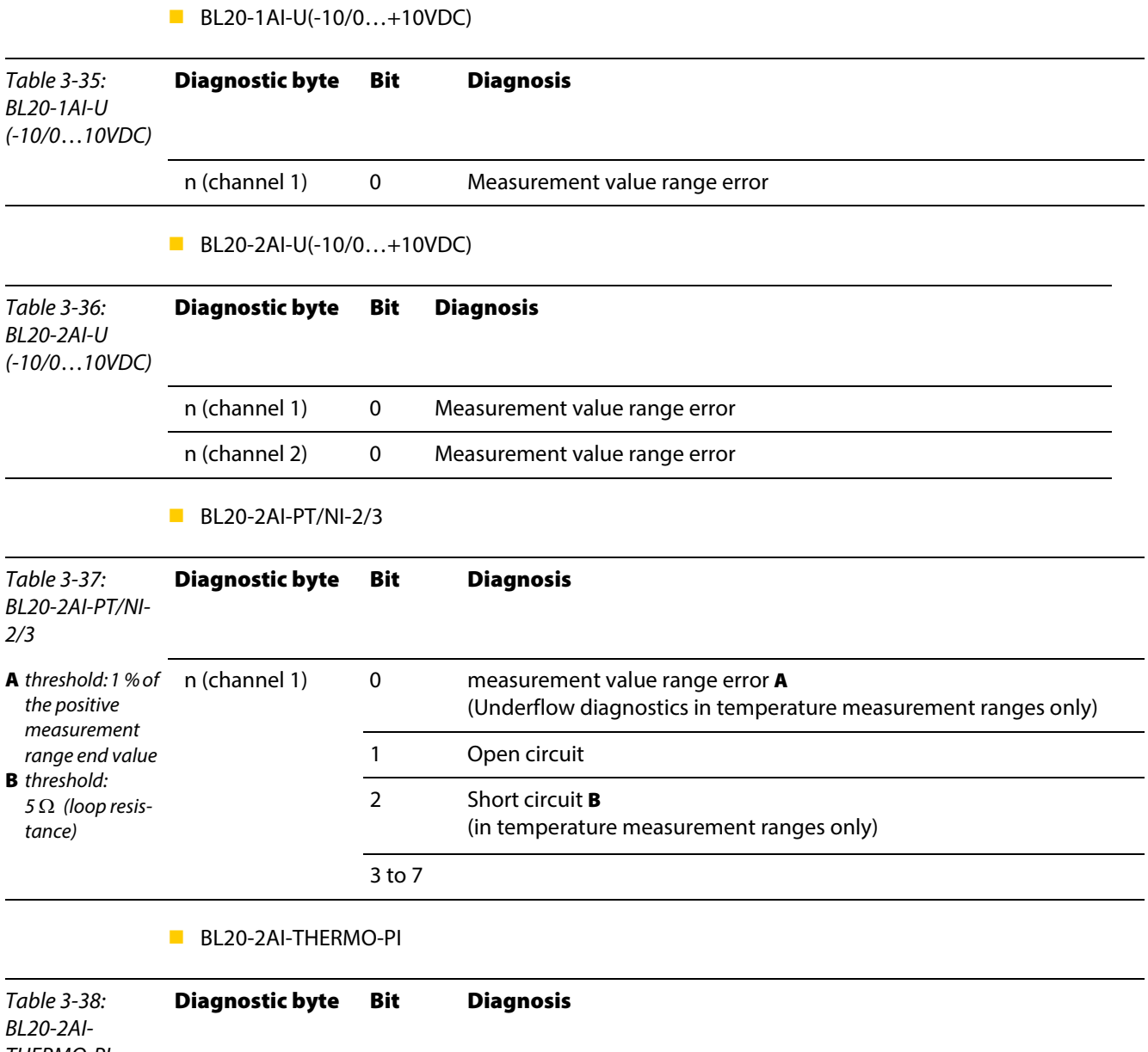

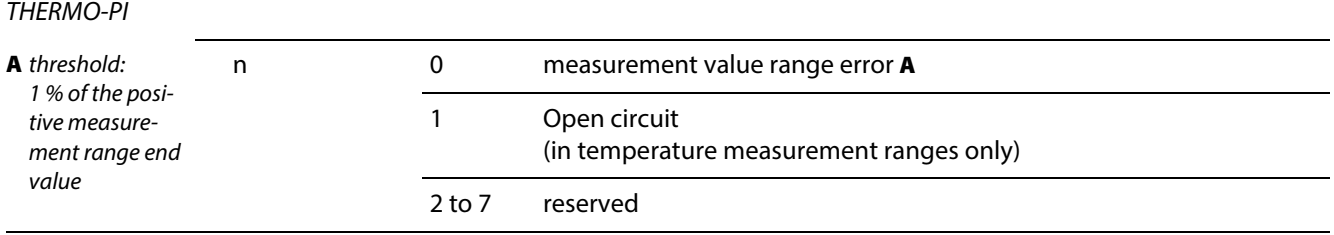

BL20-2AIH-I

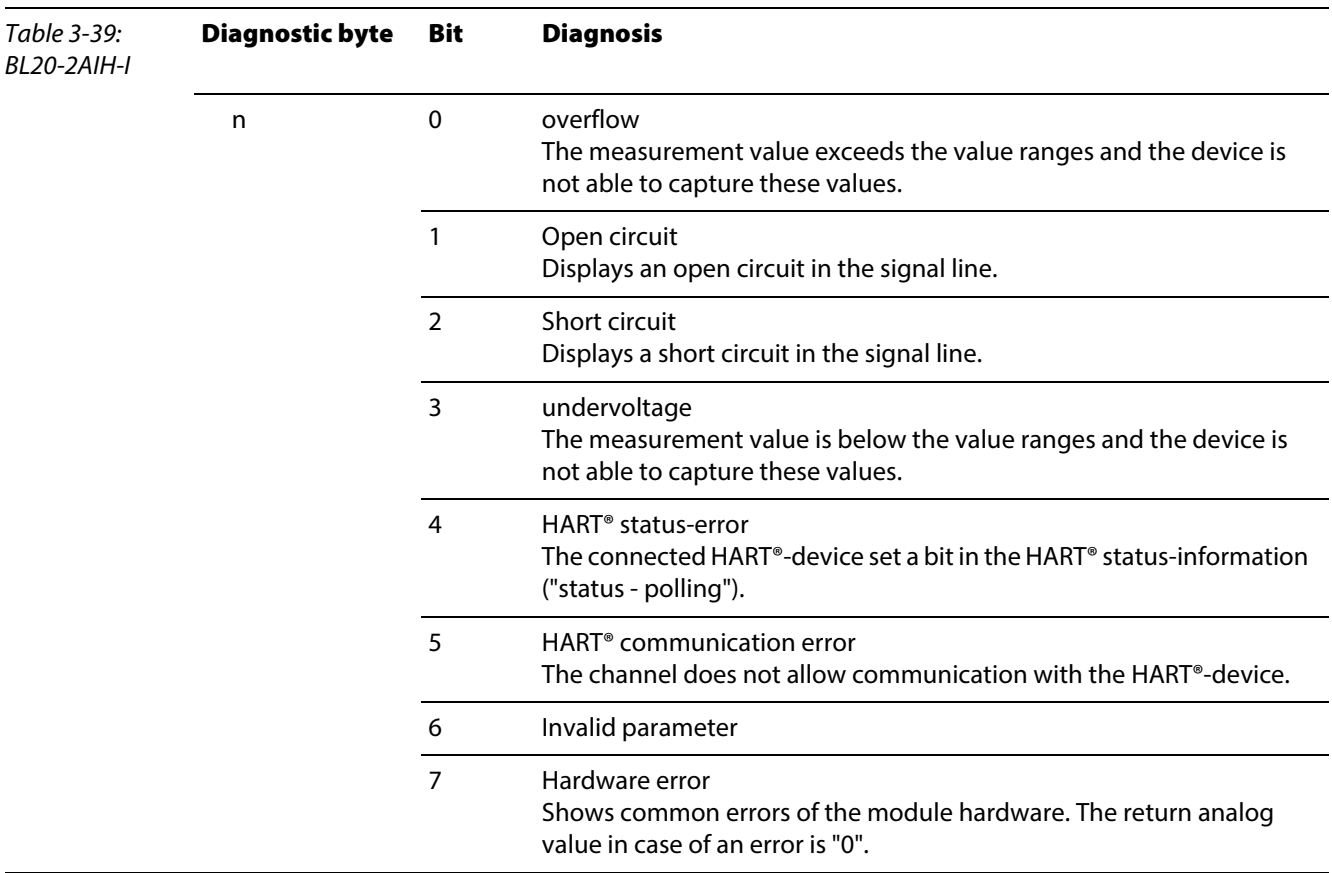

**BL20-4AI-U/I** 

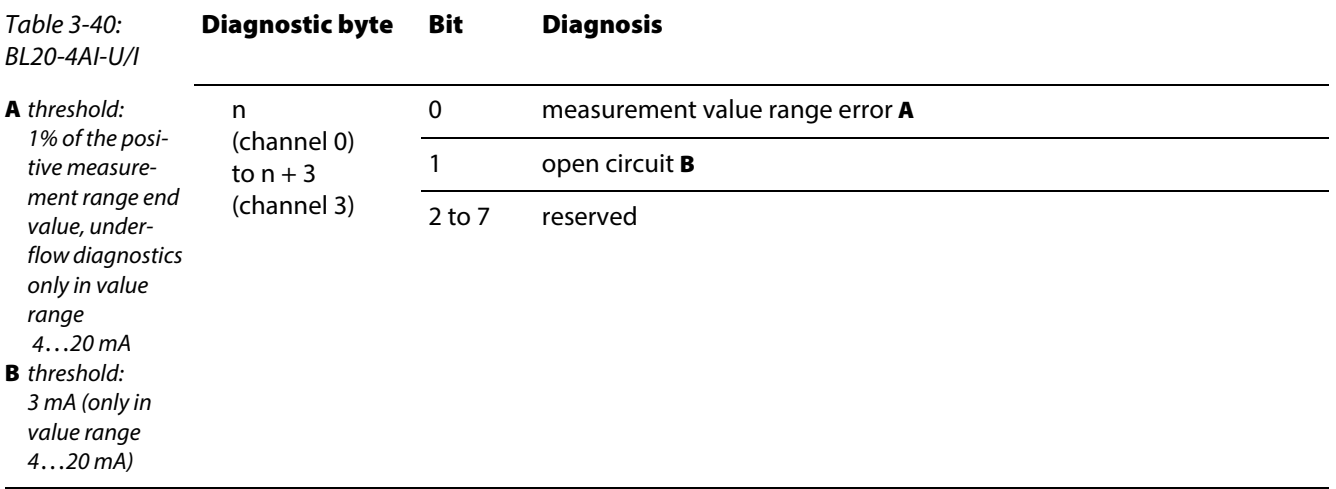

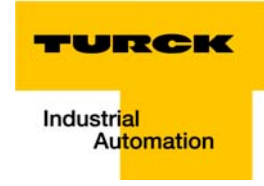

BL20-E-8AI-U/I-4AI-PT/NI

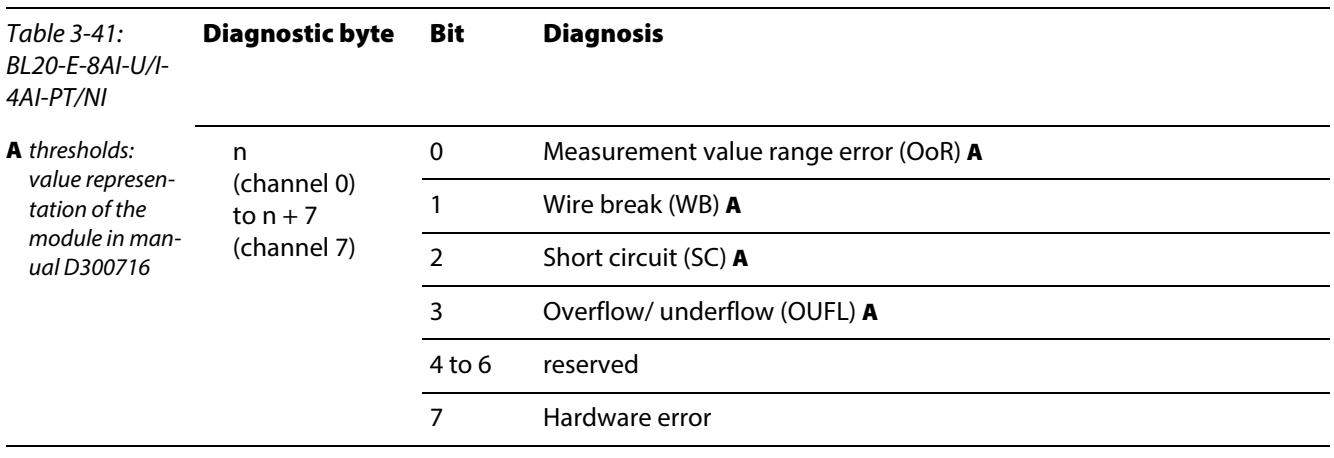

# 3.10.4 Digital output modules

BL20-2DO-24VDC-0.5A-P

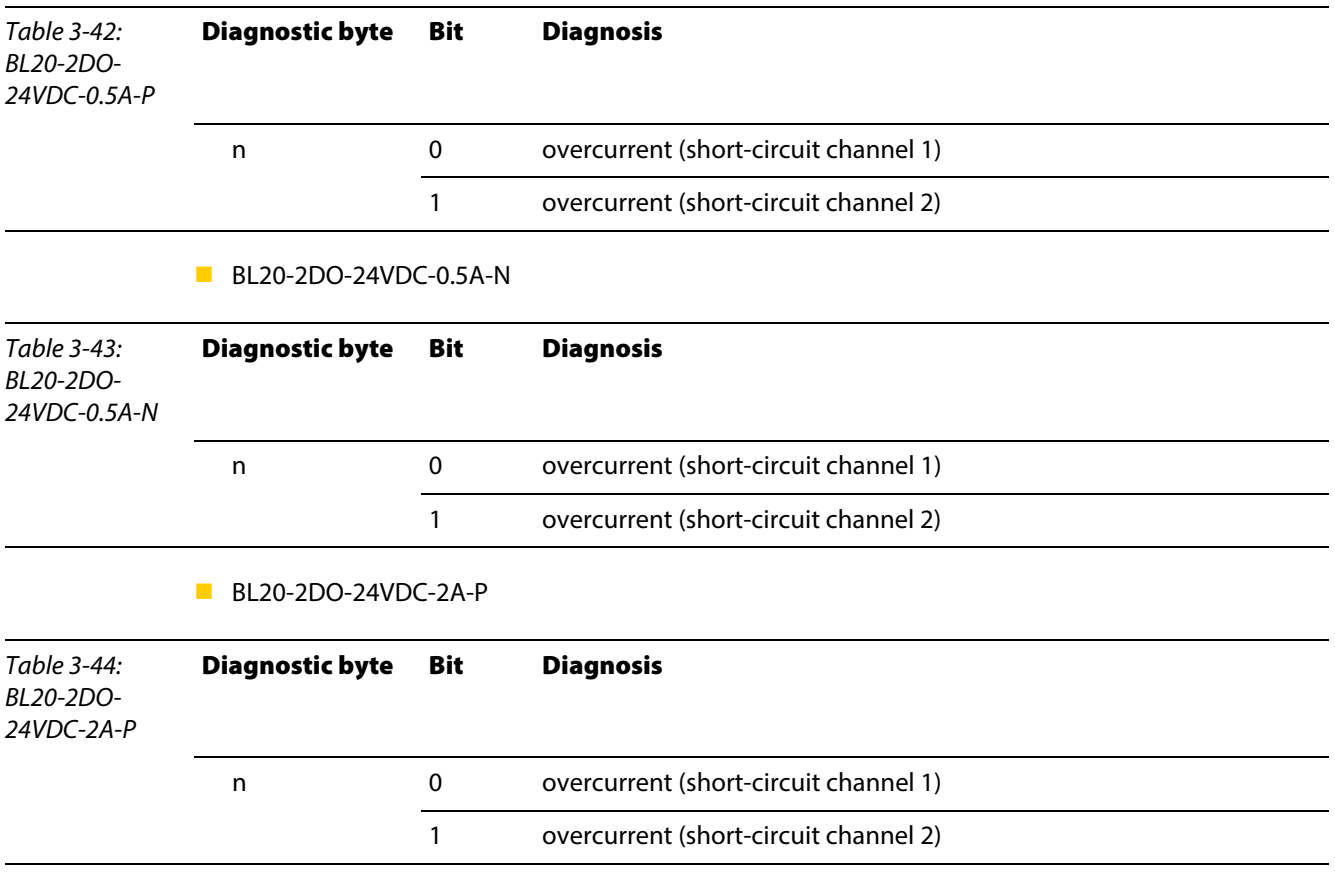

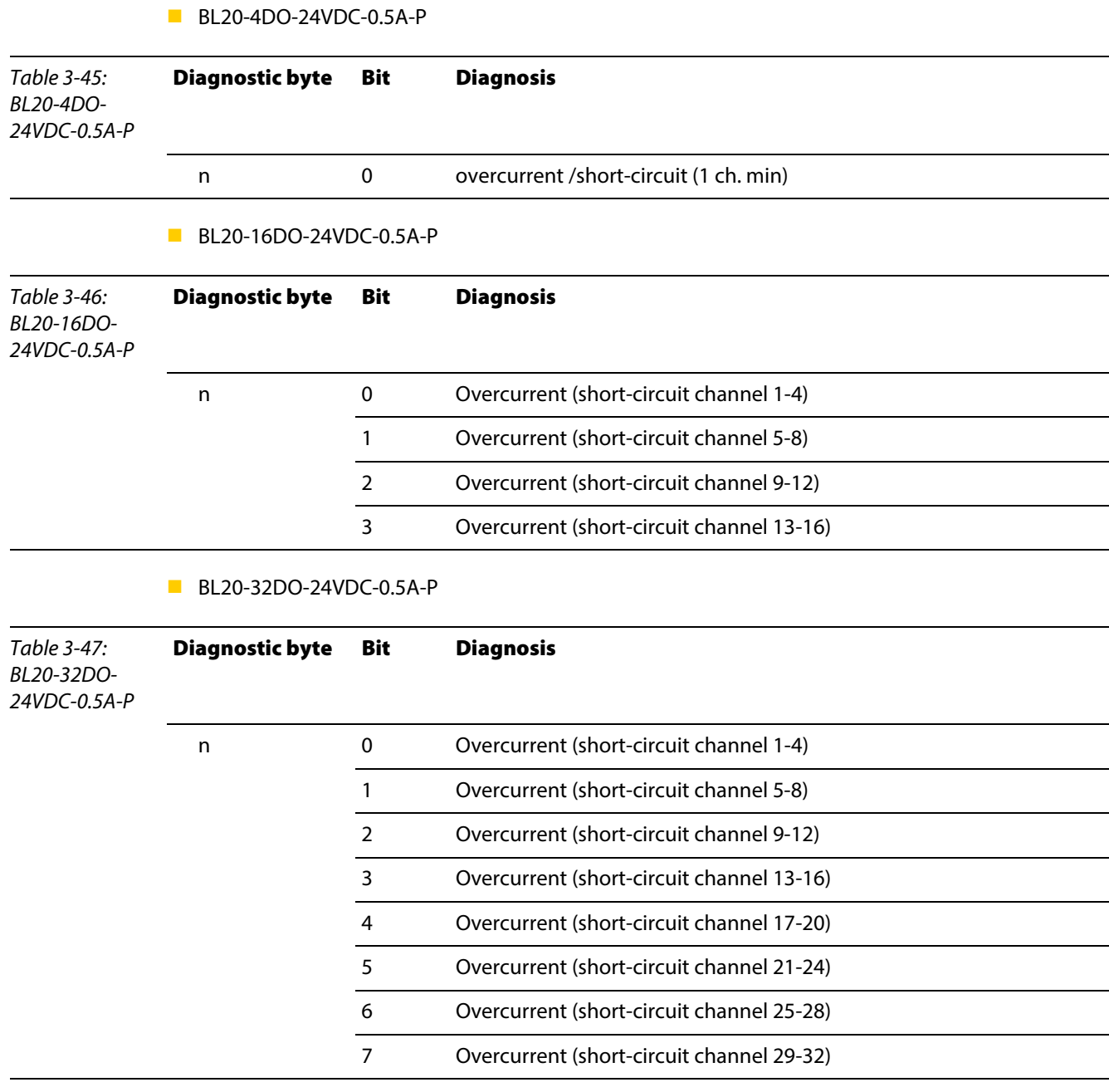

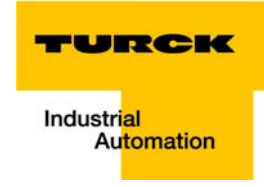

## 3.10.5 Analog output modules

BL20-2AOH-I

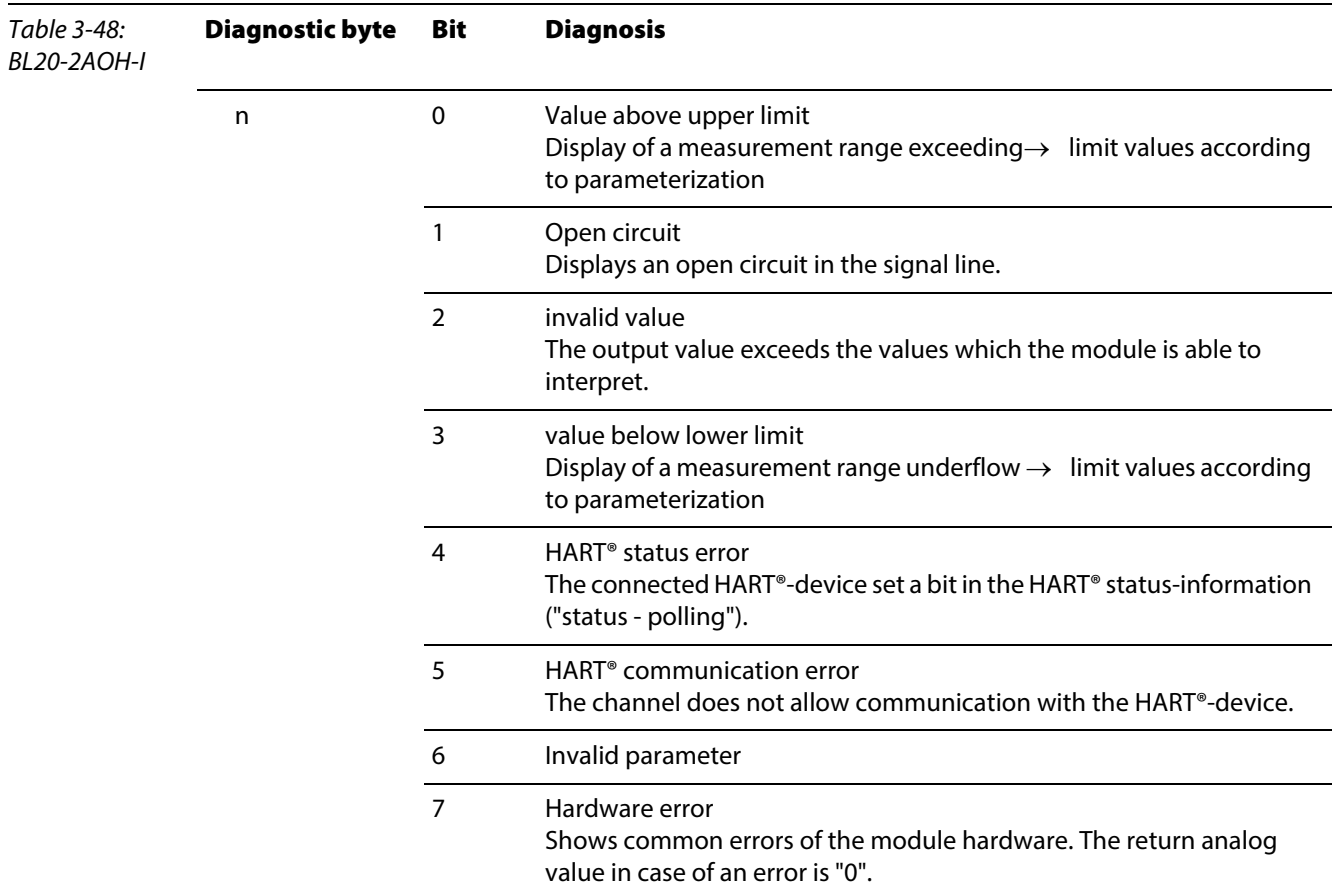

#### **BL20-E-4AO-U/I**

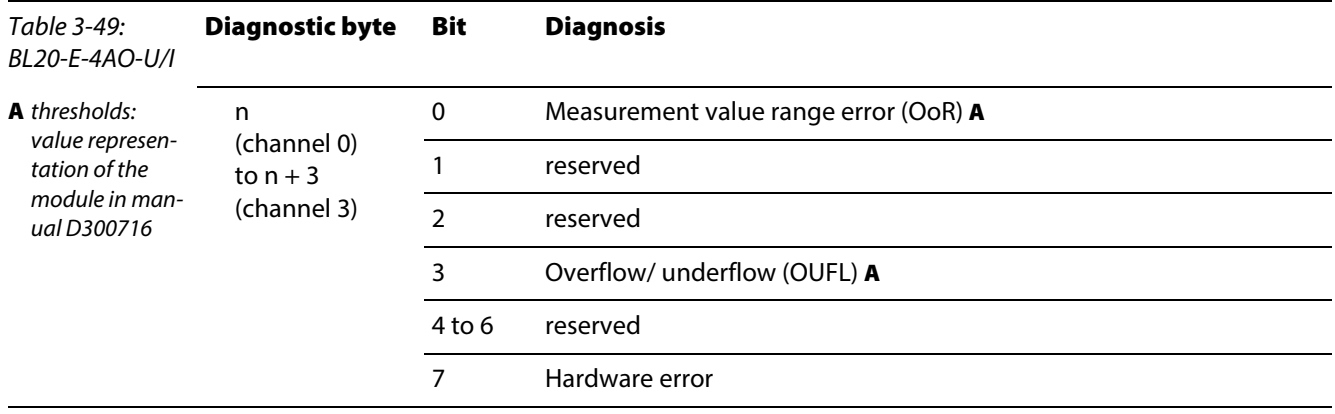

## 3.10.6 Technology modules

BL20-1CNT-24VDC

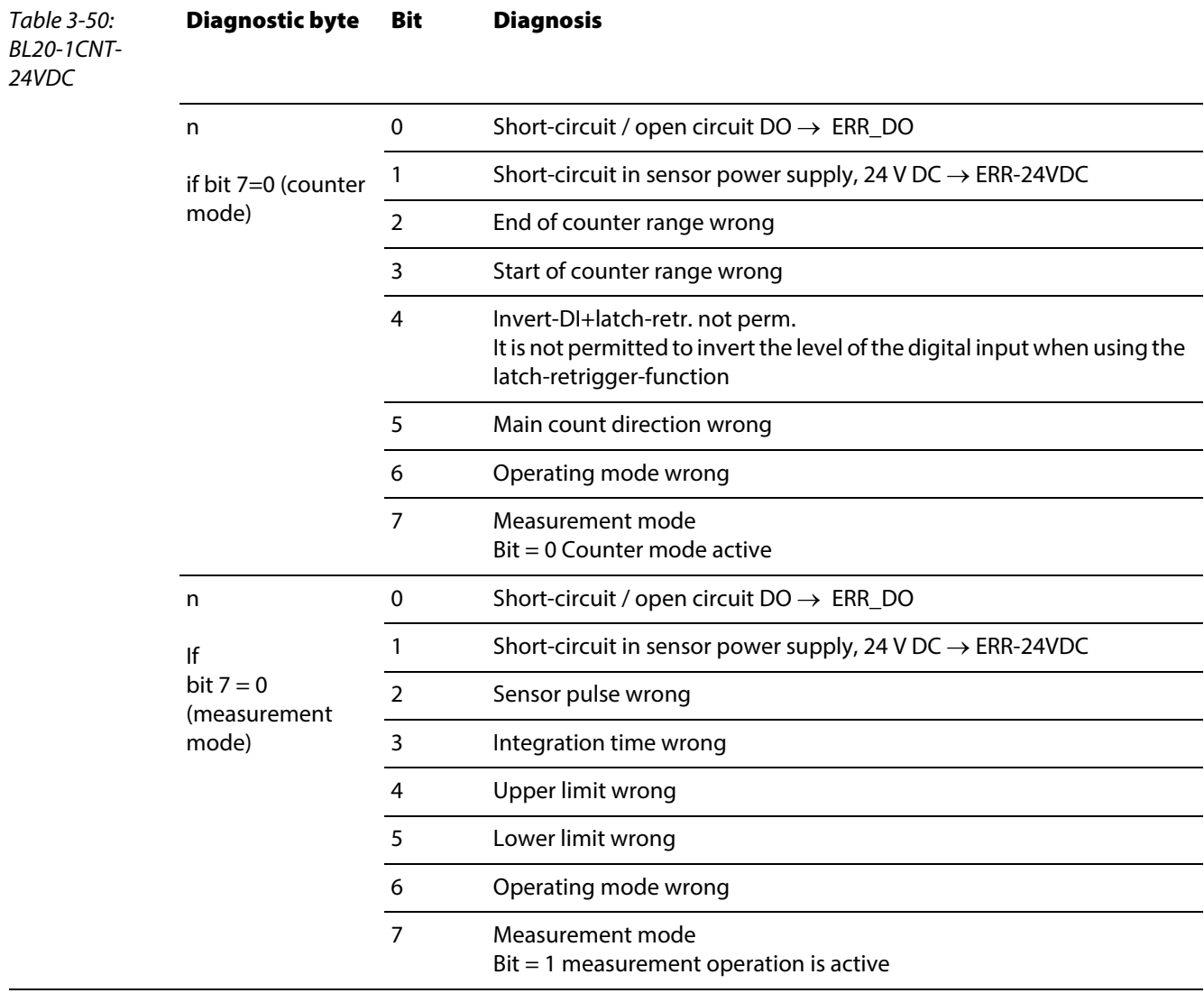

## **BL20-1RS232**

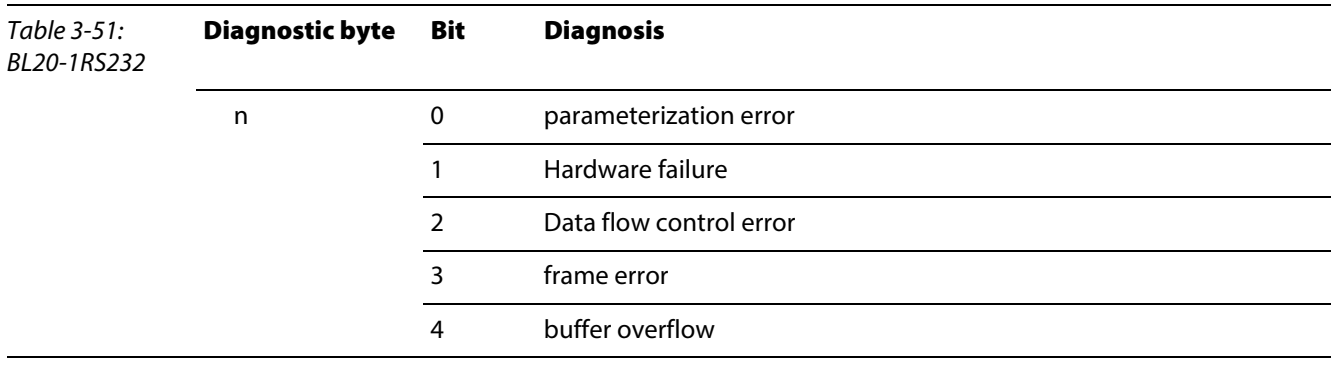

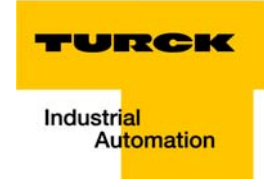

BL20-1RS485/422

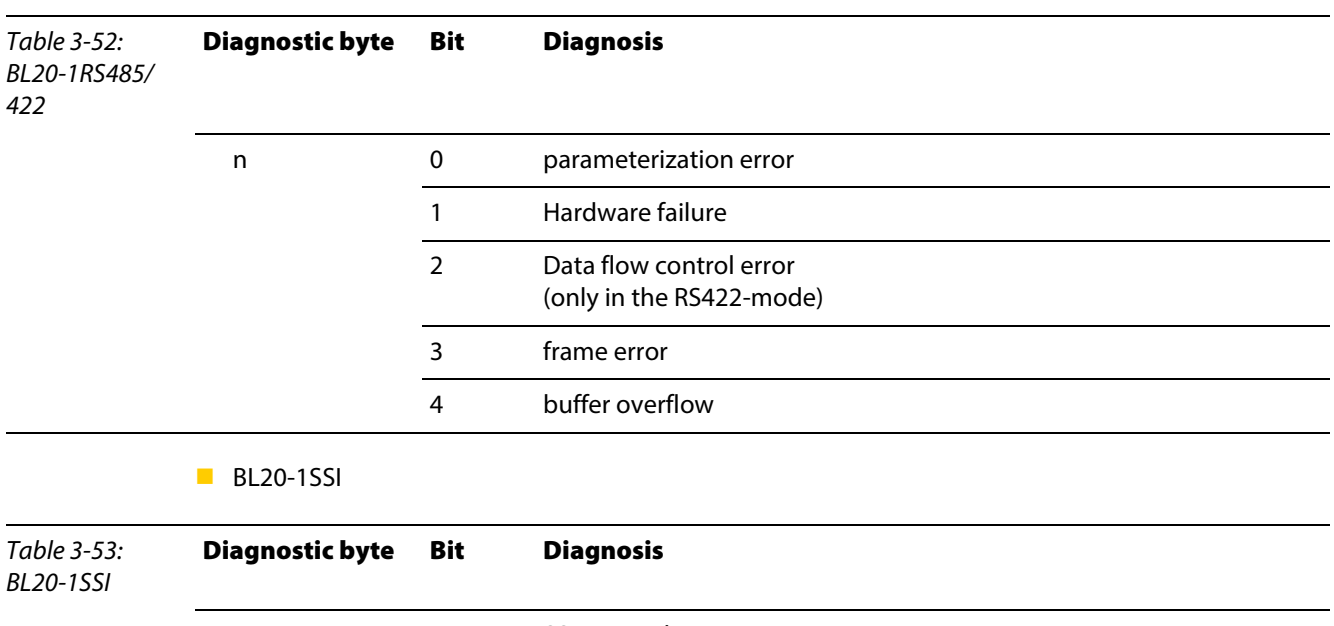

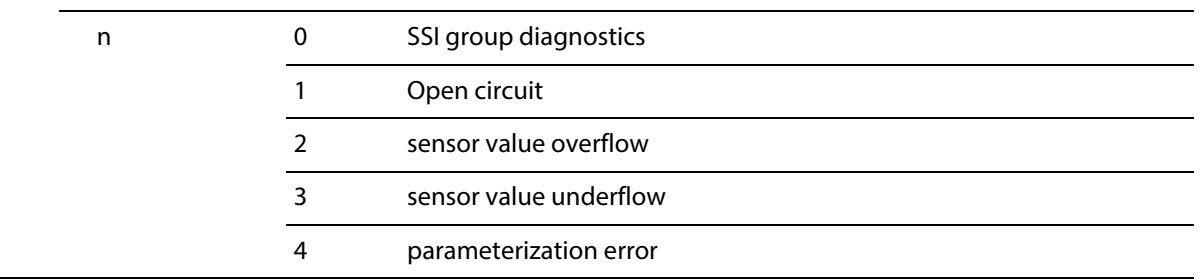

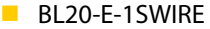

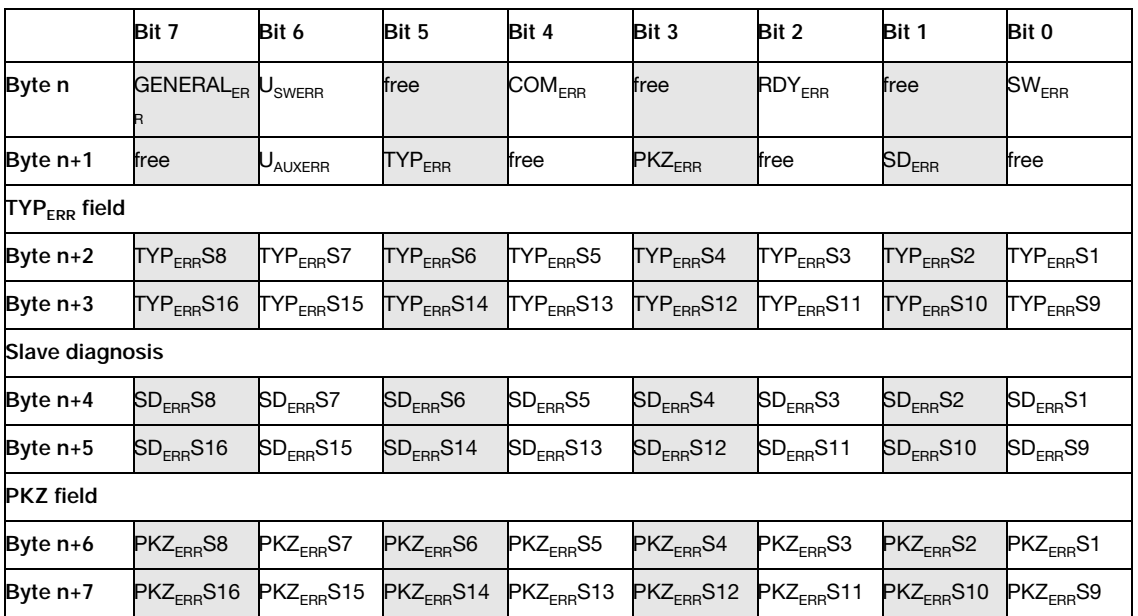

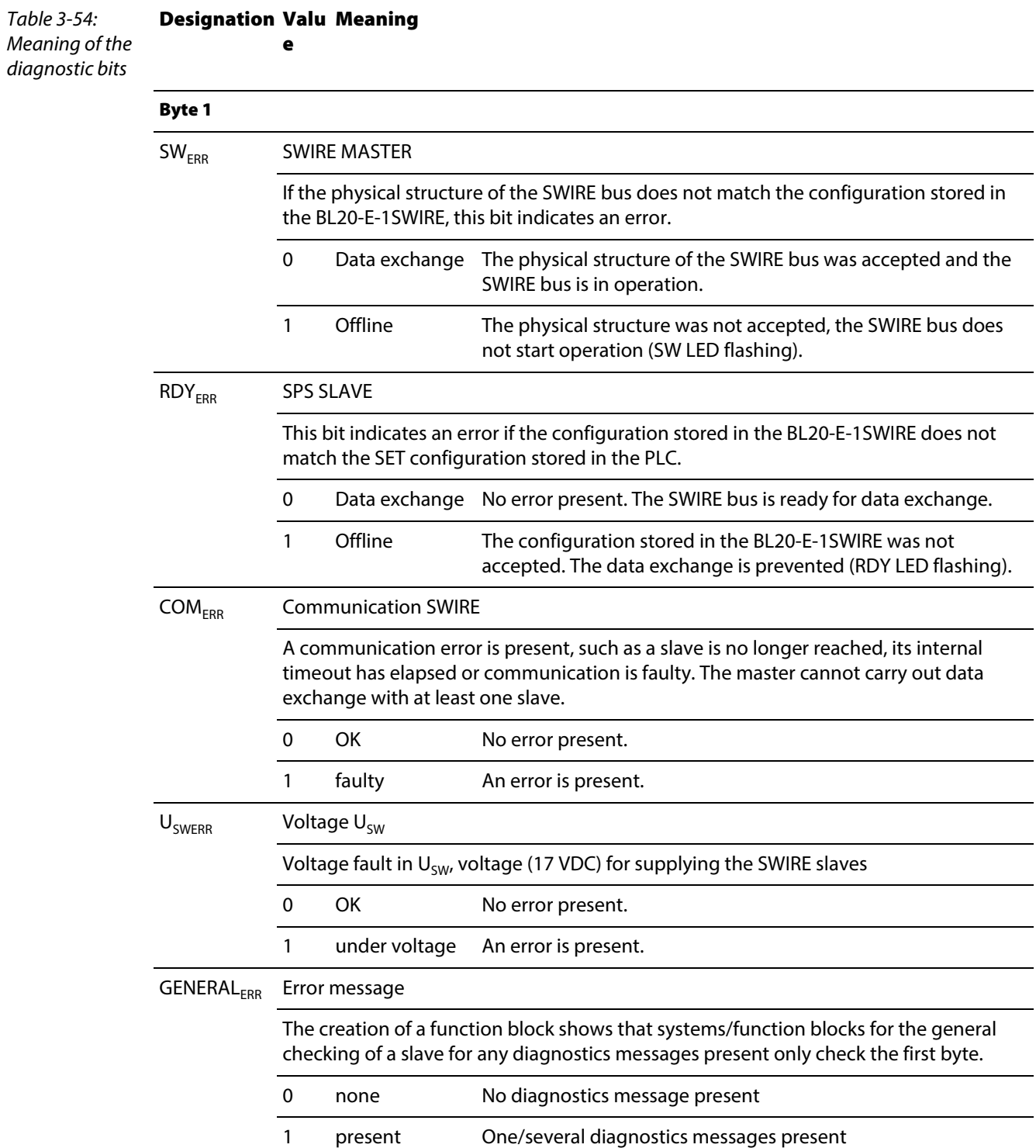

## The following table shows the meaning of the diagnostic bits:

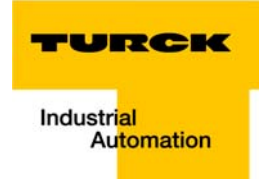

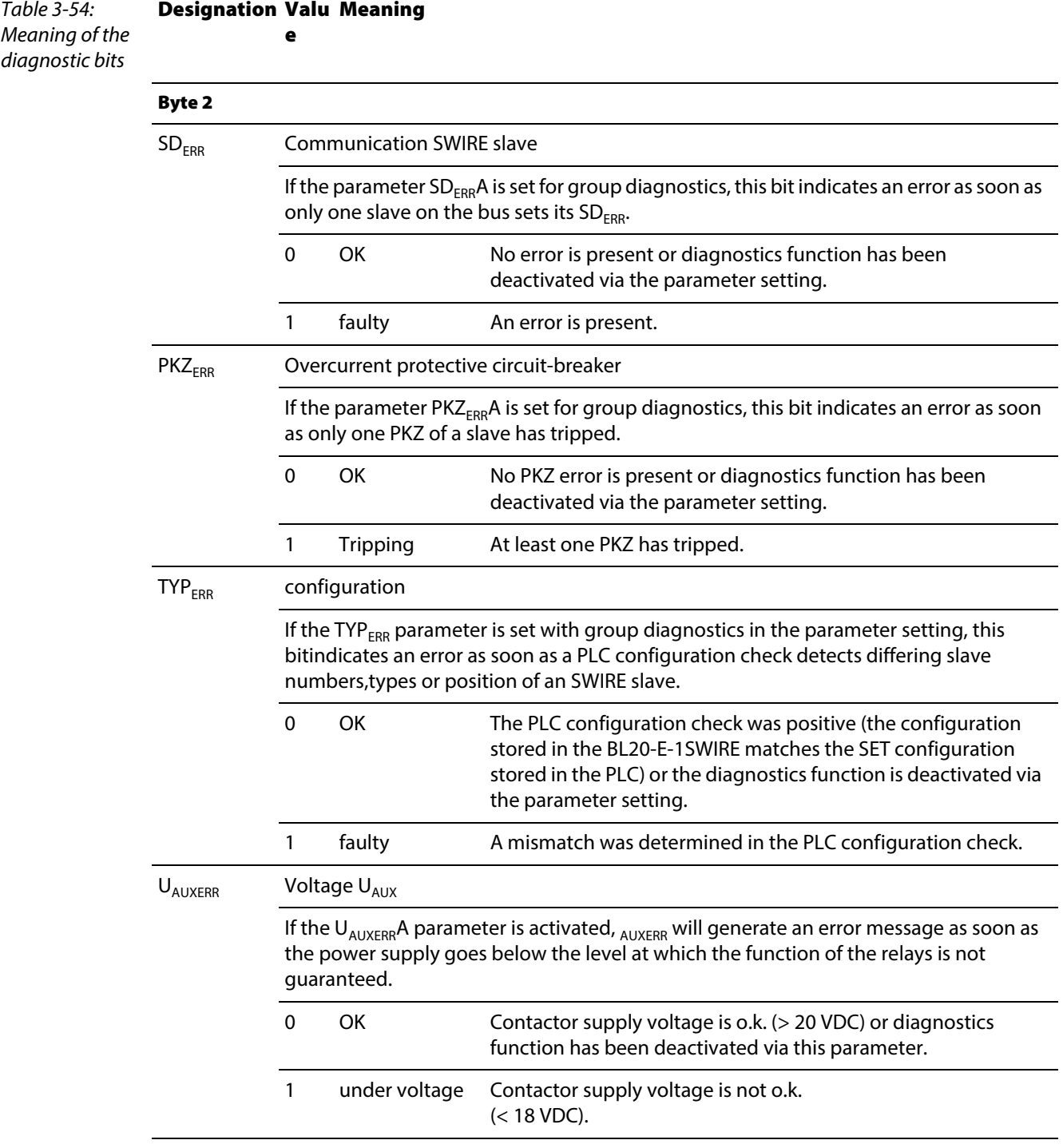

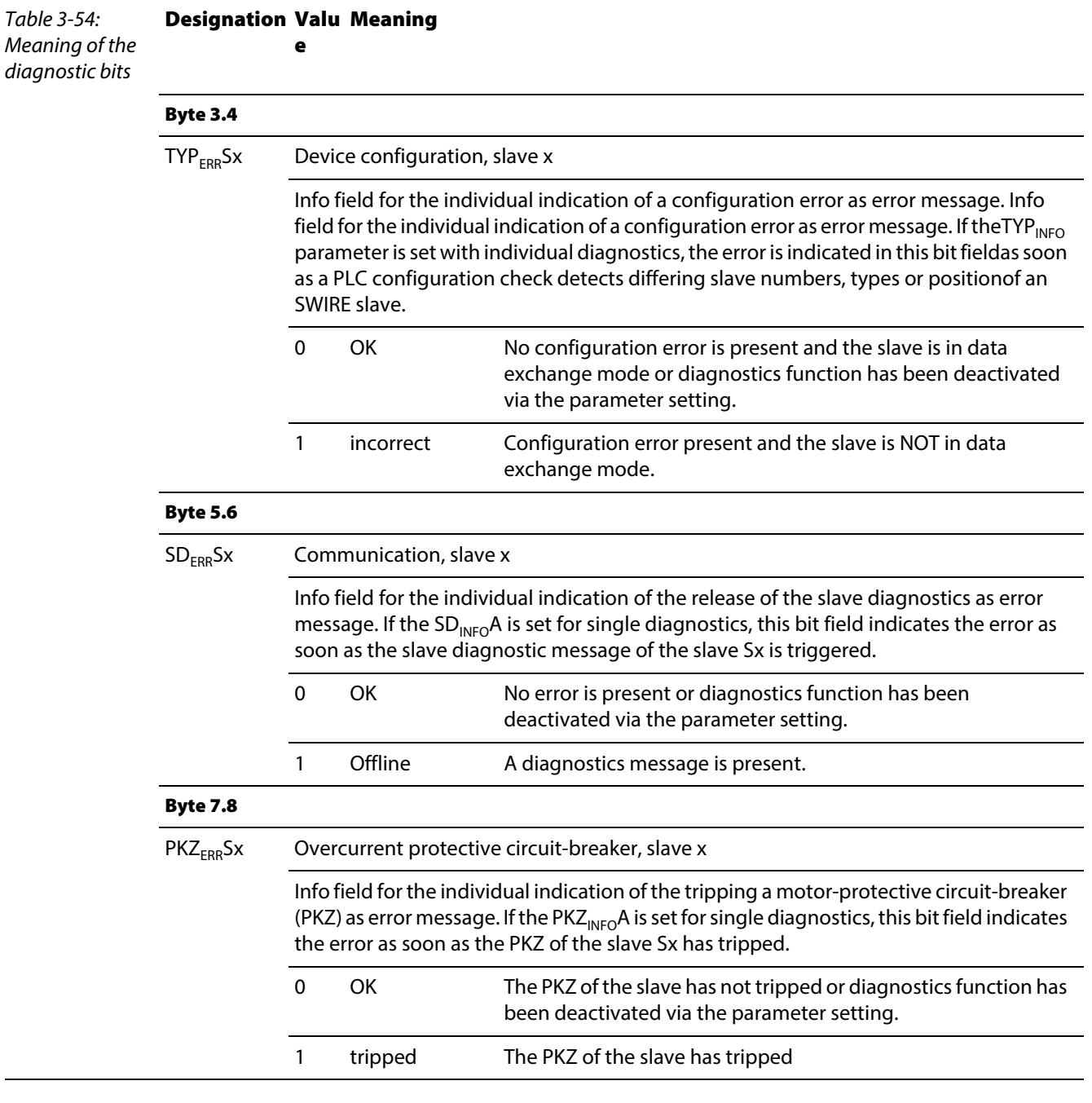

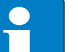

## Note

The error messages U<sub>AUXERR</sub>, TYP<sub>ERR</sub>, TYP<sub>ERR</sub>Sx, PKZ<sub>ERR</sub>, PKZ<sub>ERR</sub>Sx, SD<sub>ERR</sub> and SD<sub>ERR</sub>Sx can be deactivated by a respective parameterization.

- BL20-E-2CNT-2PWM (see separate manual for this module [D301224\)](http://pdb.turck.de/media/_en/Anlagen/d301224.pdf)
- **[BL20-2RFID-S \(see RFID-documentation w](http://pdb.turck.de/catalogue/catalogue.do;jsessionid=96925B99DA57D2C220E09175B2B5052A?ID=1323313832904&OID=000000090002a54a00010023&favOid=000000090002a54a00010023&CMD=SELECT&act=showProductGroups&lang=de&catId=DE)ww.turck.de)**

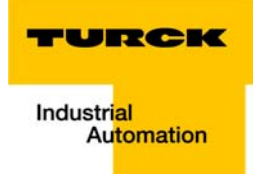

#### Implementation of EtherNet/IP™  $\overline{\mathbf{4}}$

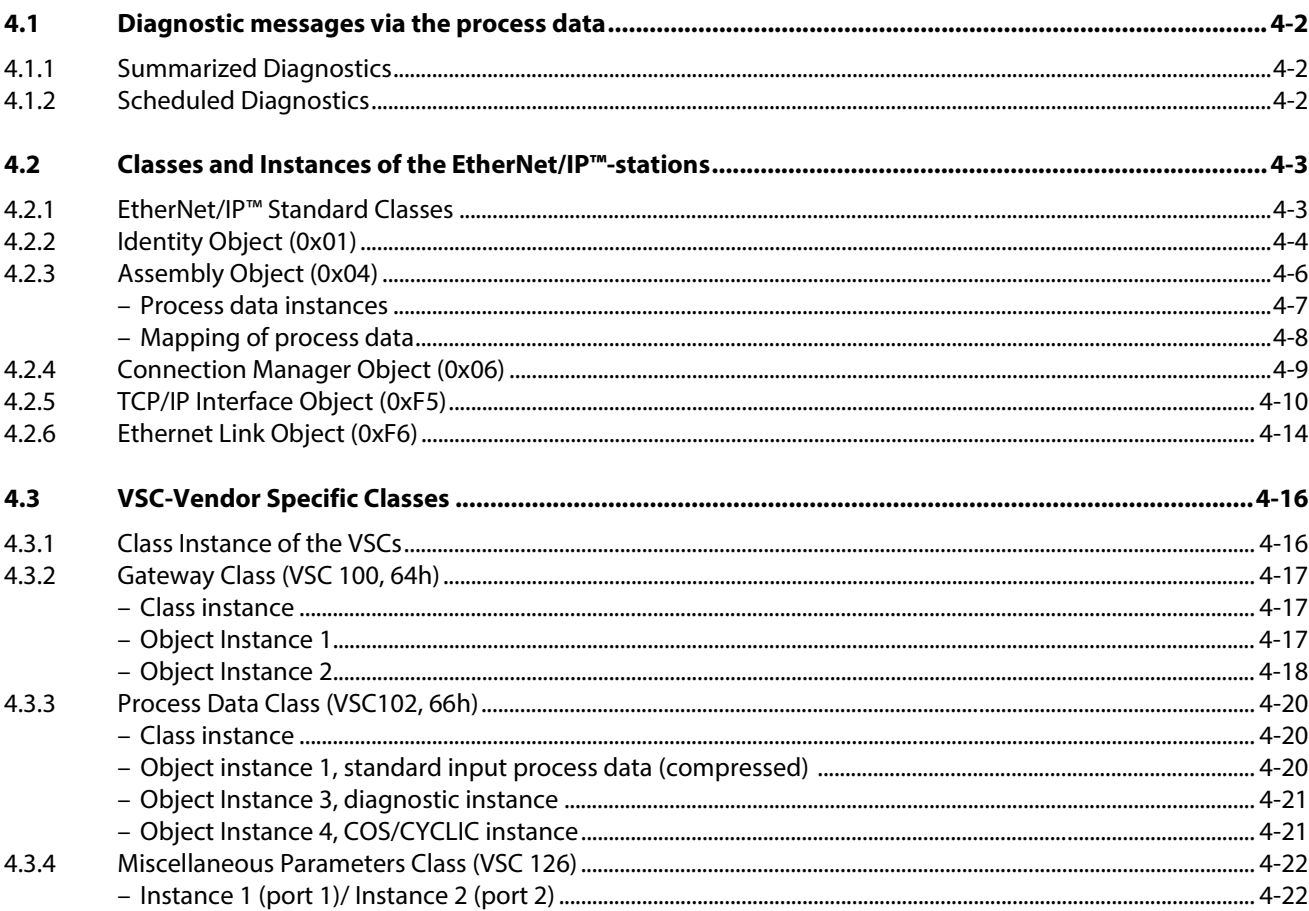

#### <span id="page-93-0"></span>4.1 Diagnostic messages via the process data

Besides the evaluation of diagnostic data via Explicit Messages, BL20 with EtherNet/IP™ offers the possibility of mapping diagnostic data into the process data (see also the stations' process data mappings [\(page 4-8](#page-99-0) ff.).

2 different forms of diagnostic data handling are provided:

- **Summarized diagnostics**
- **Scheduled Diagnostics**

### <span id="page-93-1"></span>4.1.1 Summarized Diagnostics

The summarized diagnostic data mode will send back 1 bit for each slice within the station.

This bit will be "0" if there are no diagnostic flags set on the slice. If there are any diagnostic events on the device, the bit will be set to "1".

The diagnostic bits are placed at the end of the input data. The diagnostic data start WORD aligned (see [page 4-8\)](#page-99-0).

#### Bit "I/O Diag Warn"

 $0 = OK$ , no diagnostics present

at least one module sends diagnostics (acc. to VSC 100, Gateway Class, Attr. 116, [page 4-17](#page-108-0))

### <span id="page-93-2"></span>4.1.2 Scheduled Diagnostics

If scheduled diagnostics is activated [\(Process Data Class \(VSC102, 66h\) \(page 4-20\)](#page-111-0)), the manufacturer specific diagnostic bits are mapped into the station's process data([page 4-2](#page-93-2) ff.).

The scheduled diagnostic data is placed at the end of the input data and after the summarized diagnostic data (see [page 4-8\)](#page-99-0).

The scheduled diagnostic data is a time sliced module related data block, which holds diagnostic data of all modules with active diagnostics using a round robin mechanism.

This diagnostic "window" visualizes a specific module diagnostic data for approx. 125 ms and changes over to the next active diagnostics afterwards. This is done automatically by the gateway.

The data length for the scheduled diagnostics is set according to properties of the modules attached tothe gateway.

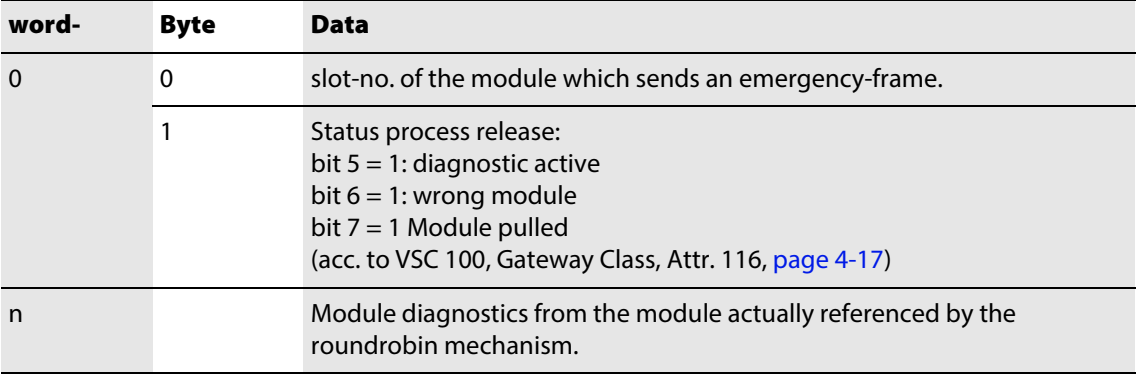

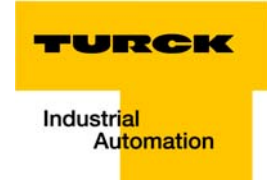

## <span id="page-94-0"></span>4.2 Classes and Instances of the EtherNet/IP™-stations

## <span id="page-94-1"></span>4.2.1 EtherNet/IP™ Standard Classes

The BL20-stations support the following EtherNet/IP™ Standard Classes in accordance with the CIP specification.

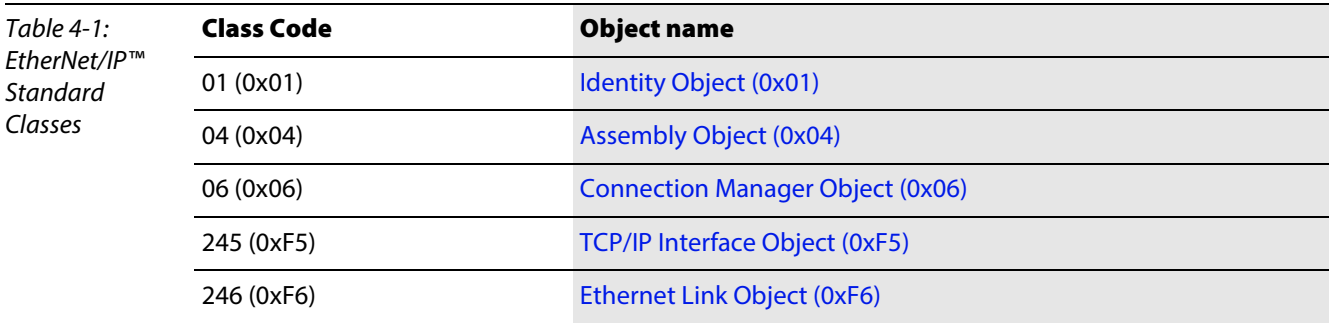

## <span id="page-95-0"></span>4.2.2 Identity Object (0x01)

 $\overline{\phantom{a}}$ 

 $\overline{\phantom{a}}$ 

The following description of the Ethernet Link Object is taken from the CIP specification, Vol. 2, Rev. 2.1 by ODVA & ControlNet International Ltd. and adapted to BL20.

### Class Attributes

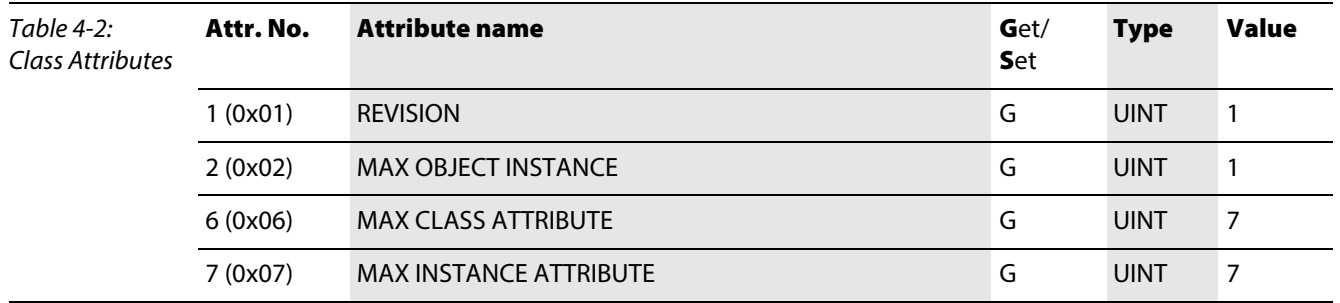

## Object-instance 1 - instance attributes

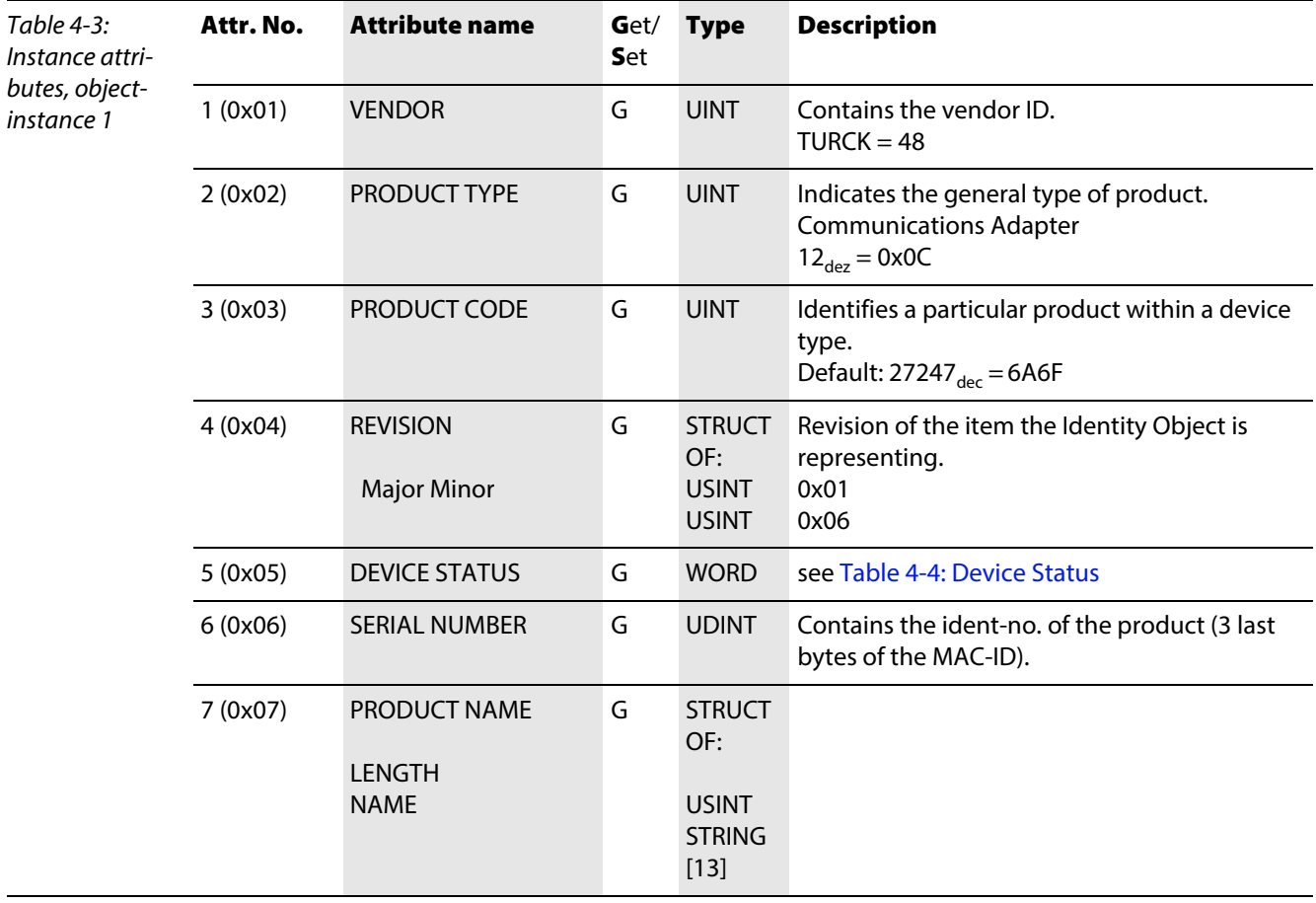

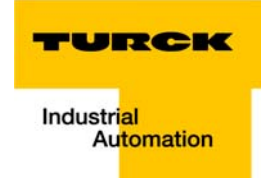

### Device Status

<span id="page-96-1"></span><span id="page-96-0"></span>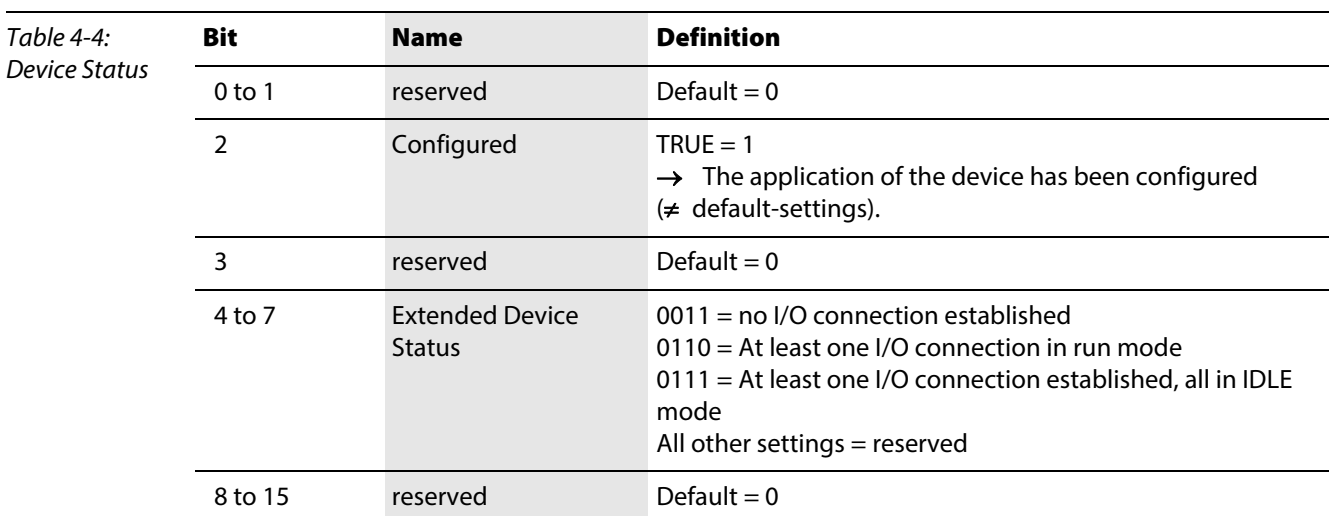

### Common Services

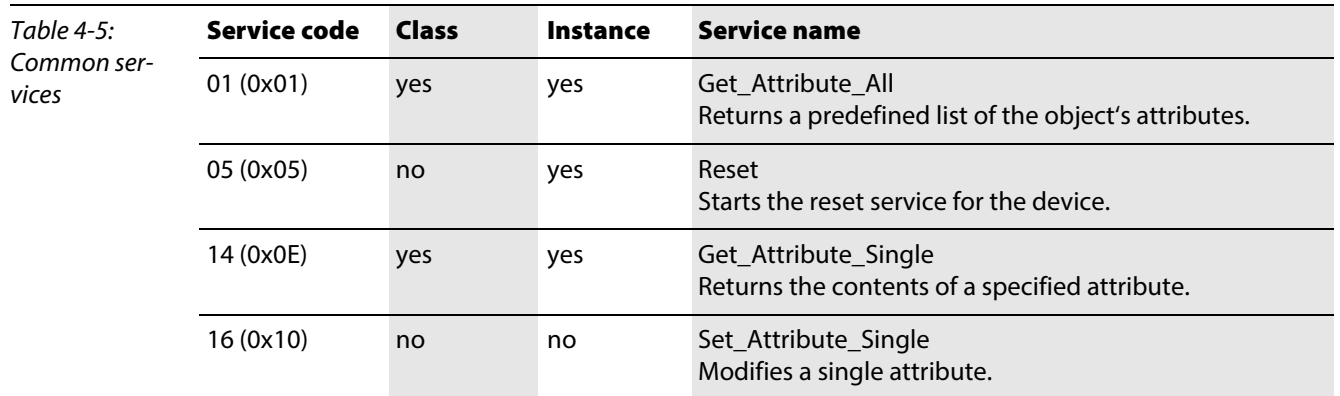

## <span id="page-97-0"></span>4.2.3 Assembly Object (0x04)

Assembly Objects bind attributes of multiple objects to allow data to or from each object to be sent or received over a single connection.

The following description of the Ethernet Link Object is taken from the CIP specification, Vol. 2, Rev. 2.1 by ODVA & ControlNet International Ltd. and adapted to BL20.

### Class Attributes

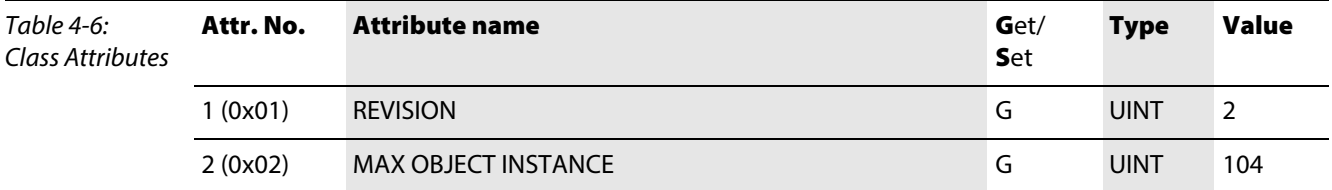

### Instance Attributes

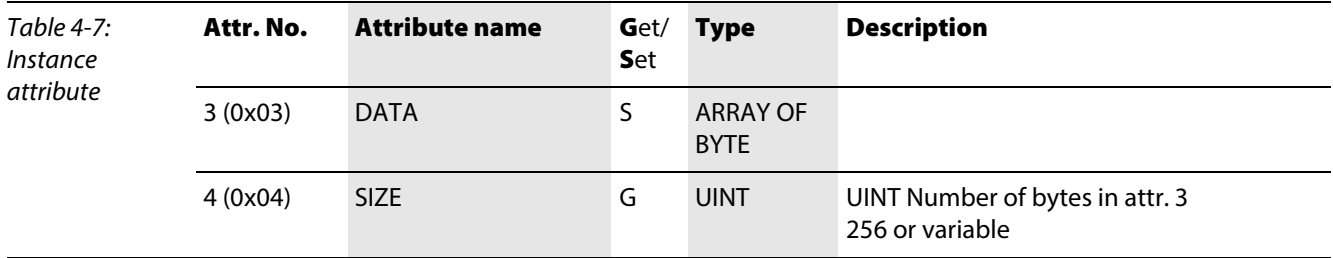

#### Common Services

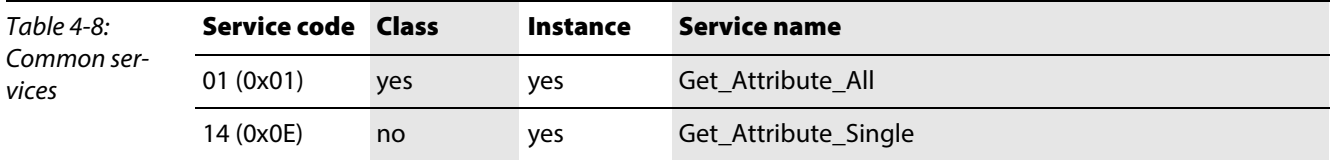

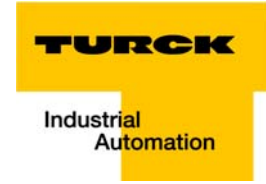

### <span id="page-98-0"></span>Process data instances

#### Instance 101

Contains the station's input data (static length 256 bytes).

2 Bytes status information (see [page 3-28](#page-52-0))

+ process data

#### Instance 102

Contains the station's output data (static length 256 bytes).

2 Bytes Control data (mapped, but not defined)

+ process data

#### Instance 103 und Instance 104

In- and output assembly instances with variable assembly sizes. The assembly size is pre-calculated to support the stations I/O-configuration, enabled diagnostics, etc.

- **input assembly instance: 103**
- **D** output assembly instance: 104

The effective size of the Assembly Instance can be determined using the Assembly Object (instance 0×67, attribute 0x04) and can be from 2 to 496 bytes large.

#### <span id="page-99-0"></span>Mapping of process data

The process data image of the BL20-gateways is depicted in WORD-format (16 bit).

The process data of successive modules of the same type, with process data of less than 1 word, are grouped together until 16 bits of process data is reached.

The process data is written in a new word when:

- 16-bit input data is reached and further input modules follow
- 16-bit output data is reached and further output modules follow
- $\blacksquare$  An input module, whose process data length cannot be completely incorporated in the preceding word, follows on from another input module
- An output module, whose process data length cannot be completely incorporated in the precedingword, follows on from another output module16-bit input data is reached and further input modules follow

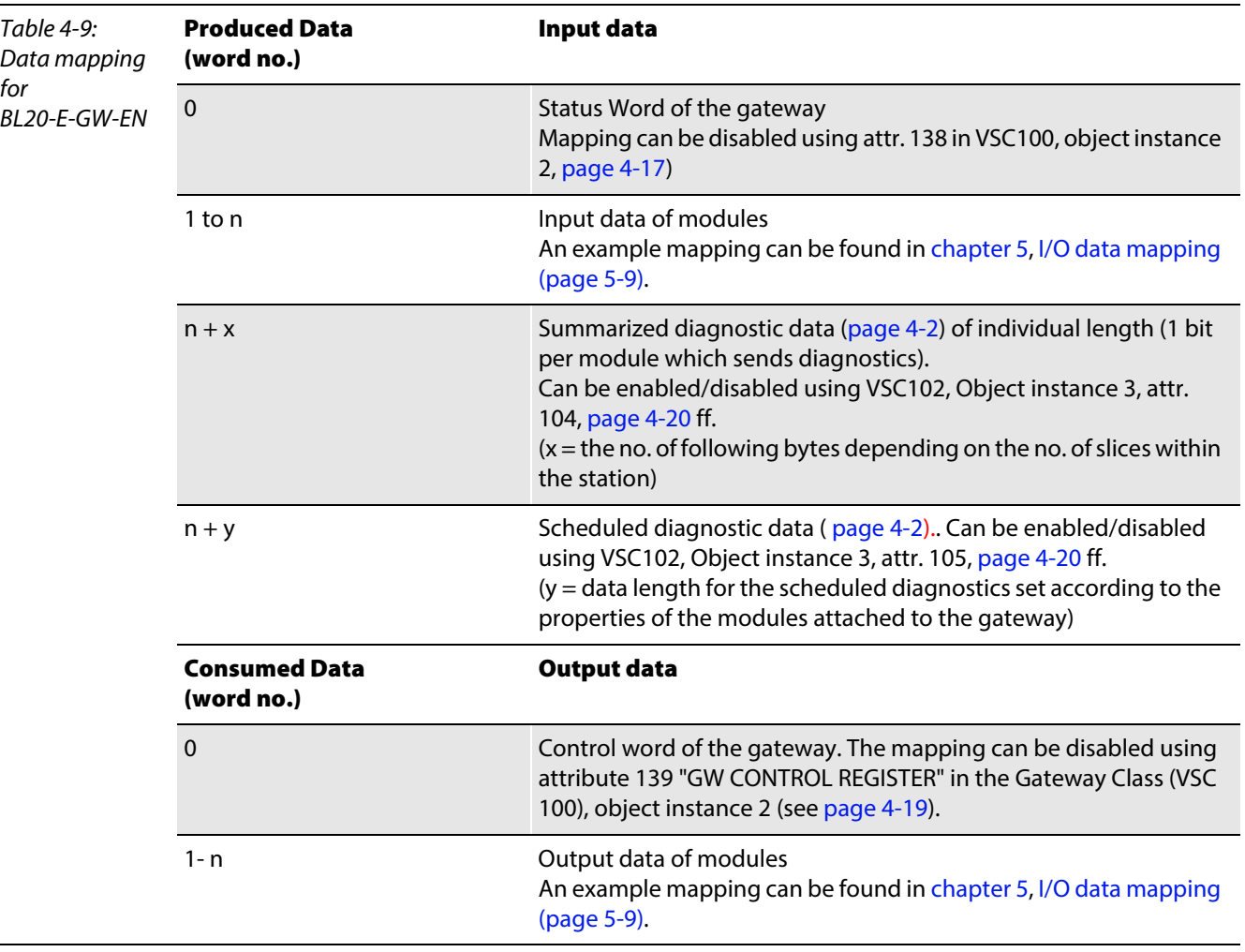

# Note

The data mapping can be structured individually. All parts except for the in- and out-put data of the station can be enabled/ disabled independently from each other.

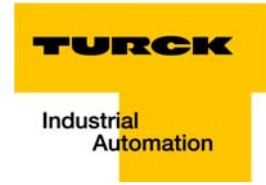

## <span id="page-100-0"></span>4.2.4 Connection Manager Object (0x06)

This object is used for connection and connectionless communications, including establishing connections across multiple subnets.

The following description of the Ethernet Link Object is taken from the CIP specification, Vol. 2, Rev. 2.1 by ODVA & ControlNet International Ltd. and adapted to BL20.

### Common Services

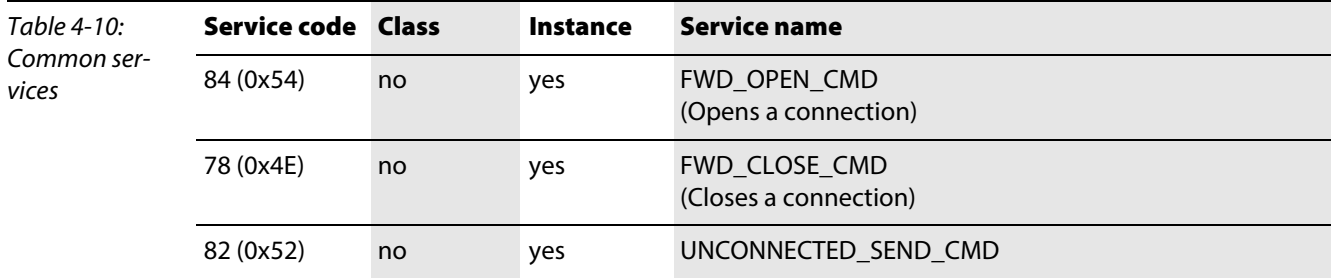

## <span id="page-101-0"></span>4.2.5 TCP/IP Interface Object (0xF5)

The following description of the Ethernet Link Object is taken from the CIP specification, Vol. 2, Rev. 1.1 by ODVA & ControlNet International Ltd. and adapted to BL20.

## Class Attributes

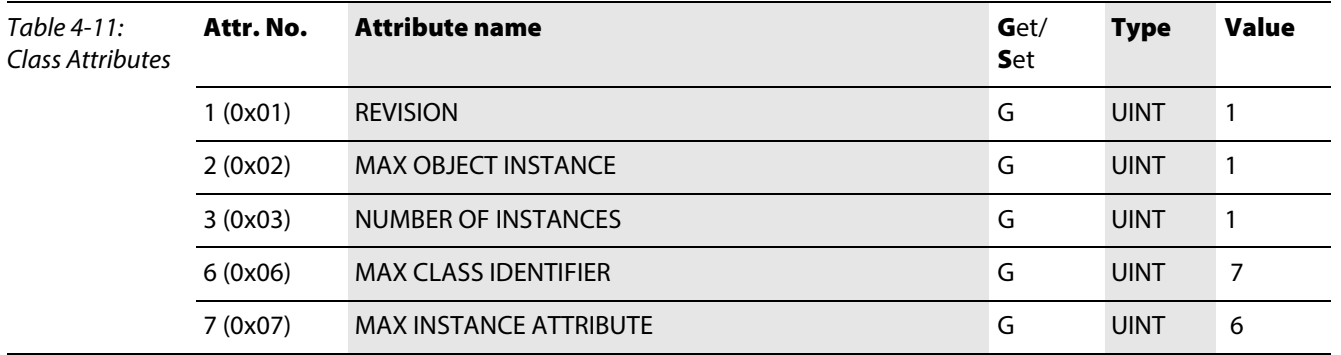

### Object instance 1: instance attribute

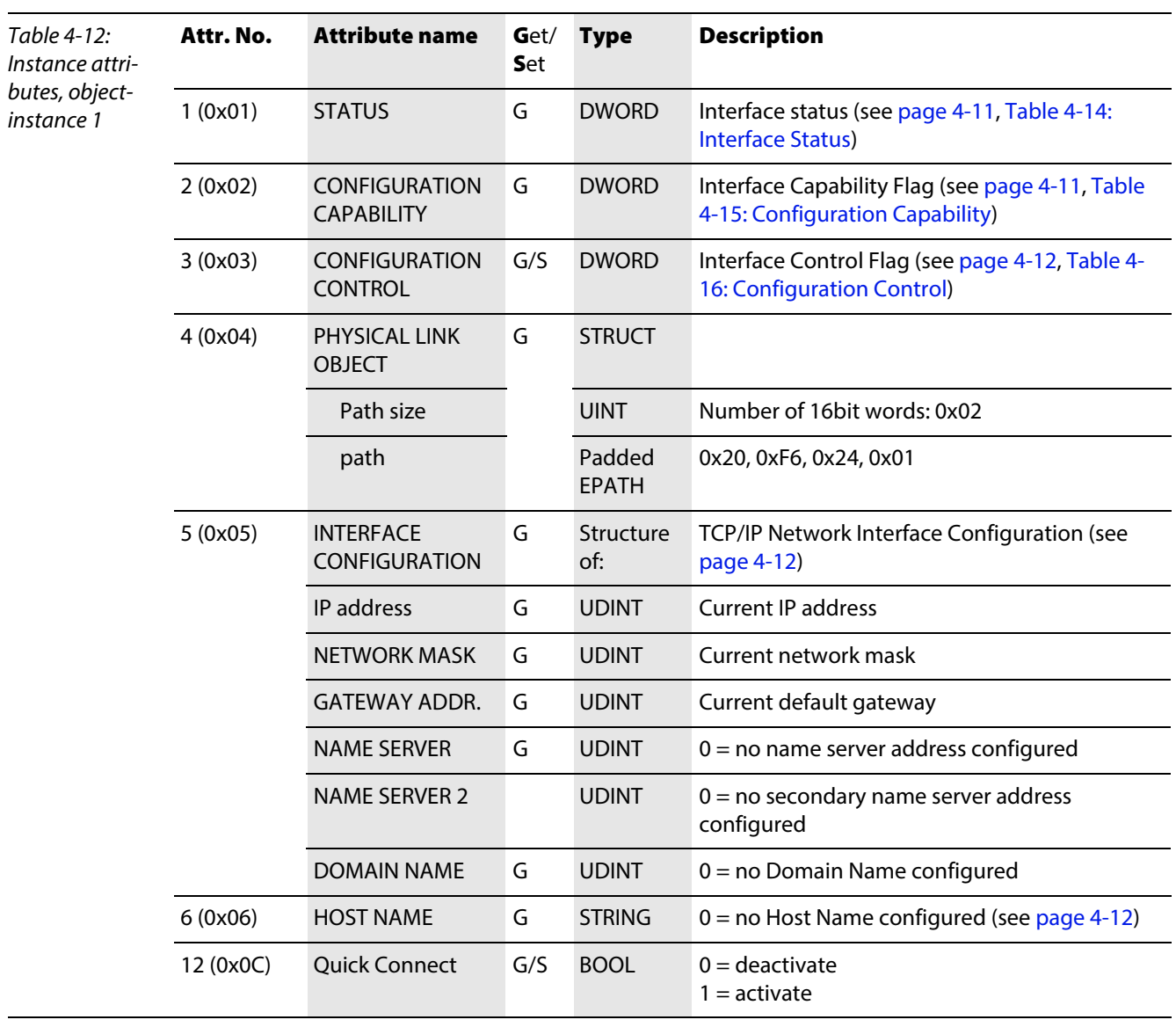

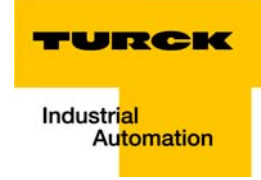

## Common Services

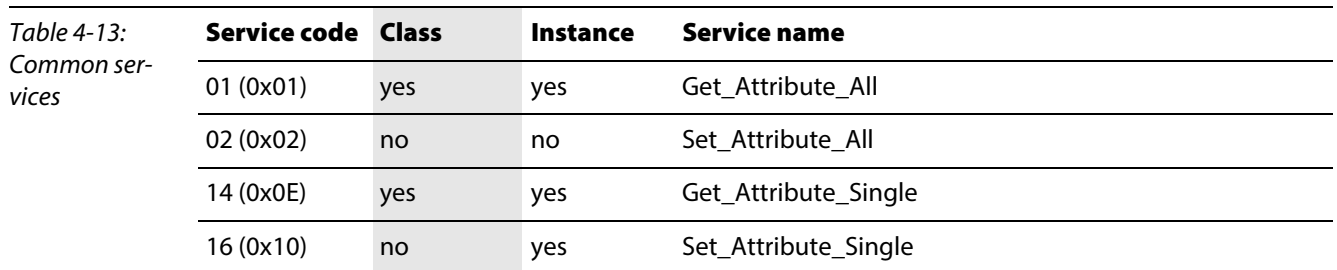

### **Interface Status**

The Status attribute indicates the status of the TCP/IP network interface. Refer to the state diagram, [Figure 4-1:](#page-104-0) [TCP/IP object state diagram \(acc. to CIP Spec., Vol.2, Rev. 1.1\)](#page-104-1) for a description of object states as they relate to the Status attribute.

<span id="page-102-2"></span><span id="page-102-1"></span><span id="page-102-0"></span>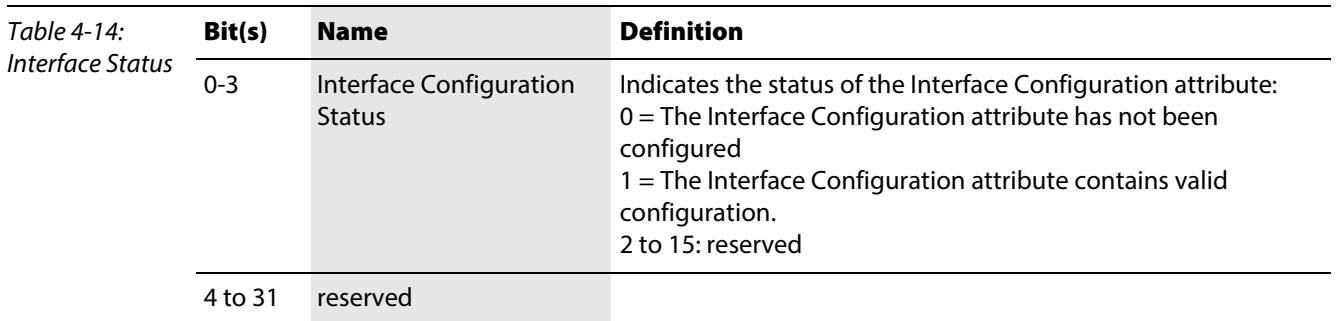

### **Configuration Capability**

The Configuration Capability indicates the device's support for optional network configuration capability.

<span id="page-102-5"></span><span id="page-102-4"></span><span id="page-102-3"></span>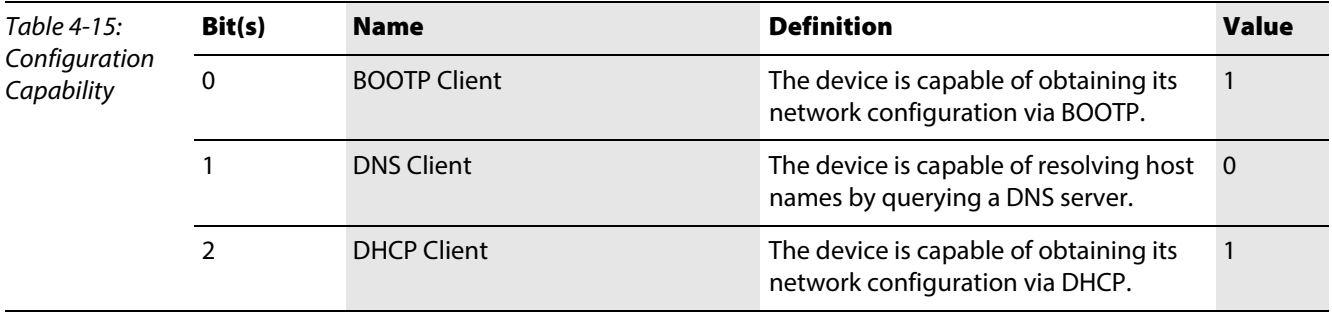

#### **Configuration Control**

The Configuration Control attribute is used to control network configuration options.

<span id="page-103-2"></span><span id="page-103-1"></span><span id="page-103-0"></span>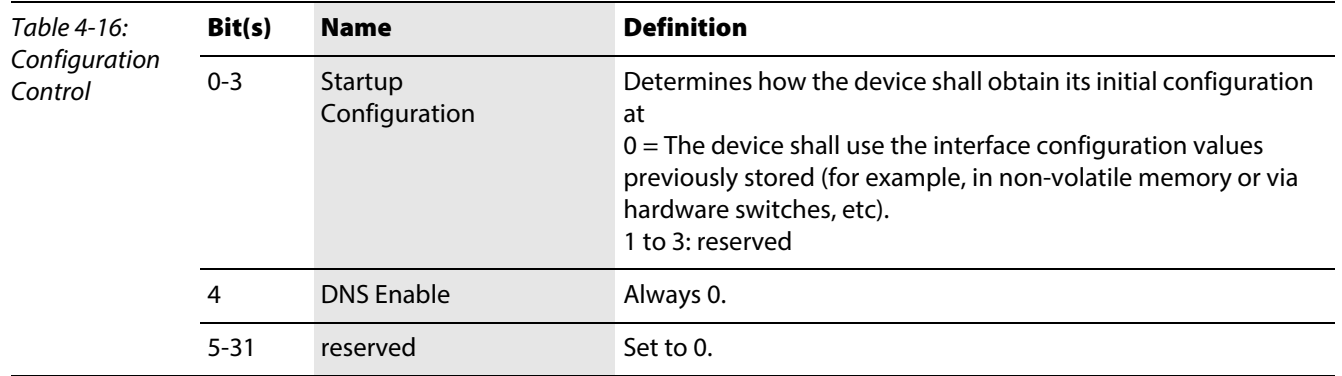

#### **Interface Configuration**

This attribute contains the configuration parameters required to operate as a TCP/IP node. To modify the Interface Configuration attribute, get the Interface Configuration attribute first, change the desired parameters, then set the attribute.

The TCP/IP Interface Object applies the new configuration upon completion of the Set service. If the value of the Startup Configuration bits (Configuration Control attribute) is 0, the new configuration is stored in non-volatile memory.

The device does not reply to the set service until the values are safely stored to non-volatile memory. An attempt to set any of the components of the Interface Configuration attribute to invalid values results in an error (status code 0x09) returned from the Set service.

If initial configuration is obtained via BOOTP or DHCP, the Interface Configuration attribute components are all 0 until the BOOTP or DHCP reply is received.

Upon receipt of the BOOTP or DHCP reply, the Interface Configuration attribute shows the configuration obtained via BOOTP/DHCP.

#### <span id="page-103-3"></span>**Host Name**

The Host Name attribute contains the device's host name.

The host name attribute is used when the device supports the DHCP-DNS Update capability and has been configured to use DHCP upon start up.

The mechanism allows the DHCP client to transmit its host name to the DHCP server. The DHCP server then updates the DNS records on behalf of the client.

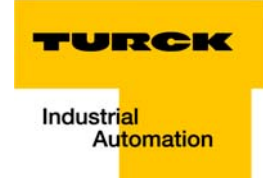

<span id="page-104-1"></span><span id="page-104-0"></span>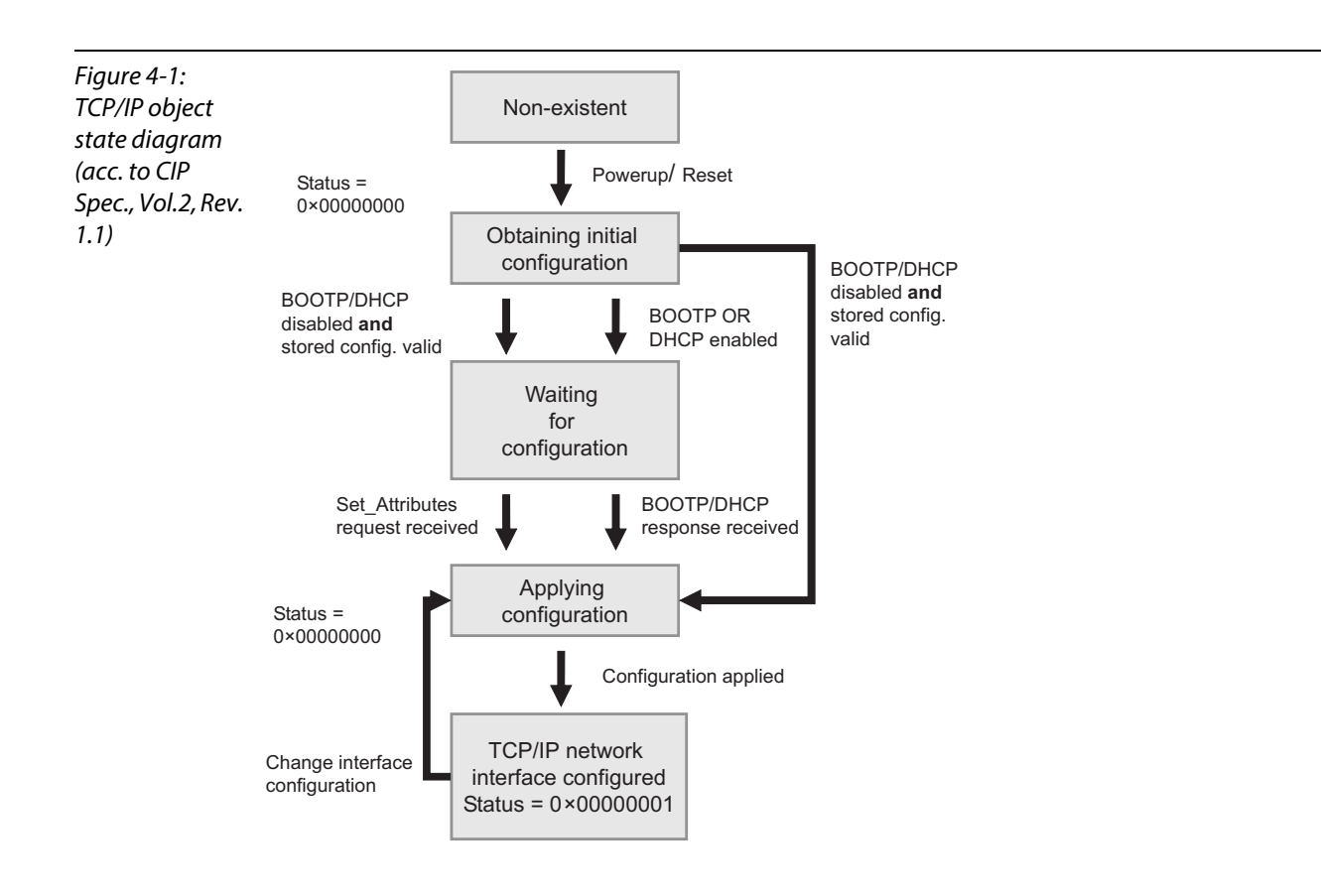

## <span id="page-105-0"></span>4.2.6 Ethernet Link Object (0xF6)

The following description of the Ethernet Link Object is taken from the CIP specification, Vol. 2, Rev. 1.1 by ODVA & ControlNet International Ltd. and adapted to BL20.

## Class Attributes

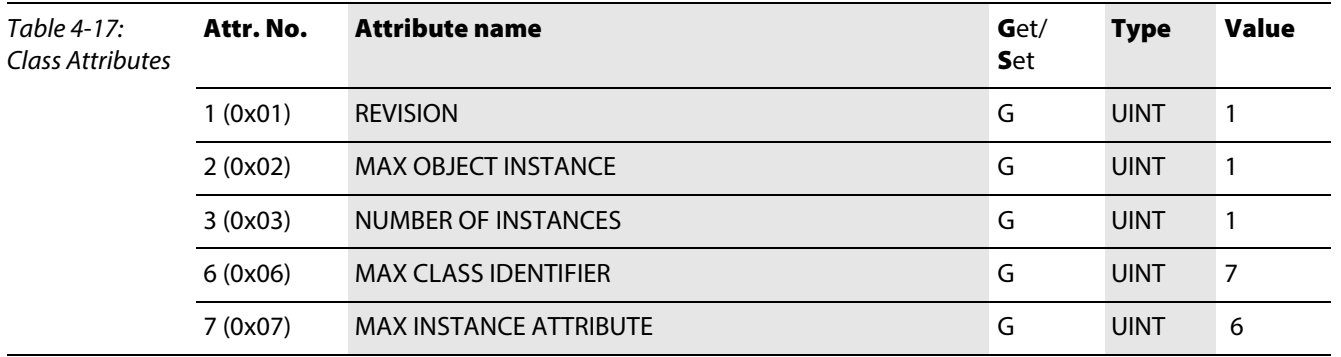

## Instance Attributes

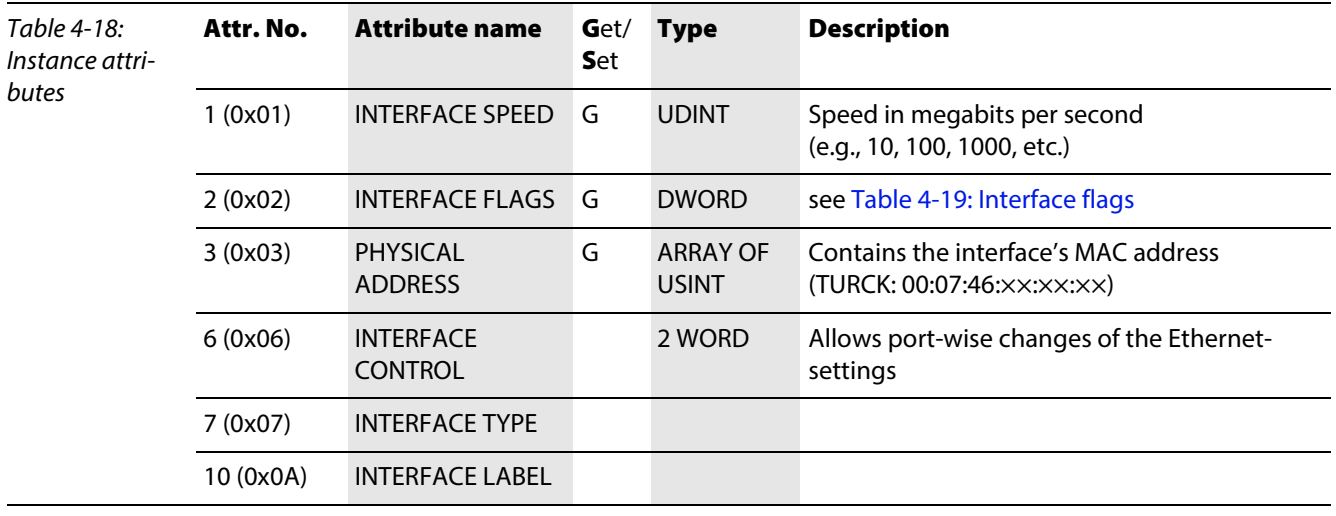

<span id="page-105-2"></span><span id="page-105-1"></span>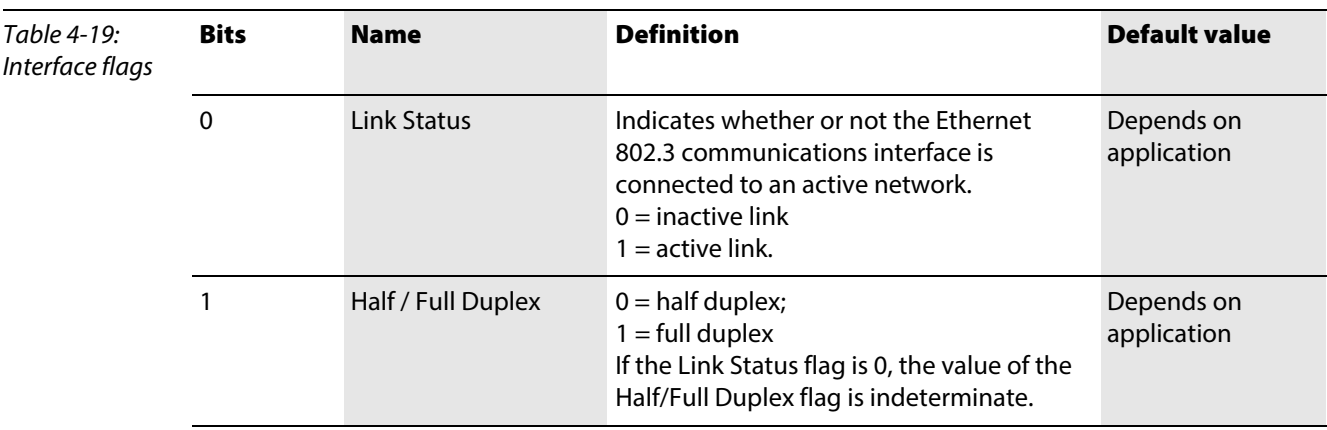

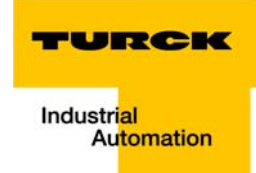

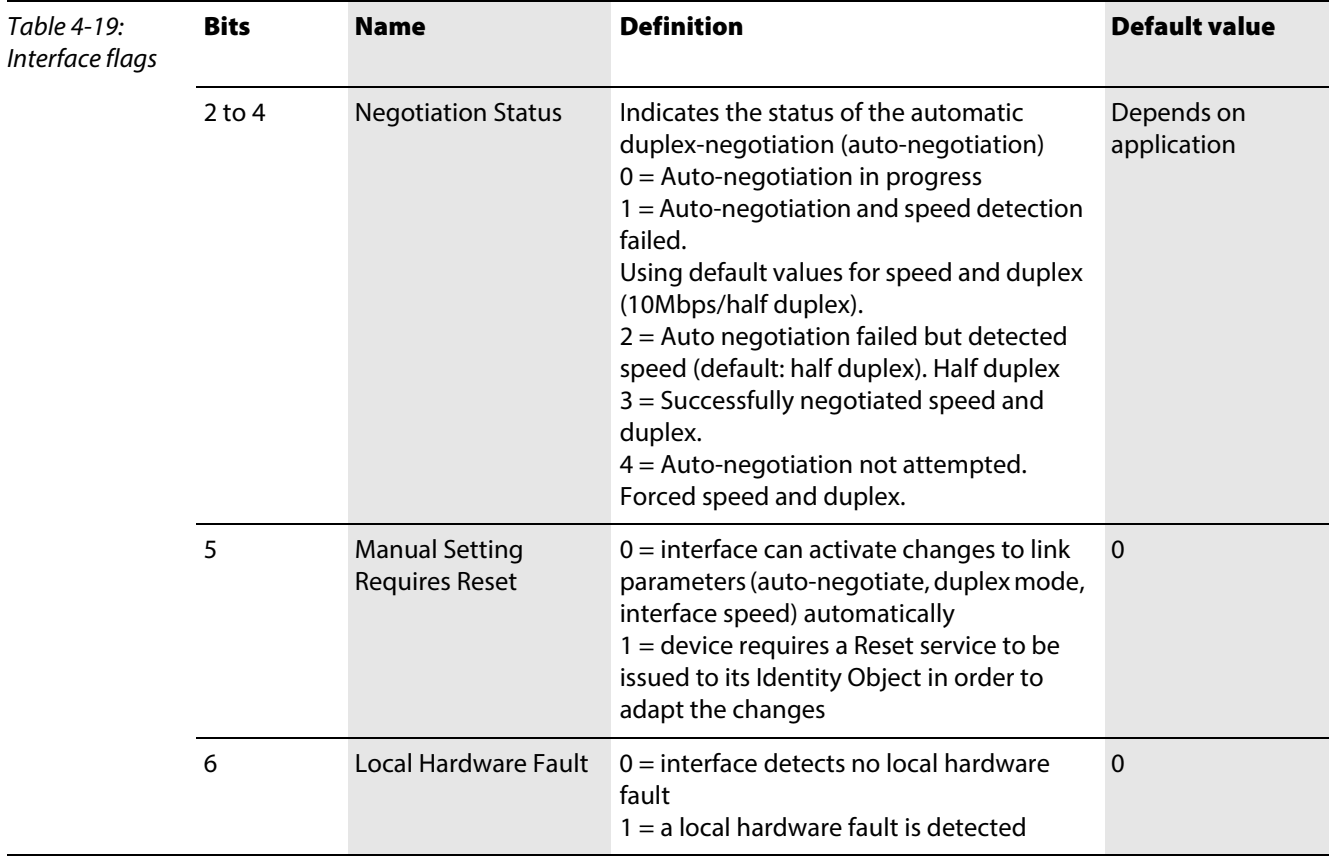

## Common Services

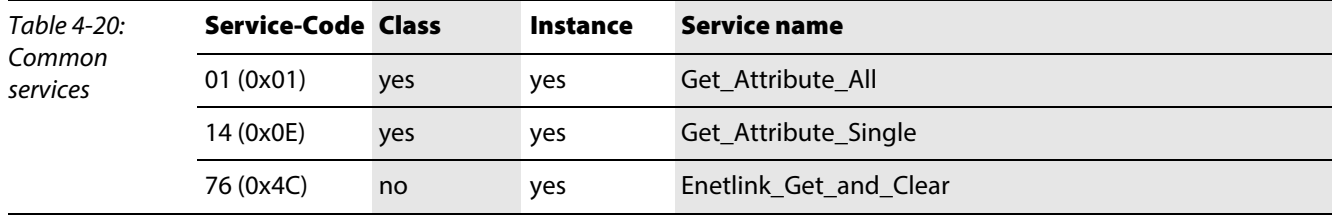

## <span id="page-107-0"></span>4.3 VSC-Vendor Specific Classes

In addition to supporting the above named CIP Standard Classes, the BL20-stations support the vendor specific classes described in the following.

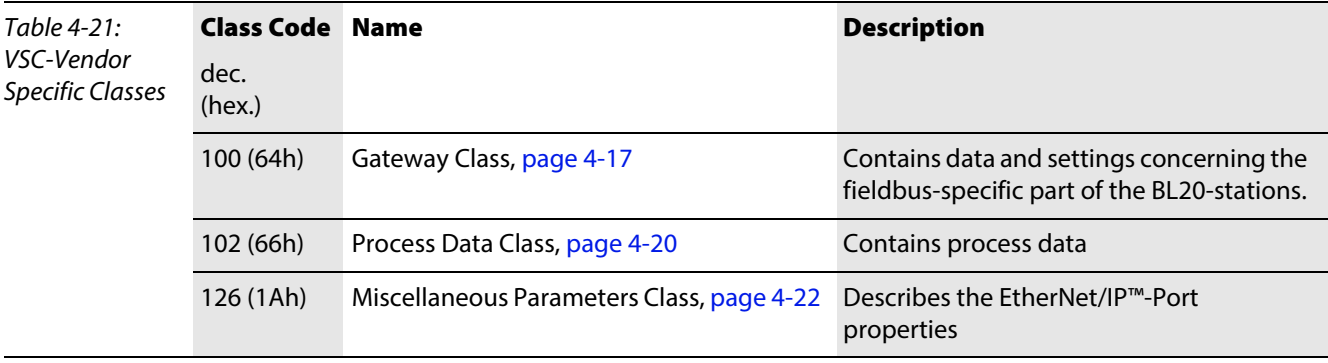

## <span id="page-107-1"></span>4.3.1 Class Instance of the VSCs

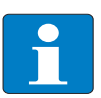

Note

The class instance attributes are the same for each Vendor Specific Class.

The class-specific Object Instances and the corresponding attributes are explained in the paragraphs for the different VSC.

The general VSC class instance attributes are defined as follows.

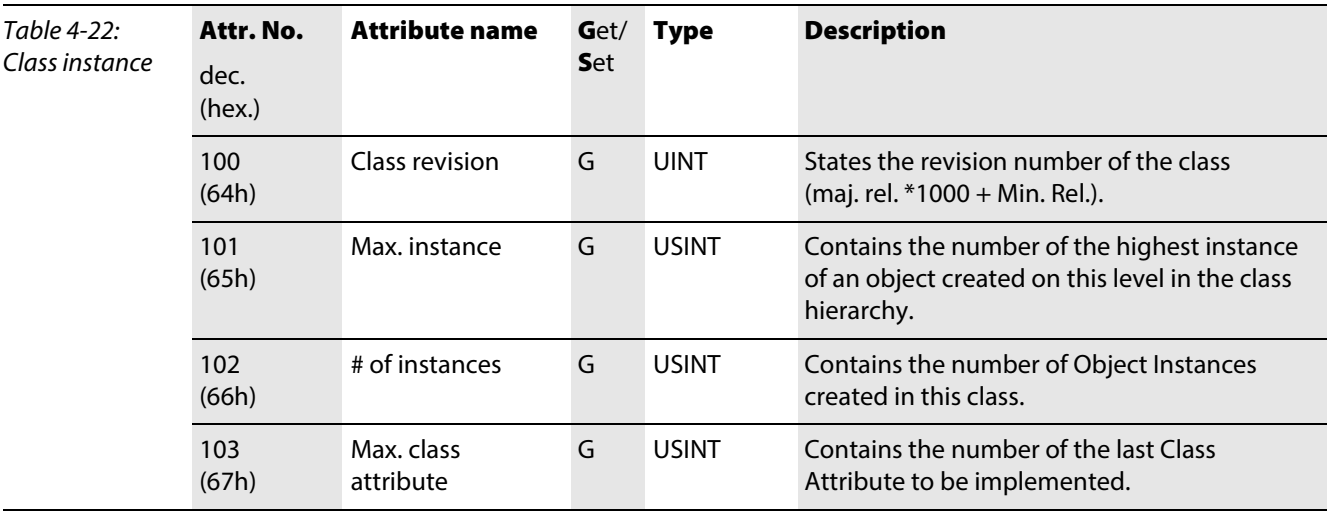
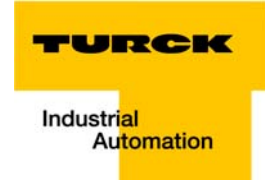

## 4.3.2 Gateway Class (VSC 100, 64h)

This class contains all information which refers to the whole station not to the different I/O channels.

## Class instance

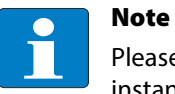

Please refer to paragraph [Class Instance of the VSCs \(page 4-16\)](#page-107-0) for the description of the class instance for the VSC.

### Object Instance 1

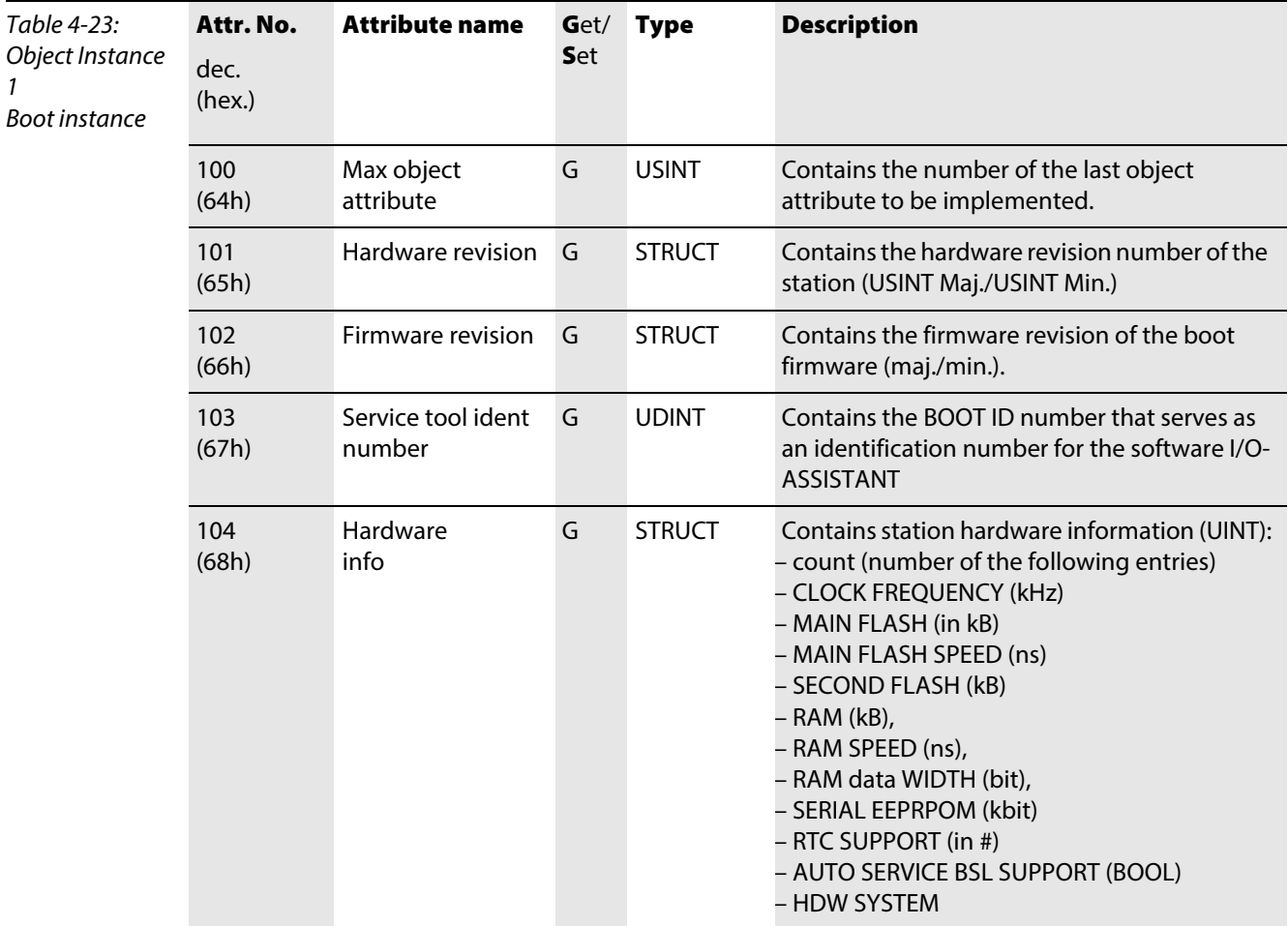

# Object Instance 2

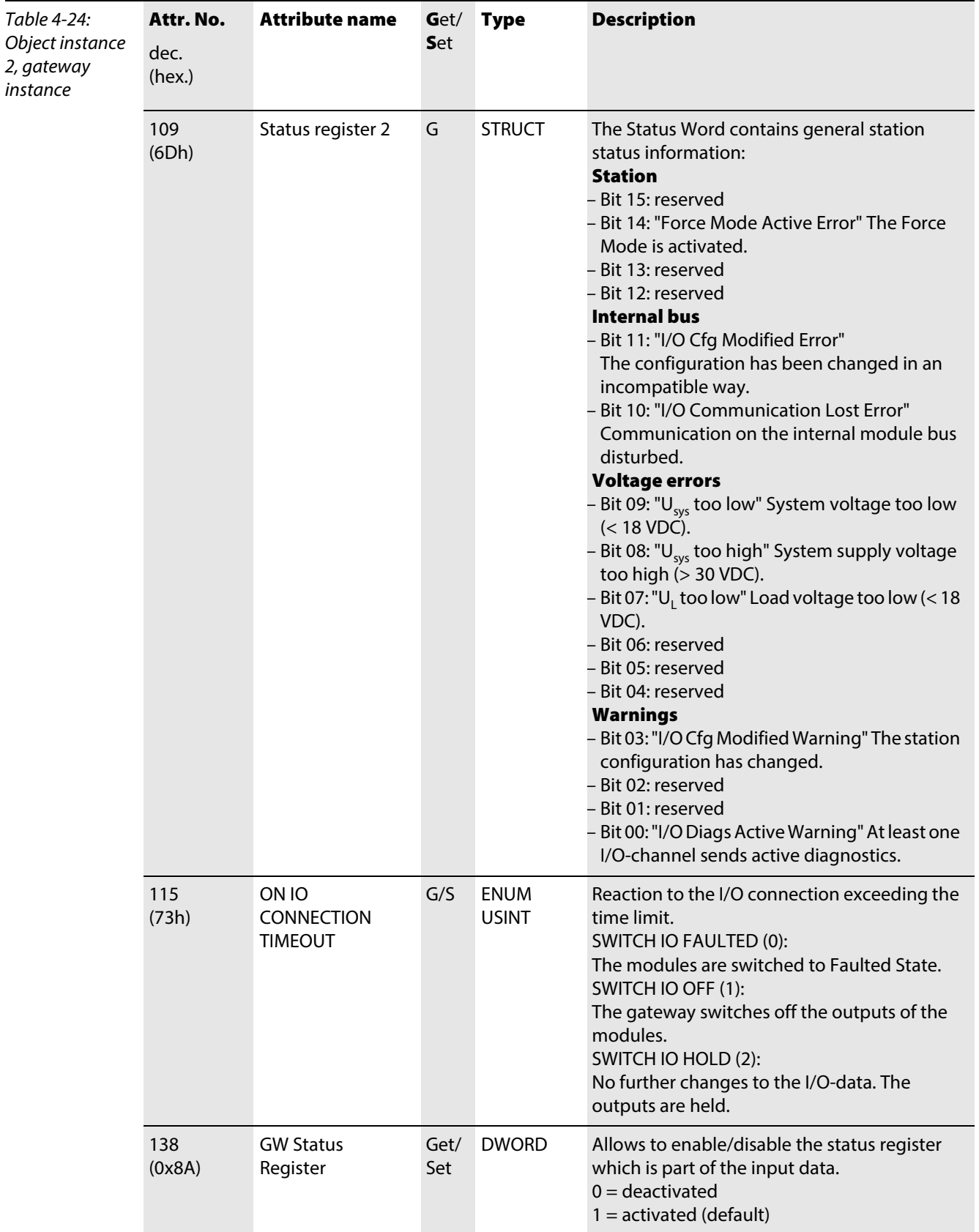

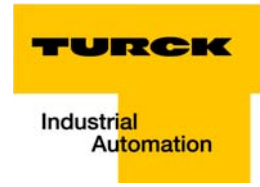

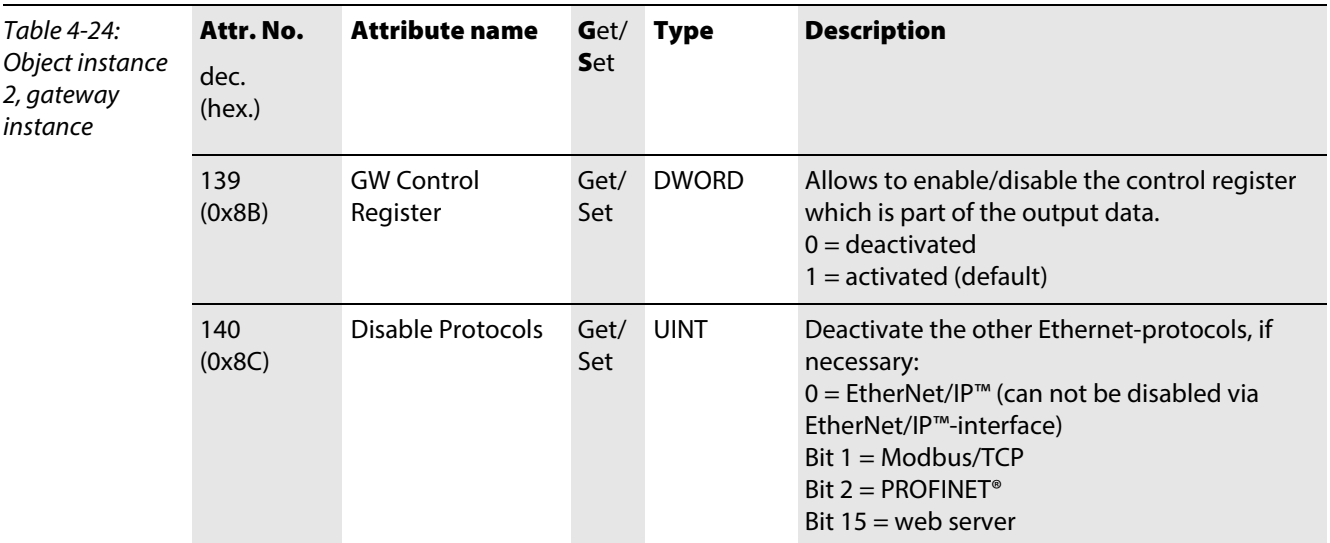

## 4.3.3 Process Data Class (VSC102, 66h)

This class contains the process-relevant information.

## Class instance

Note

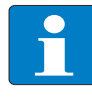

Please refer to paragraph [Class Instance of the VSCs, page 4-16](#page-107-0) for the description of the class instance for the VSC.

## Object instance 1, standard input process data (compressed)

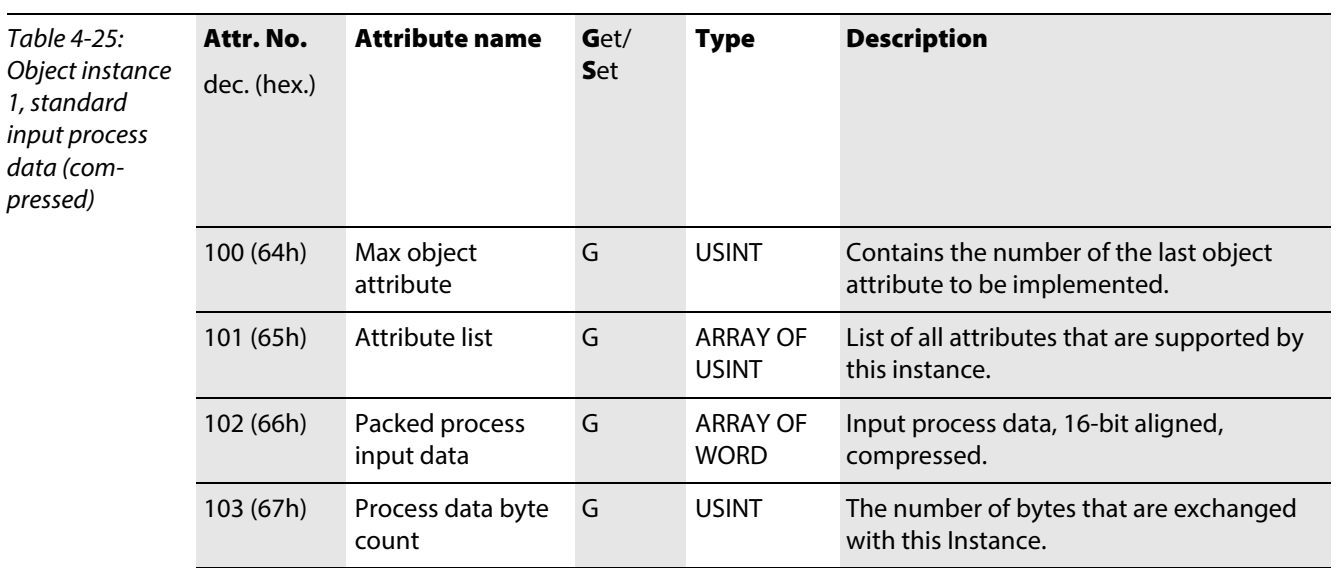

## Object instance 2, standard output process data (compressed)

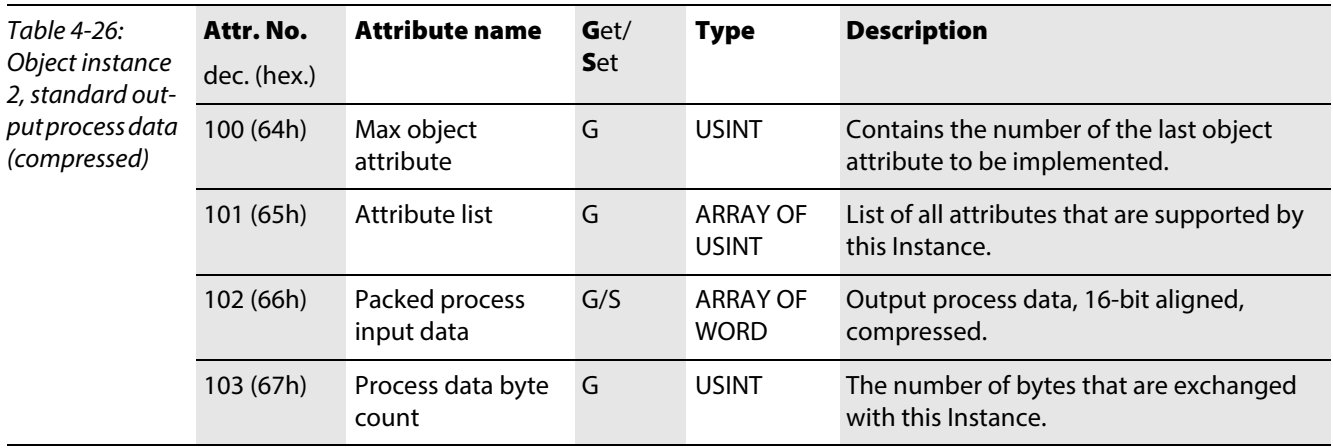

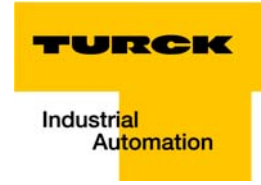

# Object Instance 3, diagnostic instance

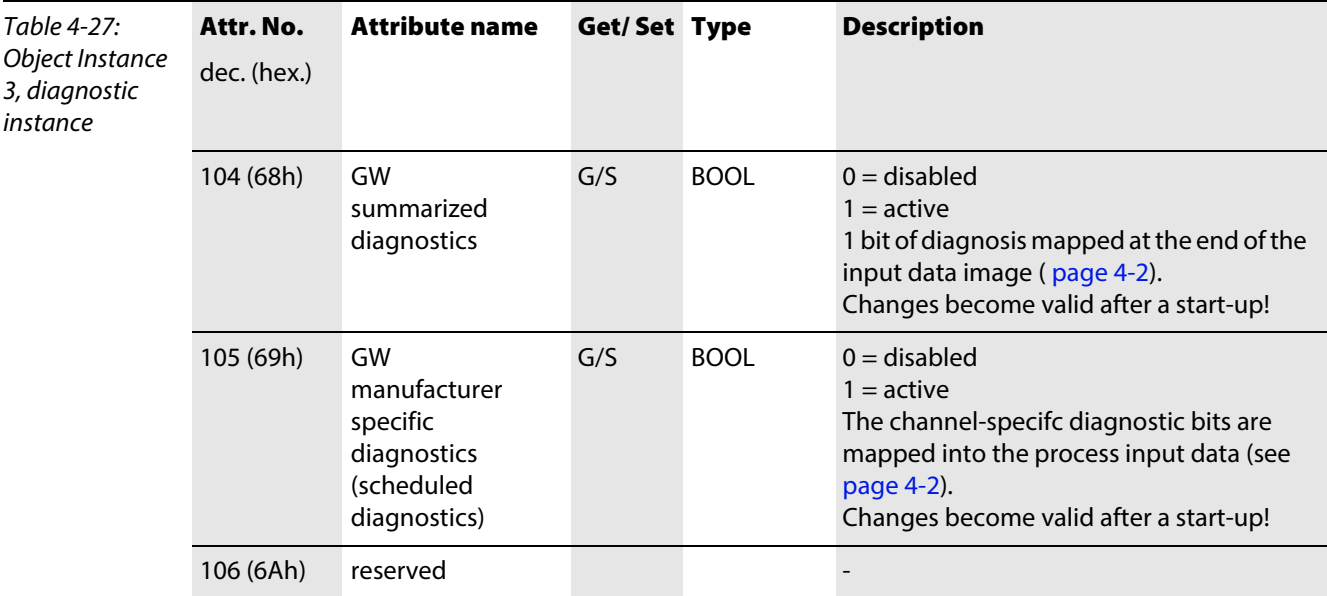

# Object Instance 4, COS/CYCLIC instance

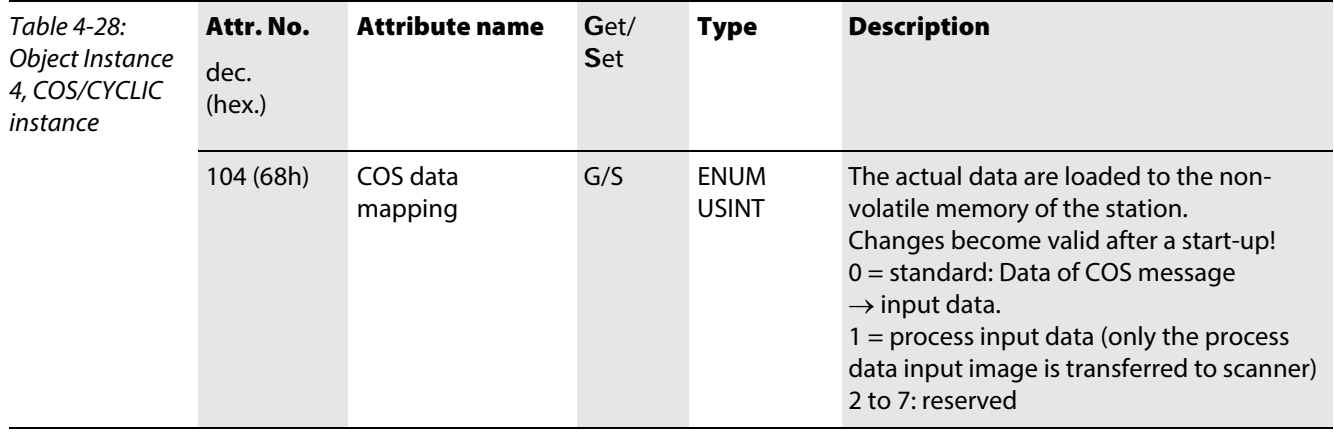

# 4.3.4 Miscellaneous Parameters Class (VSC 126) Instance 1 (port 1)/ Instance 2 (port 2)

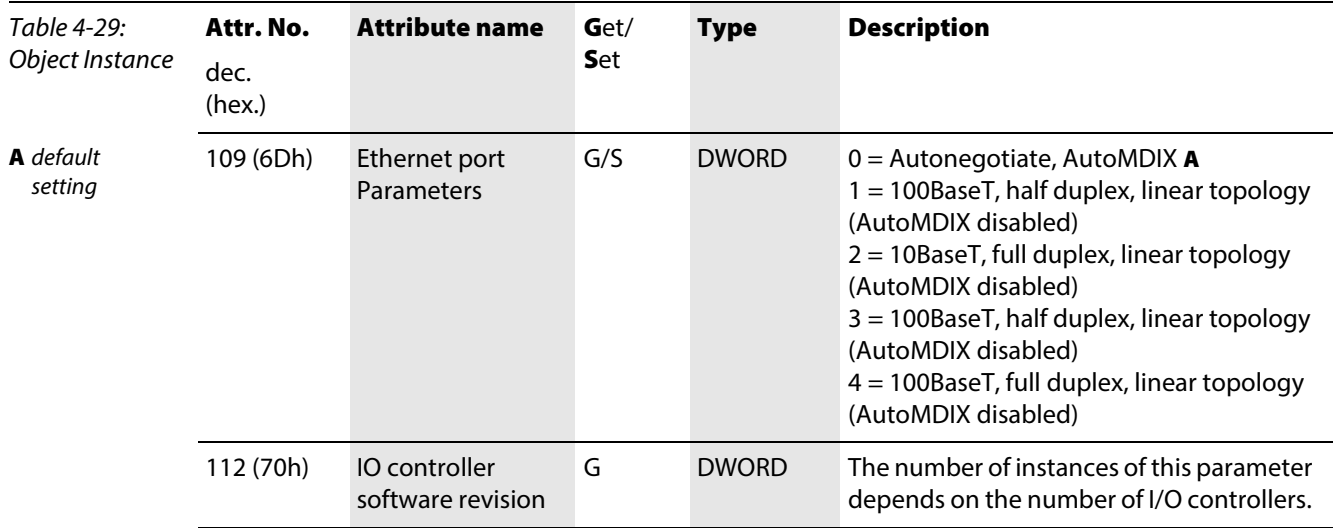

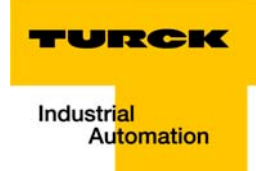

#### Application example: BL20-E-GW-EN with EtherNet/IP™ (Allen Bradley)  $5<sup>5</sup>$

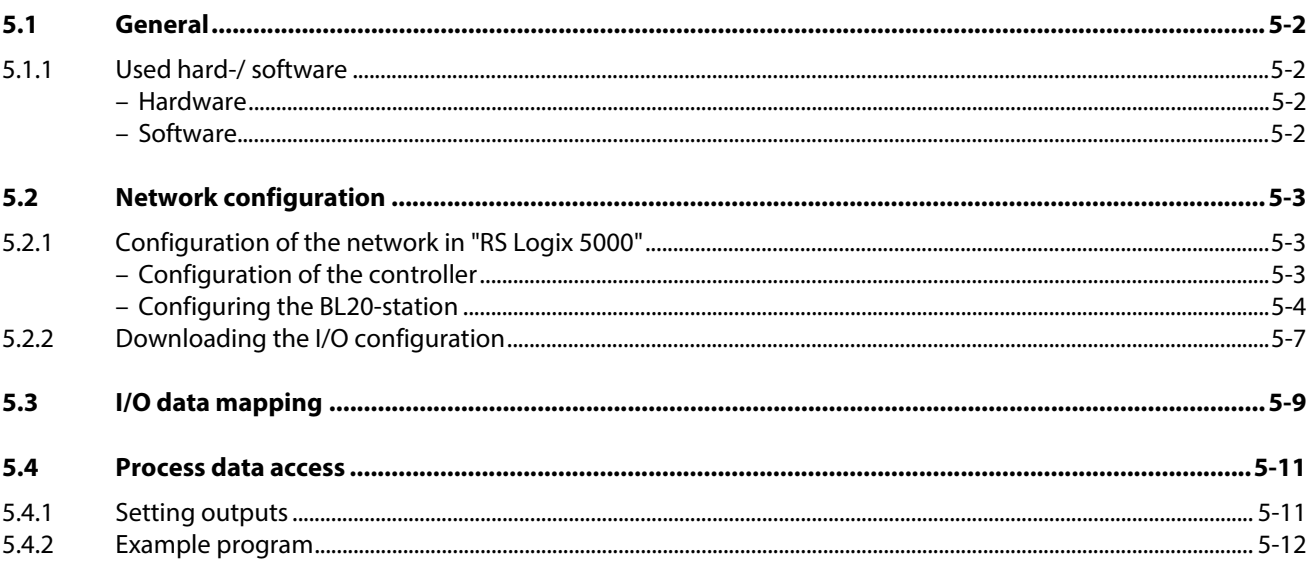

### <span id="page-115-0"></span>5.1 General

The following example shows detailed information about the connection of a BL20-station for EtherNet/IP™ to an Allen Bradley PLC.

## <span id="page-115-2"></span><span id="page-115-1"></span>5.1.1 Used hard-/ software

## Hardware

Hardware used in this example:

- **Allen Bradley PLC 1769-L30-ER/A Compact Logix5330ER Controller**
- BL20-E-GW-EN (> VN 03-00, IP: 192.168.1.16)
	- Slot 1: BL20-2DI-24VDC-P
	- Slot 2: BL20-4DI-24VDC-P
	- Slot 3: BL20-1AI-U(-10/0…+10VDC)
	- Slot 4: BL20-2AI-THERMO-PI
	- Slot 5: BL20-2DO-24VDC-0.5A-P
	- Slot 6: BL20-E-8DO-24VDC-0.5A-P

## <span id="page-115-3"></span>Software

Software used in this example:

■ RS Logix 5000 - used to configure the controller and the other network hosts

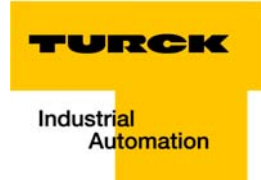

### <span id="page-116-0"></span>5.2 Network configuration

BL20-stations are delivered in the address-mode "PGM-DHCP" and can be reached using IP-address 192.168.1.254 .

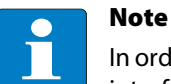

In order to build up the communication between the BL20-station and a PLC/ PC or a network interface card, both devices have to be hosts in the same network.

To achieve this, you have either:

 $\blacksquare$  to adjust the gateway's IP address via BootP, DHCP etc. for integrating it into your own network (for detailed information about the different possibilities for address setting, please read [chapter 3.5](#page-38-0), [Address assignment \(page 3-15\)](#page-38-0), .

or

■ to change the IP address of the used PC or network interface card (for detailed information, please read the , [Changing the IP address of a PC/ network interface card \(page 13-16\)](#page-259-0).

### <span id="page-116-1"></span>5.2.1 Configuration of the network in "RS Logix 5000"

The EtherNet/IP™ hosts (PLC, EtherNet/IP™ interface, I/O stations) have to be configured using the software "RSLogix 5000" (in this example version 15) from Rockwell Automation.

Start RS Logix and open a new project using the "File" menu.

### Configuration of the controller

1 Enter the information related to the controller depending on your configuration, as well as a name for the project.

<span id="page-116-2"></span>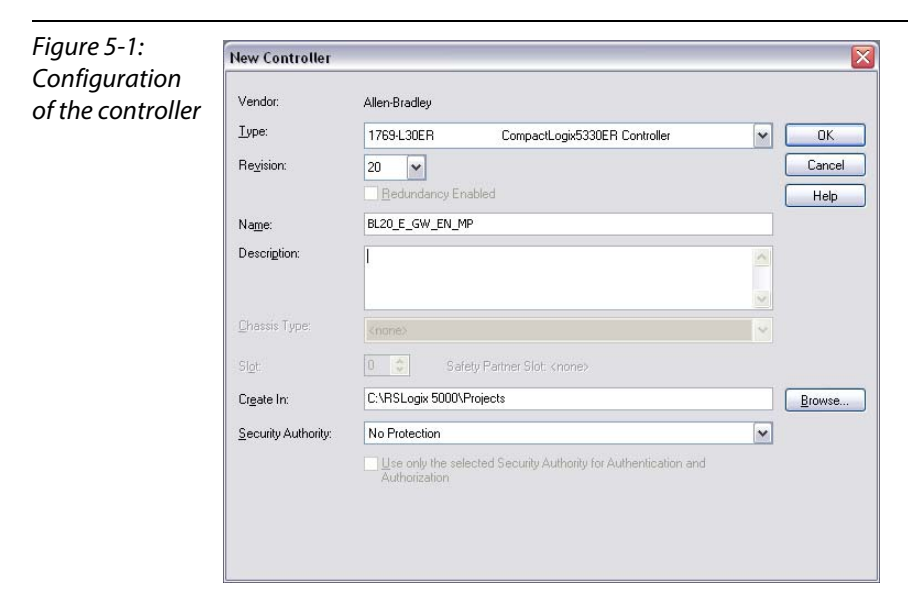

2 Your project will be opened offline.

### <span id="page-117-0"></span>Configuring the BL20-station

- 3 Open the context menu by right-clicking "Ethernet" and select "New Module" in order to add the BL20-station to the network.
- 4 Open "Communications" and select the entry "Generic Ethernet Module" to configure the station.

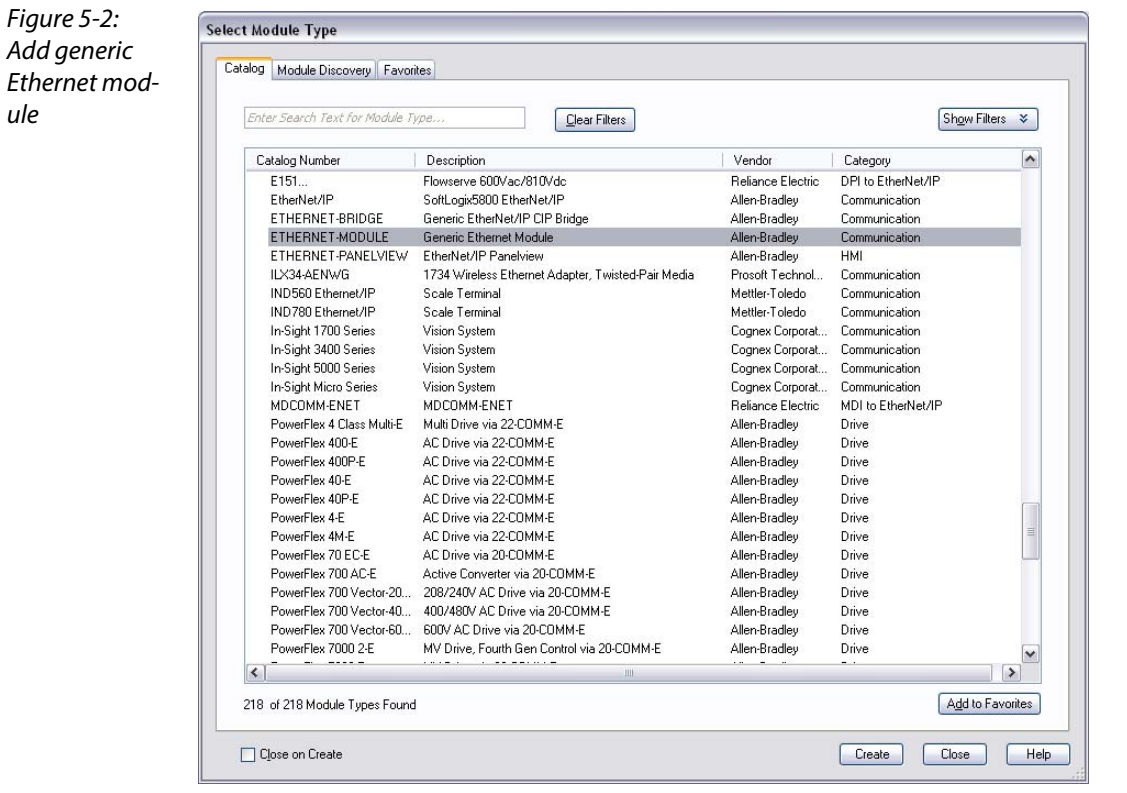

- 5 Enter the necessary device information, like "Module name" and "Communication format" and define the station's IP-address and the connection parameters.
- 6 In the Assembly Instances 103 and 104, please enter the connection parameters of the station.

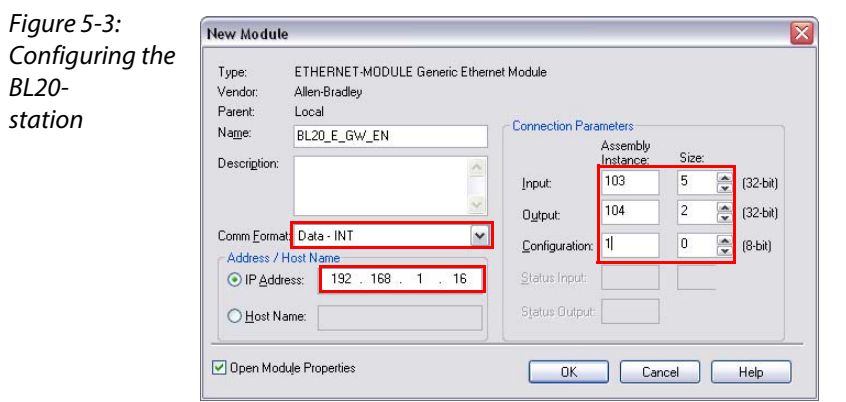

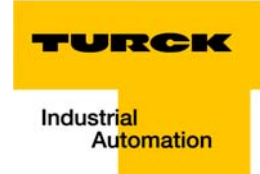

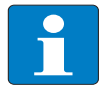

### Note

If the variable Assembly Instances 103 and 104 (see [page 4-6\)](#page-97-0) are used, the Connection Parameters have to be set according to the actual station configuration. That means:

The in- and output sizes have to match the sizes definitely required by the station. This required in- and output size can be determined as follows:

Create a station report for the station using the TURCK DTMs for BLxx (see also [Figure 5-4:](#page-118-0) [EtherNet/IP™-report \(PLC-configuration\) \(page 5-5\)](#page-118-1))

### OR

Read out the correct size of in- and output data via Assembly Class (0×04), Instance 0×67, Attr. 0x04 and Assembly Class (0x04), Instance 0x68, Attr. 0x04.

## <span id="page-118-0"></span>Figure 5-4:

<span id="page-118-1"></span>EtherNet/IP™ report (PLCconfiguration)

### 1. EtherNet/IP report

1.1. Station description

A Data to ente into assembly instances in RS Logix

#### Station address: 192.168.1.112

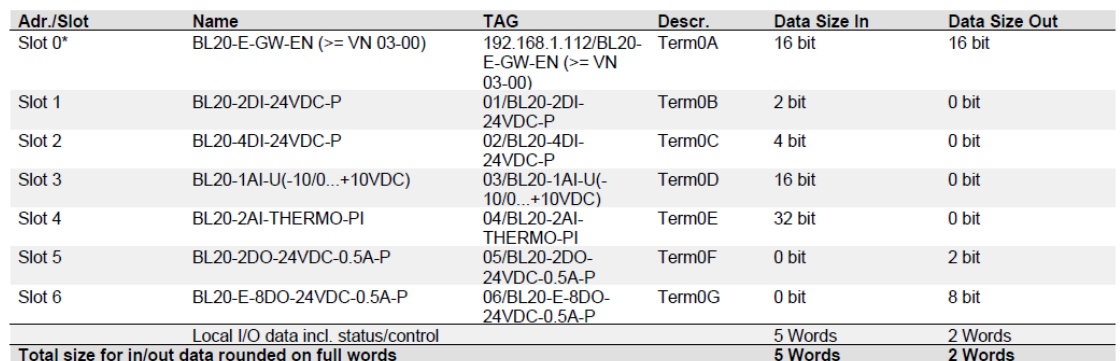

In the PLC Configuration software, the in - and output size entries for the assembly instances may be depicted in words (DATA -INT) or even in double-words (DATA - DINT)

The I/O-ASSISTANT mapping results have thus to be converted into the respective data format.

### PLC-configuration:

Values for Assembly Instance 103 (input data): 5 Words Values for Assembly Instance 104 (output data): 2 Words

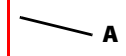

**Note** 

If a module with a firmware < 1.9 is used, the variable Assembly Instances 103 and 104 are not supported. In this case, the Assembly Instances 101 and 102 have to be used. The defined data width for each of these Instances is 128 words.

\*For detailed information about the status word, please see online help. The control word is mapped into the process data, but has no<br>function for the standard EtherNet/IP gateways.

It can only be used in the EtherNet/IP gateways with DeviceNet™-master (see online help)

7 In the "Connection" tab set the "Requested Packet Interval" (RPI) to 10 ms, which normally should be the default setting. For BL20, the RPI should be set to 5 ms or higher.

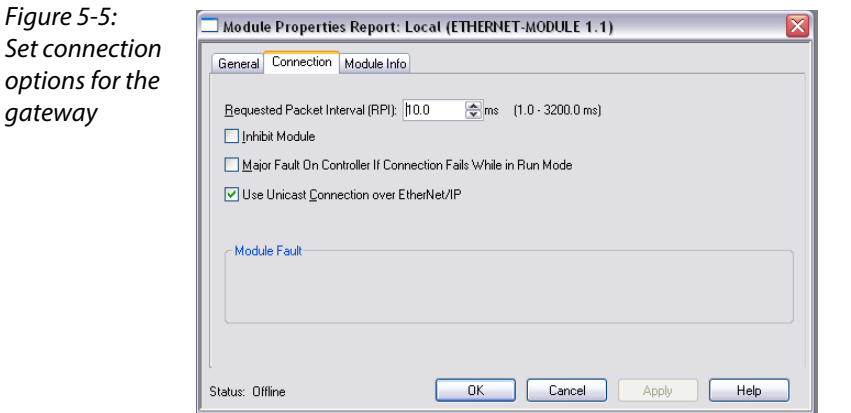

8 The station is now added to the project tree.

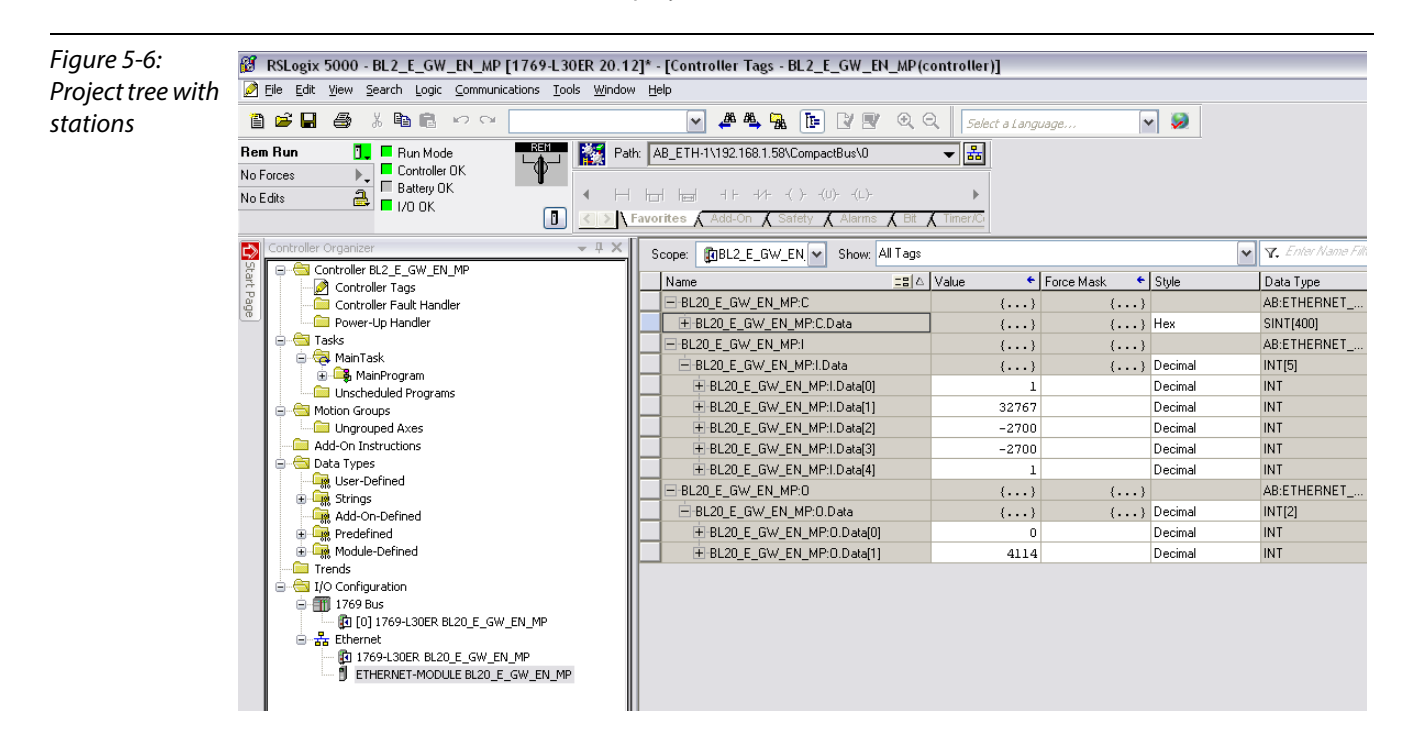

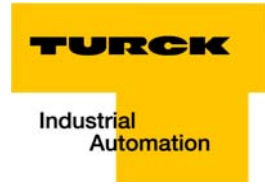

## <span id="page-120-0"></span>5.2.2 Downloading the I/O configuration

- 1 If the configuration of the network is completed, it can be downloaded to the controller by using for example the "Communication  $\rightarrow$  Download" command.
- 2 In the "Download" dialog box, start the download by pressing the "Download" button.

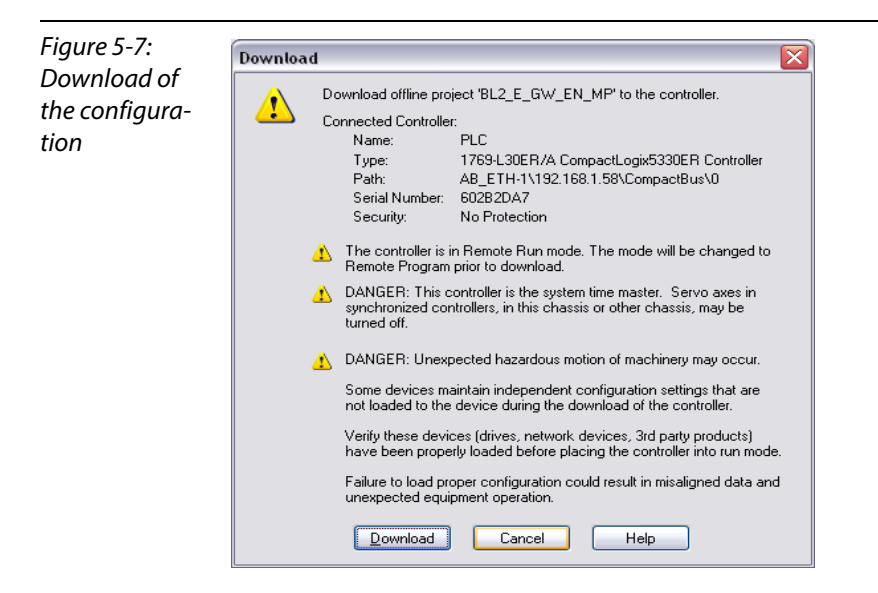

3 If an error message is generated, warning, that the communication path can not be found, please open the "Path" menu (see [Figure 5-8:](#page-120-1)), select your controller and press "Set Project Path" (see [Figure](#page-120-2)  [5-9:](#page-120-2)).

<span id="page-120-2"></span><span id="page-120-1"></span>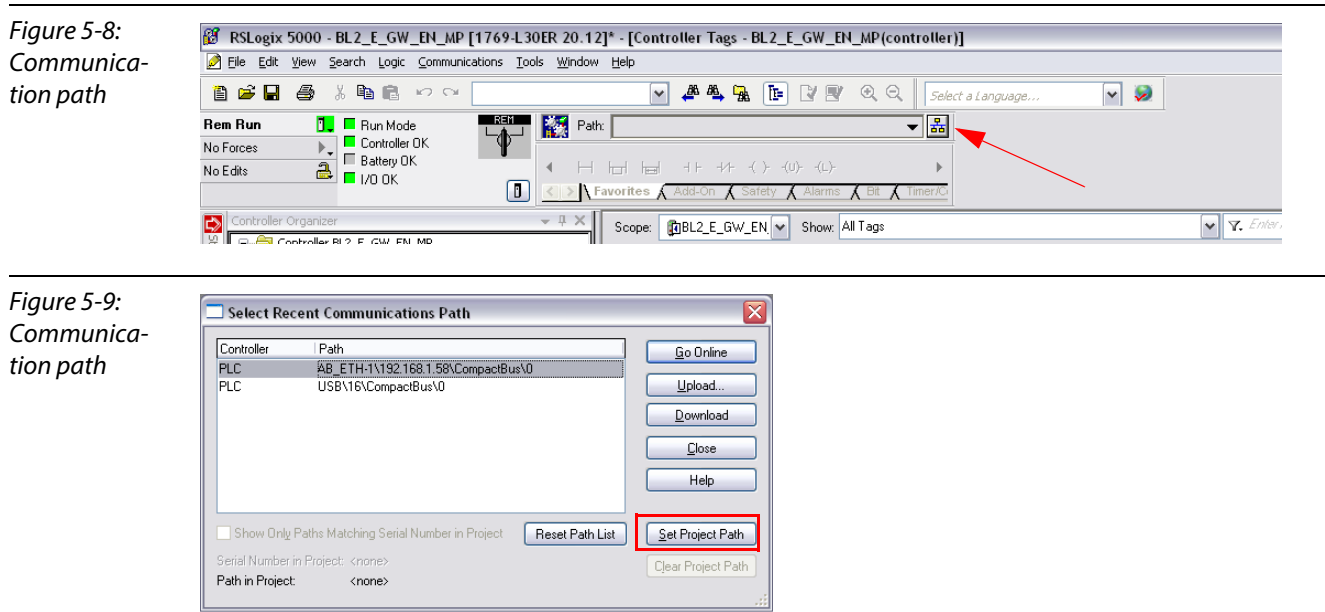

4 If the correct communication path is set, it is possible to download the configuration.

5 Once the I/O configuration is downloaded and the controller is in "Run" or "Remote Run" mode, the I/O-data mapping of the FGEN-stations is shown in the "Controller Tags":

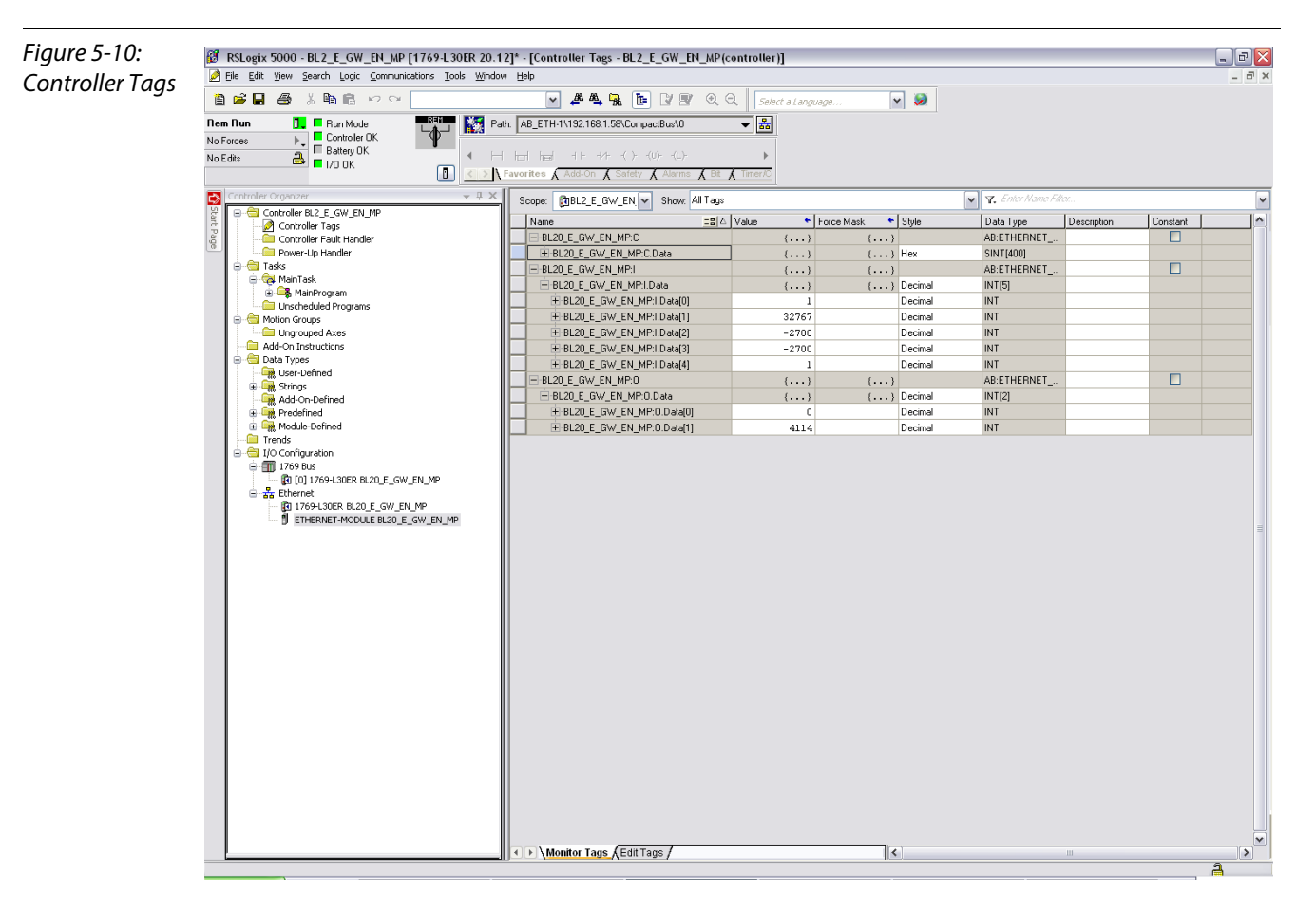

The controller tags are divided into:

- **E** xxx: C the station's mapped configuration data
- **xxx:** I the station's mapped input data
- **xxx:** O the station's mapped output data

repor

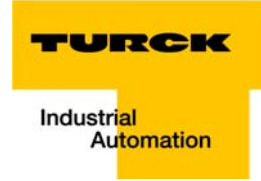

2 Words

### <span id="page-122-0"></span>5.3 I/O data mapping

 $\mathbf{r}$ 

 $-4$   $-4$   $-4$   $-4$ 

Each station is now accessible via the controller tags for viewing input data and/or forcing outputs.

The data mapping depends on process data mappings of the configured FGEN-modules (see chapter [4,](#page-92-0) [Assembly Object \(0x04\),](#page-97-0) [Mapping of process data \(page 4-8\)](#page-99-0) ff.).

The detailed station data mapping can be found in the EtherNet/IP™-report, generated using the BL××- PACTware-DTM.

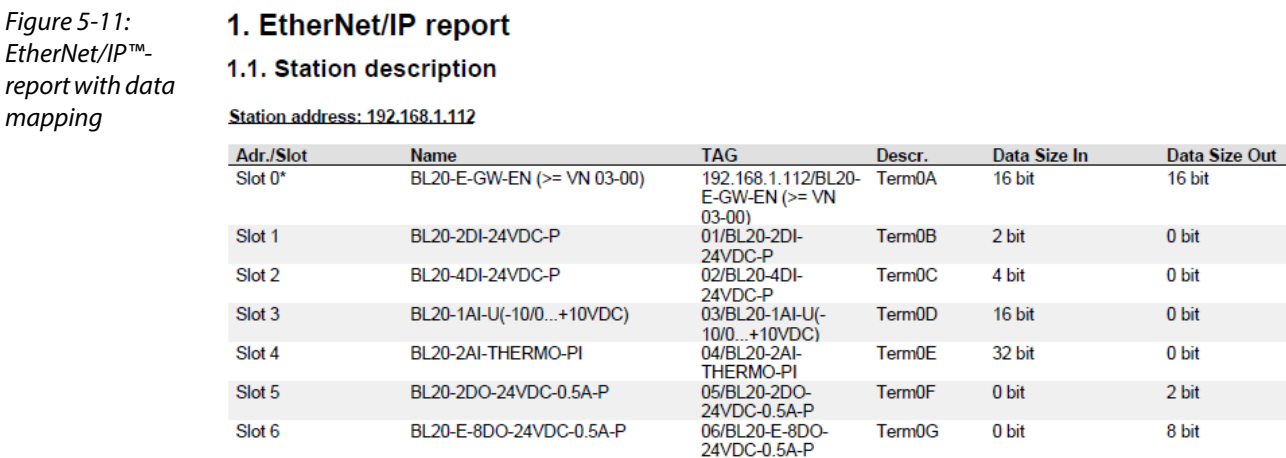

Local I/O data incl. status/control 5 Words<br>5 Words Total size for in/out data rounded on full words

In the PLC Configuration software, the in - and output size entries for the assembly instances may be depicted in words (DATA -INT) or<br>even in double-words (DATA - DINT).<br>The I/O-ASSISTANT mapping results have thus to be c

PLC-configuration:<br>Values for Assembly Instance 103 (input data): 5 Words

Values for Assembly Instance 104 (output data): 2 Words

Note:

it a module with a firmware < 1.9 is used, the variable Assembly Instances 103 and 104 are not supported. In this case, the Assembly<br>Instances 101 and 102 have to be used. The defined data width for each of these Instances

\*For detailed information about the status word, please see online help. The control word is mapped into the process data, but has no<br>function for the standard EtherNet/IP gateways.<br>It can only be used in the EtherNet/IP

#### 1.2. I/O map for input data

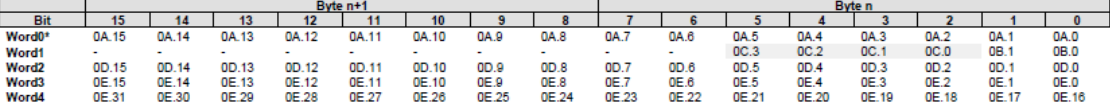

\*For detailed information about the status word, please see online help. The control word is mapped into the process data, but has no To determine the standard EtherNet/IP gateways with DeviceNet™-master (see online help).<br>It can only be used in the EtherNet/IP gateways with DeviceNet™-master (see online help).

Process input data: 5 Words

#### 1.3. I/O map for output data

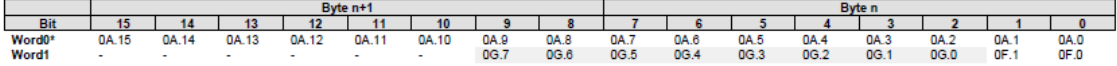

\*For detailed information about the status word, please see online help. The control word is mapped into the process data, but has no It can only be used in the EtherNet/IP gateways.<br>It can only be used in the EtherNet/IP gateways.<br>It can only be used in the EtherNet/IP gateways with DeviceNet™-master (see online help).

#### Process output data: 2 Words

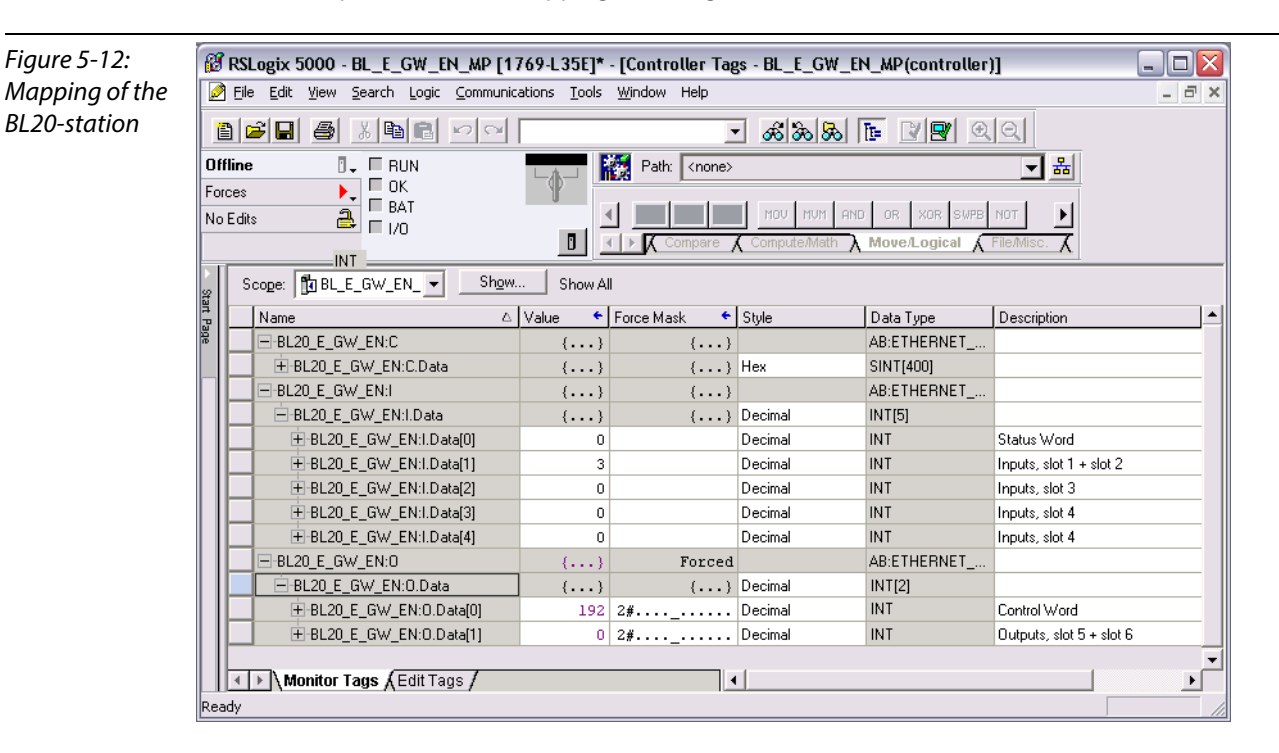

For the example station, the mapping in RS Logix looks as follows:

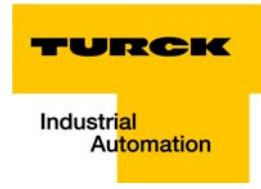

## <span id="page-124-0"></span>5.4 Process data access

## <span id="page-124-1"></span>5.4.1 Setting outputs

Example:

In order to set outputs "0" and "1" at slot 5 of the station (BL20-2DO-24VDC-0.5A-P, see example station), bit 0 and bit 1 in data word 1 (BL20\_E\_GW\_EN:I.Data [1]) have to be set (see above [Figure 5-9:](#page-120-2)I/O data [mapping \(page 5-9\)\)](#page-122-0).

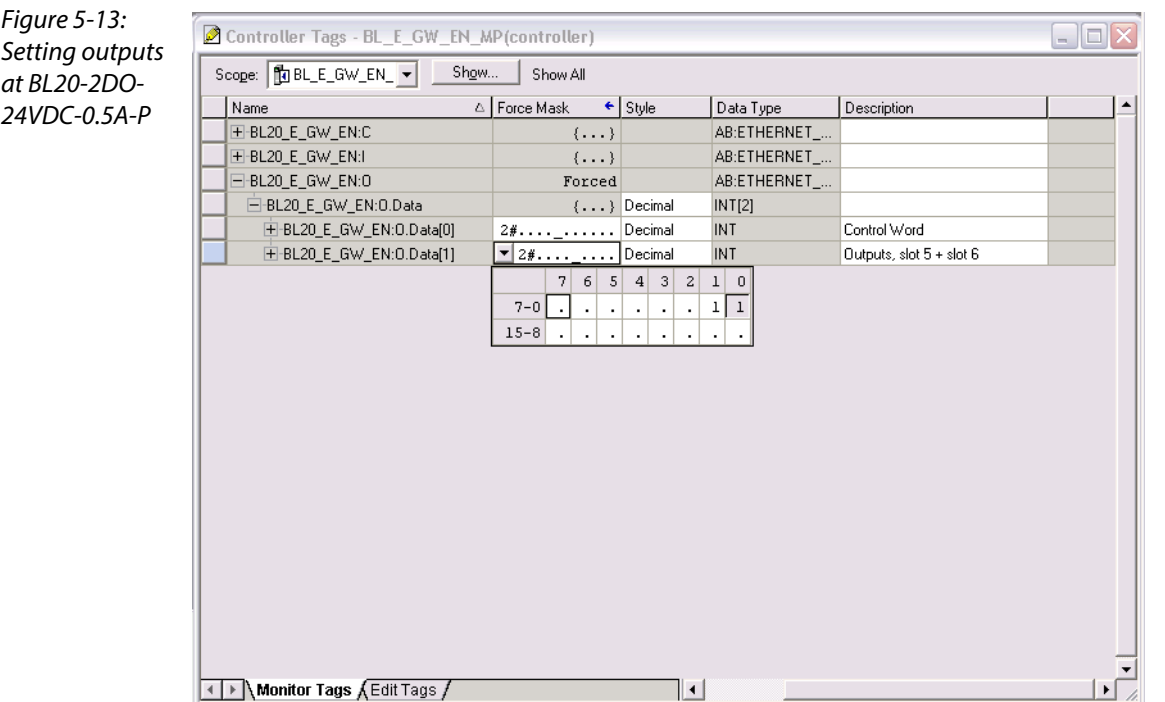

## <span id="page-125-0"></span>5.4.2 Example program

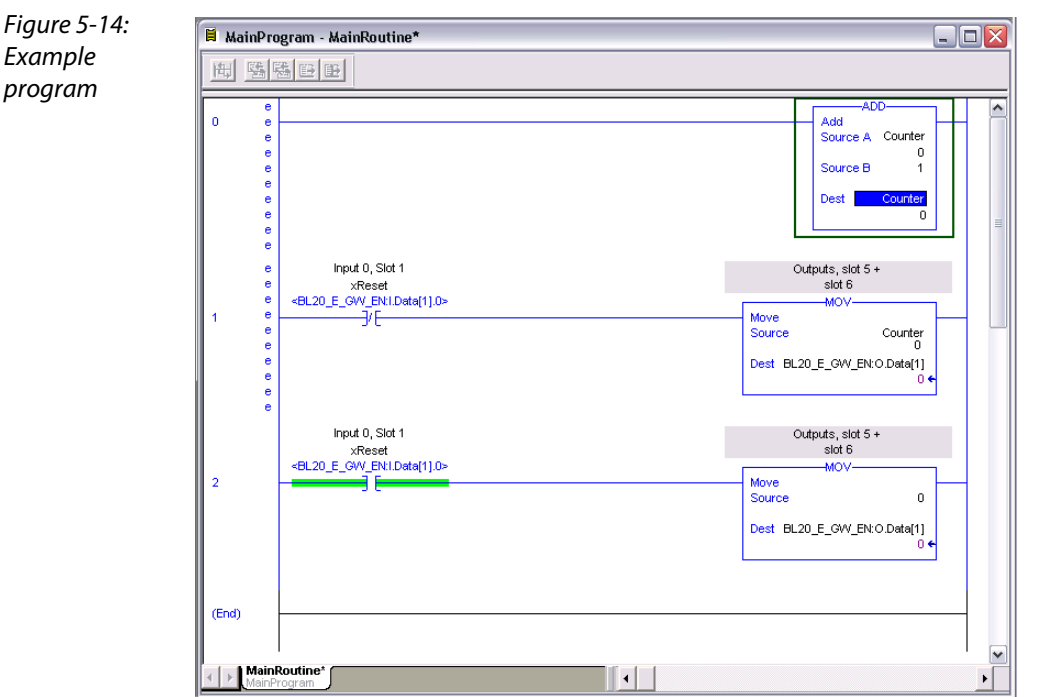

- 1 The counter counts upwards.
- 2 The counter value is mapped to the outputs of the two digital output modules in the station (slot 5 and slot 6).

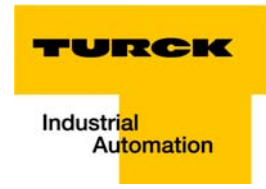

3 The counter is set to "0" by setting the variable "xReset" (BOOL) to "1". "xReset" has been defined and mapped to Bit BL20\_E\_GW\_EN:I.Data[1].0 by building an Alias in the Main Program.

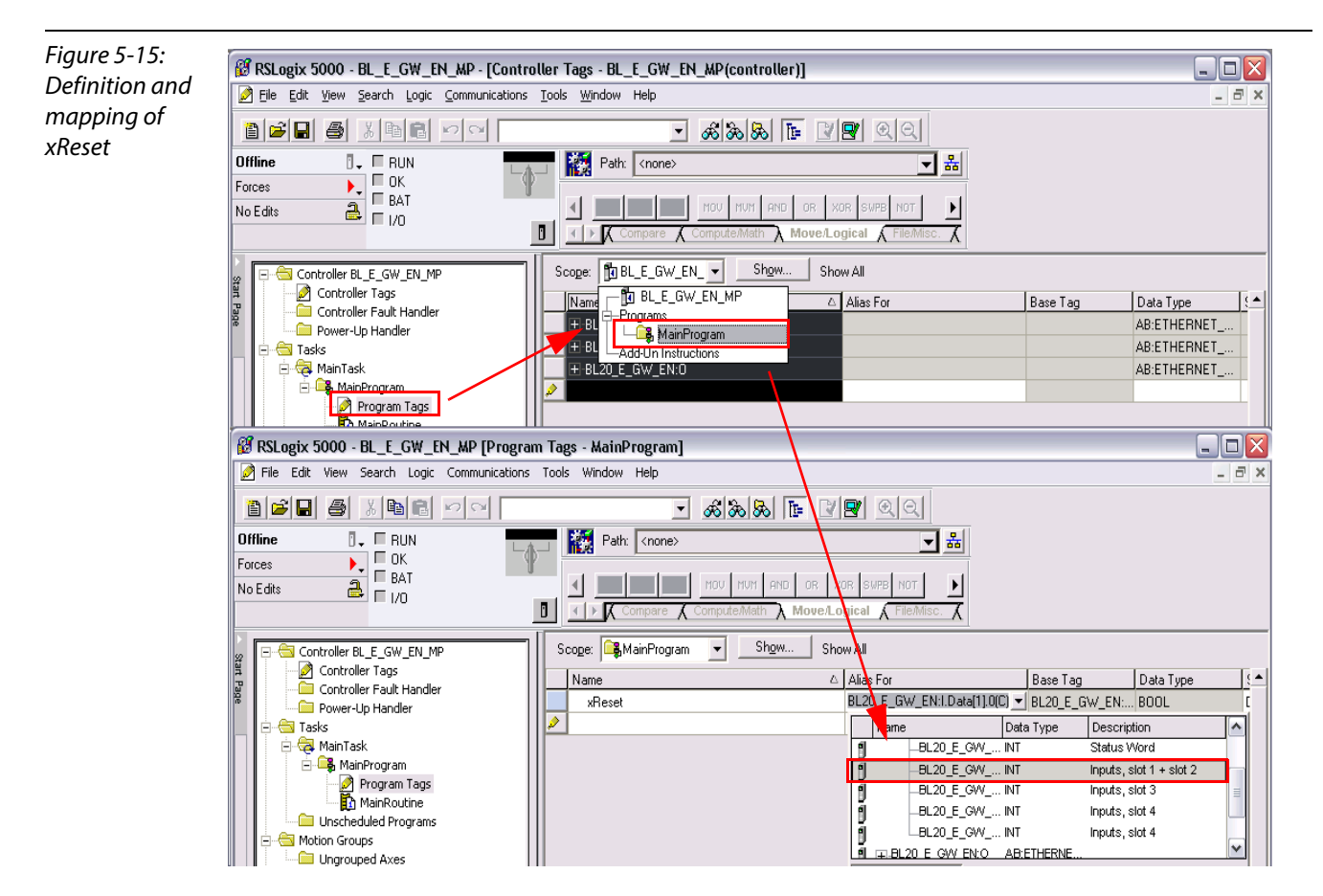

Application example: BL20-E-GW-EN with EtherNet/IP™ (Allen Bradley)

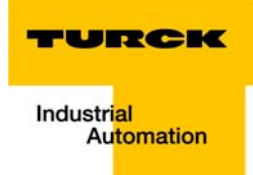

#### **Implementation of Modbus TCP**  $6\phantom{a}$

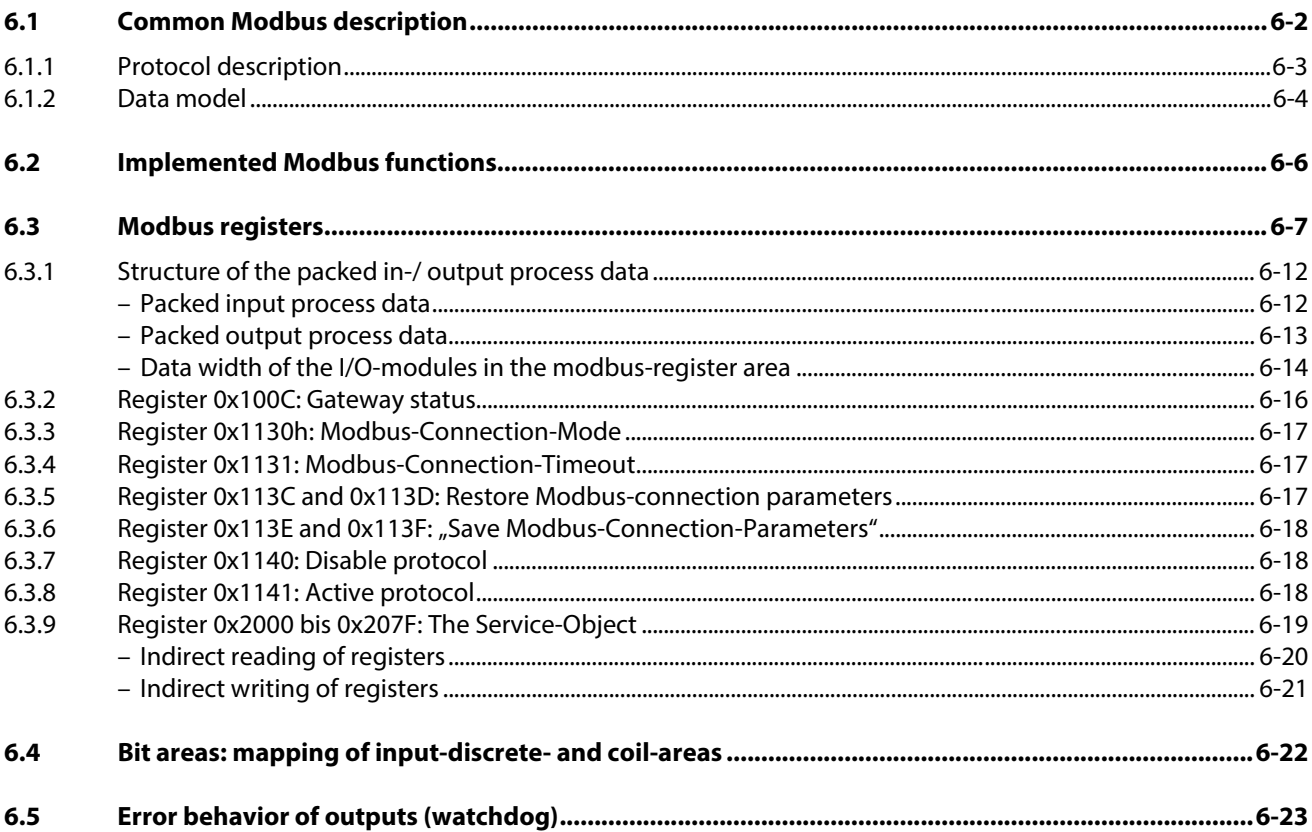

### <span id="page-129-0"></span>6.1 Common Modbus description

Note

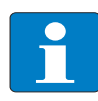

The following description of the Modbus protocol is taken from the Modbus Application Protocol Specification V1.1 of Modbus-IDA.

Modbus is an application layer messaging protocol, positioned at level 7 of the OSI model, that provides client/server communication between devices connected on different types of buses or networks.

The industry's serial de facto standard since 1979, Modbus continues to enable millions of automation devices to communicate. Today, support for the simple and elegant structure of Modbus continues to grow.

The Internet community can access Modbus at a reserved system port 502 on the TCP/IP stack.

Modbus is a request/reply protocol and offers services specified by function codes. Modbus function codes are elements of Modbus request/reply PDUs (Protocol Data Unit).

It is currently implemented using:

- $\blacksquare$  TCP/IP over Ethernet. (that is used for the BLxx-gateways for Modbus TCP and described in the following)
- Asynchronous serial transmission over a variety of media (wire: RS232, RS422, RS485, optical: fiber, radio, etc.)
- Modbus PLUS, a high speed token passing network.

Schematic representation of the Modbus Communication Stack (according to Modbus Application Protocol Specification V1.1 of Modbus-IDA):

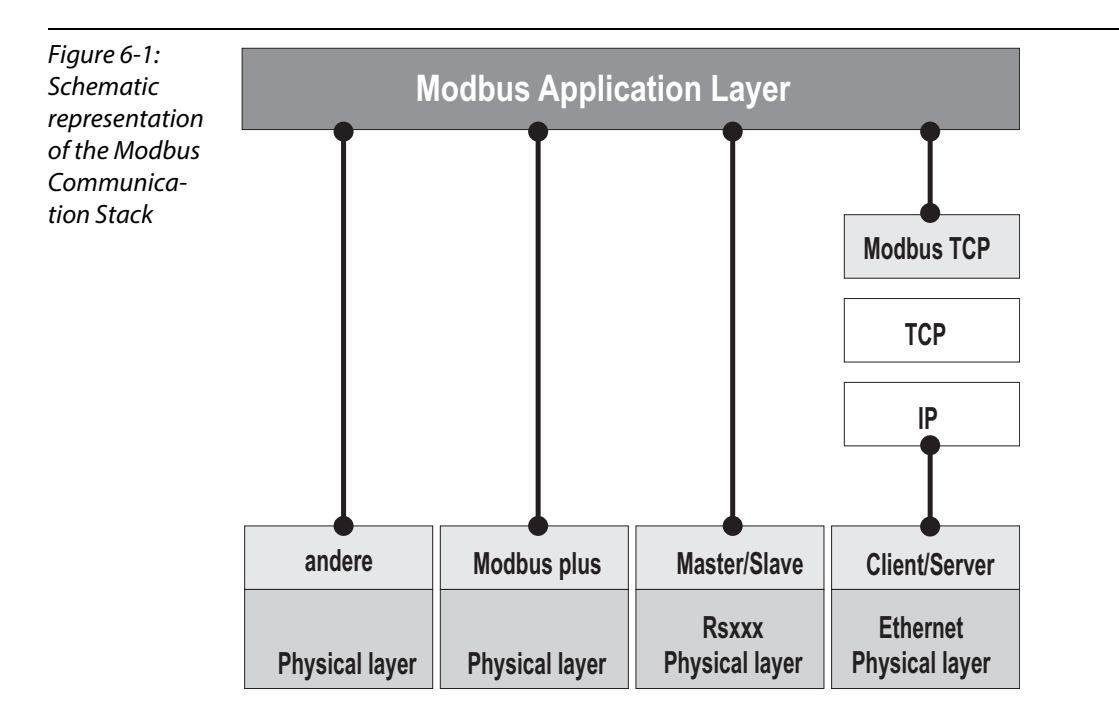

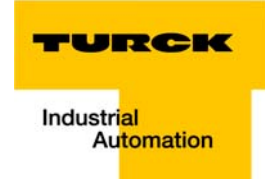

## <span id="page-130-0"></span>6.1.1 Protocol description

The Modbus protocol defines a simple protocol data unit (PDU) independent of the underlying communication layers.

The mapping of Modbus protocol on specific buses or network can introduce some additional fields on the application data unit (ADU).

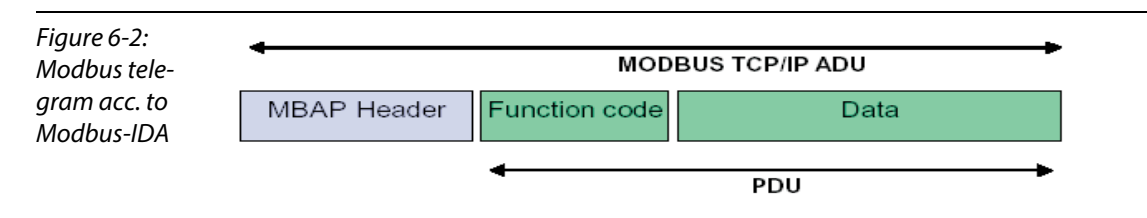

The Modbus application data unit is built by the client that initiates a Modbus transaction.

The function code indicates to the server what kind of action to perform.

The Modbus application protocol establishes the format of a request initiated by a client.

The field function code of a Modbus data unit is coded in one byte. Valid codes are in the range of 1... 255 decimal (128 – 255 reserved for exception responses).

When a message is sent from a Client to a Server device the function code field tells the server what kind of action to perform. Function code "0" is not valid.

Sub-function codes are added to some function codes to define multiple actions.

The data field of messages sent from a client to server devices contains additional information that the server uses to take the action defined by the function code. This can include items like discrete and register addresses, the quantity of items to be handled, and the count of actual data bytes in the data field.

The data field may be non-existent  $(= 0)$  in certain kinds of requests, in this case the server does not require any additional information. The function code alone specifies the action.

If no error occurs related to the Modbus function requested in a properly received Modbus ADU the data field of a response from a server to a client contains the data requested.

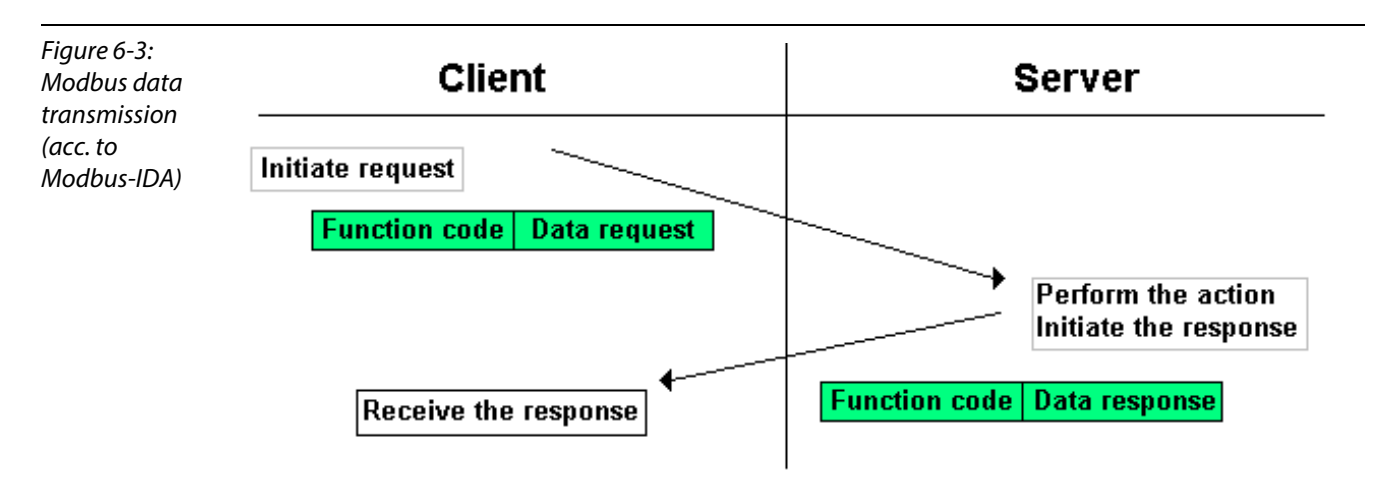

If an error related to the Modbus function requested occurs, the field contains an exception code that the server application can use to determine the next action to be taken.

## Figure 6-4: Modbus data transmission (acc. to Modbus-IDA)

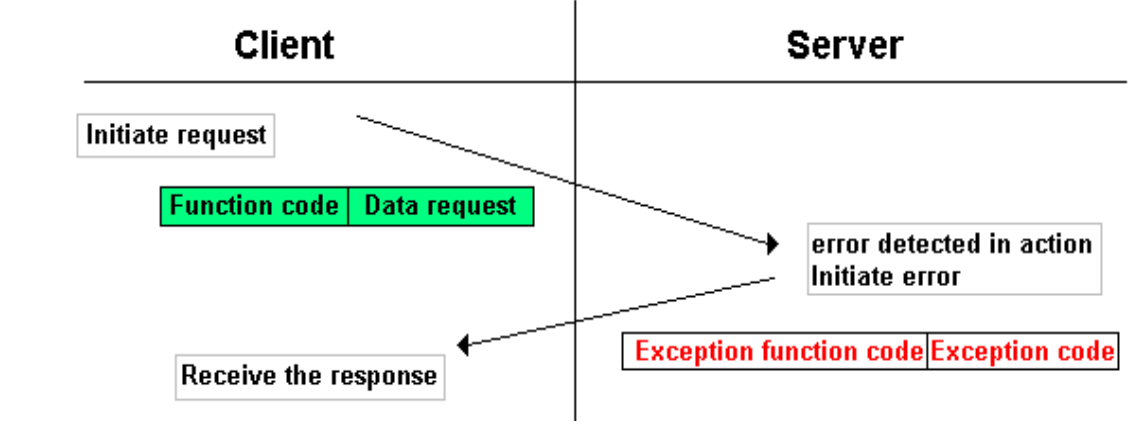

### <span id="page-131-0"></span>6.1.2 Data model

The data model distinguishes 4 basic data types:

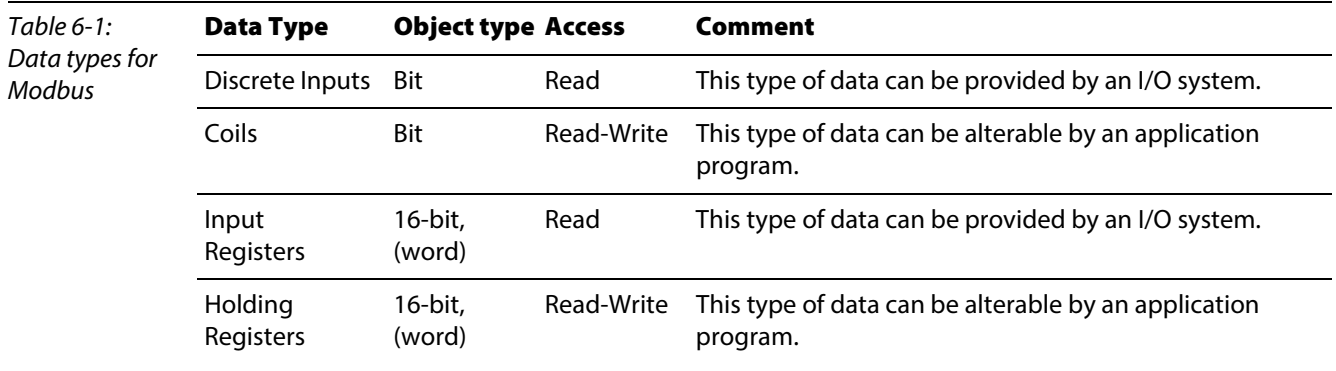

For each of these basic data types, the protocol allows individual selection of 65536 data items, and the operations of read or write of those items are designed to span multiple consecutive data items up to a data size limit which is dependent on the transaction function code.

It's obvious that all the data handled via Modbus (bits, registers) must be located in device application memory.

Access to these data is done via defined access-addresses (see ["Modbus registers",](#page-134-0) [page 6-7](#page-134-0)).

The example below shows the data structure in a device with digital and analog in- and outputs.

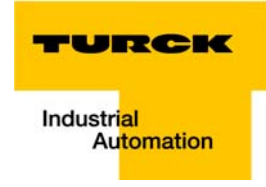

BL20 devices have only one data block, whose data can be accessed via different Modbus functions. The access can be carried out either via registers (16-bit-access) or, for some of them, via single-bitaccess.

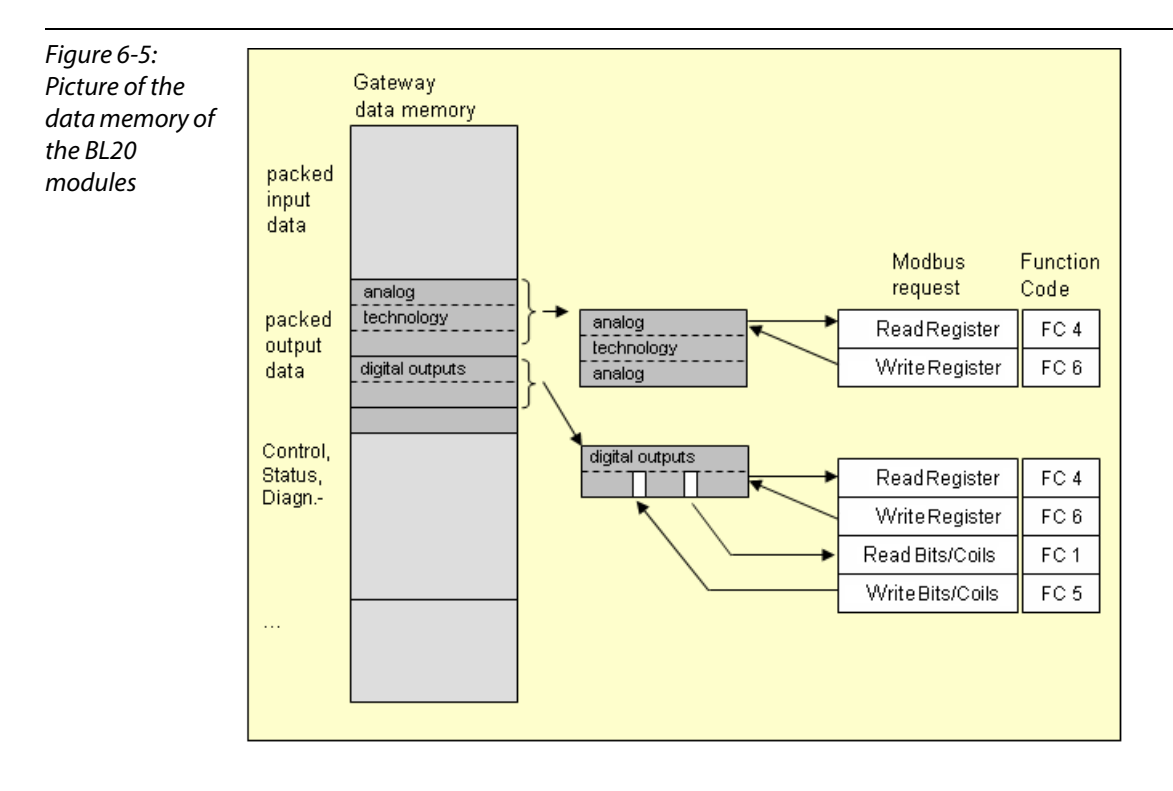

## <span id="page-133-0"></span>6.2 Implemented Modbus functions

The BL20-gateways for Modbus TCP support the following functions for accessing process data, parameters, diagnostics and other services.

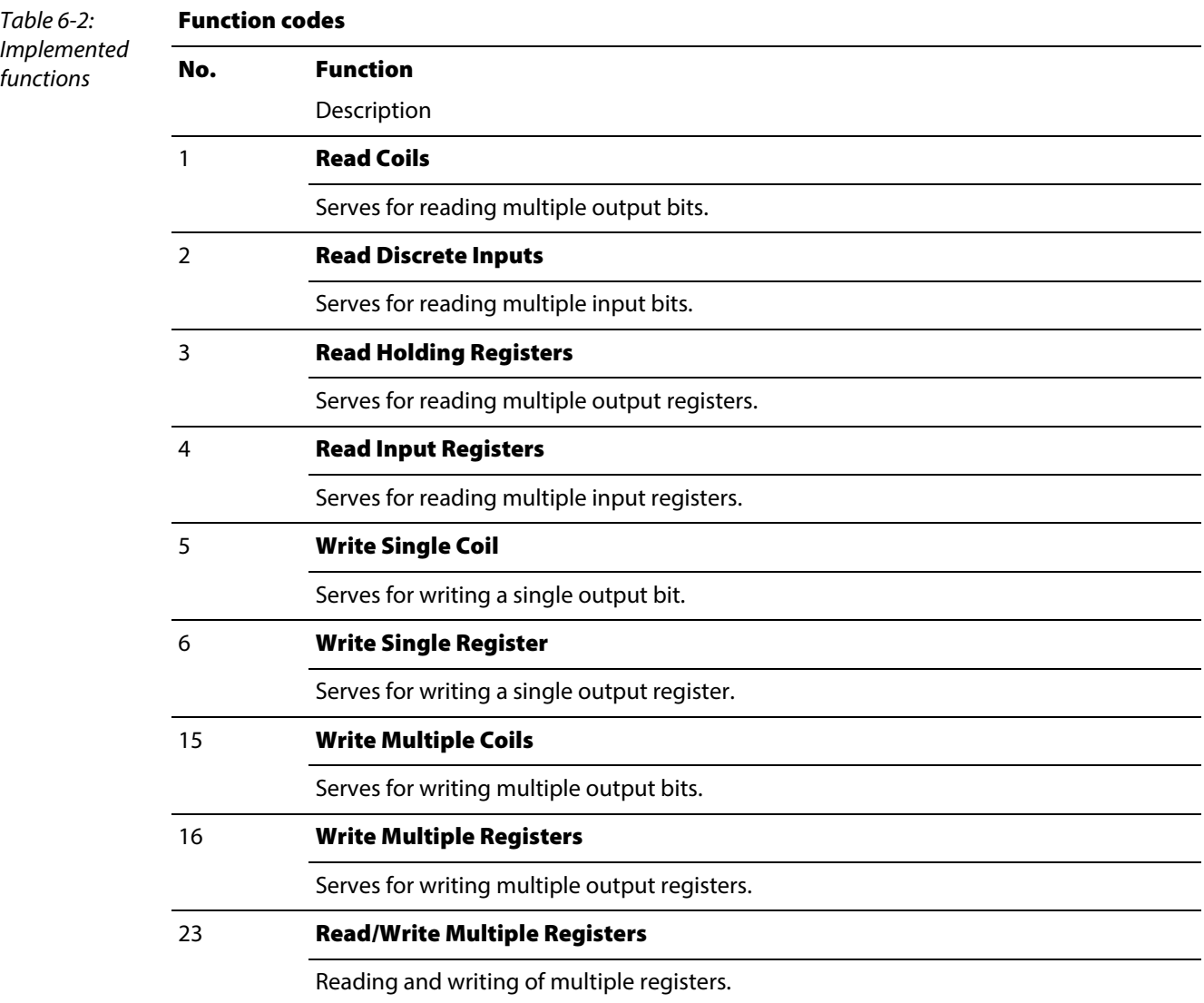

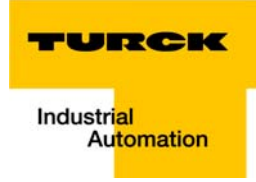

# <span id="page-134-0"></span>6.3 Modbus registers

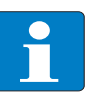

Note The [Table 6-5:](#page-141-1), [page 6-14](#page-141-1) shows the register mapping for the different Modbus addressing methods.

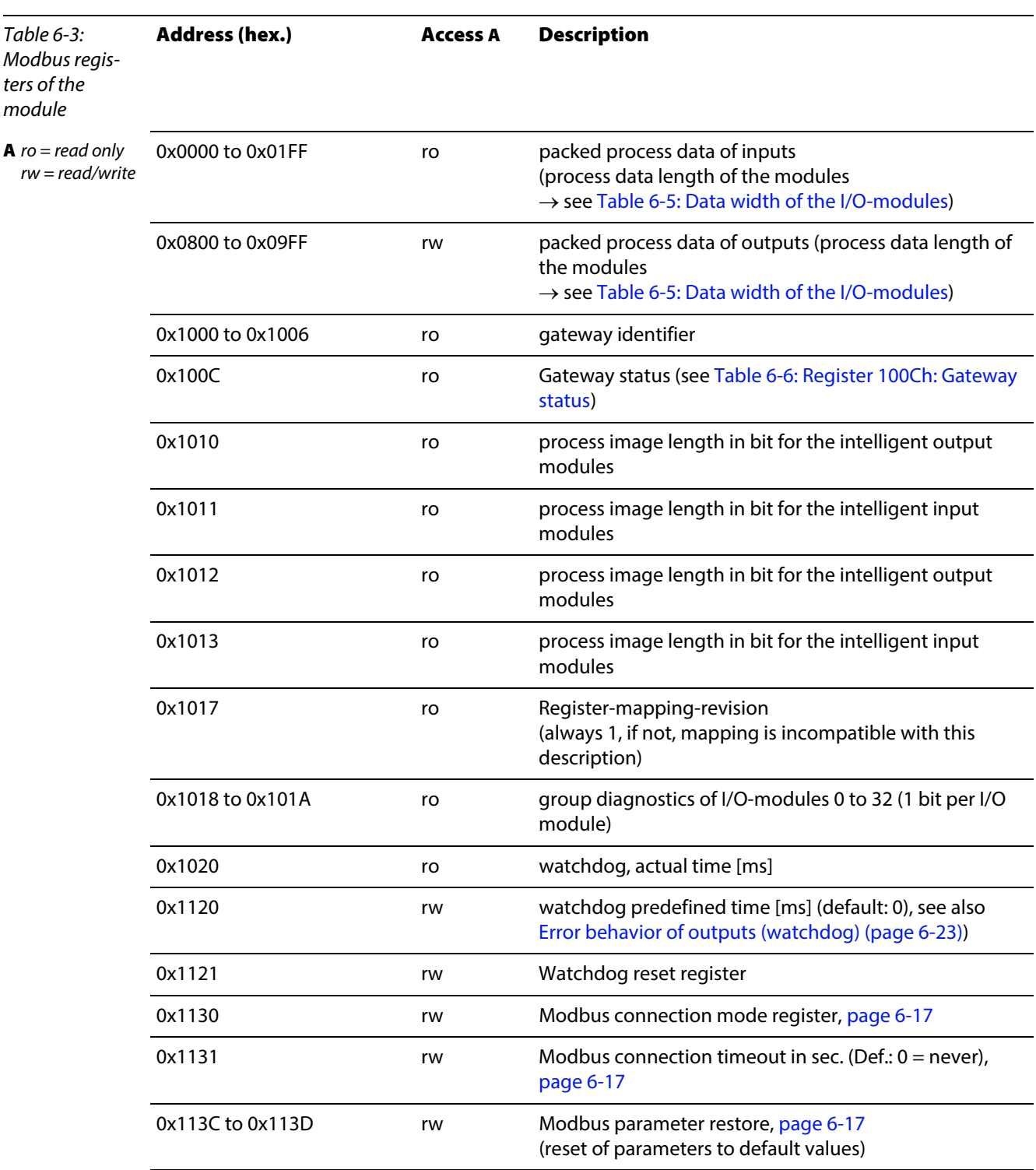

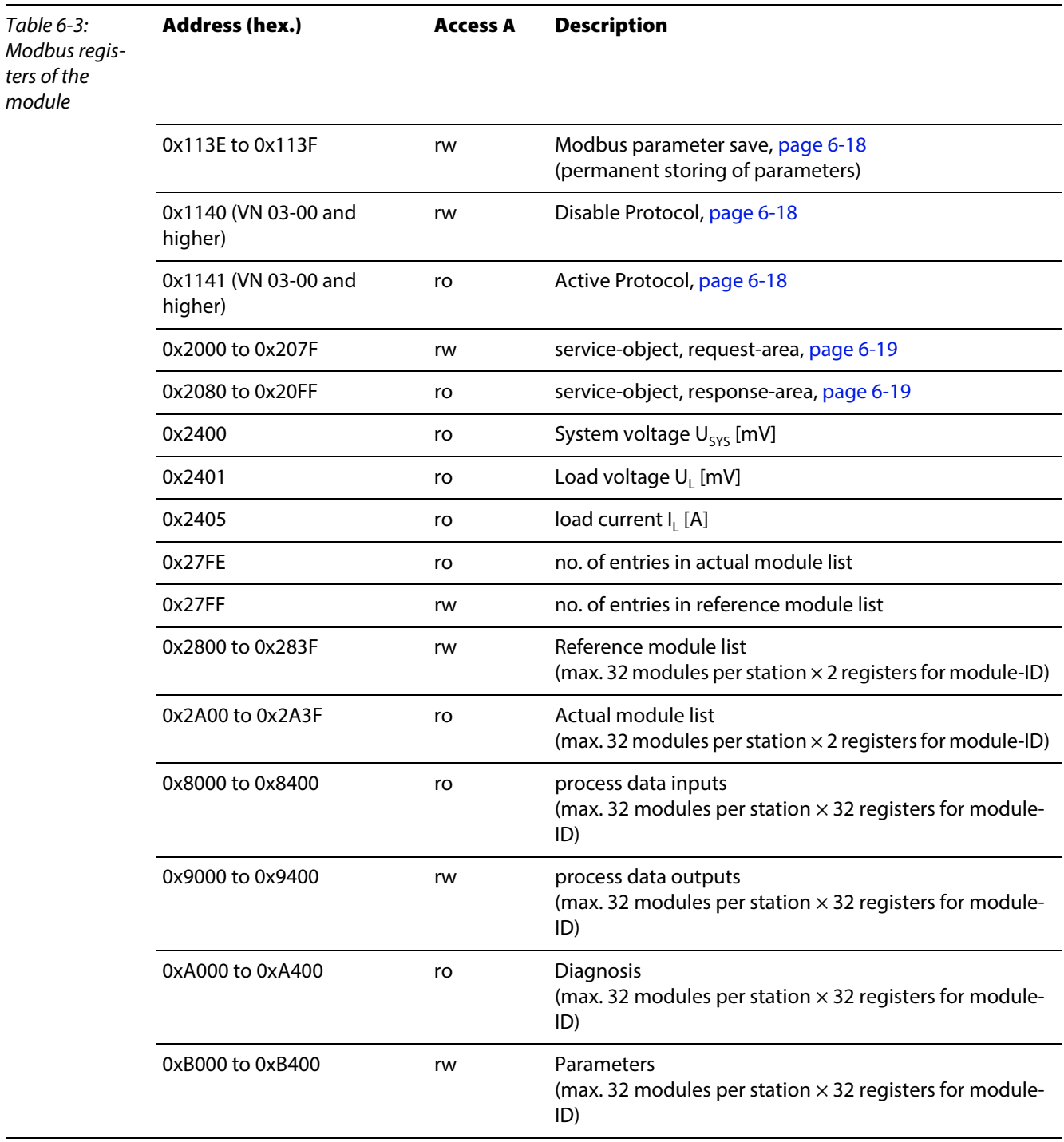

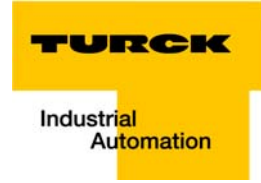

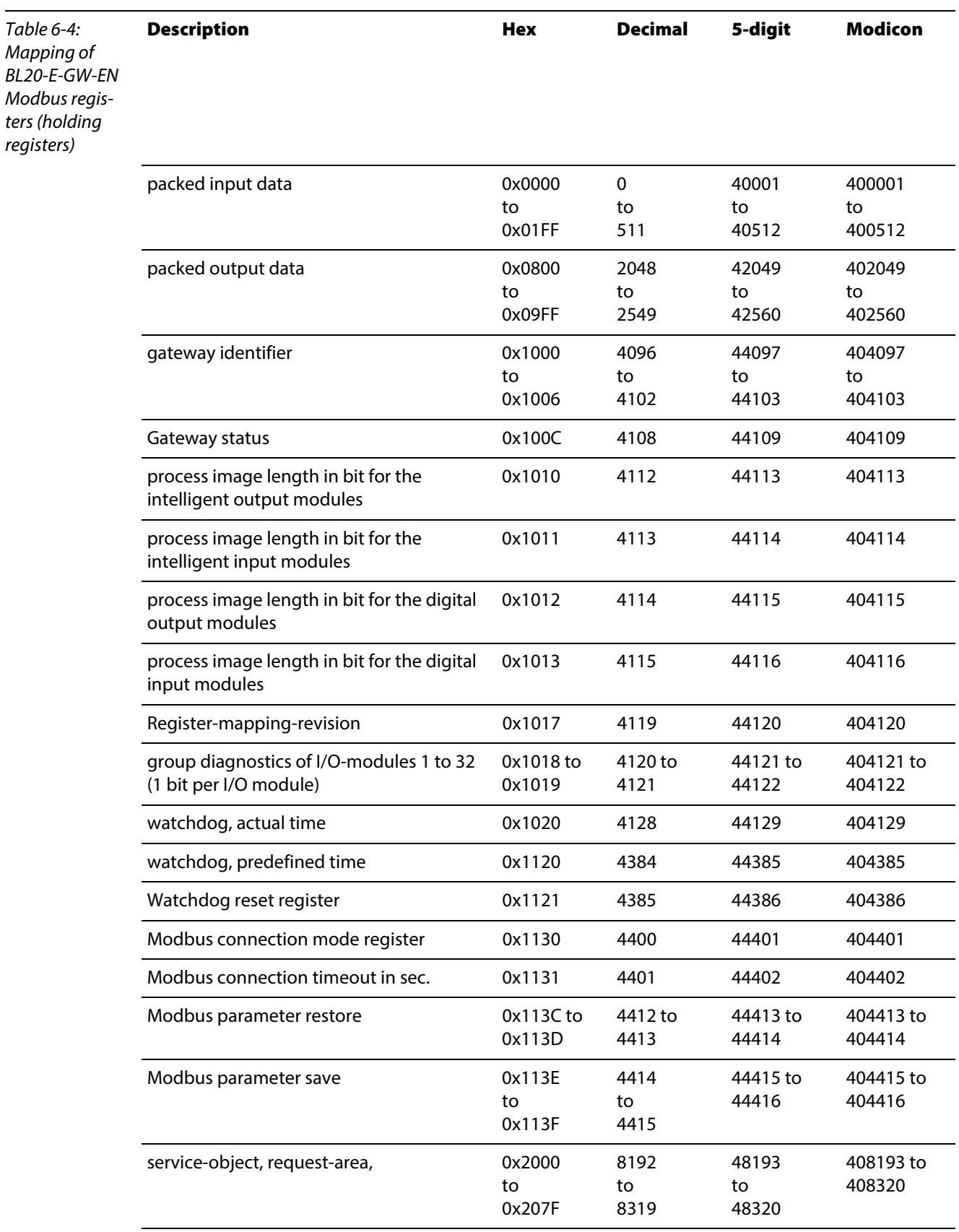

# The following table shows the register mapping for the different Modbus addressing methods

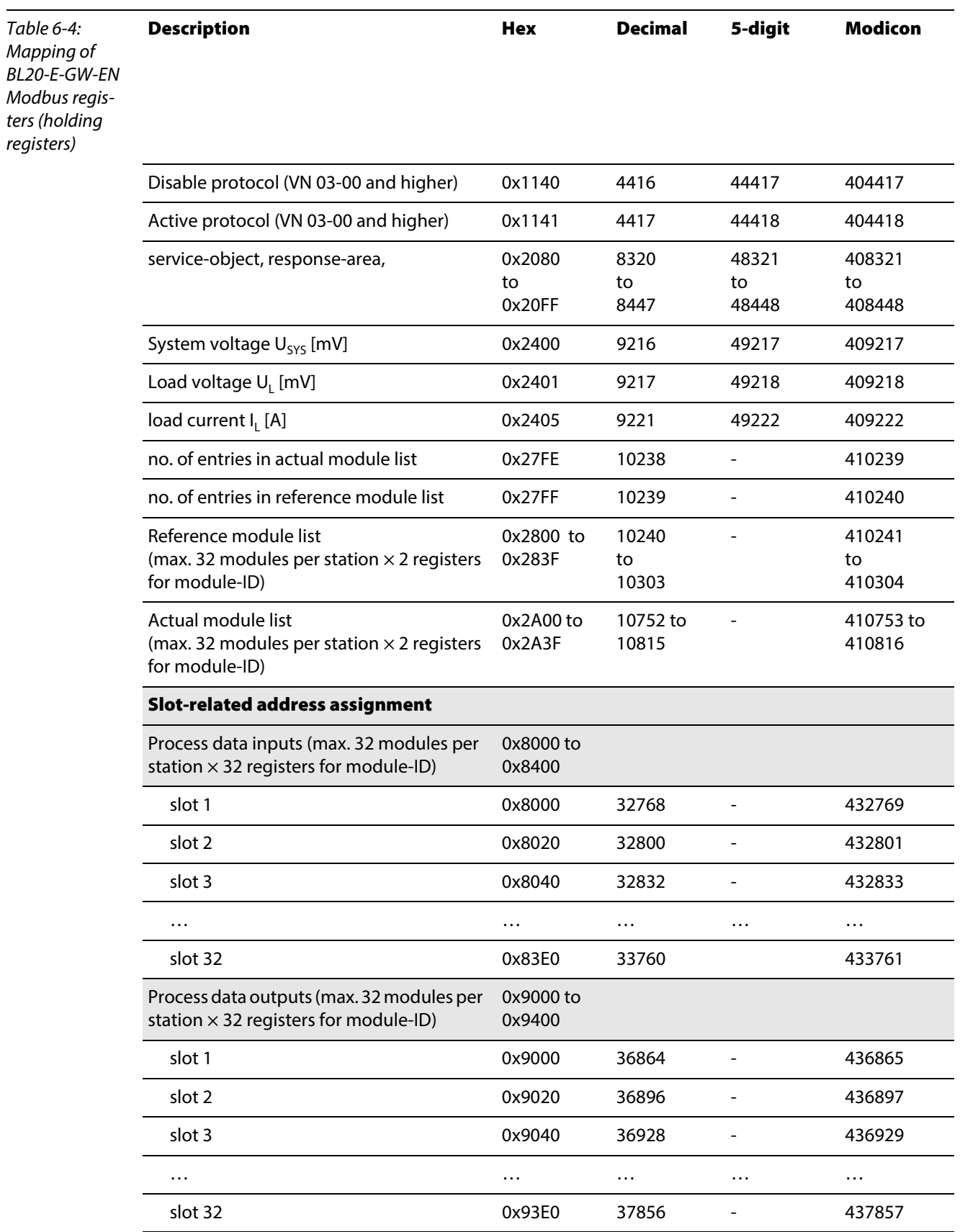

## Modbus registers

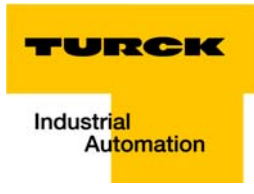

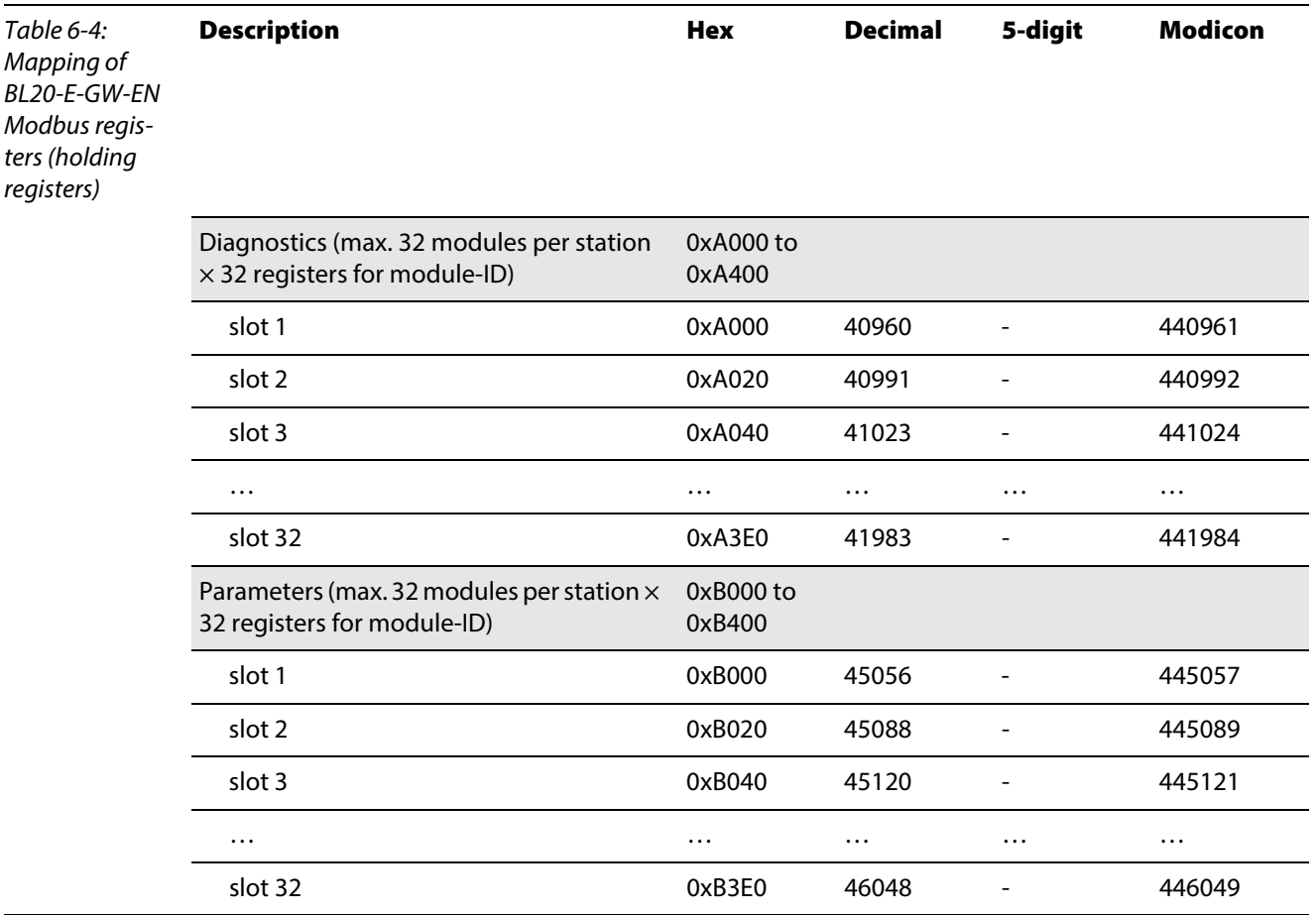

### <span id="page-139-0"></span>6.3.1 Structure of the packed in-/ output process data

In order to assure a largely efficient access to the process data of a station, the module data are consistently packed and mapped to a coherent register area.

The I/O-modules are divided into digital and intelligent modules (analog modules, serial interfaces).

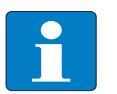

### Note

For the data mapping, the BL20-1SWIRE-modules are not considered as intelligent modules. Their process data is mapped into the register area for the digital in- and output modules

Both module types are mapped in separate register ranges.

The data mapping always starts with the mapping of the intelligent modules. Each module occupies as many Modbus registers as necessary, depending on it's data width. At least one register is occupied. A RS232-module, for example, occupies 4 consecutive registers (8 bytes) in the input and in the output area.

The data byte arrangement is done according to the physical order in the station, from the left to the right.

The data of the intelligent modules are followed by the data of the digital modules, also structuredaccording to their physical appearance in the station. The Modbus registers for the digital data are filled up to 16 bit. This means on the one hand that one Modbus register can contain data of different digitalmodules and on the other hand that the data of one digital module can be distributed over multipleregisters. Bit 0 of a digital module is thus not necessarily located on a word limit.

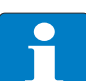

### Note

An example in [chapter 7,](#page-152-0) [page 7-16f](#page-167-0)f. describes the data mapping.

Additionally, the software I/O-ASSISTANT offers the possibility to create a mapping table for every station.

### <span id="page-139-1"></span>Packed input process data

input register area: 0x0000 to 0x01FF

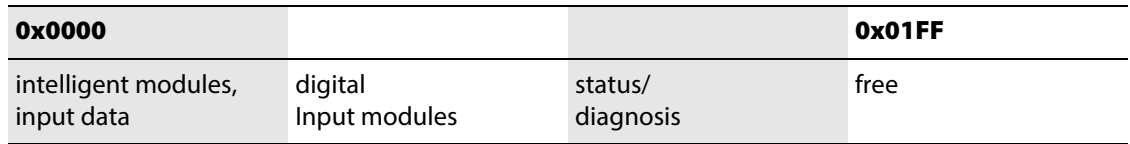

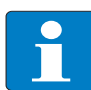

## Note

Independent of the I/O-configuration, an access to all 512 registers is always possible. Registers that are not used send "0".

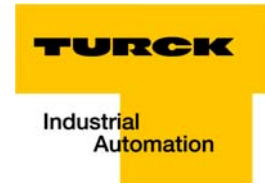

### Status/ diagnosis

The area "status/diagnosis" comprises a maximum of 9 registers.

The first register contains a common gateway-/station-status.

The following registers (max. 8) contain a group diagnostic bit for each I/O-module which shows whether a diagnostic message is pending for the relevant module or not.

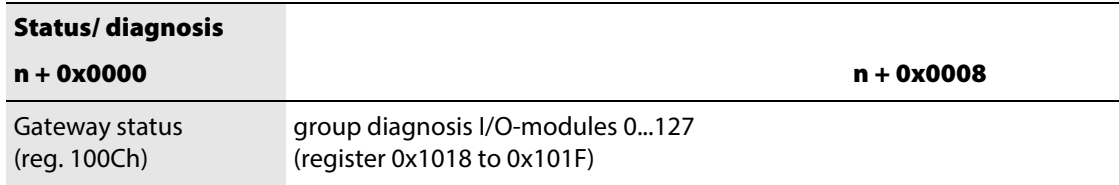

## <span id="page-140-0"></span>Packed output process data

### output register area: 0x0800 to 0x09FF

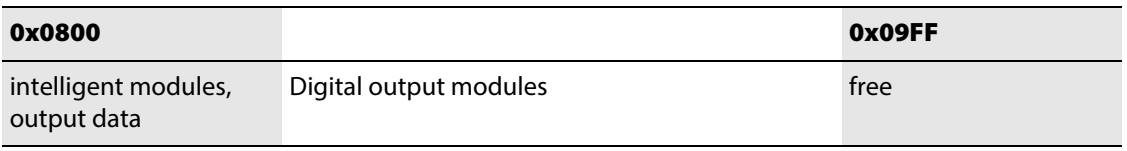

# Note

Independent of the I/O-configuration, an access to all 512 registers is always possible. Registers that are not used send "0" answering a read access, write accesses are ignored.

## Data width of the I/O-modules in the modbus-register area

The following table shows the data width of the BL20-I/O-modules within the modbus register area and the type of data alignment.

<span id="page-141-2"></span><span id="page-141-1"></span><span id="page-141-0"></span>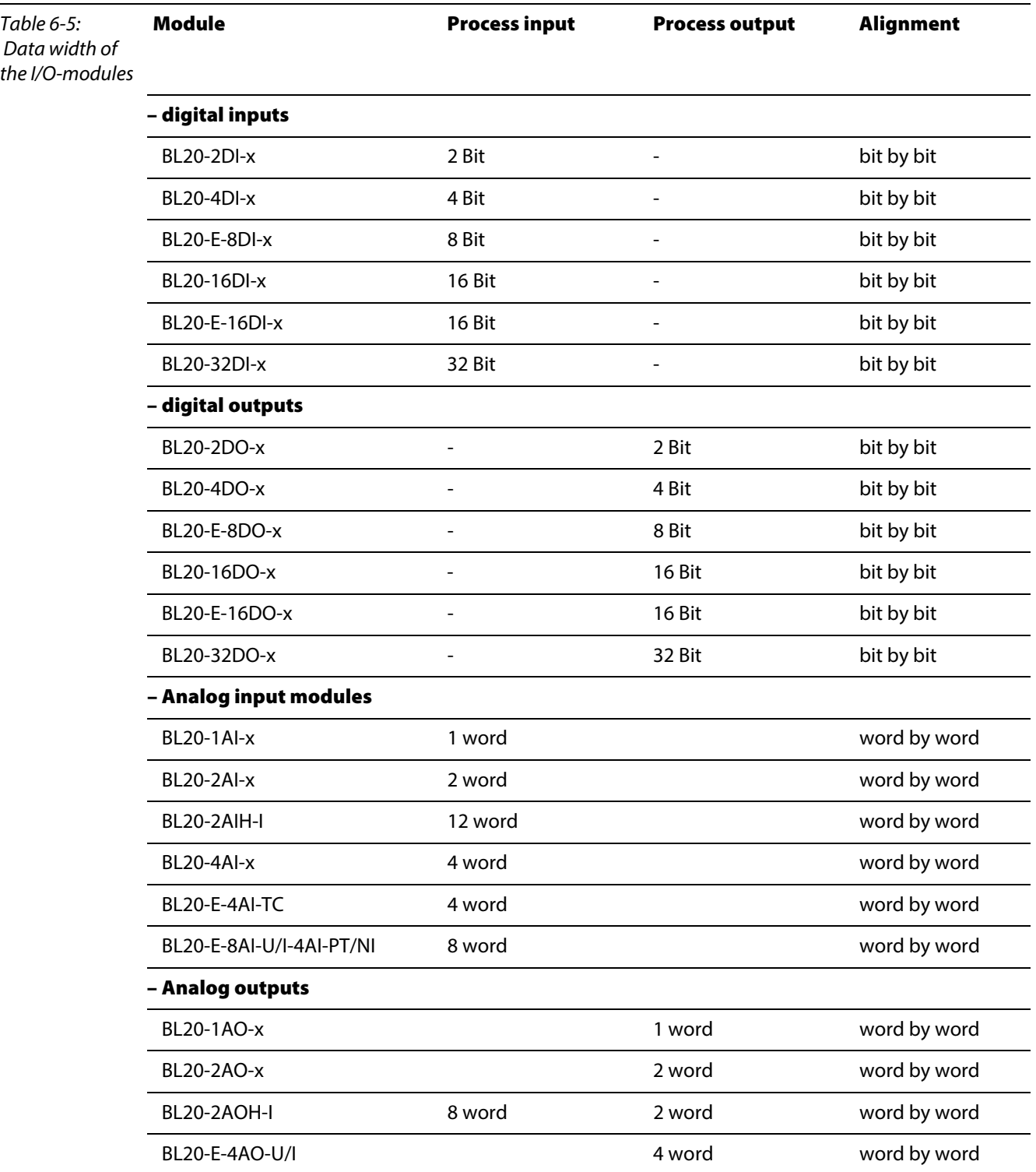

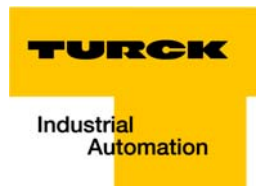

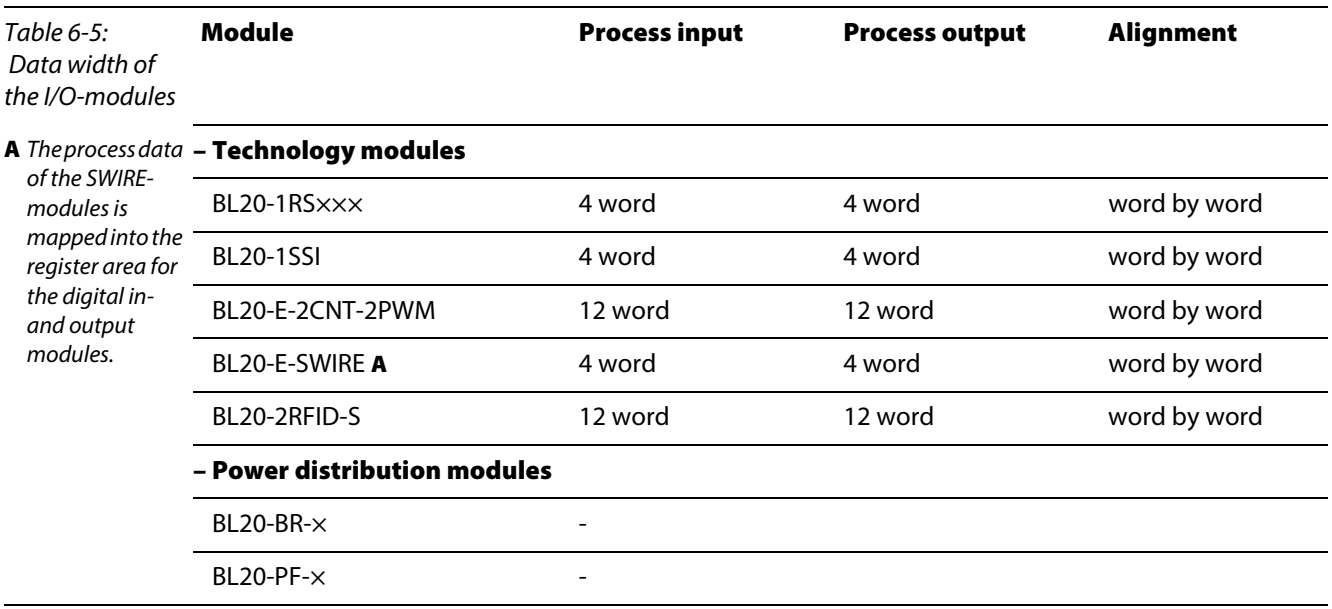

# <span id="page-143-0"></span>6.3.2 Register 0x100C: Gateway status

This register contains a general gateway/ station status.

<span id="page-143-2"></span><span id="page-143-1"></span>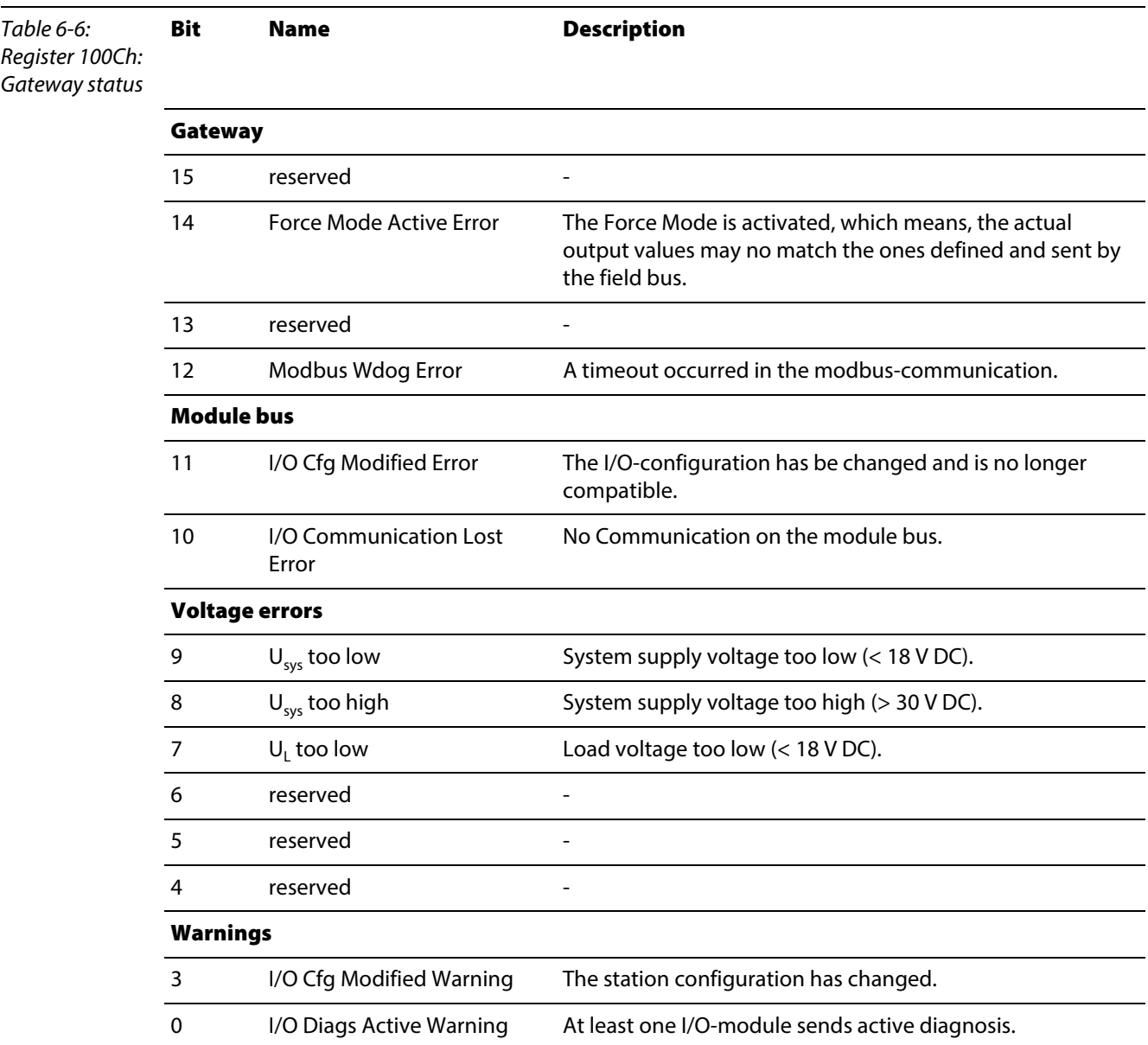
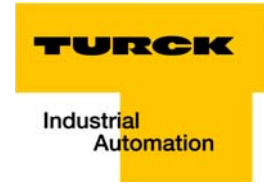

# 6.3.3 Register 0x1130h: Modbus-Connection-Mode

This register defines the behavior of the Modbus connections:

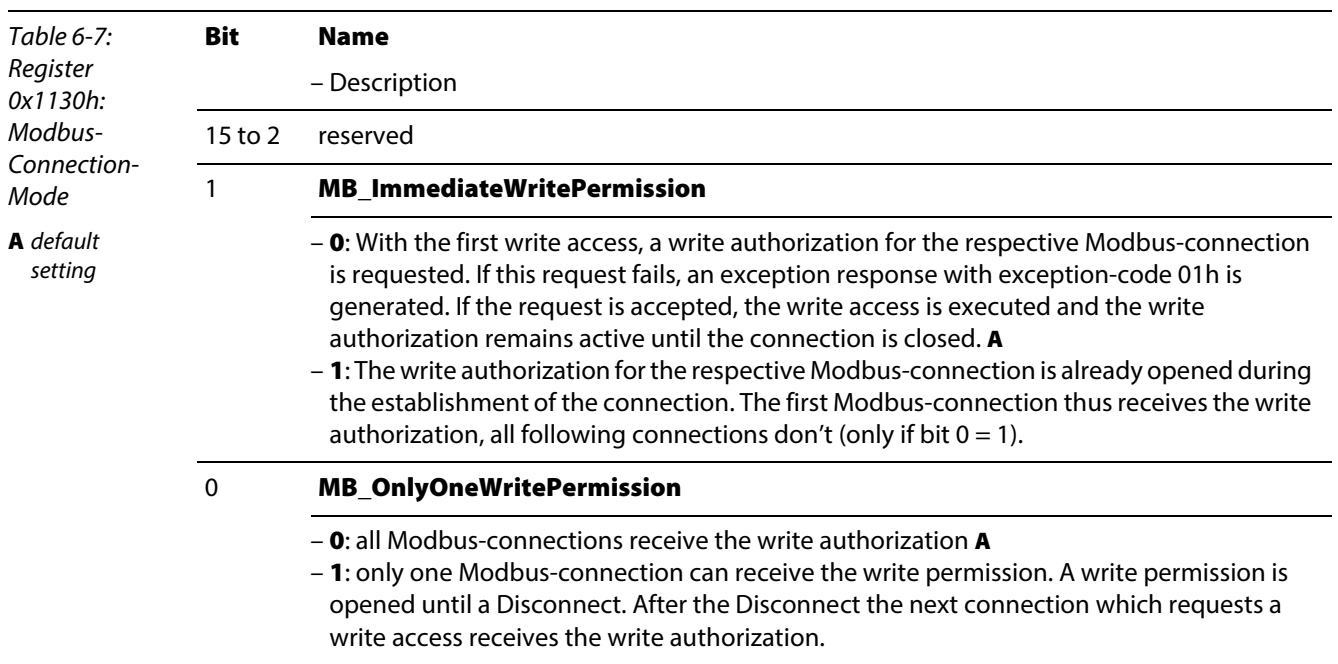

#### 6.3.4 Register 0x1131: Modbus-Connection-Timeout

This register defines after which time of inactivity a Modbus-connection is closed through a Disconnect.

#### 6.3.5 Register 0x113C and 0x113D: Restore Modbus-connection parameters

Register 0x113C and 0x113D are used to reset the parameter registers 0x1120 and 0x1130 to 0x113B to default.

For this purpose, write 0x6C6F to register 0×113E. To activate the reset of the registers, write 0×6164 ("load") within 30 seconds in register 0×113D.

Both registers can also be written with one single request using the function codes FC16 and FC23.

The service resets the parameters without saving them. This can be achieved by using a following "save" service.

# <span id="page-145-0"></span>6.3.6 Register 0x113E and 0x113F: "Save Modbus-Connection-Parameters"

Registers 0x113E and 0x113F are used for permanent storing the parameters in registers 0x1120 and 0x1130 to 0x113B.

For this purpose, write 0x7361 to register 0×113E. To activate the saving of the registers, write 0×7665 ("save") within 30 seconds in register 0×113F.

Both registers can also be written with one single request using the function codes FC16 and FC23.

### 6.3.7 Register 0x1140: Disable protocol

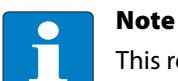

This register is only valid for BL20-E-GW-EN with multiprotocol-functionality, meaning, for gateways with VN 03-00 and higher.

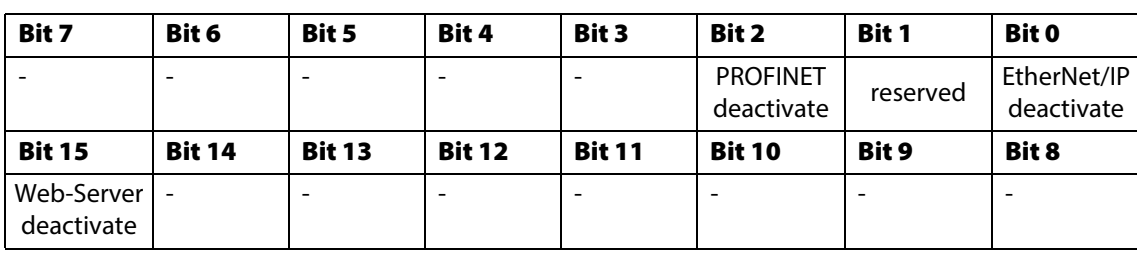

## 6.3.8 Register 0x1141: Active protocol

Note

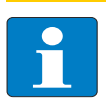

This register is only valid for BL20-E-GW-EN with multiprotocol-functionality, meaning, for gateways with VN 03-00 and higher.

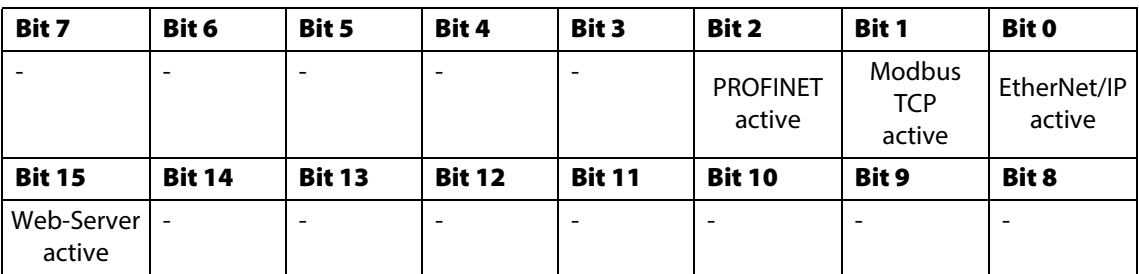

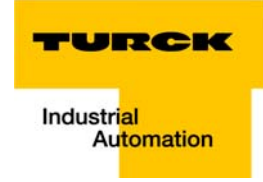

### 6.3.9 Register 0x2000 bis 0x207F: The Service-Object

The service-object is used to execute one-time or acyclic services. It is an acknowledge service which may serve, for example, to parameterize an I/O-module.

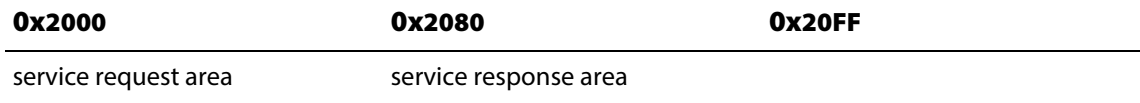

The service request area allows write access, the service response area only read access.

service request area

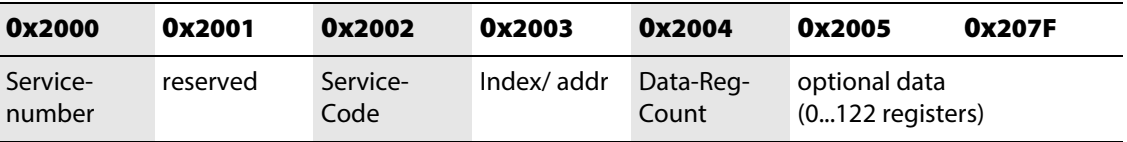

The register service no. in the request area can contain a user defined value which is deleted after the execution of the service.

The register **service code** specifies which service is requested.

The register **index/addr** is optional and the meaning depends on the particular service.

The register **data-reg-count** contains, depending on the service, the number (0 to 122) of the transferred or of the requested data registers.

Depending on the service, the **optional data area** can contain additional parameters and/or other data to be written.

**Service-response-area** 

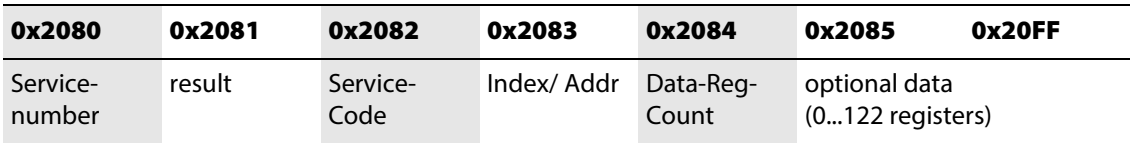

After the execution of a request, the registers service-no., service code and index/addr in the response area contain a copy of the values in the request area.

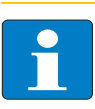

#### Note

The service no. is thus used for a simple handshake on the application level. The application increases the service no. with every request. The service is blocked, until the service number in the request area matches the service number in the response area.

The register **result** shows whether the execution was successful or not.

The register **data-reg-count** contains the number of data registers (0 to 122).

The **optional data area** can contain, depending on the service, the requested data.

#### Supported service numbers:

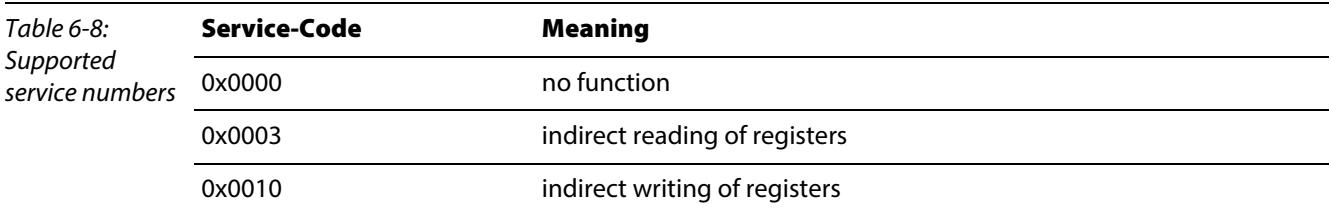

A service request may have the following results:

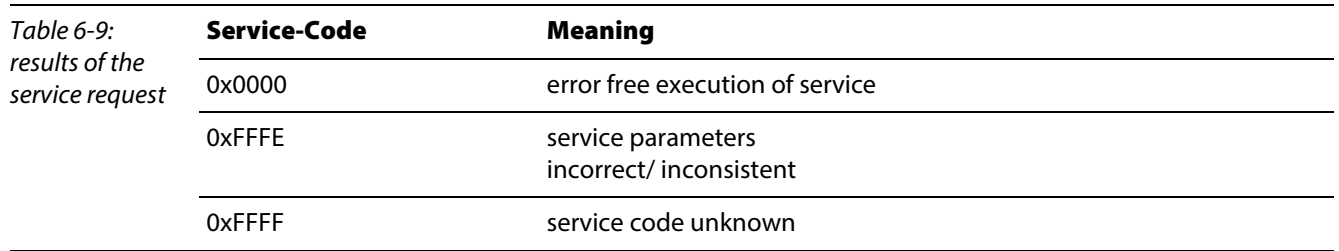

# Note

The services "indirect reading of registers" and "indirect writing of registers" offer an additional possibility to access any Modbus register.

Current Modbus-masters support only a limited number of register-areas that can be read or written during the communication with a Modbus-server. These areas can not be changed during operation.

In this case, the services mentioned above enables non-cyclic access to registers.

#### Indirect reading of registers

1...122 (Count) Modbus-registers are read starting with address x (Addr).

service-request

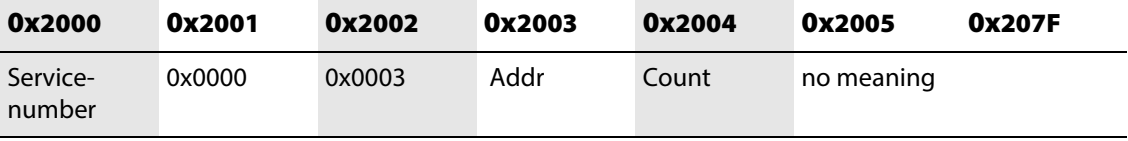

service response

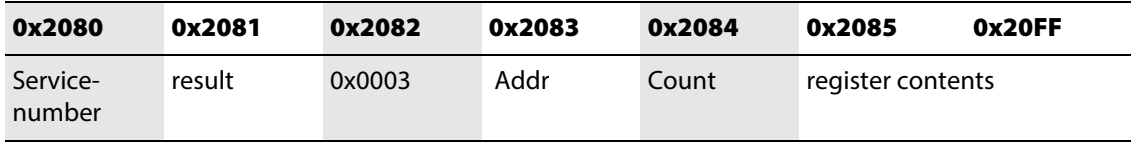

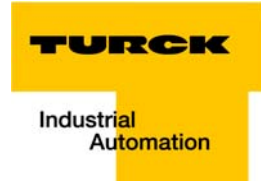

# Indirect writing of registers

1 to 122 ( Count) Modbus-registers are read, starting with address Addr.)

service-request

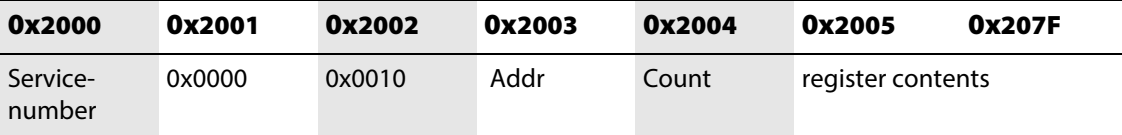

service response

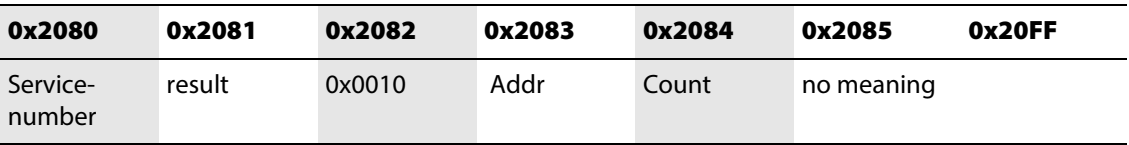

### 6.4 Bit areas: mapping of input-discrete- and coil-areas

The digital in- and outputs can be read and written (for outputs) as registers in the data area of the packed in- and output process data.

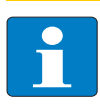

### **Note**

In the packed process data, the digital I/O data are stored following the variable in- and output data area of the intelligent modules, which means they are stored with a variable offset, depending on the station's I/O-configuration.

In order to set for example a single output (single coil), the following functions are available for reading and writing single bits:

- $\blacksquare$  FC1 ("Read Coils")
- FC2 ("Read Discrete Inputs")
- FC 5 ("Write Single Coil")
- FC15 ("Write Multiple Coils")

#### Data mapping in the input-discrete- and coil-areas:

- **Mapping Mapping: input-discrete-area** All digital inputs are stored in this area (offset "0").
- **Mapping Mapping: Coil-area** All digital outputs are stored in this area (offset "0").

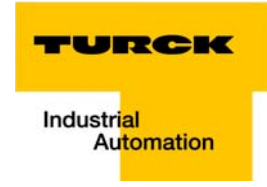

### 6.5 Error behavior of outputs (watchdog)

In case of a failure of the Modbus communication, the outputs' behavior is as follows, depending on the defined time for the Watchdog (register [0x1120 \(page 6-7\)](#page-134-0)):

- watchdog =  $0$  ms (default)  $\rightarrow$  outputs hold the momentary value
- **watchdog**  $> 0$  ms
	- $\rightarrow$  outputs switch to 0 after the watchdog time has expired

# Note

Please observe that changes in the watchdog time have to be saved per save-command (see [Register 0x113E and 0x113F: "Save Modbus-Connection-Parameters" \(page 6-18\)](#page-145-0)).

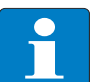

#### Note

Setting the outputs to predefined substitute values is not possible in Modbus TCP. Eventually parameterized substitute values will not be used.

Implementation of Modbus TCP

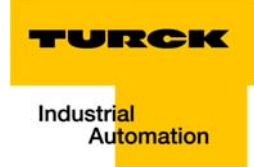

#### Application example: BL20-E-GW-EN for Modbus TCP (CoDeSys Win V3)  $\overline{\mathbf{z}}$

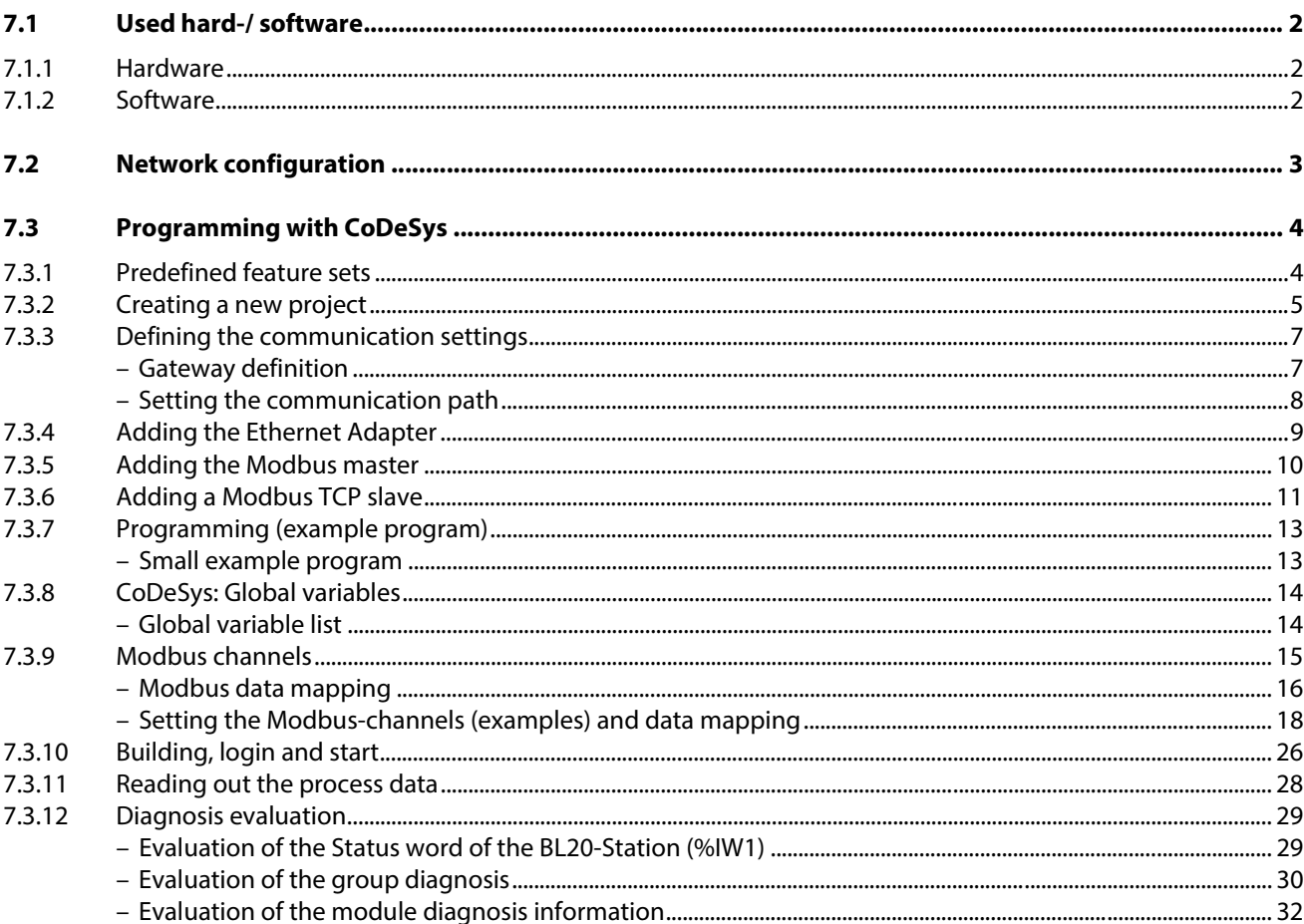

# <span id="page-153-0"></span>7.1 Used hard-/ software

## <span id="page-153-1"></span>7.1.1 Hardware

- BL20-E-GW-EN, VN 03-00 (IP-address 192.168.1.16)
	- BL20-2DI-24VDC-P
	- BL20-4DI-24VDC-P
	- BL20-1AI-U(-10/0…+10VDC)
	- BL20-2AI-THERMO-PI
	- BL20-2DO-24VDC-0.5A-P
	- BL20-E-8DO-24VDC-0.5A-P

# <span id="page-153-2"></span>7.1.2 Software

- CoDeSys 3.4, SP3, Patch 1
- PLC:
	- CoDeSys Control Win V3 (3.4.3.10)

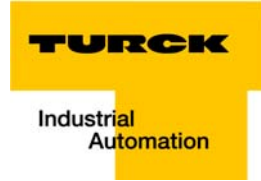

### <span id="page-154-0"></span>7.2 Network configuration

BL20-stations are delivered in the address-mode "PGM-DHCP" and can be reached using IP-address 192.168.1.254 .

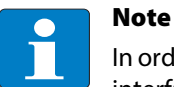

In order to build up the communication between the BL20-station and a PLC/ PC or a network interface card, both devices have to be hosts in the same network.

To achieve this, you have either

 $\blacksquare$  to adjust the gateway's IP address via BootP, DHCP etc. for integrating it into your own network (for detailed information about the different possibilities for address setting, please read [chapter 3.5](#page-38-0), [Address assignment,](#page-38-0) [page 3-15.](#page-38-0)

#### or

 $\blacksquare$  to change the IP address of the used PC or network interface card (for detailed information, please read the [Changing the IP address of a PC/ network interface card,](#page-259-0) [page 13-16](#page-259-0).

### <span id="page-155-0"></span>7.3 Programming with CoDeSys

Open CoDeSys via "Start  $\rightarrow$  All programs  $\rightarrow$  3S CoDeSys  $\rightarrow$  CoDeSys  $\rightarrow$  CoDeSys V 3.4".

# <span id="page-155-1"></span>7.3.1 Predefined feature sets

In this example, CoDeSys is run with the "Professional feature set" not with the "Standard feature set". This setting has influence on different CoDeSys functions and can be changed via "Tools  $\rightarrow$  Options..." in the "Features" under "Predefined feature sets...". For further information concerning this topic, please read the CoDeSys online help.

<span id="page-155-2"></span>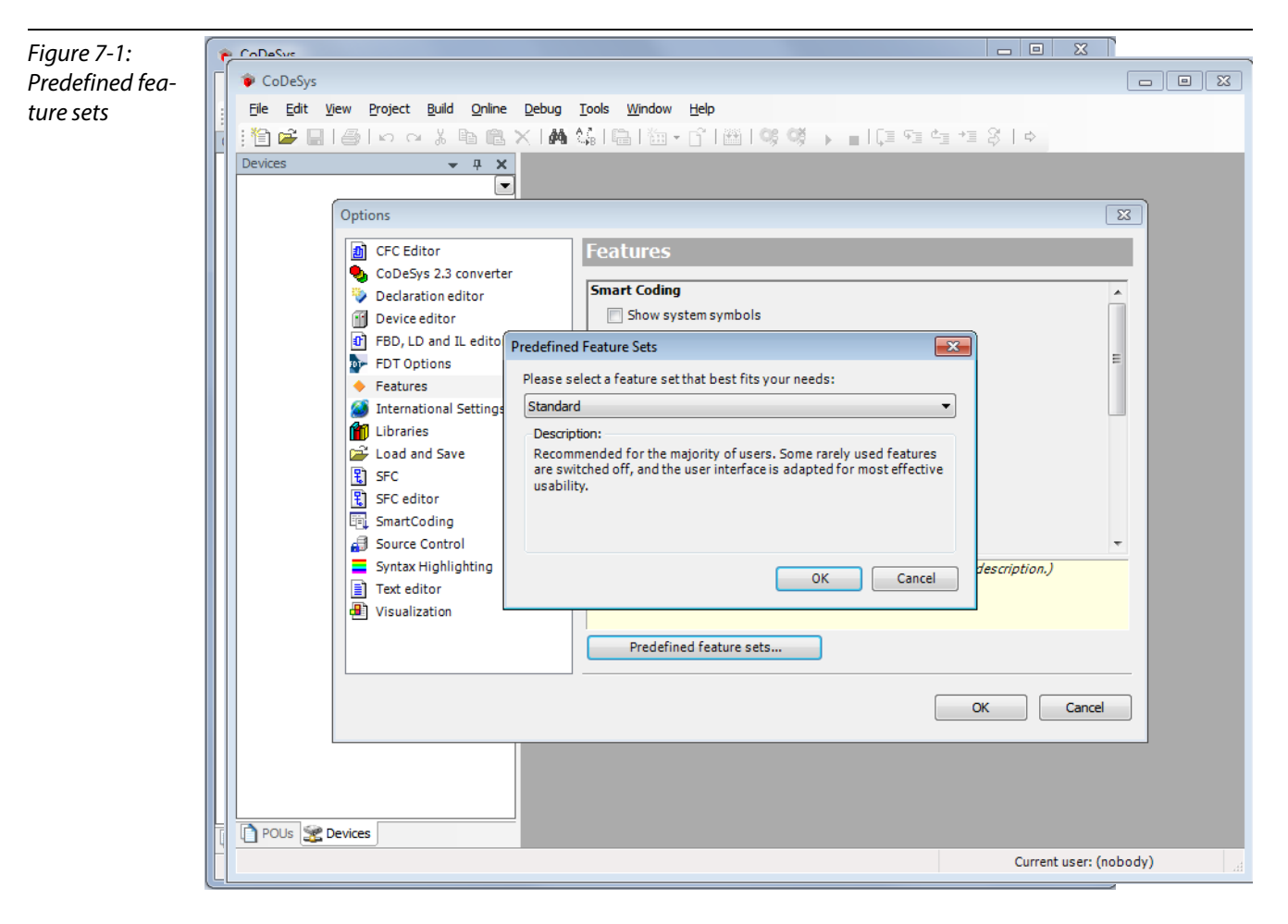

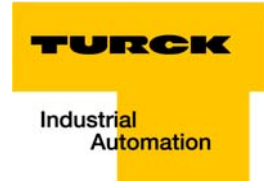

## <span id="page-156-0"></span>7.3.2 Creating a new project

**1** Create a new CoDeSys-project using the "File  $\rightarrow$  New project" command.

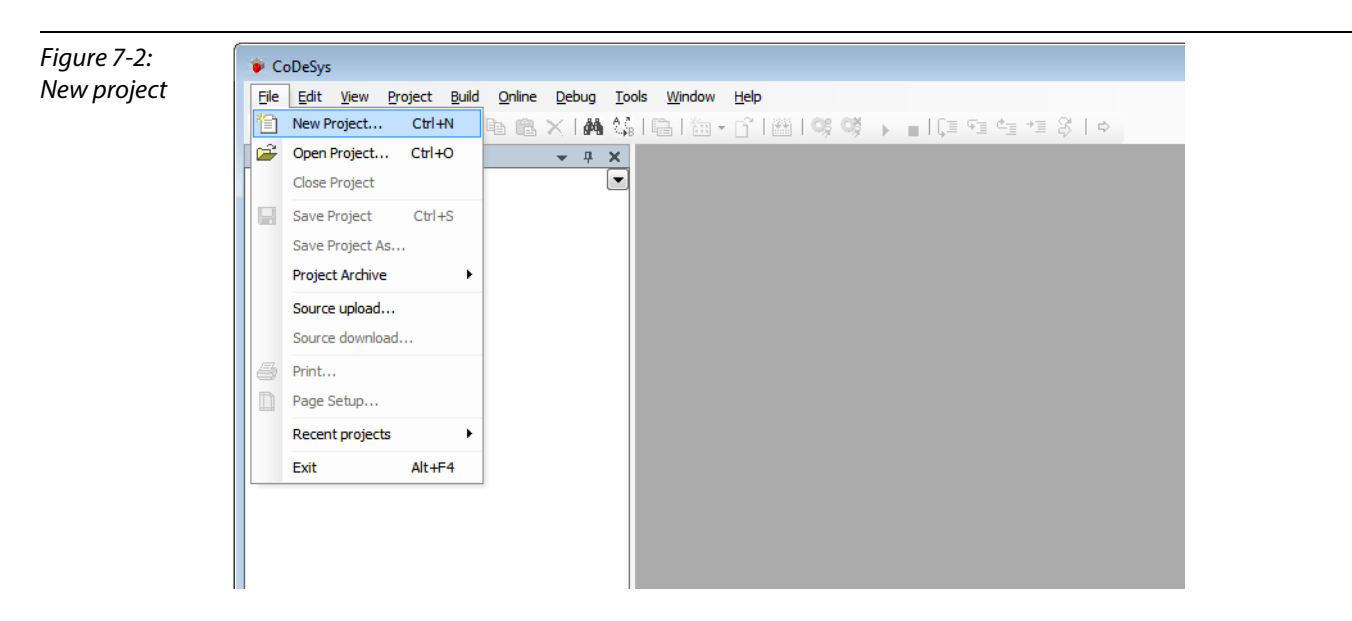

2 Select "Standard project" and define a project name.

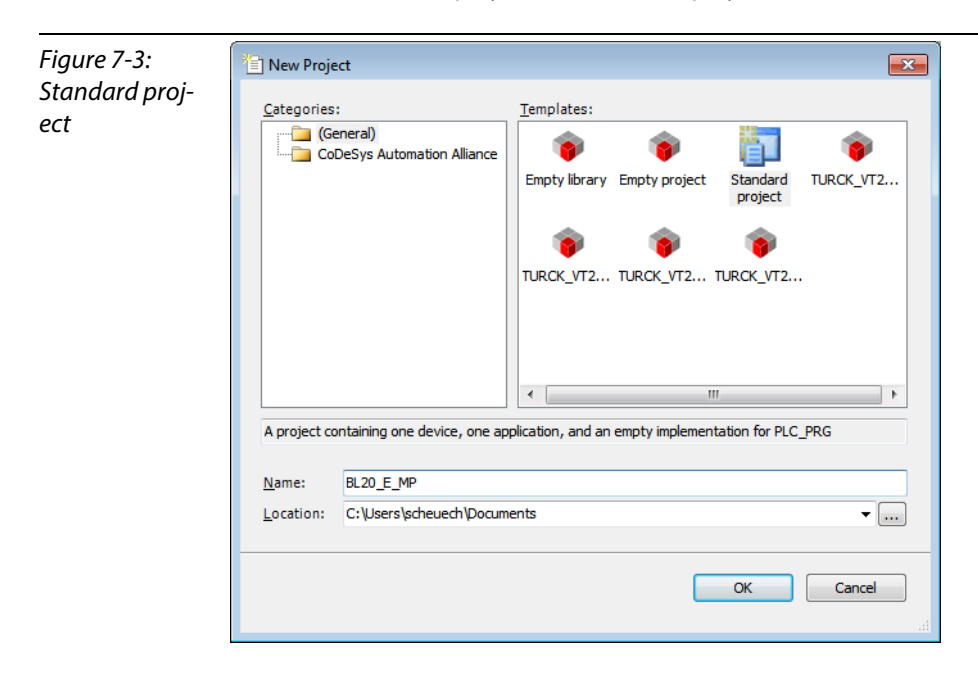

- **3** Select the PLC used in the project. In this example, the CoDeSys Control Win V3 is used.
- 4 Please define also your preferred programming language. In this example, Structured Text is used.

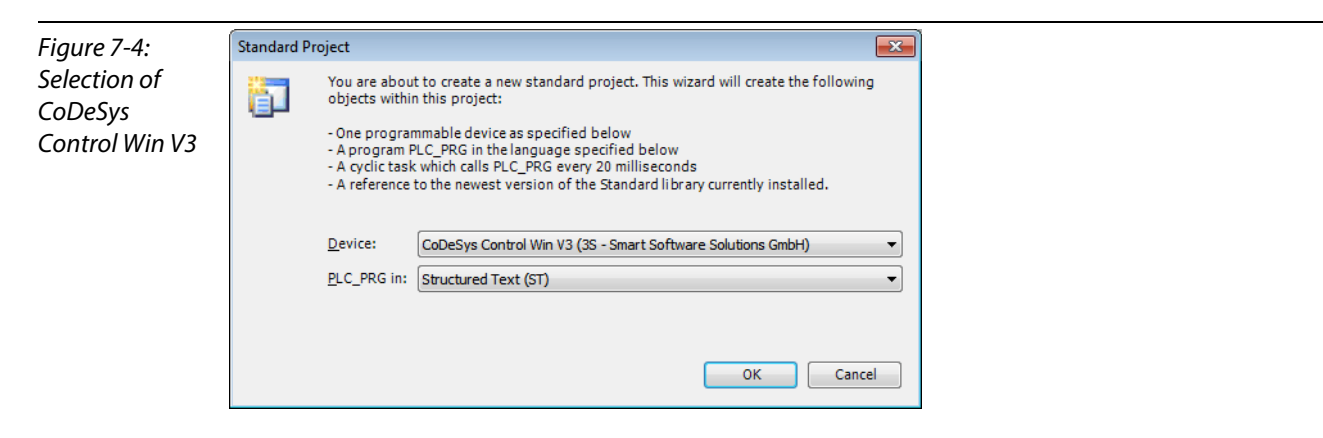

- **5** The new project is created.
- 6 In CoDeSys, the project tree is build up as follows:

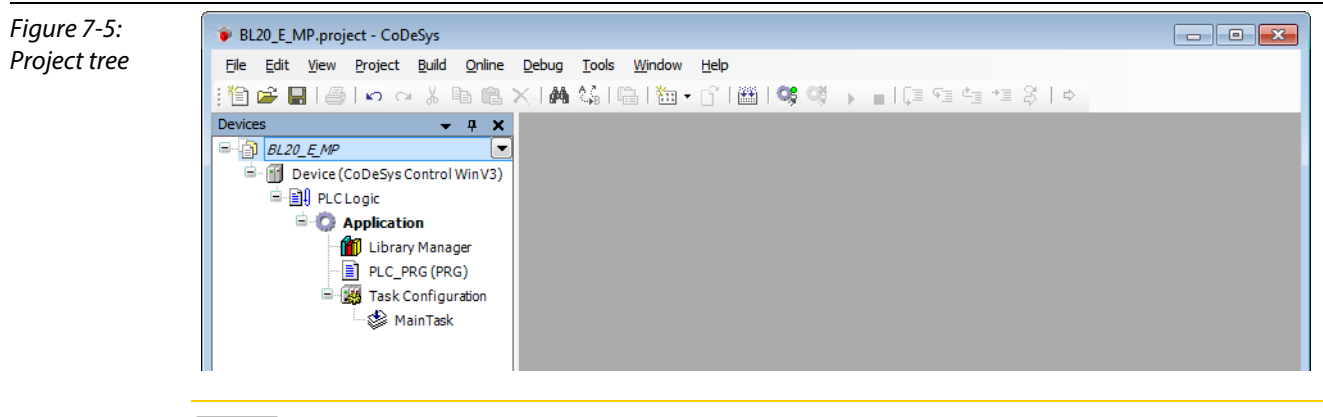

# Note

If the window "devices" should not be displayed, it can be activated via "View  $\rightarrow$  Devices".

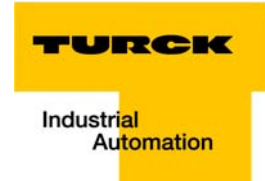

## <span id="page-158-1"></span><span id="page-158-0"></span>7.3.3 Defining the communication settings

Double-clicking the "Device (CoDeSys Control Win V3)" opens the corresponding editors.

The communication path (Gateway) to the HMI is defined in the "Communication Settings" tab.

#### Gateway definition

- 1 Use the "Add gateway"-button to open the dialog box "Gateway" and, where necessary, assign a new gateway name.
- 2 Keep the setting "localhost" or define an IP-address for the gateway instead. When using the setting "localhost", the CoDeSys-communication-gateway of the PC, on which this CoDeSys-installation is running, is used as programming interface.

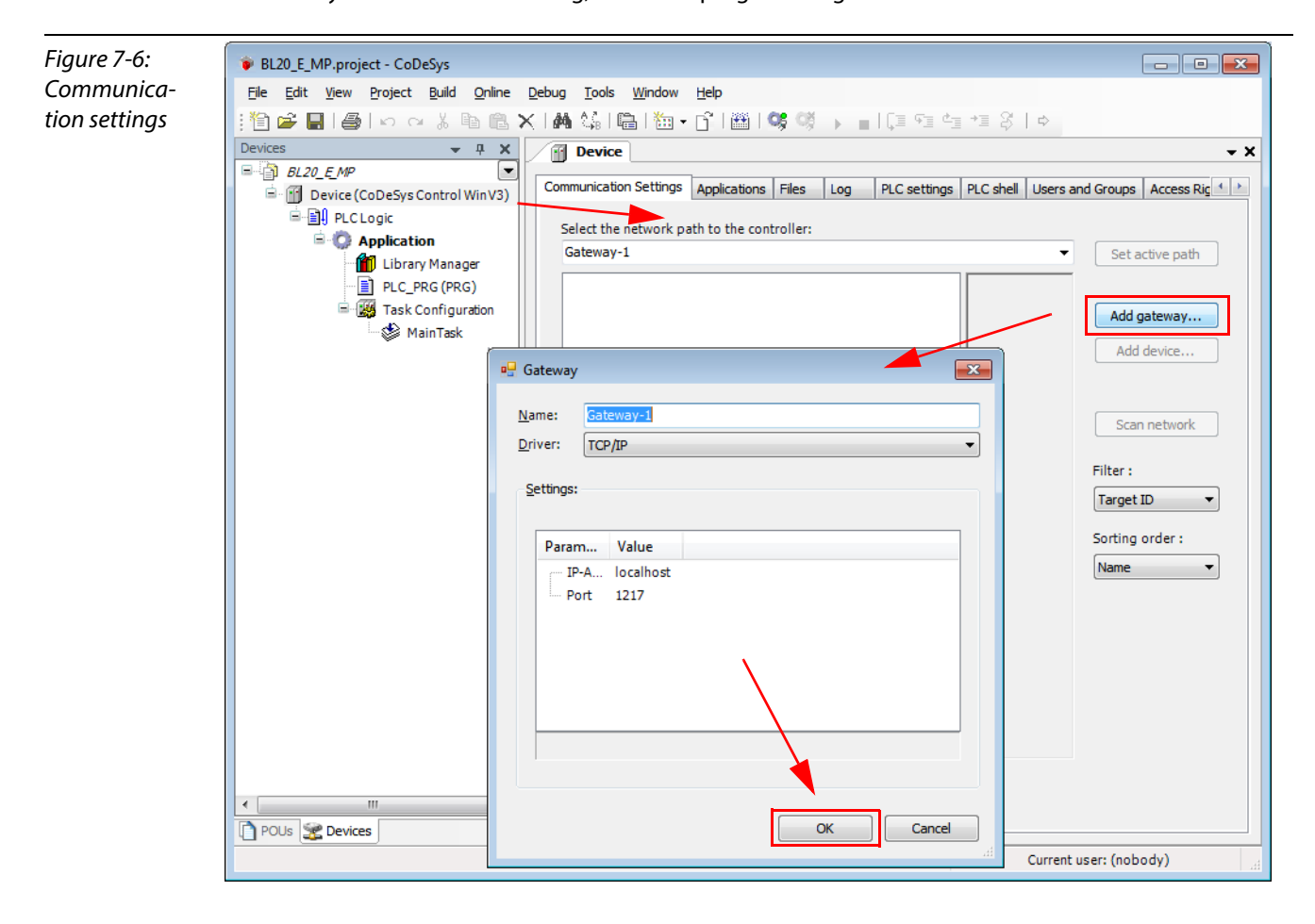

#### Setting the communication path

- 1 Mark the gateway and scan the network via the respective button.
- 2 The network card of your PC will be found and set as active path.

<span id="page-159-0"></span>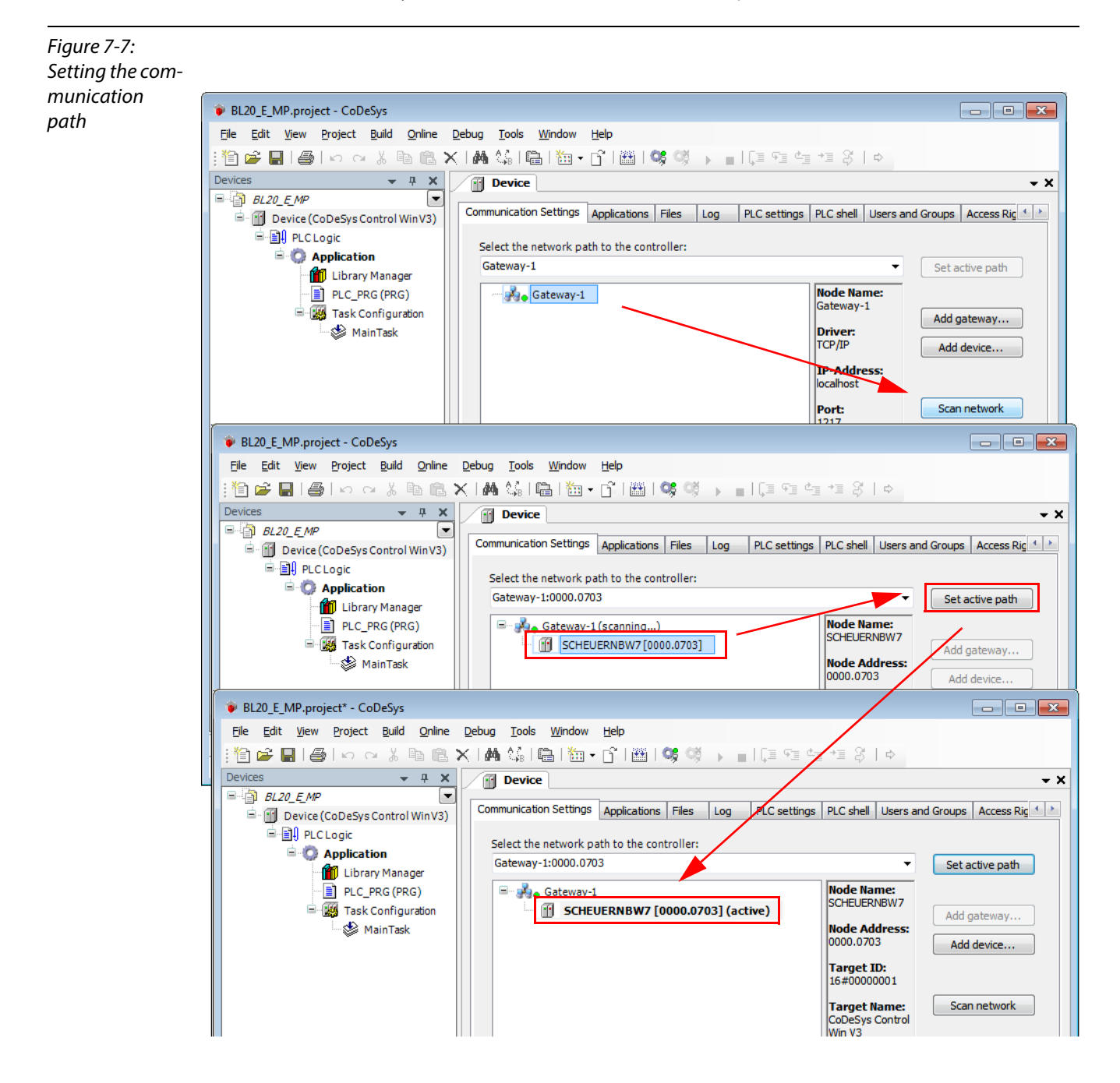

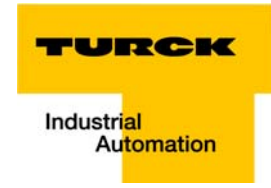

# <span id="page-160-0"></span>7.3.4 Adding the Ethernet Adapter

Open again the context menu by right-clicking the Device entry. In the dialog "Add Device" select the 3S Ethernet Adapter under "fieldbusses → Ethernet Adapter" and add it to the project tree.

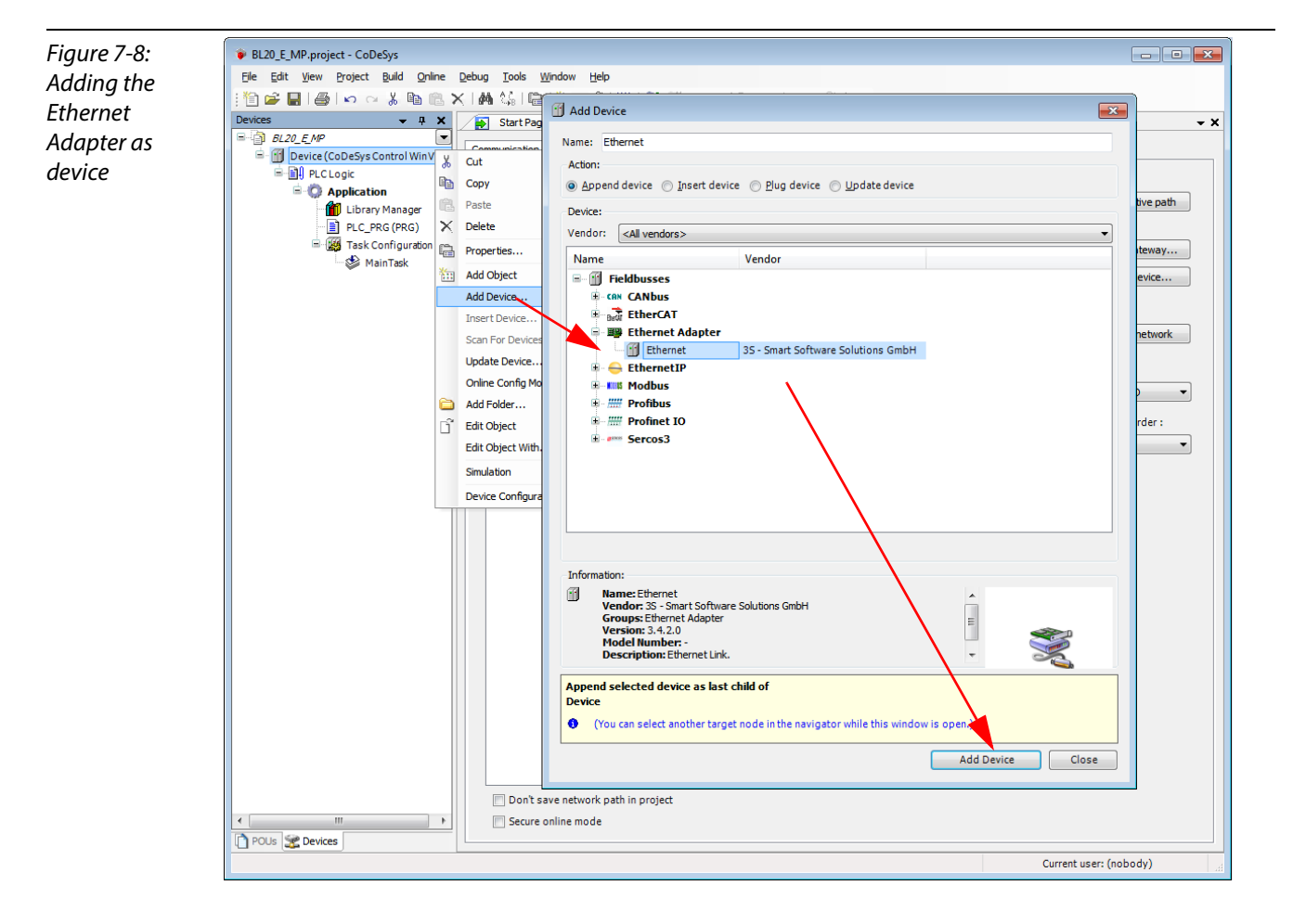

### <span id="page-161-0"></span>7.3.5 Adding the Modbus master

A right-click on the Ethernet-master opens the context menu. Select "Add Device" and add the Modbus TCP-master to the network.

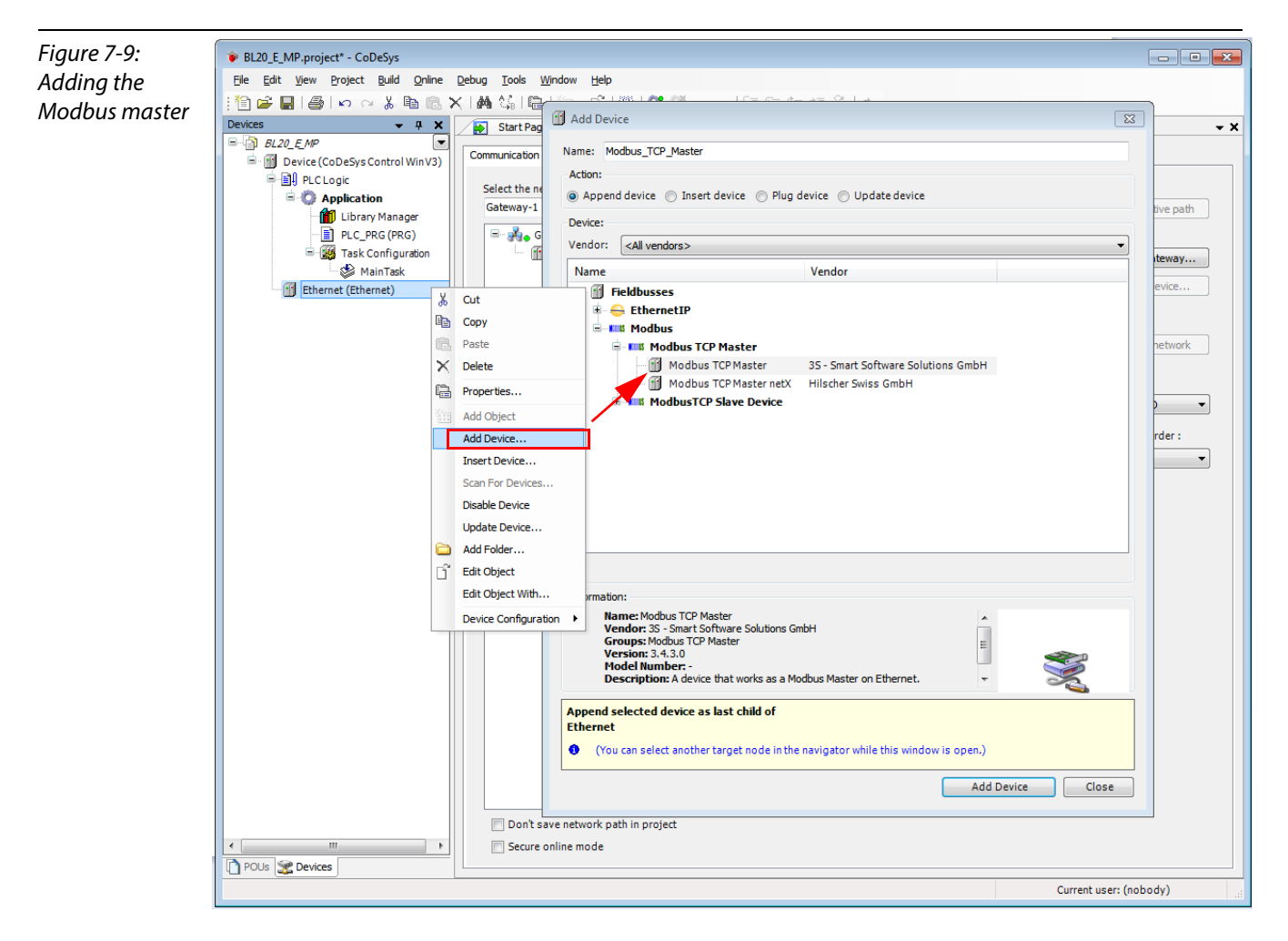

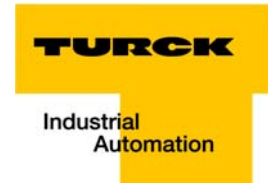

# <span id="page-162-0"></span>7.3.6 Adding a Modbus TCP slave

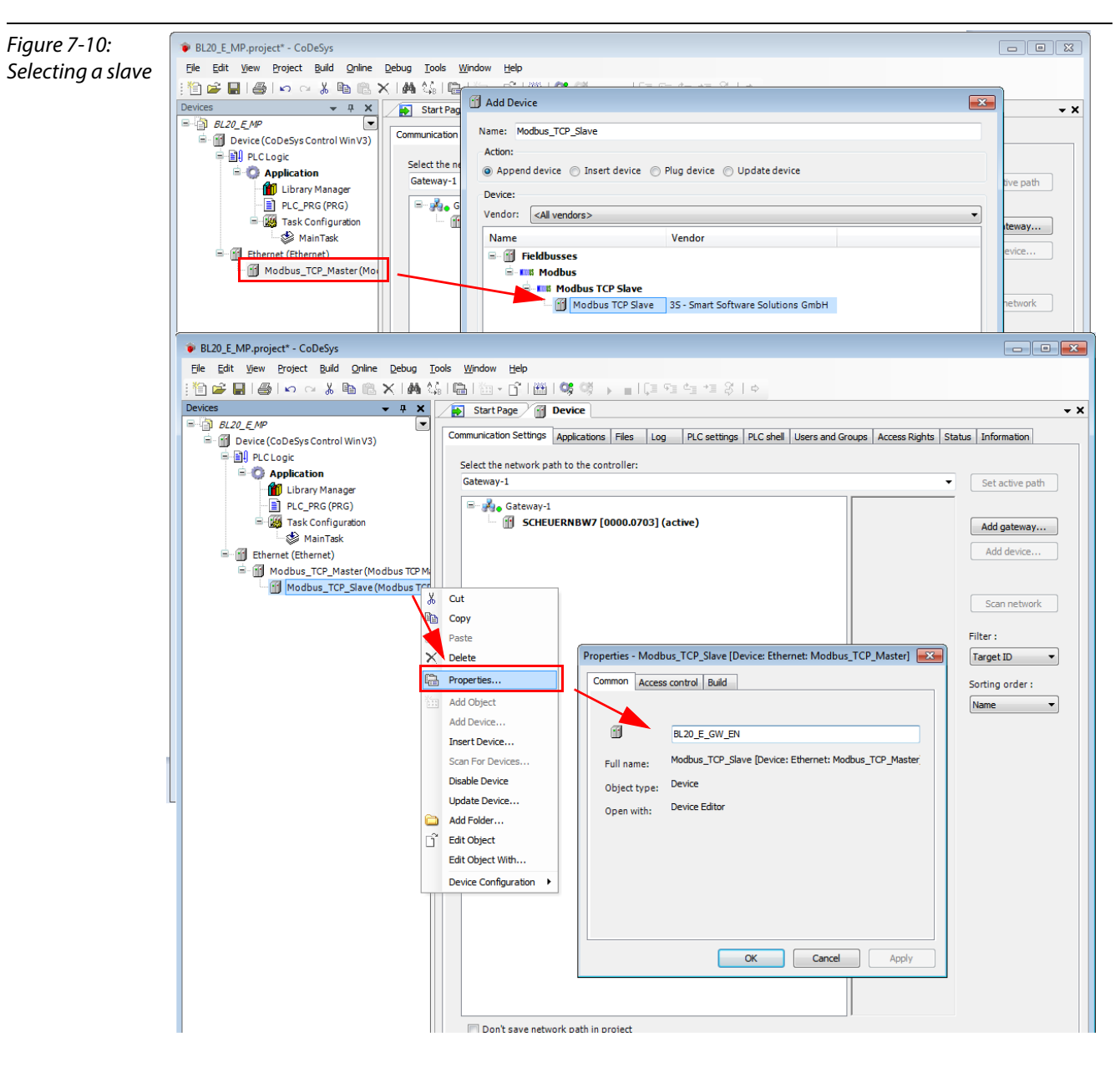

1 Now, add the Modbus TCP slaves to the project and rename them if necessary.

- 2 Again, a double-click onto the slave in the project tree opens the respective editors.
- 3 In the "Modbus TCP Slave""-tab, set the nodes IP-address (in this example: address 192.168.1.16). All other settings can be kept.

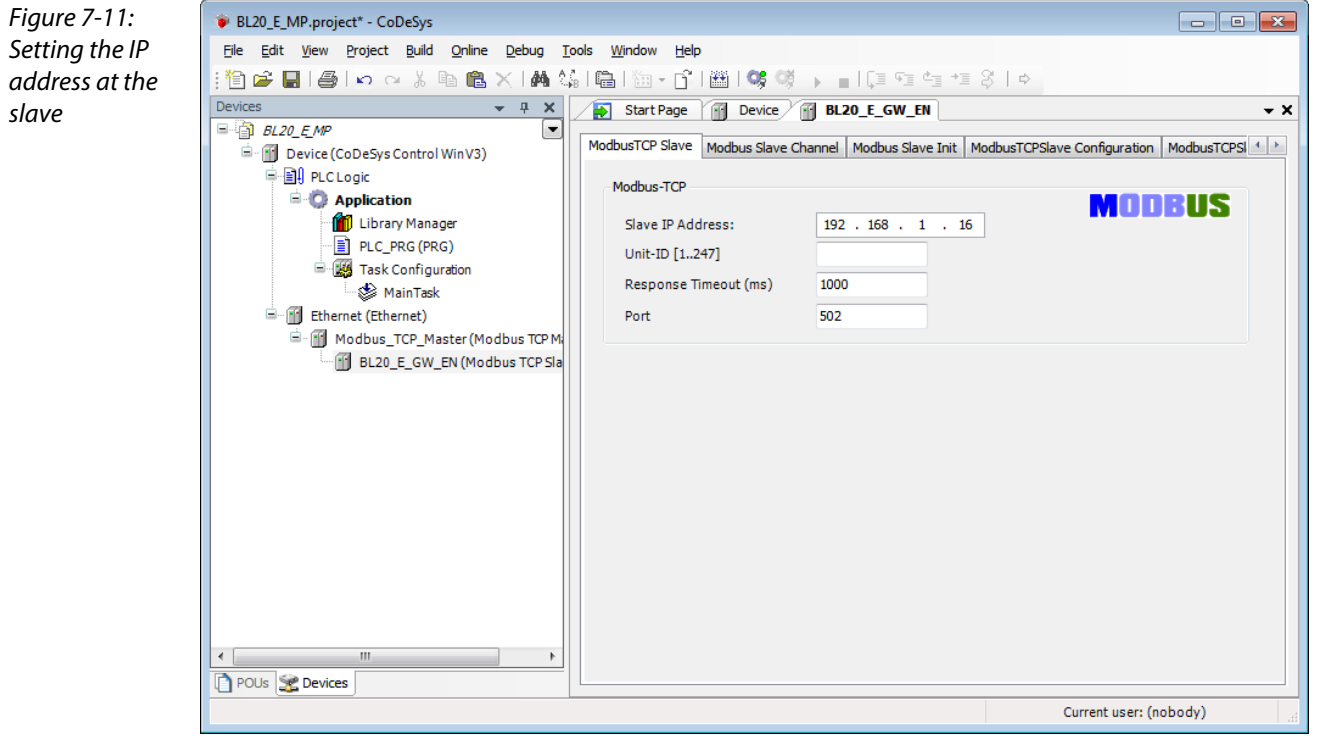

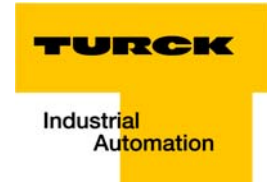

### <span id="page-164-1"></span><span id="page-164-0"></span>7.3.7 Programming (example program)

The programming is done under PLC-PRG in the project tree. This example is programmed in Structured Text (ST) as defined under [Creating a new project \(page 7-5\).](#page-156-0)

#### Small example program

- 1 The counter counts
- 2 Counter-reset via setting the variable "xReset" (BOOL) to "1". "xReset" has been defined in the global variables (see also page [page 7-14](#page-165-0))

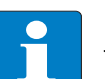

#### Note

The status of process values is only shown in the process image if a program refers to them or if the function "Always update variables" in the "MobusTCPSlave I/O Mapping" (see "Reading [out the process data",](#page-179-0) [page 7-28\)](#page-179-0) is enabled.

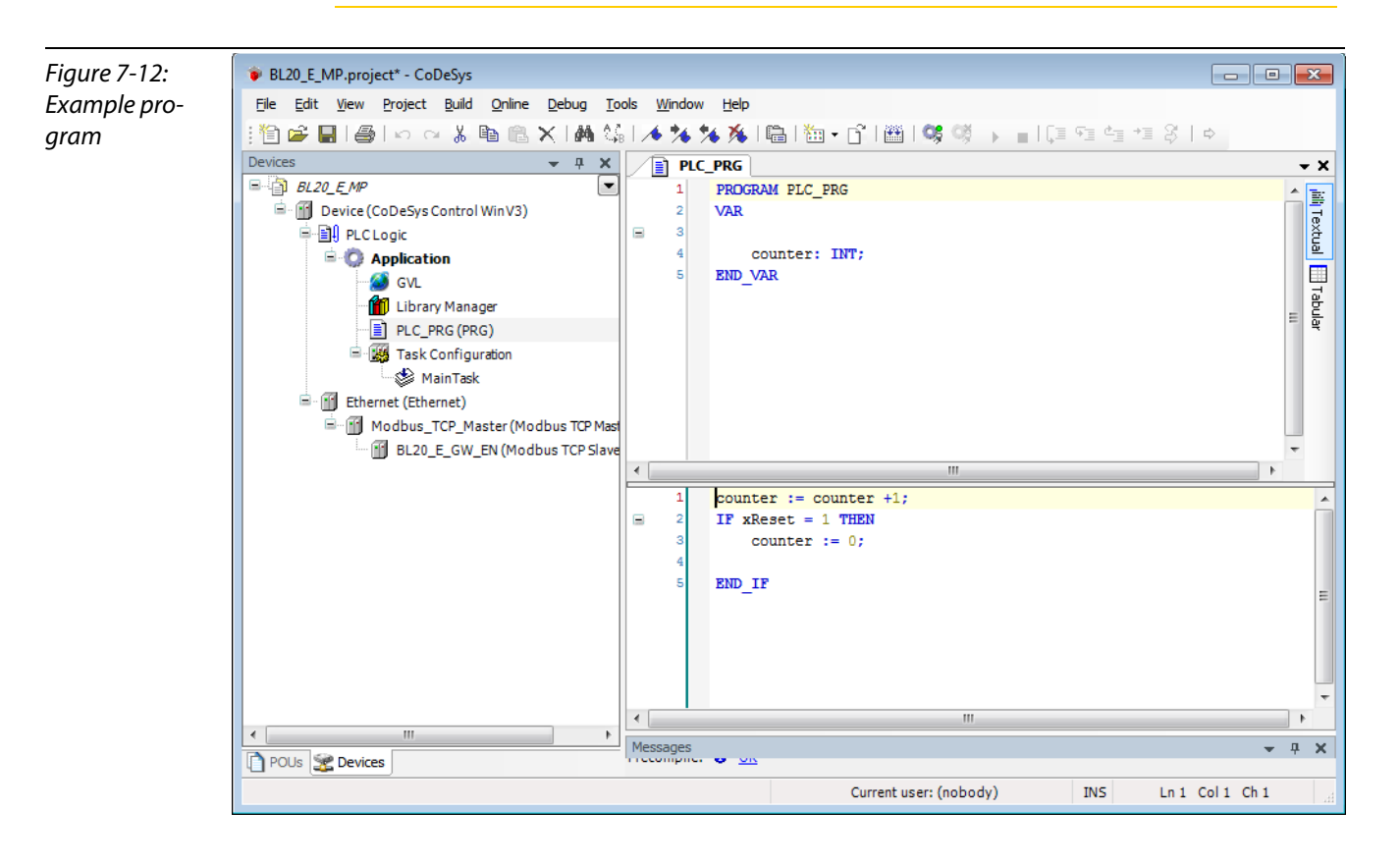

## <span id="page-165-0"></span>7.3.8 CoDeSys: Global variables

Global variables are defined either in the Global Variable List (see [page 7-14\)](#page-165-1) or directly in the I/O Mappings of the single stations.

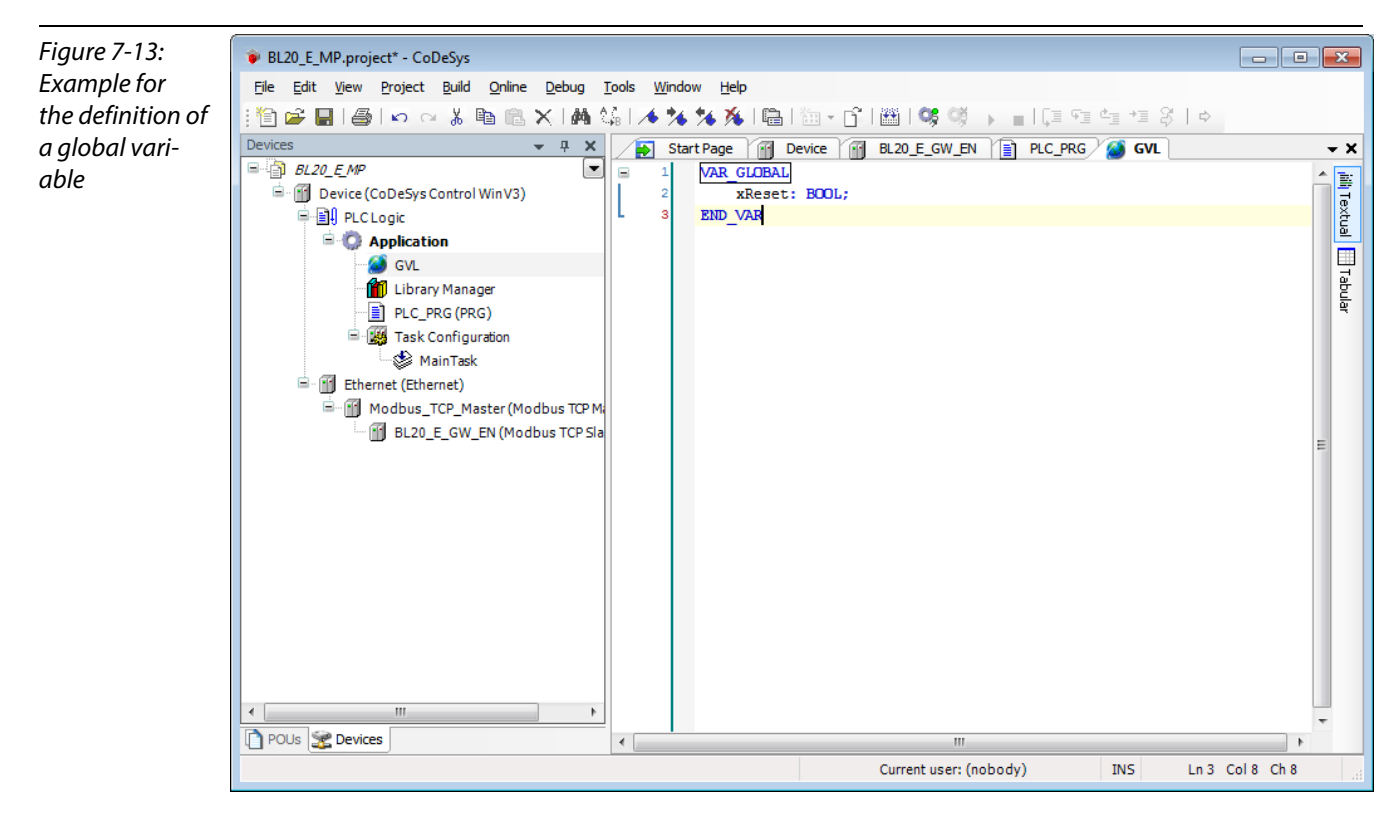

### <span id="page-165-1"></span>Global variable list

The creation of a "Global Variable List" is possible, too: right-click to "APPL  $\rightarrow$  Add object  $\rightarrow$  Global Variable List".

Define the global variables The global variables are also automatically exported when building the project, if they have been chosen for export in the symbol configuration. (see also [Predefined feature](#page-155-1)  [sets](#page-155-1)[Figure 7-1:,](#page-155-2) [page 7-4](#page-155-2)).

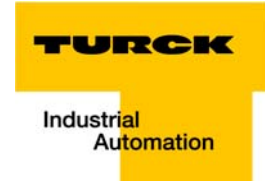

## <span id="page-166-0"></span>7.3.9 Modbus channels

The communication between Modbus TCP master and Modbus slaves is realized through defined Modbus channels.

These channels are set in the register-tab "Modbus Slave Channel" using the "Add Channel..." button.

The process data of a slave can then be monitored under "ModbusTCPSlave I/O Mapping" (see [7.3.11, "Reading out the process data",](#page-179-0) [page 7-28](#page-179-0))

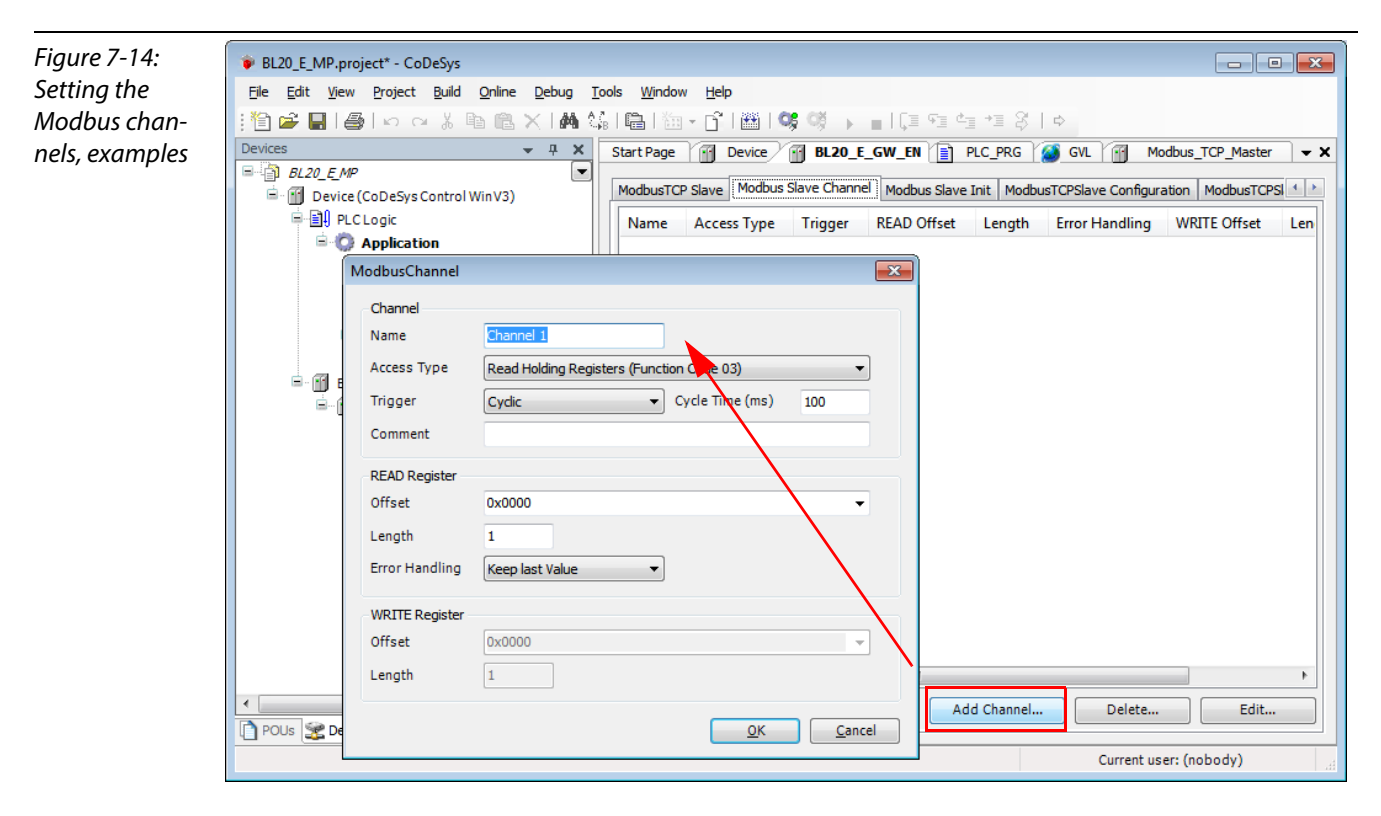

The Modbus communication channels are defined by:

- **N** "Access Type":
	- Modbus function code, which defines the access method (bit- or word wise, read or write).

 "READ Register" or "WRITE Register" →"Offset": Specification of the start address for the Modbus Slave's register that has to be read or written. These specifications have to be taken from the slave's Modbus documentation!

#### <span id="page-167-0"></span>Modbus data mapping

The mapping for the input and output data of a BL20-Modbus-station depends on it's configuration.

The TURCK-software "I/O-ASSISTANT (FDT/DTM" offer the possibility to create a Modbus-report for each Modbus-station, which shows the in-and output data mapping as well as the parameter- and diagnostic data mappings for the respective station.

#### Modbus mapping (I/O-ASSISTANT)

Figure 7-15: Modbus report - Mapping of inand output data

#### 2. Modbus report

#### 2.1. Station description

#### **Station address: 192.168.1.112**

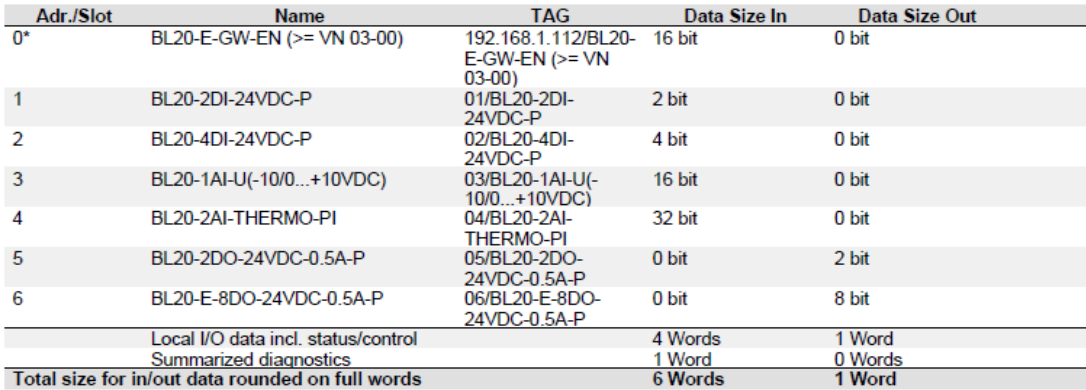

\*For detailed information about status/control word see online help.

#### 2.2. I/O map for input data

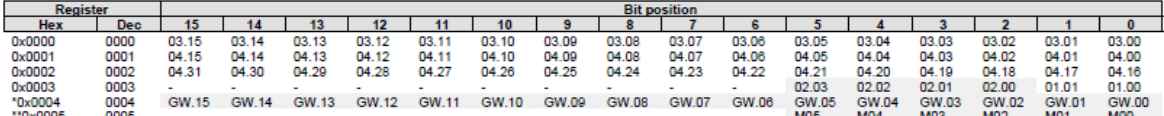

Description: 1.Column=Register address, n. Column=Modul number.bitposition<br>\*) GW: gateway status-/diagnostics bits<br>\*\*) M: module diagnostics (1 bit for each module)

Process input data: 6 Words

#### 2.3. I/O map for output data

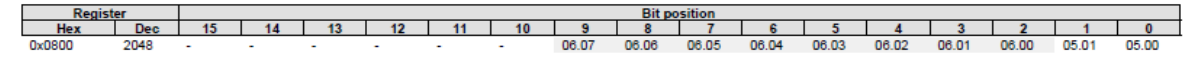

Description: 1.Column=Register address, n. Column=Modul number.bitposition

Process output data: 1 Word

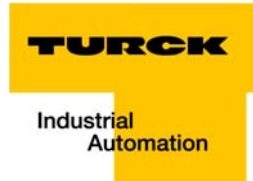

Value range

# Figure 7-16: Modbus report - Mapping of parameter and

# 2.4. Map for parameter data

# **Station report**

diagnostic data

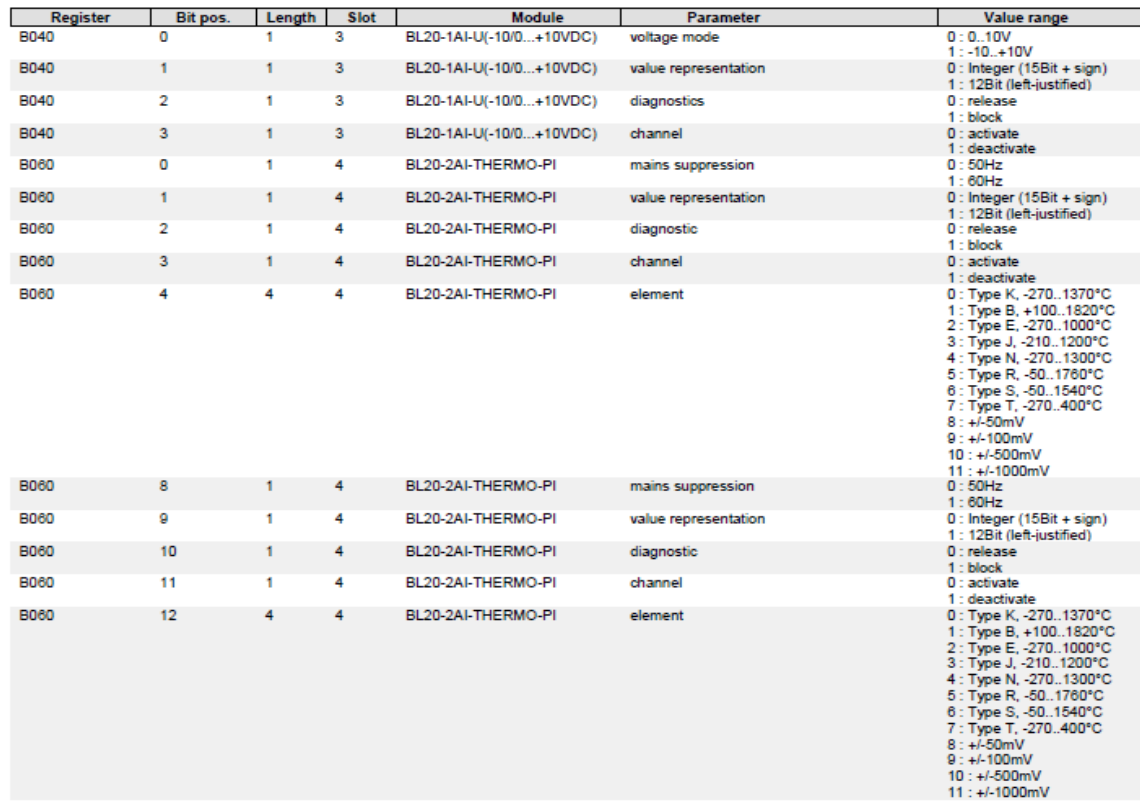

# 2.5. Map for diagnostic data

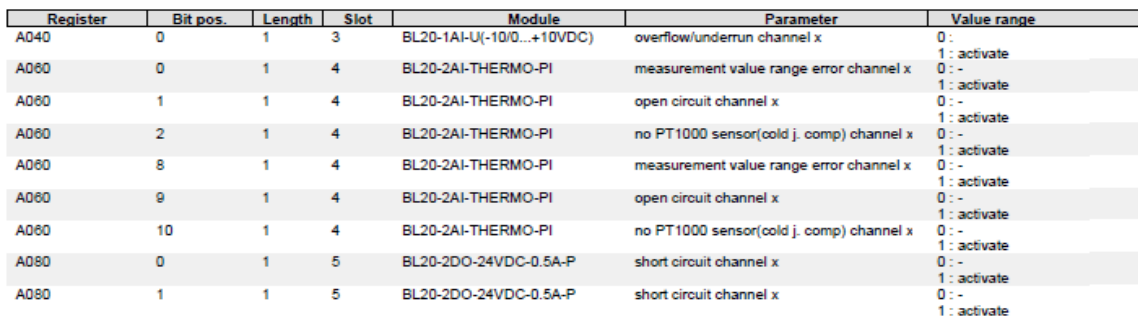

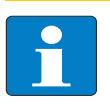

# Note

Detailed information about the modbus registers of the BL20-stations can be found in the descriptions in [chapter 6.3.](#page-134-1)

#### <span id="page-169-0"></span>Setting the Modbus-channels (examples) and data mapping

- 1 Writing of %QW0 and mapping of the counter value (VAR "Counter", see PLC\_PRG, [page 7-13](#page-164-0)) to the output byte of the station (%QW0).
- 1.1 Write: %QW0
	- Access Type: Write Single Register (function code 06)
	- Write Register, Offset: 0x0800 (see below) The process output data of the station can be found in register 0×0800.

Figure 7-17: Mapping of output data acc. to Modbus-report

#### 2.3. I/O map for output data

 $14$  | 13 | 12 | 11 | 10 | Bit po  $\frac{6}{06.04}$  $\frac{5}{06.03}$  $\begin{array}{|c|c|c|c|c|c|}\n\hline\n & 4 & 3 & 2 \\
\hline\n06.02 & 06.01 & 06.00 \\
\hline\n\end{array}$  $\frac{1}{05.01}$ 

Description: 1.Column=Register address, n. Column=Modul number.bitposition

Process output data: 1 Word

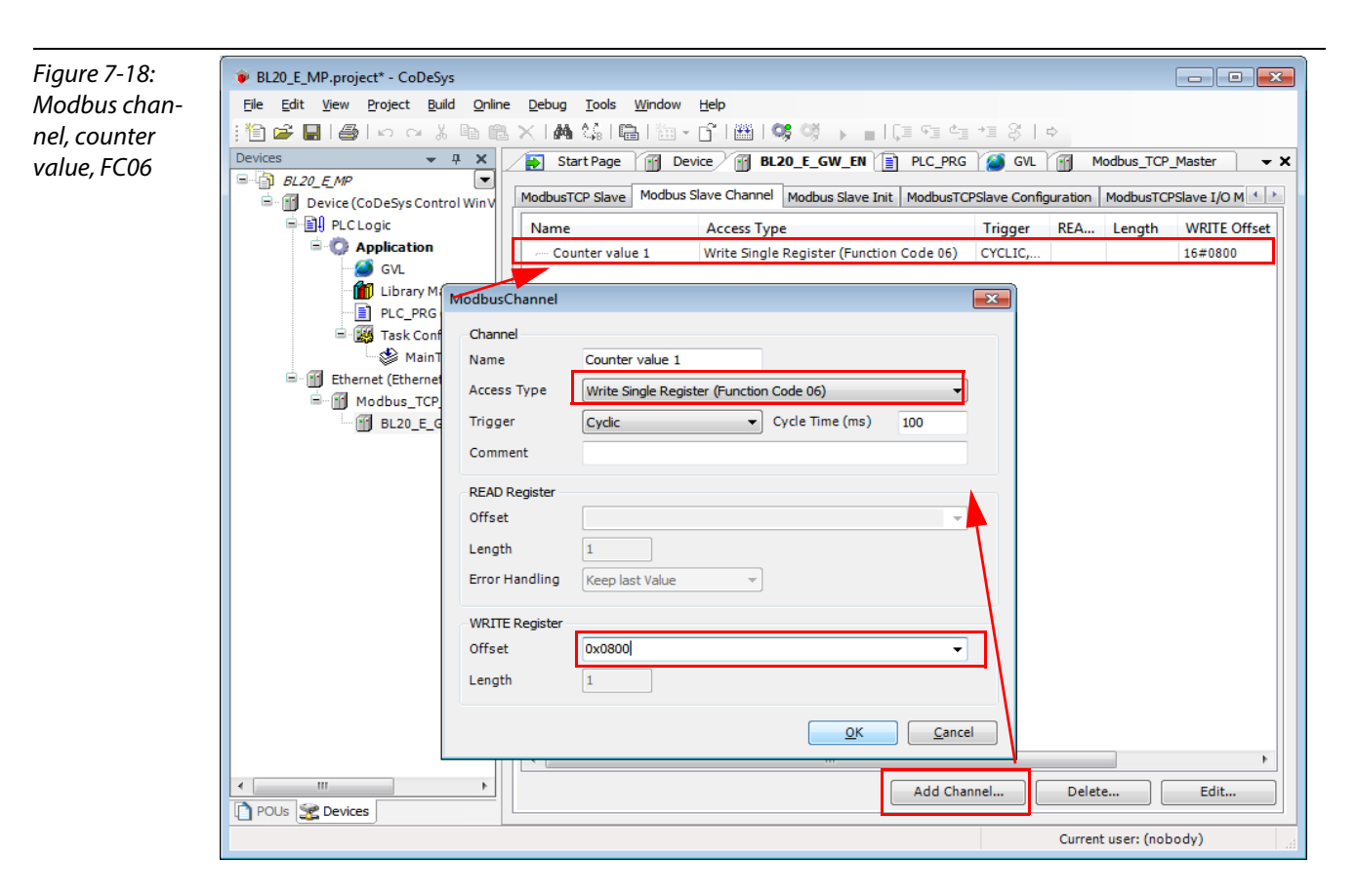

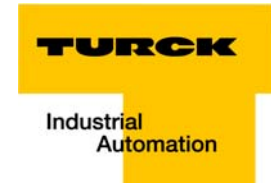

- **1.2** Mapping: counter value to %QW0
	- The mapping of the counter value (VAR "Counter") to the station 's output register is done the the "ModbusTCPSlave I/O Mapping".
		- Double click the field "variable" in the respective line. Use the "..."-button to open the dialog box "Input Assistant" .
	- Select the variable to be mapped. As "Counter" been defined in PLC\_PRG, see [Programming](#page-164-0)  [\(example program\),](#page-164-0) it can be found there.

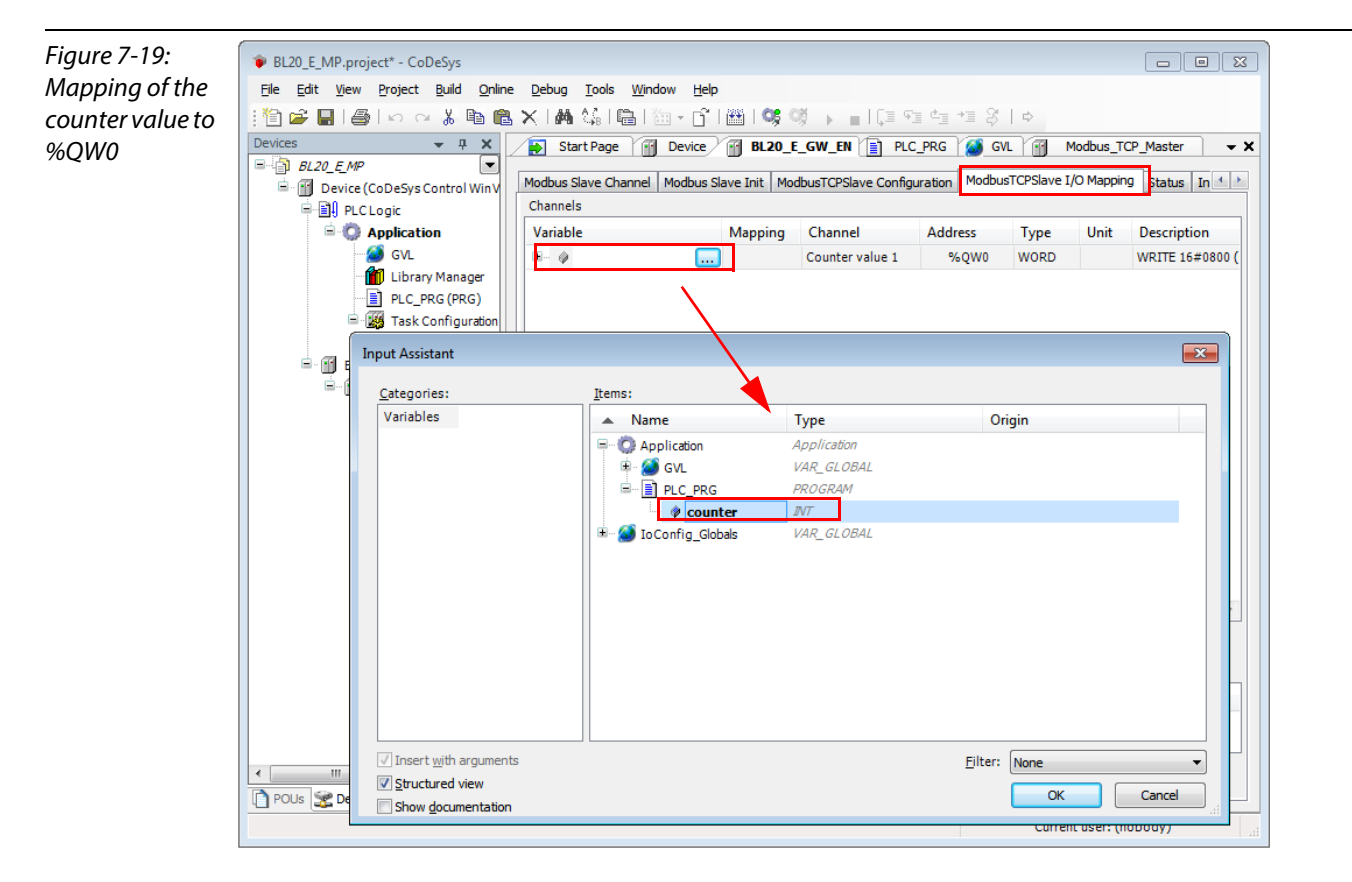

– Confirm with "OK". The counter value is now mirrored to %QW0 of the station and given out.

#### 2 Read:

**Bit 0** in register 0x0003 has to be read out  $(\rightarrow$  reset the counter (with "xReset" = 1)

- 2.1 Read: %IW0
	- Access Type: Read Holding Registers (function code 03)
	- Read Register, Offset: 0x0003 (see below)

#### 2. Modbus report

#### 2.1. Station description

to Modbusreport

Figure 7-20: Mapping of input data acc.

**Station address: 192.168.1.112** 

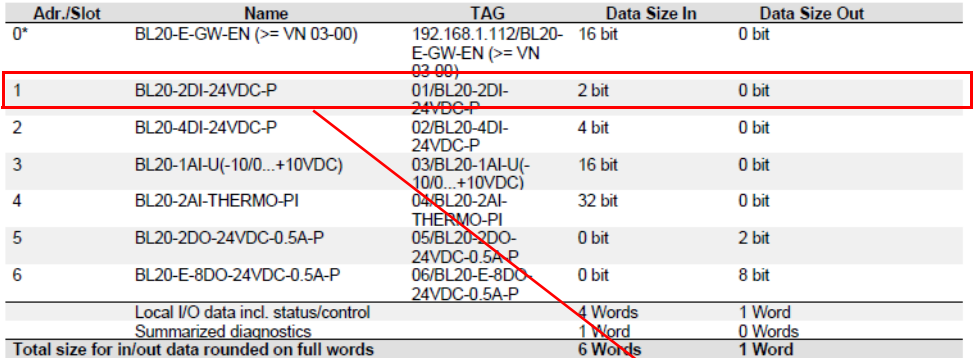

\*For detailed information about status/control word see online help.

#### 2.2. I/O map for input data

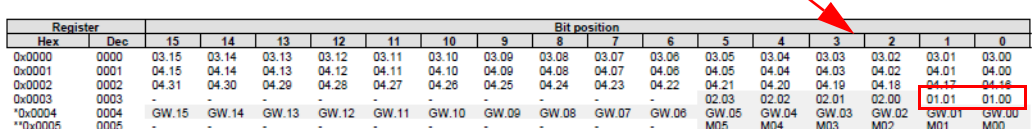

Description: 1.Column=Register address, n. Column=Modul number.bitposition \*) GW: gateway status-/diagnostics bits<br>\*) W: indule diagnostics (1 bit for each module)

Process input data: 6 Words

#### 2.3. I/O map for output data

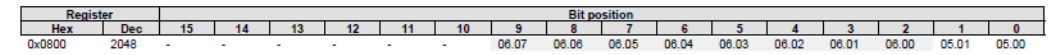

Description: 1.Column=Register address, n. Column=Modul number.bitposition

Process output data: 1 Word

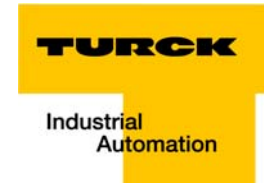

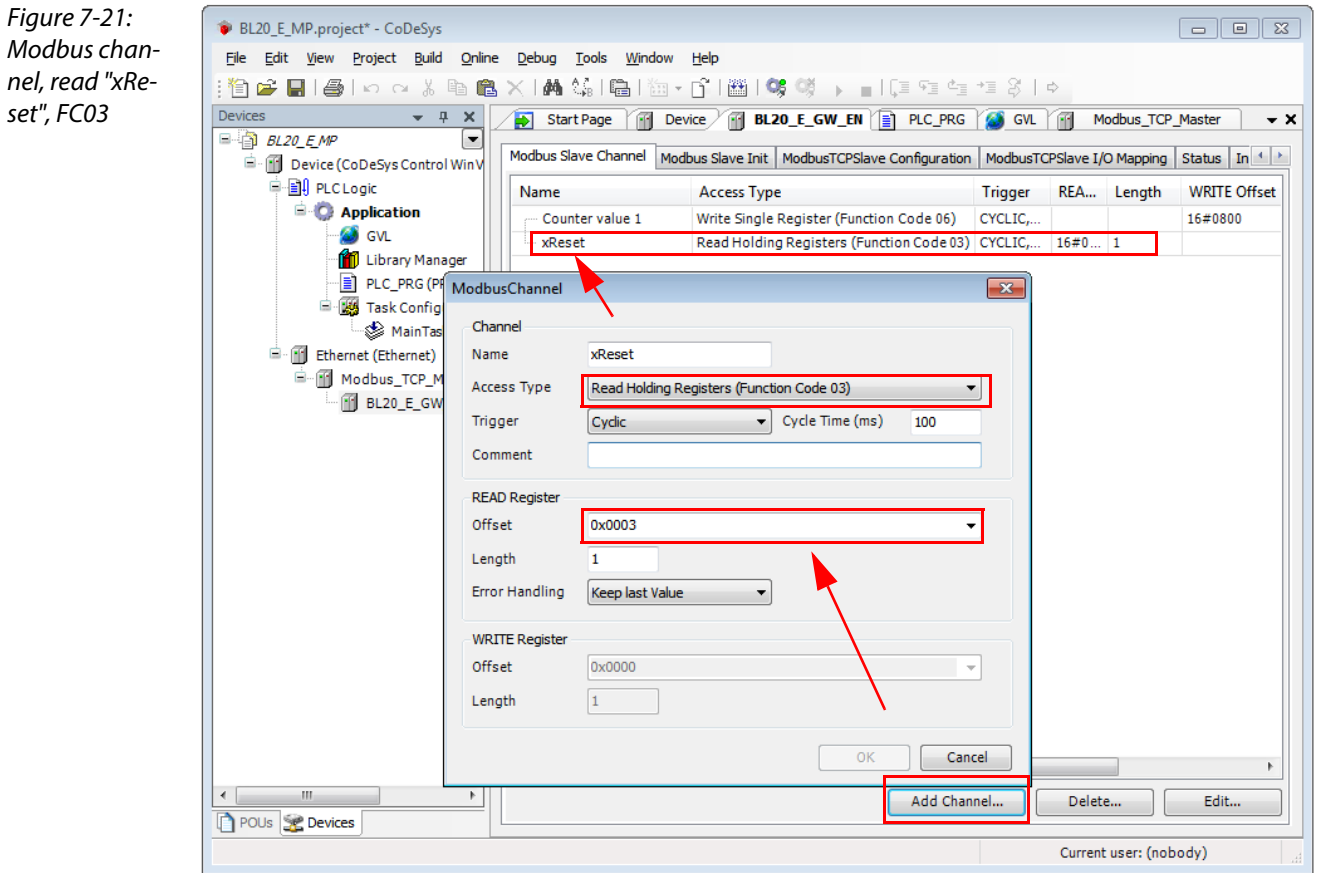

# 2.2 Mapping:

"xReset" (global variable) to %IX0.0 in %IW0

- "xReset" is mapped to the first bit in %IW0 of BL20-2DI-24VDC-P . This is done in the "ModbusTCPSlave I/O Mapping".
- Double click the field "variable" in the respective line. Use the "..."-button to open the dialog box "Input Assistant" .
- Select the variable to be mapped. "xReset" can be found in the global variables as it has been defined there, see [CoDeSys: Global variables.](#page-165-0)

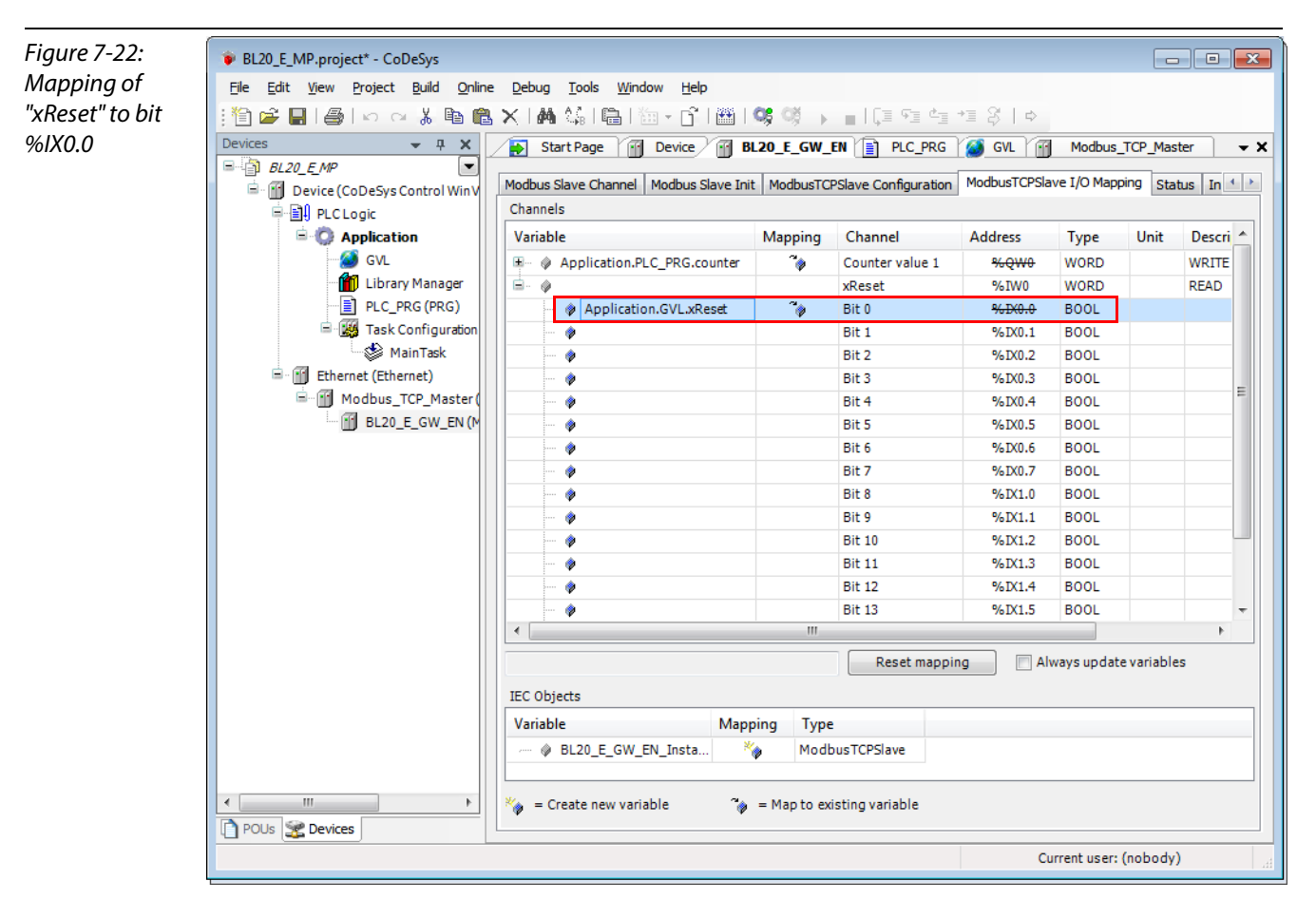

– Confirm with "OK". A "1" at bit %IX0.0 will now reset the counter to zero.

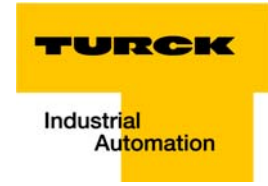

3 Read:

→Reading the station's Status Word

- Access Type: Read Holding Registers (function code 03)
- Read Register, Offset: 0x0004 (see below)
- The station's Status Word is read from register 0×0004 and displayed in &IW1 in the ModbusTCPSlave I/O Mapping.

Figure 7-23: Status Word mapping acc. to Modbus-report

#### 2.2. I/O map for input data

egister<br>Dec 14 | 13 | 12 | 11 | 10 |<br>33.14 03.13 03.12 03.11 03.10 0<br>34.14 04.13 04.12 04.11 04.10 0<br>14.30 04.29 04.28 04.27 04.26 0  $15$  $\overline{\phantom{a}}$  $\overline{H}$  $\begin{array}{|c|c|c|c|} \hline 1 & 0 \\ \hline 03.01 & 03.00 \\ \hline 04.01 & 04.00 \\ \hline 04.17 & 04.18 \\ \hline 01.01 & 01.00 \\ \hline \hline \text{GW.01} & \text{GW.00} \\ \hline \end{array}$  $\frac{He}{0x0000}$ <br> $0x0001$ <br> $0x0002$  $\frac{1}{03.15}$ <br>04.15<br>04.31 03.04<br>04.04<br>04.20  $\frac{8}{03.03}$ <br>04.03<br>04.19  $\frac{6}{03.02}$ <br>04.02<br>04.18 0000<br>0001<br>0002 03.05<br>04.05<br>04.21 03.14<br>04.14<br>04.30  $04.07$ <br> $04.23$ 04.09 04.08 04.06  $0x0003$ <br> $0x0003$  $0003$ <br>0004 02.02 02.01 02.00<br>GW.04 GW.03 GW.02 GW.15 GW.14 GW.13 GW.12 GW.11 GW.10 GW.09 GW.08 GW.07 GW.06 GW.05

Description: 1.Column=Register address, n. Column=Modul number.bitposition<br><sup>[\*</sup>] GW: gateway status-/diagnostics bits<br>\*\*) M: module diagnostics (1 bit for each module)

Process input data: 6 Words

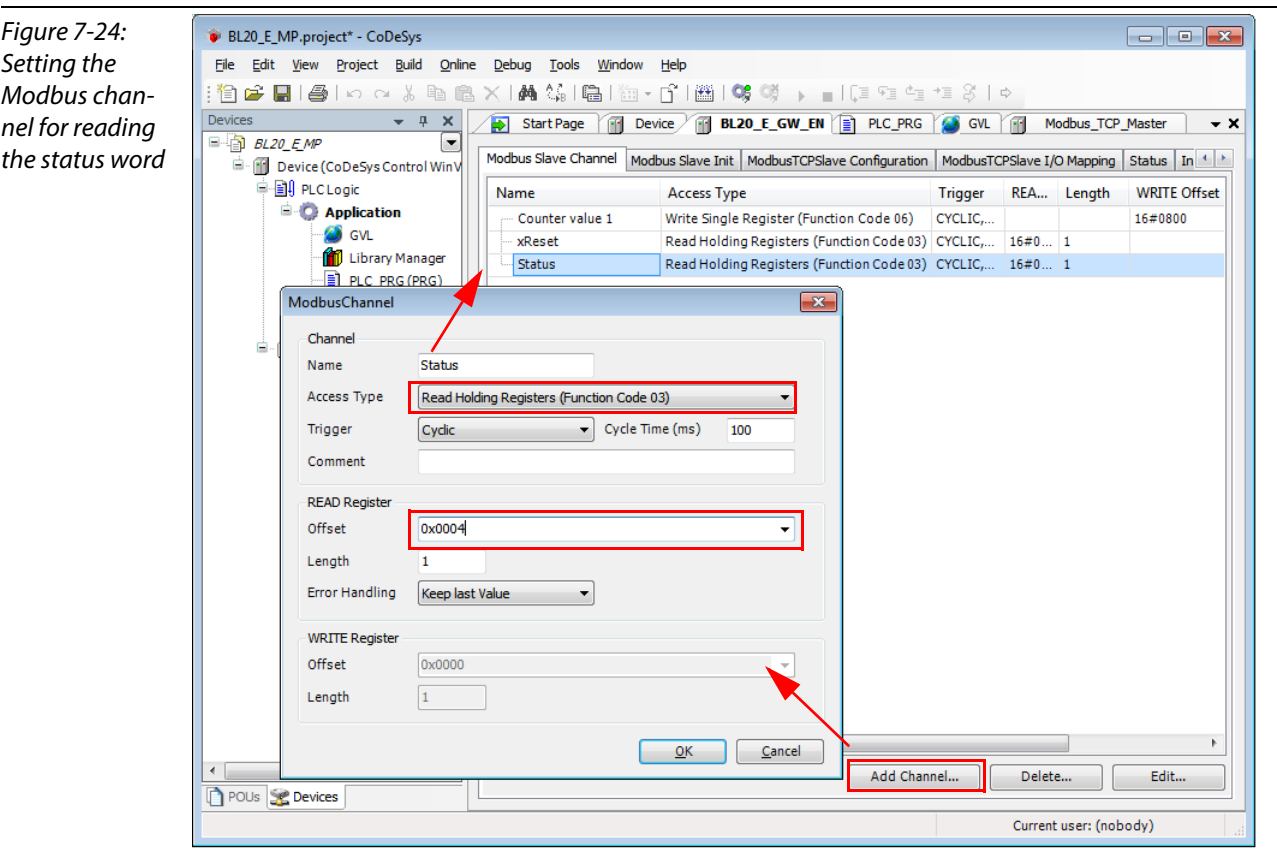

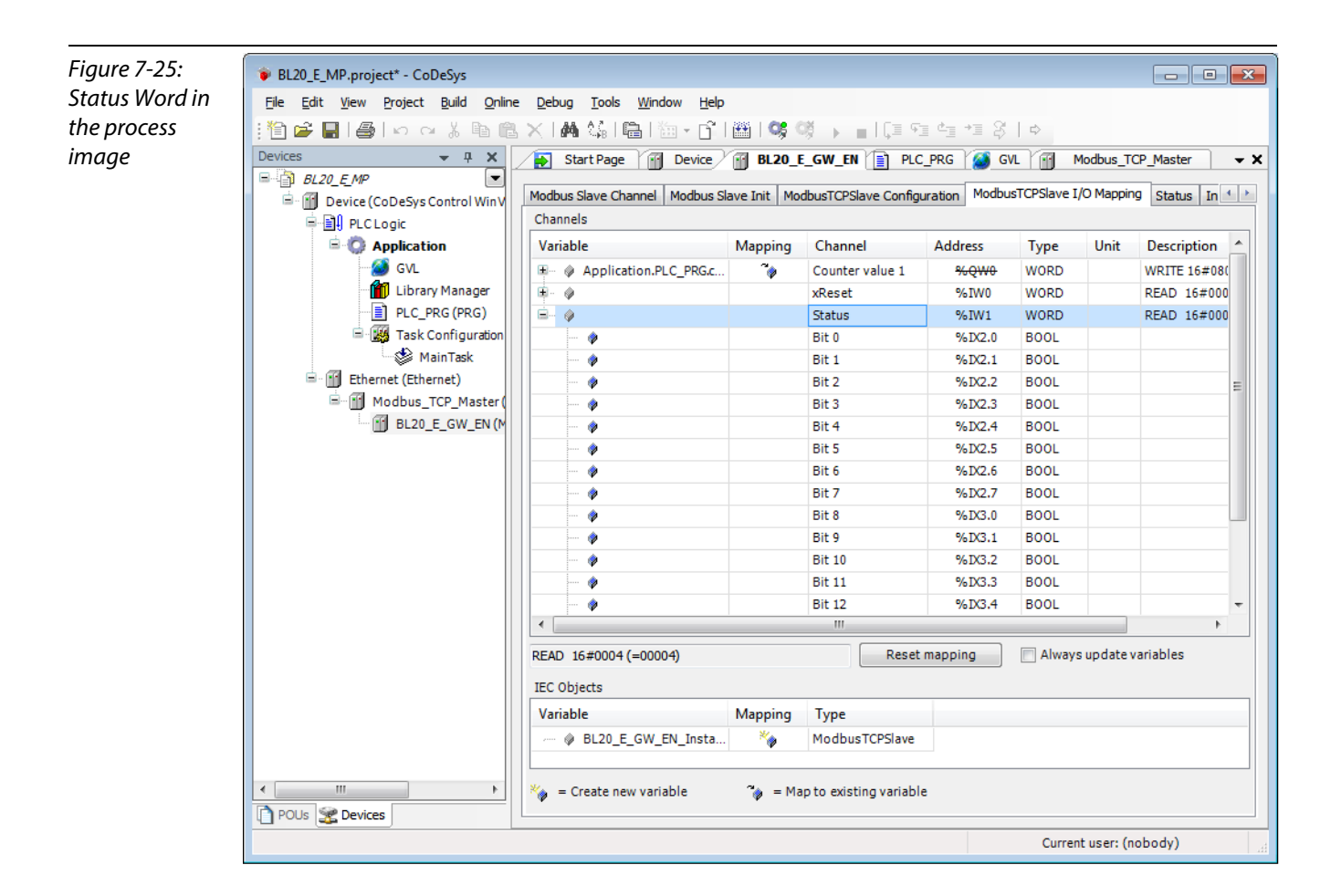

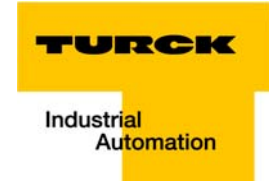

4 Write:

 $\rightarrow$ 

Parameters of the station

Disable channel diagnosis at channel 1 at slot 3 of the station BL20-1AI-U(-10/0…+10VDC)

Writing parameters is normally done once during the program start and is thus not set as a "normal" Modbus channel under "ModbusSlave Channel", but as an Initialization channel under "Modbus **Slave Init**" (see [Figure 7-27:](#page-176-0) [Setting the initialization channel for the parameterization](#page-176-1)).

- Access Type: Write Single Register (function code 06)
- Write Register, Offset: 0xB040 (see below)

The parameters of the station can be found in register 0xB040 to 0xB060.

#### Parameterization of the station

The example parameterization will be the disabling of the channel diagnosis at channel 1, slot 3 of the station (Register 0×B040, Bit 2).

The parameter register is build up as follows:

# 2.4. Map for parameter data

#### **Station report**

isters

Figure 7-26: Assignment of parameter reg-

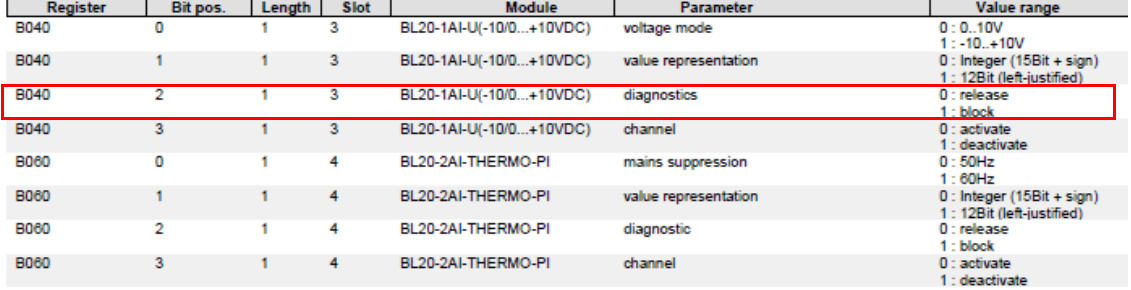

A  $2^2 = 4$  will be written to register **0×B040**, which results from the station's the parameter byte assignment.

<span id="page-176-1"></span><span id="page-176-0"></span>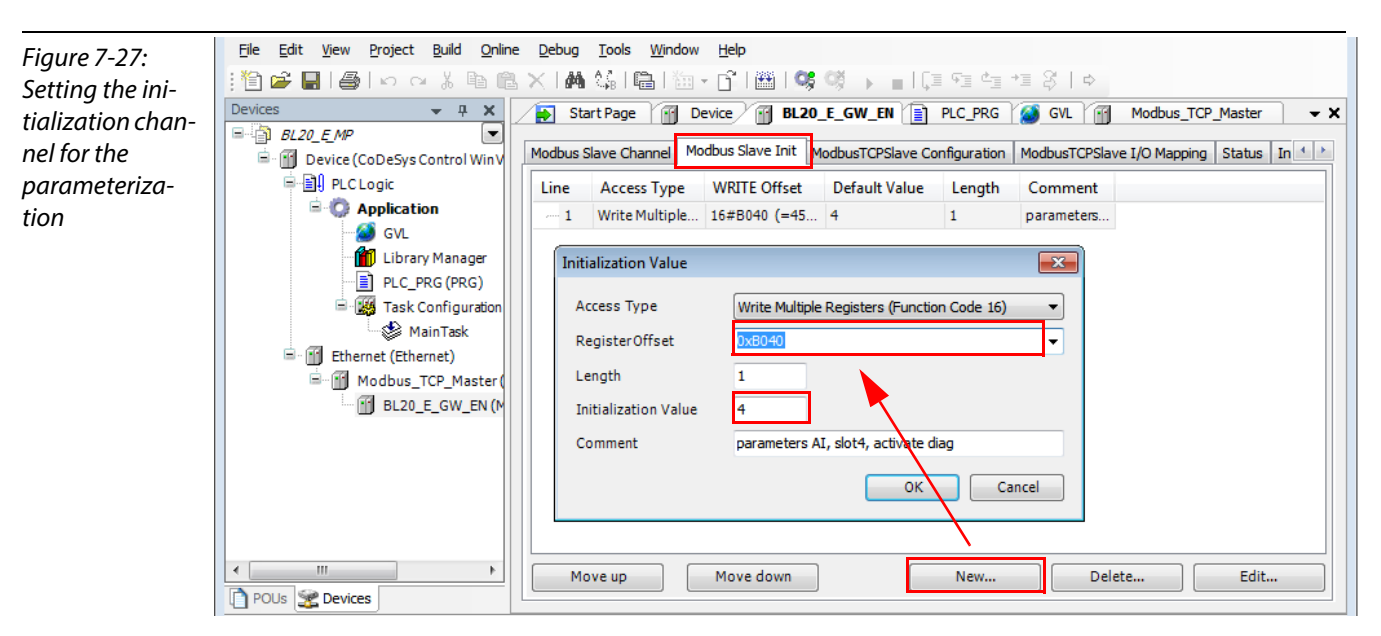

## <span id="page-177-0"></span>7.3.10 Building, login and start

1 The WIN V3-PLC has to be running. This is done in the Windows-task bar:

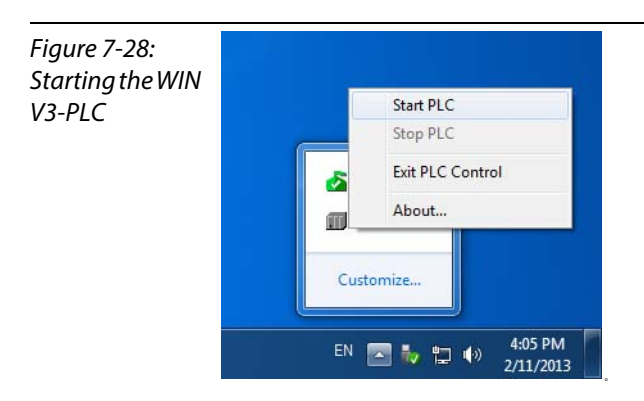

2 Building the program:

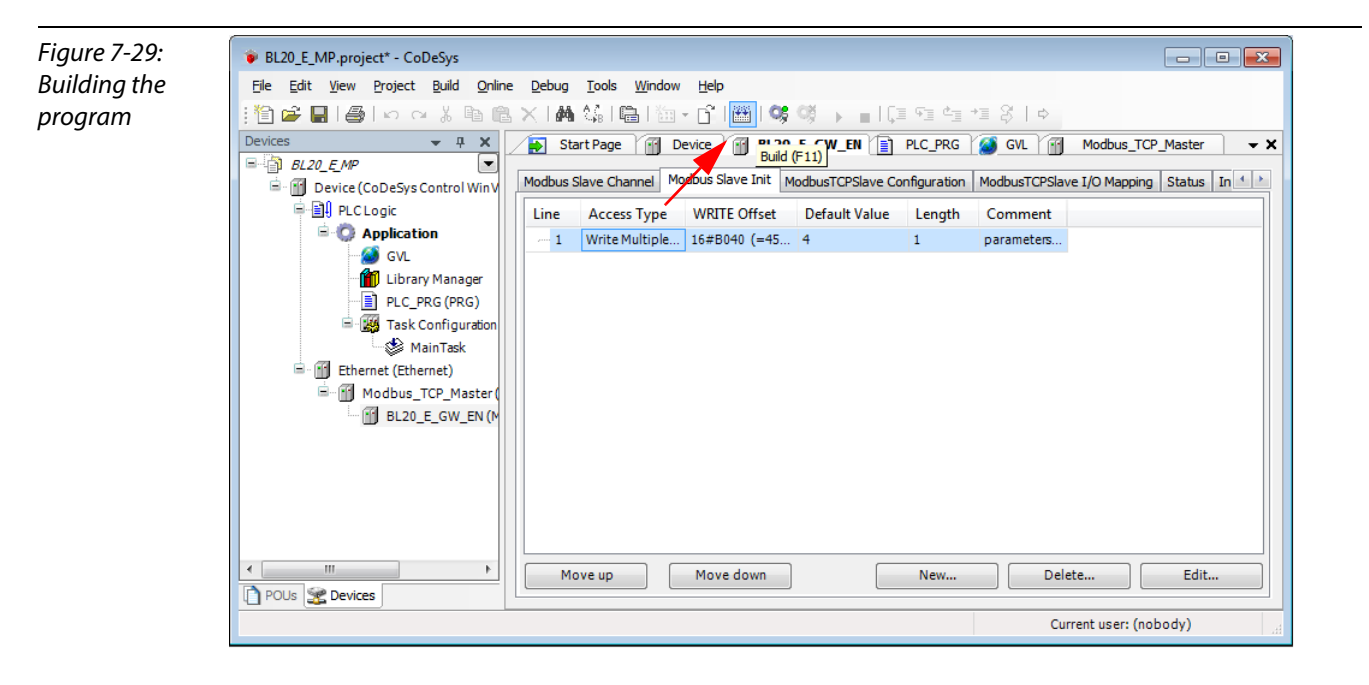

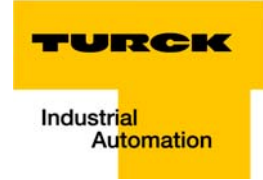

3 Login:

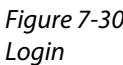

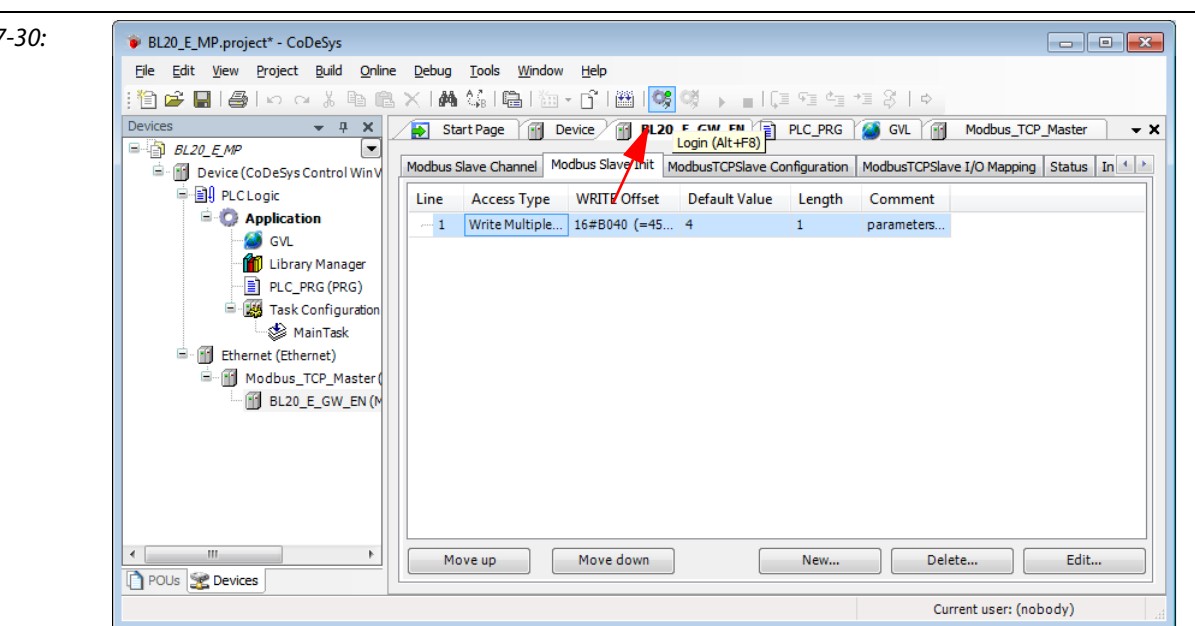

4 Start the program:

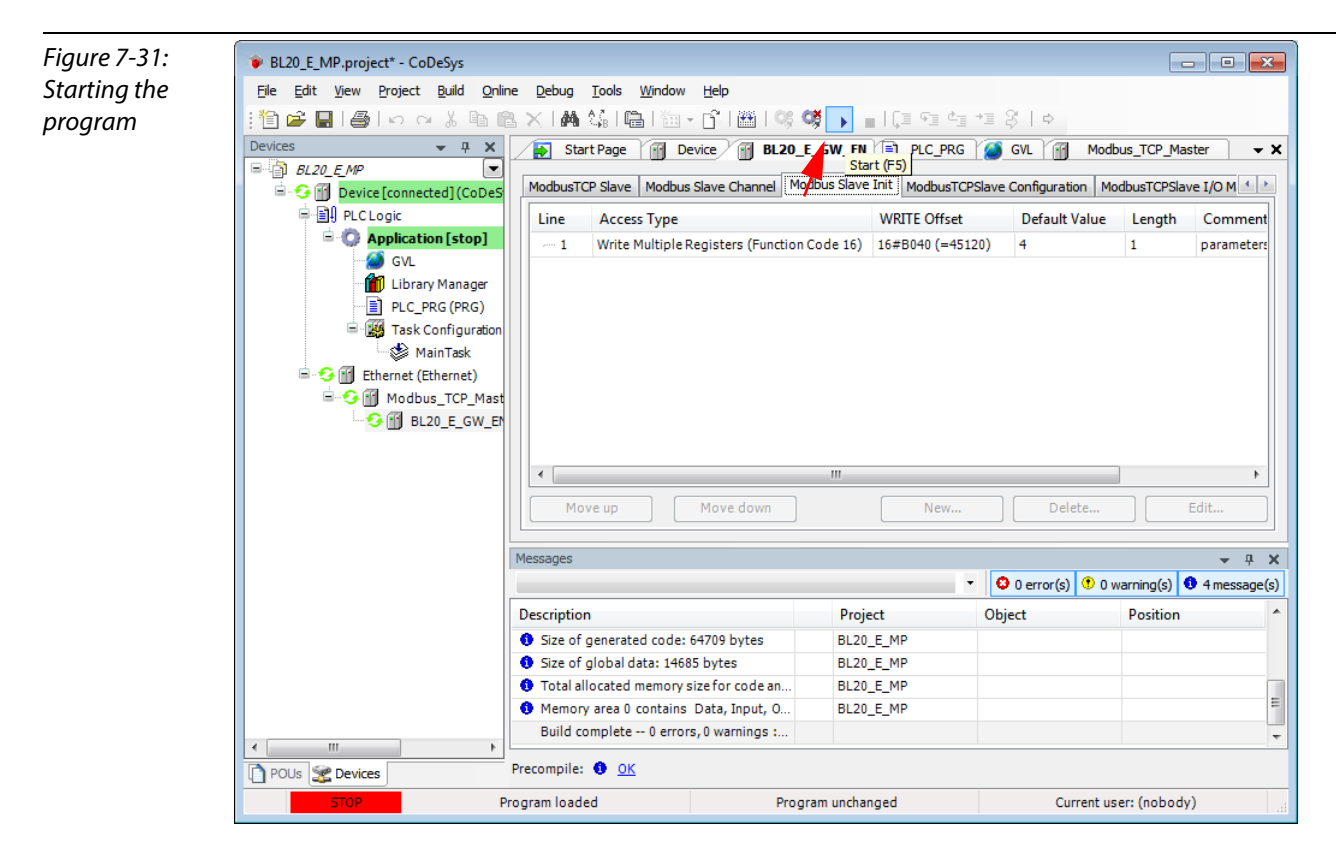

#### <span id="page-179-0"></span>7.3.11 Reading out the process data

Note

The station's process data are shown in the register tab "ModbusTCPSlave I/O Mapping".

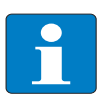

In order assure a regular updating of the process data, activate the function "Always update variables".

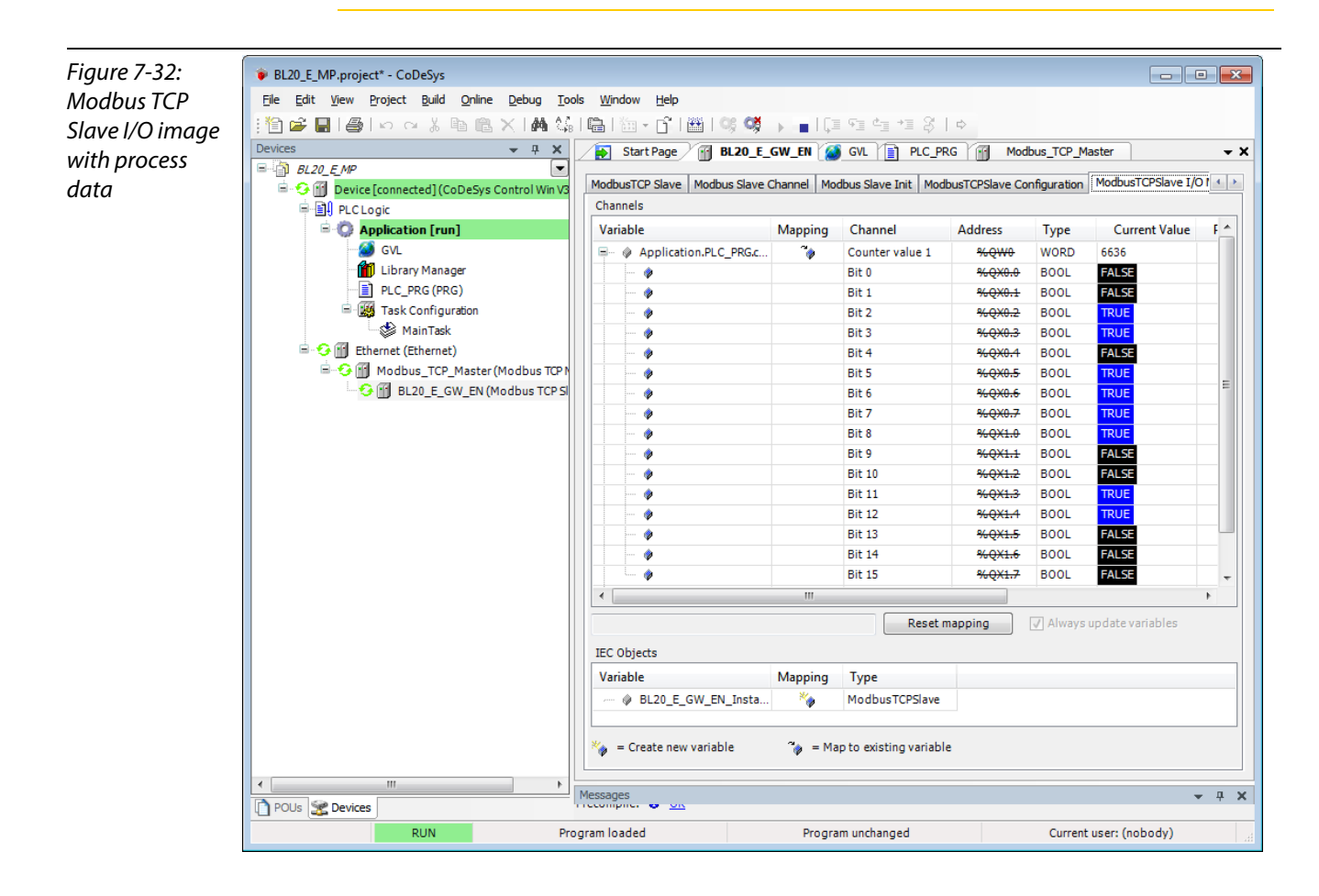
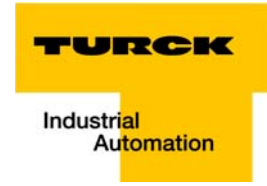

## 7.3.12 Diagnosis evaluation

#### Evaluation of the Status word of the BL20-Station (%IW1)

Register 0x0004 contains the Status-word of the Station (see [Modbus data mapping \(page 7-16\)](#page-167-0)).

According to the definition of the Modbus communication channel (see [Setting the Modbus-channels](#page-169-0)  [\(examples\) and data mapping \(page 7-18\)](#page-169-0), it is read from %IW1 of the station image.

Figure 7-33: 1.2. I/O Belegung der Eingangsdaten Status Word of the station  $\frac{1}{1}$  De  $15$  $\frac{4}{03.04}$ <br>04.04<br>04.20  $\frac{2}{03.02}$ <br>04.02<br>04.18  $\frac{3}{03.03}$  $rac{6}{030}$  $\begin{array}{c} 1 \\ 03.01 \\ 04.01 \\ 04.17 \end{array}$ 03.08<br>04.08<br>04.24 03.12<br>04.12<br>04.28 03.11<br>04.11<br>04.27 03.10<br>04.10<br>04.26 03.03<br>04.03<br>04.19 0001 03.15<br>04.15<br>04.31 03.14<br>04.14<br>04.30  $04.07$ <br> $04.23$ 04.06 us.us<br>04.05<br>04.21 04.13  $04.09$ <br> $04.25$ 04.00 Beschreibung: 1.Spalte=Register Adresse, n.<br>\*) GW: Gateway Status-/Diagnosebits Spalte=Modulnummer.Bitposition M: Moduldiagnose (1 Bit für jedes Modul) BL20 E MP.project\* - CoDeSys File Edit View Project Build Online Debug Tools Window Help :自己目|各|∽ ∼ ∦ № № × |★ 第|临|恤+ 6'|凿|% Š → ∎|[Ξ °Ξ °Ξ \*Ξ  $- 4 x$ Start Page / **BL20\_E\_GW\_EN** & GVL | a PLC\_PRG | Devices Modbus TCP Master  $\overline{X}$  $\overline{\mathbf{F}}$  $\Box$  BL20\_E\_MF Configuration ModbusTCPSlave I/O  $\rightarrow$ ModbusTCP Slave | Modbus Slave Channel | Modbus Slave Init | ModbusTCPSlav **B** Device [c Vin V: **PLCLogic** Channels **Applic** Variable Mapping Channel **Address Current Value** Prep **Type S** GVL  $\frac{1}{2}$ Application.PLC\_PRG.c. Counter value 1 %QW0  $\overline{\cdot}$ WARD 5044 Library Manage ď xReset %IWO wo Ġ PLC\_PRG (PRG) Ė %IW1 **WORD** é Status Task Configuration Bit 0  $%$  DX2.0 **BOOL** — s<sup>6</sup>≥ MainTask  $Bit 1$  $%$  DX2.1 **BOOL ALS** Gill Ethernet (Ethernet) Bit<sub>2</sub> %DX2.2 **BOOL FAI SE** G III Modbus\_TCP\_Master (Modbus TCP) **RiFR**  $%$  DC<sub>2</sub>.3 BOOL **FALSE**  $\overline{\bullet}$ G III BL20\_E\_GW\_EN (Modbus TCP SI  $\ddot{\bullet}$  $Rit 4$  $9/6$  DO  $.4$ **BOOL FAI SE**  $\bullet$  $RitS$ %DQ.5 **BOOL FAI SF**  $\bullet$ Bit 6  $%$  DC2.6 **BOOL FALSE** Bit 7 %DQ.7 **BOOL**  $FAI$  $\overline{\bullet}$ Bit 8  $%DX3.0$ **BOOL** FALSE ٠ Bit 9  $%$  DC3.1 **BOOL FALSE**  $\bullet$ FALSE **Bit 10**  $%$  DX3.2 **BOOL**  $\bullet$ Bit  $11$ %DG3.3 **BOOL** FALSE ٠  $Bit 12$  $%$  DX3.4 **BOOL** FALSE ٠  $Bit 13$  $%$  DX3.5 **BOOL FALSE** ۰ Bit 14  $%DX3.6$ **BOOL** FALSE 4  $\ddot{\bullet}$ **Bit 15** %DX3.7 **BOOL** FALSE  $\vert$  $\overline{\phantom{a}}$ Reset mapping  $\sqrt{ }$  Always update variables **IEC Objects** Variable Mapping Type BL20\_E\_GW\_EN\_Insta. ModbusTCPSlave ×, Fig. = Create new variable  $\hat{\phi}$  = Map to existing variable  $-4 \times$ Messages<br>Ecomplication POUs Se Devices Current user: (nobody) **RUN** Program loaded Program unchanged

The message has to be interpreted as follows:

Status-register

 $\rightarrow$  %IW 1, bit 0 = 1

 $\rightarrow$  status message: "DiagWarn" = active diagnosis

at least one module at the gateway sends a diagnostic message (see also [Register 0x100C: Gateway](#page-143-0)  [status \(page 6-16\)](#page-143-0)).

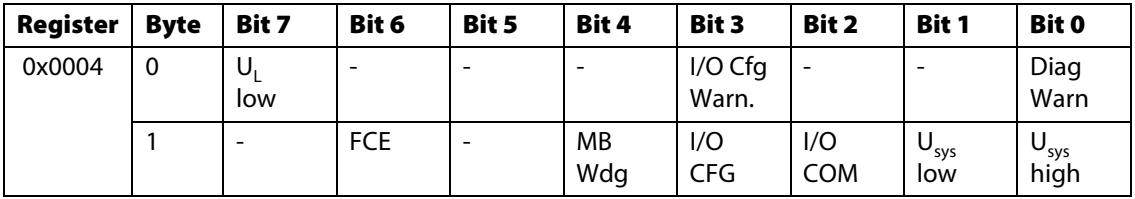

#### Evaluation of the group diagnosis

In order to identify the modules, which send diagnostic information, the group diagnosis register is read out. The group diagnosis register always follows the Status word of the gateway in the register mapping. Its position thus depends on the station configuration.

In this example, the group diagnosis register is register 0×0005. It contains on bit per module in the BL20-station, which displays whether the module sends diagnostic information or not.

The order of the bits in the registers corresponds to the order of the I/O-modules within the BL20 station.

#### Figure 7-34: Group diagnosis register

## 2. Modbus report

#### 2.1. Station description

#### **Station address: 192.168.1.112**

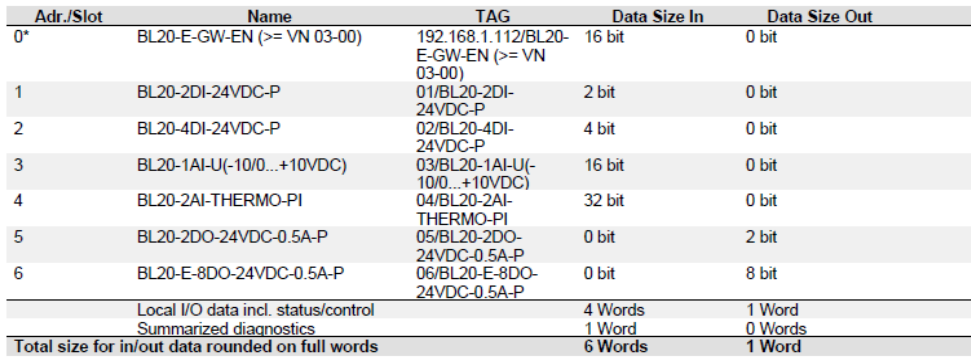

\*For detailed information about status/control word see online help.

#### 2.2. I/O map for input data

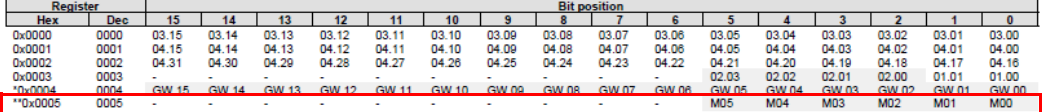

Description: 1.Column=Register address, n. Column=Modul number.bitposition <u>v status-/dia</u> <sup>\*\*</sup>) M: module diagnostics (1 bit for each module)

Process input data: 6 Words

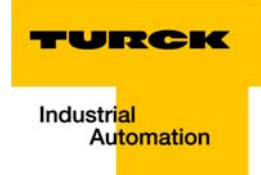

According to the examples for setting the modbus channels (see [Setting the Modbus-channels](#page-169-0)  [\(examples\) and data mapping \(page 7-18\)](#page-169-0)), the following channel is add to read out the group diagnosis register.

Read Holding Registers (FC3), register 0×0005, length 1

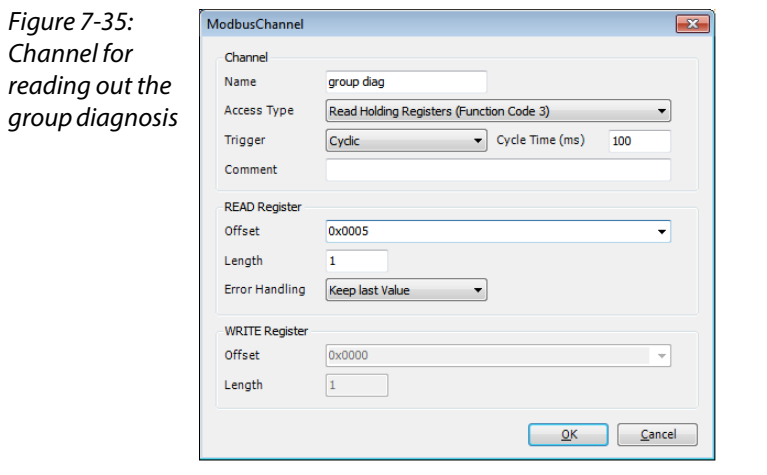

In the example, the group diagnosis is in %IW2:

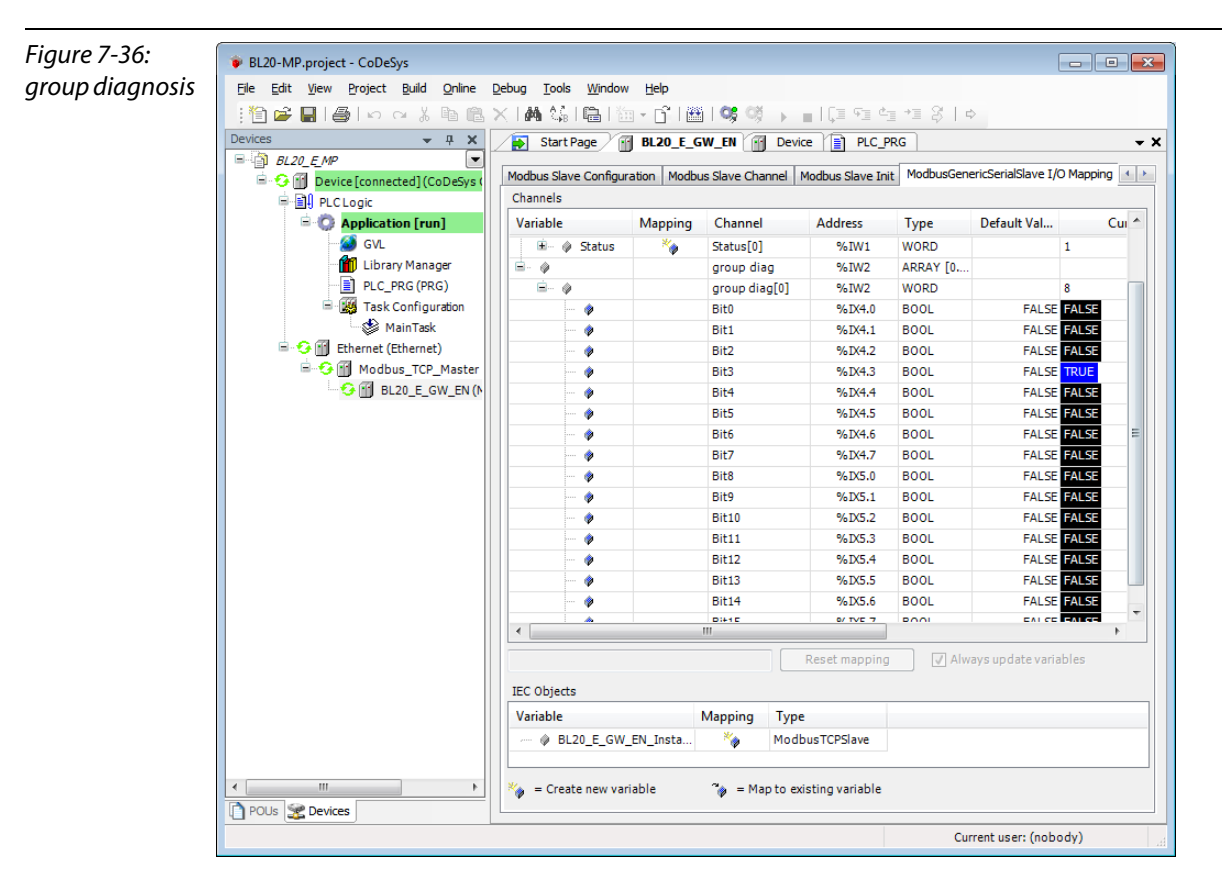

- $\rightarrow$  bit 3 = 1
- $\rightarrow$  slot 4 sends diagnosis information
- → BL20-2AI-THERMO-PI (see also [Used hard-/ software \(page 7-2\)](#page-153-0))

#### Evaluation of the module diagnosis information

The diagnosis data of module BL20-2AI-THERMO-PI at slot 4 of the example station can be found in registers 0×A060 to 0×A07F (see also Modbus TCP-report [\(Figure 7-16:](#page-168-0) [Modbus report - Mapping of](#page-168-1)  [parameter and diagnostic data \(page 7-17\)\)](#page-168-1), whereby only register 0×A060 contains diagnosis information.

According to the examples for setting the modbus channels (see [Setting the Modbus-channels](#page-169-0)  [\(examples\) and data mapping \(page 7-18\)](#page-169-0)), the following channel is add to read out the module diagnosis.

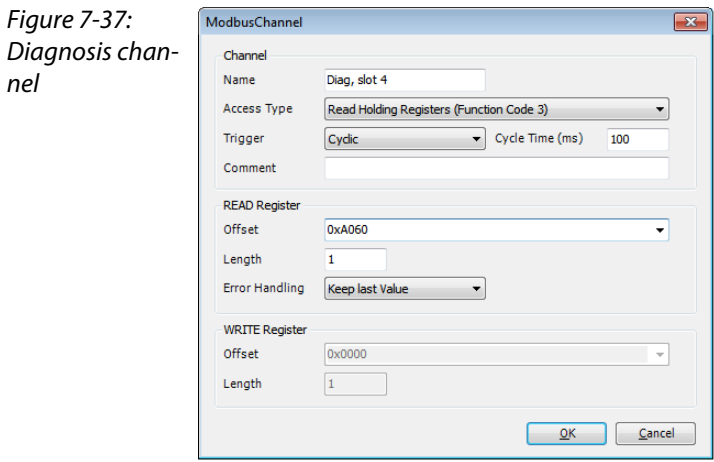

Read Holding Registers (FC3), register 0×A060, length 1:

%IW3 in the I/O image of the example station shows the diagnosis information available at slot4:

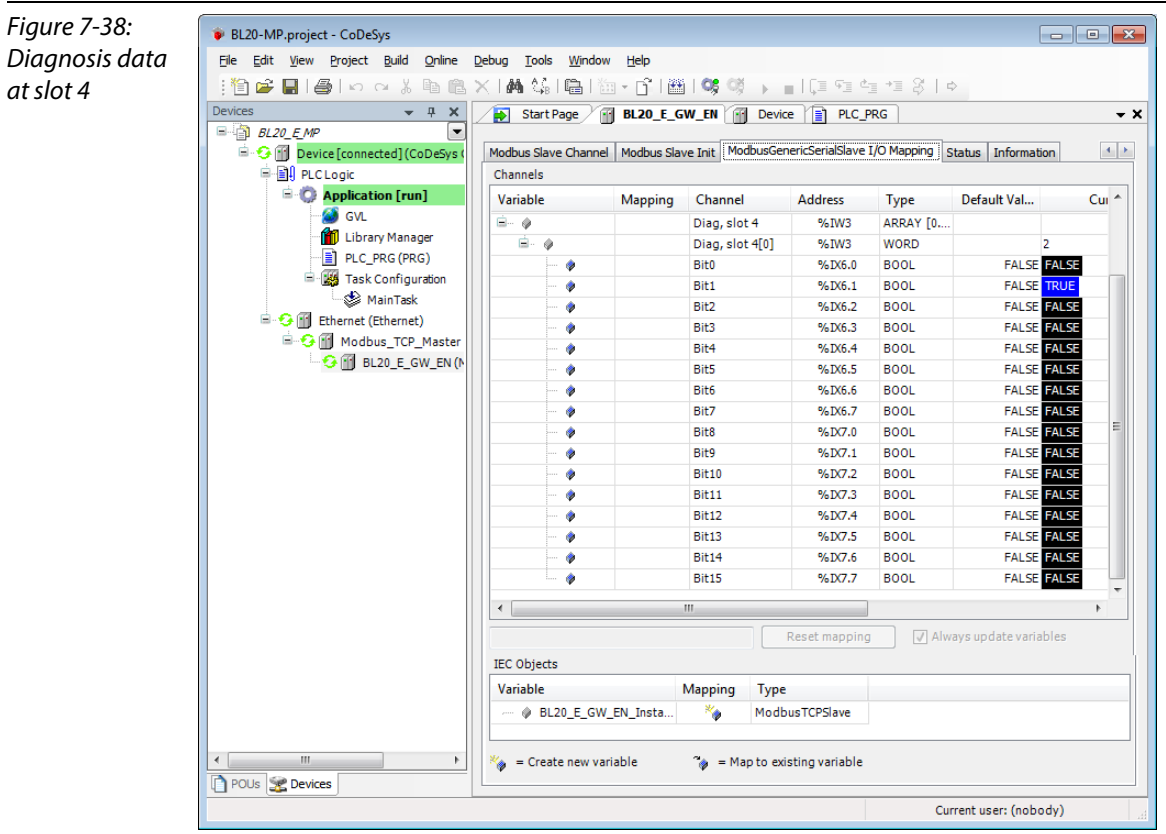

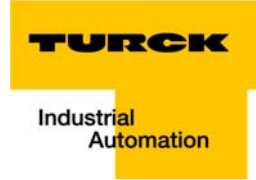

## Meaning:

Bit 1: Open circuit at channel 1

(see also [Diagnostic messages of the modules \(page 3-56\)\)](#page-80-0)

Figure 7-39: Mapping of diagnosis data according to Modbus report

# 1.5. Map for diagnostic data

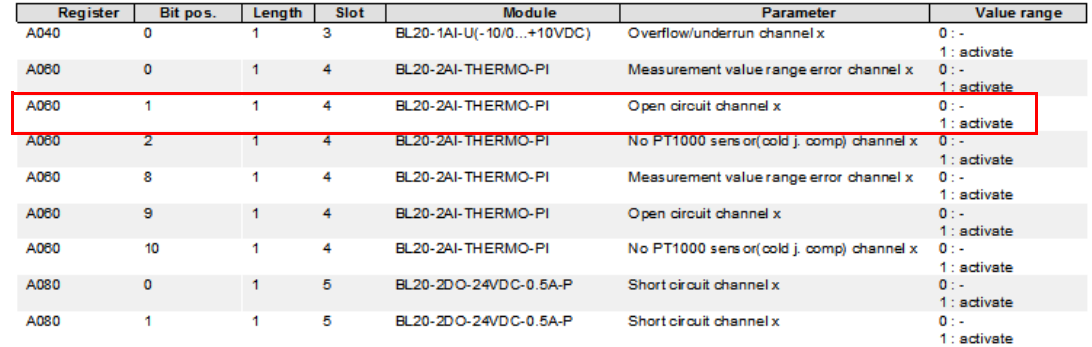

Application example: BL20-E-GW-EN for Modbus TCP (CoDeSys Win V3)

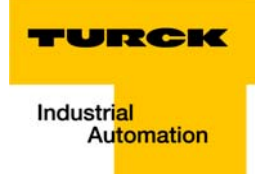

#### **Implementation of PROFINET<sup>®</sup>** 8

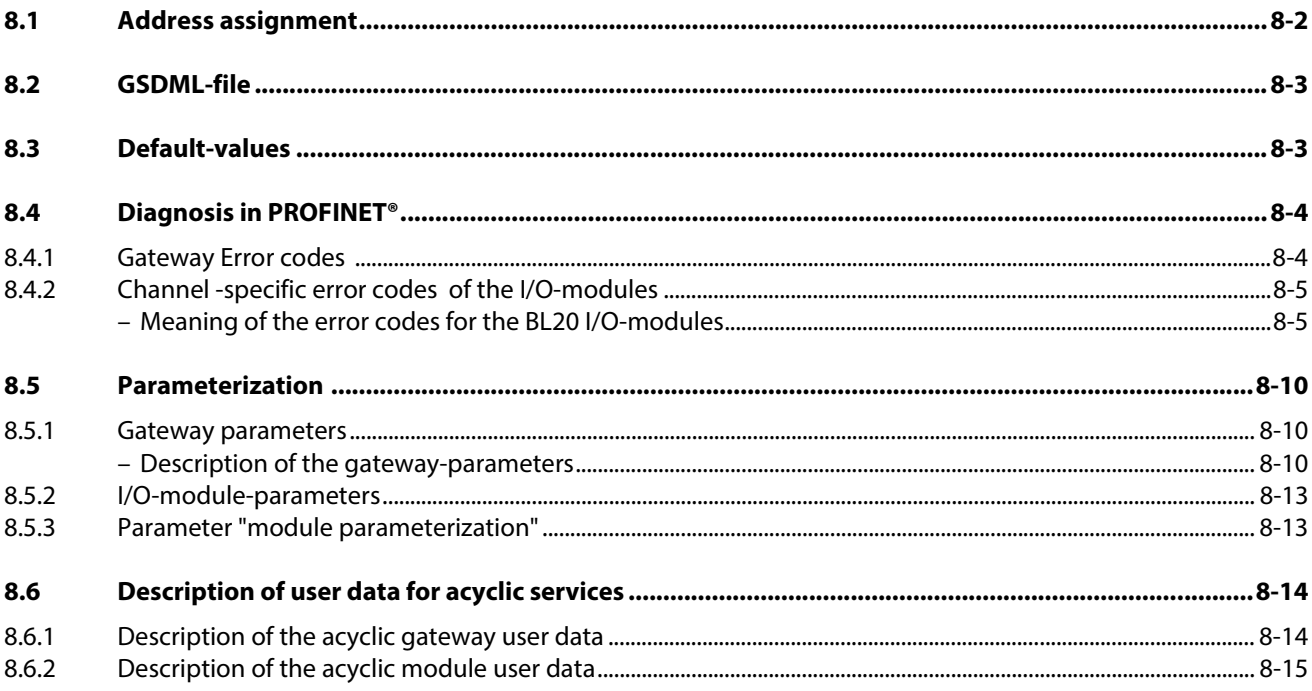

## <span id="page-187-0"></span>8.1 Address assignment

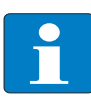

## Note

In PROFINET®, the connected device is not identified by it's IP address, but recognized and addressed by it's device name.

The selection of a device name for a special IO device can thus be compared to the setting of the PROFIBUS address for a DP slave.

The device name can be freely chosen.

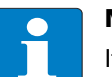

# Note

It is not necessary to address the station's internal module bus.

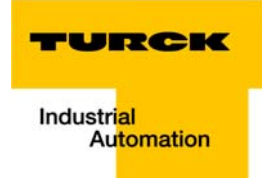

## <span id="page-188-0"></span>8.2 GSDML-file

[You can download the actual GSDML file for the gateway BL20-E-GW-PN "GSDML-V××-Turck-BL20-](http://www.turck.com) ×××.xml" from our Homepage www.turck.com.

# <span id="page-188-1"></span>8.3 Default-values

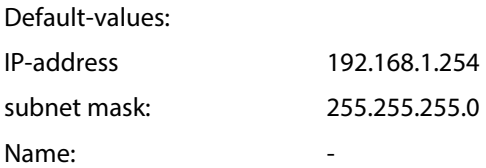

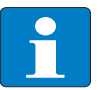

#### Note

When storing the device name or the IP address or when resetting the gateway to the default values, the GW-LED switches to orange.

During this time, the gateway's voltage supply must not be interrupted. In case of a power failure, faulty data will be stored in the gateway.

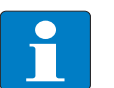

## Note

Resetting the gateway is only possible when the station is not connected to the fieldbus (no AR active). (no AR active).

## <span id="page-189-0"></span>8.4 Diagnosis in PROFINET<sup>®</sup>

In PROFINET®, critical events (diagnostic messages) are reported acyclically as alarms.

In addition to information as slot-number, subslot-number, channel type etc., the diagnostic telegrams contain error codes which define the diagnostic event more precisely.

The error codes are interpreted by the PLC-software or respective function block, so that the diagnostic messages are normally displayed as plain text.

You will find an example of a diagnostic telegram in [chapter 9](#page-202-0), under [Diagnostic telegram with error](#page-220-0)  [code \(page 9-19\)](#page-220-0).

Please read the following sections, for the meaning of the error codes of the gateway and the I/Omodules.

## <span id="page-189-1"></span>8.4.1 Gateway Error codes

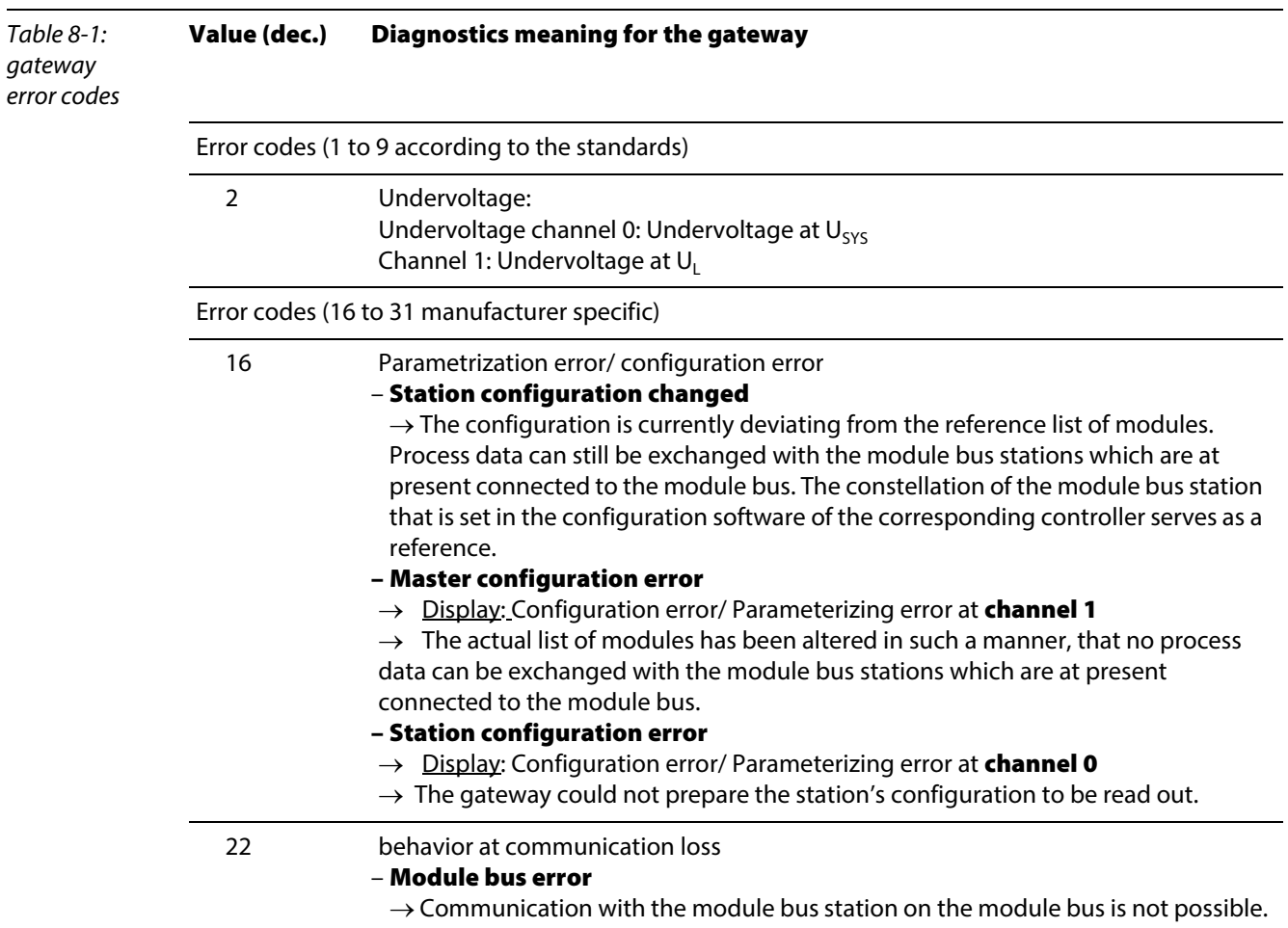

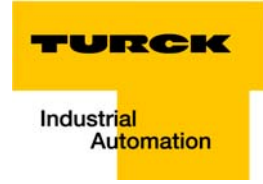

# <span id="page-190-0"></span>8.4.2 Channel -specific error codes of the I/O-modules

The channel-specific diagnostic messages of the I/O-modules using error codes are defined as follows:

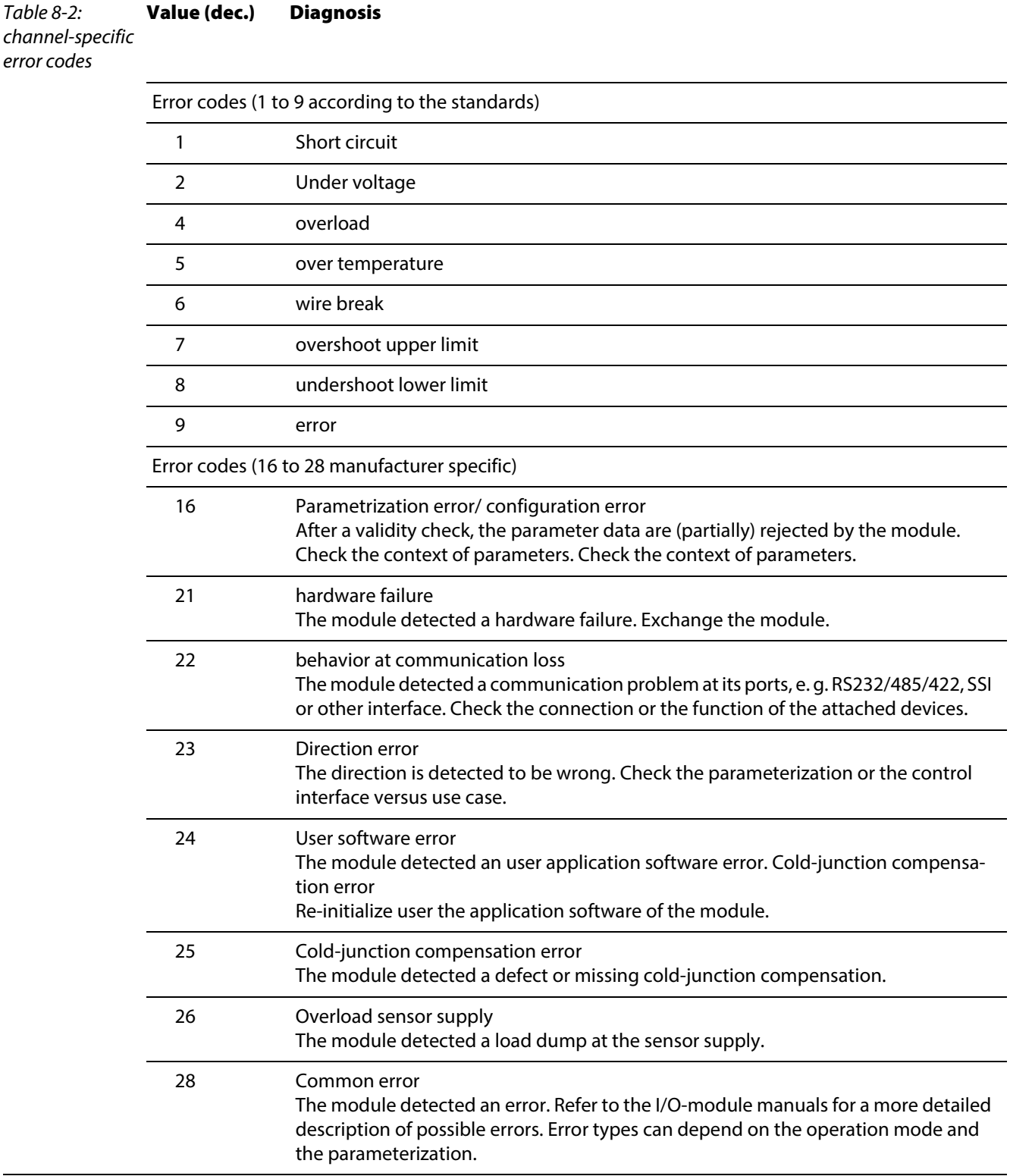

## <span id="page-190-1"></span>Meaning of the error codes for the BL20 I/O-modules

The gateway changes the diagnostic messages sent by the BL20 I/O-modules to PROFINET® error codes.

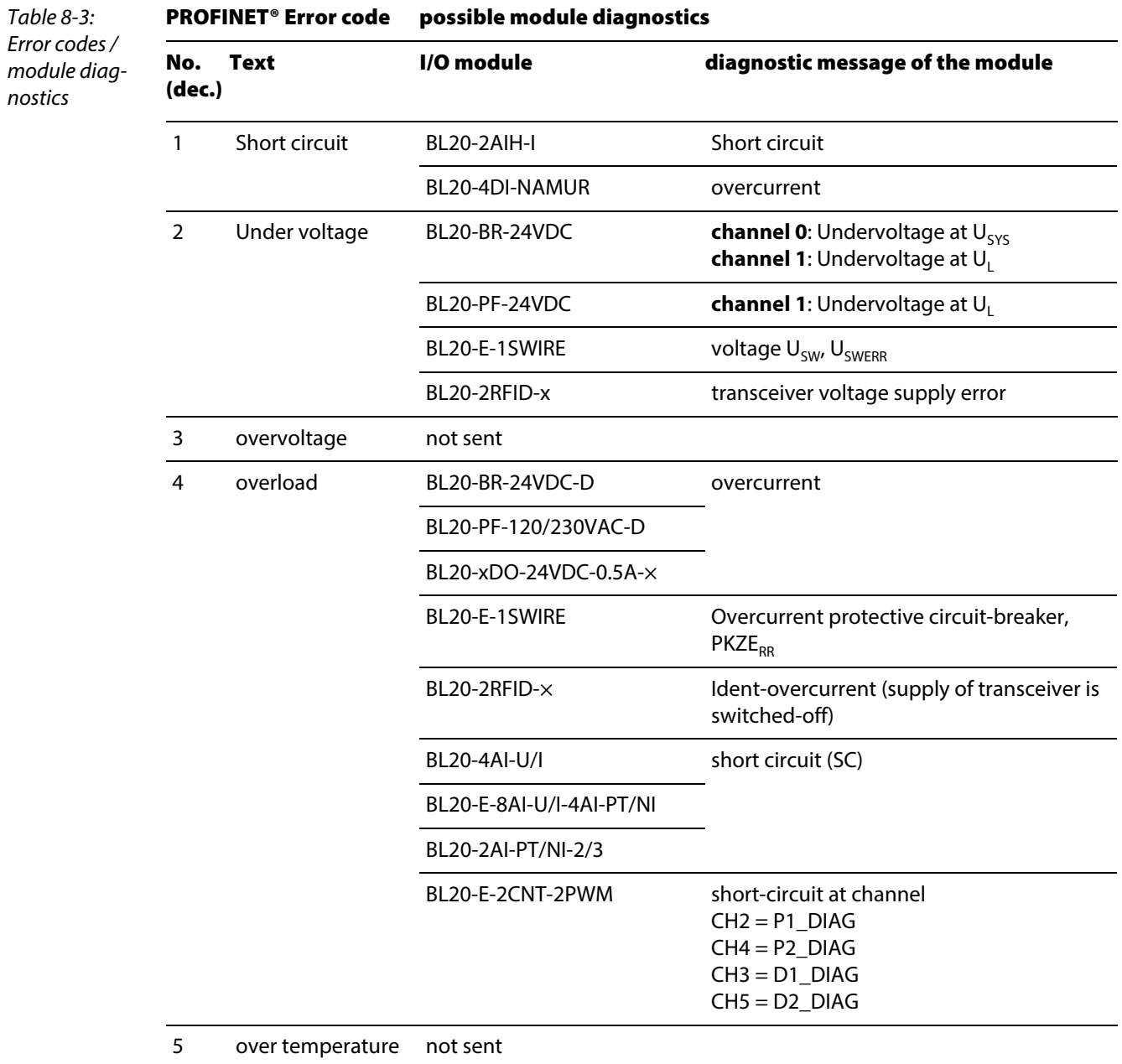

The following table shows, which module message will be changed to which error code.

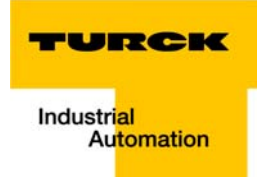

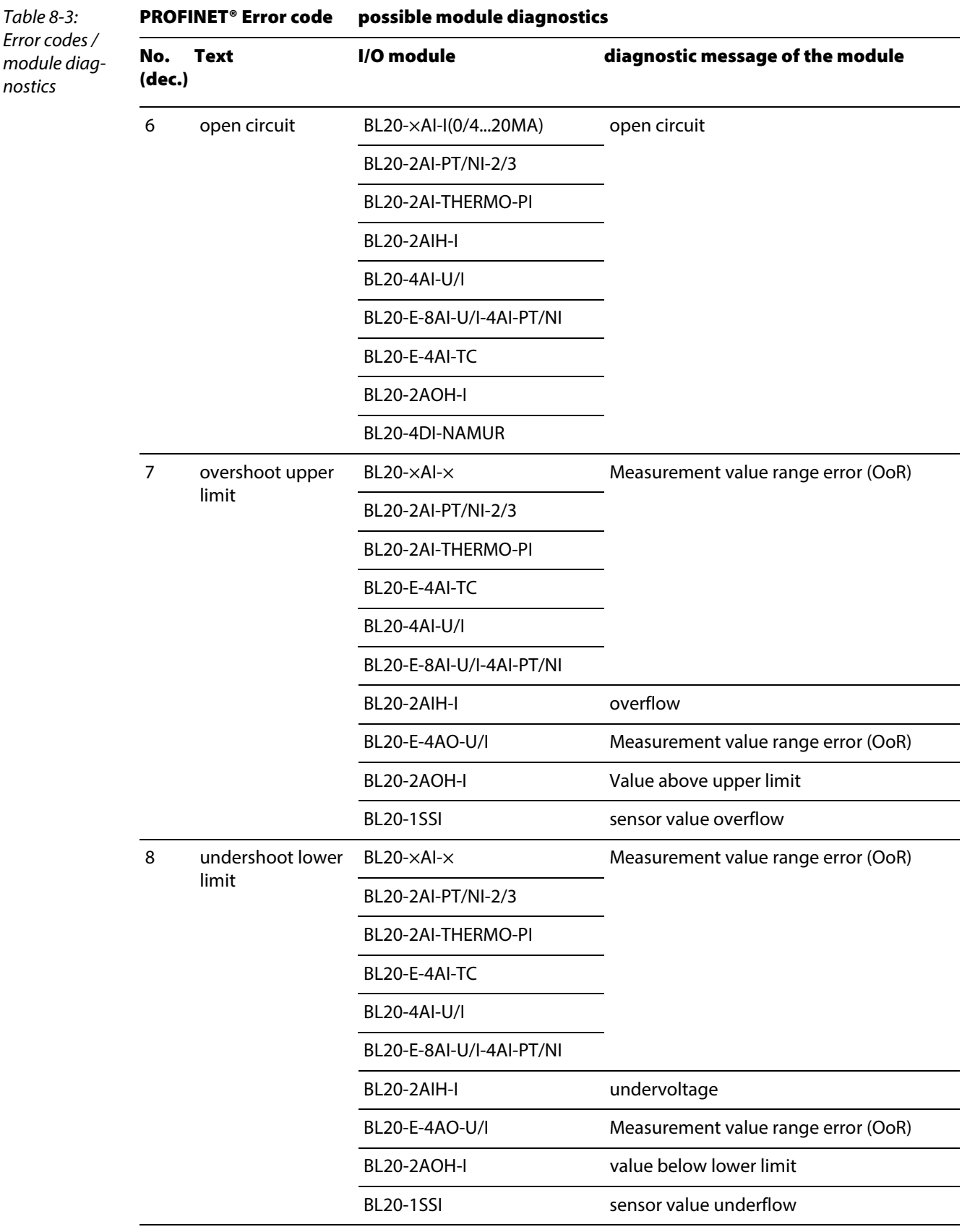

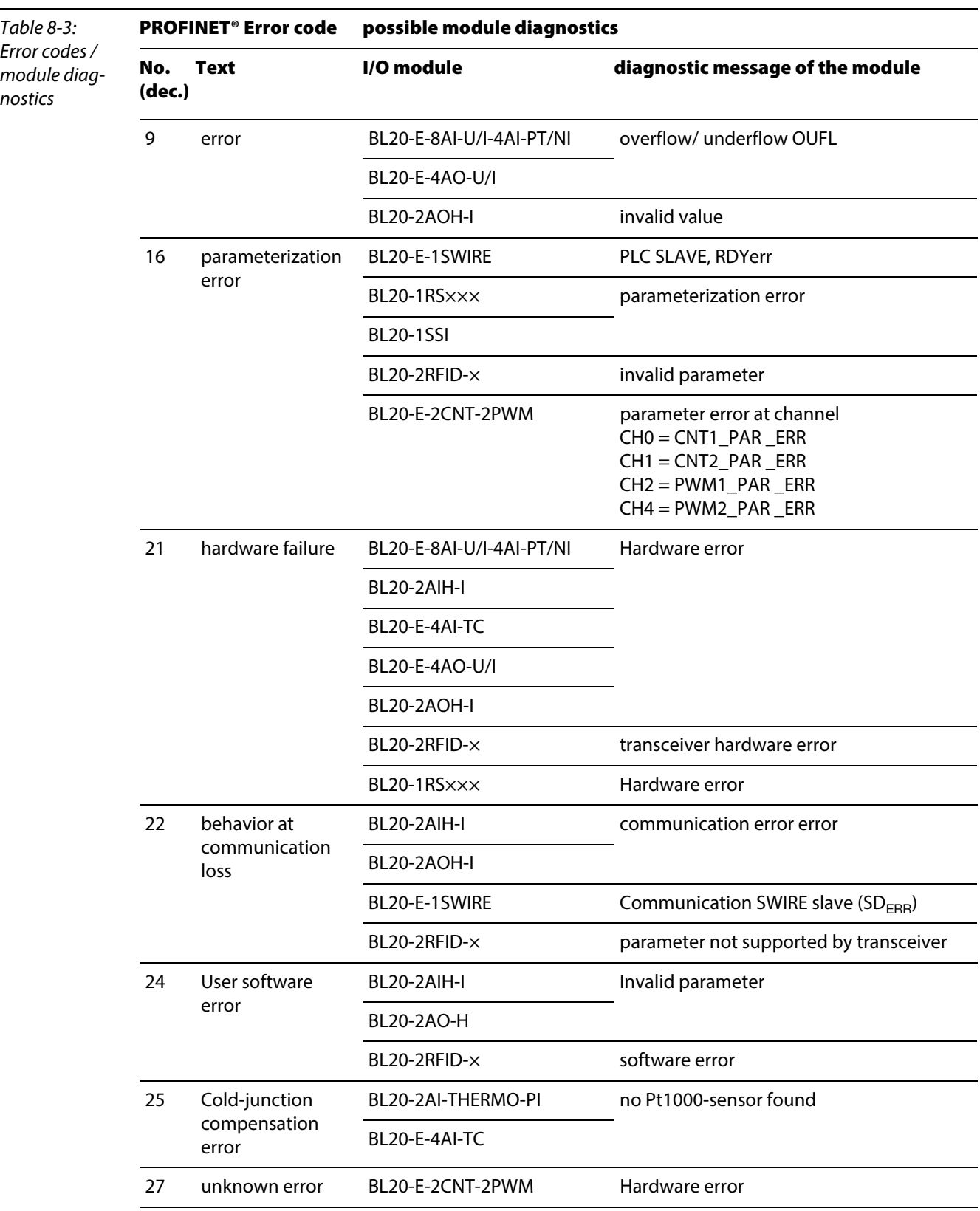

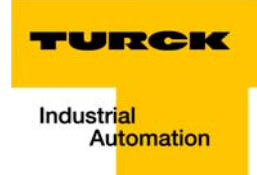

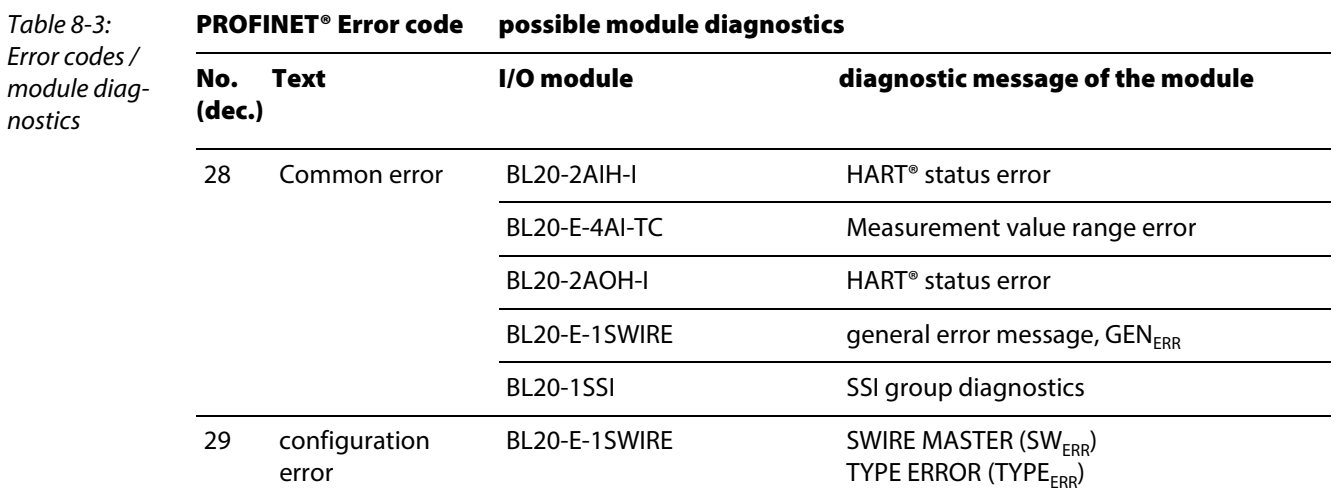

# <span id="page-195-0"></span>8.5 Parameterization

## <span id="page-195-1"></span>8.5.1 Gateway parameters

The BL20-gateways for PROFINET® occupie 4 parameter bytes.

# Description of the gateway-parameters

<span id="page-195-2"></span>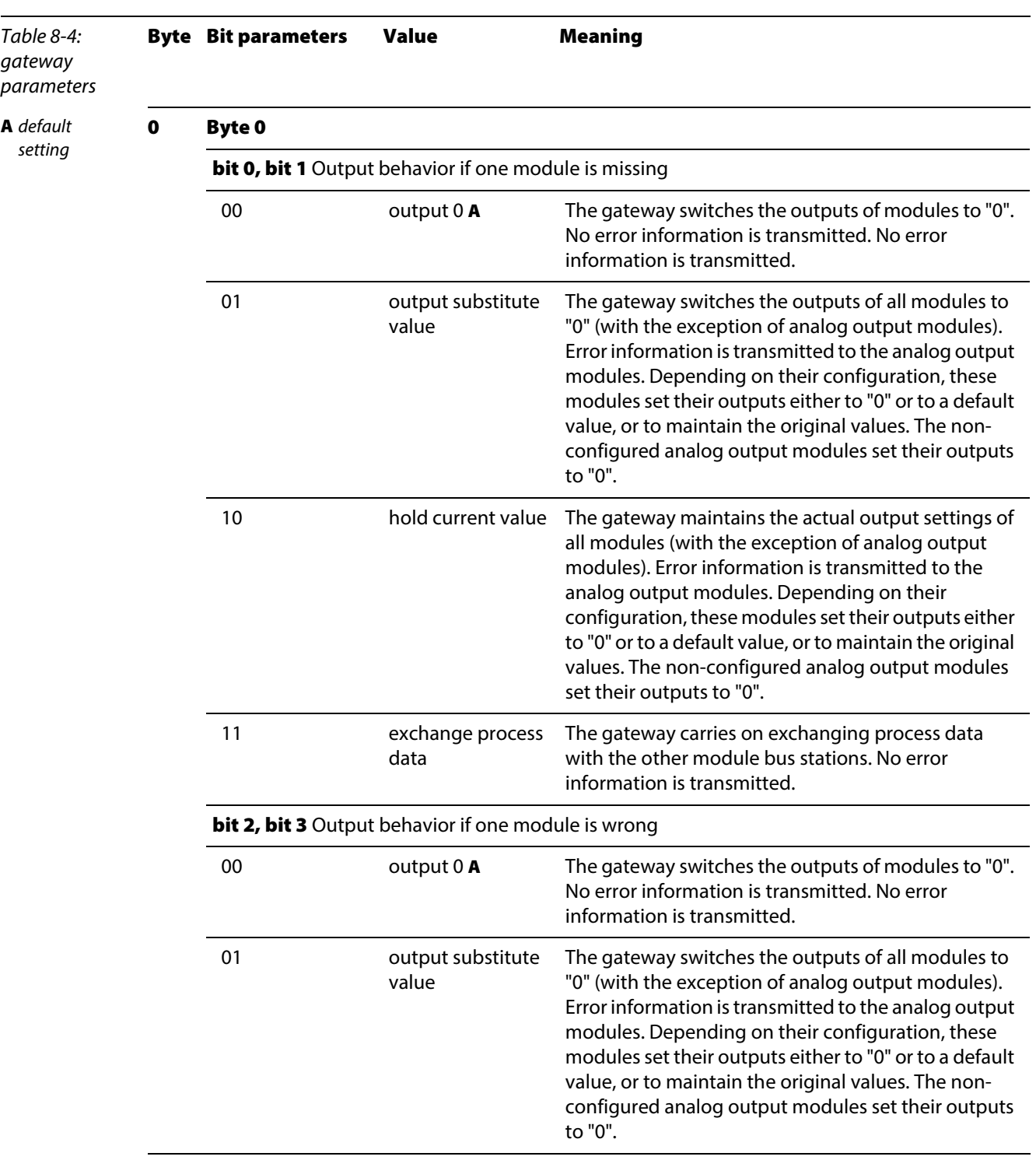

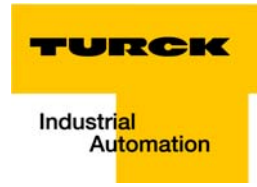

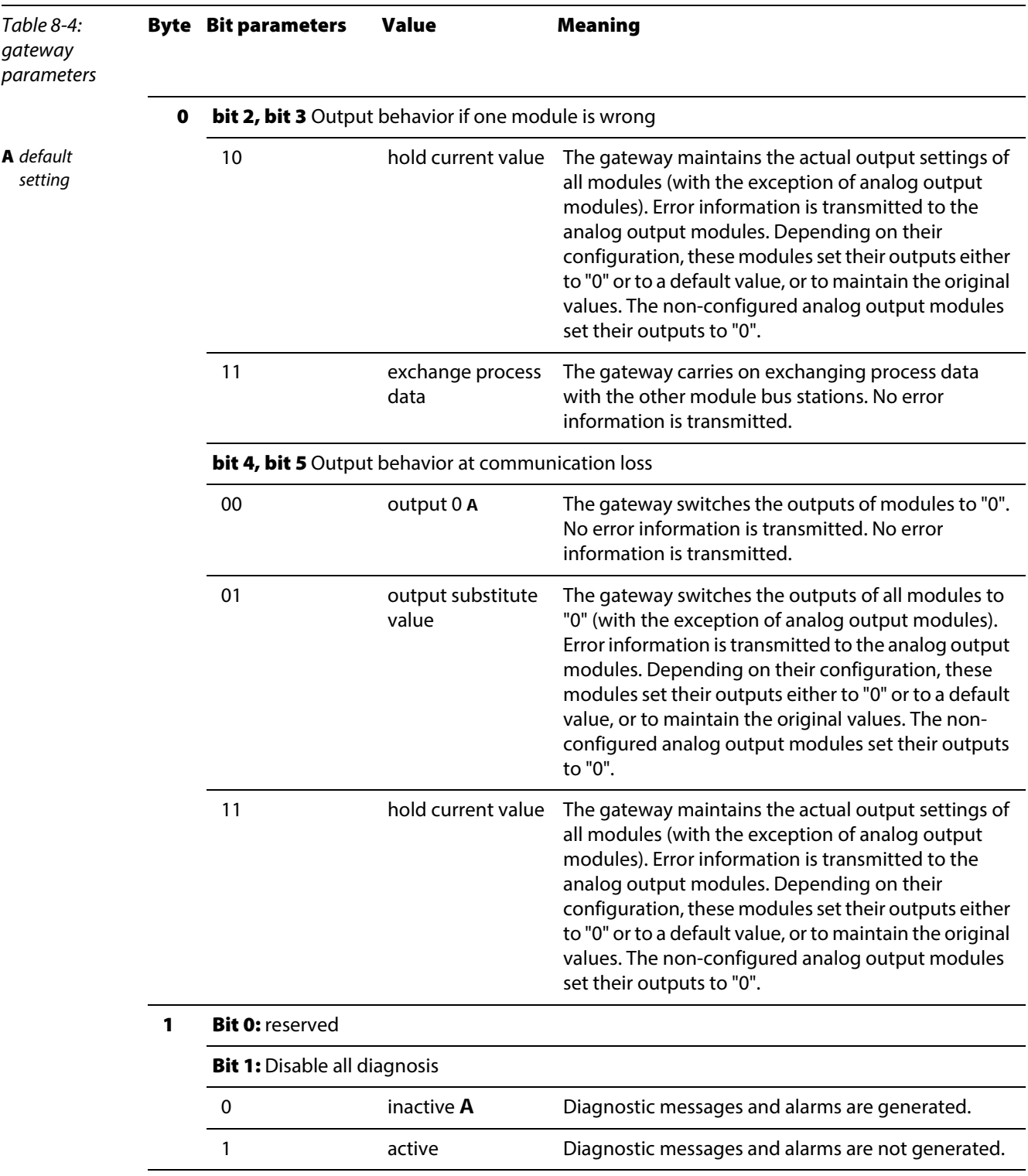

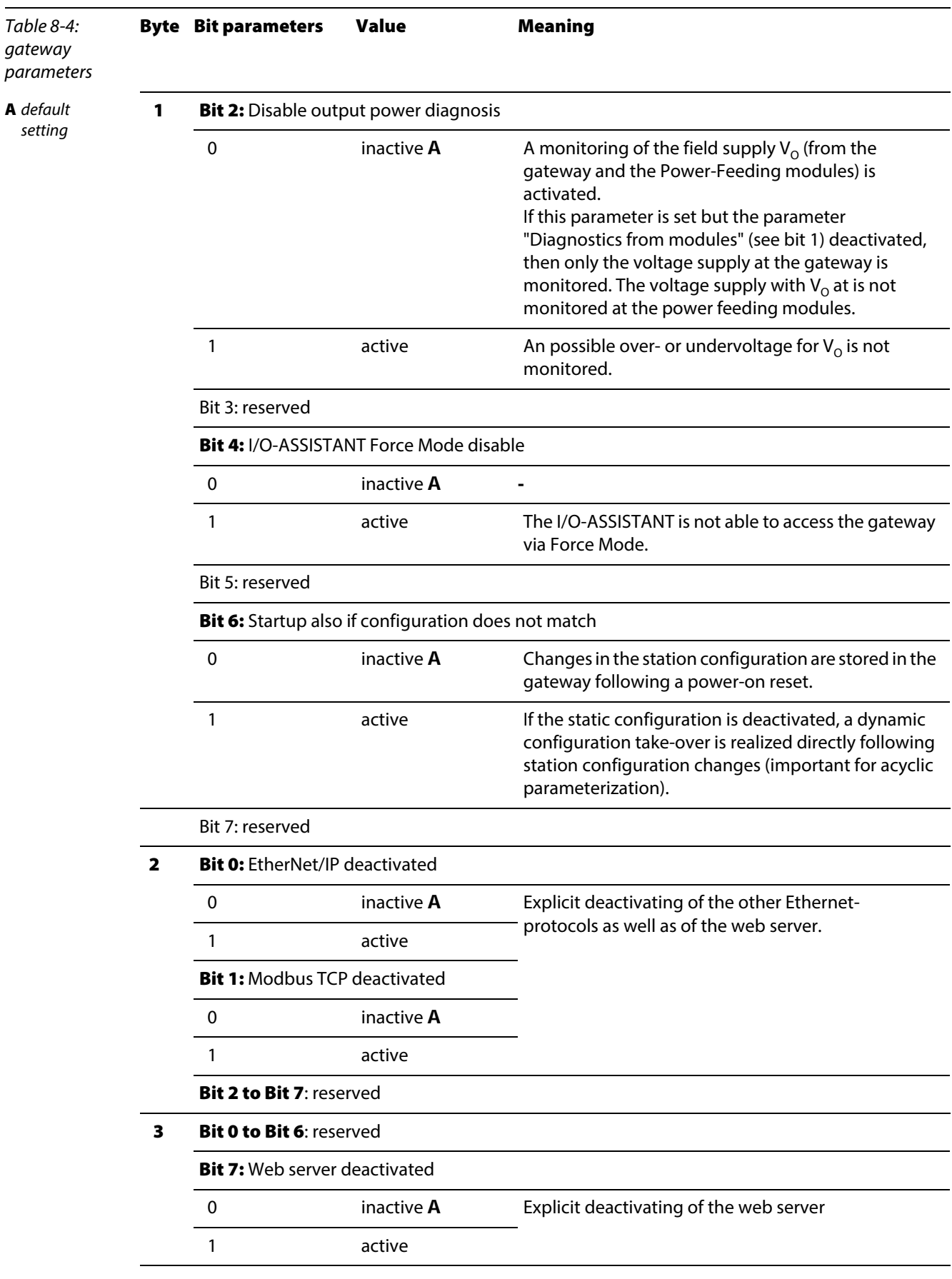

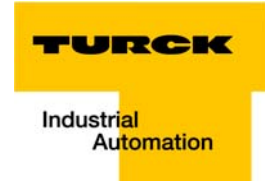

## <span id="page-198-0"></span>8.5.2 I/O-module-parameters

The decription of the signle I/O-module-parameters is protocol-independent and can thus be found in [chapter 3.9](#page-57-0), [Parameters of the I/O-modules \(page 3-33\).](#page-57-0)

#### <span id="page-198-1"></span>8.5.3 Parameter "module parameterization"

Each parameterizable module, gets the additional parameter "module parameterization" via the GSDML-file of the gateway.

# Note

This parameter is not part of the module parameters, but is only important for the communication between gateway and the modules.

This parameter extension is always necessary, even if the module is parameterized via a IOsupervisor.

#### **E** "module parameterization" activated

The module receives its parameter settings from the controller, IO-supervisor, I/O-ASSISTANT or similar.

In this case, parameter changes which were done in the meantime for example by a configuration tool or similar will be overwritten with the valid parameter data set.

#### $\blacksquare$  "module parameterization" deactivated

Changes in the parameter settings are ignored for the respective module. The stored parameter data will be used.

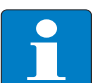

## **Note**

If the "module parameterization" is activated and a module is replaced by a new one, the gateway has to be operated with active  $U_{\text{cyc}}$ , in order to keep the module's parametersettings for the new module.

 $U_1$  has to be switched-off and the station has to be separated from the field bus. Now, the gateway sends the parameters defined for the old module, into the new module.

## <span id="page-199-0"></span>8.6 Description of user data for acyclic services

The acyclic data exchange is done via Record Data CRs (CR→ Communication Relation).

Via these Record Data CRs the reading and writing of the following services is realized:

- **Writing of configuration data**
- $R$  Reading and writing of device data
- Reading of diagnostic data
- Reading of I/O data
- **Reading of Identification Data Objects (I&M functions)**
- Reading of differences between the expected and the actually plugged modules

## <span id="page-199-1"></span>8.6.1 Description of the acyclic gateway user data

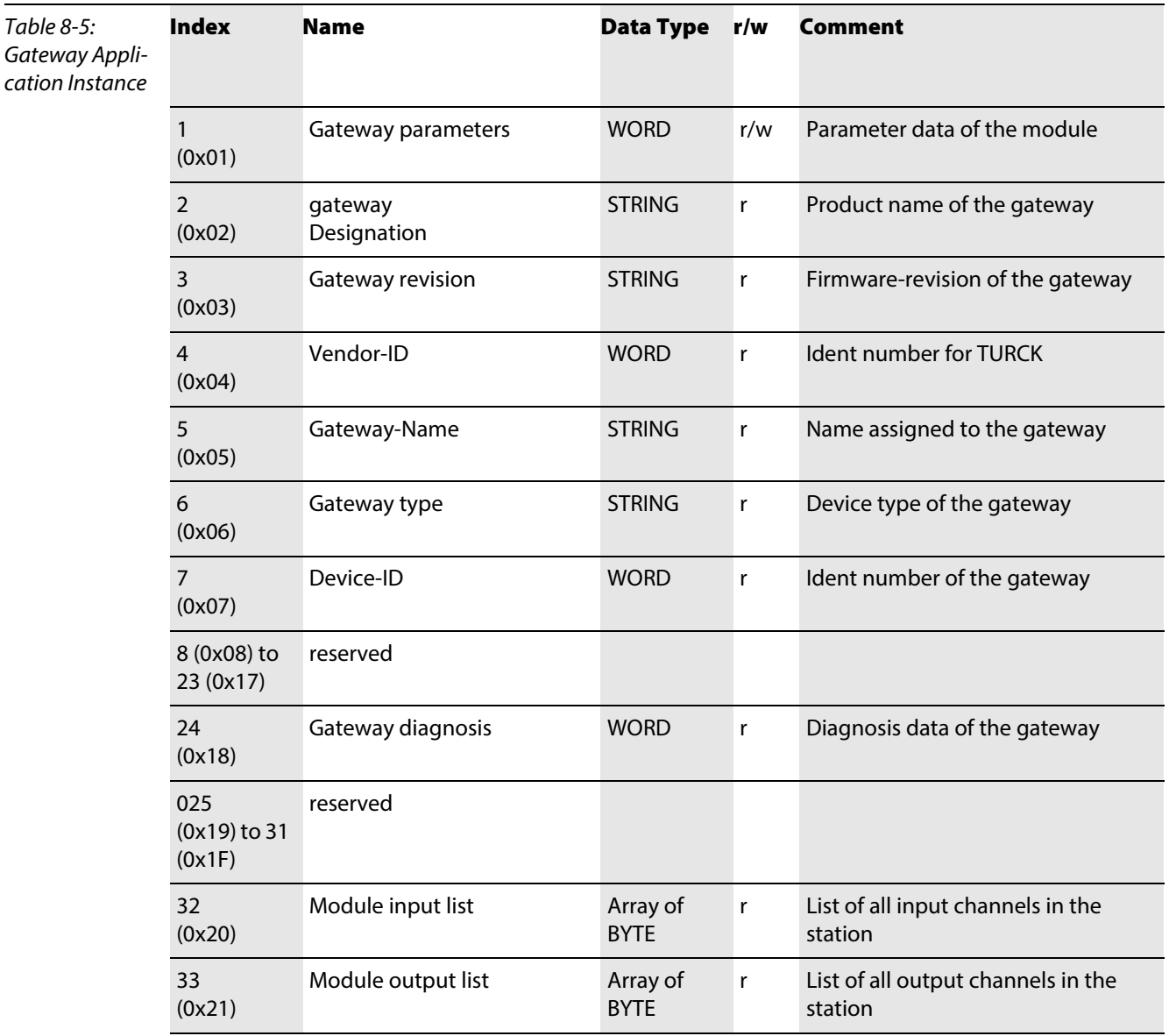

 $\overline{\phantom{a}}$ 

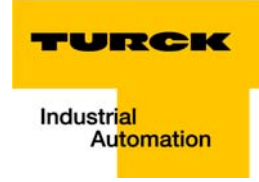

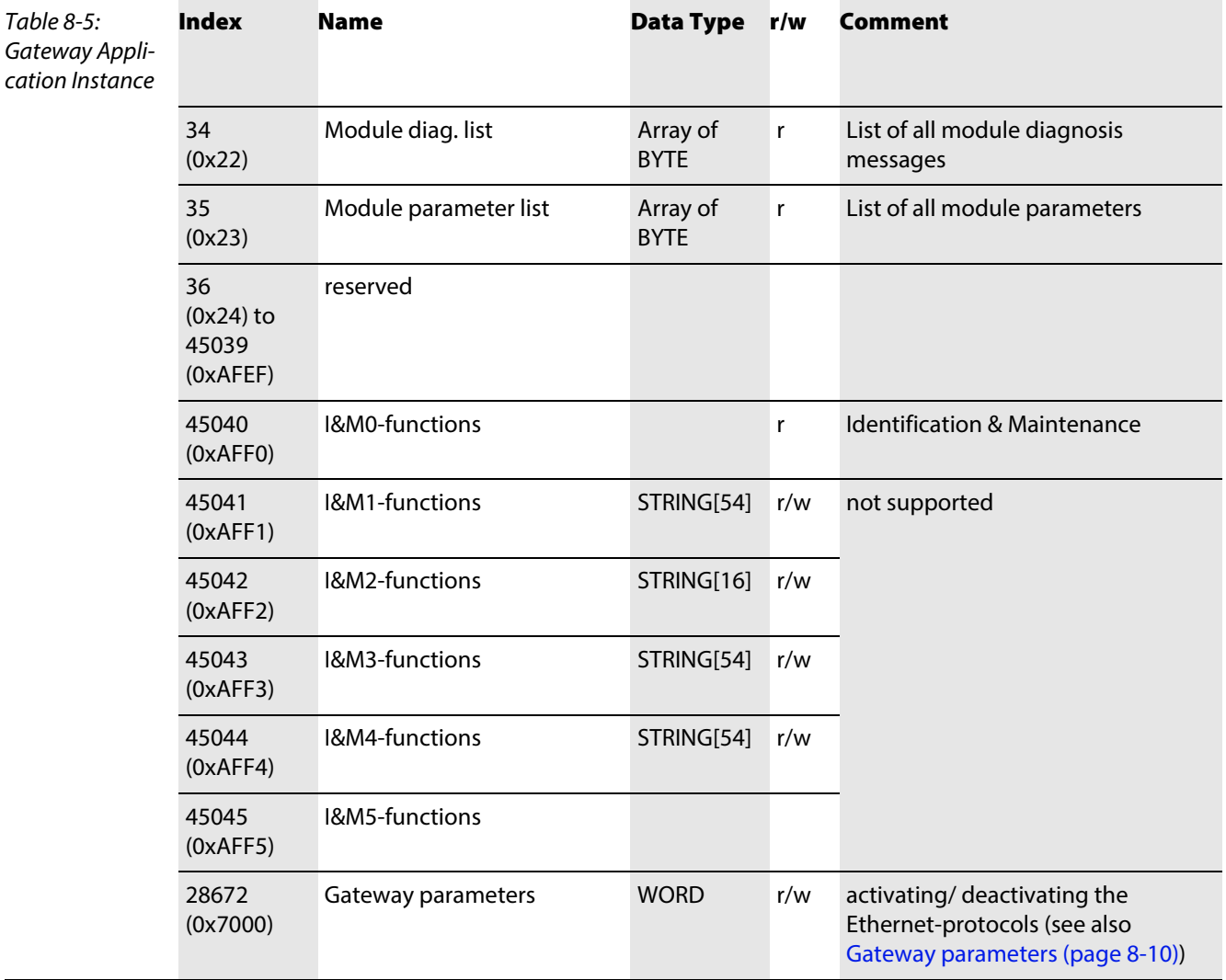

# <span id="page-200-0"></span>8.6.2 Description of the acyclic module user data

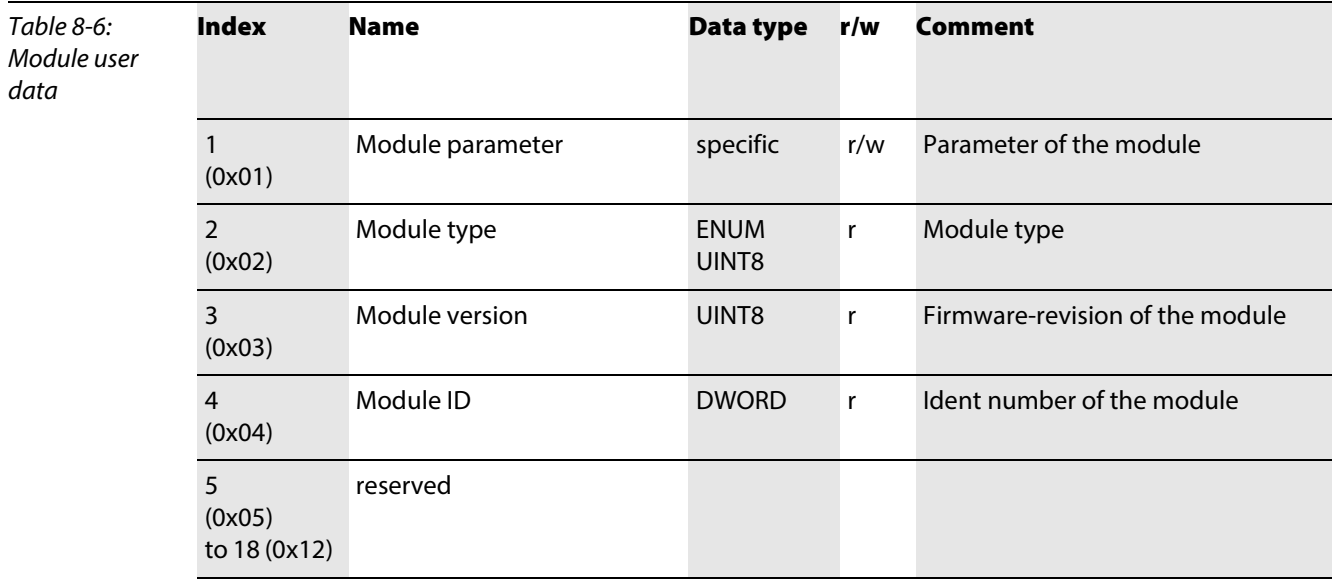

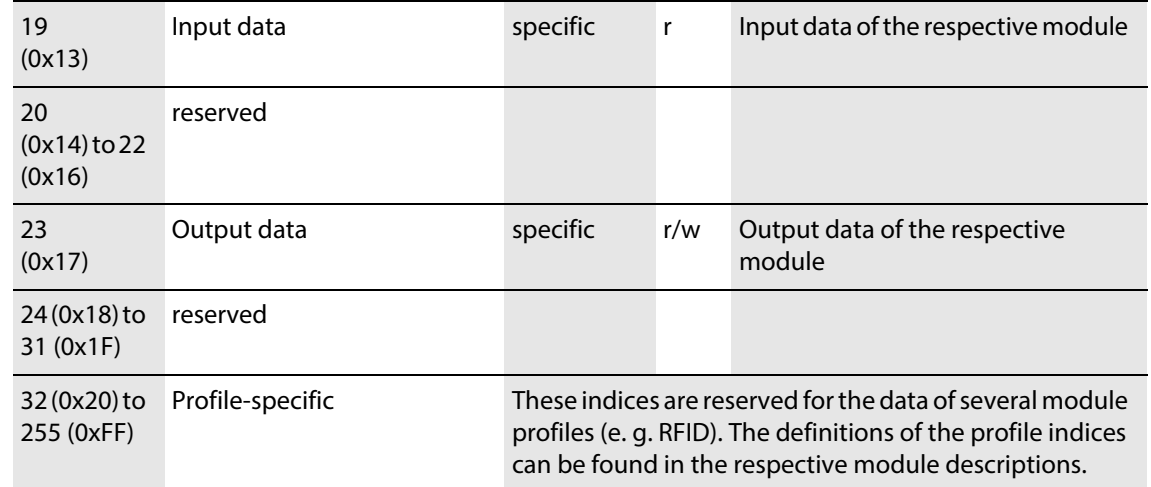

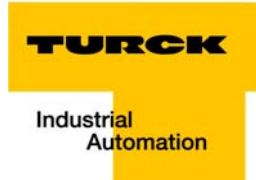

#### <span id="page-202-0"></span>Application example: BL20-E-GW-EN with PROFINET<sup>®</sup> (S7)  $\mathbf{9}$

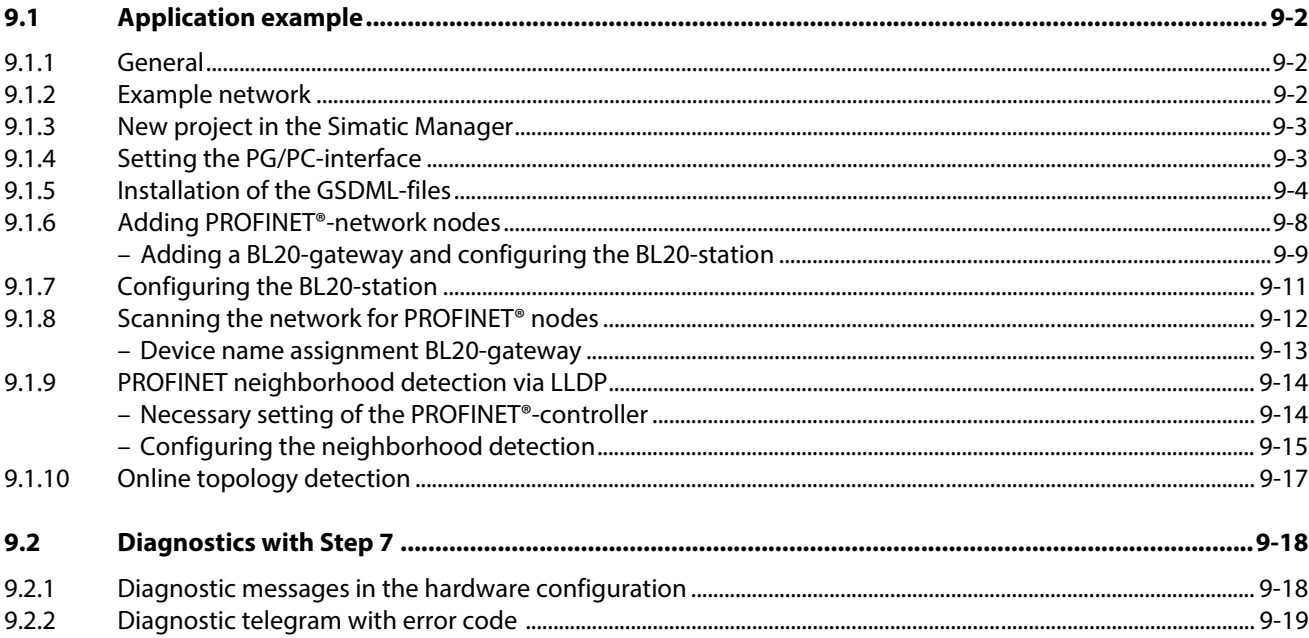

## <span id="page-203-0"></span>9.1 Application example

## <span id="page-203-1"></span>9.1.1 General

In order to configure the connection of a BL20 multi-protocol gateway for PROFINET<sup>®</sup> to a Siemens PLC S7, the software package "SIMATIC Manager" version 5.5 from Siemens is used.

#### <span id="page-203-2"></span>9.1.2 Example network

- Siemens PLC S7, CPU 315-2 PN/DP, 6ES7 315-2EH14-0AB0, V3.2
	- device name: pn-io
	- IP address: 192.168.1.112
- **FGEN-IOM88-5001** 
	- device name: turck-fgen-107
	- IP-address: not assigned, yet
- FGEN-XSG16-5001
	- device name: turck-fgen-90
	- IP-address: not assigned, yet

#### **BL20-E-GW-EN**

Gateway for connecting PROFINET® to the BL20 example station (see [Table 9-1:](#page-203-3) [Example station](#page-203-4)).

- Device name: not assigned, yet
- IP-address: not assigned, yet

<span id="page-203-4"></span><span id="page-203-3"></span>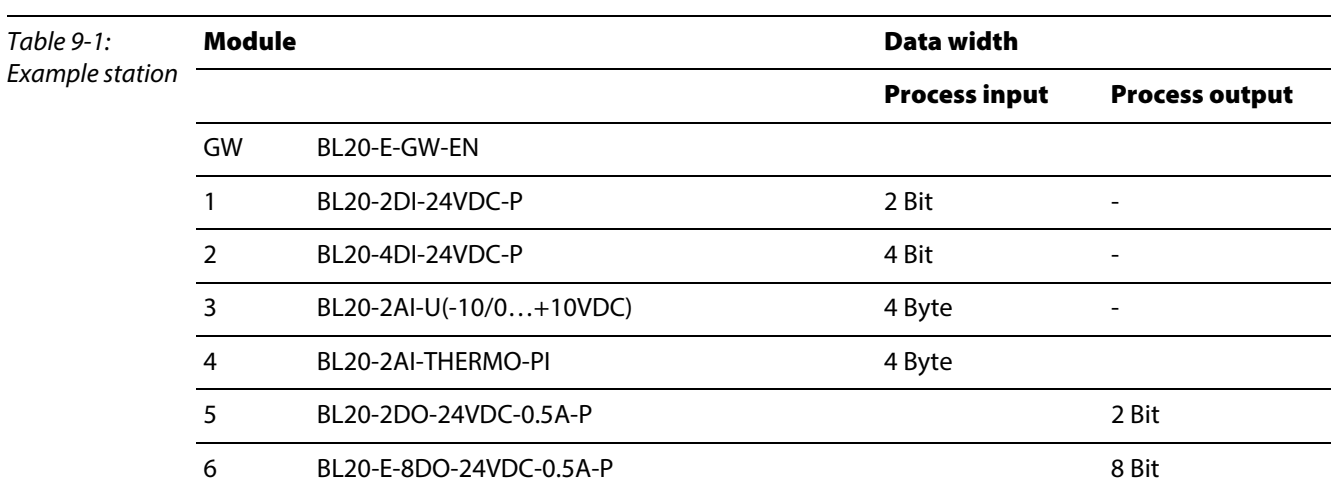

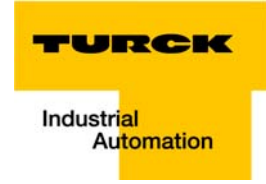

## <span id="page-204-0"></span>9.1.3 New project in the Simatic Manager

- 1 Create a new project in the Simatic Manager using the "File →New"-command
- 2 Add a Simatic station to the project using the "Insert  $\rightarrow$  station..."-command. In this example a "Simatic 300 station" is used.

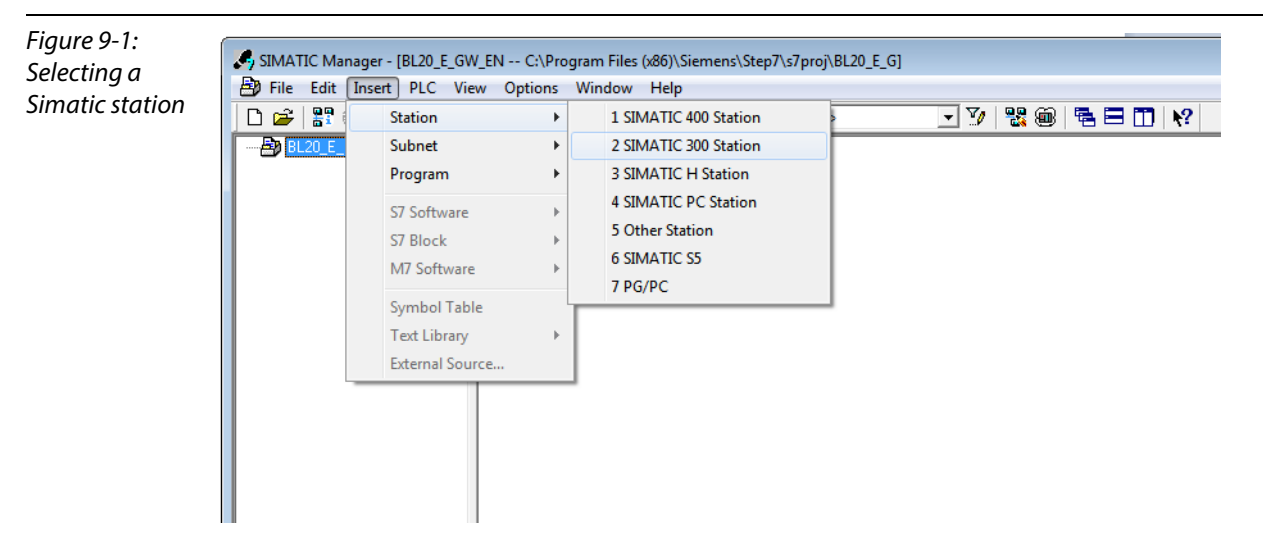

The configuration of the PROFINET®-network is then done in the software's hardware configuration

## <span id="page-204-1"></span>9.1.4 Setting the PG/PC-interface

In order to be able to build up communication between the PLC and your PG/PC via Ethernet, the respective interface/ network card of the PG/PC has to be activated.

The configuration of the interface is done via the "Set PG/PC Interface" command.

Open this dialog in the Simatic software for example via the "Options  $\rightarrow$  Set PG/PC Interface..." command or directly in the Windows Control Panel for your PG/PC.

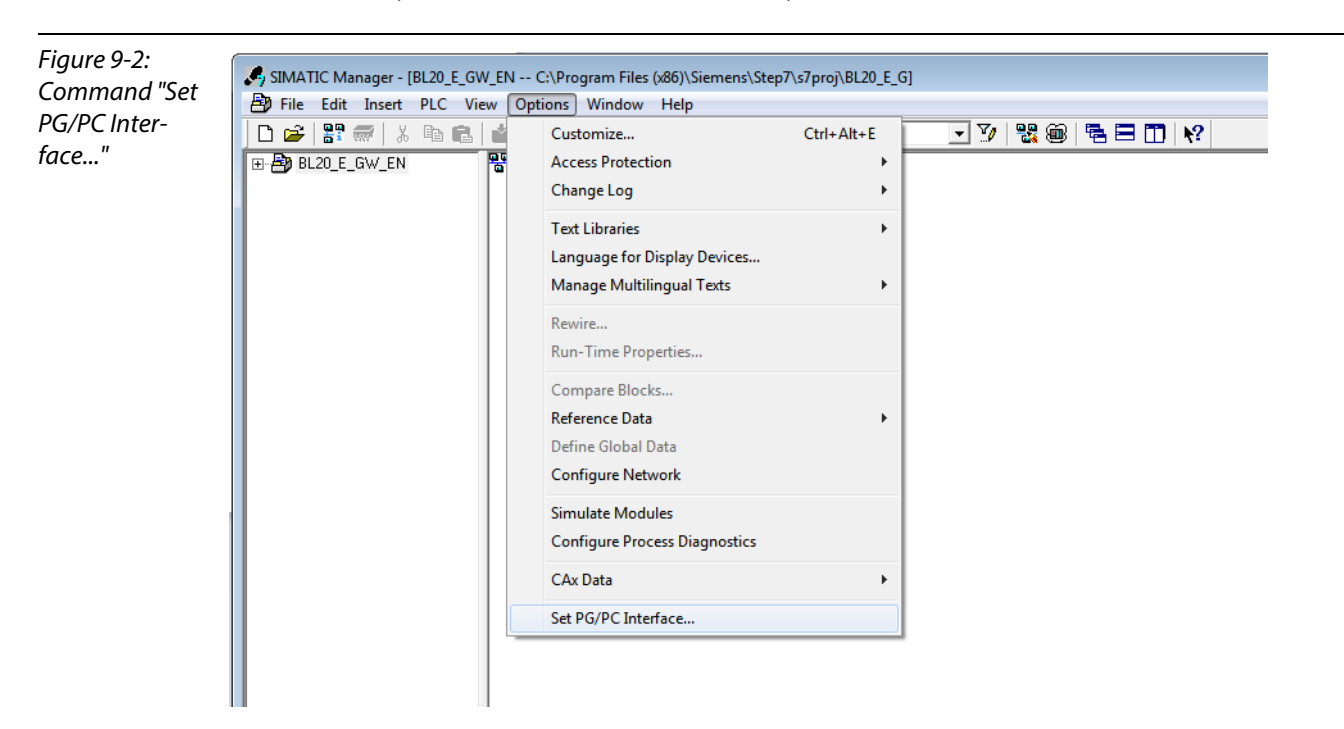

## <span id="page-205-0"></span>9.1.5 Installation of the GSDML-files

1 In the hardware configuration "HW config", open the "Options→ Install GSD file" command in order to install new GSD-files.

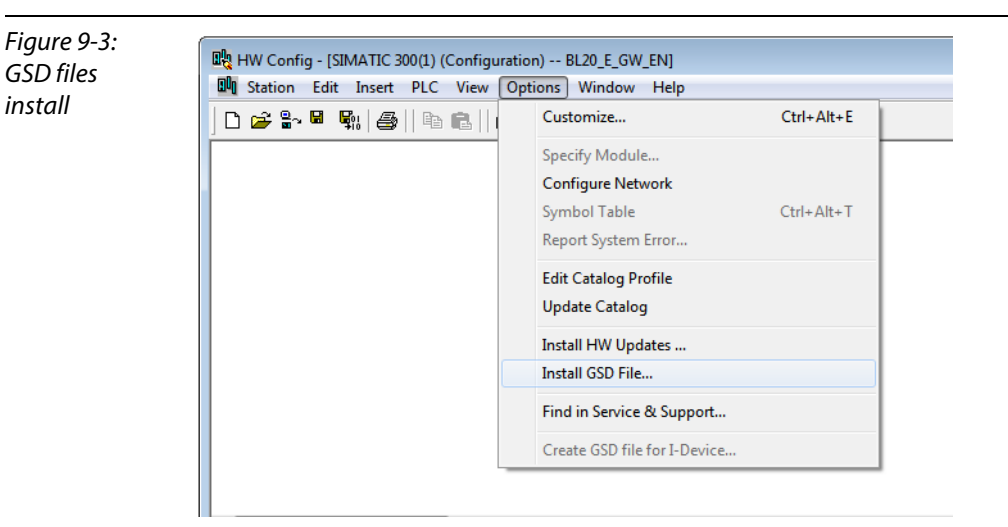

2 Define the directory for the TURCK GSDML-files by browsing the directories and add the BL20 PROFINET® gateway to the hardware catalog.

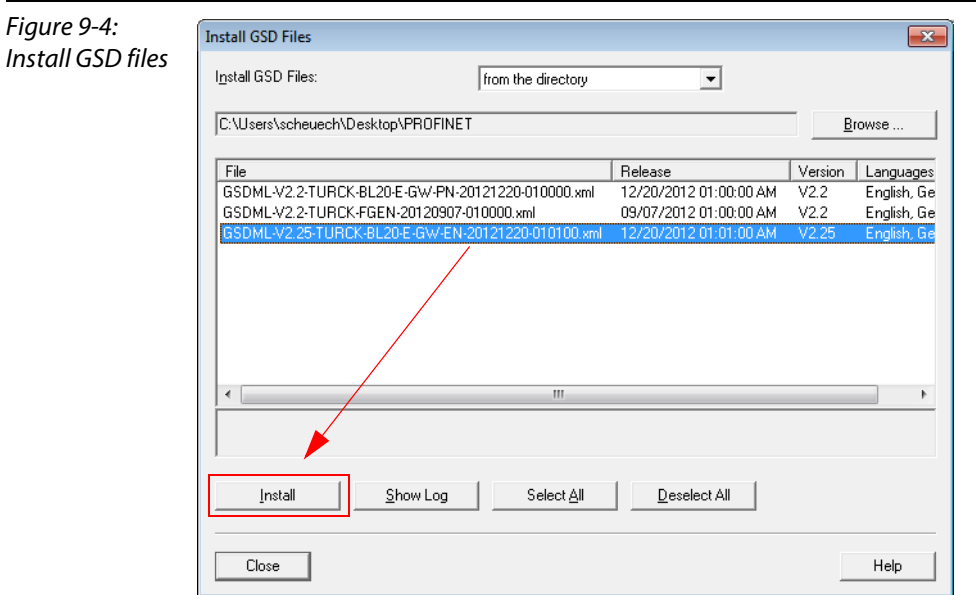

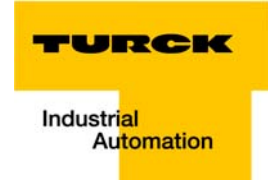

The new gateway can now be found under "PROFINET IO → Additional Field Devices → I/O → TURCK".

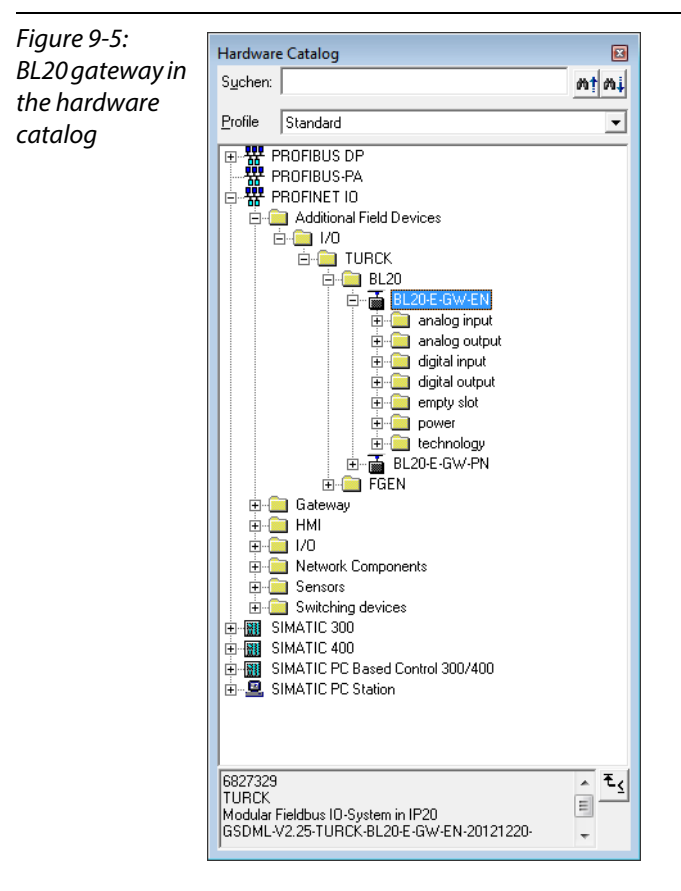

3 Chose the profile rack "RACK-300" for the Siemens CPU from the catalog and add it to the network window.

4 After this, select the Siemens CPU from the hardware catalog. In this example a CPU 315-2 PN/DP, version 6ES7 315-2EH14-0AB0 (V 3.2). is used.

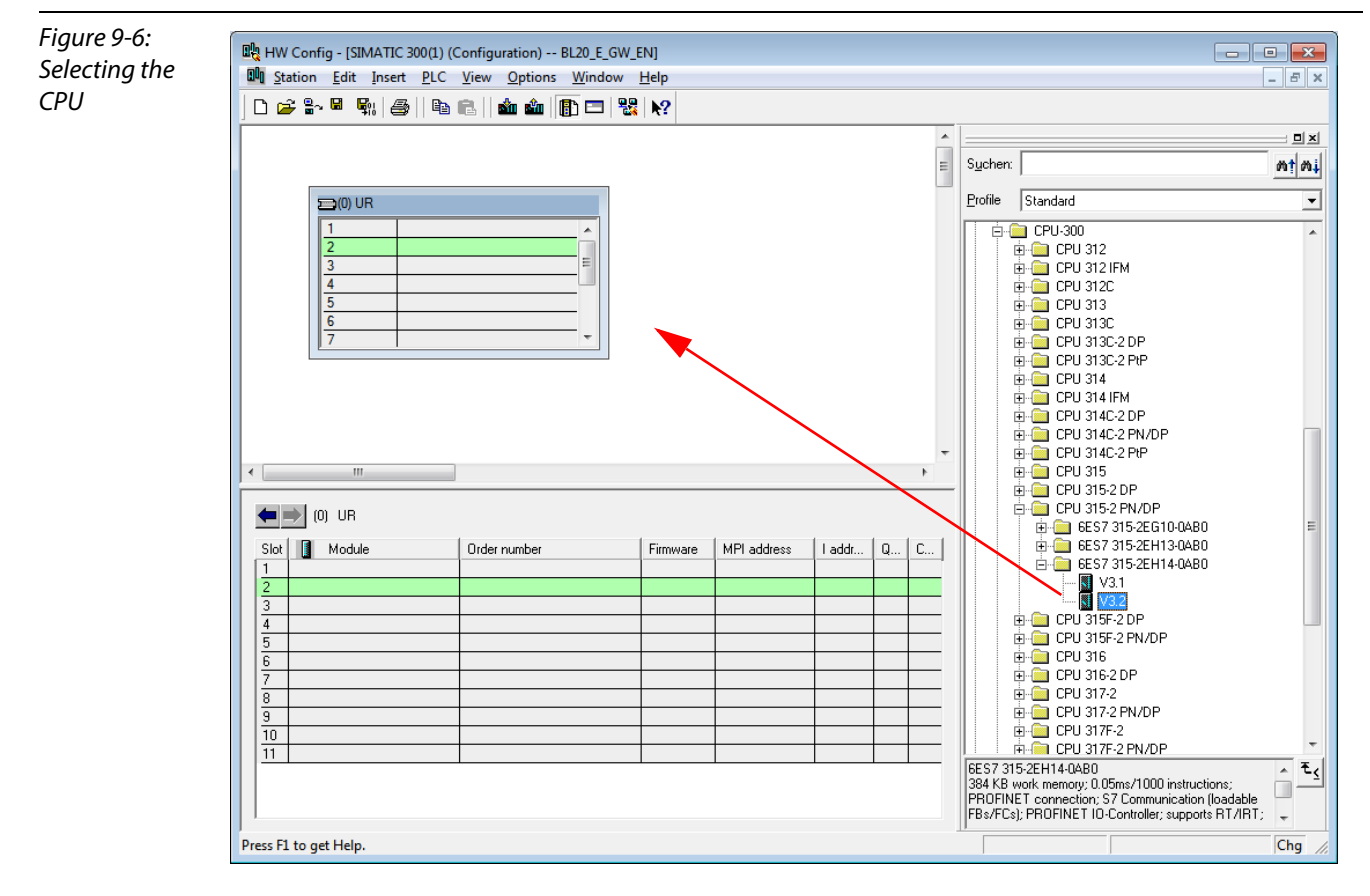

5 In the dialog "Properties Ethernet Interface", define the IP address and the subnet mask for the S7 CPU and add the subnet using the "New..." button.

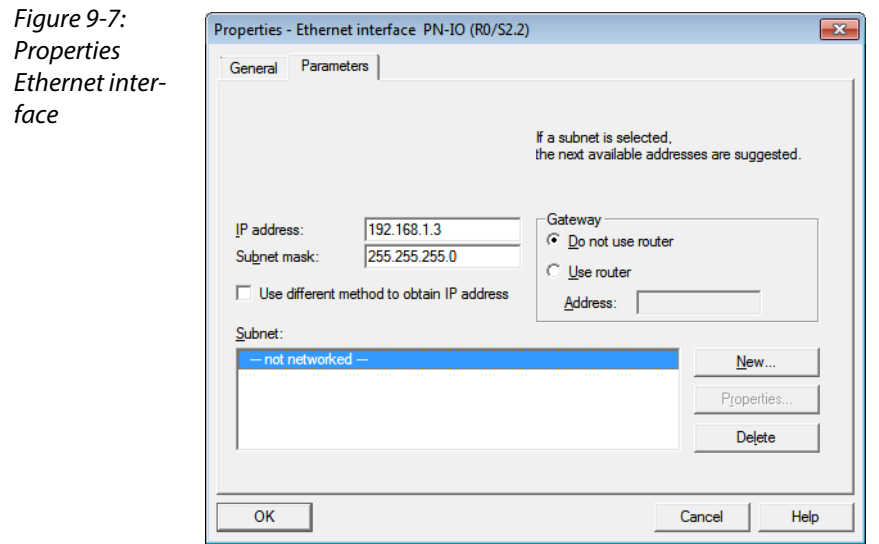

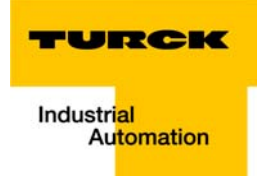

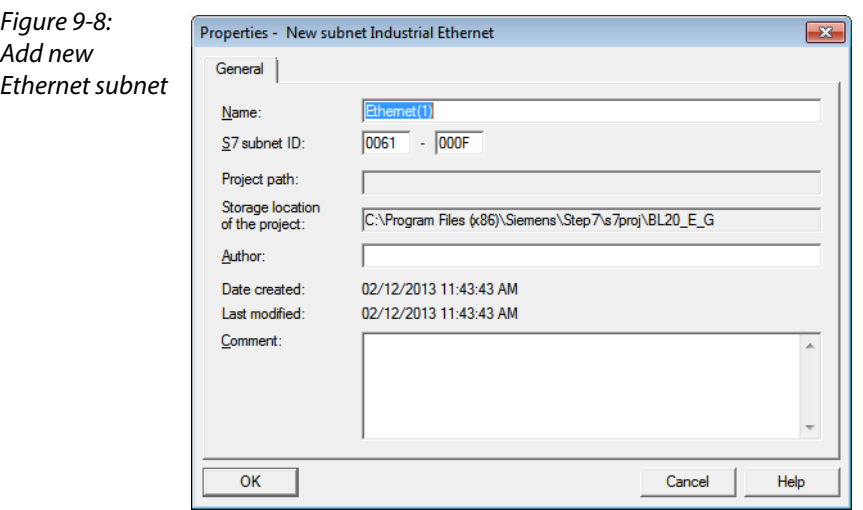

# <span id="page-209-0"></span>9.1.6 Adding PROFINET®-network nodes

The nodes of the example network (see [page 9-2](#page-203-2)) are added to the PROFINET<sup>®</sup> as follows:

## **FGEN**

- FGEN-IOM88-5001, device name: turck-fgen-107
- FGEN-XSG16-5001, device name: turck-fgen-90

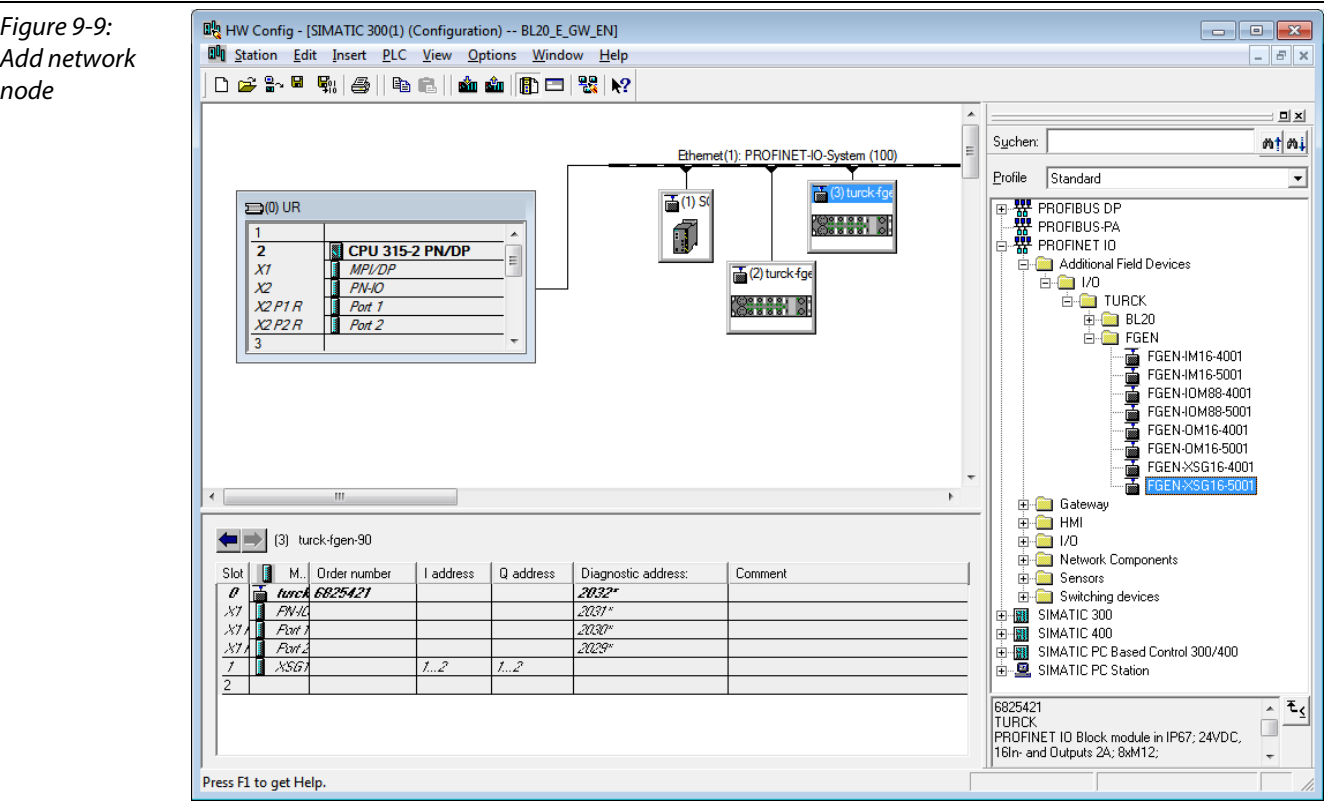

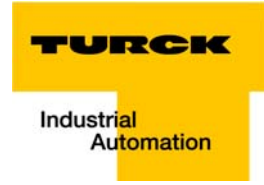

## <span id="page-210-0"></span>Adding a BL20-gateway and configuring the BL20-station

Now, the BL20-gateway is selected from the Hardware Catalog and added to the configuration

- BL20-E-GW-EN
	- Device name: not assigned, yet
	- IP-address: not assigned, yet
- 1 Select the gateway under "PROFINET IO  $\rightarrow$  Additional Field Devices $\rightarrow$  I/O  $\rightarrow$  TURCK  $\rightarrow$  BL20" and add it to the Ethernet-network.

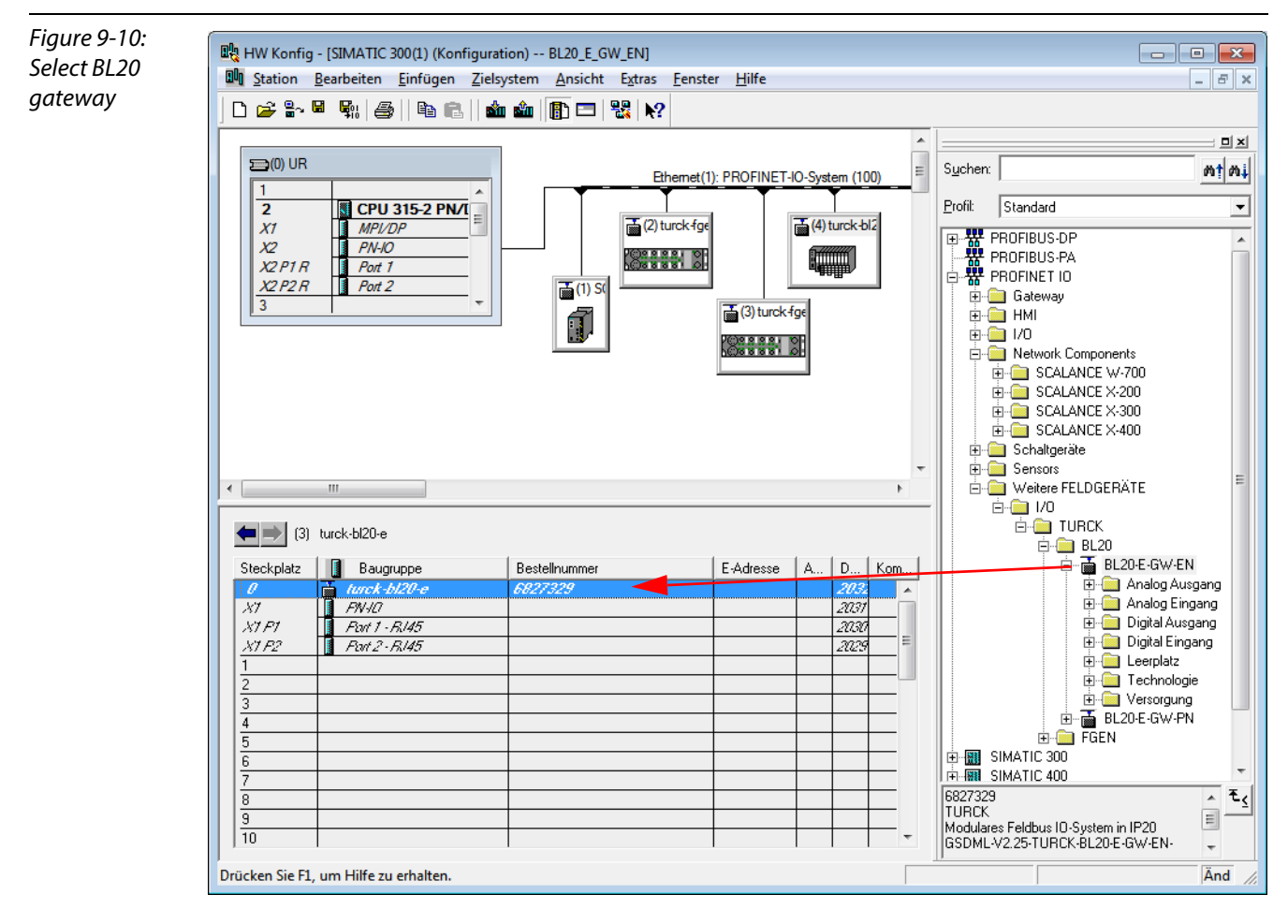

2 A double-click on the gateway-symbol opens the dialog "Properties TURCK".

**3** Enter the gateway's device name in this dialog.

<span id="page-211-1"></span><span id="page-211-0"></span>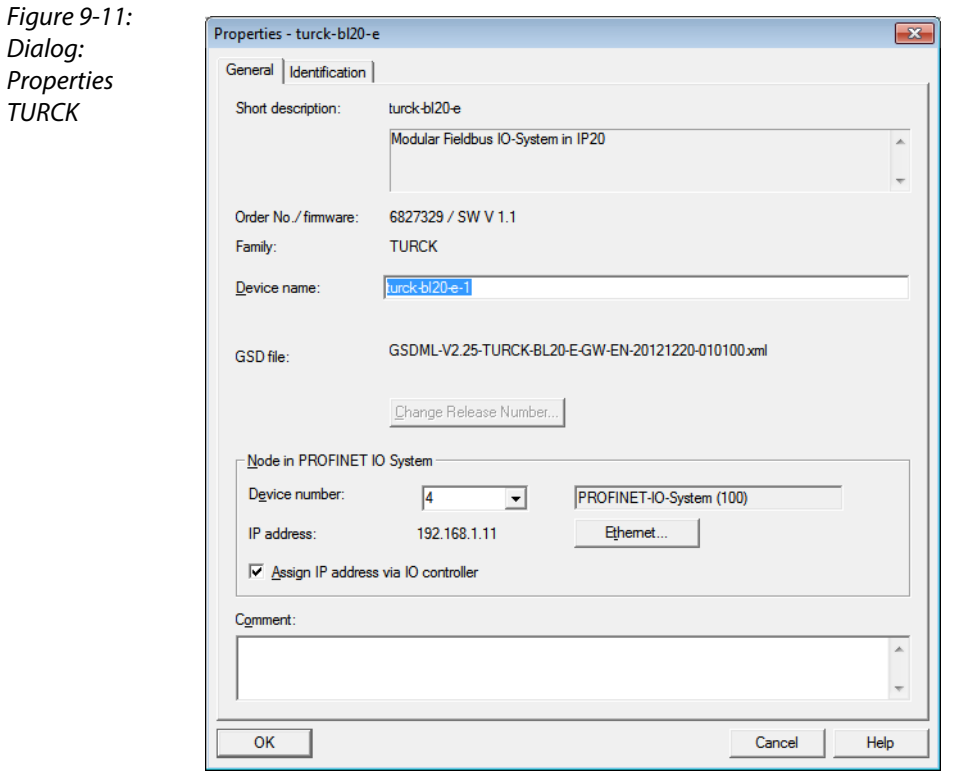

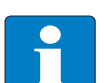

## Note

In PROFINET®, the connected device is not identified by it's IP address, but recognized and addressed by it's device name.

The selection of a device name for a special IO device can thus be compared to the setting of the PROFIBUS address for a DP slave.

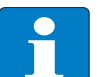

#### Note

When storing the device name or the IP address or when resetting the gateway to the default values, the GW-LED switches to orange. During this time, the gateway's voltage supply must not be interrupted. In case of a power failure, faulty data will be stored in the gateway.

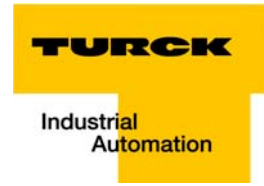

## <span id="page-212-0"></span>9.1.7 Configuring the BL20-station

After the assignment of the device name, the I/O modules, which are connected to the BL20 gateway, are added to the station. They have to be selected from the Hardware Catalog in the same order as they appear physically in the station.

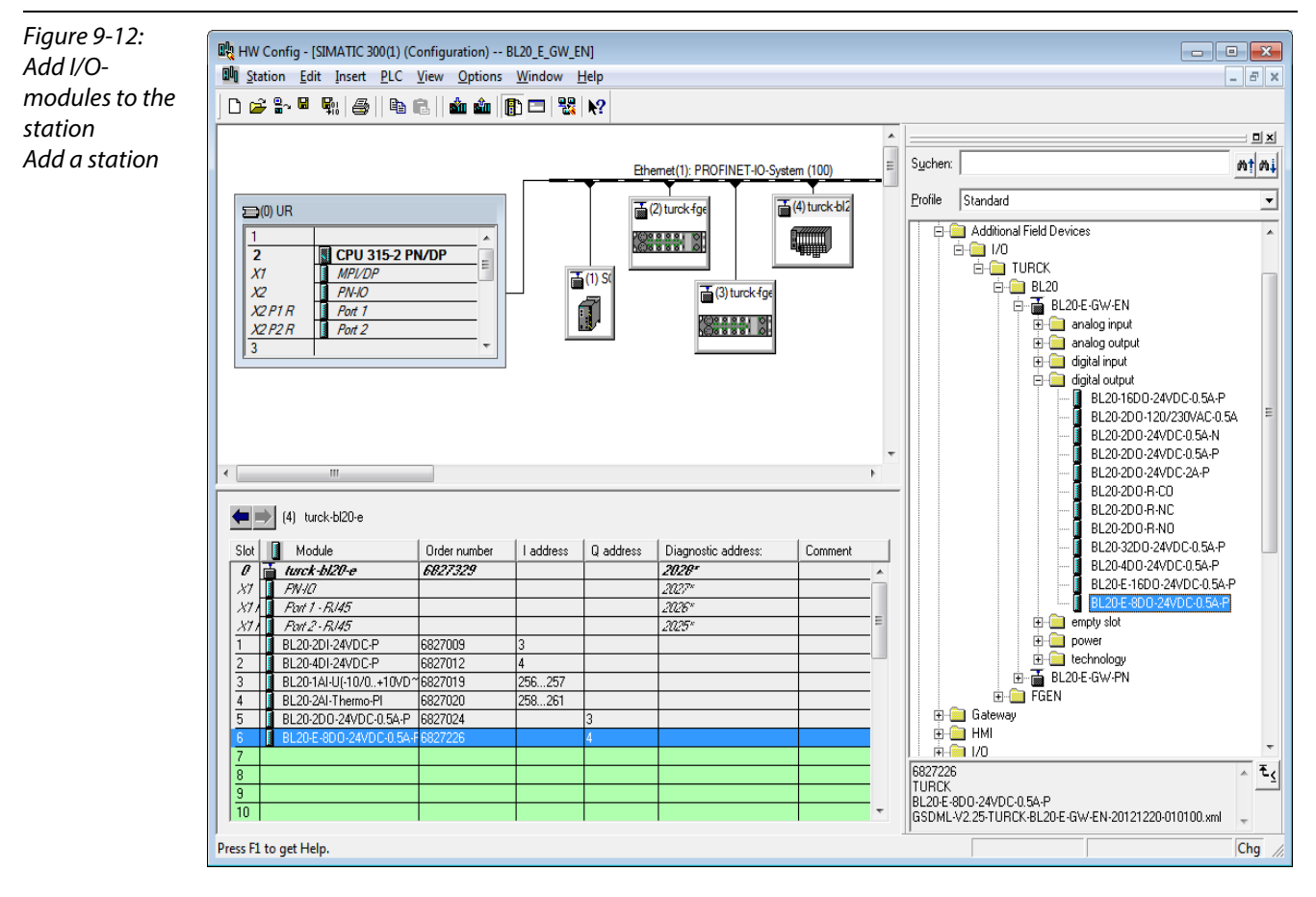

- **1** Save your hardware configuration via "Station  $\rightarrow$  Save and Compile"
- 2 and download it to the PLC via "PLC  $\rightarrow$  Download..." command.

The hardware configuration is completed.

# Note

If changes in the configuration of a node are made after the download of the configuration and the starting of the PLC, PROFINET® requires a reset fo the respective device.

This can be done following different ways:

Hardware reset:

- F\_RESET at the gateway (see also [F\\_Reset \(Reset to factory setting\) \(page 3-22\)](#page-45-0) Software reset:
- HW Config: "PLC → Ethernet →Edit Ethernet Node...→ Browse", select a node and execute the reset in the dialog box "Edit Ethernet Node..." via "Reset".
- other PROFINET®-tool (PST-tool from Siemens, etc.)

#### <span id="page-213-0"></span>9.1.8 Scanning the network for PROFINET<sup>®</sup> nodes

The Simatic hardware configuration offers the possibility to browse the PROFINET® network using a broadcast command in order to find active PROFINET® nodes. The active nodes are identified via their MAC address.

1 Open the respective dialog box by using "PLC  $\rightarrow$  Ethernet  $\rightarrow$  Edit Ethernet Node".

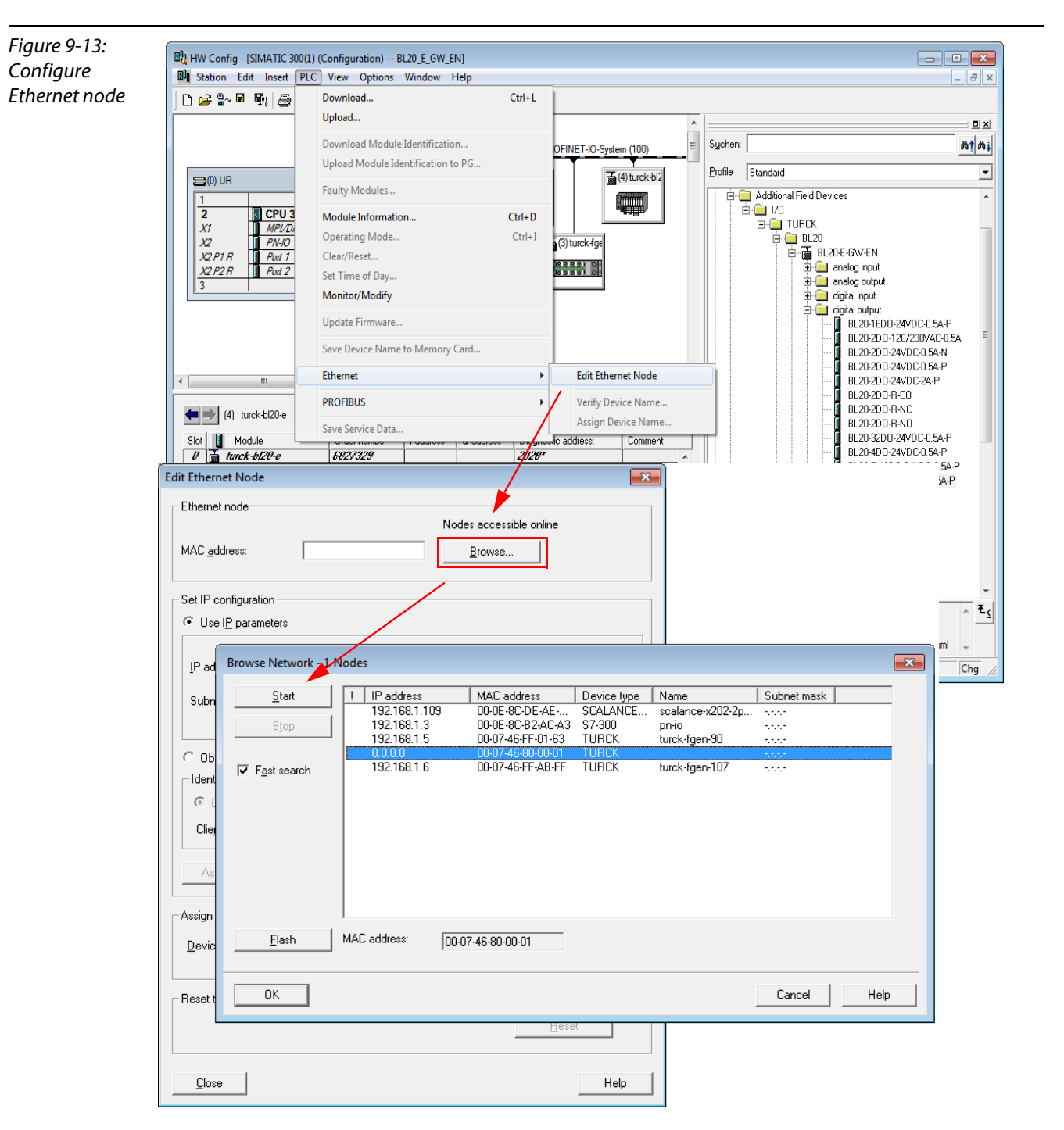

2 Browse the network for active network nodes identified by means of their MAC address, by using the button "Browse" in the field "Ethernet node". All PROFINET® nodes found in the network answer the command sending their MAC address and their device name.

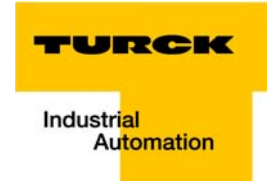

3 Select a node and close the dialog with "OK". The features of the selected node are now shown in the in the dialog "Edit Ethernet Node".

#### <span id="page-214-0"></span>Device name assignment BL20-gateway

If necessary, the deivce name can now be changed to the needs of the application.

In this example, the following name is assigned to the BL20-gateway:

Device name: turck-bl20-e-1

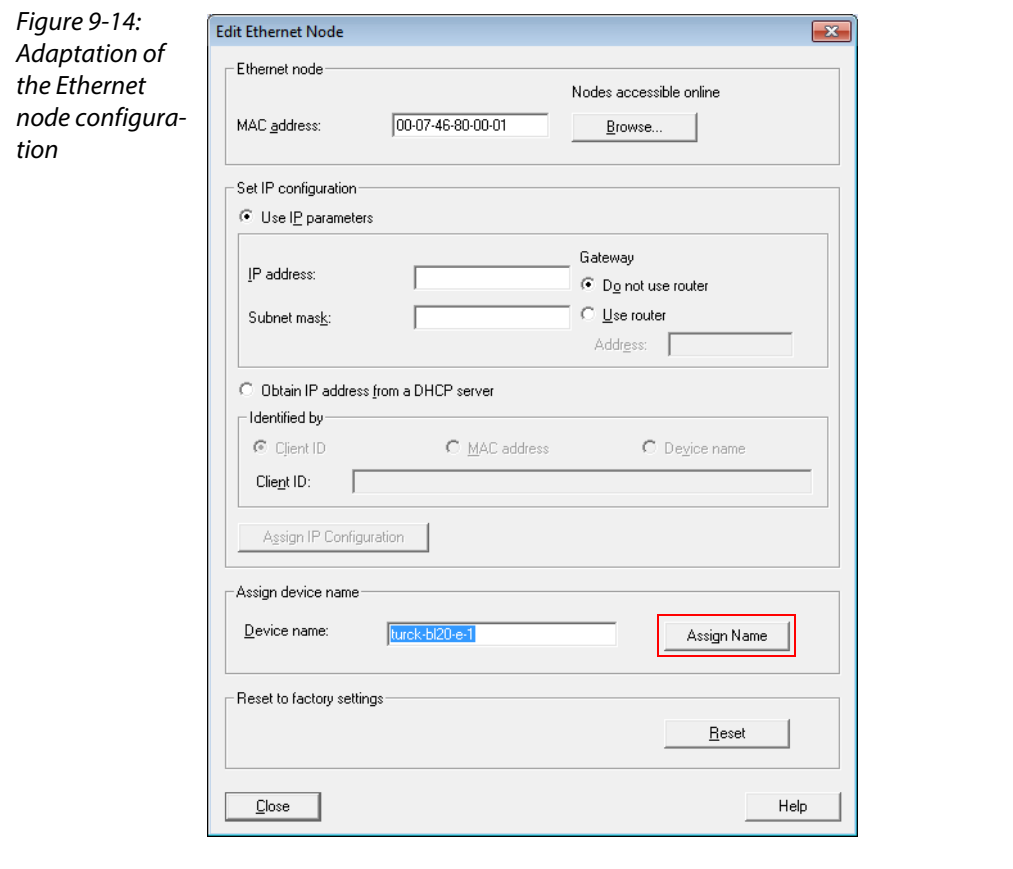

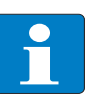

# Note

Here, you can also assign an application specific device name to the devices which were found.

Please observe, that the device name assigned here has to be similar to the device name assigned to the node in the properties dialog box (see [Figure 9-11:](#page-211-0) [Dialog: Properties TURCK\)](#page-211-1).

If this is not guaranteed, the PLC will not be able to clearly identify the node!

#### <span id="page-215-0"></span>9.1.9 PROFINET® neighborhood detection via LLDP

Due to the neighborhood detection, there is no previous PROFINET<sup>®</sup> name assignment (see Device [name assignment BL20-gateway \(page 9-13\)](#page-214-0) is necessary for a new device of the same type and with an identical process data width in case of a device exchange. The device name and the IP-address will be assigned to the new device by the neighbor-device configured before (see [Configuring the neigh](#page-216-0)[borhood detection \(page 9-15\)](#page-216-0)).

#### Necessary setting of the PROFINET®-controller

The neighborhood detection without using a PC or removable media can only be executed if the function "Support device replacement without exchangeable medium" is activated within the properties of the PROFINET®-controller.

<span id="page-215-1"></span>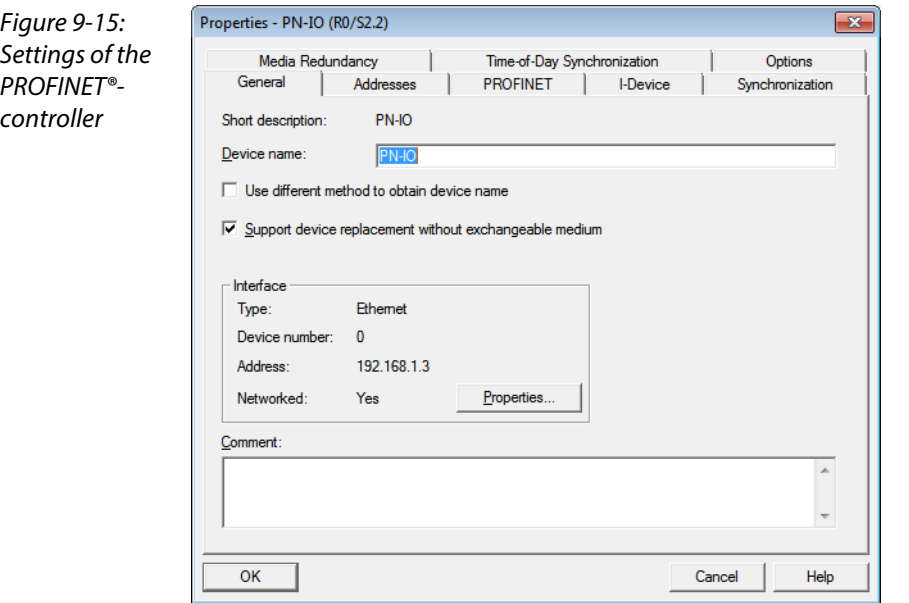

In case of a device exchange, a new device thus not receives the device name from the removable medium or the PG but from the IO-controller.

The device name is assigned by means of the devices' port interconnections configured in the topology definition.
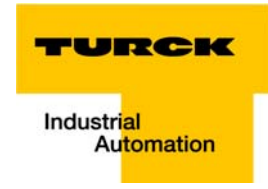

# Configuring the neighborhood detection

A neighbor-port can be assigned to each Ethernet-port of a device. In case of a device exchange, this port is then used to assign the IP-address and the device name to the new device.

The definition of the partner-port is done either in the properties of the devices' Ethernet-ports or directly in the PROFINET® Topology Editor (se[epage 9-16\)](#page-217-0).

**Partner-port definition via port-configuration.** Selection of the port at the neighboring device to which this port is physically connected.

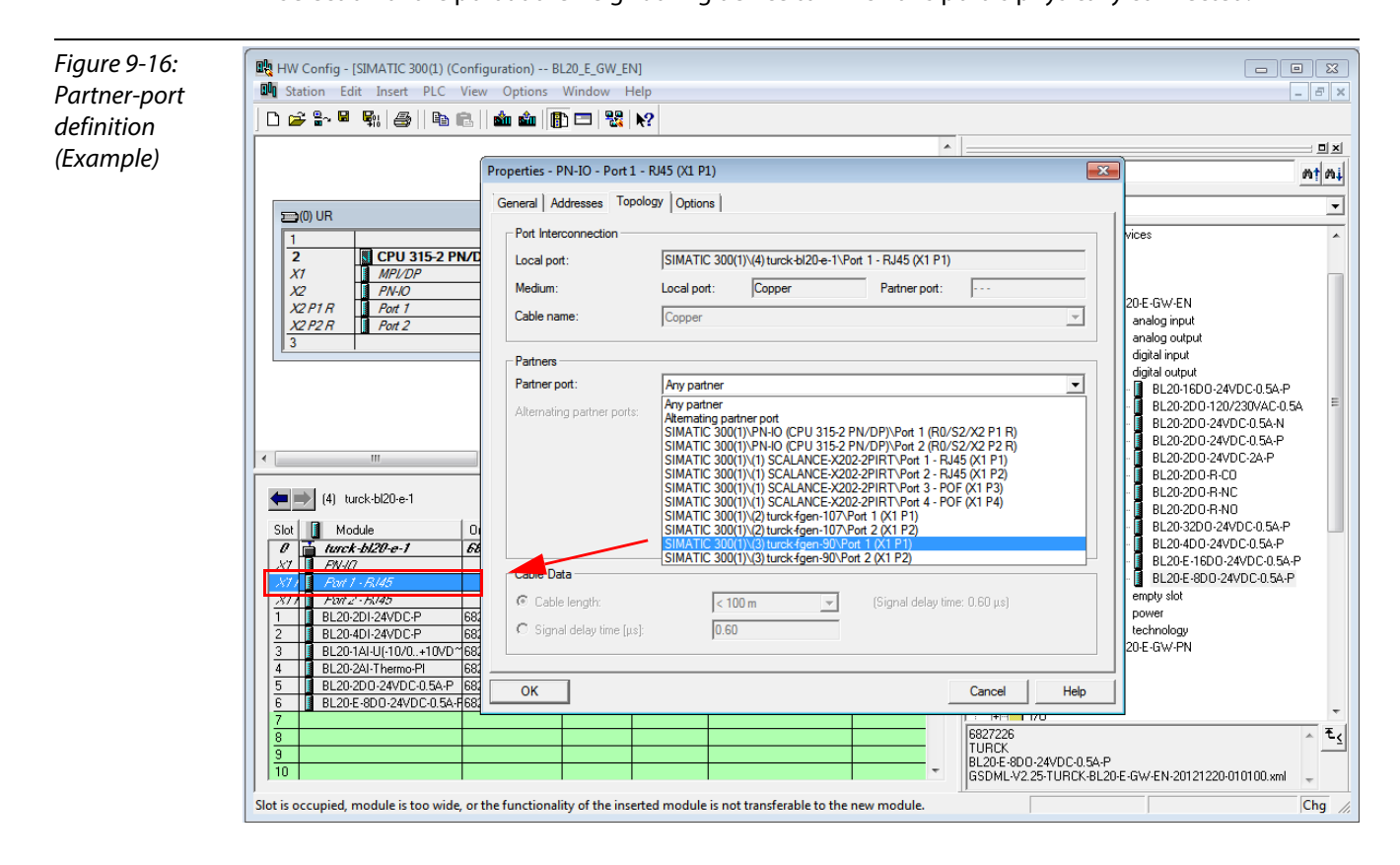

**Neighborhood-assignment using the Topology Editor.** The assignment of neighboring devices is done either in the tabular or the graphical view. The copper ports of the devices are shown in green, the fiber-optic-ports in orange.

<span id="page-217-0"></span>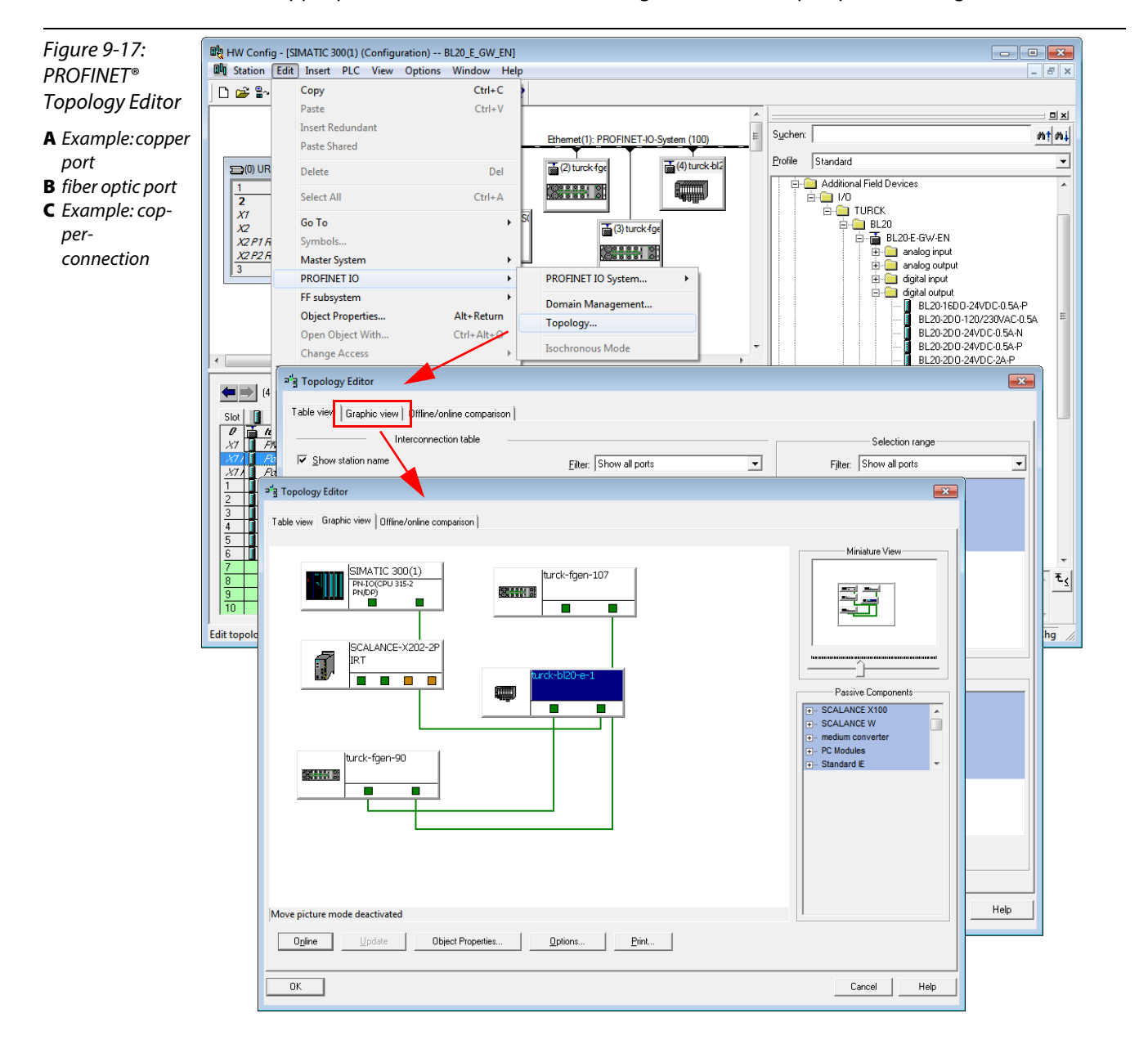

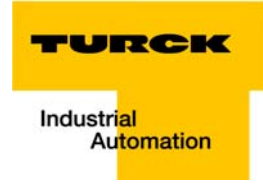

# 9.1.10 Online topology detection

The Step 7 software allows an offline/online comparison of the configured and the actually present topology.

1 Start the "Offline/ online comparison" in the Topology Editor using the "Start"-button in the respective tab.

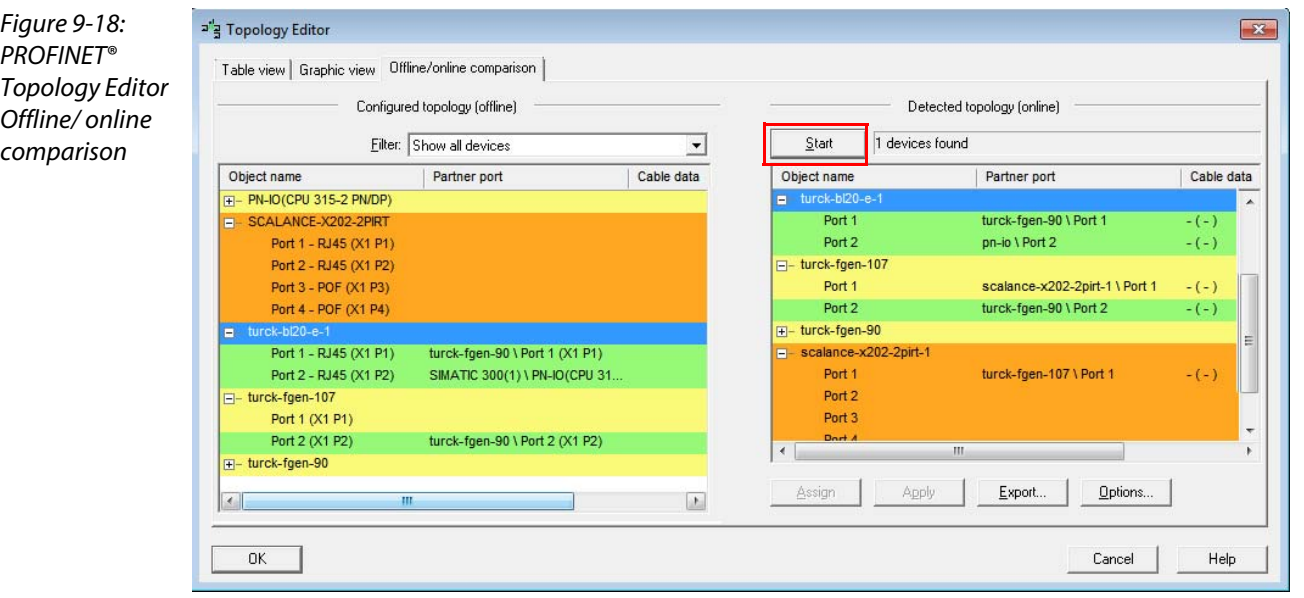

# 9.2 Diagnostics with Step 7

## 9.2.1 Diagnostic messages in the hardware configuration

The BL20 gateways for PROFINET® show gateway diagnostics and channel-specific module diagnostics in the hardware configuration of the Step 7-software.

Furthermore a special help text, which clearly specifies the error, is given for each diagnostic message:

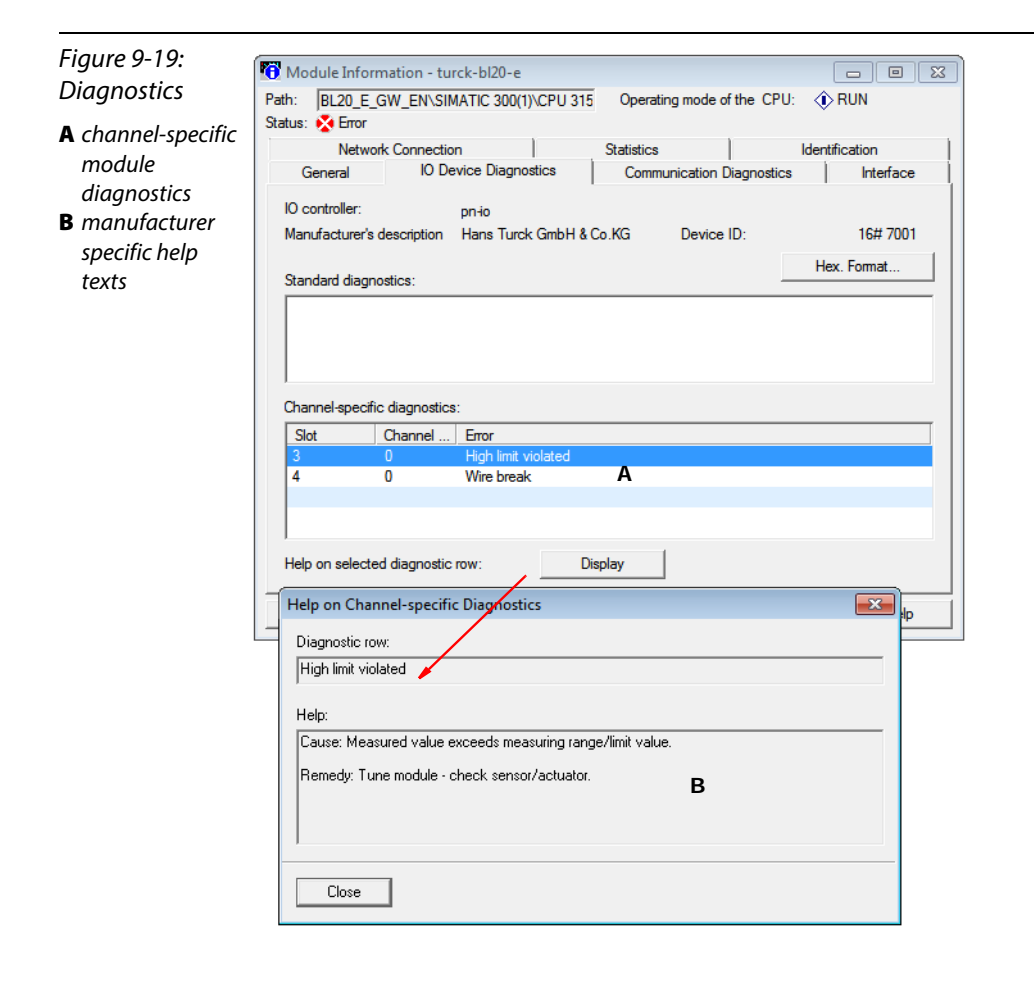

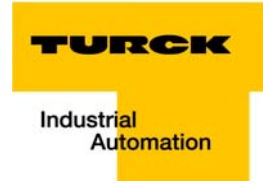

# 9.2.2 Diagnostic telegram with error code

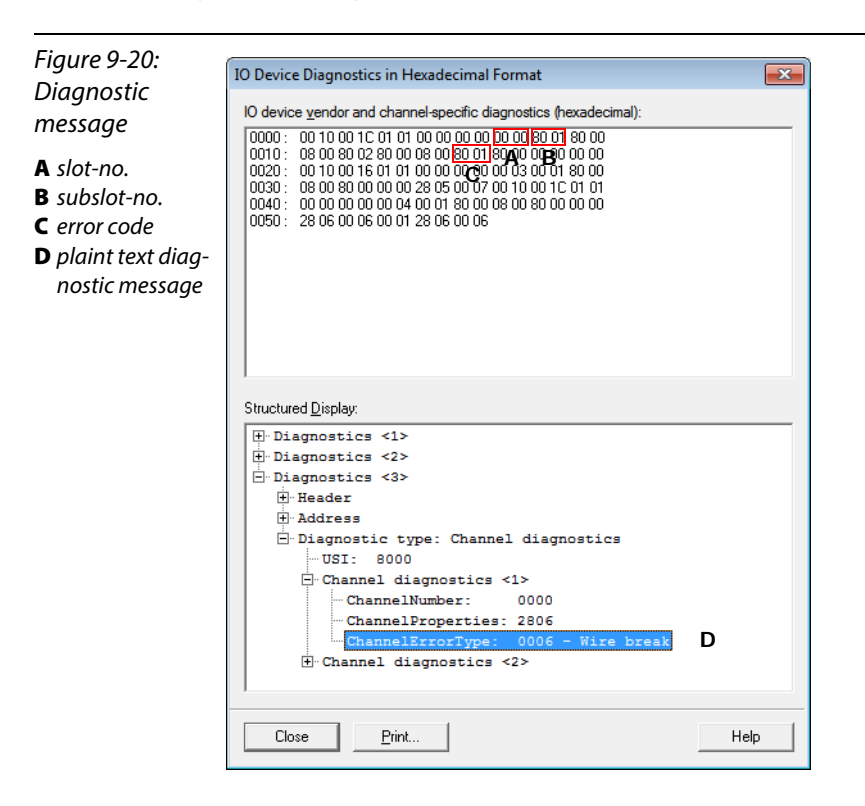

Application example: BL20-E-GW-EN with PROFINET® (S7)

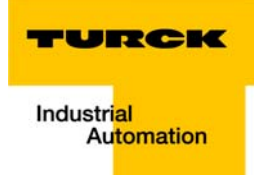

# <span id="page-222-0"></span>10 Guidelines for station planning

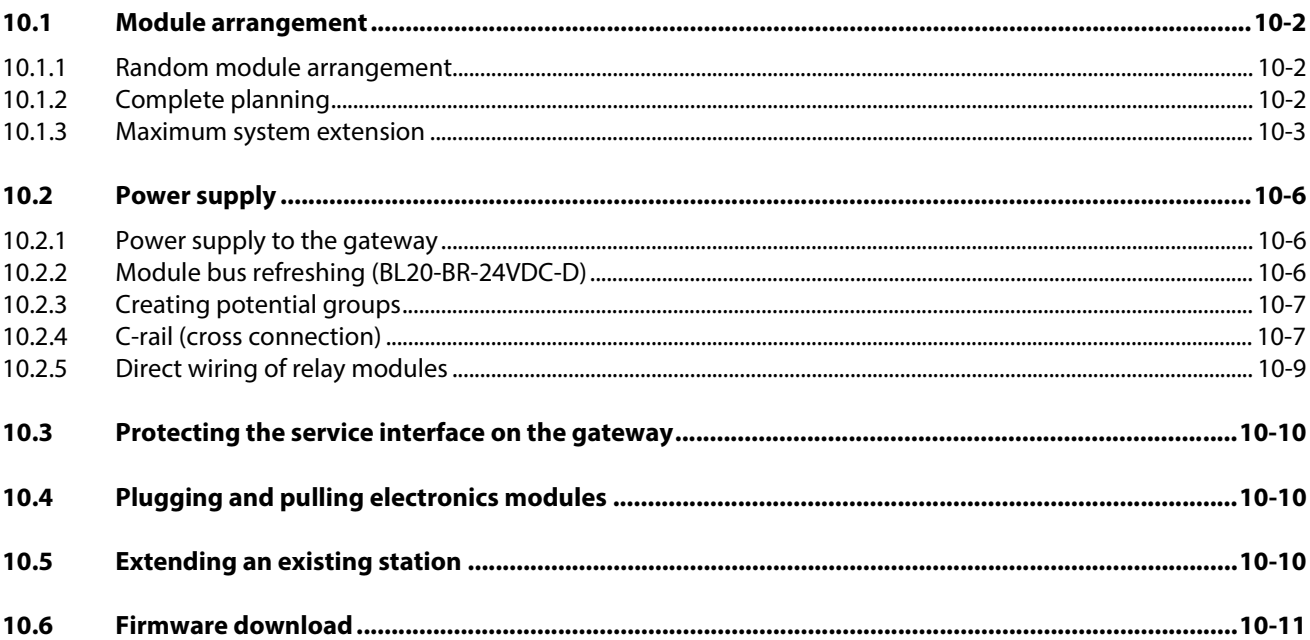

#### <span id="page-223-0"></span>10.1 Module arrangement

## <span id="page-223-1"></span>10.1.1 Random module arrangement

The arrangement of the I/O-modules within a BL20 station can basically be chosen at will. Nevertheless, it can be useful with some applications to group certain modules together.

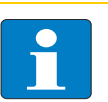

Note

A mixed usage of gateways of the BL20 ECO and the BL20 standard product line and I/O modules of both product lines (base modules with tension clamp terminals) is possible without any problems.

Figure 10-1: Example of a station structure with ECO gateway (here for CANopen), ECO and standard I/O modules

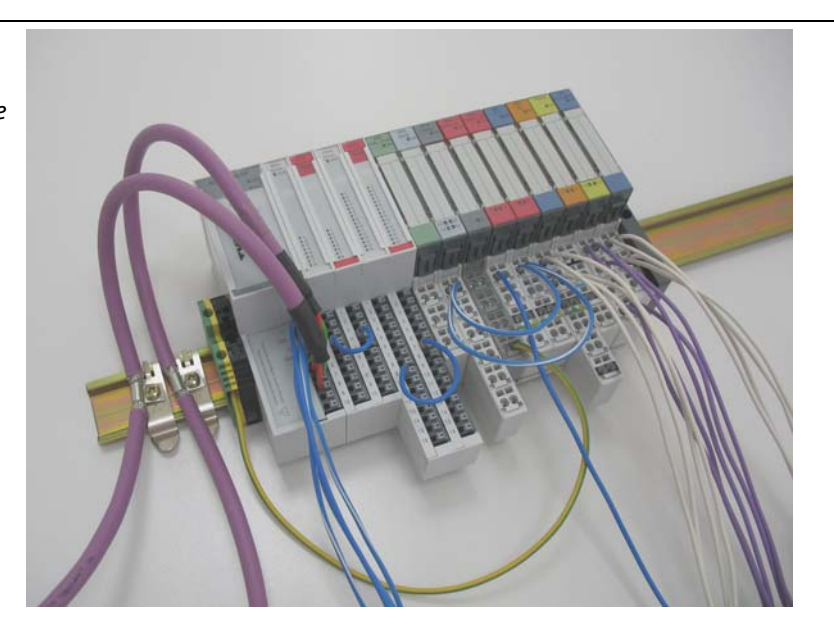

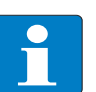

# Note

Next to the gateway, only base modules with tension clamp terminals and ECO-modules can be used.

Base modules with screw terminals can only be used, if a power supply module (BR or PF) with screw terminals was set before.

# <span id="page-223-2"></span>10.1.2 Complete planning

The planning of a BL20 station should be thorough to avoid faults and increase operating reliability.

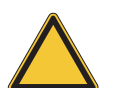

#### Attention

If there are more than two empty slots next to one another, the communication is interrupted to all following BL20 modules.

The power to BL20 systems is supplied from a common external source. This avoids the occurrence of potential compensating currents within the BL20 station.

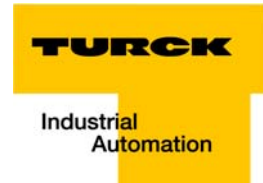

## <span id="page-224-0"></span>10.1.3 Maximum system extension

The maximum number of modules connected to the gateway BL20-E-GW-EN depends on the following:

- $\blacksquare$  The station extension may not exceed the maximum number of 32 modules.
- Die maximum number of 192 communications bytes, which are transferred via the module bus from the gateway to the modules may not be exceeded (see below [Table 10-1:](#page-224-1) Communication [bytes and nominal current consumption of the BL20-modules\)](#page-224-2).
- If the maximum sum of the modules' nominal current consumptions (see below [Table 10-1:](#page-224-1) [Communication bytes and nominal current consumption of the BL20-modules](#page-224-2)) right to the gateway (max. sum  $\Sigma I_{MR} = 400 \text{ mA}$ ) is reached, a Bus Refreshing module has to be used in order to provide the module bus voltage.

To the right of the Bus Refreshing module, the sum of the modules' current consumptions can amount to 1,5 A.

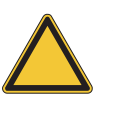

### Attention

Ensure that a sufficient number of Bus Refreshing and Power Feeding modules are used if the system is extended to its maximum.

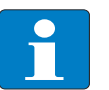

# Note

If the system limits are exceeded, the software I/O-ASSISTANT 3 (FDT/DTM) generates an error message when the user activates the command "Verify station".

For the calculation of the maximum system extension, the following table contains an overview about the modules' nominal current consumptions.

<span id="page-224-2"></span><span id="page-224-1"></span>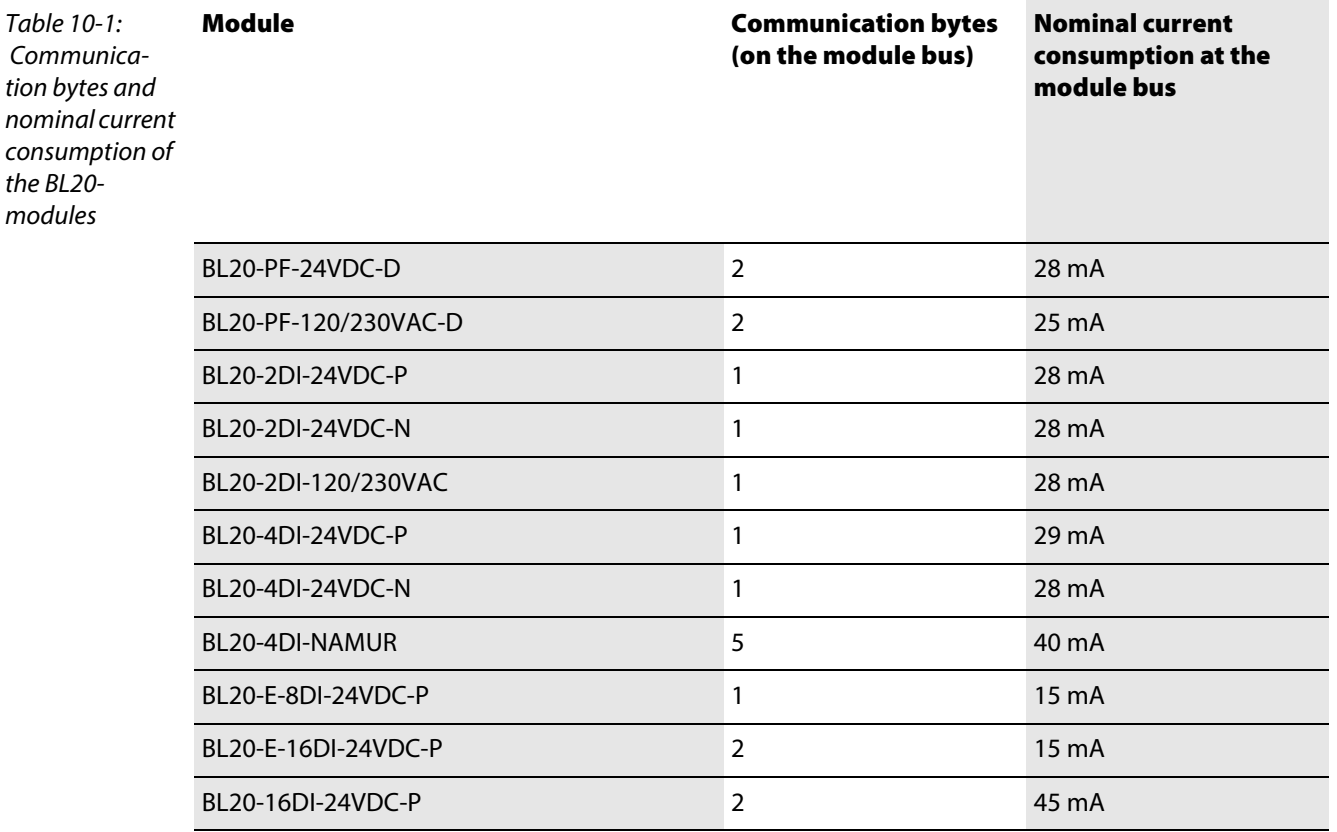

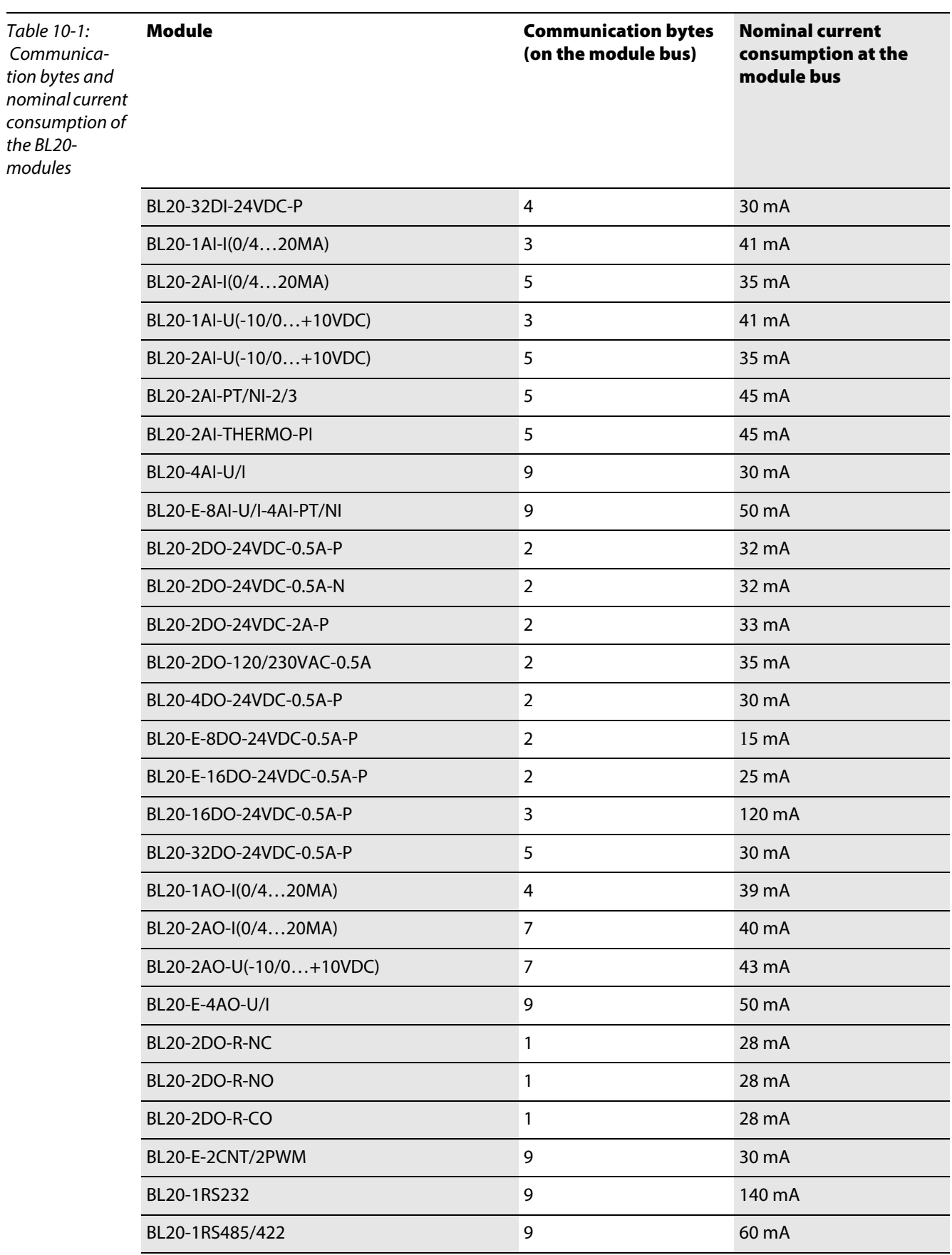

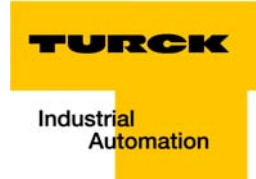

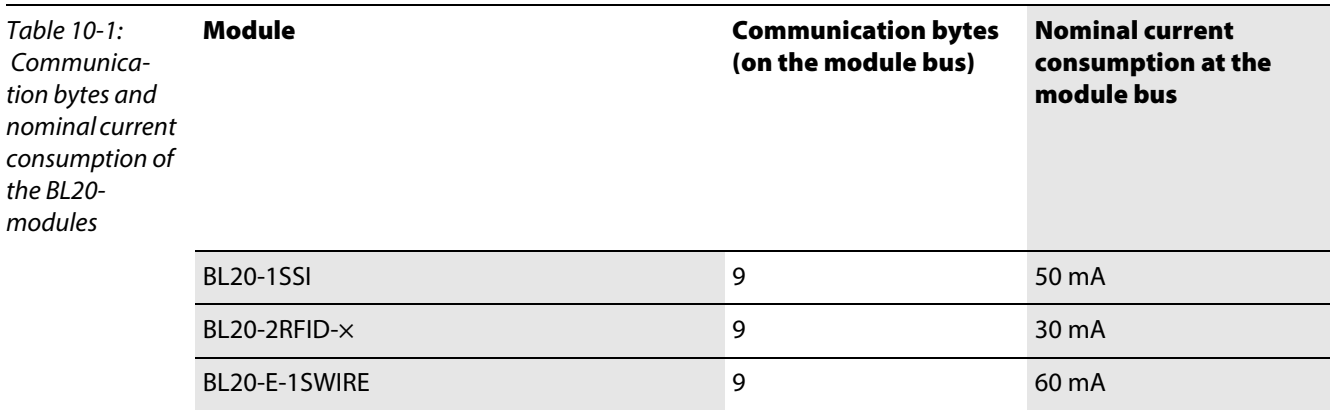

#### <span id="page-227-0"></span>10.2 Power supply

#### <span id="page-227-1"></span>10.2.1 Power supply to the gateway

The gateway BL20-E-GW-EN offers an integrated power supply (see also [Power supply \(page 3-14\)](#page-37-0)).

# <span id="page-227-2"></span>10.2.2 Module bus refreshing (BL20-BR-24VDC-D)

The number of BL20 modules, which can be supplied via the internal module bus by the gateway or a Bus Refreshing module depends on the modules' nominal current consumptions at the module bus [Table 10-1:](#page-224-1) [Communication bytes and nominal current consumption of the BL20-modules](#page-224-2), [page 10-3\)](#page-224-2).

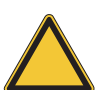

## Attention

The sum of the nominal current consumptions (see[Table 10-1:](#page-224-1) [Communication bytes and](#page-224-2)  [nominal current consumption of the BL20-modules](#page-224-2), [page 10-3\)](#page-224-2) of the used BL20 modules may not exceed 400 mA.

If a Bus Refreshing module is mounted, the sum of the current consumptions which follow the Bus Refreshing module must not exceed 1,5 A.

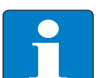

# Note

The Bus Refreshing modules which are used in a station with BL20-E-GW-EC have to be combined with the base modules BL20-P3T-SBB-B or BL20-P4T-SBBC-B (tension clamp) or with the base modules BL20-P3S-SBB-B or BL20-P4S-SBBC-B (screw terminals).

With the system supply, it must be ensured that the same ground potential and ground connections are used. Compensating currents flow via the module bus if different ground potentials or ground connections are used, which can lead to the destruction of the Bus Refreshing module.

All Bus Refreshing modules are connected to one another via the same ground potential.

The power to the module bus is supplied via the connections 11 and 21 on the base module.

If the power supply from the module bus is not guaranteed, the software I/O-ASSISTANT 3 (FDT/DTM) generates an error message if the user activates the DTM "Additional functions  $\rightarrow$  Verify station".

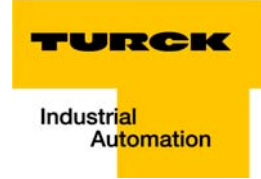

# <span id="page-228-0"></span>10.2.3 Creating potential groups

Power Feeding modules can be used to create potential groups. The potential isolation of potential groups to the left of the respective power distribution modules is provided by the base modules.

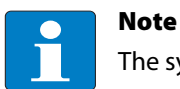

The system can be supplied with power independent of the potential group formation.

When using a digital input module for 120/230 V AC, it should be ensured that a potential group is created in conjunction with the Power Feeding module BL20-PF-120/230VAC-D.

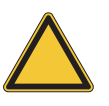

# Attention

It is not permitted to use modules with 24 V DC and 120/230 V AC field supply in a joint potential group.

# <span id="page-228-1"></span>10.2.4 C-rail (cross connection)

The C-rail runs through all base modules. The C-rail of the base modules for power distribution modules is mechanically separated; thus potentially isolating the adjoining supply groups.

Access to the C-rail is possible with the help of base modules with a C in their designation (for example, BL20-S4T-SBCS). The corresponding connection level is indicated on these modules by a thick black line. The black line is continuous on all I/O modules.

On power distribution modules, the black line is only above the connection 24. This makes clear that the C-rail is separated from the adjoining potential group to its left.

Figure 10-2: C-rail (front view)

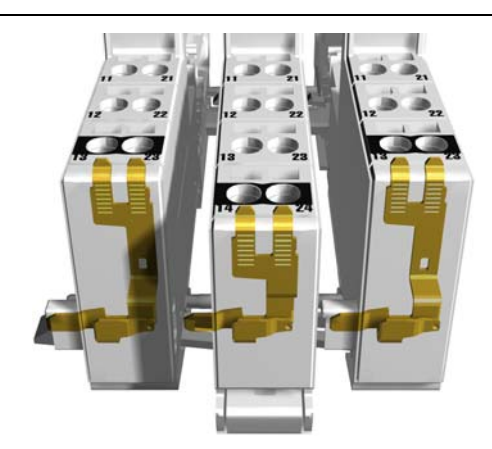

Figure 10-3: C-rail (side view)

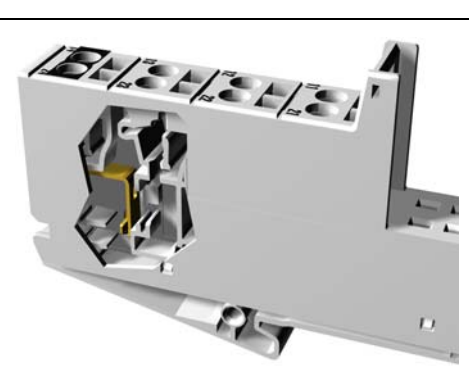

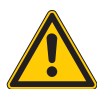

Warning

Note

It is permitted to load the C-rail with a maximum of 24 V. Not 230 V!

The C-rail can be used as required by the application, for example, as a protective earth (PE). In this case, the PE connection of each power distribution module must be connected to the mounting rail via an additional PE terminal, which is available as an accessory.

The C-rail is not interrupted by the modules of the BL20-ECO-products. It is connected through the modules' connection level. But, an access to the C-rail is not possible.

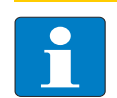

For information about introducing a BL20 station into a ground reference system, please read [chapter 10](#page-222-0).

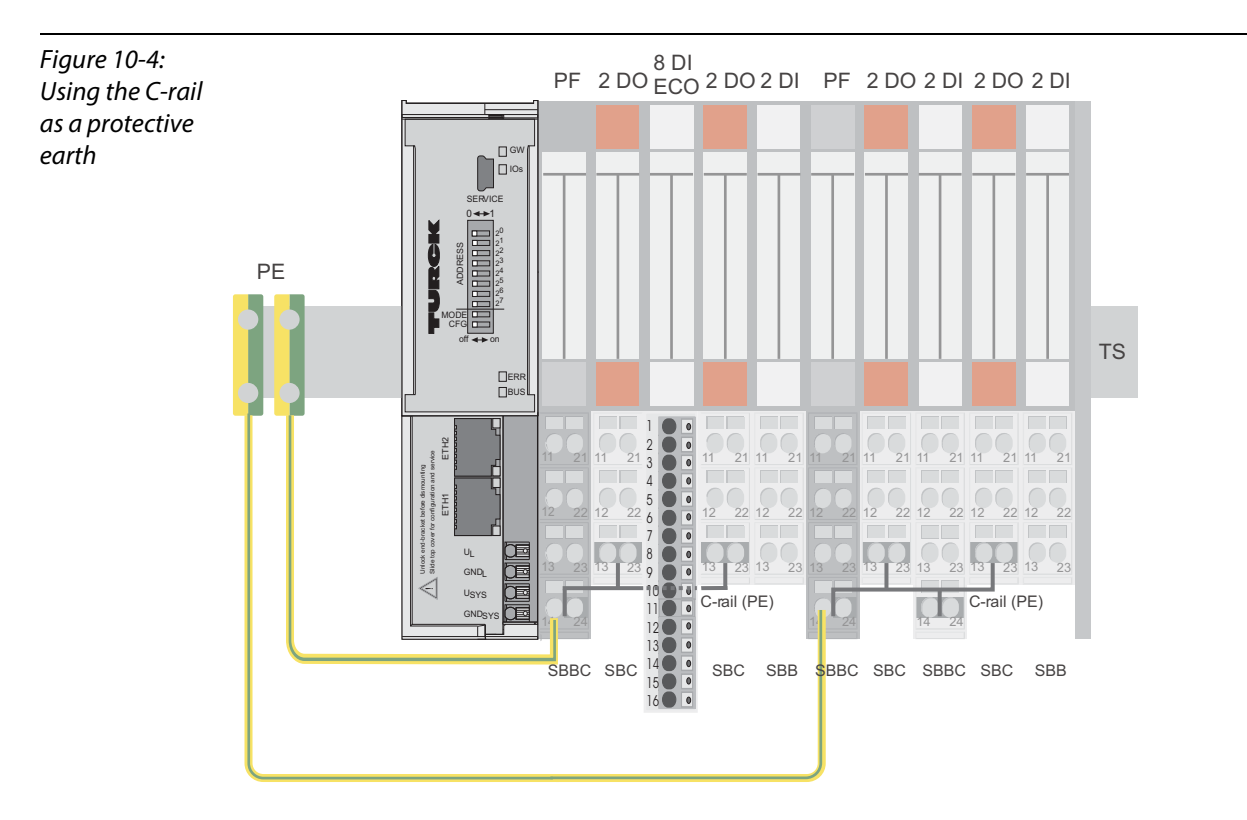

C-rails can be used for a common voltage supply (24 V DC) when relay modules are planned. To accomplish this, the load voltage is connected to a Power Feeding module with the BL20-P4x-SBBC base module. All the following relay modules are then supplied with power via the C-rail.

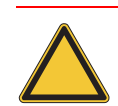

# Attention

When relay modules are planned and the C-rail is used for a common voltage supply, a further power distribution module must be used for the potential isolation to the following modules. The C-rail can only again be used as a PE following potential isolation.

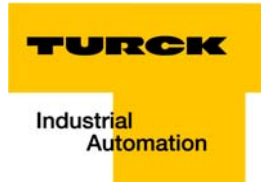

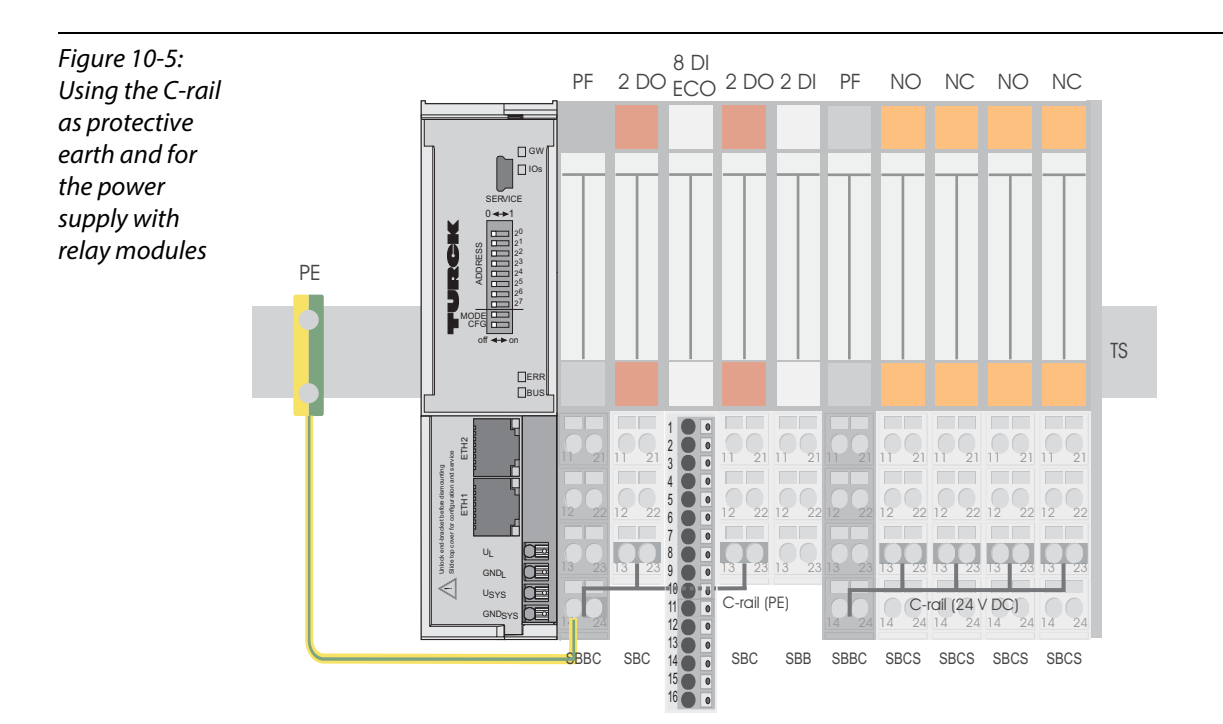

Cross-connecting relay module roots is achieved by the use of jumpers. The corresponding wiring diagram including the jumpers can be found the manuals for BL20 I/O modules (German: D300716, English: D300717).

# <span id="page-230-0"></span>10.2.5 Direct wiring of relay modules

As well as the options mentioned above, relay modules can be wired directly. In this case, base modules without C-rail connections should be chosen to guarantee the potential isolation to the adjoining modules.

## <span id="page-231-0"></span>10.3 Protecting the service interface on the gateway

During operation, the label protecting the service interface and the DIP-switches must remain in place due to EMC and ESD requirements.

### <span id="page-231-1"></span>10.4 Plugging and pulling electronics modules

BL20 enables the pulling and plugging of electronics modules without having to disconnect the field wiring. The BL20 station remains in operation if an electronics module is pulled. The voltage and current supplies as well as the protective earth connections are not interrupted

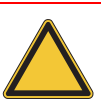

#### Attention

If the field and system supplies remain connected when electronics modules are plugged or pulled, short interruptions to the module bus communications can occur in the BL20 station. This can lead to undefined statuses of individual inputs and outputs of different modules.

# <span id="page-231-2"></span>10.5 Extending an existing station

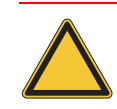

# Attention

Please note that extensions to the station (mounting further modules) should be carried out only when the station is in a voltage-free state.

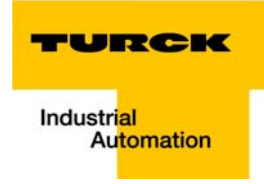

# <span id="page-232-0"></span>10.6 Firmware download

The firmware download to BL20-E-GW-EN (< VN 03-00) using the software I/O-ASSISTANT 3 (FDT/DTM) can only be executed via Ethernet.

The download using the USB-interface is not supported.

More information is available in the program's online help.

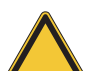

# Attention

- The station should be disconnected from the fieldbus when downloading.
- Firmware must be downloaded by authorized personnel only.

- The field level must be isolated.

Guidelines for station planning

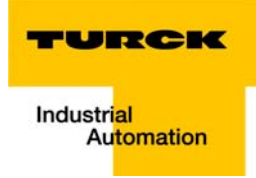

# 11 Guidelines for Electrical Installation

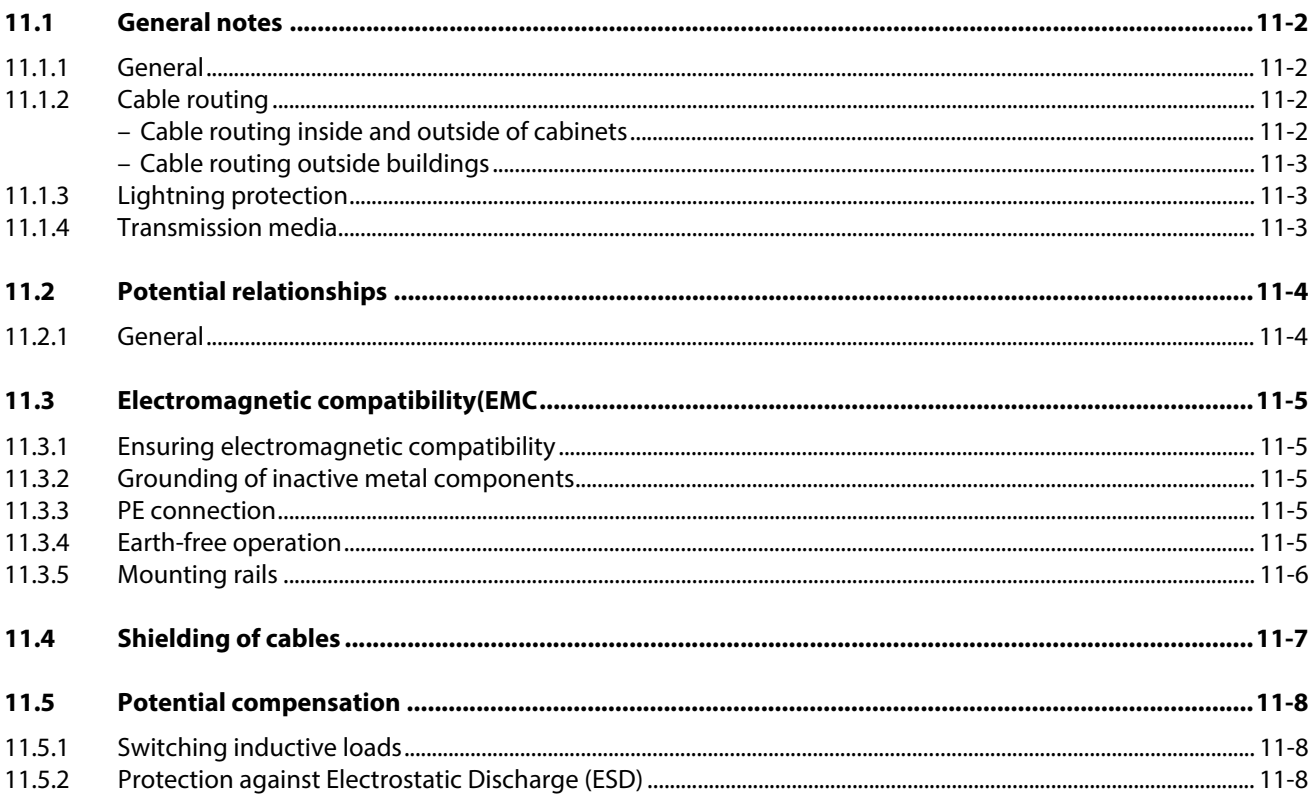

# <span id="page-235-0"></span>11.1 General notes

#### <span id="page-235-1"></span>11.1.1 General

Cables should be grouped together, for example: signal cables, data cables, heavy current cables, power supply cables.

Heavy current cables and signal or data cables should always be routed in separate cable ducts or bundles. Signal and data cables must always be routed as close as possible to ground potential surfaces (for example support bars, cabinet sides etc.).

# <span id="page-235-3"></span><span id="page-235-2"></span>11.1.2 Cable routing

Correct cable routing prevents or suppresses the reciprocal influencing of parallel routed cables.

#### Cable routing inside and outside of cabinets

To ensure EMC-compatible cable routing, the cables should be grouped as follows:

Various types of cables within the groups can be routed together in bundles or in cable ducts. Group 1:

- shielded bus and data cables
- **Shielded analog cables**
- unshielded cables for DC voltage  $≤ 60 V$
- unshielded cables for AC voltage  $\leq$  25 V

Group 2:

- unshielded cables for DC voltage  $> 60$  V and  $\leq 400$  V
- unshielded cables for AC voltage> 25 V and ≤ 400 V

Group 3:

■ unshielded cables for DC and AC voltages > 400 V

The following group combination can be routed only in separate bundles or separate cable ducts (no minimum distance apart):

Group 1/Group 2

The group combinations:

#### Group 1/Group 3 and Group 2/Group 3

must be routed in separate cable ducts with a minimum distance of 10 cm apart. This is equally valid for inside buildings as well as for inside and outside of switchgear cabinets.

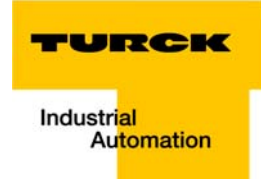

## <span id="page-236-0"></span>Cable routing outside buildings

Outside of buildings, cables should be routed in closed (where possible), cage-type cable ducts made of metal. The cable duct joints must be electrically connected and the cable ducts must be earthed.

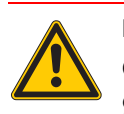

Danger

Observe all valid guidelines concerning internal and external lightning protection and grounding specifications when routing cables outside of buildings.

# <span id="page-236-1"></span>11.1.3 Lightning protection

The cables must be routed in double-grounded metal piping or in reinforced concrete cable ducts.

Signal cables must be protected against overvoltage by varistors or inert-gas filled overvoltage arrestors. Varistors and overvoltage arrestors must be installed at the point where the cables enter the building.

## <span id="page-236-2"></span>11.1.4 Transmission media

For a communication via Ethernet, different transmission media can be used:

- **Coaxial cable** 10Base2 (thin coax), 10Base5 (thick coax, yellow cable)
- **D** optical fiber (10BaseF)
- **t** twisted two-wire cable (10BaseT) with shielding (STP) or without shielding (UTP)

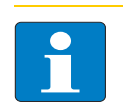

#### Note

TURCK offers a variety of cable types for fieldbus lines as premoulded or bulk cables with different connectors.

The ordering information on the available cable types can be taken from the BL20-catalog.

# <span id="page-237-0"></span>11.2 Potential relationships

# <span id="page-237-1"></span>11.2.1 General

The potential relationship of a Ethernet system realized with BL20 modules is characterized by the following:

- The system supply of gateway and I/O-modules as well as the field supply are realized via one power feed at the gateway.
- All BL20 modules (gateway, Power Feeding and I/O-modules), are connected capacitively via base modules to the mounting rails.

The block diagram shows the arrangement of a typical BL20 station with Ethernet gateway.

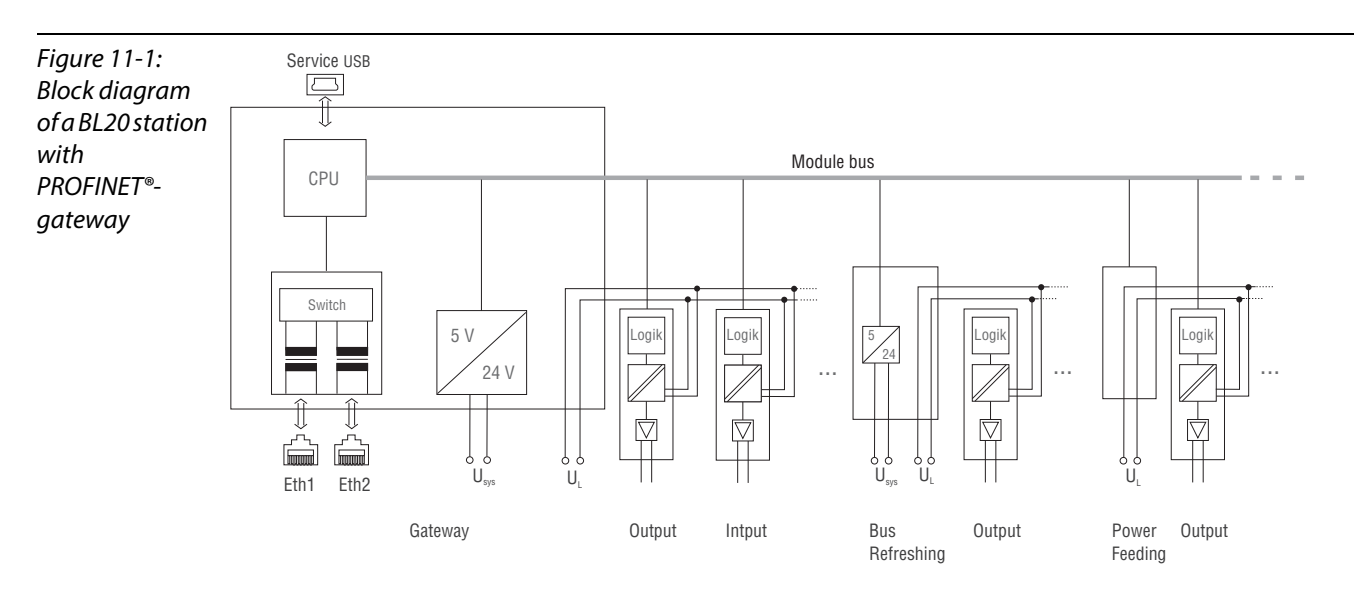

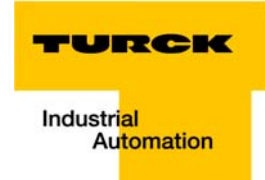

# <span id="page-238-0"></span>11.3 Electromagnetic compatibility(EMC

BL20 products comply in full with the requirements pertaining to EMC regulations. Nevertheless, an EMC plan should be made before installation.

Hereby, all potential electromechanical sources of interference should be considered such as galvanic, inductive and capacitive couplings as well as radiation couplings.

# <span id="page-238-1"></span>11.3.1 Ensuring electromagnetic compatibility

The EMC of BL20 modules is guaranteed when the following basic rules are adhered to:

- Correct and large surface grounding of inactive metal components.
- **Correct shielding of cables and devices.**
- **Proper cable routing correct wiring.**
- **C** Creation of a standard reference potential and grounding of all electrically operated devices.
- **Special EMC measures for special applications.**

#### <span id="page-238-2"></span>11.3.2 Grounding of inactive metal components

All inactive metal components (for example: switchgear cabinets, switchgear cabinet doors, supporting bars, mounting plates, tophat rails, etc.) must be connected to one another over a large surface area and with a low impedance (grounding). This guarantees a standardized reference potential area for all control elements and reduces the influence of coupled disturbances.

- In the areas of screw connections, the painted, anodized or isolated metal components must be freed of the isolating layer. Protect the points of contact against rust.
- **Connect all free moving groundable components (cabinet doors, separate mounting plates, etc.) by** using short bonding straps to large surface areas.
- **A** Avoid the use of aluminum components, as its quick oxidizing properties make it unsuitable for grounding.

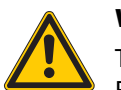

## Warning

The grounding must never – including cases of error – take on a dangerous touch potential. For this reason, always protect the ground potential with a protective cable.

# <span id="page-238-3"></span>11.3.3 PE connection

A central connection must be established between ground and PE connection (protective earth).

#### <span id="page-238-4"></span>11.3.4 Earth-free operation

Observe all relevant safety regulations when operating an earthfree system.PE connection

## <span id="page-239-0"></span>11.3.5 Mounting rails

All mounting rails must be mounted onto the mounting plate with a low impedance, over a large surface area, and must be correctly earthed. Use corrosion-resistant mounting rails

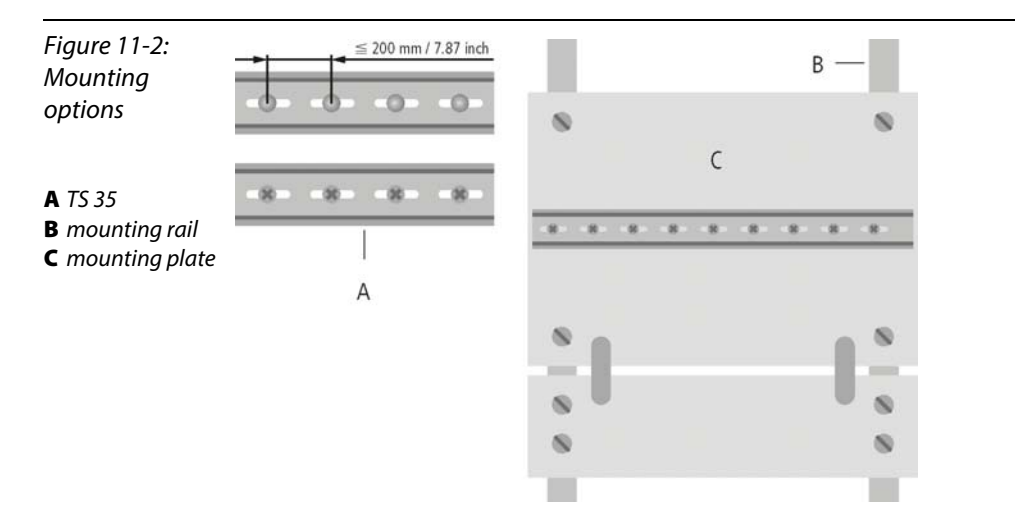

Mount the mounting rails over a large surface area and with a low impedance to the support system using screws or rivets.

Remove the isolating layer from all painted, anodized or isolated metal components at the connection point. Protect the connection point against corrosion (for example with grease; caution: use only suitable grease).

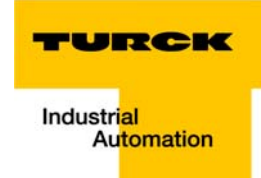

## <span id="page-240-0"></span>11.4 Shielding of cables

Shielding is used to prevent interference from voltages and the radiation of interference fields by cables. Therefore, use only shielded cables with shielding braids made from good conducting materials (copper or aluminum) with a minimum degree of coverage of 80 %.

The cable shield should always be connected to both sides of the respective reference potential (if no exception is made, for example, such as high-resistant, symmetrical, analog signal cables). Only then can the cable shield attain the best results possible against electrical and magnetic fields.

A one-sided shield connection merely achieves an isolation against electrical fields.

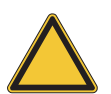

# Attention

When installing, please pay attention to the following...

- the shield should be connected immediately when entering the system,
- the shield connection to the shield rail should be of low impedance,
- the stripped cable-ends are to be kept as short as possible,
- the cable shield is not to be used as a bonding conductor.

The insulation of the shielded data-cable should be stripped and connected to the shield rail when the system is used in stationary operation The connection and securing of the shield should be made using metal shield clamps. The shield clamps must enclose the shielding braid and in so doing create a large surface contact area. The shield rail must have a low impedance (for example, fixing points of 10 to 20 cm apart) and be connected to a reference potential area.

The cable shield should not be severed, but routed further within the system (for example, to the switchgear cabinet), right up to the interface connection.

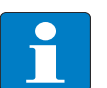

## **Note**

Should it not be possible to ground the shield on both sides due to switching arrangements or device specific reasons, then it is possible to route the second cable shield side to the local reference potential via a capacitor (short connection distances). If necessary, a varistor or resistor can be connected parallel to the capacitor, to prevent disruptive discharges when interference pulses occur.

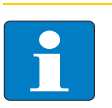

#### **Note**

A further possibility is a double-shielded cable (galvanically separated), whereby the innermost shield is connected on one side and the outermost shield is connected on both sides.

## <span id="page-241-0"></span>11.5 Potential compensation

Potential differences can occur between installation components that are in separate areas if these

- $\blacksquare$  are fed by different supplies,
- $\blacksquare$  have double-sided conductor shields which are grounded on different installation components.

A potential-compensation cable must be routed to the potential compensation.

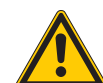

Warning

Never use the shield as a potential compensation.

A potential compensation cable must have the following characteristics:

- $\blacksquare$  Low impedance. In the case of compensation cables that are routed on both sides, the compensation line impedance must be considerably smaller than that of the shield connection (max. 10 % of shield connection impedance).
- Should the length of the compensation cable be less than 200 m, then its cross-section must be at least 16 mm<sup>2</sup> /0.025 inch<sup>2</sup>. If the cable length is greater than 200 m, then a cross-section of at least 25 mm<sup>2</sup>/0.039 inch<sup>2</sup> is required.
- $\blacksquare$  The compensation cable must be made of copper or zinc coated steel.
- $\blacksquare$  The compensation cable must be connected to the protective conductor over a large surface area and must be protected against corrosion.
- $\Box$  Compensation cables and data cables should be routed as close together as possible, meaning the enclosed area should be kept as small as possible.

#### <span id="page-241-1"></span>11.5.1 Switching inductive loads

In the case of inductive loads, a protective circuit on the load is recommended.

#### <span id="page-241-2"></span>11.5.2 Protection against Electrostatic Discharge (ESD)

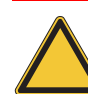

#### Attention

Electronic modules and base modules are at risk from electrostatic discharge when disassembled. Avoid touching the bus connections with bare fingers as this can lead to ESD damage.

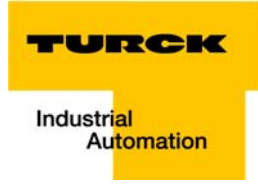

# 12 BL20-Approvals for Zone 2/ Division 2

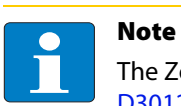

The Zone 2 - approval certificates for BL20 can be found in a separate manual for approvals [D301255 u](http://pdb.turck.de/media/_en/Anlagen/d301255.pdf)nder [www.turck.de.](http://www.turck.de/en)

BL20-Approvals for Zone 2/ Division 2

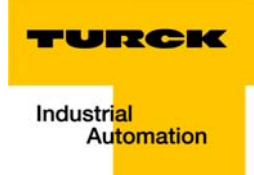

# 13 Appendix

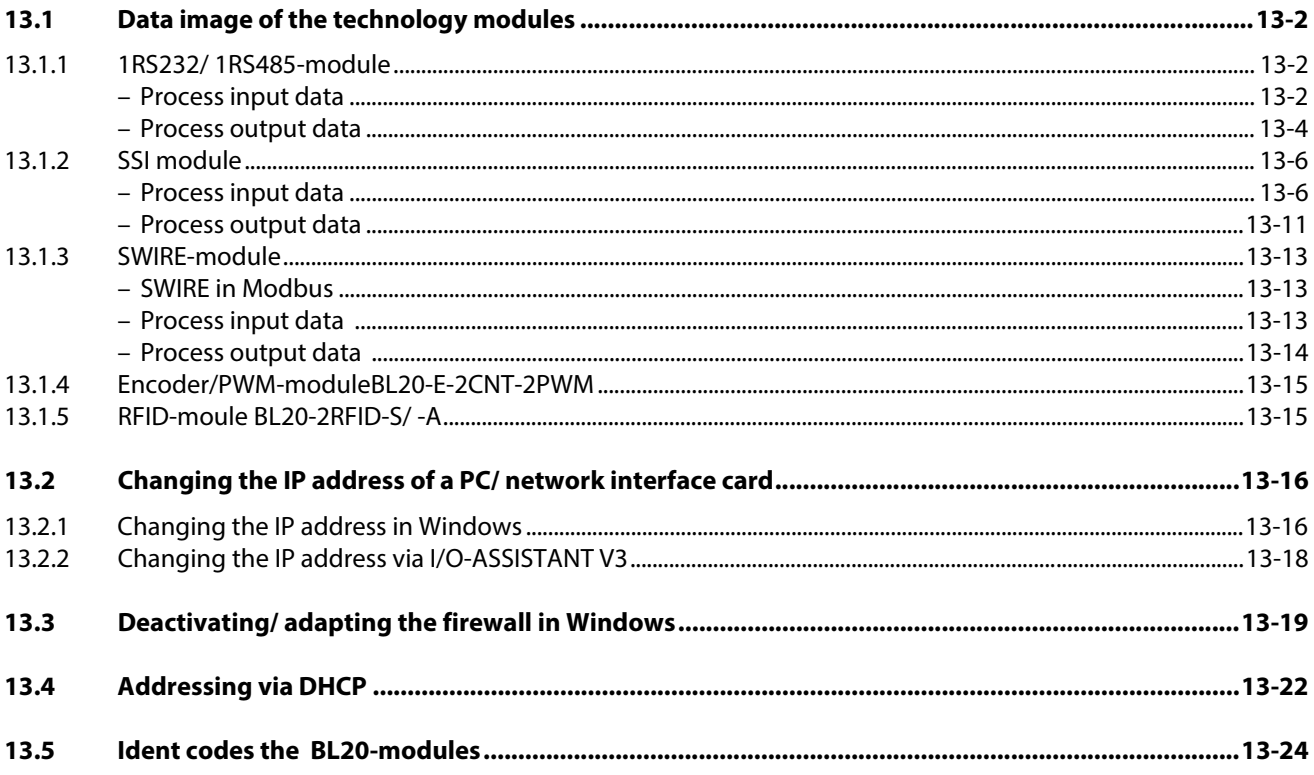

# <span id="page-245-0"></span>13.1 Data image of the technology modules

# <span id="page-245-2"></span><span id="page-245-1"></span>13.1.1 1RS232/ 1RS485-module

#### Process input data

Process input data is data from the connected field device that is transmitted via the BL××-1RS×××module to the PLC. The BLxx-1RSxxx-module sends the data, received by the device, into a 128-byte receive-buffer. The module then transmits the data segmented via the module bus and the gateway to the PLC.

The transmission is realized in a 8-byte format which is structured as follows:

- **1** 1 status byte is required to ensure trouble-free transmission of the data.
- $\blacksquare$  1 byte contains the diagnostics data.
- 6 bytes are used to contain the user data.

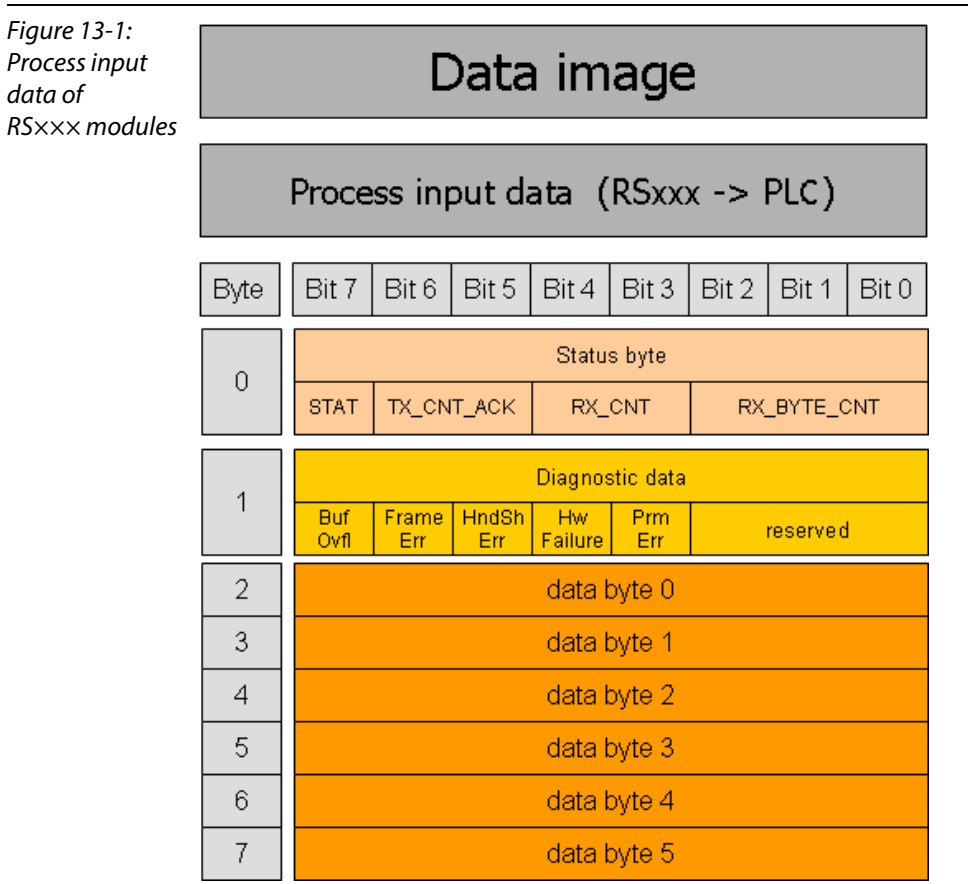

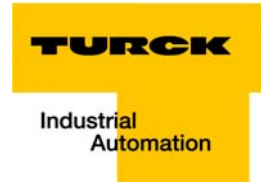

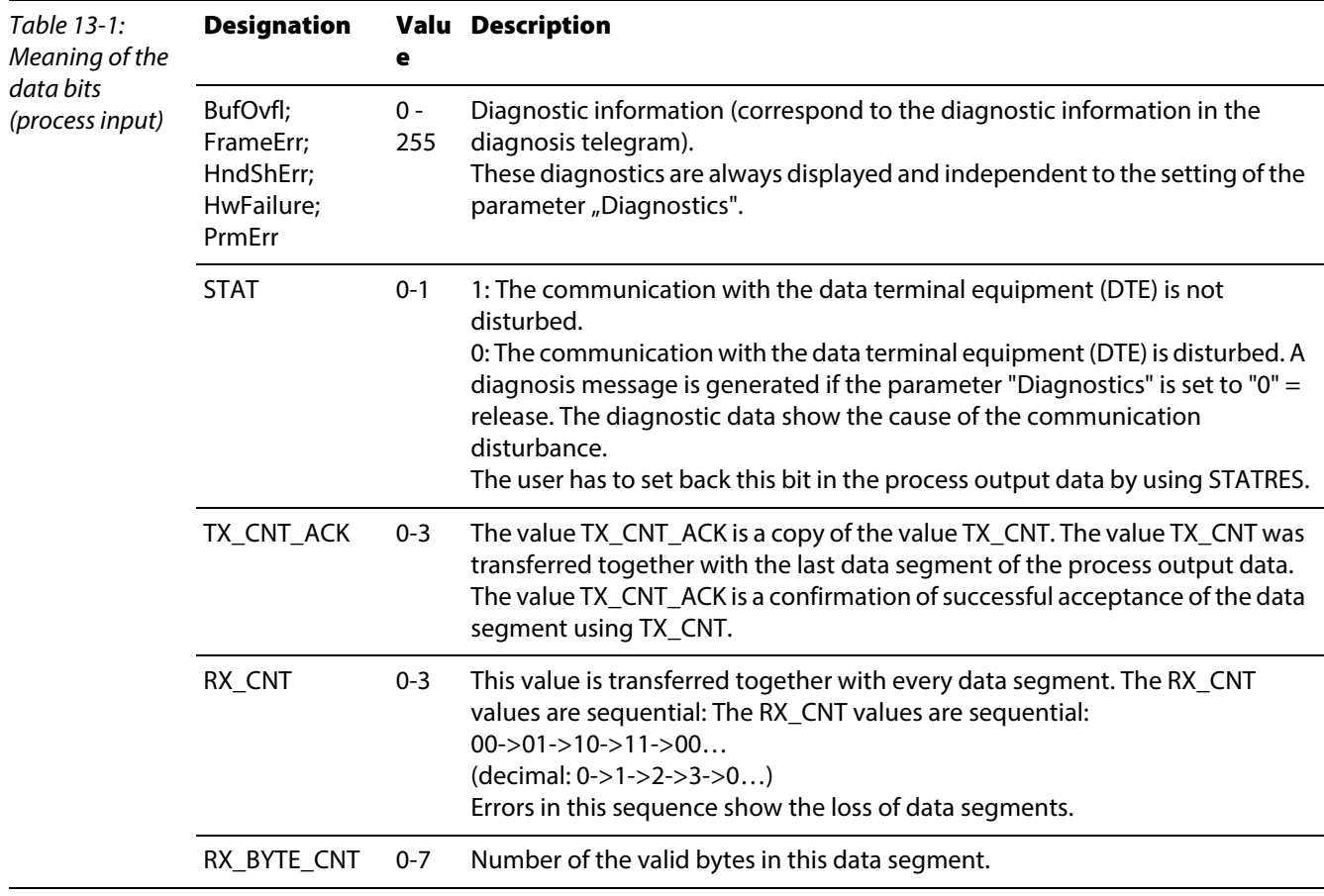

### <span id="page-247-0"></span>Process output data

Process output data are data which are sent from the PLC via the gateway and the BL××-1RS×××module to a connected field device.

The data received from the PLC are loaded into the 64-bit transmit-buffer in the BL××-1RS×××-module.

The transmission is realized in a 8-byte format which is structured as follows:

- **1** control byte is required to ensure trouble-free transmission of the data.
- $\blacksquare$  1 byte contains, signals to start the flushing of transmit- and receive buffer.
- $\blacksquare$  6 bytes are used to contain the user data.

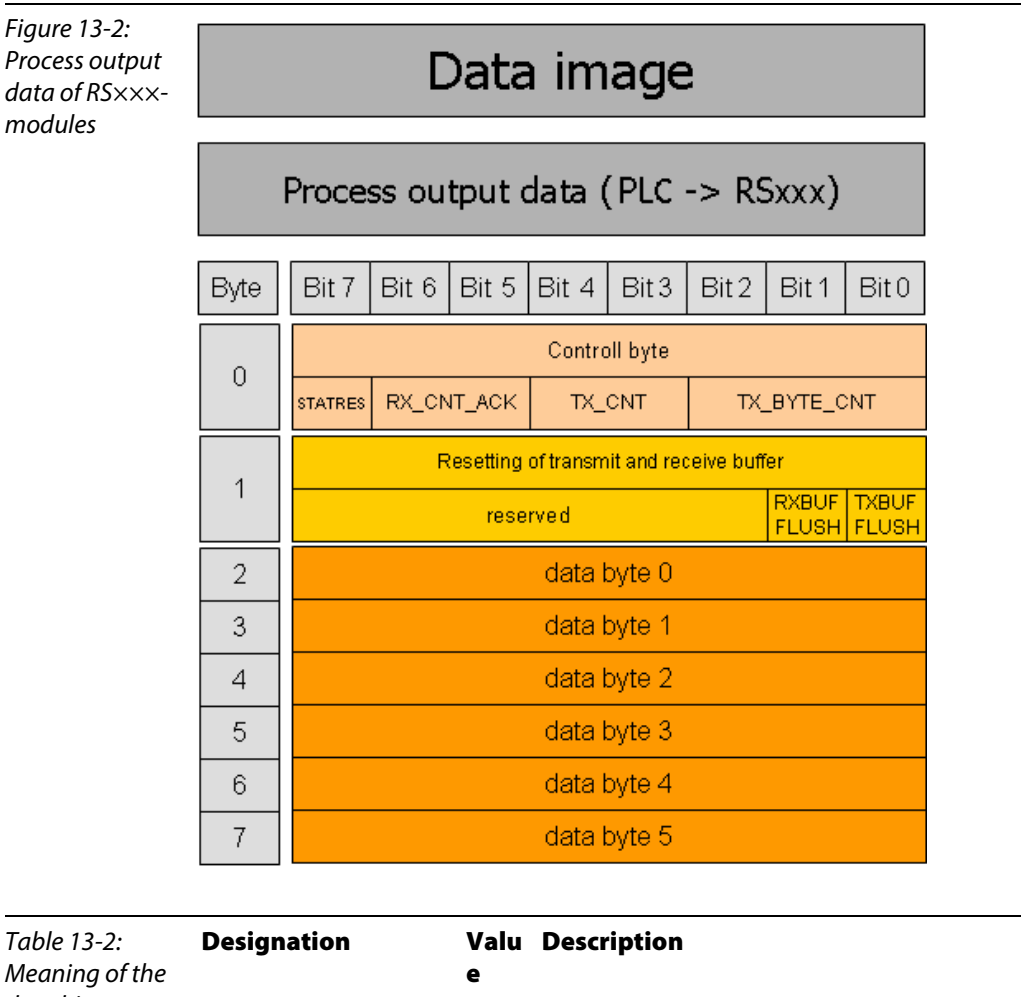

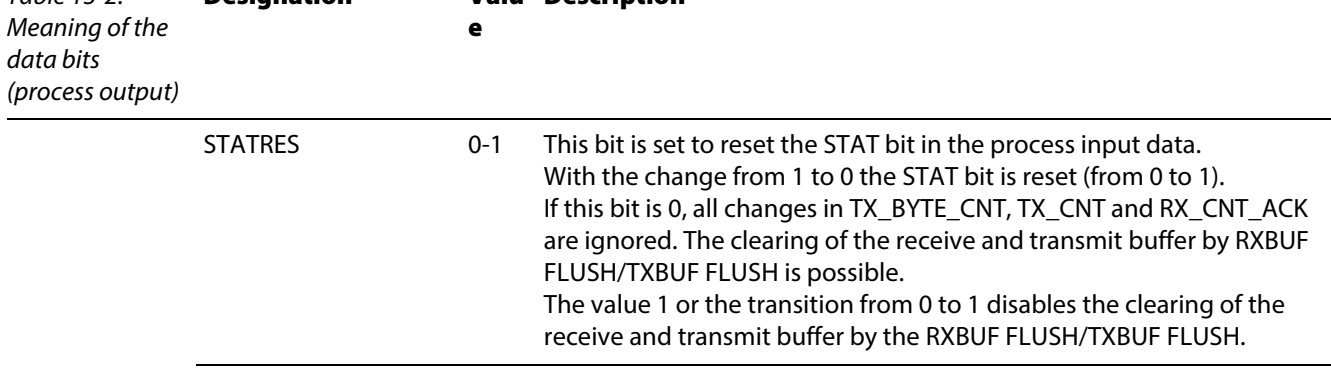

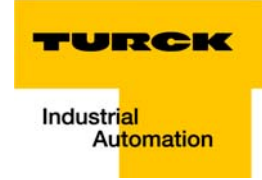

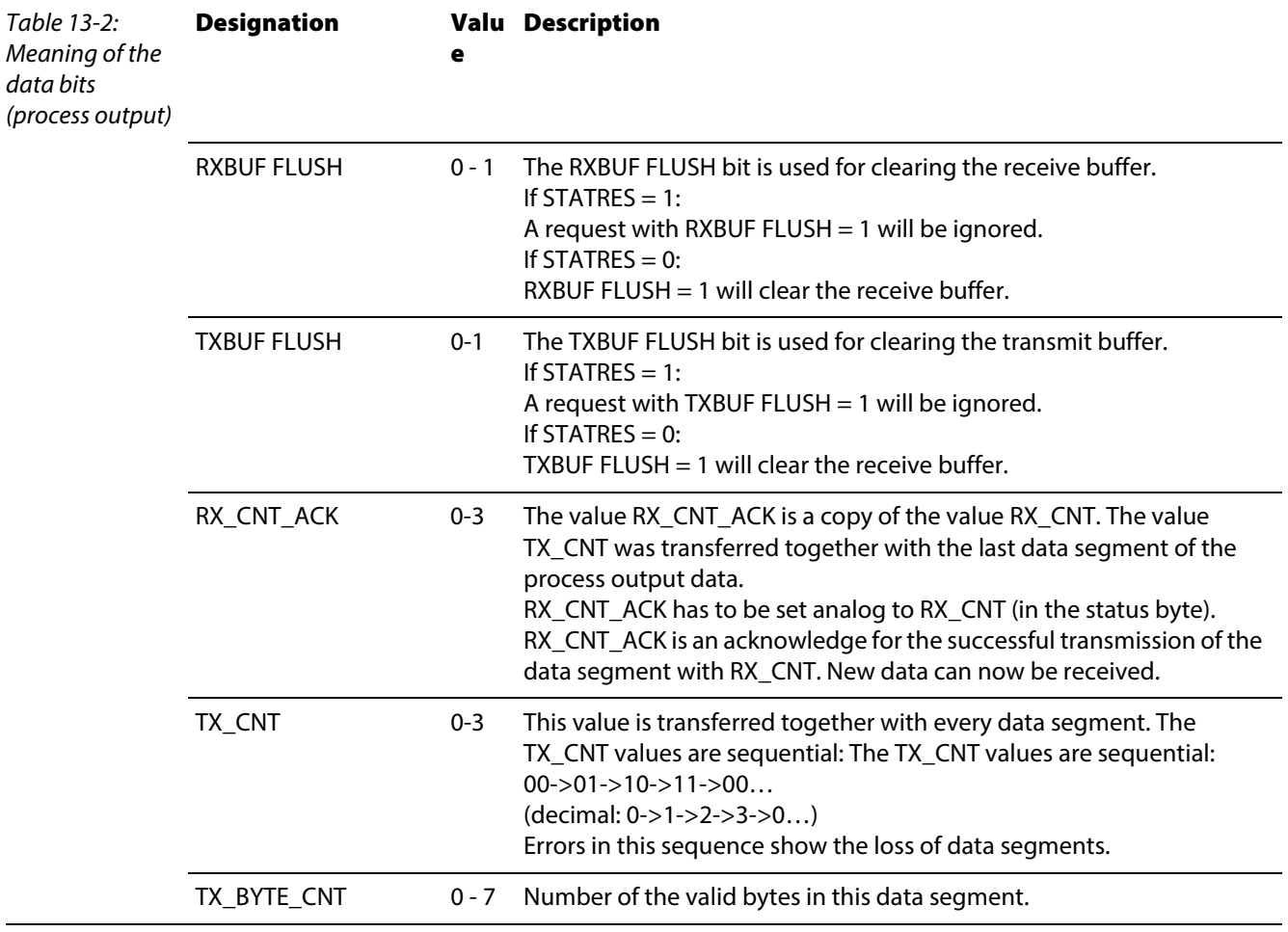

# <span id="page-249-1"></span><span id="page-249-0"></span>13.1.2 SSI module

#### Process input data

The field input data is transferred from the connected field device to BL20-1SSI-module.

The process input data is the data that is transferred by the BL20-1SSI-module via a gateway to the PLC.

The transmission is realized in a 8-byte format which is structured as follows:

- $\blacksquare$  4 bytes are used for representing the data that was read from the register with the address stated at REG\_RD\_ADR.
- When necessary, 1 byte represents the register address of the read data and an acknowledgement that the read operation was successful.
- **1** byte can be used to transfer status messages of the SSI encoder. This byte also contains an acknowledgement that the write operation to the register was successful and indication of an active write operation.
- $\blacksquare$  1 byte contains the results of comparison operations with the SSI encoder value.
- **1** byte contains messages concerning the communication status between the BL20-1SSI module and the SSI encoder, as well as other results of comparison operations.

The following table describes the structure of the 8 x 8 bits of the process input data.

STS (or ERR) contains non-retentive status information, i.e. the bit concerned indicates the actual status.

FLAG describes a retentive flag that is set in the event of a particular event. The bit concerned retains the value until it is reset.

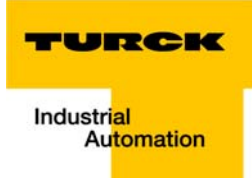

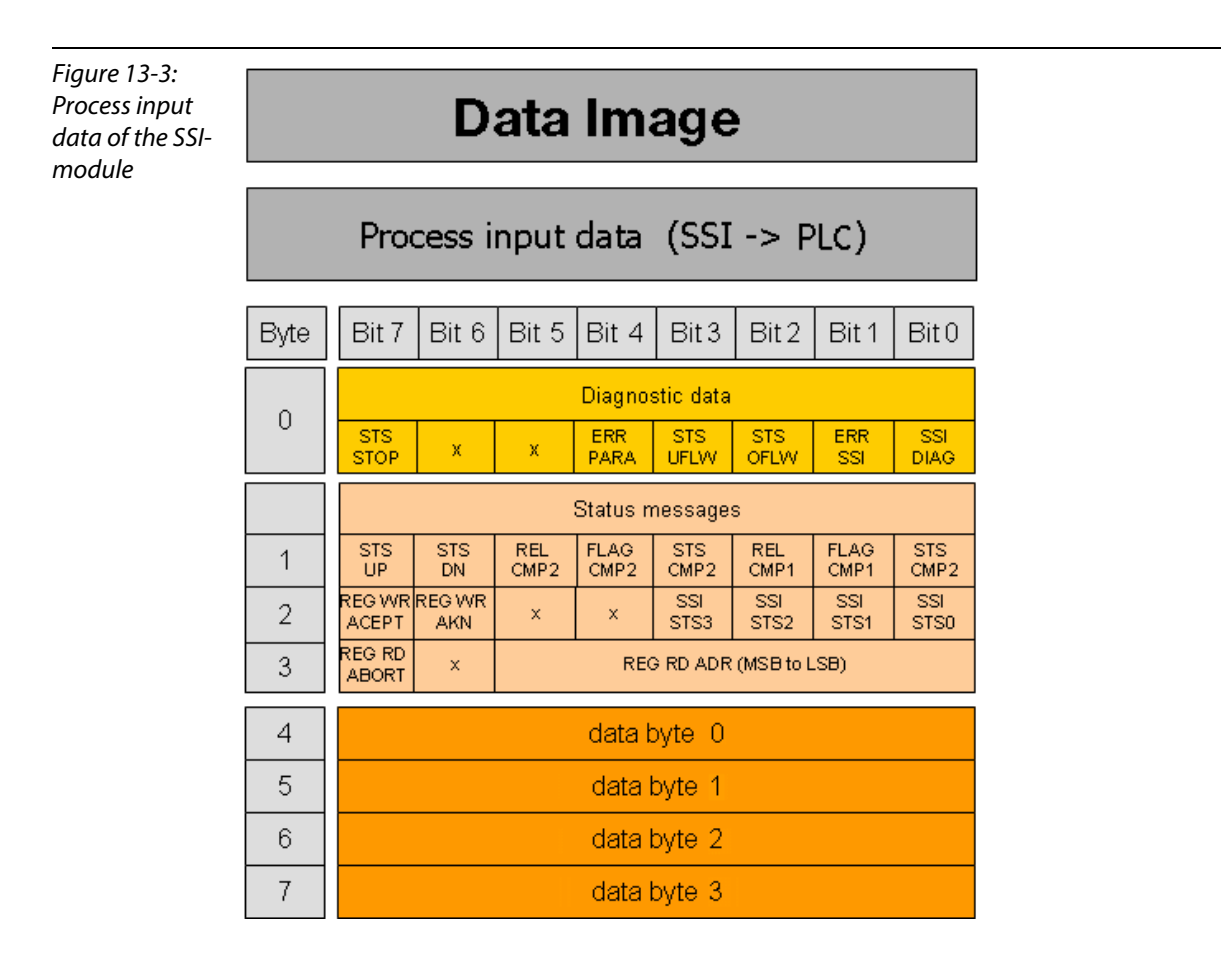

## Meaning of the data bits (process input)

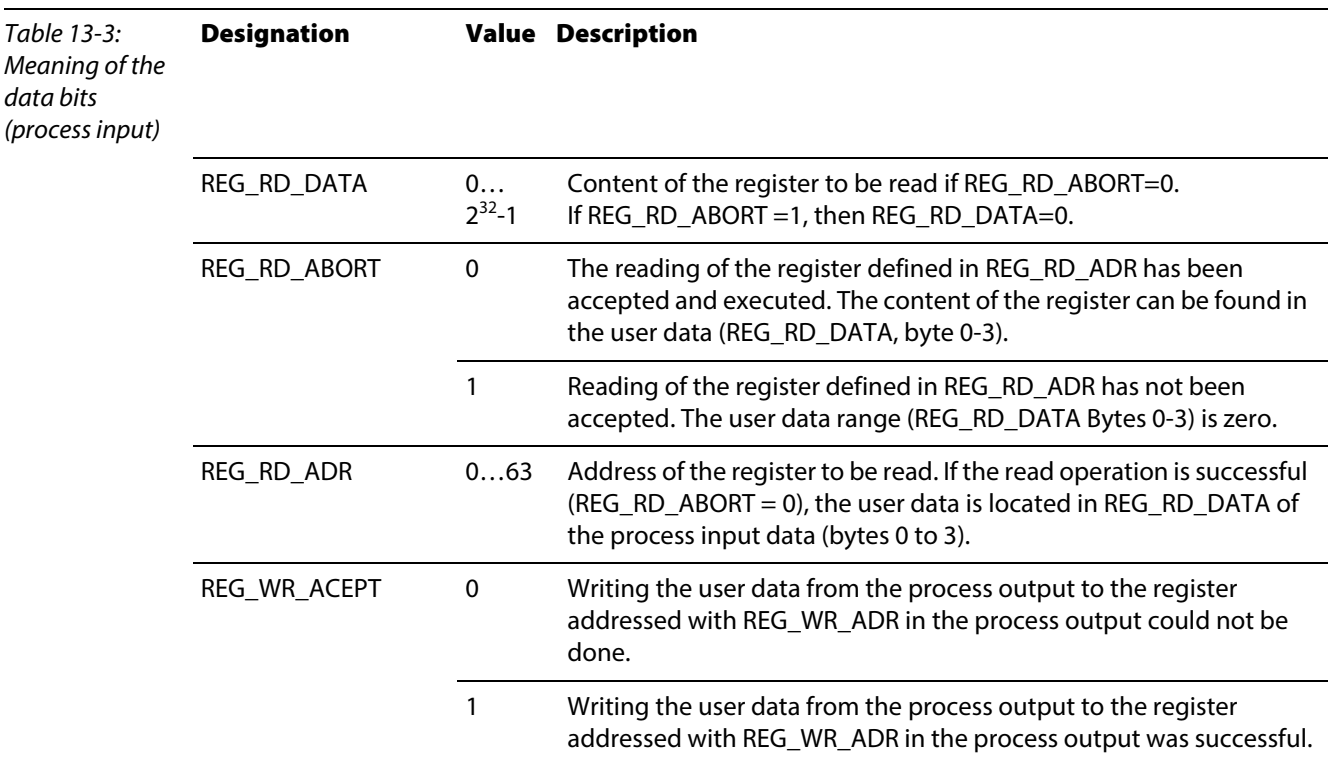

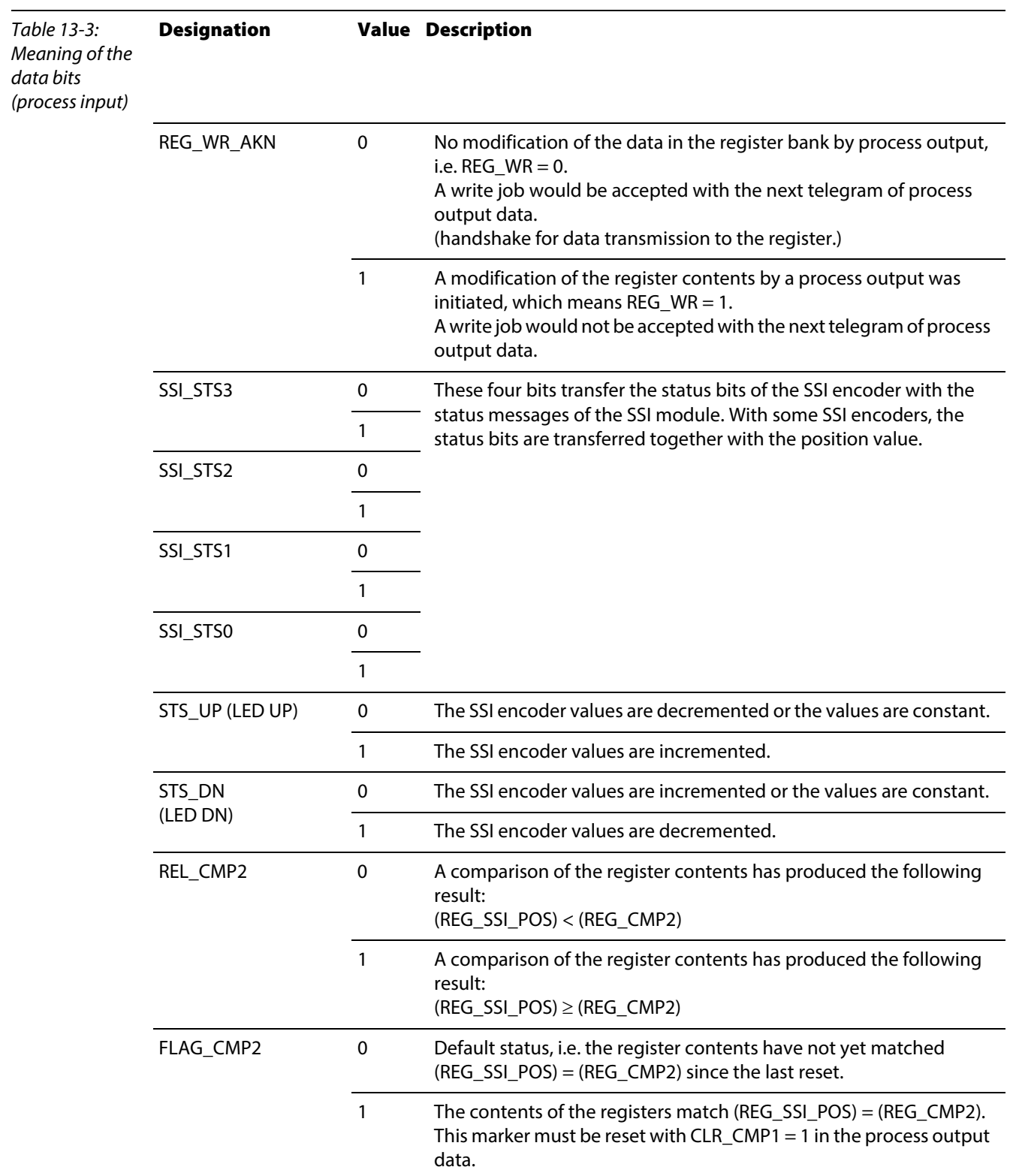
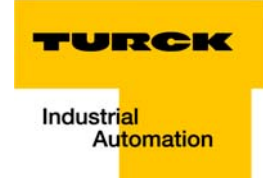

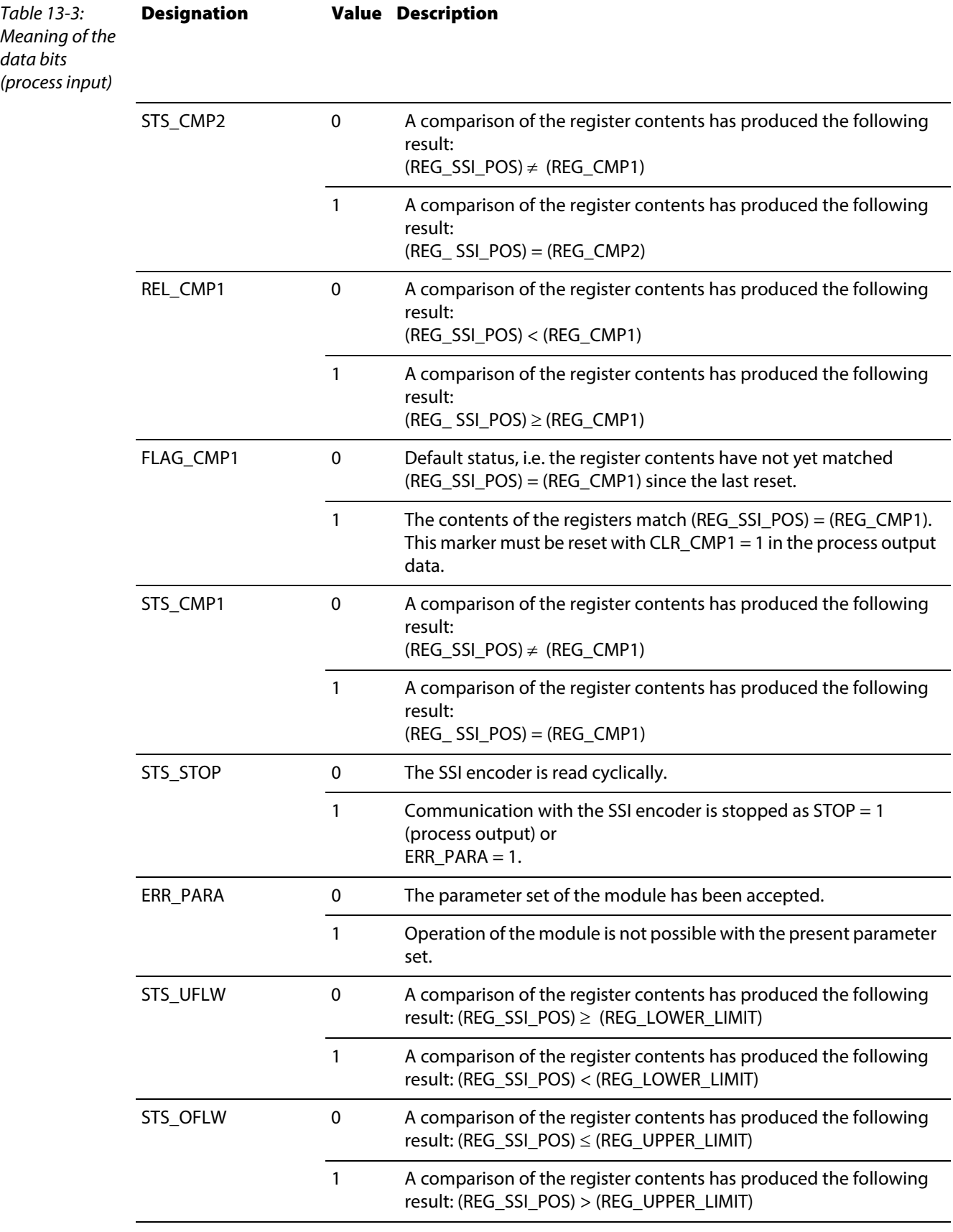

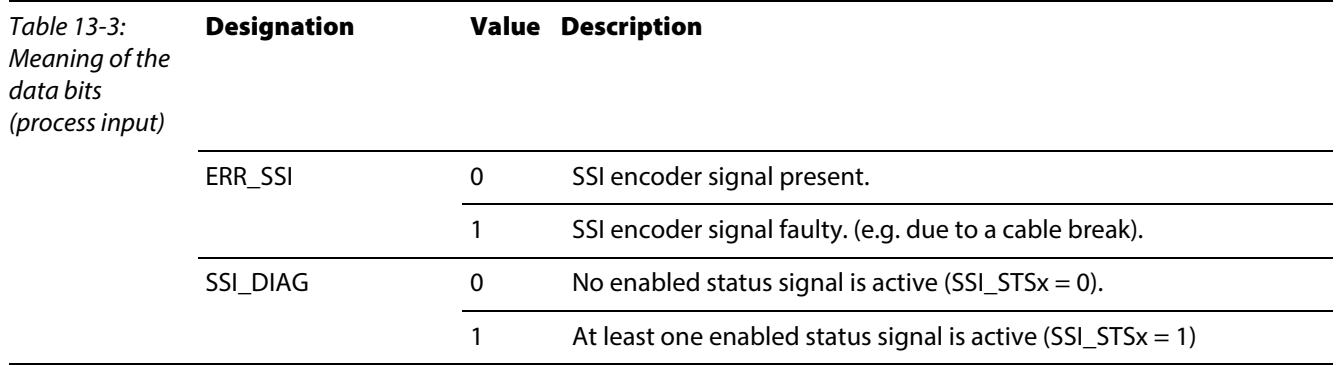

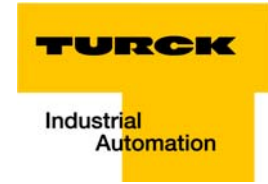

#### <span id="page-254-0"></span>Process output data

Field output data is output from an BL20-1SSI-module to a field device.

The process output data is the data that is transferred by the PLC via a gateway to the BL20-1SSI module.

The transmission is realized in a 8-byte format which is structured as follows:

- $\blacksquare$  1 byte contains a Stop bit for interrupting communication with the encoder.
- $\blacksquare$  1 byte is used for controlling the comparison operations.
- $\blacksquare$  1 byte contains the register address of the data to be written to bytes 0 to 3 of this telegram and a write request.
- **1** byte contains the register address for the data that is to be read with the next response telegram.
- $\blacksquare$  4 bytes are used for representing the data that is to be written to the register with the address specified at REG\_WR\_DATA.

Figure 13-4: Process output data of the SSImodule

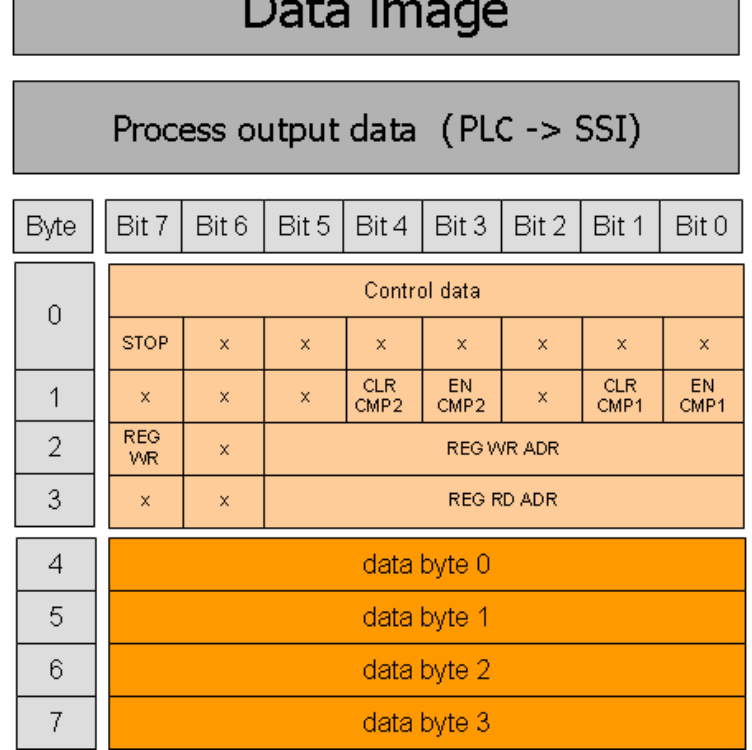

# Meaning of the data bits (process output)

Table 13-4: Meaning of the data bits (process output) Designation Value Description

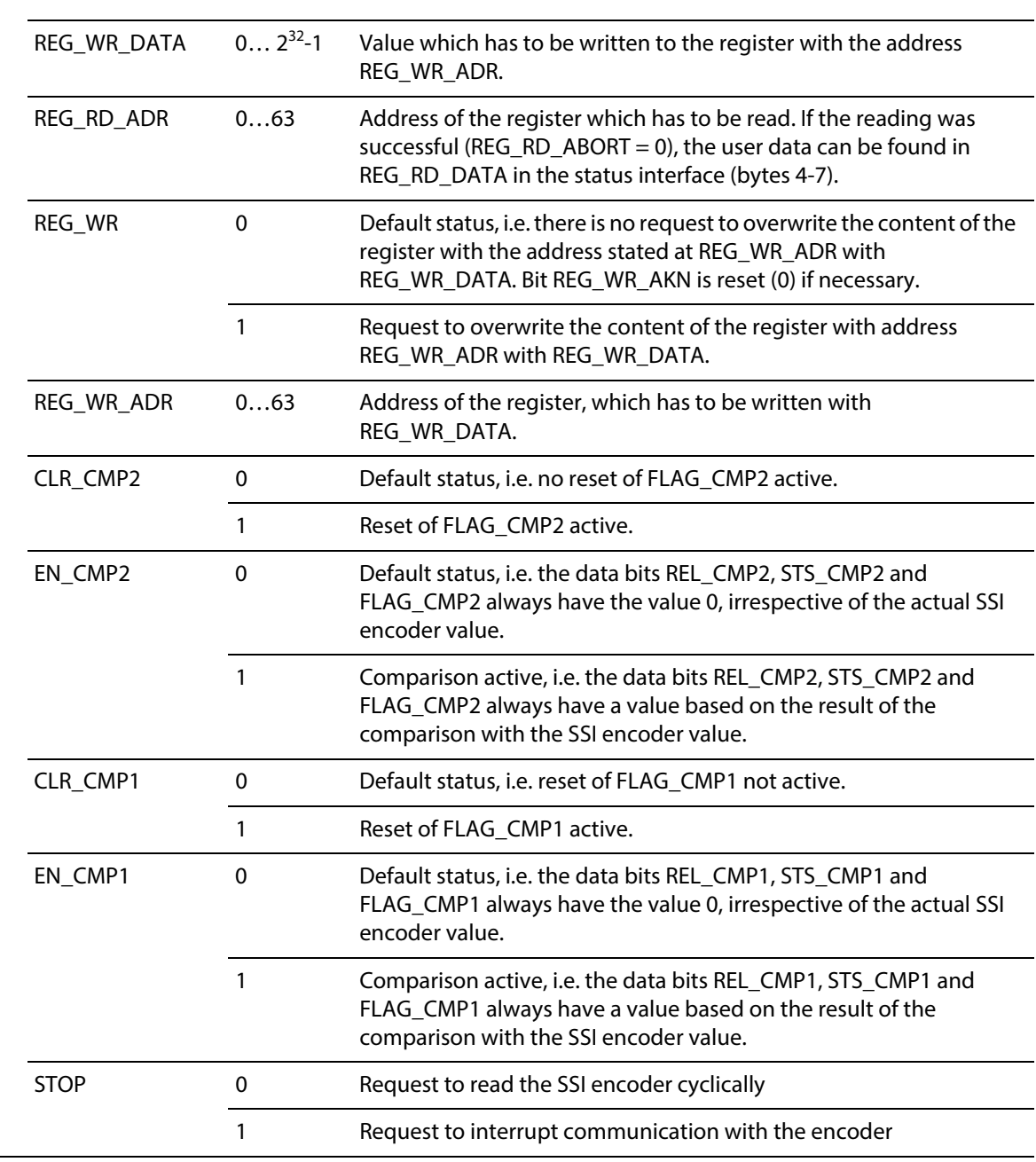

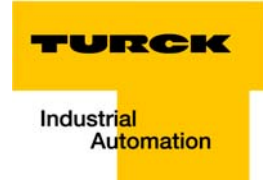

### 13.1.3 SWIRE-module

#### SWIRE in Modbus

In Modbus, the process data of SWIRE-modules are mapped to the data area for digital In- and output modules **not** to the data area for intelligen modules (see [chapter 6.3](#page-134-0), [page 6-7](#page-134-0) ff.)

#### <span id="page-256-0"></span>Process input data

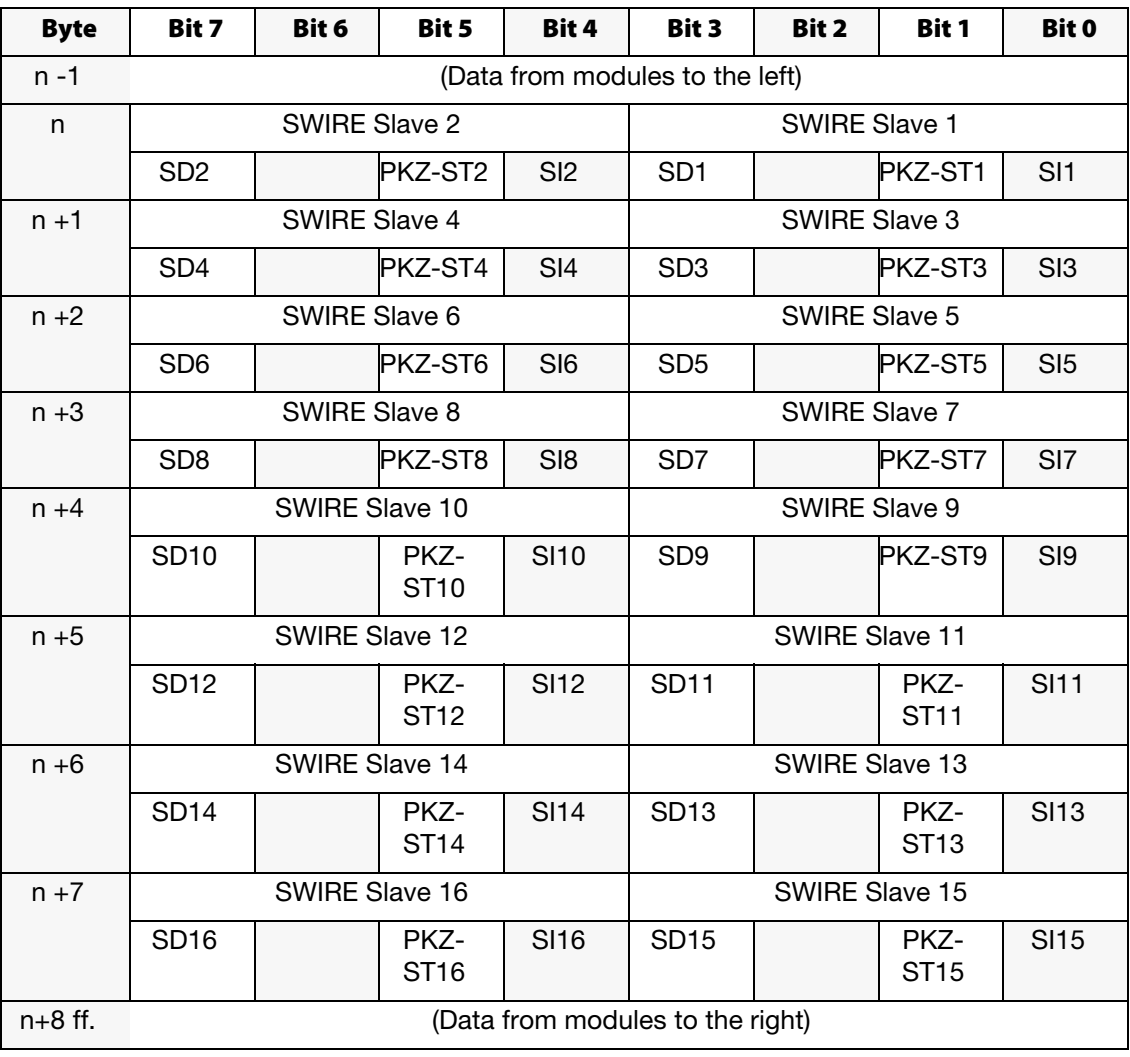

#### Table 13-5: Design. Status Comment

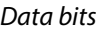

# SIx Switch status, relay x

SIx supplies the switch status of the contactor coil of the SWIRE bus slave as a feedback signal. SIx makes it possible to check whether the set switch status was executed by a mechanical connection. This must take into account the time delay between the setting of an output, a mechanical execution and the subsequent feedback signal.

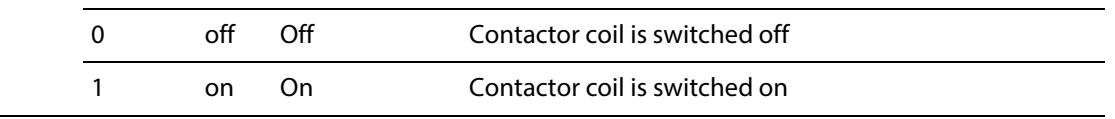

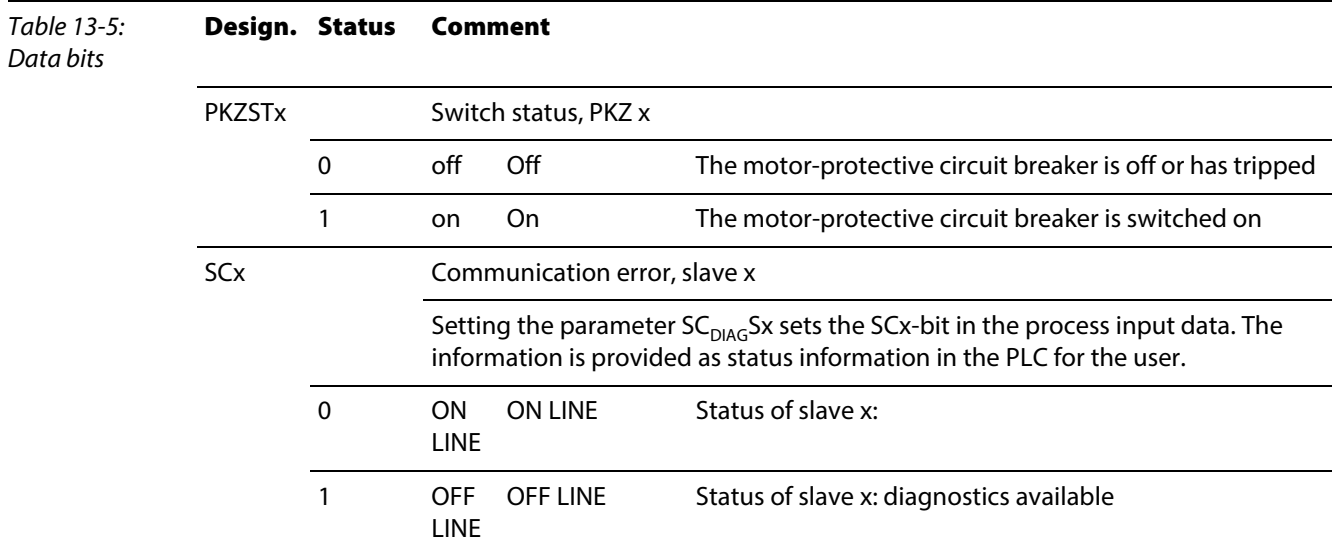

## <span id="page-257-0"></span>Process output data

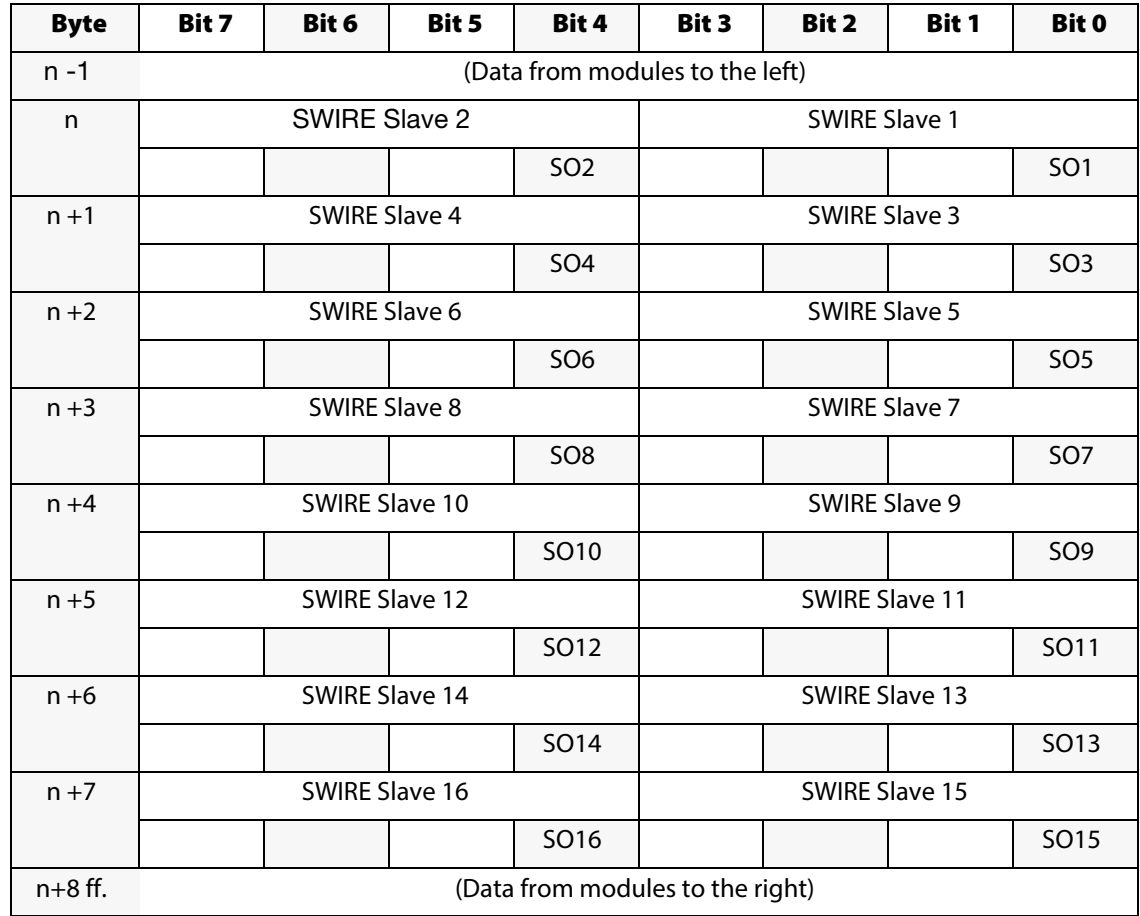

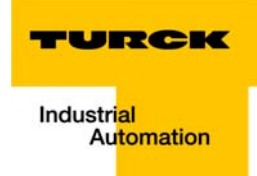

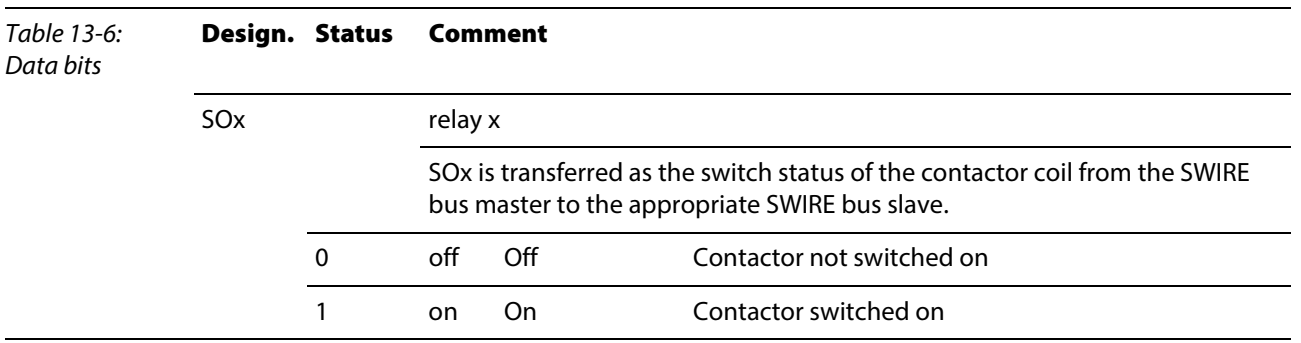

## 13.1.4 Encoder/PWM-moduleBL20-E-2CNT-2PWM

Detailed information about the process image of the module can be found in separate manual, [D301224,](http://pdb.turck.de/media/_en/Anlagen/d301224.pdf) "BL20 – I/O-MODULES BL20-E-2CNT-2PWM", chapter 2)

## 13.1.5 RFID-moule BL20-2RFID-S/ -A

BL20-2RFID-S and BL20-2RFID-A (see RFID-documentation under [www.turck.de](http://pdb.turck.de/catalogue/catalogue.do;jsessionid=96925B99DA57D2C220E09175B2B5052A?ID=1323313832904&OID=000000090002a54a00010023&favOid=000000090002a54a00010023&CMD=SELECT&act=showProductGroups&lang=de&catId=DE))

# 13.2 Changing the IP address of a PC/ network interface card

## 13.2.1 Changing the IP address in Windows

<span id="page-259-1"></span><span id="page-259-0"></span>The IP address is changed in the Control Panel:

- <span id="page-259-3"></span><span id="page-259-2"></span>**I** in Windows 2000/Windows XP under "Network Connections",
- **I** in Windows 7 under "Network and Sharing Center".

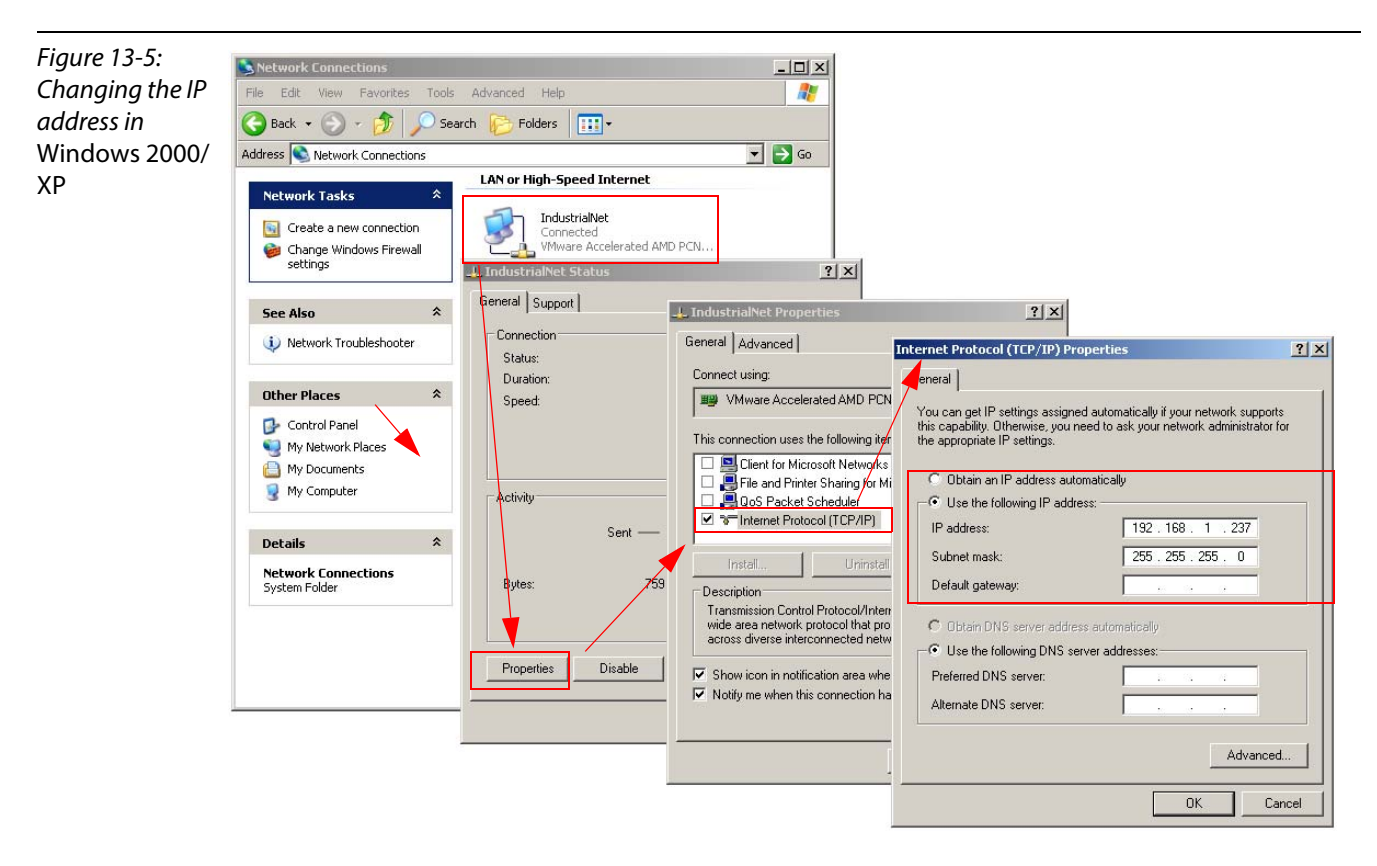

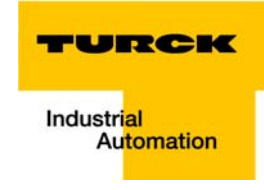

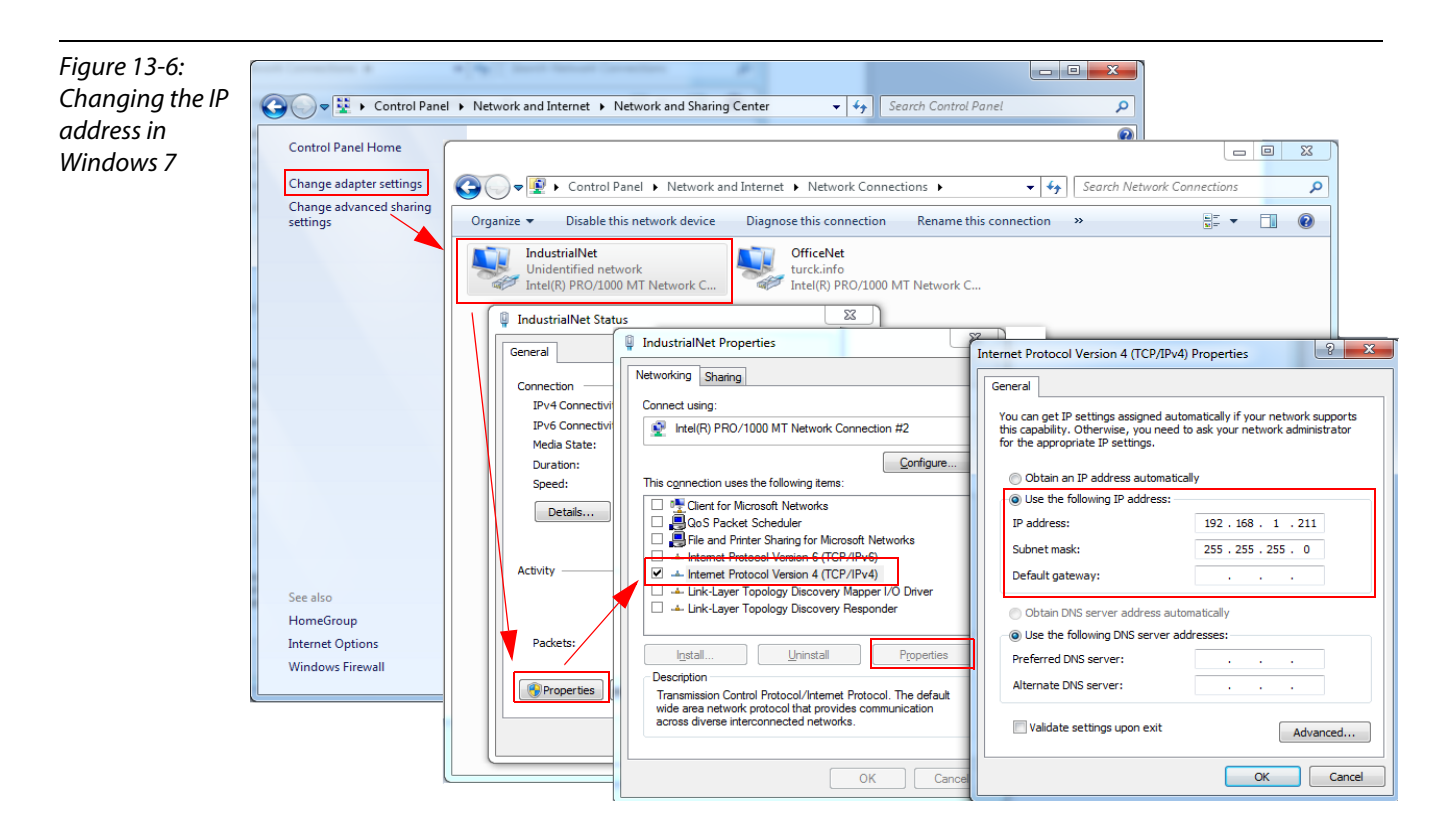

## 13.2.2 Changing the IP address via I/O-ASSISTANT V3

The Busaddress Management DTM in the software I/O-ASSISTANT (access via: "Additional functions → Busaddress Management") offers the possibility to browse the whole Ethernet network for connected nodes and to change their IP address as well as the subnet mask according to the application (see also ).

Further information about this issue can be found under Adressierung über I/O-ASSISTANT 3 (FDT/ DTM) (page 4-12).

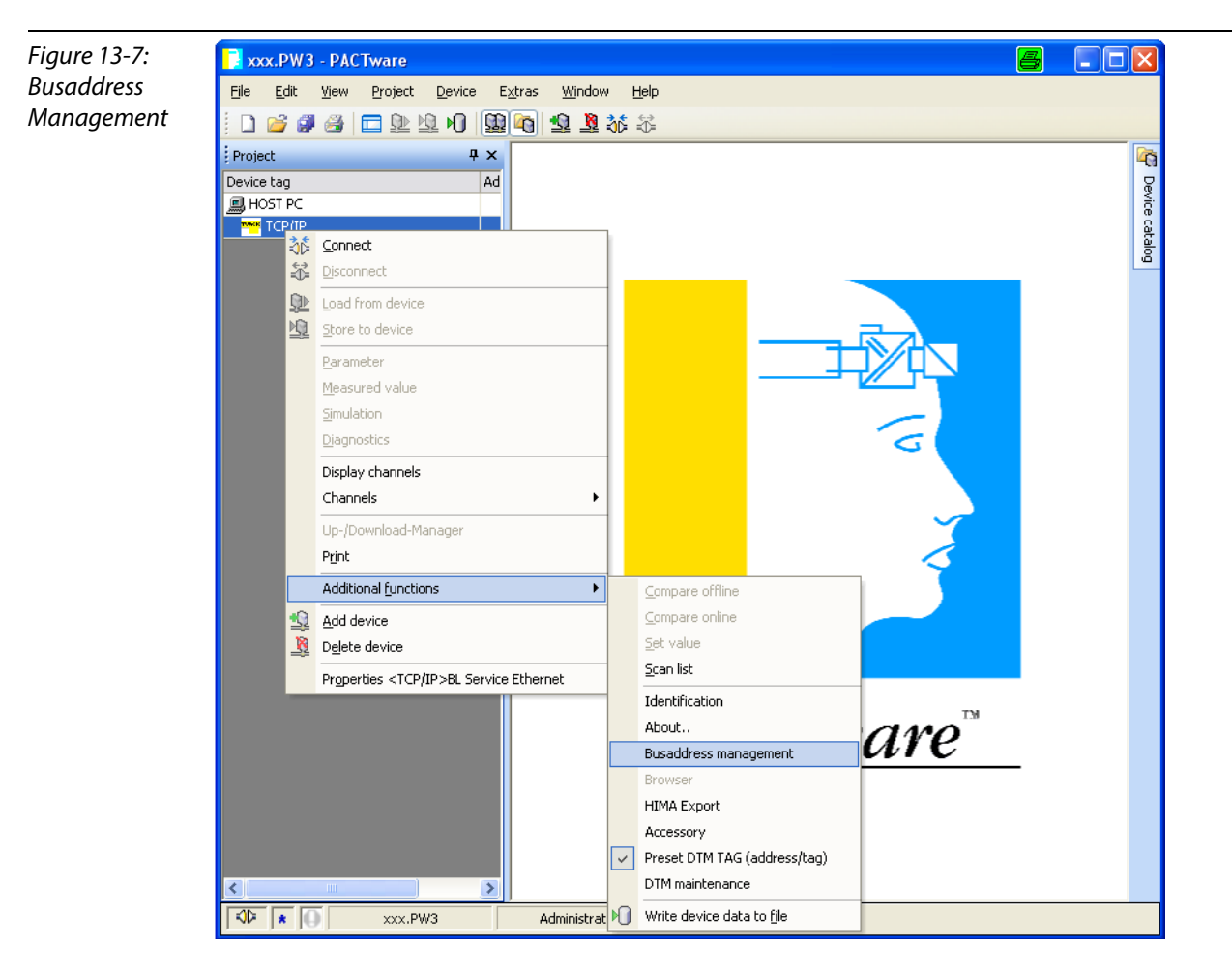

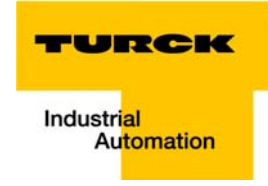

## 13.3 Deactivating/ adapting the firewall in Windows

When using the Windows Firewall, problems may occur while changing IP addresses via the I/O-ASSISTANT. In this case, you can deactivate the system integrated Windows firewall completely or adapt it to your application.

#### **Deactivating the Windows firewall**

Open the "Windows Firewall" dialog in the control panel of your PC and deactivate it as follows:

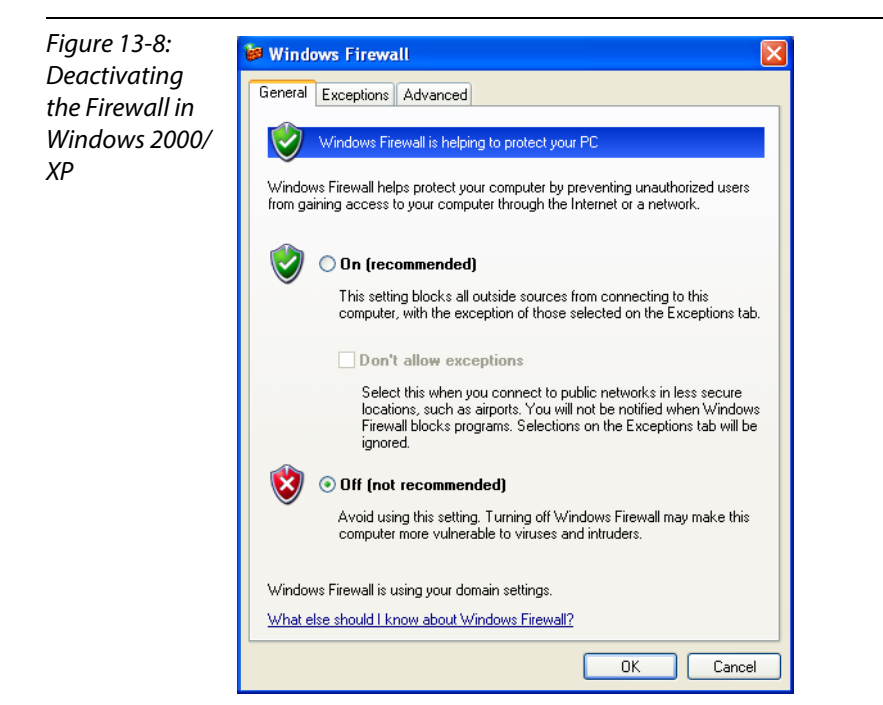

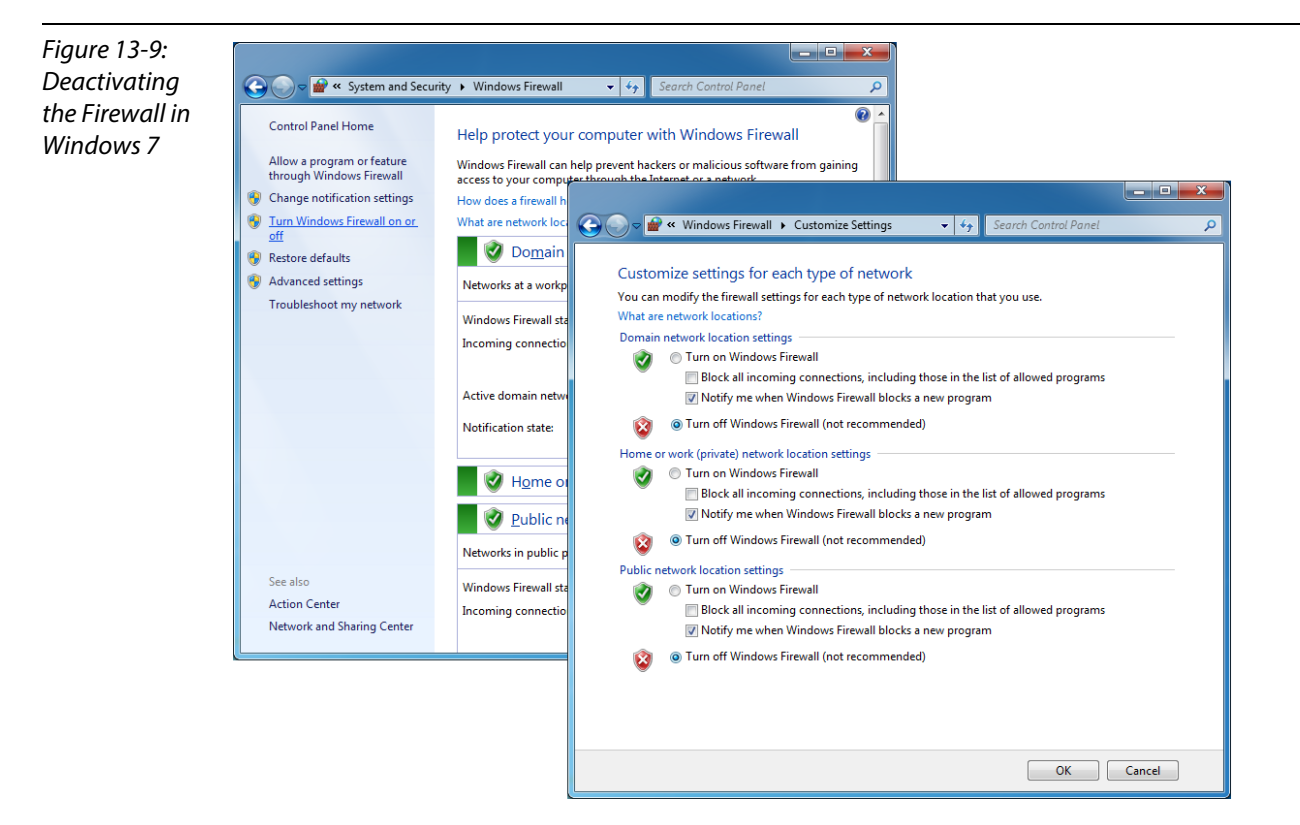

## **Adapting the Windows firewall**

The firewall remains active, the option "Don't allow exceptions" it deactivated:

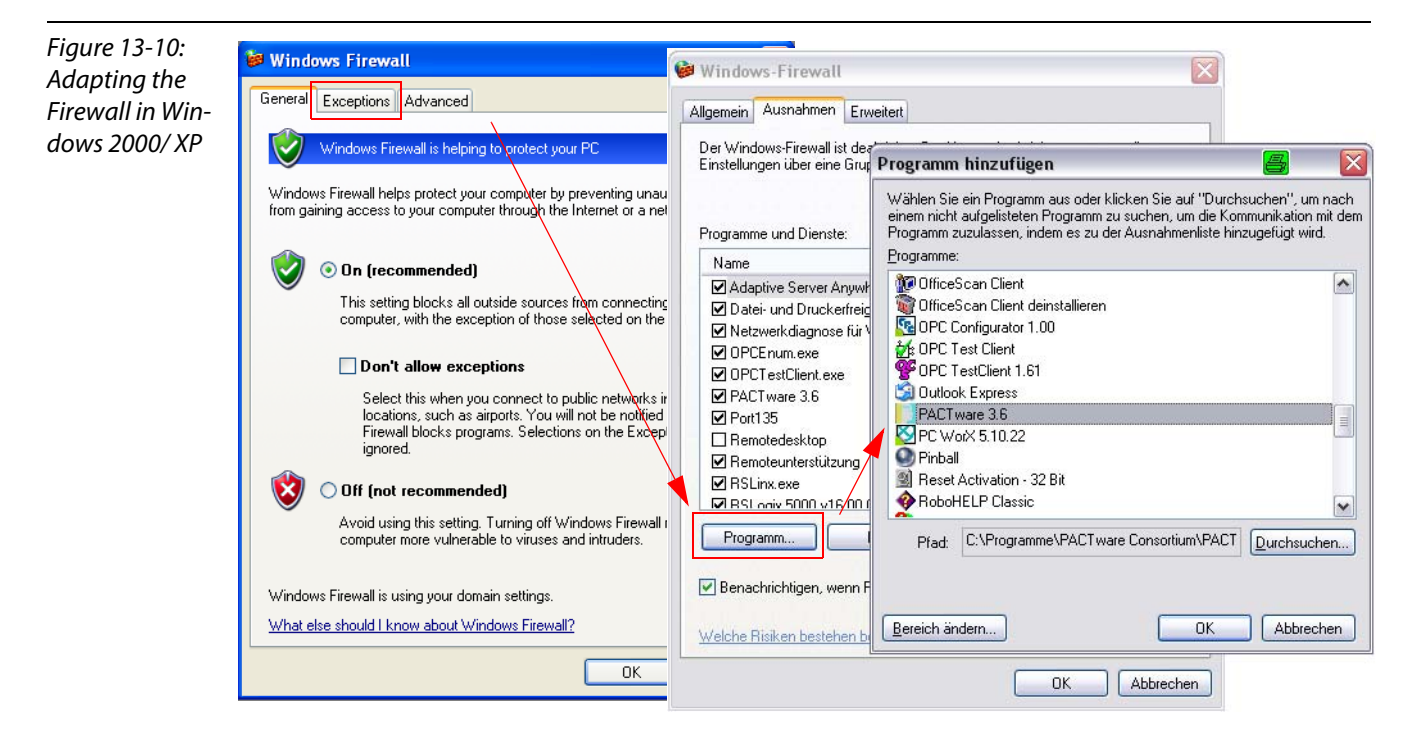

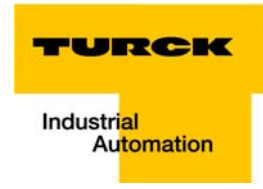

Figure 13-11: Adapting the Firewall in Windows 7

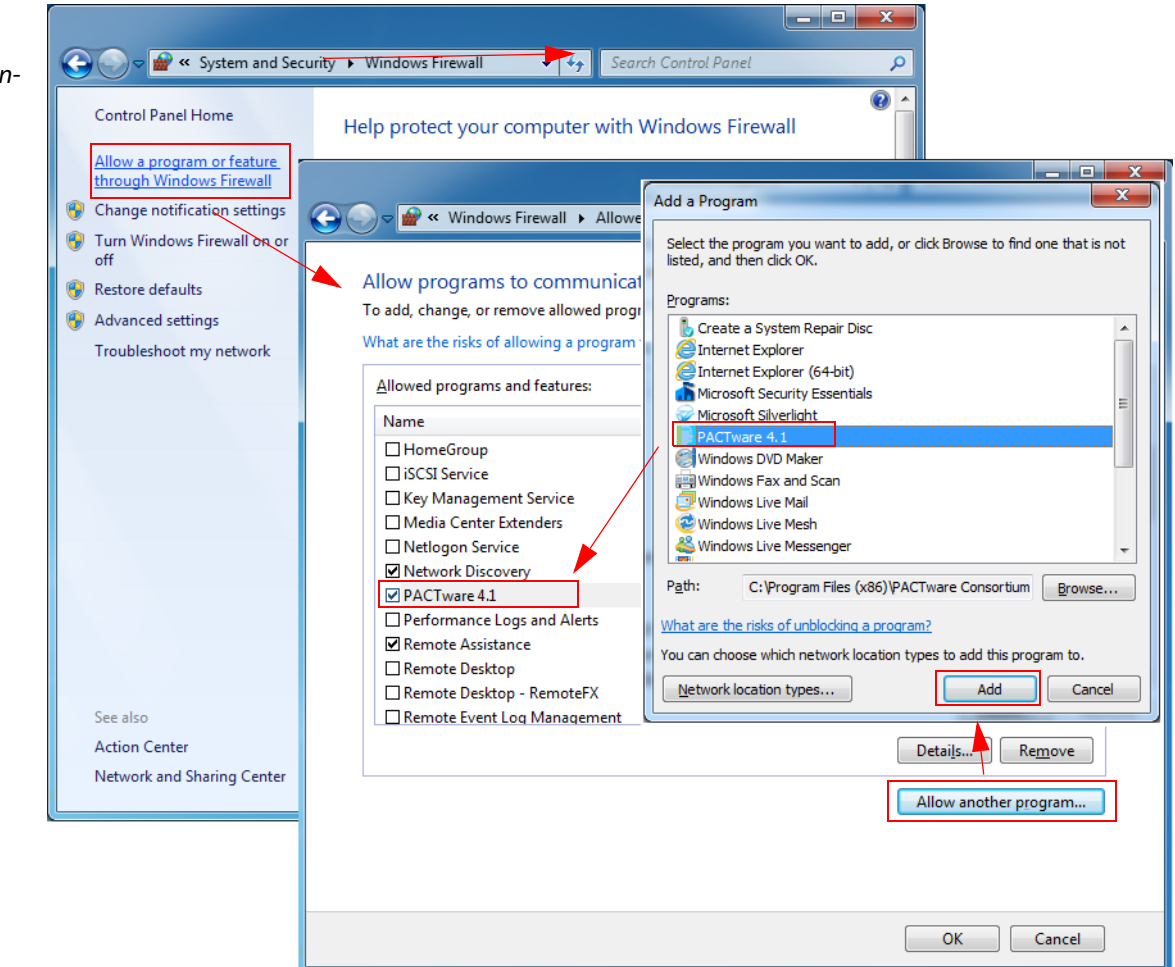

## 13.4 Addressing via DHCP

<span id="page-265-0"></span>In this application example, the IP address is set via DHCP using the software tool "BootP/DHCP-Server" version 2.3.2.0 from Rockwell Automation.

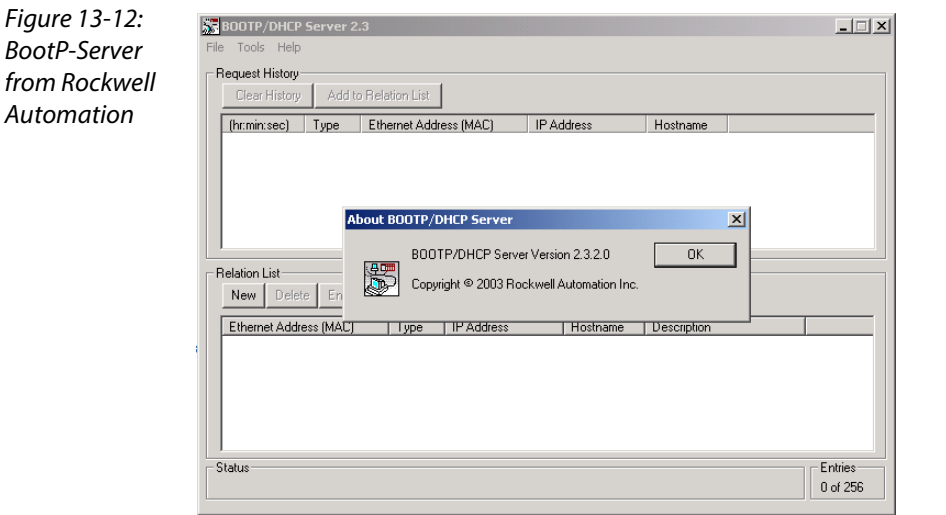

Addresses in the range from 1 to 254 can be allocated. The addresses 0 and 255 are reserved for broadcast messages in the subnet.

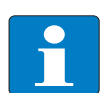

# Hinweis

The rotary coding switches on the gateway must be set to "300" = BootP, "400" = DHCP or "600" = PGM-DHCP in order to enable the BootP/DHCP-Mode. (see also chapter 3, section Adressierung (page 3-9)).

After having been connected to the network, the BL20 sends DHCP requests to the server using its MAC-ID.

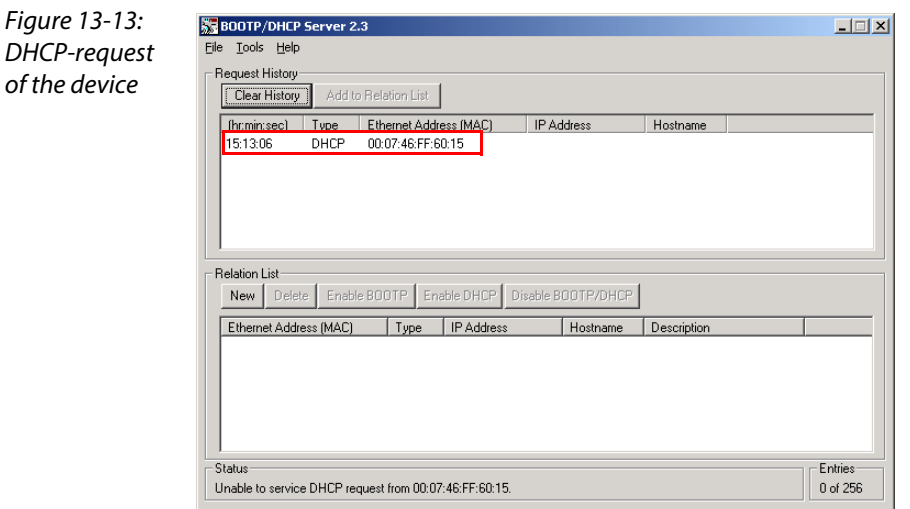

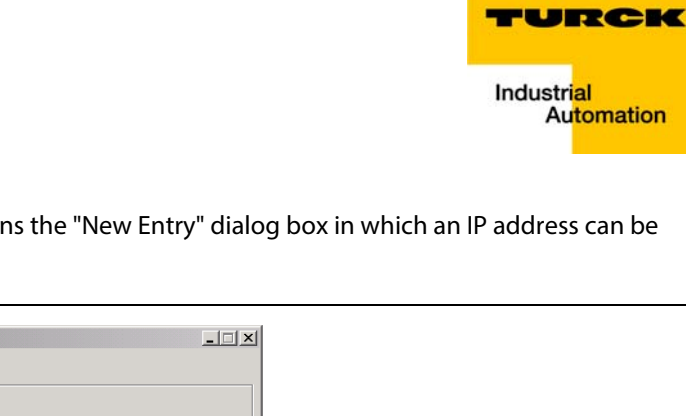

A double click on the request-entry opens the "New Entry" dialog box in which an IP address can be assigned to the s MAC-ID.

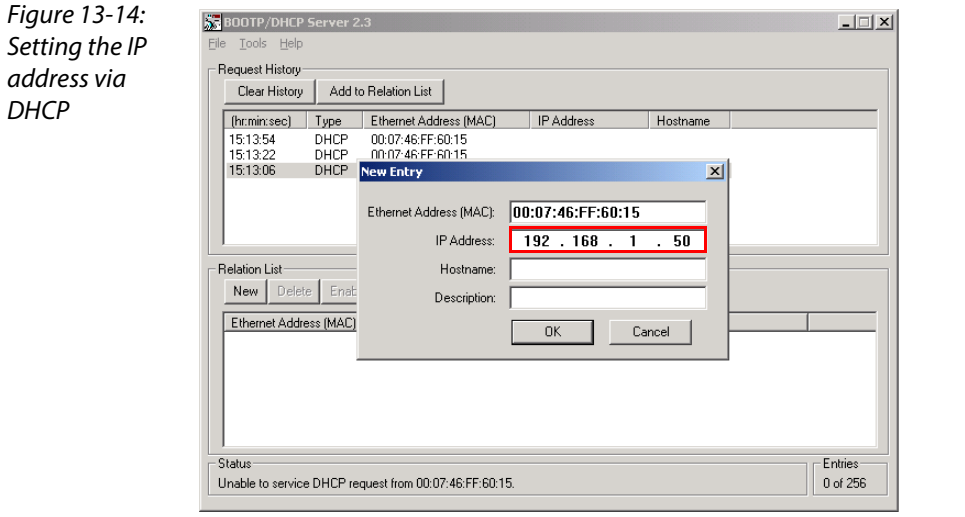

The BootP/DHCP-Server sends the IP Address via BootP/DHCP to the device and, after a few seconds, the stations answers with its new IP address when having stored it.

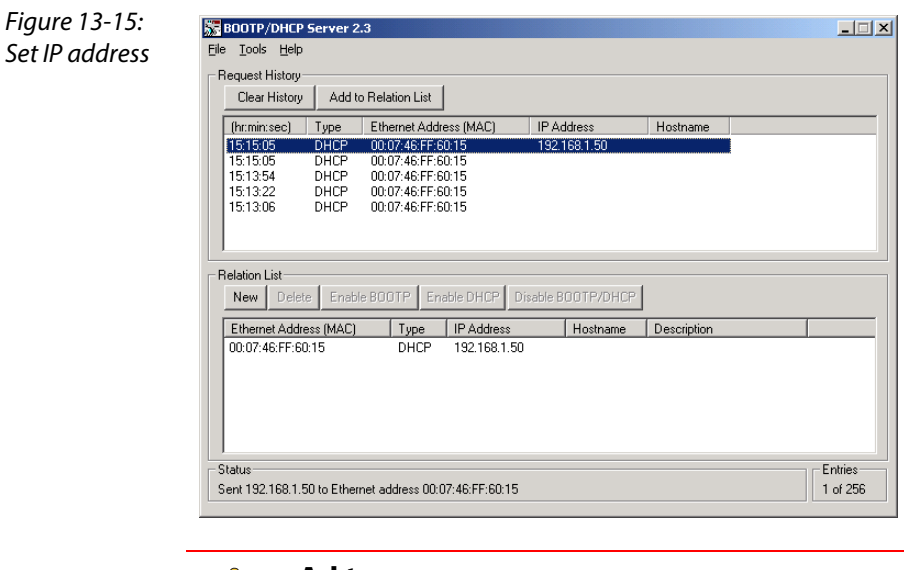

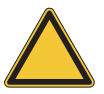

## Achtung

The device looses it's IP-address in case of a power-reset, if the BootP/DHCP-server is shut down.

# 13.5 Ident codes the BL20-modules

Each module is identified by the gateway using a unique identifier.

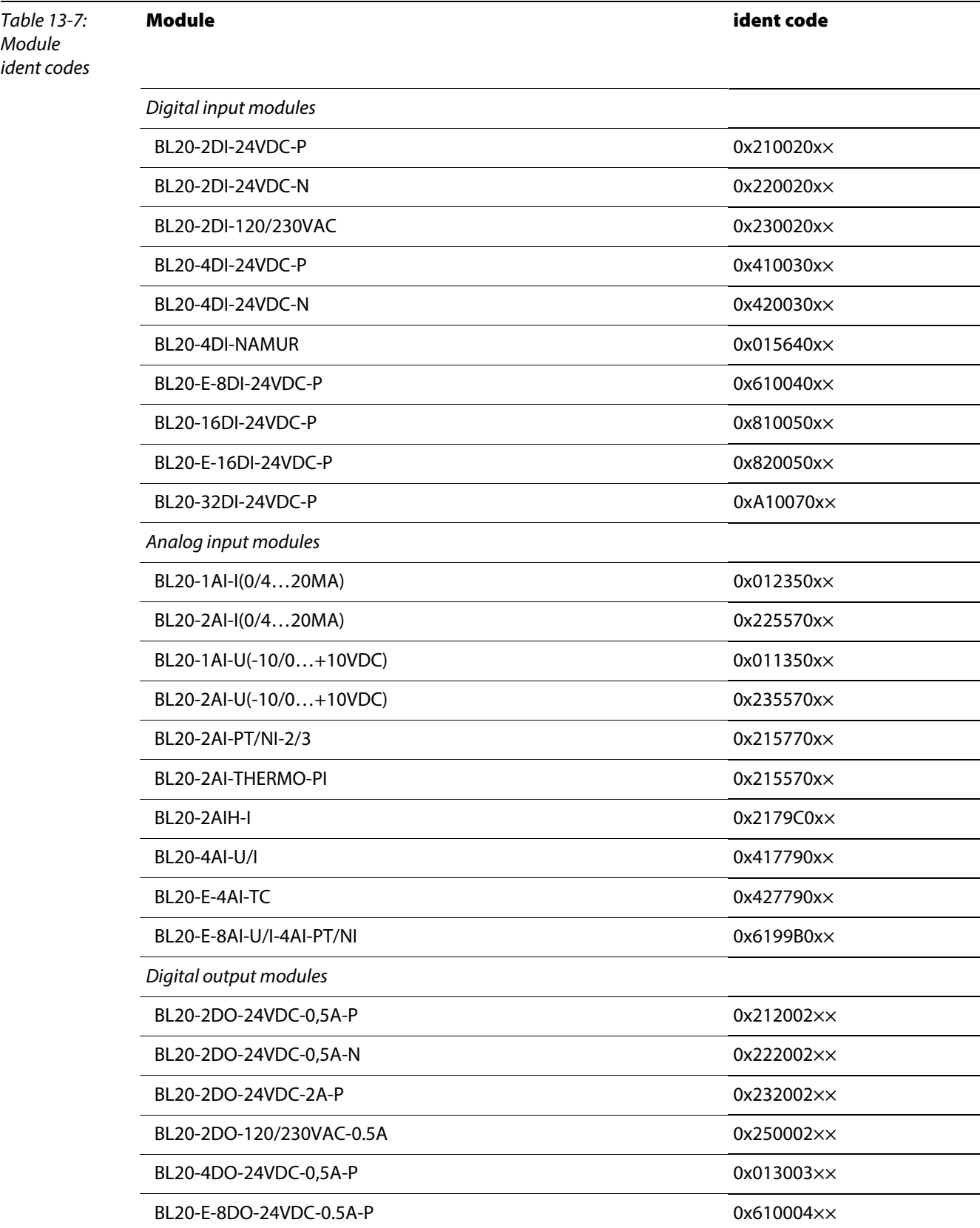

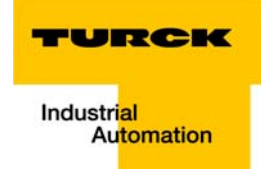

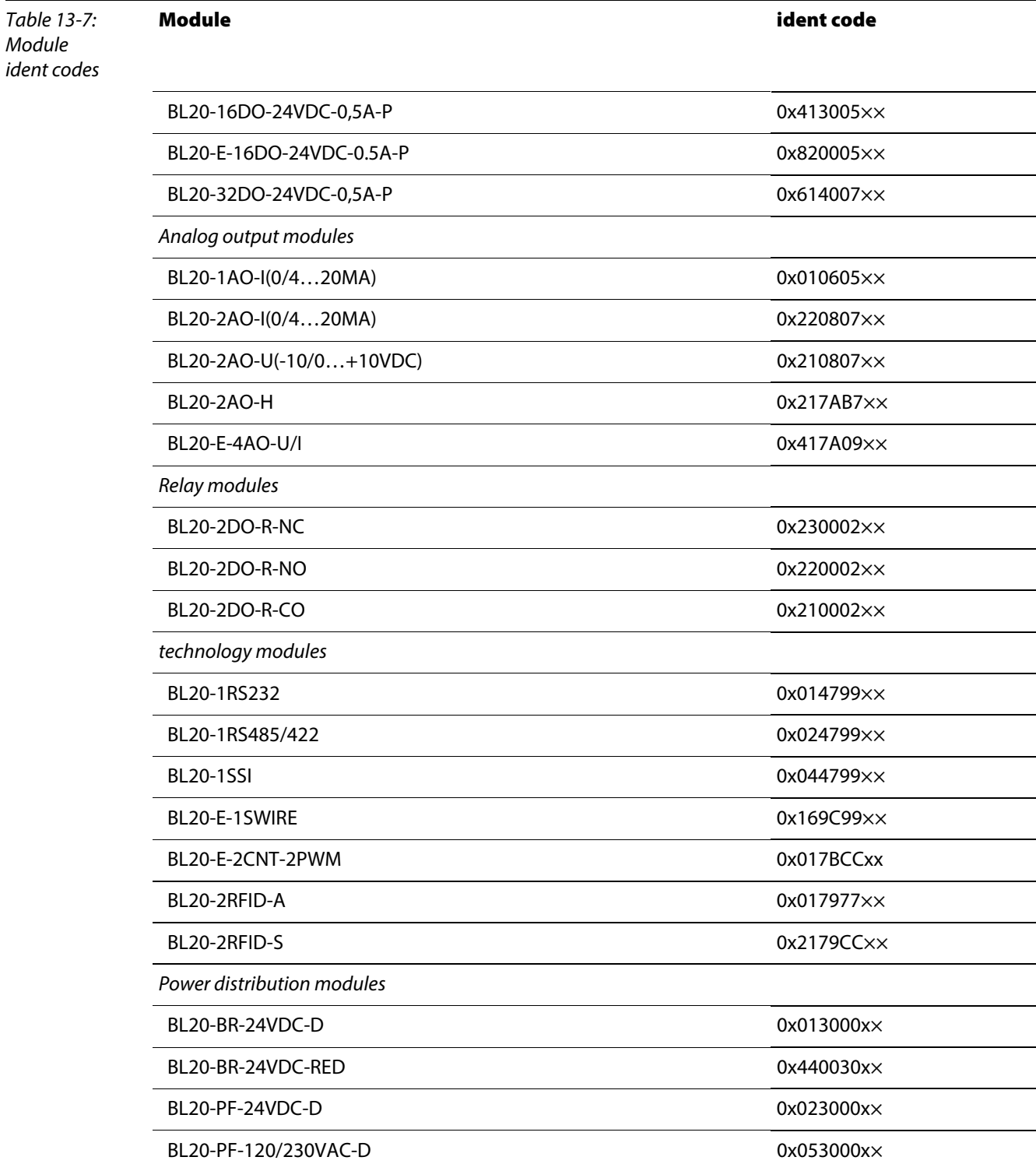

## Appendix

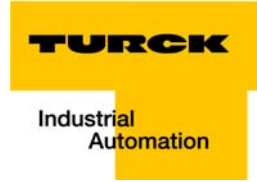

# 14 Glossary

#### Acknowledge **A**

Acknowledgment of a signal received.

#### Active metal component

Conductor or conducting component that is electrically live during operation.

#### Address

Identification number of, e.g. a memory position, a system or a module within a network.

#### Addressing

Allocation or setting of an address, e. g. for a module in a network.

#### ARP

Used to definitely allocate the hardware addresses (MAC-IDs) assigned worldwide to the IP addresses of the network clients via internal tables.

#### Analog

Infinitely variable value, e. g. voltage. The value of an analog signal can take on any value, within certain limits.

#### Automation device

A device connected to a technical process with inputs and outputs for control. Programmable logic controllers (PLC) are a special group of automation devices.

#### Baud **B**

Baud is a measure for the transmission speed of data. 1 Baud corresponds to the transmission of one bit per second (bit/s).

#### Baud rate

Unit of measurement for measuring data transmission speeds in bit/s.

#### Bidirectional

Working in both directions.

#### Bonding strap

Flexible conductor, normally braided, that joins inactive components, e. g. the door of a switchgear cabinet to the cabinet main body.

#### Bus

Bus system for data exchange, e. g. between CPU, memory and I/O levels. A bus can consist of several parallel cables for data transmission, addressing, control and power supply.

#### Bus cycle time

Time required for a master to serve all slaves or stations in a bus system, i.e. reading inputs and writing outputs.

#### Bus line

Smallest unit connected to a bus, consisting of a PLC, a coupling element for modules on the bus and a module.

#### Bus system

All units which communicate with one another via a bus.

#### Capacitive coupling **C**

Electrical capacitive couplings occur between cables with different potentials. Typical sources of interference are, for example, parallel-routed signal cables, contactors and electrostatic discharges.

#### Check-back interface

The check-back interface is the interface from the counter module to the internal module bus. The bits and bytes are converted by the gateway from the respective type of communication applicable to the fieldbus in to the module-specific bits and bytes.

#### Coding elements

Two-piece element for the unambiguous assignment of electronic and base modules.

#### Configuration

Systematic arrangement of the I/O-modules of a station.

#### Control interface

The control interface is the interface from the internal module bus to the counter module. The commands and signals directed to the counter module are converted by the gateway from the respective type of communication applicable to the fieldbus in to the module-specific bits and bytes.

#### CPU

Central Processing Unit. Central unit for electronic data processing, the processing core of the PC.

#### **DHCP D**

Client-Server-protocol which reduces the effort of assigning IP addresses or other parameters. Serves for dynamic and automatic configuration of devices.

## **Digital**

A value (e. g. a voltage) which can adopt only certain statuses within a finite set, mostly defined as 0 and 1.

## DIN

German acronym for German Industrial Standard.

#### EIA **E**

Electronic Industries Association – association of electrical companies in the United States.

#### Electrical components

All objects that produce, convert, transmit, distribute or utilize electrical power (e. g. conductors, cable, machines, control devices).

#### EMC

Electromagnetic compatibility – the ability of an electrical part to operate in a specific environment without fault and without exerting a negative influence on its environment.

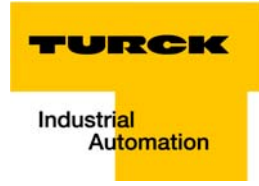

#### EN

#### German acronym for European Standard.

#### ESD

Electrostatic Discharge.

#### **F**

Field power supply

Voltage supply for devices in the field as well as the signal voltage.

#### Fieldbus

Data network on sensor/actuator level. A fieldbus connects the equipment on the field level. Characteristics of a fieldbus are a high transmission security and real-time behavior.

#### Force Mode

Software mode which enables the user to set his plant to a required state by forcing certain variables on the input and output modules.

#### GND **G**

Abbreviation of ground (potential "0").

#### Ground

Expression used in electrical engineering to describe an area whose electrical potential is equal to zero at any given point. In neutral grounding devices, the potential is not necessarily zero, and one speaks of the ground reference.

#### Ground connection

One or more components that have a good and direct contact to earth.

#### Ground reference

Potential of ground in a neutral grounding device. Unlike earth whose potential is always zero, it may have a potential other than zero.

#### **H**

**I**

#### Hexadecimal

System of representing numbers in base 16 with the digits 0… 9, and further with the letters A, B, C, D, E and F.

#### Hysteresis

A sensor can get caught up at a certain point, and then "waver" at this position. This condition results in the counter content fluctuating around a given value. Should a reference value be within this fluctuating range, then the relevant output would be turned on and off in rhythm with the fluctuating signal.

#### I/O

Input/output.

#### Impedance

Total effective resistance that a component or circuit has for an alternating current at a specific frequency.

#### Inactive metal components

Conductive components that cannot be touched and are electrically isolated from active metal components by insulation, but can adopt voltage in the event of a fault.

#### Inductive coupling

Magnetic inductive couplings occur between two cables through which an electrical current is flowing. The magnetic effect caused by the electrical currents induces an interference voltage. Typical sources of interference are for example, transformers, motors, parallel-routed network and HF signal cables.

### Intelligent modules

Intelligent modules are modules with an internal memory, able to transmit certain commands (e. g. substitute values and others).

### IP

Abbreviation for Internet-Protocol, protocol for the packet-oriented and connectionless transport of data packets from a transmitter to a receiver crossing different networks.

**L**

### Lightning protection

All measures taken to protect a system from damage due to overvoltages caused by lightning strike.

#### Low impedance connection

Connection with a low AC impedance.

#### LSB

Least Significant bit

#### Mass **M**

All interconnected inactive components that do not take on a dangerous touch potential in the case of a fault.

#### Master

Station in a bus system that controls the communication between the other stations.

#### Modbus TCP

The Modbus protocol is part of the TCP/IP protocol.

The communication is realized via function codes, which are implemented into the data telegram. Modbus TCP uses the Transmission Control Protocol (TCP) for the transmission of the Modbus user protocol in Ethernet-TCP-IP networks.

#### Module bus

The module bus is the internal bus in a station. The modules communicate with the gateway via the module bus which is independent of the fieldbus.

#### MSB

Most Significant bit

#### Ping **P**

Implementation of an echo-protocol, used for testing whether a particular host is operating properly and is reachable on the network from the testing host.

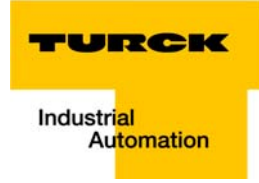

#### PLC

Programmable Logic Controller.

#### Potential compensation

The alignment of electrical levels of electrical components and external conductive components by means of an electrical connection.

#### Potential free

Galvanic isolation of the reference potentials in I/O-modules of the control and load circuits.

#### Potential linked

Electrical connection of the reference potentials in I/O-modules of the control and load circuits.

## Protective earth

Electrical conductor for protection against dangerous shock currents. Generally represented by PE (protective earth).

#### Radiation coupling **R**

A radiation coupling appears when an electromagnetic wave hits a conductive structure. Voltages and currents are induced by the collision. Typical sources of interference are for example, sparking gaps (spark plugs, commutators from electric motors) and transmitters (e. g. radio), that are operated near to conducting structures.

#### Reaction time

The time required in a bus system between a reading operation being sent and the receipt of an answer. It is the time required by an input module to change a signal at its input until the signal is sent to the bus system.

#### Reference potential

Potential from which all voltages of connected circuits are viewed and/or measured.

#### Repeater

Amplifier for signals transmitted via a bus.

#### Root-connecting

Creating a new potential group using a power distribution module. This allows sensors and loads to be supplied individually.

#### RS 485

Serial interface in accordance with EIA standards, for fast data transmission via multiple transmitters.

#### Serial **S**

Type of information transmission, by which data is transmitted bit by bit via a cable.

#### Setting parameters

Setting parameters of individual stations on the bus and their modules in the configuration software of the master.

## Shield

Conductive screen of cables, enclosures and cabinets.

#### Shielding

Description of all measures and devices used to join installation components to the shield.

#### Short-circuit proof

Characteristic of electrical components. A short-circuit proof part withstands thermal and dynamic loads which can occur at its place of installation due to a short circuit.

#### Station

A functional unit or I/O components consisting of a number of elements.

#### **TCP T**

Abbreviation for Transmission Control Protocol, connection-oriented transport protocol within the Internet protocol suite. Certain error detection mechanisms (i.e. acknowledgements, time-out monitoring) can guarantee a safe and error free data transport.

#### Terminating resistance

Resistor on both ends of a bus cable used to prevent interfering signal reflections and which provides bus cable matching. Terminating resistors must always be the last component at the end of a bus segment.

#### To ground

Connection of a conductive component with the grounding connection via a grounding installation.

#### Topology

Geometrical structure of a network or the circuitry arrangement.

#### UDP **U**

Abbreviation for User Datagram Protocol. UDP is an transport protocol for the connectionless data between Ethernet hosts.

## Unidirectional

Working in one direction.

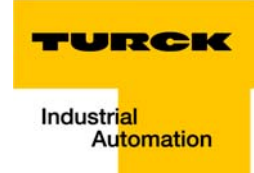

#### $15$ **Index**

# $\pmb{\mathsf{A}}$

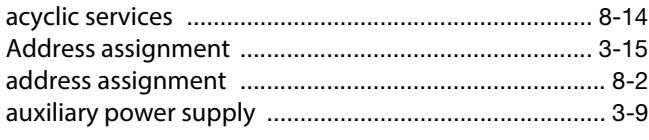

# $\overline{\mathbf{B}}$

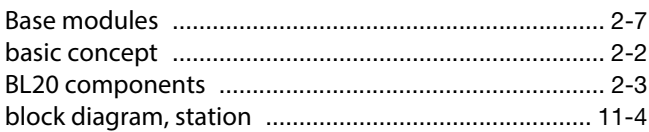

# $\mathbf c$

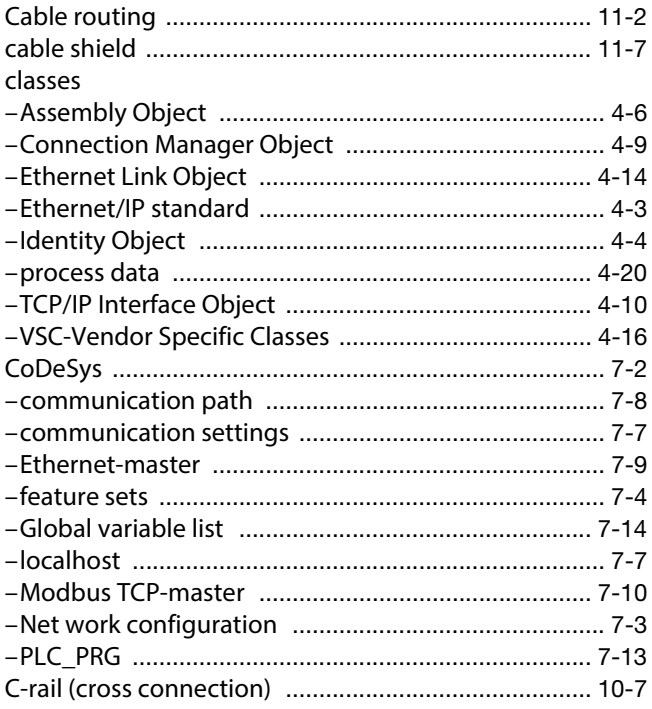

# $\mathbf D$

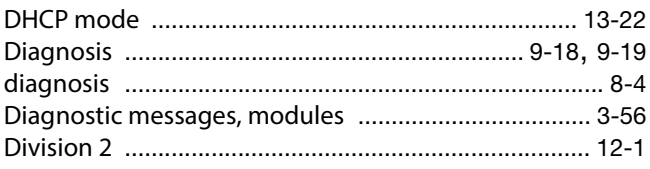

# $\mathbf{E}$

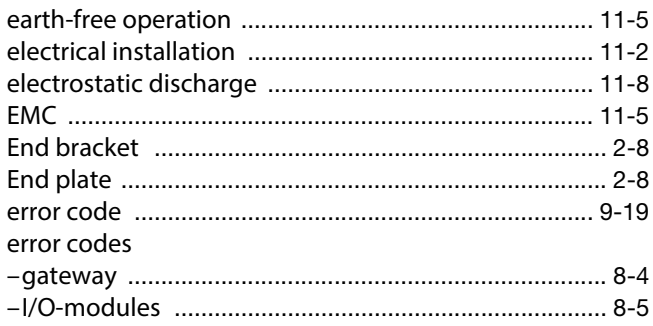

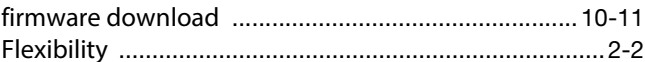

# $\mathbf G$

 $\mathsf F$ 

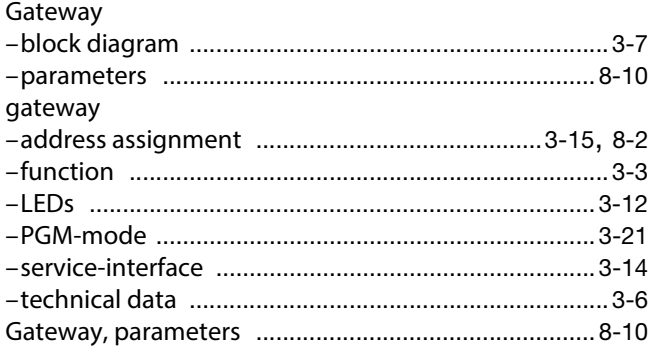

# $\pmb{\mathsf{H}}$

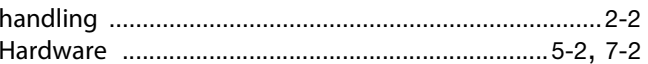

# $\mathbf I$

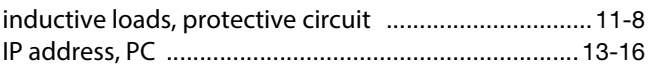

# $\bar{\mathbf{L}}$

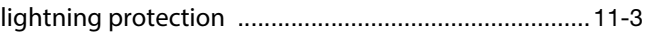

# M

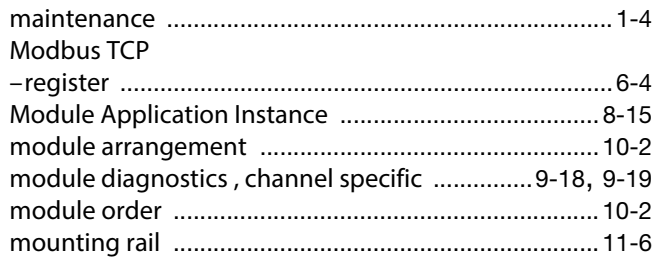

# $\mathbf N$

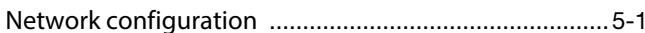

# $\mathbf{o}$

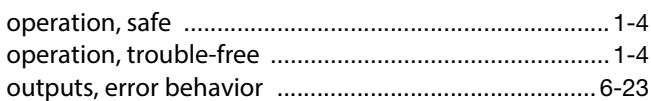

# $\mathbf{P}$

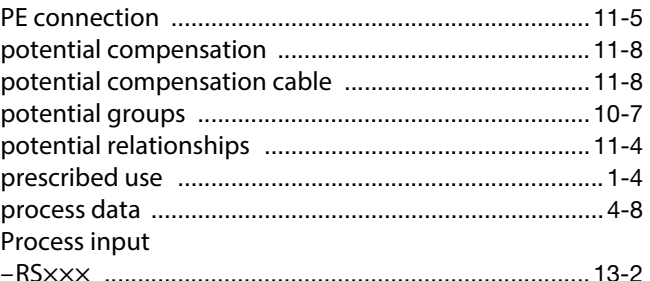

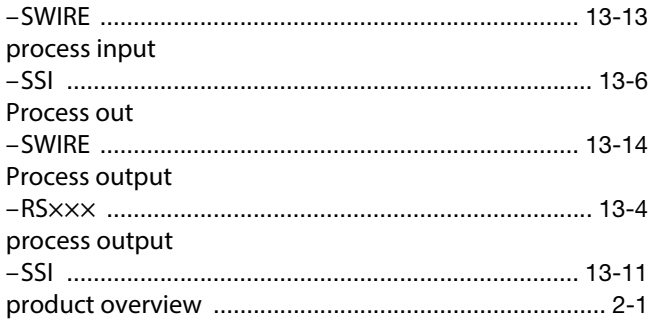

# $\mathsf{s}$

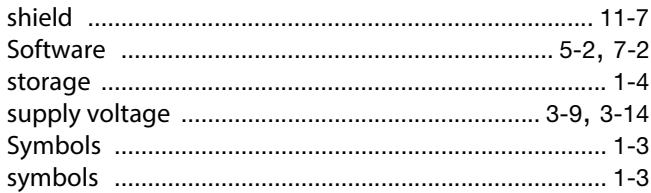

# $\bar{\mathbf{T}}$

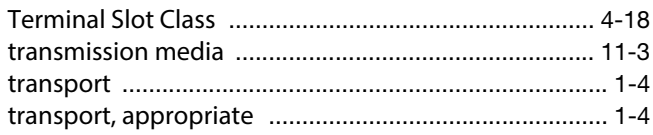

# $\mathbf{U}$

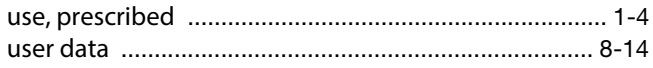

# $\boldsymbol{\mathsf{W}}$

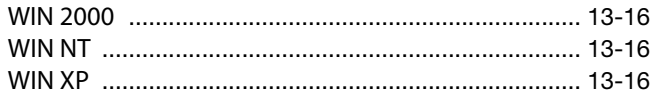

# $\mathbf{z}$

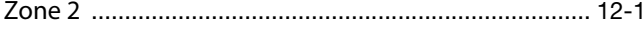

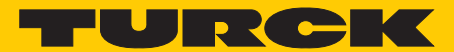

**Industrial** Automation

# **www.turck.com**

**Hans Turck GmbH & Co. KG** 45472 Mülheim an der Ruhr **Germany** Witzlebenstraße 7 Tel. +49 (0) 208 4952-0 Fax +49 (0) 208 4952-264 E-Mail more@turck.com Internet www.turck.com